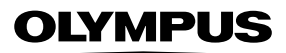

## **DIGITÁLIS FÉNYKÉPEZŐGÉP**

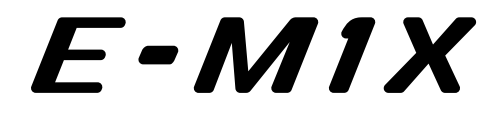

## **Kezelési útmutató**

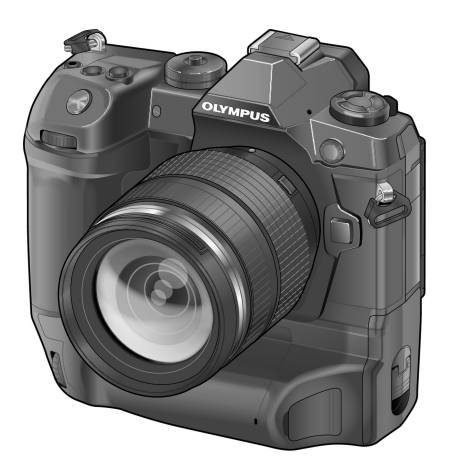

# $C \in$

#### **Modellszám: IM010**

- Köszönjük, hogy az Olympus digitális fényképezőgépét választotta. Mielőtt használatba venné új fényképezőgépét, figyelmesen olvassa el ezt az útmutatót, hogy a lehető legjobb teljesítményt élvezhesse és hosszú időn keresztül használhassa a készüléket. Jelen útmutatót őrizze meg biztonságos helyen, hogy az később tájékoztatásul szolgálhasson.
- Javasoljuk, hogy fontos fényképek készítése előtt készítsen néhány próbafelvételt, hogy megismerkedjen a fényképezőgéppel.
- Az útmutatóban található film- és fényképezőgép-illusztrációk a fejlesztés időszakában készültek, ezért eltérhetnek a jelenlegi terméktől.
- Amennyiben a fényképezőgép újabb firmware-verzióval rendelkezik, a funkciók bővülhetnek és/vagy módosulhatnak, emiatt az útmutató eltérő információkat tartalmazhat. A legfrissebb információk az Olympus weboldalán találhatók.

# A termék kézikönyvei

A "Kezelési útmutatón" túl egy "Útmutató a fényképezőgép funkcióihoz" című dokumentumot is kínálunk a termékhez. Ezek a kézikönyvek segítséget nyújthatnak a termék használata során.

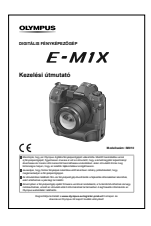

**Kezelési útmutató** (a jelen PDF-dokumentum)

A dokumentum bemutatja a fényképezőgépet és annak funkcióit. A Kezelési útmutatót az OLYMPUS weboldaláról, illetve közvetlenül az "OLYMPUS Image Share" (OI.Share) okostelefonos alkalmazás segítségével töltheti le.

#### **Útmutató a fényképezőgép funkcióihoz**

A funkciókkal és beállításokkal kapcsolatos útmutató segítségével maximálisan kihasználhatja a fényképezőgép funkcióit. A mobil eszközökön történő megjelenítéshez optimalizált útmutatót az OI.Share alkalmazás segítségével tekintheti meg.

http://cs.olympus-imaging.jp/jp/support/cs/webmanual/index.html?man=e-m1x\_en

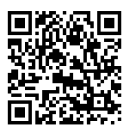

#### **Az útmutatóban használt szimbólumok**

A jelen útmutatóban az alábbi szimbólumokat használjuk:

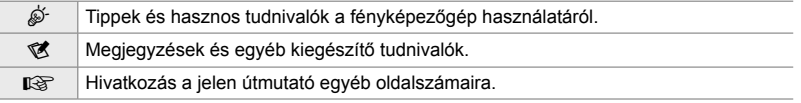

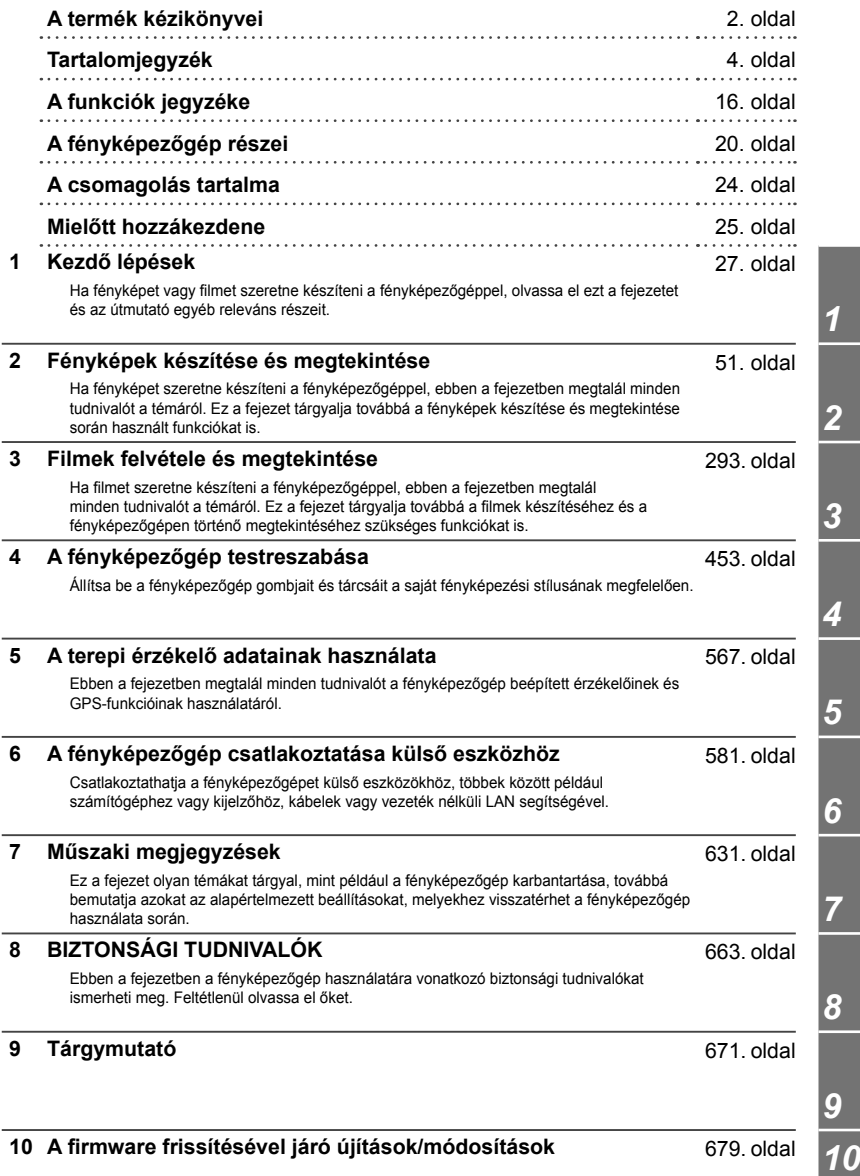

# Tartalomjegyzék

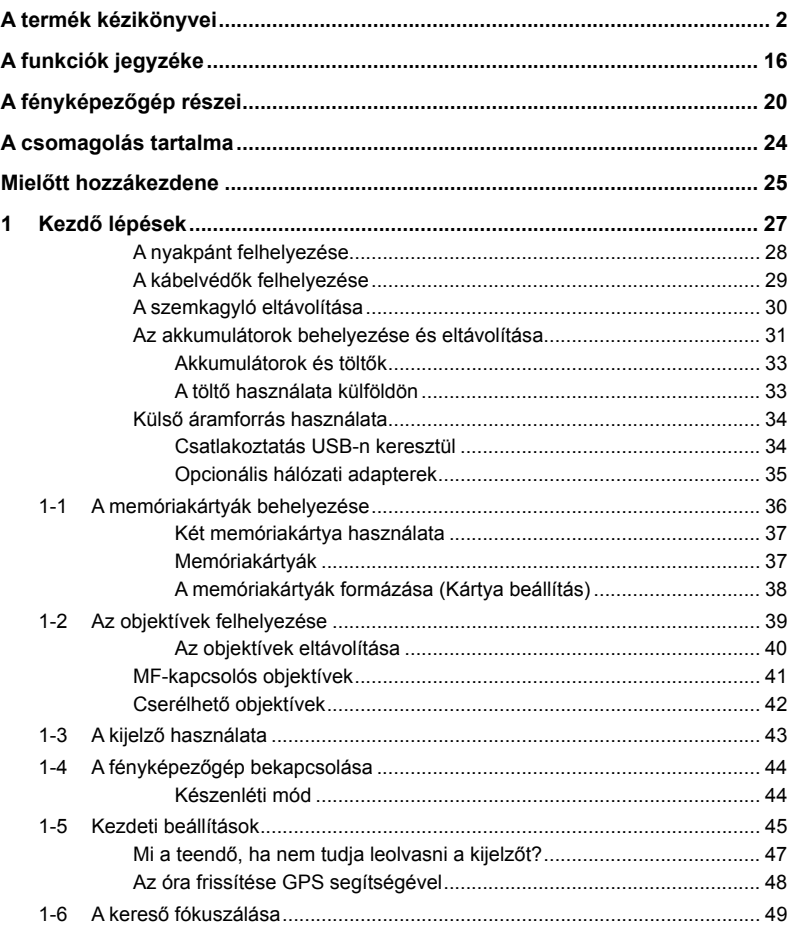

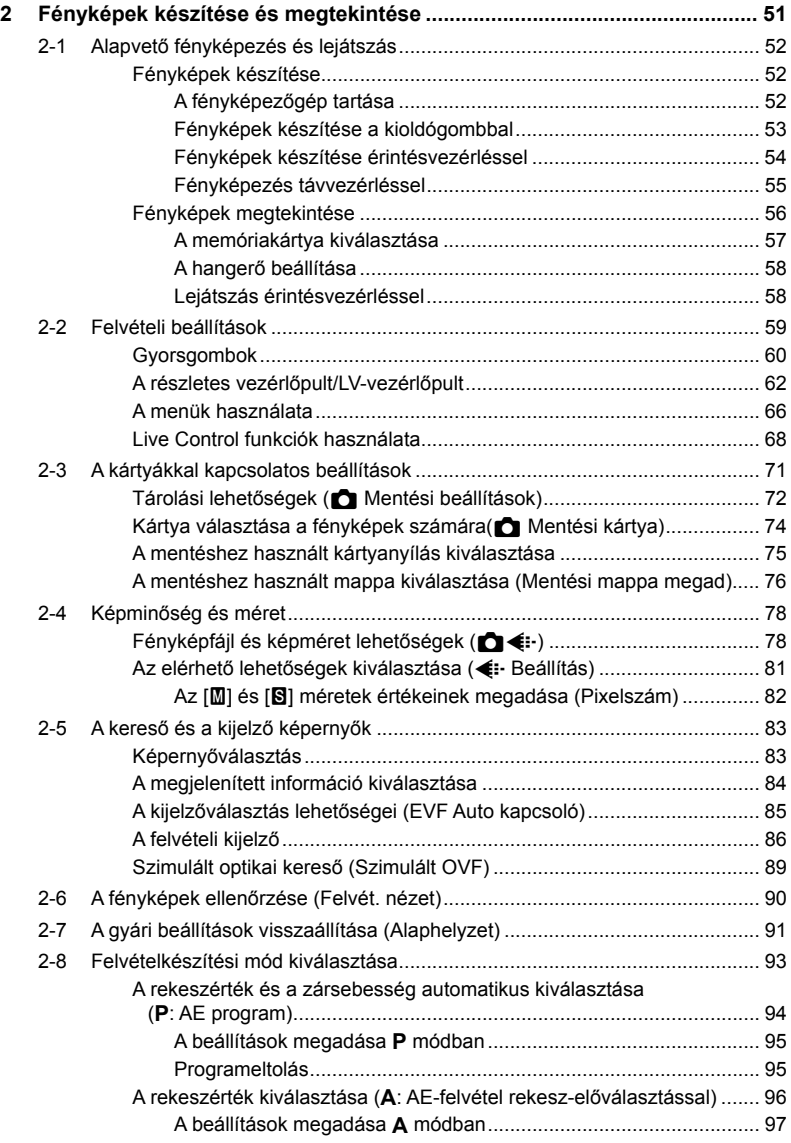

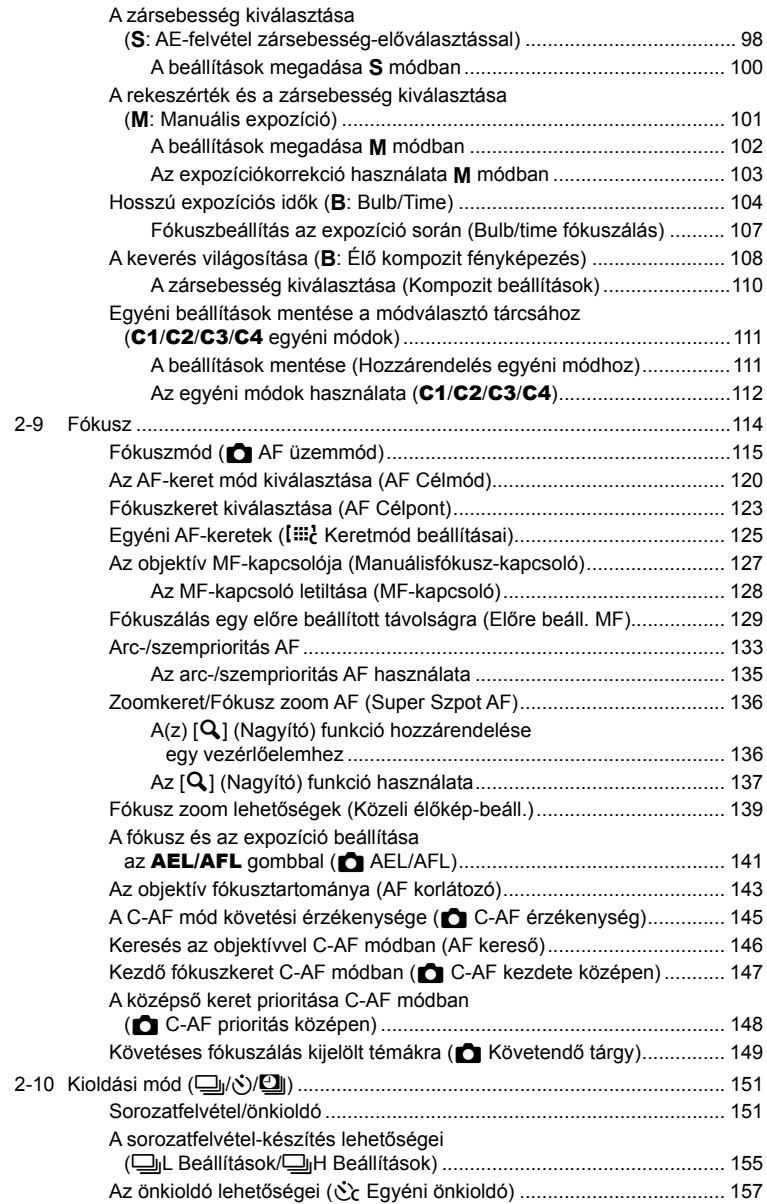

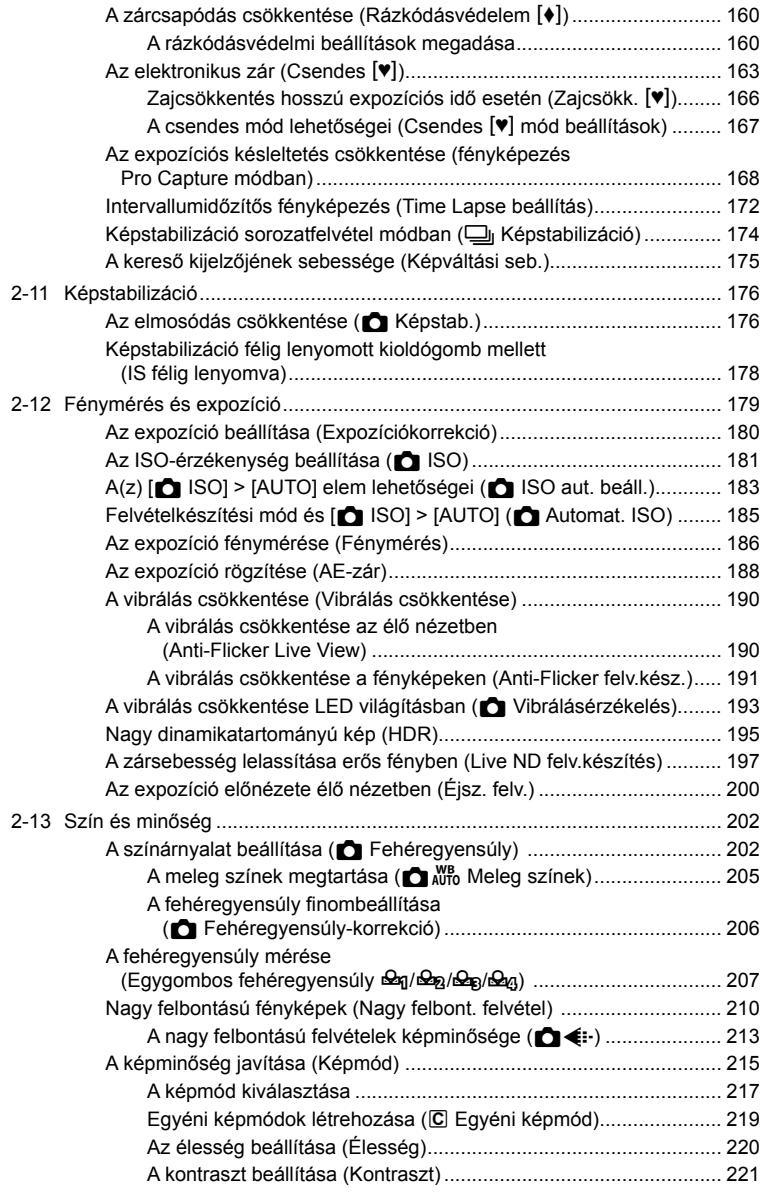

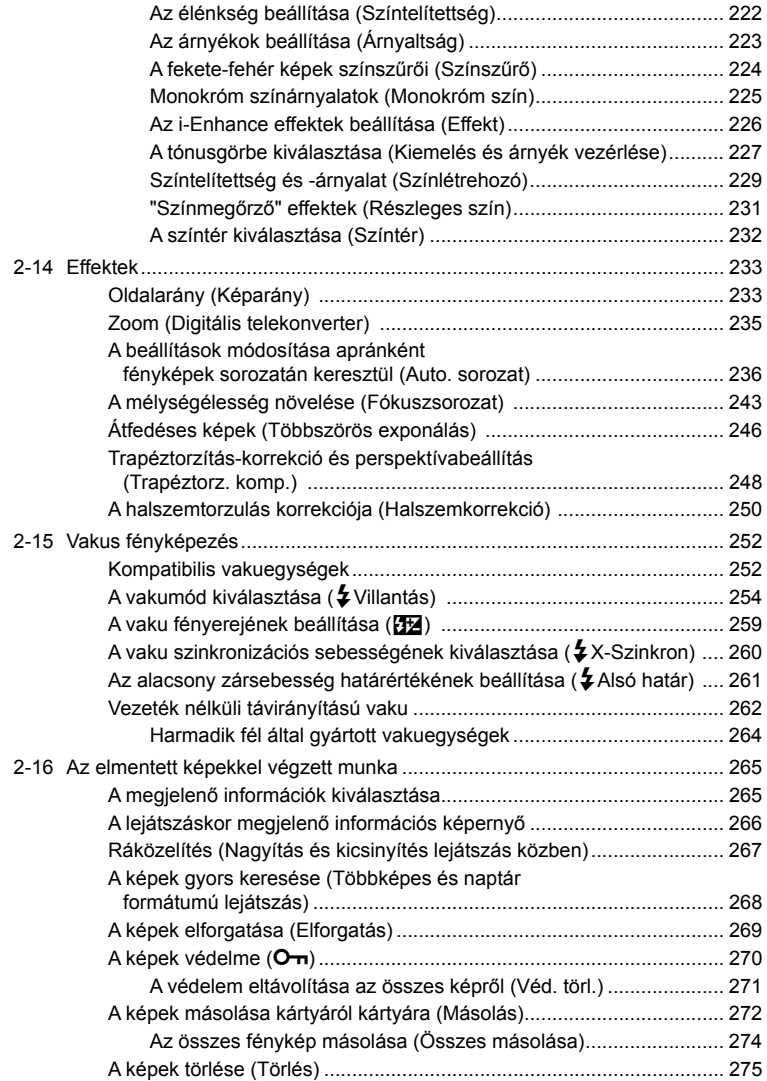

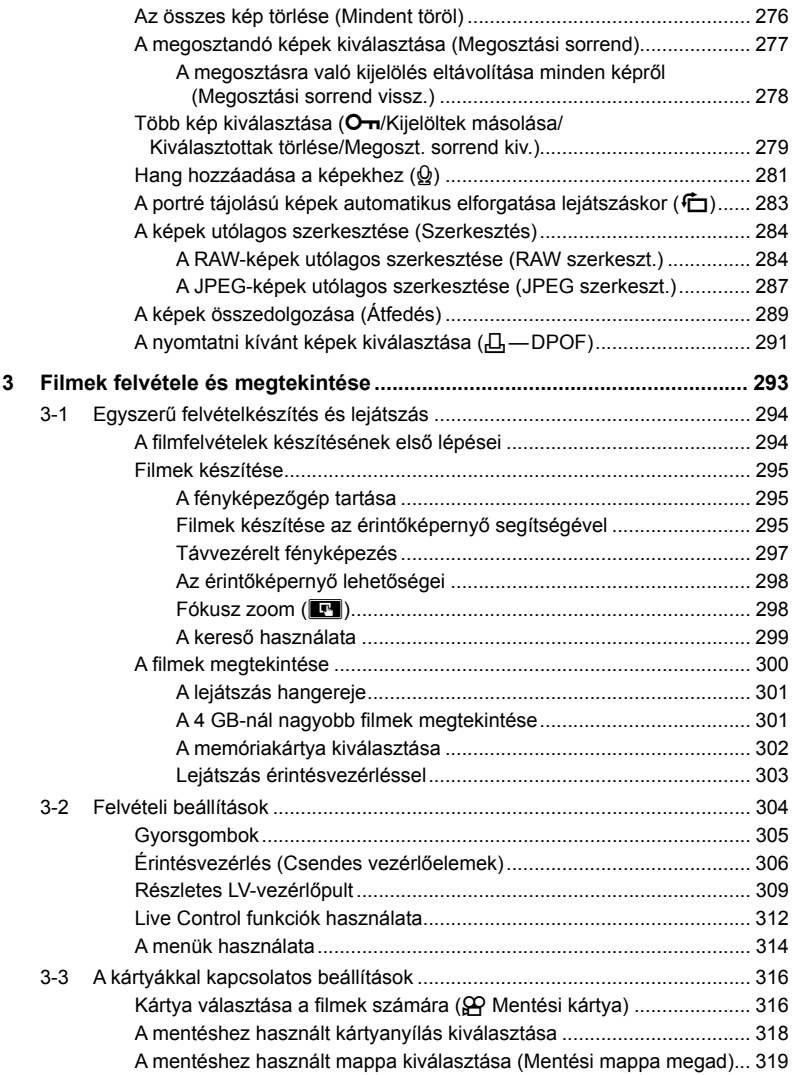

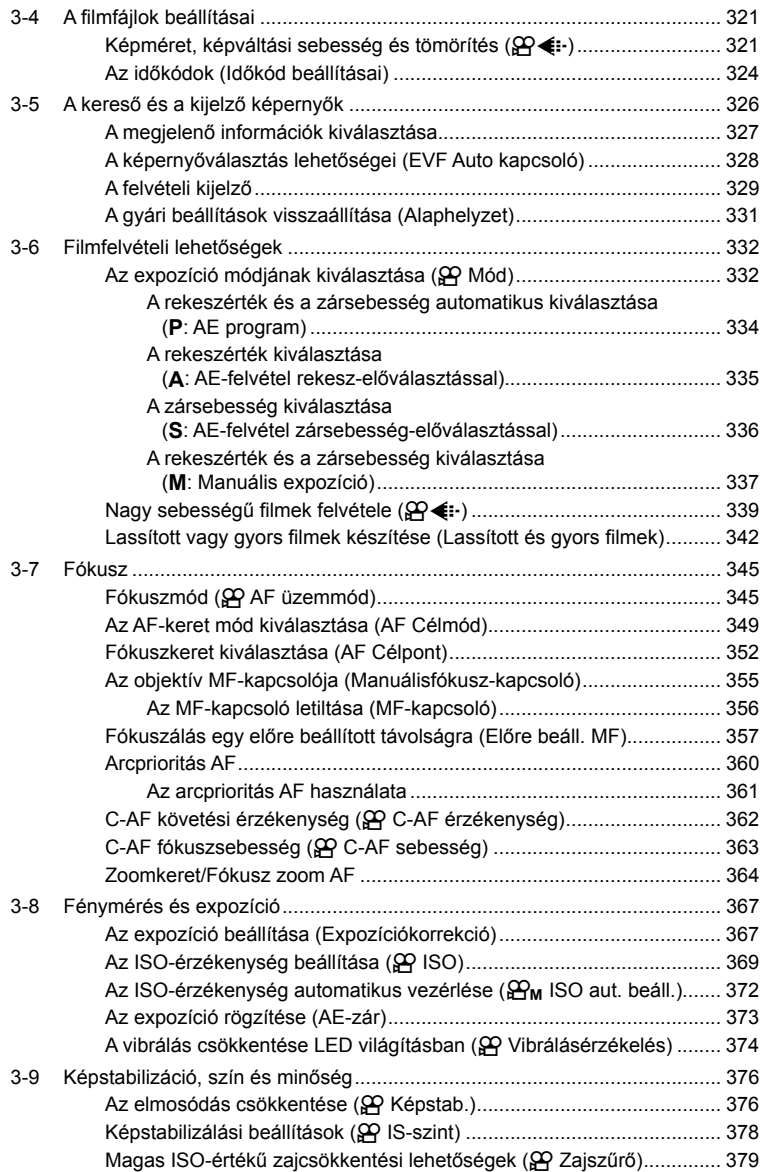

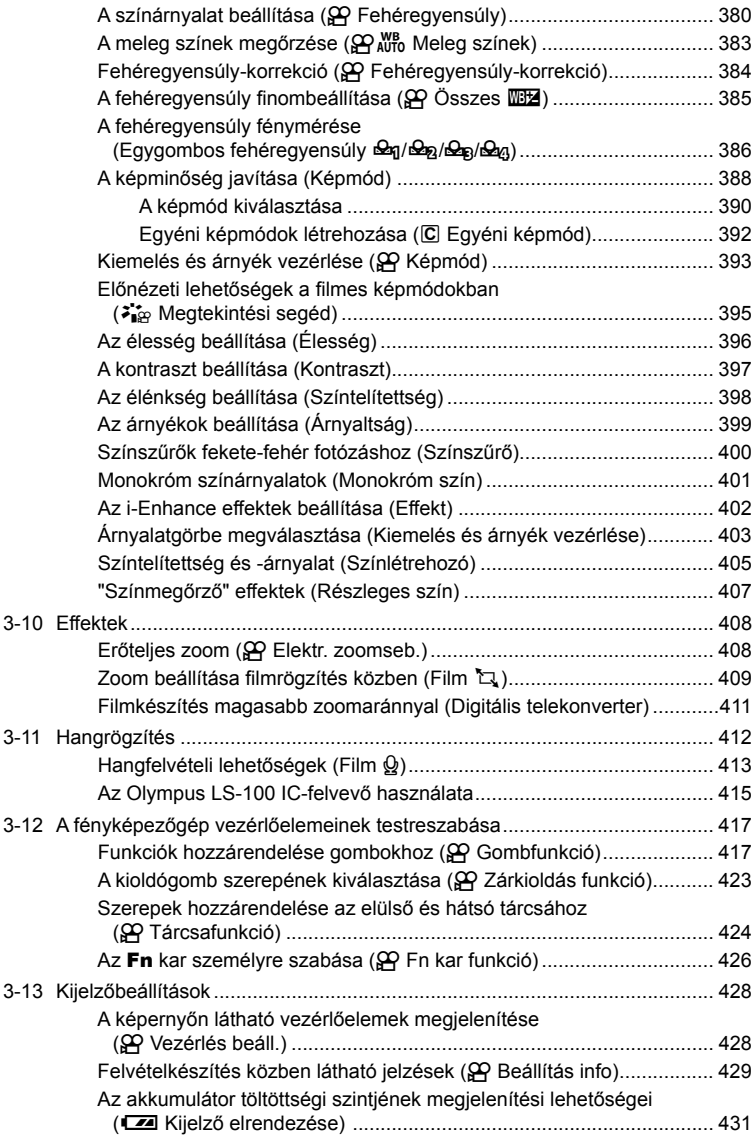

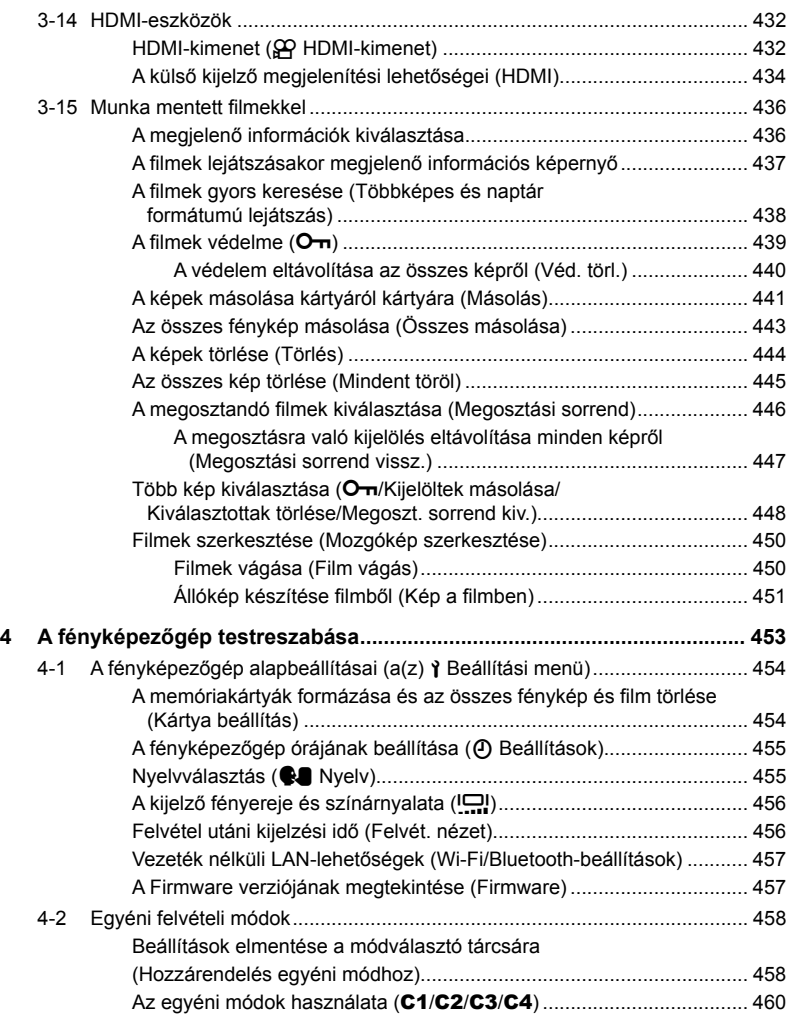

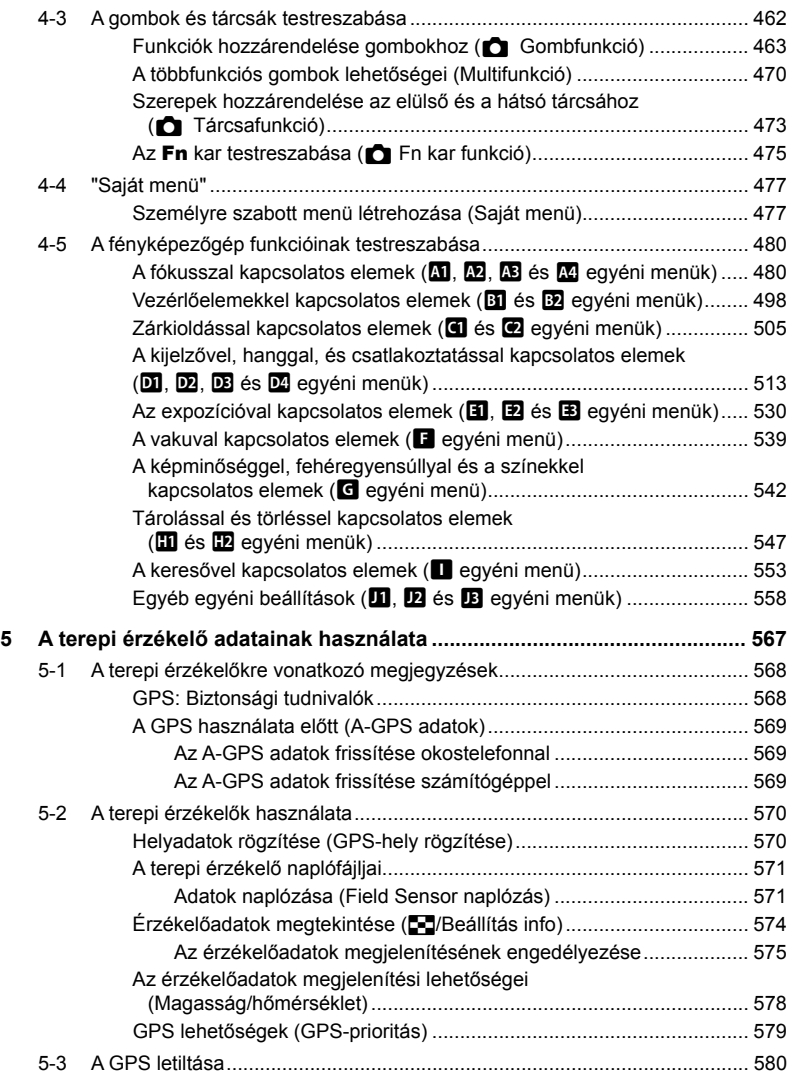

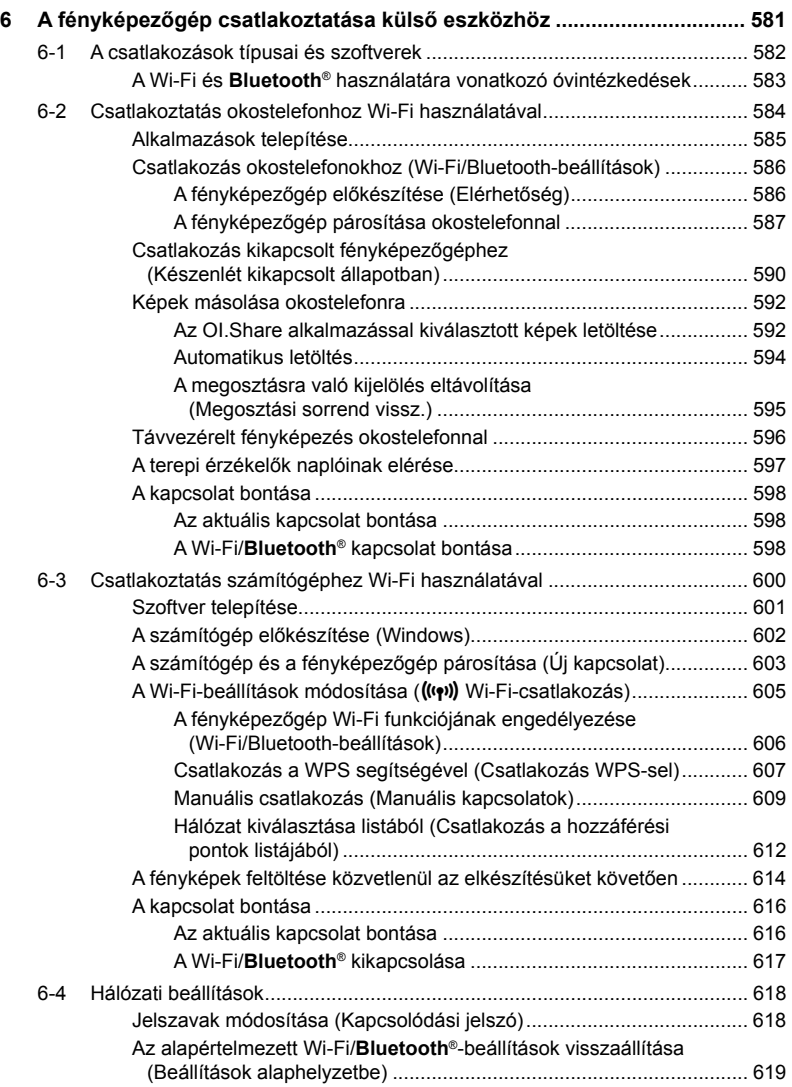

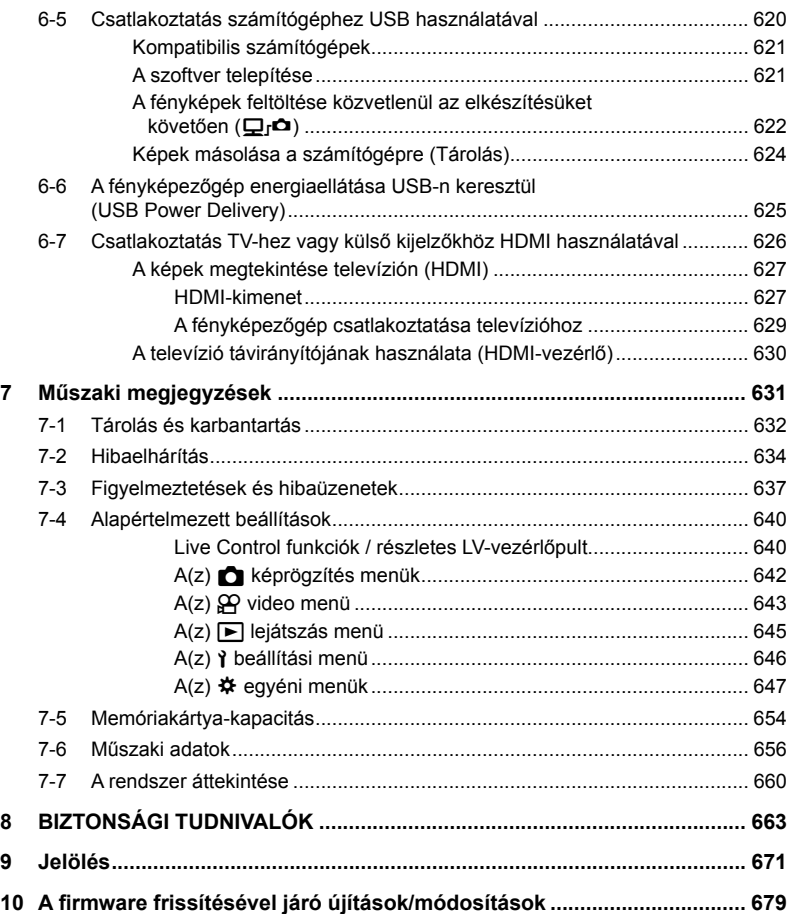

# A funkciók jegyzéke

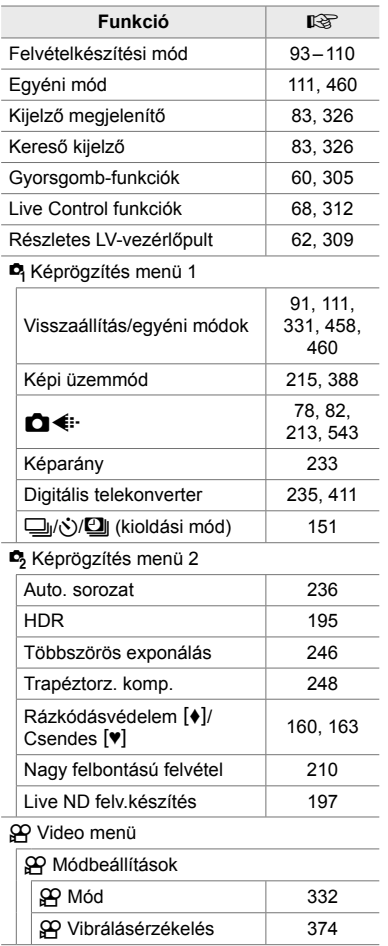

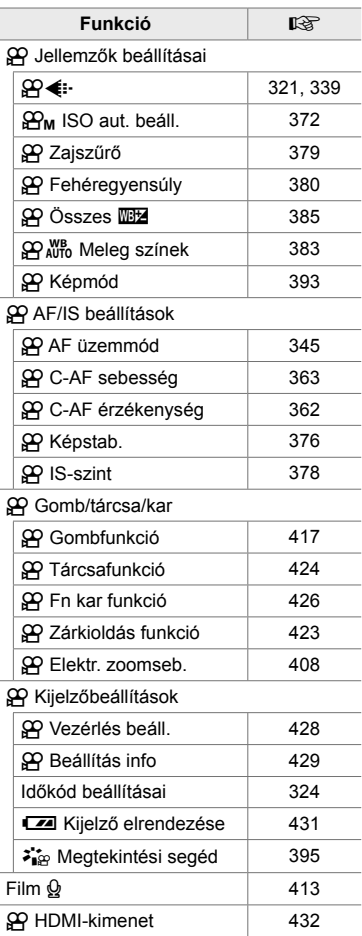

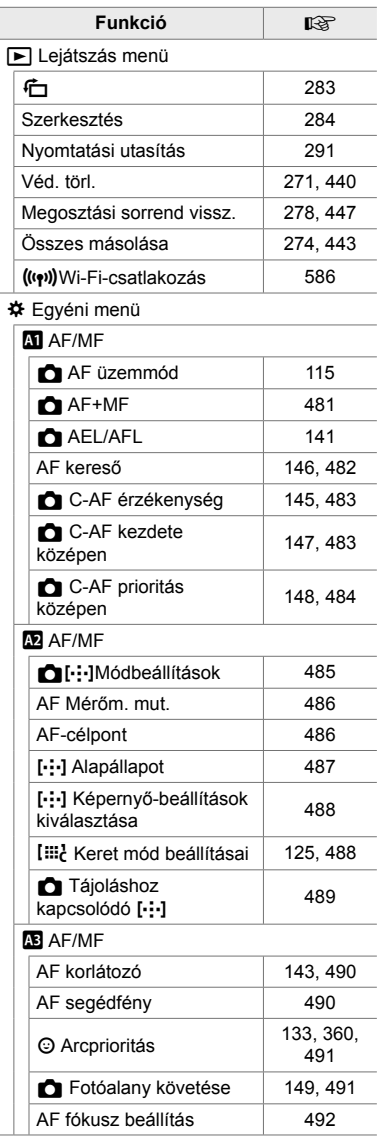

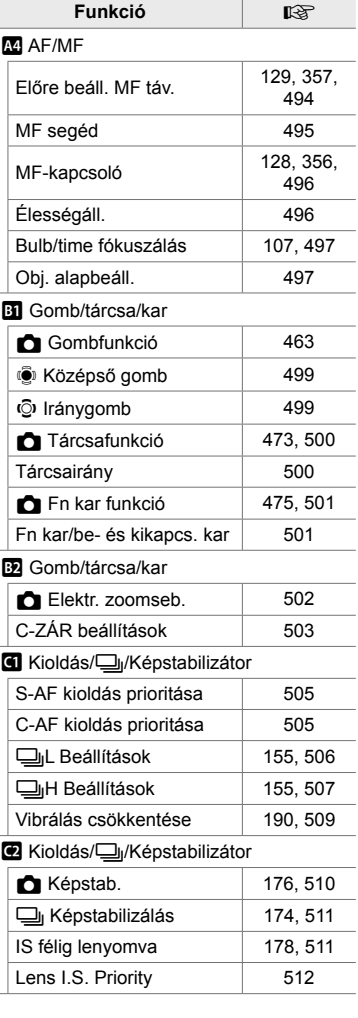

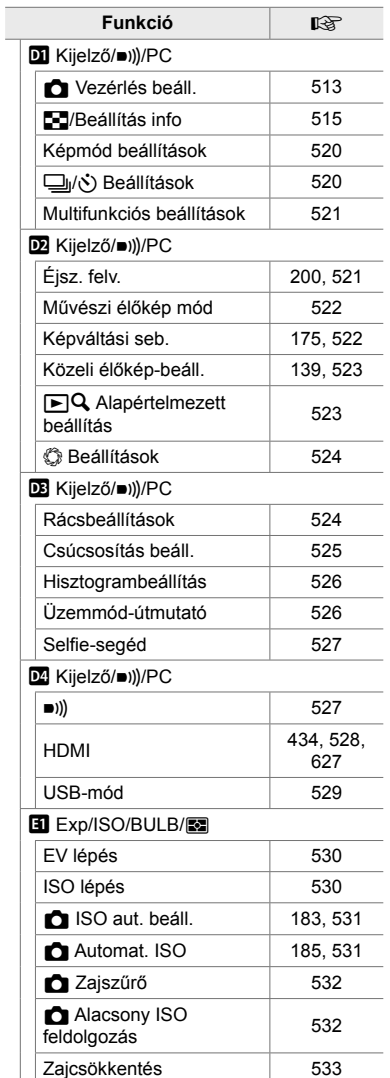

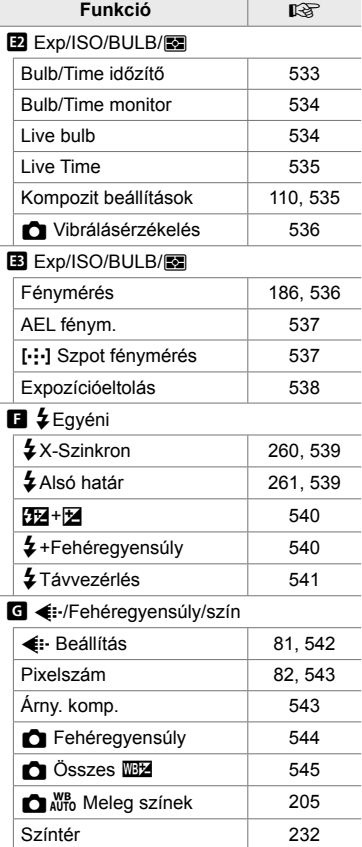

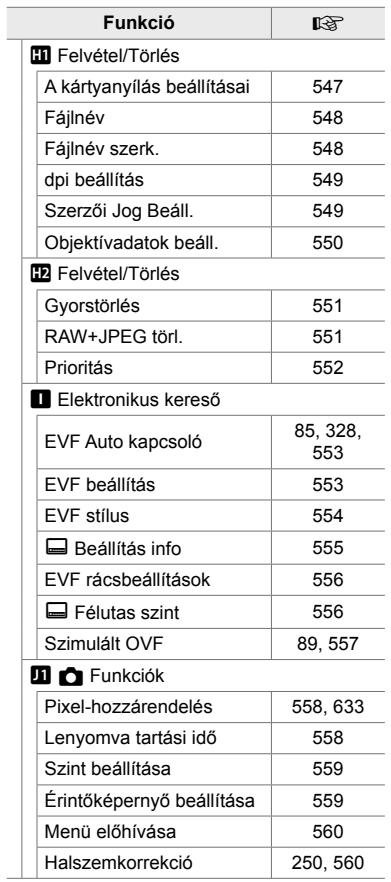

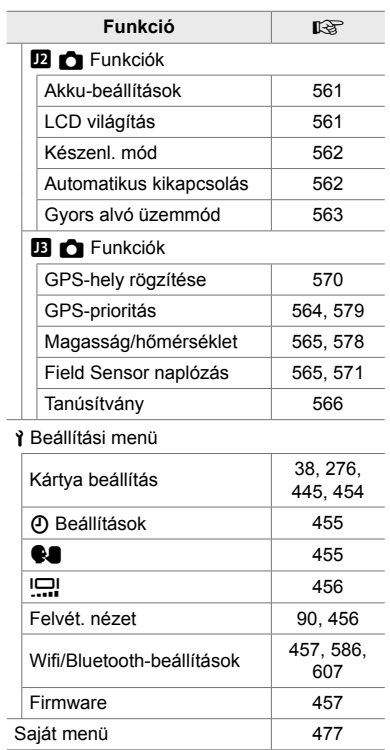

# A fényképezőgép részei

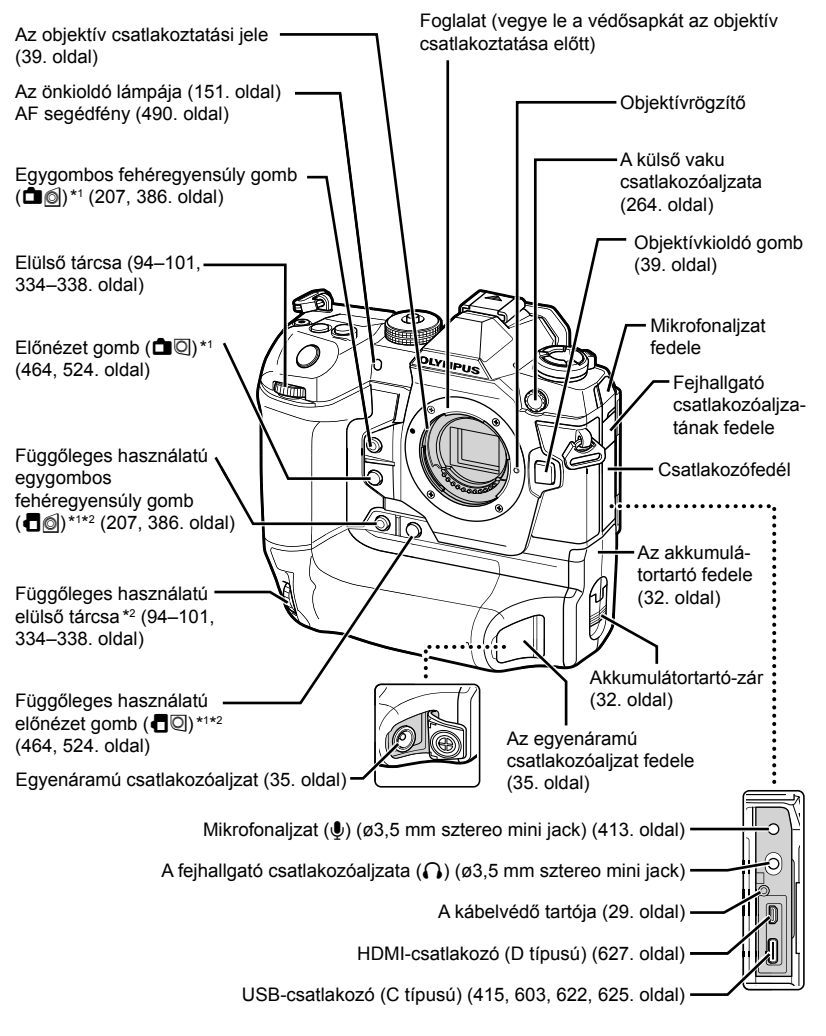

- \*1 Más szerep is rendelhető hozzá.  $\mathbb{R}$  "Szerepek hozzárendelése gombokhoz (C Gombfunkció)" (463. oldal), "Szerepek hozzárendelése gombokhoz ( $\Omega$  Gombfunkció)" (417. oldal)
- \*2 Akkor használható, ha a fényképezőgépet 90°-kal elforgatják portré tájolású ("álló") képek készítéséhez. Ugyanazt a funkciót tölti be, mint a normál (tájkép tájolású vagy "fekvő") megfelelője.

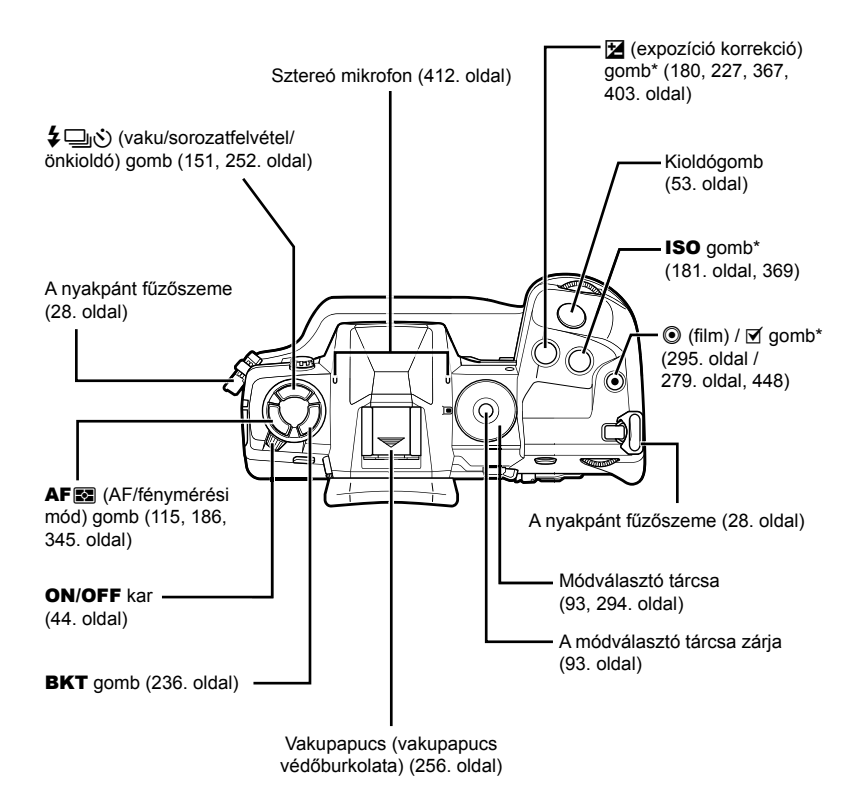

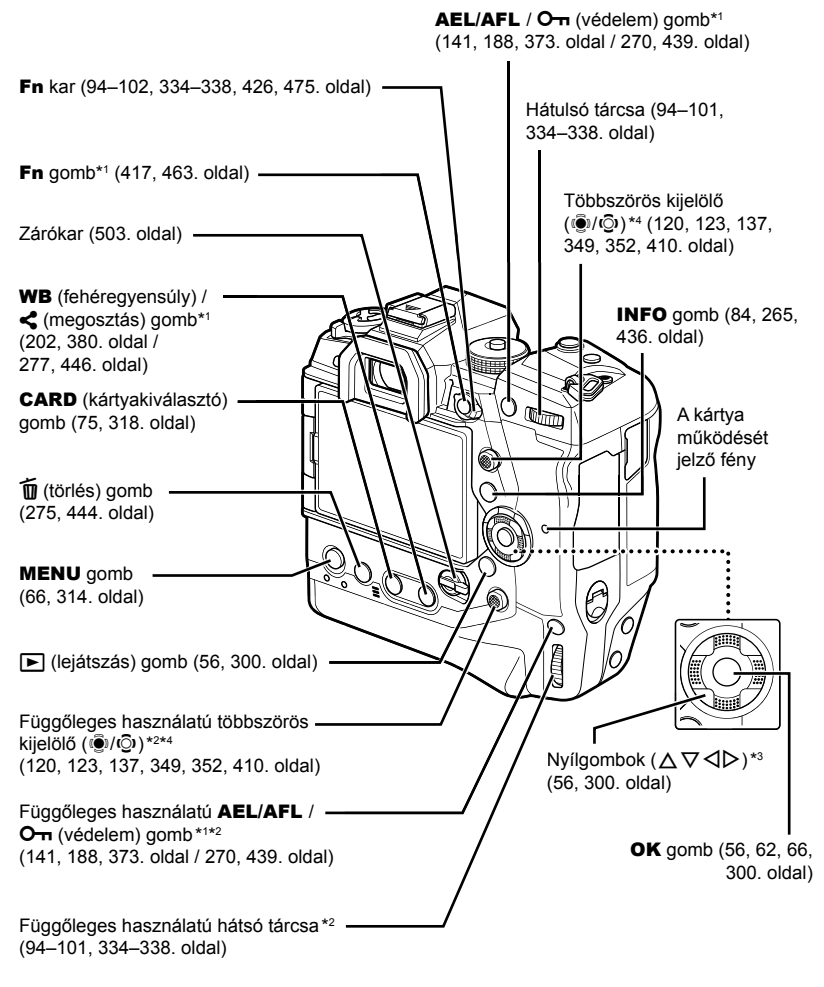

- \*1 Más szerep is rendelhető hozzá.  $\mathbb{R}$  "Szerepek hozzárendelése gombokhoz (C Gombfunkció)" (463. oldal), "Szerepek hozzárendelése gombokhoz  $(\overline{S} \overline{Q}$  Gombfunkció)" (417. oldal)
- \*2 Akkor használható, ha a fényképezőgépet 90°-kal elforgatják portré tájolású ("álló") képek készítéséhez. Ugyanazt a funkciót tölti be, mint a normál (tájkép tájolású vagy "fekvő") megfelelője.
- \*3 A nyílgombok  $\triangleright$  és  $\nabla$  állásához más szerepek is rendelhetőek.  $\mathbb{R}$  "Szerepek hozzárendelése gombokhoz ( $\Box$  Gombfunkció)" (463. oldal), "Szerepek hozzárendelése gombokhoz ( $\Omega$  Gombfunkció)" (417. oldal)
- \*4 A többszörös kijelölő kétféle módon használható. Érintse meg fi noman az ujjával a többszörös kijelölőt, majd fordítsa el a kívánt irányba ( $\mathbb{Q}$ ). A többszörös kijelölő közepét le is nyomhatja, akár egy gombot (@).

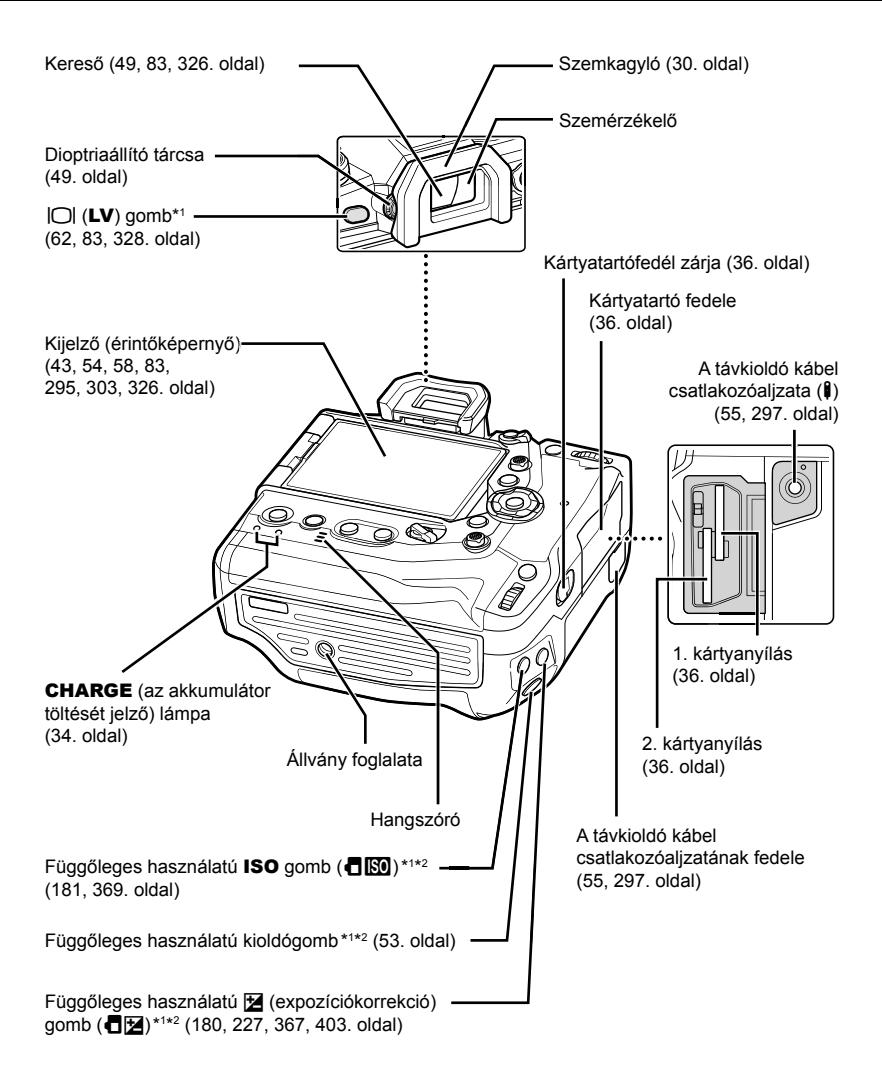

- \*1 Más szerep is rendelhető hozzá.  $\mathbb{R}$  "Szerepek hozzárendelése gombokhoz (C Gombfunkció)" (463. oldal), "Szerepek hozzárendelése gombokhoz  $(\overline{S} \overline{P})$  Gombfunkció)" (417. oldal)
- \*2 Akkor használható, ha a fényképezőgépet 90°-kal elforgatják portré tájolású ("álló") képek készítéséhez. Ugyanazt a funkciót tölti be, mint a normál (tájkép tájolású vagy "fekvő") megfelelője.

## A csomagolás tartalma

A megvásárolt csomag a fényképezőgépet és a következő kiegészítőket tartalmazza. Ha esetleg úgy találná, hogy valami megsérült vagy hiányzik, vegye fel a kapcsolatot a kereskedéssel, ahol a fényképezőgépet vásárolta.

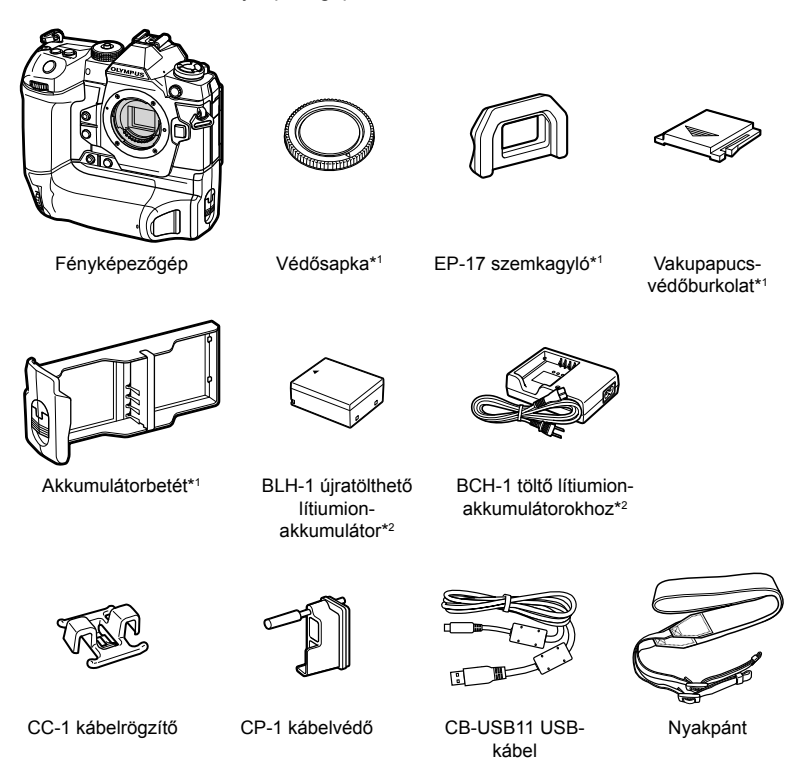

Alap kezelési útmutató • Jótállási jegy

- \*1 A védősapka, a szemkagyló, a vakupapucs védőburkolata és az akkumulátorbetét a fényképezőgépre vagy a fényképezőgépbe helyezve kerülnek szállításra.
- \*2 A fényképezőgéphez jár két újratölthető akkumulátor és két akkumulátortöltő.

#### **Olvassa el, és tartsa be a biztonsági tudnivalókat**

A nem megfelelő működtetés által okozott tűzesetek, egyéb anyagi károk és személyi sérülések megelőzése érdekében a fényképezőgép használata előtt olvassa el a teljes "8 BIZTONSÁGI TUDNIVALÓK" (663. oldal)" c. részt.

A fényképezőgép használata során a biztonságos és megfelelő működtetés érdekében nézzen utána mindennek a jelen útmutatóban. Miután alaposan elolvasta az útmutatót, biztos helyen őrizze meg azt.

Az Olympus nem vállal semmilyen felelősséget a helyi szabályozások megsértéséért, amennyiben a terméket a vásárlás országán vagy régióján kívül használják.

• Amennyiben az említett funkciókat a vásárlás országán vagy régióján kívül használja, előfordulhat, hogy ezzel megsérti a vezeték nélküli kapcsolatokra vonatkozó helyi szabályozásokat; ezért használat előtt mindig egyeztessen a helyi hatóságokkal. Az Olympus semmilyen felelősséget nem vállal azért, ha a felhasználó nem tesz eleget a helyi előírásoknak.

#### **Vezeték nélküli LAN, Bluetooth**® **és GPS**

A fényképezőgép beépített vezeték nélküli LAN, **Bluetooth**® és GPS funkcióval rendelkezik. Amennyiben az említett funkciókat a vásárlás országán vagy régióján kívül használja, előfordulhat, hogy ezzel megsérti a vezeték nélküli kapcsolatokra vonatkozó helyi szabályozásokat; ezért használat előtt mindig egyeztessen a helyi hatóságokkal. Az Olympus semmilyen felelősséget nem vállal azért, ha a felhasználó nem tesz eleget a helyi előírásoknak.

Az olyan területeken, ahol tilos a vezeték nélküli LAN, **Bluetooth**®, illetve GPS használata, tiltsa le ezeket a funkciókat.  $\mathbb{R}$  "5 A terepi érzékelő adatainak használata" (567. oldal), "6 A fényképezőgép csatlakoztatása külső eszközhöz" (581. oldal)

#### **Felhasználói regisztráció**

Az OLYMPUS termékek regisztrációjával kapcsolatos információk az OLYMPUS weboldalán találhatók.

## **MEMO**

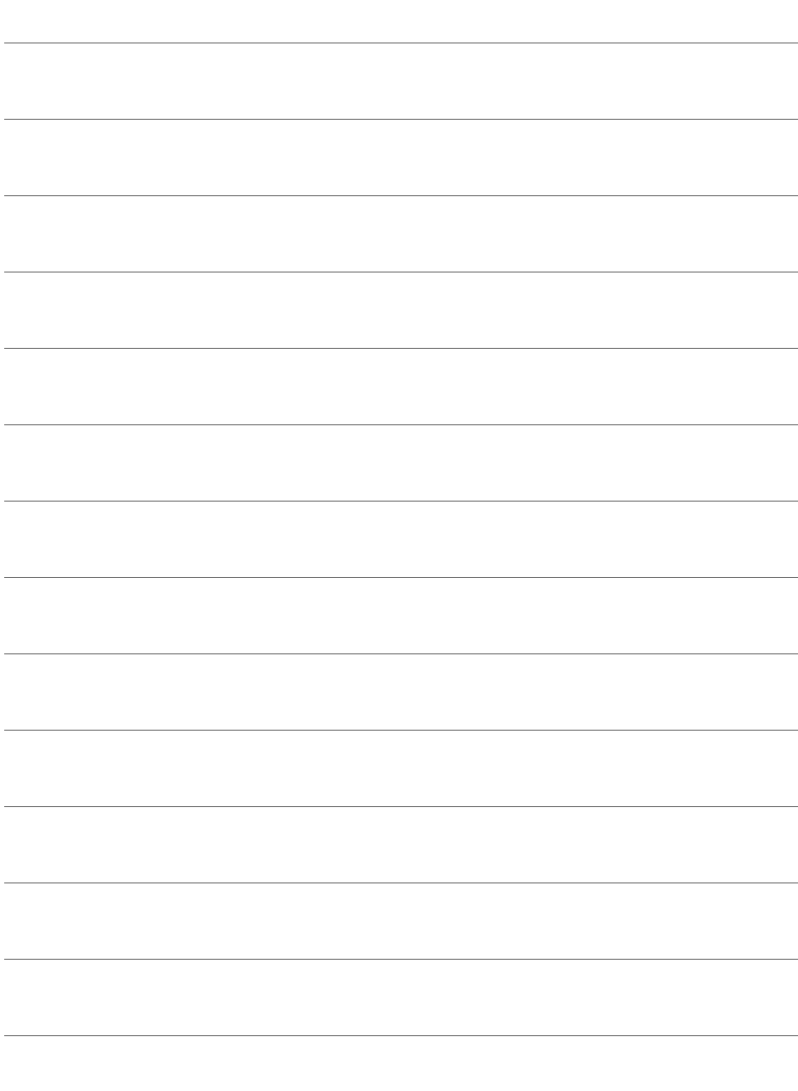

# *1* Kezdő lépések

Ha fényképet vagy filmet szeretne készíteni, olvassa el ezt a fejezetet.

## **A nyakpánt felhelyezése**

*1* Mielőtt felhelyezné a nyakpántot, távolítsa el a tartóhurok végét, és lazítsa meg a nyakpántot az ábrán látható módon.

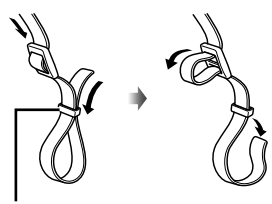

Tartóhurok

*2* Vezesse át a nyakpánt végét a nyakpánt fűzőszemén, majd vissza a tartóhurkon keresztül.

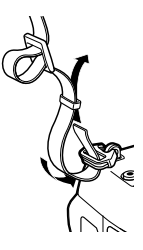

*3* Vezesse át a nyakpánt végét a csaton, majd húzza meg az ábrán látható módon.

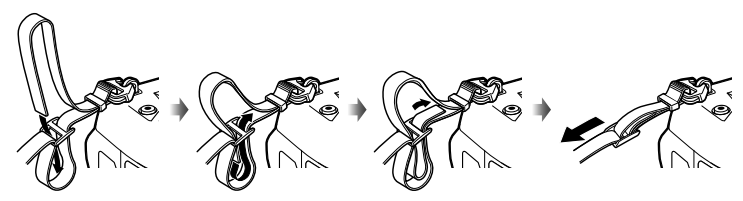

- Csatlakoztassa a nyakpánt másik végét a másik fűzőszemhez.
- Miután felhelyezte a nyakpántot, húzza meg szorosan, hogy később biztosan ne lazulhasson meg.

## **A kábelvédők felhelyezése**

Ha csatlakoztatja a mellékelt USB- és HDMI-kábeleket, helyezze fel a mellékelt kábelvédőket. Így megelőzheti azt, hogy véletlenül megszakadjon a kapcsolat, és megóvhatja a csatlakozókat a sérülésektől.

*1* Szerelje fel a kábelvédőt a fényképezőgépre.

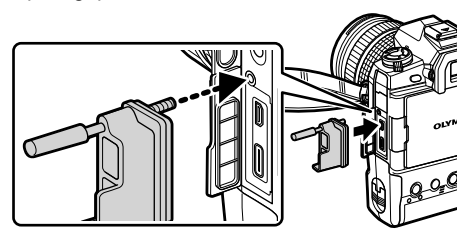

*2* Húzza meg a csavart.

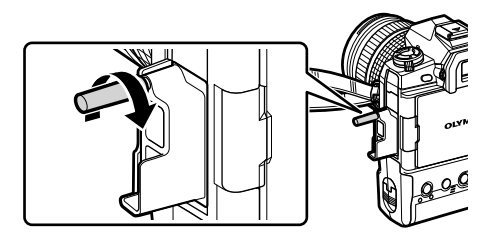

*3* Rögzítse a kábelrögzítőt a kábelhez, majd erősítse a rögzítőt a nyakpánthoz. • A rögzítő a csathoz csatlakozik.

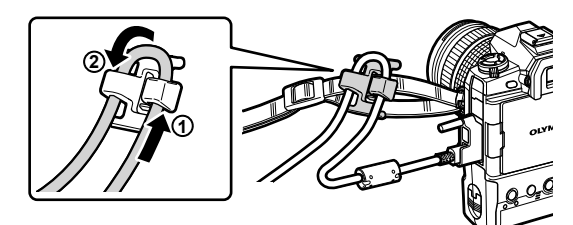

## **A szemkagyló eltávolítása**

A szemkagylót az ábrán látható módon távolíthatja el a kereső szemlencséjéről.

*1* Nyomja fel a jelzett helyen.

*2* Ha vissza szeretné helyezni a szemkagylót, egyszerűen csúsztassa egyenesen a sínekre.

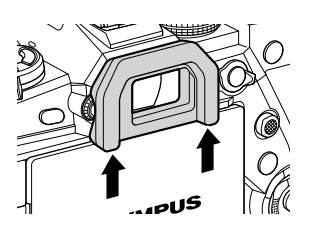

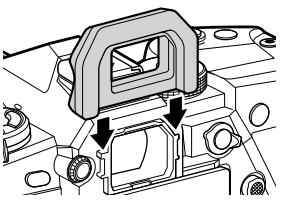

## **Az akkumulátorok behelyezése és eltávolítása**

A fényképezőgépet egyszerre legfeljebb két akkumulátorral lehet használni. Ugyanakkor egyetlen akkumulátorral is használható.

Helyezze be az akkumulátort a jelölt irányban (▲)

*1* Töltse fel az akkumulátorokat.

Akkumulátortöltő **1 3 2** (11) Töltést jelző lámpa 而 Tápkábel

Újratölthető lítiumion-akkumulátor Csatlakozóaljzat

• Az akkumulátorok kb. 2 óra alatt töltődnek fel. Az aktuális töltési állapotot a következők jelölik:

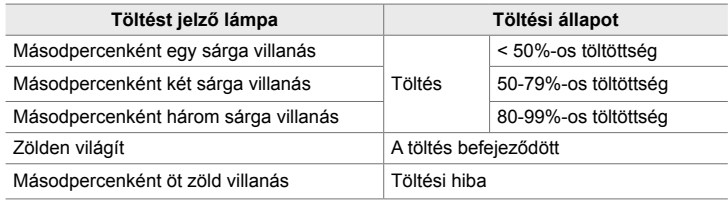

- Ha a töltés befejeződött, húzza ki a töltőt.
- A fényképezőgépbe helyezett akkumulátorok akkor töltődnek, ha a fényképezőgépet hálózati adapter látja el árammal, vagy USB-n keresztül külső eszközhöz van csatlakoztatva.  $\mathbb{R}$  "Az akkumulátorok eltávolítása" (33. oldal), "Opcionális hálózati adapterek" (35. oldal), "6-6 A fényképezőgép energiaellátása USB-n keresztül (USB Power Delivery)" (625. oldal)
- *2* Győződjön meg arról, hogy a kamera ki van-e kapcsolva.

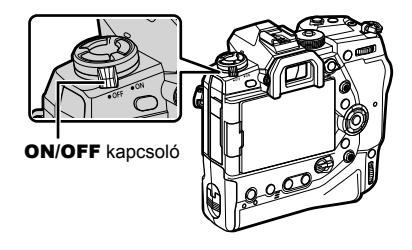

*1*

*3* Nyissa fel az akkumulátortartó fedelét, és vegye ki az akkumulátorbetétet.

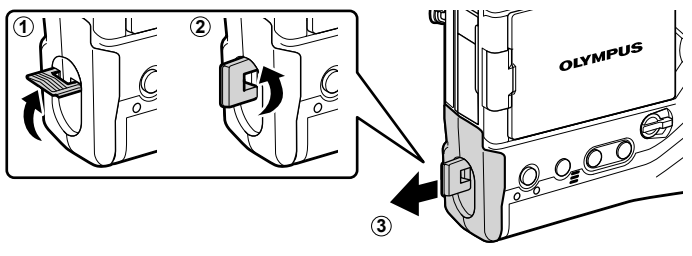

*4* Helyezze az akkumulátorokat az akkumulátorbetétbe.

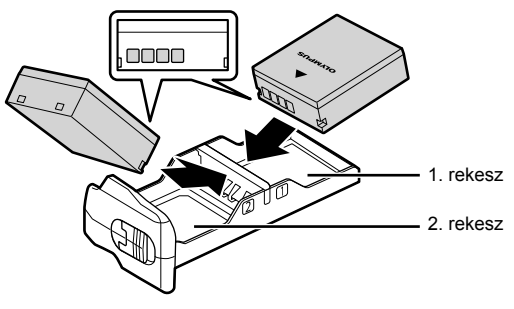

*5* Helyezze vissza az akkumulátorbetétet a fényképezőgépbe, majd zárja vissza az akkumulátortartó fedelét.

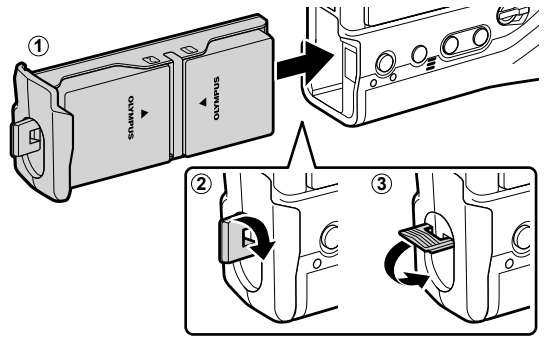

#### $\blacktriangledown$

- A fényképezőgép hosszabb használata előtt érdemes kéznél tartani néhány teljesen feltöltött tartalék akkumulátort, hogy egyszerűen kicserélhesse őket, ha az éppen használt akkumulátorok lemerülnek.
- Lásd "Akkumulátorok és töltők" (33. oldal).
- Két akkumulátor behelyezése esetén használatuk sorrendjét a menükben állíthatja be. ■ [Akku-beállítások] (561. oldal)

#### **Az akkumulátorok eltávolítása**

Ha el szeretné távolítani az akkumulátorokat a betétből, tolja őket a csatlakozók felé, majd emelje ki őket.

## **Akkumulátorok és töltők**

- A fényképezőgép két Olympus újratölthető lítiumion-akkumulátorral működik. Kizárólag eredeti Olympus márkájú akkumulátorokat használjon.
- A fényképezőgép energiafogyasztása nagymértékben függ a használat körülményeitől.
- A következő körülmények nagyban növelik az energiafogyasztást még akkor is, ha éppen nem készít fényképeket vagy filmeket:
	- Ha ismételt automatikus fókuszálást végez félig lenyomott kioldógombbal
	- Ha hosszabb időn keresztül nézegeti a képeket a kijelzőn
	- Ha Wi-Fi-t, **Bluetooth**®-kapcsolatot vagy GPS-t használ
	- Ha a fényképezőgépet számítógéphez csatlakoztatva hagyja
- Előfordulhat, hogy az akkumulátorok lemerülése esetén a fényképezőgép figyelmeztetés nélkül kapcsol ki.
- A vásárláskor az akkumulátorok nincsenek teljesen feltöltve. Az első használat előtt egy töltő segítségével töltse fel az akkumulátorokat.
- Ha több mint egy hónapra elteszi a fényképezőgépet, előbb vegye ki belőle az akkumulátorokat. Ugyanis ha hosszabb ideig benne hagyja őket, élettartamuk lerövidülhet, sőt előfordulhat, hogy végképp használhatatlanná válhatnak.
- A mellékelt töltőkkel mintegy két óra alatt töltheti fel a mellékelt akkumulátorokat.
- Kizárólag olyan töltőt használjon, mely kifejezetten a mellékelt akkumulátorok töltésére szolgál, és hasonlóképpen, kizárólag olyan akkumulátorokat használjon, melyeket kifejezetten a mellékelt töltővel történő használatra terveztek.
- Az inkompatibilis akkumulátorok felrobbanhatnak (vagy megrepedhetnek) a használat során.
- Ha ártalmatlanítani szeretné a használt akkumulátorokat, kövesse az itt található utasításokat: "BIZTONSÁGI TUDNIVALÓK" (664. oldal).

## **A töltő használata külföldön**

- A töltő a legtöbb, 100–240 V (50/60 Hz) váltóáramú háztartási villamosenergia-hálózatban használható az egész világon. A váltóáramú dugaszolóaljzat formája országonként eltérő lehet, ezért a töltőhöz csatlakozóadapterre lehet szükség, amely a csatlakozódugó formáját a dugaszolóaljzathoz igazítja.
- Ne használjon a kereskedelemben kapható hálózati csatlakozó-átalakítót, mivel az a töltő hibás működését okozhatja.

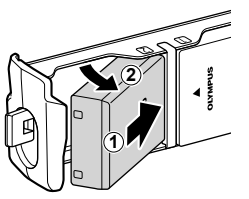

## **Külső áramforrás használata**

### **Csatlakoztatás USB-n keresztül**

Ha a fényképezőgépet USB hálózati adapterhez, számítógéphez vagy egyéb USB-csatlakozós eszközhöz csatlakoztatja egy USB-kábel segítségével, a fényképezőgépben lévő akkumulátorok elkezdenek töltődni. Az akkumulátorok azonban csak akkor töltődnek, ha eközben a fényképezőgép ki van kapcsolva.

A fényképezőgép energiaellátását az USB Power Delivery (USB PD) szabványnak megfelelő eszközzel is biztosíthatia.  $\mathbb{R}$  "6-6 A fényképezőgép energiaellátása USB-n keresztül (USB Power Delivery)" (625. oldal)

#### **Töltés USB-n keresztül**

- *1* Győződjön meg arról, hogy a kamera ki van-e kapcsolva.
- *2* Csatlakoztassa a fényképezőgépet a külső eszközhöz USB-n keresztül.
	- USB-kábel csatlakoztatásakor használja a készülékkel szállított kábelvédőt és kábelrögzítőt, hogy megelőzze a csatlakozók sérülését.  $\mathbb{R}$  "A kábelvédők felhelyezése" (29. oldal)
	- A CHARGE lámpák világítanak a töltés során. A töltési idő az USB-csatlakozós eszköz kimeneti teljesítményének függvényében változhat. Ha az akkumulátorok teljesen feltöltődtek, minden lámpa kialszik.
	- Egyetlen akkumulátor behelyezése esetén mindegy, hogy melyik rekeszbe teszi azt, mivel a fényképezőgép bármelyikben feltölti.

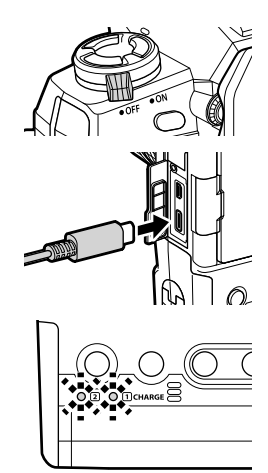

- *3* A töltés véget ér, ha a fényképezőgépet bekapcsolja.
- Bekapcsolt fényképezőgép esetén az akkumulátorokat nem tudja USB-n keresztül tölteni.
- Ha hiba lép fel a töltés során, a CHARGE lámpa villogni fog. Ilyenkor húzza ki, majd dugja vissza az USB-kábelt.
- Az USB-töltés akkor áll rendelkezésre, ha az akkumulátor hőmérséklete 0 és 40 °C között van.

#### %

- Ha a fényképezőgépet egyszerre csatlakoztatja hálózati adatperhez és USB-csatlakozós eszközhöz, csak a hálózati adaptertől fog felvenni energiát.
- Mikor az akkumulátorok feltöltődtek, az energiaellátás leáll. Ha folytatni kívánja a töltést, húzza ki, majd dugja vissza az USB-kábelt.
- Az akkumulátorok kikapcsolt fényképezőgép mellett sem töltődnek, ha éppen képeket tölt fel az okostelefonjára Wi-Fi-n keresztül (a háttérben zajló automatikus feltöltés esetén). g "Csatlakozás kikapcsolt fényképezőgéphez (Készenlét kikapcsolt állapotban)" (590. oldal)

### **A fényképezőgép energiaellátása USB-n keresztül**

A fényképezőgép energiaellátását USB-n keresztül csatlakoztatott mobil akkumulátorok vagy egyéb hasonló eszközök segítségével is biztosíthatja. Az eszközöknek a következő feltételeknek kell megfelelniük:

Szabvány: Megfelelnek az USB Power Delivery (USB PD) szabványnak Kimeneti teljesítmény: Névleges teljesítményük 9 V 3 A, 15 V 2 A vagy 15 V 3 A

További információkat itt találhat: "6-6 A fényképezőgép energiaellátása USB-n keresztül (USB Power Delivery)" (625. oldal).

## **Opcionális hálózati adapterek**

Ha be vannak helyezve a fényképezőgépbe, az akkumulátorok az opcionális AC-5 hálózati adapter segítségével tölthetők fel (ún. fedélzeti töltés). A hálózati adapter a fényképezőgép energiaellátásának biztosítására is használható. Ha hálózati adapterrel biztosítják a fényképezőgép energiaellátását, a fényképezőgép akkumulátorok nélkül is használható. Kizárólag olyan hálózati adaptert használjon, melyet a fényképezőgéppel történő használatra terveztek. A hálózati adapterhez mellékelt tápkábel más eszközökkel nem használható.

- *1* Győződjön meg arról, hogy a kamera ki van-e kapcsolva.
- *2* Nyissa fel az egyenáramú csatlakozóaljzat fedelét.

- *3* Dugja be az egyenáramú jack dugót a fényképezőgép egyenáramú csatlakozójába, így csatlakoztatva az AC-5 adaptert.
- Az akkumulátorok azonban csak akkor töltődnek, ha eközben a fényképezőgép ki van kapcsolva.
- Ha már nem használja a hálózati adaptert, gondosan zárja vissza az egyenáramú csatlakozóaljzat fedelét.
- Ha van akkumulátor a fényképezőgépben, a CHARGE lámpák világítanak, amíg az akkumulátorok töltődnek. Ha az akkumulátorok teljesen feltöltődtek, minden lámpa kialszik.
- Egyetlen akkumulátor behelyezése esetén mindegy, hogy melyik rekeszbe teszi azt, mivel a fényképezőgép bármelyikben feltölti.
- A hálózati adapterről való töltés akkor áll rendelkezésre, ha az akkumulátor hőmérséklete 0 és 40 °C között van.

%

• Az akkumulátorok kikapcsolt fényképezőgép mellett sem töltődnek, ha éppen képeket tölt fel az okostelefonjára Wi-Fi-n keresztül (a háttérben zajló automatikus feltöltés esetén). ■ "Csatlakozás kikapcsolt fényképezőgéphez (Készenlét kikapcsolt állapotban)" (590. oldal)

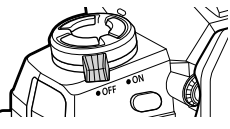

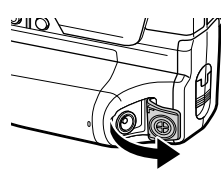

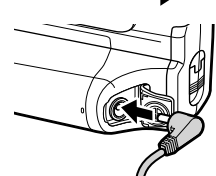

# *1-1* A memóriakártyák behelyezése

A fényképezőgép az SD (Secure Digital) szabványnak megfelelő, harmadik fél által gyártott SD, SDHC és SDXC memóriakártyákkal működik. Használat előtt olvassa el a következőt: "Memóriakártyák" (37. oldal).

*1* Győződjön meg arról, hogy a kamera ki van-e kapcsolva.

- *2* Fordítsa el a kártyatartó fedelének zárát az ábrán látható módon  $(1, 2)$ , majd nyissa fel a kártyatartó fedelét  $(3)$ .
	- A fényképezőgépen két nyílás található a memóriakártyák számára.
- *3* Csúsztassa be a kártyát, amíg a helyére nem kattan.
	- A memóriakártyák behelyezése és eltávolítása előtt mindig kapcsolja ki a fényképezőgépet.
	- Ne próbáljon meg sérült vagy deformált kártyát beleerőltetni a készülékbe, ellenkező esetben károsodhat a kártyanyílás.

- *4* Zárja vissza a kártyatartó fedelét.
	- Nyomja le a lezárt fedelet, amíg a helyére nem kattan.
	- A fényképezőgép használata előtt ellenőrizze, hogy a fedél le van-e zárva.
- Az első használat előtt formázza a fényképezőgépbe helyezett memóriakártyákat (38. oldal).

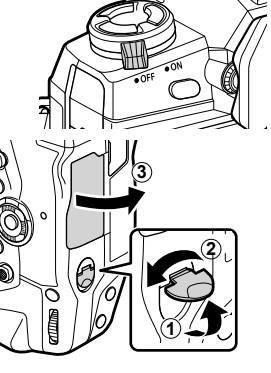

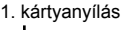

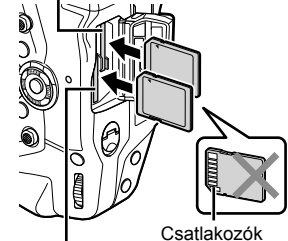

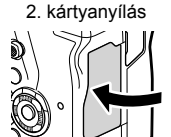
#### **A memóriakártyák eltávolítása**

Ha ki szeretné venni a kártyát, nyomja meg. Ekkor egyszerűen kézzel kiveheti a kártyát.

• Soha ne vegye ki az akkumulátorokat vagy a memóriakártyákat, ha világít a kártya működését jelző fény, vagy ha megjelenik a kijelzőn az erre utaló ikon (86, 88, 329, 330. oldal).

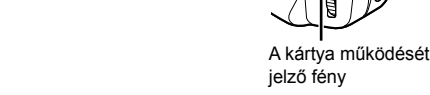

### **Két memóriakártya használata**

Ha két memóriakártyát helyez a fényképezőgépbe, eldöntheti, hogy hogyan és milyen célra szeretné használni az egyes kártyákat.  $\mathbb{R}$  [A kártyanyílás beállításai] (547. oldal)

- Rögzíthet csak az egyik kijelölt kártyára.
- Rögzíthet csak az egyik kijelölt kártyára, amíg meg nem telik, majd folytathatja a rögzítést a másik kártyára.
- A különböző méretű vagy tömörítési arányú képeket különböző kártyákra rögzítheti.
- Minden képet rögzíthet mindkét kártyára.

A kártya szerepének kiválasztásáról itt találhat bővebb tájékoztatást:

"2-3 A kártyákkal kapcsolatos beállítások" (71. oldal).

## **Memóriakártyák**

A jelen útmutatóban a tárolóeszközöket "memóriakártyának" nevezzük. A fényképezőgép az SD (Secure Digital) szabványnak megfelelő, harmadik fél által gyártott SD, SDHC és SDXC memóriakártyákkal működik. A legfrissebb tudnivalókért keresse fel az Olympus weboldalát.

- Ha filmet szeretne rögzíteni, legalább 10-es sebességosztályú memóriakártyát használjon.
- Használjon legalább 3-as sebességosztályú UHS-II vagy UHS-I memóriakártyát, ha az [ $\mathfrak{B}$  = :-] menü [4K] vagy [C4K] beállításával szeretne filmet készíteni / az [ $\mathfrak{B}$  = :-] bitsebesség menü [A-I] (All-Intra) beállításával szeretne filmet készíteni.  $\mathbb{R}$  [ $\mathbb{S}$   $\left[\frac{\mathbb{C}}{2}$   $\left[\frac{\mathbb{C}}{2} \right]$  (321. oldal)
- Ha formázza a memóriakártyát, vagy törli a képeket, valamennyi adat mégis megmarad a kártyán. Személyes adatainak védelme érdekében a memóriakártyák ártalmatlanításakor tegye használhatatlanná a kártyát, vagy egyéb módon tegye helyreállíthatatlanná az adatokat.
- Az SD memóriakártyákat írásvédelmi kapcsolóval látták el. Ha a kapcsoló "LOCK" állásban van, nem lehet adatokat írni a kártyára. Ha visszaállítja a kapcsolót az eredeti állásba, akkor újra írhat adatokat a kártyára.

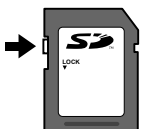

#### **A memóriakártyák formázása (Kártya beállítás)**

Az újonnan vásárolt, illetve korábban más fényképezőgéppel, számítógéppel vagy egyéb eszközzel használt memóriakártyákat formázza a fényképezőgéppel. A formázással minden adat törlődik a kártyáról, beleértve a védett képeket is. Ezért formázás előtt ellenőrizze, hogy a kártya nem tartalmaz-e fontos fájlokat.

A fényképezőgép első bekapcsolásakor megjelenik egy üzenet, melyben a rendszer arra kéri, hogy végezze el az alapbeállítások konfigurációját. Addig ne formázza a kártyát, amíg nem fejezte be a kezdeti beállításokat. [G "1-5 Kezdeti beállítások" (45. oldal)

- *1* A menük megjelenítéséhez nyomja meg a MENU gombot.
	- A menük használatával kapcsolatos tudnivalókat itt találhatja meg: "A menük használata" (66. oldal).
- **2** A(z) **i** beállítási menüben jelölje ki a [Kártya beállítás] lehetőséget, majd nyomja meg az OK gombot.
	- Ha két memóriakártyát helyezett a fényképezőgépbe, egyet az 1. kártyanyílásba, egyet pedig a 2. kártyanyílásba, a rendszer felkínálja a [Válassza ki a beállítandó kártyát] lehetőségeket. Jelölje ki a kívánt kártyanyílást, majd nyomja meg az OK gombot.
	- Ha a kártyán már vannak adatok, megjelenik egy menü. Jelölje ki a [Formázás] lehetőséget, majd nyomja meg az OK gombot.
- *3* Jelölje ki az [Igen] lehetőséget, és nyomja meg az OK gombot.
	- Ekkor a fényképezőgép formázza a kártyát.

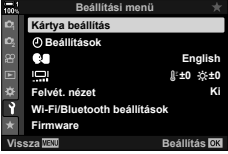

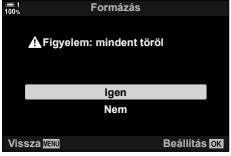

# *1-2* Az objektívek felhelyezése

*1* Győződjön meg arról, hogy a kamera ki van-e kapcsolva.

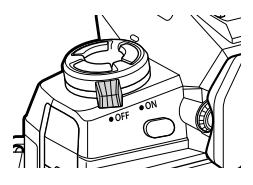

**2**

**1**

*2* Vegye le a hátsó objektívvédő sapkát, a fényképezőgépről pedig a védősapkát. Hátsó objektívvédő sapka

 $\mathbb{C}$ <sup>2</sup> *3* Illessze az objektíven található (piros) csatlakoztatási jelet a fényképezőgép testén található (piros) csatlakoztatási jelhez, majd tolja be az objektívet a fényképezőgép objektív számára kialakított foglalatába.

*4* Fordítsa el az objektívet az ábrán látható módon, amíg a helyére nem kattan.

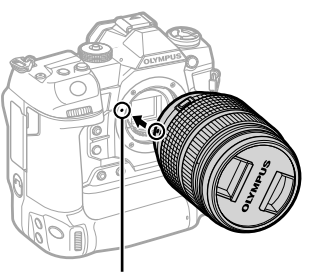

Az objektív csatlakoztatási jele

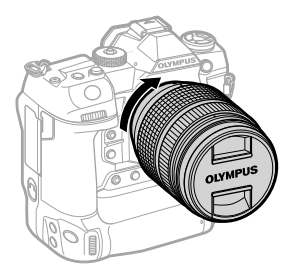

Vegye le az első objektívvédő sapkát.

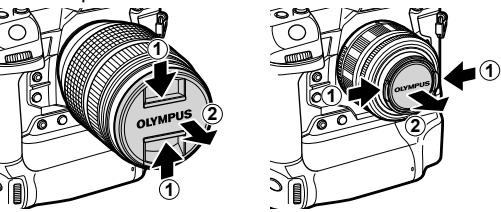

- Ügyeljen arra, hogy az objektív felhelyezése során ne nyomja meg az objektívkioldó gombot.
- Ne érjen a fényképezőgép belső alkatrészeihez.

## **Az objektívek eltávolítása**

- Győződjön meg arról, hogy a kamera ki van-e kapcsolva.
- Tartsa lenyomva az objektívkioldó gombot, és fordítsa el az objektívet az ábrán látható módon.

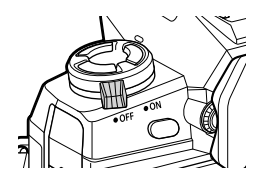

Objektívkioldó gomb

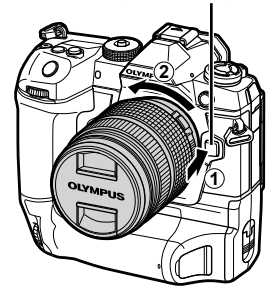

# **MF-kapcsolós objektívek**

Az MF-kapcsolós objektívek "MF-kapcsoló" (manuálisfókusz-kapcsoló) mechanizmusának köszönhetően egyszerűen válthat az automatikus és a manuális fókusz között a fókuszgyűrű állításával.

- Mielőtt fényképet készítene, ellenőrizze az MF-kapcsoló állását.
- Az automatikus fókuszt úgy választhatja ki, ha a fókuszgyűrűt az objektív végén az AF/MF állásba csúsztatja, míg manuális fókuszra úgy válthat, ha a gyűrűt a fényképezőgép testéhez közelebb az MF állásba csúsztatja, függetlenül attól, hogy a fényképezőgéppel melyik fókuszmódot választotta ki.

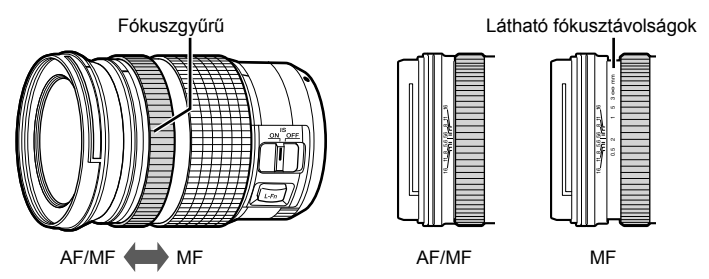

• Ha a fényképezőgépen az [MF] vagy [PreMF] fókuszmódot választotta, hiába állítja AF/MF állásba a fókuszgyűrűt, az automatikus fókusz ki lesz kapcsolva.

# **Cserélhető objektívek**

A fényképezőgépet használhatja olyan cserélhető objektívvel, melyet külön a "Micro Four Thirds" rendszerrel történő használatra terveztek. A rendszert az M.ZUIKO DIGITAL védjegyről, illetve a jobb oldalon látható logóról ismerheti fel.

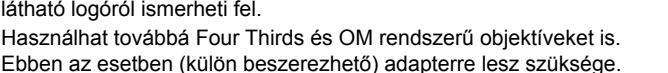

• Annak érdekében, hogy ne kerüljön por vagy egyéb idegen anyag a fényképezőgépbe, ha leveszi az objektívet vagy a fényképezőgép védősapkáját, az objektív foglalatát mindig lefelé tartsa.

**FOURTHIRDS** 

- Poros helyen ne vegye le a védősapkát, és ne cseréljen objektívet.
- Ne tartsa a fényképezőgépre szerelt objektívet a nap felé. Az objektív által fókuszált napfény üzemzavart vagy tüzet okozhat.
- Ügyeljen arra, hogy ne veszítse el a fényképezőgép védősapkáját és az objektív hátsó védősapkáját.
- Annak érdekében, hogy ne kerüljön por a fényképezőgépbe, a fényképezőgép védősapkáját akkor helyezze fel, ha az objektív nincs feltéve.

#### **Kompatibilis objektívek**

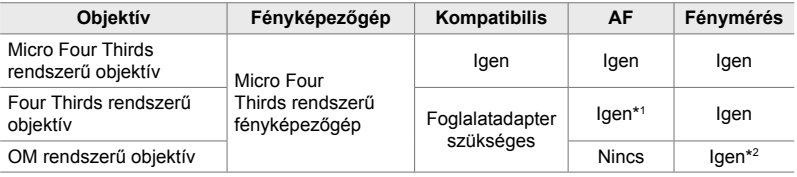

\*1 Nem elérhető film készítése során.

\*2 Az eredmények nem pontosak.

# *1-3* A kijelző használata

Forgassa úgy a kijelzőt, hogy jól látható legyen. A kijelző szögét a felvétel idején fennálló körülményekhez igazíthatja.

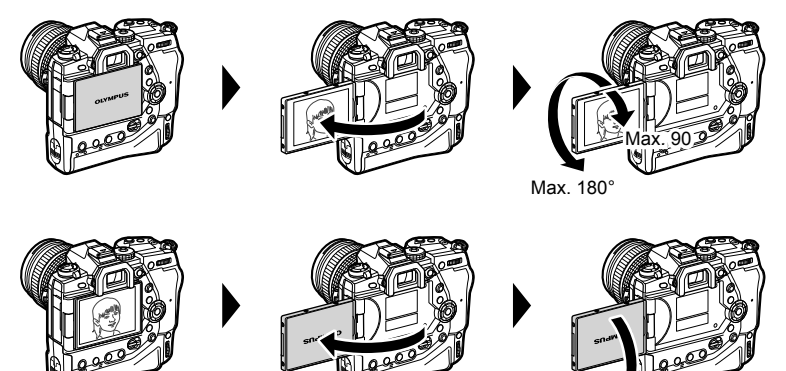

• Finoman fordítsa el a kijelzőt a mozgástartományon belül. Ha megpróbálja az alább jelzett tartományon túl fordítani a kijelzőt, megsérülhetnek a csatlakozók.

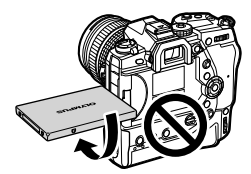

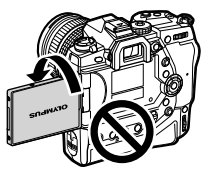

Max. 270

• A fényképezőgépet beállíthatja úgy, hogy az objektíven keresztül látott képet tükrözve jelenítse meg, vagy hogy az erőteljes zoomos objektívek automatikusan teljes távolítást végezzenek, ha elfordítja a kijelzőt önarckép készítéséhez. [§ [Selfie-segéd] (527. oldal)

# *1-4* A fényképezőgép bekapcsolása

#### Fordítsa az ON/OFF kapcsolót az ON állásba.

- Ekkor a fényképezőgép bekapcsol, a kijelző pedig világítani kezd.
- A fényképezőgép kikapcsolásához fordítsa a kart OFF állásba.

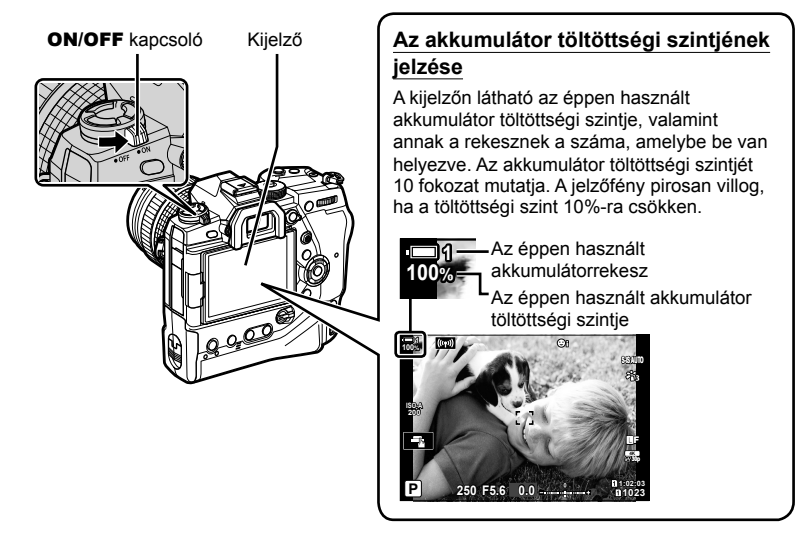

• A fényképezőgépnek több időre lehet szüksége a feltöltéshez, ha ki van választva a [Be] (engedélyezett) opció a [Wifi /Bluetooth-beállítások] > [Készenlét kikapcsolt állapotban] esetében.  $\mathbb{R}$  "Csatlakozás kikapcsolt fényképezőgéphez (Készenlét kikapcsolt állapotban)" (590. oldal)

### **Készenléti mód**

Ha adott időn át egyik vezérlőelemet sem használja, a fényképezőgép automatikusan felfüggeszt minden műveletet, hogy kevésbé terhelje az akkumulátorokat. Ezt az állapotot "készenléti módnak" nevezzük.

- Ha a fényképezőgép készenléti módra vált, a kijelző kikapcsol, a működés pedig leáll. Ha megnyomja a kioldó- vagy a(z) D gombot, a fényképezőgép újra bekapcsol.
- Ha a készenléti módba lépést követően adott ideig nem végez semmilyen műveletet, a fényképezőgép automatikusan kikapcsol. Ha ismét aktiválni szeretné a fényképezőgépet, újra be kell kapcsolnia.
- A fényképezőgépnek több időre lehet szüksége a készenléti módból történő újbóli aktiváláshoz, ha ki van választva a [Be] (engedélyezett) opció a [Wifi /Bluetooth-beállítások] > [Készenlét kikapcsolt állapotban] esetében.  $\square\textcircled{s}$  "Csatlakozás kikapcsolt fényképezőgéphez (Készenlét kikapcsolt állapotban)" (590. oldal)
- Azt, hogy a fényképezőgép mennyi idő elteltével lépjen készenlétbe, illetve kapcsoljon ki automatikusan, a(z)  $\clubsuit$  egyéni menüben állíthatja be. Az alapértelmezett beállítások szerint a fényképezőgép egy perc után vált készenléti módra, és négy óra után kapcsol ki automatikusan.  $\mathbb{I}\mathbb{R}$  [Készenl. mód] (562. oldal) és [Automat. kikapcsolás] (562. oldal)

# *1-5* Kezdeti beállítások

Első bekapcsolásakor a fényképezőgép arra fogja kérni, hogy válasszon nyelvet, és állítsa be az órát.

- A fényképezőgép a helyi időt és a dátumot minden készített képpel együtt elmenti.
- A fájlnév tartalmazza az aktuális dátumot. A fényképezőgép használata előtt mindenképpen állítsa be az órát. Mert egyes funkciók csak akkor érhetőek el, ha az óra be van állítva.
- *1* Mikor a fényképezőgép egy olyan beállítási párbeszédpanelt jelenít meg, melyen arra kéri, hogy válasszon nyelvet, nyomja meg az OK gombot.

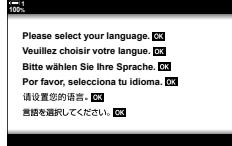

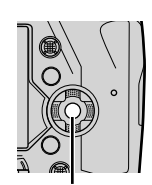

OK gomb

**2** Jelölje ki a kívánt nyelvet a nyílgombok ( $\triangle \nabla \triangle$ ) vagy az elülső, illetve hátsó tárcsa segítségével.

• A nyelvválasztási párbeszédpanel opciói két oldalon keresztül jelennek meg. Jelölje ki a kívánt nyelvet az  $\Delta \nabla \triangleleft \triangleright$  gombok vagy az elülső, illetve hátsó tárcsa segítségével.

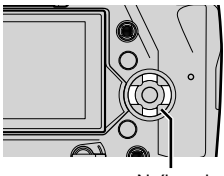

Nyílgomb

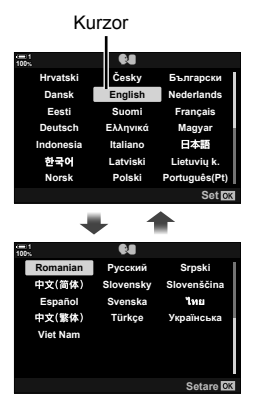

- Ha az OK gomb lenyomása előtt megnyomja a kioldógombot, a fényképezőgép kilép a felvételi módba, és a nyelv nem kerül kiválasztásra. Ekkor a nyelv kiválasztására szolgáló párbeszédpanelt a fényképezőgép ki-, majd ismételt bekapcsolásával jelenítheti meg, majd megismételheti a folyamatot az 1. lépéstől.
- A nyelvet bármikor megváltoztathatja a(z)  $\gamma$  beállítási menüben.  $\mathbb{R}$  [ $\mathbb{Q}$ ] (455. oldal)
- *4* Válassza ki az időt és a dátumot.
	- Az egyes elemeket a  $\triangleleft$  nyílgombokkal jelölheti ki.
	- A kijelölt elemeket az  $\Delta \nabla$  nyílgombokkal szerkesztheti.
	- Az órát bármikor átállíthatja az  $\mathbf{\hat{i}}$  beállítási menüben. ■图 [① beállítások] (455. oldal)
	- Ha végzett a beállításokkal, nyomja meg az OK gombot.
- **5** Jelölje ki az időzónát az  $\triangle \nabla$  nyílgombokkal, majd nyomja meg az OK gombot.
	- A nyári időszámítás be-, illetve kikapcsolásához nyomja meg az INFO gombot.
- *6* Az óra beállításához nyomja meg az OK gombot.
- Ha kiveszi az akkumulátorokat a fényképezőgépből, előfordulhat, hogy az óra visszaáll.
- Film felvétele előtt válassza ki a szükséges képváltási sebességet.  $\mathbb{R}$  [ $\mathbb{R}$   $\Longleftarrow$  [ $\cdot$ ] (321. oldal)

#### %

• Az órát GPS segítségével automatikusan frissítheti.  $\mathbb{R}$  "Az óra frissítése GPS segítségével" (48. oldal)

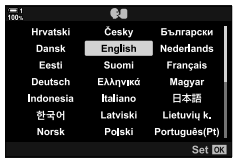

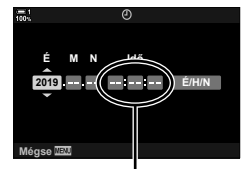

24 órás óra

# **Mi a teendő, ha nem tudja leolvasni a kijelzőt?**

Amennyiben ismeretlen karakterek vagy idegen nyelvű szavak jelennek meg, előfordulhat, hogy nem a kívánt nyelvet választotta ki. Kövesse az alábbi lépéseket, és válasszon másik nyelvet.

*1* A menük megtekintéséhez nyomja meg a MENU gombot. **<sup>1</sup>**

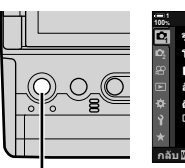

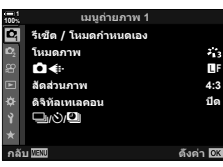

เมนูดังค่า

ดังค่าการ์ด () การดังค่า

ลูภาพบันทึก

การดังค่า Wi Fi/Bluetooth ฟิร์มแวร์

ГT 鼎

MENU gomb

Nyílgomb

OK gomb

2 A nyílgombok  $\Delta \nabla$  gombjaival jelölje ki a(z)  $\gamma$  (beállítás) fület, majd nyomja meg az OK gombot.

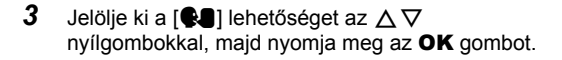

**4** Jelölje ki a kívánt nyelvet az  $\Delta \nabla \langle \mathbf{1} \rangle$  gombokkal, majd nyomja meg az OK gombot.

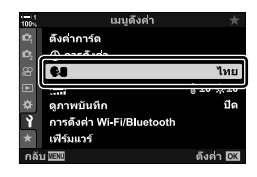

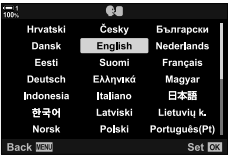

## *1*

ไทย

ปีด

( ±0 ☆±0

ดังค่า 03

# **Az óra frissítése GPS segítségével**

A GPS segítségével korrigálhatja az órát. A GPS időre és dátumra vonatkozó adataival automatikusan frissítheti az órát, ha a fényképezőgép be van kapcsolva. Előtte azonban ki kell választania az időzónát az [Időzóna] lehetőség révén. **IG "Nyelvválasztás (@ Nyelv)" (455. oldal)** 

*1* A menük megtekintéséhez nyomja meg a MENU gombot. **<sup>1</sup>**

2 A nyílgombok  $\Delta \nabla$  gombjaival jelölje ki a(z)  $\gamma$  (beállítás) fület, majd nyomja meg az OK gombot.

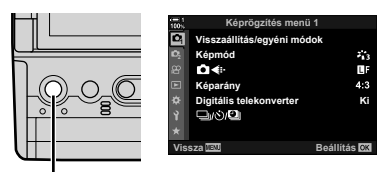

#### MENU gomb

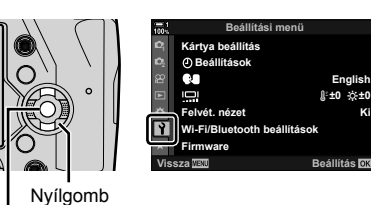

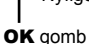

- **3** Az  $\triangle \triangledown$  gombokkal jelölje ki a(z) [ $\Phi$  Beállítások] elemet, majd nyomja meg az OK gombot.
- 4 Jelölje ki az [Auto. időbeállítás] lehetőséget az  $\Delta \nabla$ nyílgombokkal, majd nyomja meg az OK gombot.
- **5** Jelölje ki a [Be] lehetőséget az  $\Delta \nabla$  gombokkal, majd nyomja meg az OK gombot.

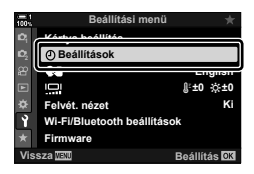

**Ki**

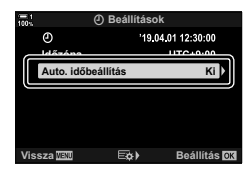

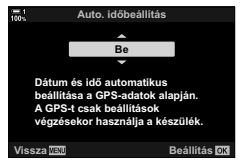

# *1-6* A kereső fókuszálása

Az alapértelmezett beállítások szerint, ha a szemét a keresőhöz emeli, automatikusan bekapcsol a kijelző. Ha a kijelző nincs fókuszban, állítsa be a kereső dioptriáját.

- Forgassa el a dioptriaállító tárcsát, amíg a kereső kijelzőjén éles nem lesz a kép.
- A kijelző szögének beállítása során előfordulhat, hogy a kereső kikapcsol.
- A fényképezőgépet beállíthatja úgy, hogy ne váltson automatikusan a kijelző és a kereső megjelenítése között. ■ [EVF Auto kapcsoló] (553. oldal)

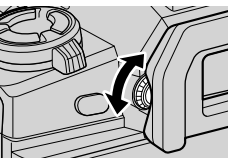

# **MEMO**

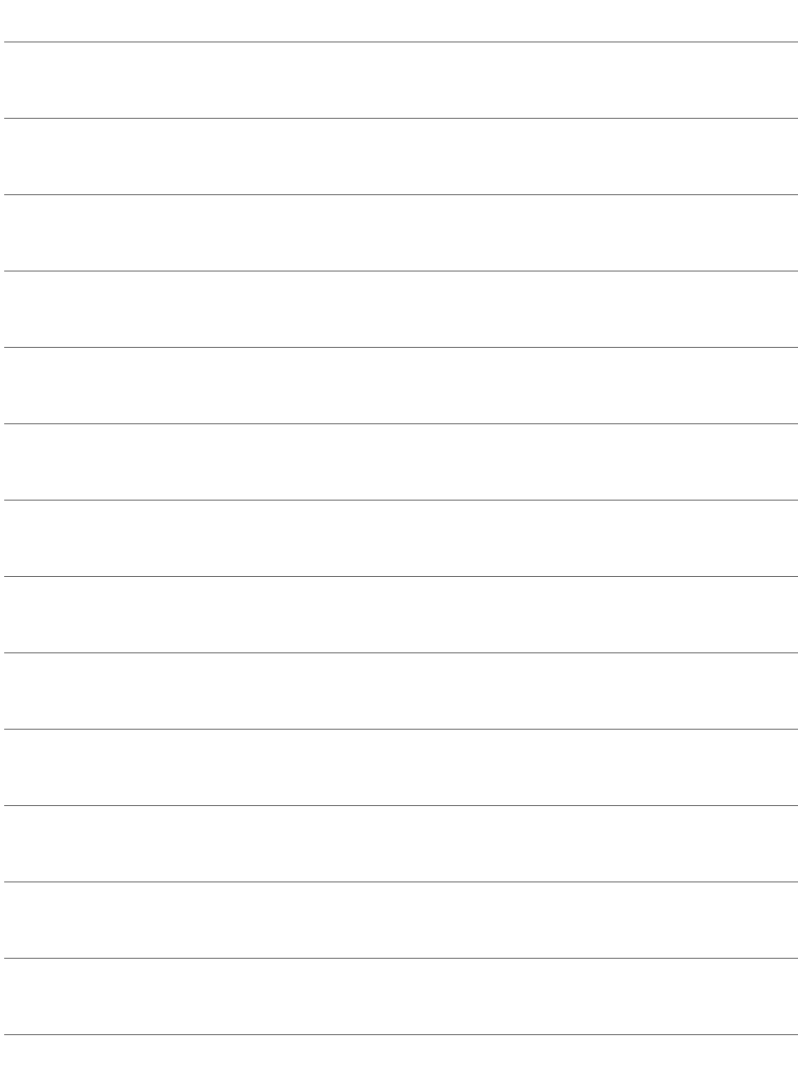

# *2* Fényképek készítése és megtekintése

Ha fényképet szeretne készíteni a fényképezőgéppel, ebben a fejezetben megtalál minden tudnivalót a témáról. Ez a fejezet tárgyalja továbbá a fényképek készítése és megtekintése során használt funkciókat is.

# *2-1* Alapvető fényképezés és lejátszás

Olvassa el ezt az alapvető fényképkészítési és lejátszási tudnivalókat tartalmazó fejezetet, hogy azonnal használatba vehesse fényképezőgépét. Ez a fejezet továbbá alapvető információkat nyújt olyan témakörökben, mint az érintőképernyő használata vagy a memóriakártyák átváltása.

# **Fényképek készítése**

#### **A fényképezőgép tartása**

Ügyeljen arra, hogy az objektívet és az AF segédfényt ne takarja el az ujjával vagy egyéb tárggyal, például a fényképezőgép pántjával.

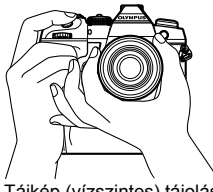

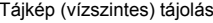

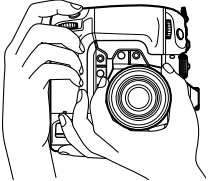

Tájkép (vízszintes) tájolás Portré (függőleges) tájolás

• Ha el szeretné kerülni a véletlenül végrehajtott műveleteket, a zárókar segítségével lezárhatja a fényképezőgép vezérlőelemeit. Eldöntheti azt is, hogy mely vezérlőelemeket szeretné lezárni.  $\mathbb{R}$  [C-LOCK beállítások] (503. oldal)

## **Fényképek készítése a kioldógombbal**

Fogja be a témát a keresővel, majd készítse el a fényképeket a kioldógombbal. Mielőtt elkészítené a fényképet, állítsa be a felvételt az AF-keret pozíciójához, és fókuszáljon a témára.

- *1* Fókusz.
	- Egy kicsit nyomja le a kioldógombot az első állásig (más szóval "nyomja le félig a kioldógombot"). Ekkor megjelenik a fókuszjelző (·), és világítani kezd a fókuszált terület AF-kerete.

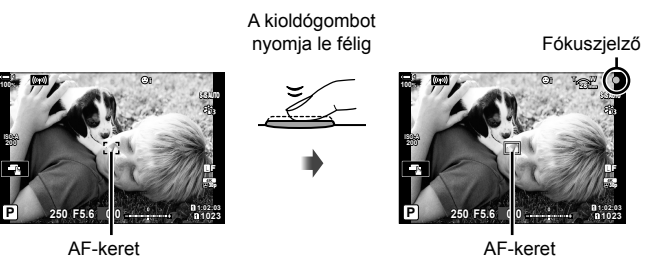

- Ha a fényképezőgép nem tud fókuszálni, akkor a fókuszjelző elkezd villogni.
- Az AF-keret az AF-keret mód választott opciójának függvényében változik. Az AFkeret mód alapértelmezett értéke [ · ] (egyedi keret). Az AF-keret területét az AF-keret kijelölésére szolgáló kijelzővel választhatja ki (120. oldal). Az AF-keret nem jelenik meg, ha az AF-keret módja a(z) **lati** (összes keret) lehetőségre van állítva.

#### *2* Készítse el a felvételt.

- A félig lenyomott kioldógombot nyomja le teljesen ("nyomja le teljesen a kioldógombot").
- Ekkor kiold a zár, és elkészül a fénykép.

#### **A kioldógomb lenyomása félig vagy teljesen**

A fényképezőgép kioldógombjának két állása van. Ha csak picit nyomja le a gombot az első állásig, akkor "félig nyomta le a kioldógombot", ha pedig tovább nyomja a második állásig, akkor "teljesen lenyomta a kioldógombot".

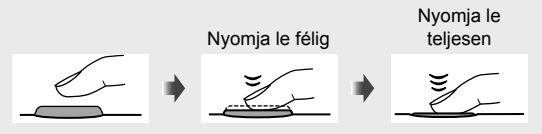

#### %

- Az elkészült kép megtekinthető a kijelzőn. Dönthet úgy is, hogy kikapcsolja a képek felvétel utáni megjelenítését, és beállíthatja azt is, hogy milyen hosszan jelenjenek meg. IGF [Felvét. nézet] (90. oldal).
- Ha a felvétel elkészítése után meg szeretné tekinteni a memóriakártyára elmentett képeket, nyomja meg a(z)  $\blacktriangleright$  (lejátszás) gombot. A fényképeket akkor is meg tudja nézni, ha a fényképezőgép nagy számú fényképet rögzít sorozatfelvétel vagy hasonló műveletek során. Bizonyos lejátszási lehetőségek azonban nem elérhetőek.

## **Fényképek készítése érintésvezérléssel**

Fogja be a felvételt a kijelzőn, majd koppintson a kijelzőn megjelenő témára a fókuszáláshoz és a felvétel elkészítéséhez. Az érintésvezérléssel meghatározhatja az AF-keret pozícióját is, vagy rá is közelíthet.

#### **Az érintéses kioldó lehetőségei**

Ha ki szeretne választani egy lehetőséget, koppintson a kijelzőn a következőre:  $\blacksquare$ .

- A kiválasztott lehetőség minden alkalommal változik, ha rákoppint  $a(z)$   $\Box$  gombra.
	- A fókuszáláshoz és a kép elkészítéséhez koppintson a témára.

**D** Az érintéses kioldó le van tiltva.

Koppintson az AF-keret pozíciójának meghatározásához és a fókuszáláshoz. Az AFkeret méretét és pozícióját az ujjaival módosíthatja. A felvétel elkészítéséhez nyomja le a kioldógombot.

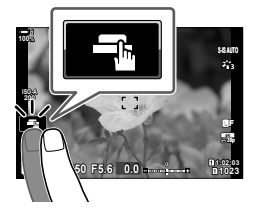

#### ■ Fókusz zoom (**II<sup>I</sup>I**)

 $\Gamma$ 

- *1* Koppintson a témára.
	- Ekkor megjelenik egy AF-keret.
	- A csúszka segítségével állítsa be a keret méretét.
	- A keret elrejtéséhez koppintson  $a(z)$  so gombra.
- *2* Miután a csúszkával beállította a keret méretét, ha rá szeretne zoomolni a keretre, koppintson a(z) **R** gombra.
	- A nagyítás során az ujiaival görgethet a kijelzőn.
	- Ha ki szeretne lépni a zoomolásból, koppintson a(z) **z** gombra.
- Az érintésvezérlés bizonyos esetekben nem érhető el, például:
	- Az egygombos fehéregyensúly-mérés megjelenítése során
	- Ha használatban vannak a fényképezőgép gombjai vagy tárcsái
- Ne érintse meg a kijelzőt a körmével vagy más hegyes tárggyal.
- Ha kesztyűt visel, vagy a kijelzőt védőréteg borítja, előfordulhat, hogy az érintésvezérlés nem működik megfelelően.

#### %

• Az érintésvezérlést le is tilthatja.  $\mathbb{R}$  [Érintőképernyő beáll.] (559. oldal)

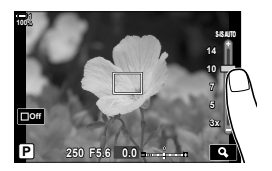

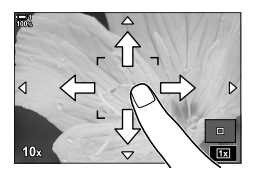

### **Fényképezés távvezérléssel**

Éjszaki felvételek készítése során, makrófotózás alkalmával vagy olyan helyzetekben, ahol el szeretné kerülni a kioldógomb megnyomásával járó életlenséget, távvezérléssel is fényképezhet. Ilyen esetekben használhat választható RM-CB2 távkioldó kábelt, vagy az OI.Share okostelefonos alkalmazás segítségével vezeték nélküli kapcsolat révén távvezérléssel is készíthet fényképeket.

#### **A távkioldó kábel használata**

Nyissa fel a távkioldó kábel csatlakozóaljzatának fedelét, majd csatlakoztassa a távkioldó kábelt.

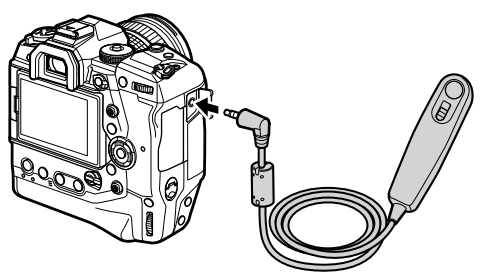

#### **Az OI.Share alkalmazás használata**

Először konfigurálnia kell a fényképezőgépet az okostelefonhoz történő csatlakozáshoz. Majd mielőtt folytatná a műveletet, telepítse az OI.Share alkalmazást az okostelefonjára.  $\mathbb{R}$  "6-2 Csatlakoztatás okostelefonhoz Wi-Fi használatával" (584. oldal)

# **Fényképek megtekintése**

Tekintse meg a memóriakártyákon tárolt fényképeket.

- **1** Nyomia meg a  $\blacktriangleright$  gombot.
	- Ekkor megjelenik a legutóbb készített kép (egyképes lejátszás).
	- A többi képet a többszörös kijelölő ( $\mathbb{Q}$ ), az elülső tárcsa  $(\triangle)$ , illetve a nyílgombok  $\triangleleft$  gombjai segítségével nézheti meg.
	- Ha vissza szeretne térni a fényképezési képernyőhöz, nyomja meg félig a kioldógombot. **2019.04.01 12:30:00 <sup>15</sup>**

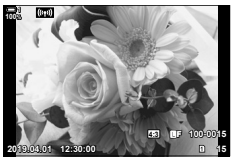

Egyképes lejátszás

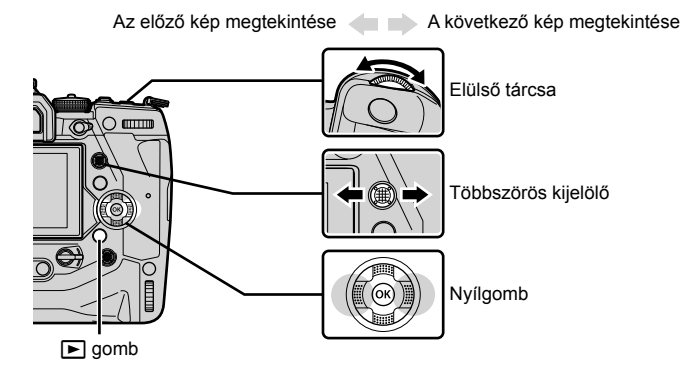

2 Fordítsa el a hátsó tárcsát (**ज**) a lejátszási kijelzők közötti léptetéshez. • A kijelzők közötti léptetés a következőképpen történik:

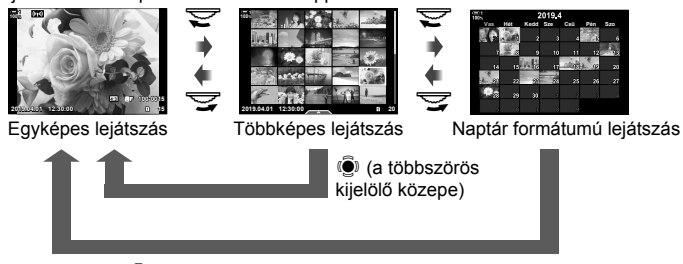

**(**• (a többszörös kijelölő közepe) vagy OK

- Ha vissza szeretne térni az egyképes lejátszáshoz a többképes lejátszásról, nyomja meg a többszörös kijelölőt.
- Ha vissza szeretne térni az egyképes lejátszáshoz a naptár formátumú lejátszásról, nyomja meg az OK gombot.
- Ha meg szeretné határozni a többképes lejátszás során az egy oldalon megjelenítendő képek számát, ezt a(z)  $\bigstar$  Egyéni menü **D1** pontjának [G-Beállítás info] (515. oldal) > [G] Beállítások] opciójával teheti meg.

*3* Ha végzett a lejátszással, és vissza szeretne térni a fényképezési képernyőhöz, nyomja meg félig a kioldógombot.

%

• Ha a felvétel elkészítése után meg szeretné tekinteni a memóriakártyára elmentett képeket, nyomja meg a(z)  $\blacktriangleright$  (lejátszás) gombot. A fényképeket akkor is meg tudja nézni, ha a fényképezőgép nagy számú fényképet rögzít sorozatfelvétel vagy hasonló műveletek során. Bizonyos lejátszási lehetőségek azonban nem elérhetőek.

## **A memóriakártya kiválasztása**

Ha két memóriakártya van a fényképezőgépben, akkor a lejátszás során átválthat az egyik memóriakártyán található fényképek megtekintéséről a másikon lévőkére.

**1** A lejátszást a(z)  $\blacktriangleright$  gomb megnyomásával indíthatja el.

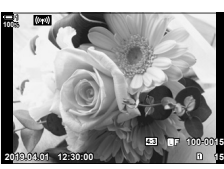

*2* Tartsa lenyomva a CARD (kártyaválasztó) gombot, majd forgassa el az elülső vagy a hátsó tárcsát a kívánt kártyanyílás kiválasztásához, majd engedje fel a  $\overbrace{ }^{2}$  +

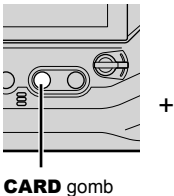

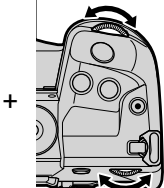

• Az éppen kijelölt nyílás száma megjelenik a lejátszási kijelzőn.

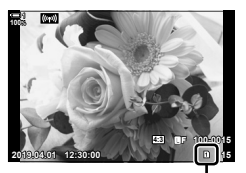

Aktuális nyílás

• A fényképezőgép automatikusan vált az egyik memóriakártyán található utolsó kép és a másikon található első kép között.

%

- Ha ki szeretné választani a lejátszásra kijelölt kártyát, amikor a(z)  $\blacktriangleright$  gomb le van nyomva, használja [A kártyanyílás beállításai] lehetőséget (547. oldal)
- A kártyák között a(z)  $\blacktriangleright$  gomb segítségével is válthat. Lejátszás közben tartsa lenyomya a **►** gombot, és fordítsa el az elülső vagy hátulsó tárcsát.

## **A hangerő beállítása**

Állítsa be a képekkel rögzített hang lejátszási hangerejét. A fényképekhez a felvétel készítése után is hozzáadhat hangot.  $\mathbb{R}$  [ $\mathbb{Q}$ ] (281. oldal)

- **1** A lejátszást a(z)  $\blacktriangleright$  gomb megnyomásával indíthatia el.
- **2** Nyomja meg a(z)  $\triangle$  vagy  $\nabla$  gombot a nyílgombokon.
	- A hangerő növeléséhez nyomja meg a(z)  $\triangle$  gombot, a csökkentéséhez pedig a(z)  $\nabla$  gombot.

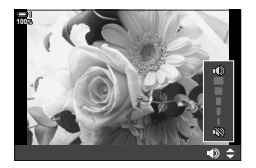

#### **Lejátszás érintésvezérléssel**

Az érintésvezérlés segítségével ráközelíthet a képekre, görgetheti és átlapozhatja őket lejátszás közben.

#### **Egyképes lejátszás**

- **1** A lejátszást a(z)  $\blacktriangleright$  gomb megnyomásával indíthatja el.
- *2* Érintse meg a kijelzőt, és csúsztassa az ujját jobbra, illetve balra.
	- A következő kép megtekintéséhez pöccintsen balra, az előző megtekintéséhez pedig jobbra.
- *3* Koppintson ismét a kijelzőre.
	- Ekkor megjelenik egy csúszka és egy **P** ikon.

#### *4* Húzza fel, illetve le a csúszkát.

- A közelítéshez húzza felfelé a csúszkát, a távolításhoz pedig lefelé.
- *5* Ha ráközelít a képre, az ujját a kijelzőn elhúzva görgethet.
	- Két gyengéd koppintással ráközelíthet a kívánt területre. Ha megismétli a műveletet, újra távolíthat.
	- Az érintésvezérlés a többképes lejátszás során is elérhető. Az oldalak közötti váltáshoz pöccintsen fel vagy le.

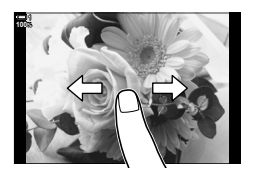

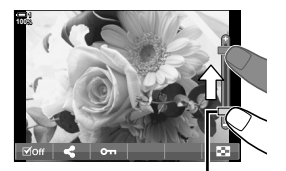

Csúszka

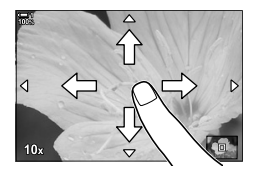

A fényképezőgép számos fényképezéssel kapcsolatos funkciót kínál. A használatuk gyakoriságától függően a gombok, a kijelző ikonjai vagy a részletes beállításokra szolgáló menük segítségével érheti el őket.

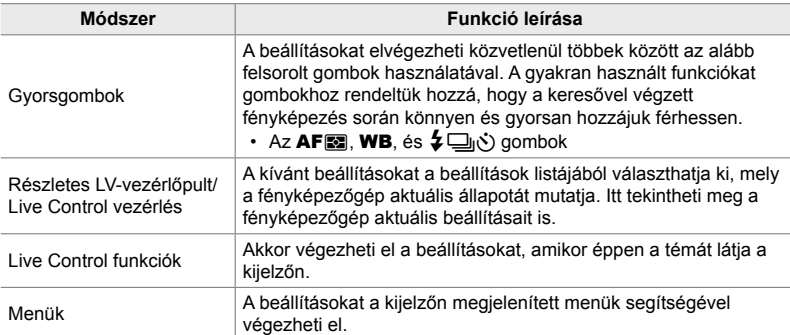

# **Gyorsgombok**

A gyakran használt fényképezési funkciókat gombokhoz rendeltük hozzá. Ezeket a gombokat "gyorsgomboknak" nevezzük. Ide tartoznak többek között az alapvető fényképezési beállítások elvégzésére szolgáló, alább felsorolt gombok.

A fényképezőgépnek vannak olyan gombjai, melyek tájkép ("vízszintes") tájolású felvételek készítésére szolgálnak, míg mások a portré ("függőleges") tájolású képek készítése során könnyítik meg az elforgatott fényképezőgép használatát. Amennyiben az útmutató nem tér ki erre külön, bármelyik gombokat használhatja.

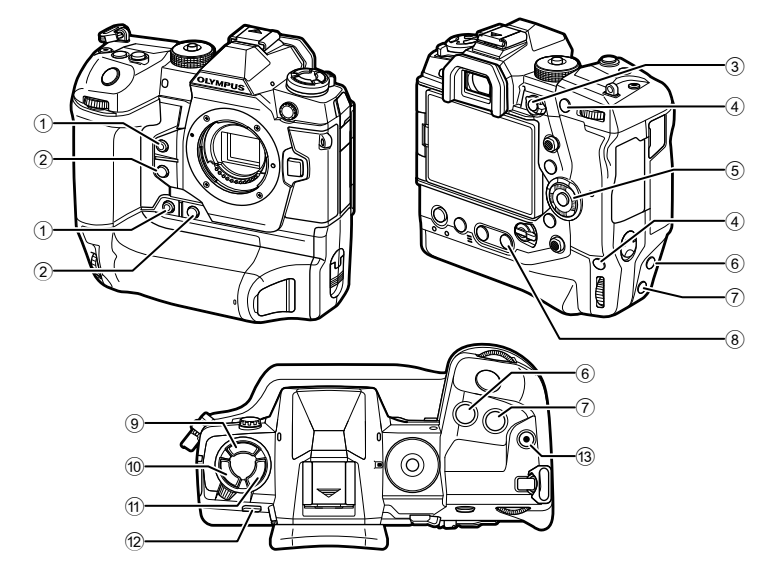

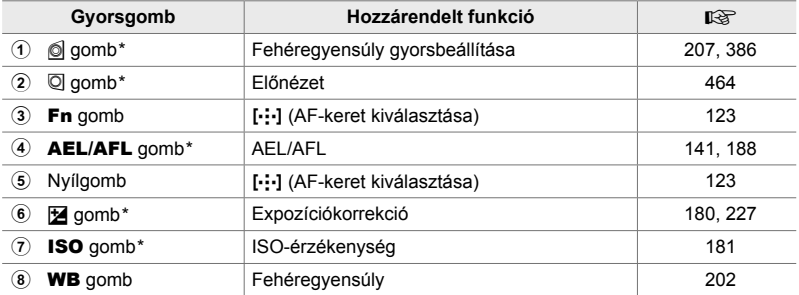

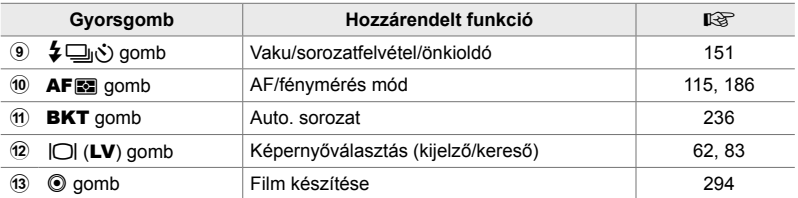

Hozzá van rendelve egy gombhoz a portré ("függőleges") tájolású képek elforgatott fényképezőgéppel történő készítéséhez is.  $\mathbb{I} \mathbb{R}$ "A fényképezőgép részei" (20. oldal)

- *1* Nyomja meg a kívánt gombot.
	- A fényképezőgép megjeleníti a kiválasztott funkció lehetőségeit.

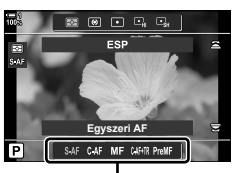

Lehetőségek

*2*

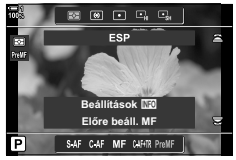

*2* A kívánt lehetőség kiválasztásához fordítsa el az elülső, illetve a hátsó tárcsát.

- Bizonyos funkciók esetében további lehetőségek is elérhetőek lehetnek. Ilyenkor az egyes lehetőségeket az INFO gomb megnyomásával jelenítheti meg.
- A beállításokat a gomb nyomva tartásával és az első, illetve hátsó tárcsa elfordításával is kiválaszthatja. Ha ki szeretne lépni a lehetőségek listájából, és vissza szeretne térni a fényképezési képernyőhöz, engedje fel a gombot.

ል፦

- Ha el szeretné kerülni a véletlenül végrehajtott műveleteket, a zárókar segítségével lezárhatja a fényképezőgép vezérlőelemeit. Eldöntheti azt is, hogy mely vezérlőelemeket szeretné lezárni.  $\mathbb{I}\mathbb{I}\mathbb{I}\mathbb{I}$  [C-LOCK beállítások] (503. oldal)
- Az egyes gombokhoz különféle funkciókat rendelhet hozzá.  $\mathbb{R}$   $\mathbb{R}$   $\mathbb{R}$  Egyéni menü  $\mathbb{E}$ [C Gombfunkció] (463. oldal)

# **A részletes vezérlőpult/LV-vezérlőpult**

A részletes vezérlőpult/LV-vezérlőpult a felvételi beállításokat és azok aktuális értékeit sorolja fel. Ha a felvételt a kijelzőn szeretné befogni ("élő nézet"), használja a részletes LV-vezérlőpultot, ha pedig a keresővel, akkor a részletes vezérlőpultot.

A jelen útmutató a részletes LV-vezérlőpult használatára vonatkozó utasításokat tartalmazza.

• Ha élő nézetben lenyomja a(z)  $\Box$  (LV) gombot, akkor a kereső segítségével fényképezhet, és megjelenik a kijelzőn a részletes LV-vezérlőpult.

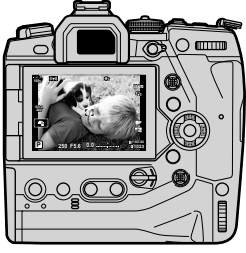

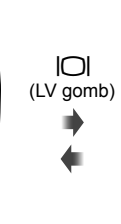

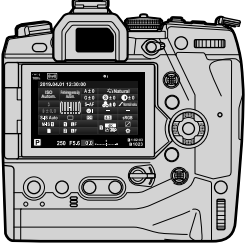

Fényképezés élő nézetben **Fényképezés a keresővel** (a kijelző kikapcsol, ha a kereső be van kapcsolva)

#### **Részletes LV-vezérlőpult (fényképezés élő nézetben)**

Ha meg szeretné jeleníteni a részletes LV-vezérlőpultot a kijelzőn, élő nézetben nyomja meg az OK gombot.

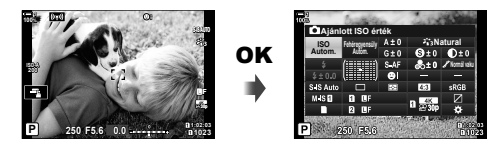

#### **Részletes vezérlőpult (fényképezés a keresővel)**

Ha a keresőben szeretné befogni a témákat, a részletes LV-vezérlőpult folyamatosan látható a kijelzőn.

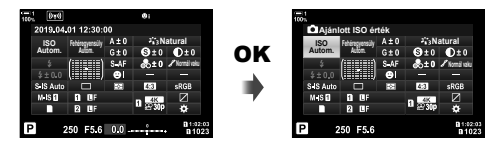

#### **A részletes vezérlőpult/részletes LV-vezérlőpult használata**

- *1* Nyomja meg az OK gombot.
	- Ha élő nézetben nyomja meg a gombot, a kijelzőn megjelenik a részletes LV-vezérlőpult.
	- A legutóbb használt beállítás lesz kijelölve.
- *2* Fordítsa el a hátsó tárcsát, vagy koppintson a beállítások kijelzőn történő kiválasztásához.
	- Ekkor kijelölésre kerül a kiválasztott beállítás.
	- A beállítások kijelöléséhez használhatja a többszörös kijelölőt vagy a nyílgombokat ( $\Delta \nabla \langle \mathbf{D} \rangle$ ) is.
- *3* A kijelölt beállítás módosításához fordítsa el az elülső tárcsát.
- *4* Az aktuális beállítások elfogadásához és a részletes LV-vezérlőpultból való kilépéshez nyomja le félig a kioldógombot.
	- Ha a részletes vezérlőpultot használja, a kurzor eltűnik, és befejeződik a beállítás.

# **Ajánlott ISO érték**

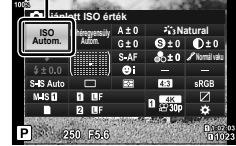

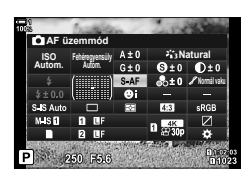

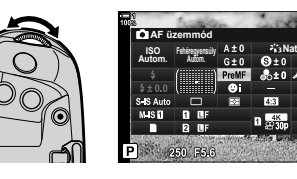

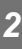

**Normál vaku**

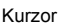

#### **További lehetőségek**

Ha a 2. lépésnél megnyomja az OK gombot, megjelennek a kijelölt beállítás lehetőségei. Bizonyos esetekben a további lehetőségeket az INFO gomb megnyomásával jelenítheti meg.

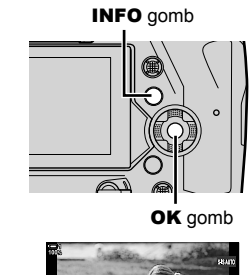

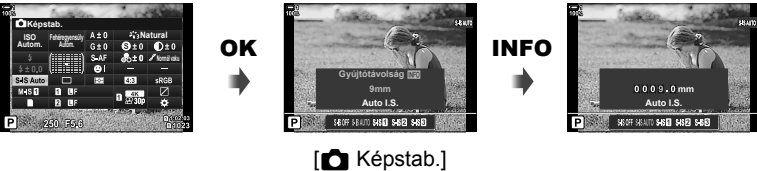

• Az OK gomb helyett az érintésvezérlést is használhatja. A lehetőségek megjelenítéséhez koppintson kétszer finoman a kívánt beállításra.

*2*

#### **A részletes vezérlőpulton/részletes LV-vezérlőpulton elérhető beállítások**

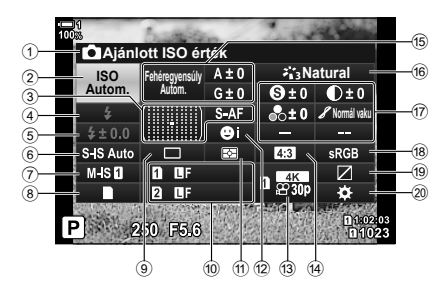

1 Az éppen kijelölt lehetőség

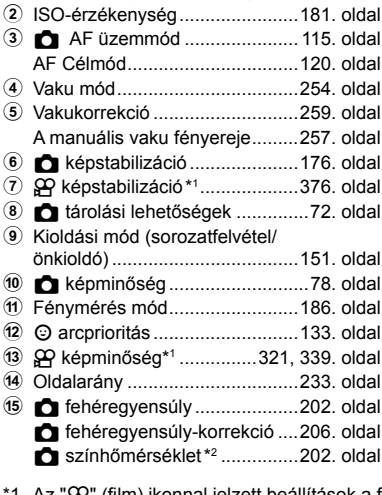

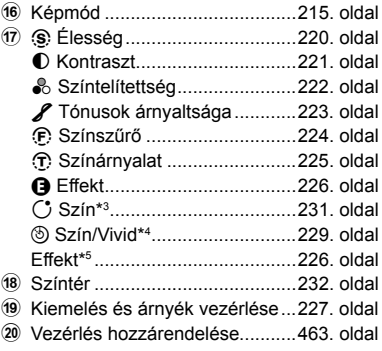

- 1 Az " $\mathbb{S}$ " (film) ikonnal jelzett beállítások a filmek készítésére vonatkoznak. Lásd "3 Filmek felvétele és megtekintése" (293. oldal).
- \*2 Akkor jelenik meg, ha a(z) **K** fehéregyensúlyhoz a CWB (egyéni fehéregyensúly) lehetőség van kiválasztva.
- \*3 Akkor jelenik meg, ha a "Részleges szín" ki van választva.
- \*4 Akkor jelenik meg, ha a "Színlétrehozó" ki van választva.
- \*5 Akkor jelenik meg, ha ki van választva egy művészi szűrő.

# **A menük használata**

A vezérlőpultokon fel nem sorolt elemeket a menükben találhatja meg, ilyenek például a felvételi és lejátszási beállítások elvégzését, valamint a fényképezőgép használatát megkönnyítő, testreszabást szolgáló elemek.

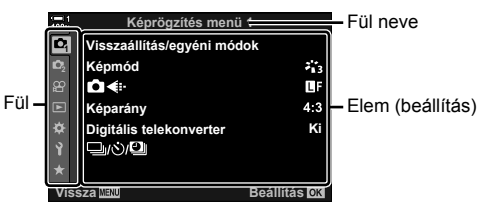

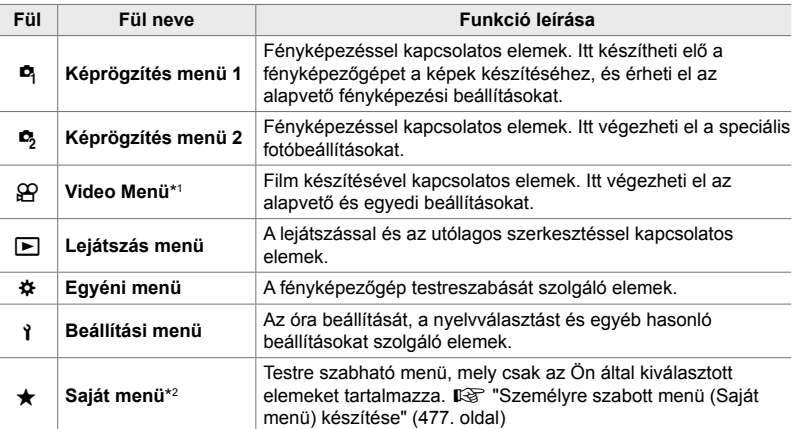

\*1 Az  $\mathbb{P}$  video menü a filmek készítésére vonatkozik. Lásd "3 Filmek felvétele és megtekintése" (293. oldal).

\*2 A "Saját menü" a szállításkor nem tartalmaz elemeket. A "Saját menü" használatával tárolhatja és tetszés szerint rendezheti el a többi menüből származó gyakran használt elemeket. Egyszerűen válassza ki a fényképezőgép menüiből a "Saját menühöz" hozzáadni kívánt elemeket (477. oldal).

*1* A menük megjelenítéséhez nyomja meg a MENU gombot.

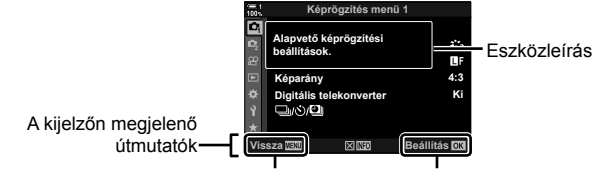

Ha vissza szeretne térni az előző képernyőhöz, nyomja meg a MENU gombot. A kijelölt elem kiválasztásához nyomja meg az OK gombot.

- Ha kijelöl egy elemet, az eszközleírás kb. 2 másodpercre jelenik meg. Az eszközleírások megjelenítéséhez és elrejtéséhez nyomja meg az INFO gombot.
- 2 A nyílgombok  $\Delta \nabla$  gombjaival jelöljön ki egy fület, majd nyomja meg az OK gombot.
	- Ha a(z)  $\ddot{\bm{\times}}$  egyéni menü fülét választja ki, csoportosan jelennek meg a fülek. Jelöljön ki egy csoportos fület az  $\Delta \nabla$  gombokkal, majd a kiválasztáshoz nyomia meg az OK gombot.

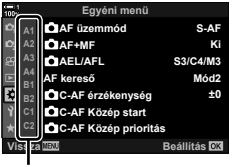

*2*

Csoportos fülek

**3** Jelöljön ki egy elemet az  $\Delta \nabla$  gombokkal, majd nyomja meg az **OK** gombot a lehetőségek megtekintéséhez.

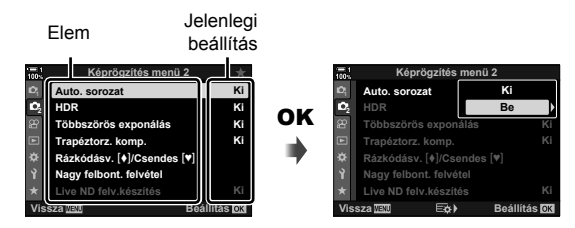

- **4** Jelölje ki a lehetőségeket az  $\triangle \nabla$  gombokkal, majd nyomja meg az OK gombot a kiválasztáshoz.
	- Nyomja meg a MENU gombot többször egymás után a menükből való kilépéshez.
- A fényképezőgép állapotától és beállításaitól függően előfordulhat, hogy bizonyos elemek nem érhetőek el. A nem elérhető elemek szürkén jelennek meg, és nem lehet őket kiválasztani.
- A nyílgombok helyett a többszörös kijelölő vagy az elülső és a hátsó tárcsa használatával is navigálhat a menükben.

# **Live Control funkciók használata**

A Live Control funkciókkal élő nézetben tekintheti meg és módosíthatja a beállításokat. A kijelölt beállítások hatásait rögtön meg is nézheti az élő nézet képernyőjén. Az alapértelmezett beállítások szerint a Live Control funkciók nem jelennek meg. Ha hozzájuk szeretne férni, engedélyezze a megjelenítésüket a menükben. **Natural**<br>megjelenítésüket a menükben. **Natural**<br>District a menükben.

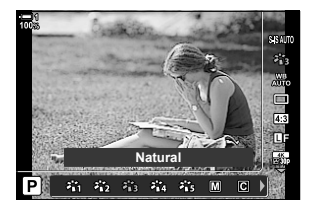

#### **A Live Control funkciók megtekintése**

- *1* A menük megjelenítéséhez nyomja meg a MENU gombot.
- 2 A nyílgombok  $\Delta \nabla$  gombjaival jelölje ki a(z)  $\boldsymbol{\ddot{x}}$ (egyéni menü) fület, majd nyomja meg az OK gombot.
- **3** Jelölje ki a(z) **DI** (Disp/ $\blacksquare$ ))/PC) fület az  $\triangle \nabla$ gombokkal, majd nyomja meg az OK gombot. **<sup>1</sup>**
- 4 Az  $\triangle \nabla$  gombokkal jelölje ki a(z) [ $\triangle$  Vezérlés beáll.] elemet, majd nyomja meg az OK gombot. **<sup>1</sup>**
- **5** Jelölje ki a [Live Control] elemet az  $\Delta \nabla$ gombokkal, majd nyomja meg az OK gombot.
	- Ekkor egy pipa  $(\blacktriangleright)$  jelenik meg a [Live Control] lehetőség mellett.
	- A menükből való kilépéshez nyomja meg többször egymás után a MENU gombot, vagy nyomja le félig a kioldógombot.

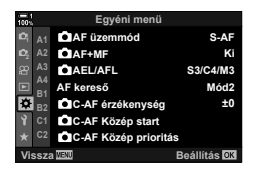

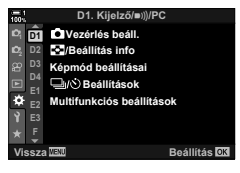

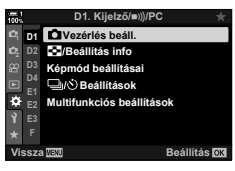

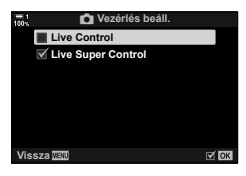

*6* Ha meg szeretné jeleníteni a részletes LV-vezérlőpultot, élő nézetben nyomja meg az OK gombot.

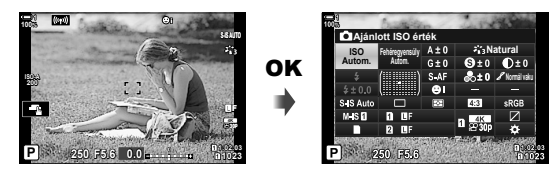

*7* Ha a live control képernyőre szeretne váltani, nyomja meg az INFO gombot.

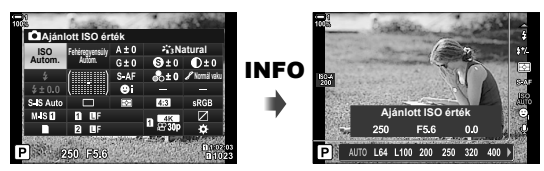

• Ha vissza szeretne térni a részletes LV-vezérlőpulthoz, nyomja meg ismét az INFO gombot.

#### **Live Control funkciók használata**

- *1* A live control funkciók megjelenítéséhez nyomja meg az  $OK$  gombot.
	- A live control funkciók elrejtéséhez nyomja meg ismét az **OK** gombot. **Algebraich ISO érték** a particular a particular de la particular de la particular de la particular de la particular de la particular de la particular de la particular de la particular de la particular de la p

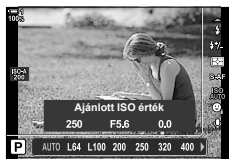

Beállítások

*2*

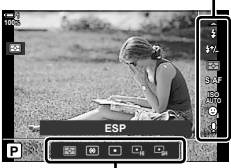

Lehetőségek

- **2** Jelöljön ki egy beállítást a nyílgombok  $\triangle \nabla$ gombjaival, majd jelöljön ki egy lehetőséget a  $\triangle$ 
	- gombokkal, a kiválasztáshoz pedig nyomja meg az OK gombot.
		- A beállításokat a vezérlőtárcsák segítségével is elvégezheti. A hátsó tárcsa segítségével jelölheti ki a beállításokat, a lehetőségeket pedig az elülső tárcsával választhatja ki.
		- Automatikusan megtörténik a kijelölt beállítás kiválasztása, ha 8 másodpercen át nem történik művelet.

#### **Elérhető Live Control funkciók**

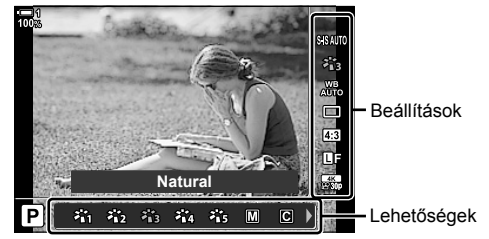

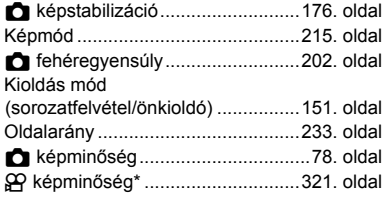

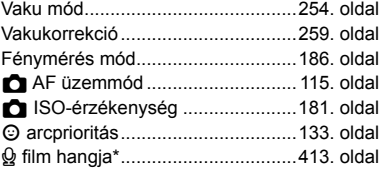

\* A filmfelvételek során elérhető.  $\mathbb{R}$  "3 Filmek felvétele és megtekintése" (293. oldal)

# *2-3* A kártyákkal kapcsolatos beállítások

A fényképezőgépet egyszerre legfeljebb két memóriakártyával lehet használni. Ebben a részben a memóriakártyákkal kapcsolatos beállításokat ismerheti meg.

A menük és a vezérlőpanelek által kínált elemek segítségével meghatározhatja, hogy hogyan szeretné tárolni a fájlokat, ha két memóriakártya van a fényképezőgépben. Például dönthet úgy, hogy a különböző típusú képeket különböző kártyákra menti, vagy automatikusan átválthat a másik kártyára, ha az első már megtelt.

Az állóképkészítéshez használható memóriakártyákról lásd bővebben: "Memóriakártyák" (37. oldal).

Eldöntheti, hogy a fényképezőgép hogyan tárolja a képeket, ha két memóriakártya is van benne.

- A beállítás a következő helyeken nyitható meg:
	- Részletes LV-vezérlőpult (73. oldal) Menük (73. oldal)

• Ha módosítja a beállításokat, vagy ha kiveszi az egyik memóriakártyát, és olyanra cseréli, amelyen még van szabad terület, előfordulhat, hogy a képminőséghez kiválasztott lehetőség is módosul. Ezért fényképezés előtt ellenőrizze a képminőséget.

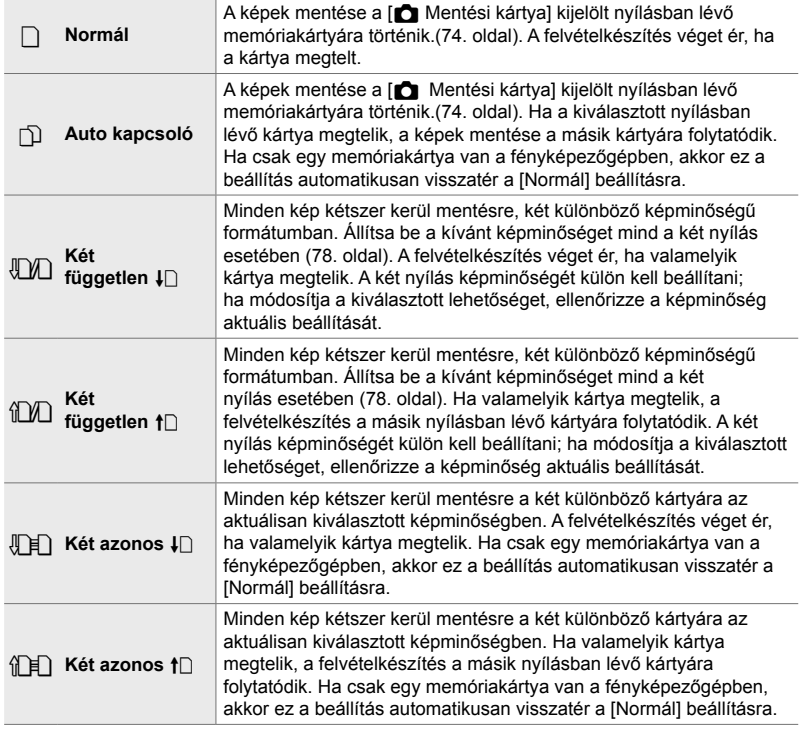
### **Hozzáférés a részletes LV-vezérlőpult használatával**

- 1 Jelölje ki a [**←** Mentési beállítások] lehetőséget a részletes LV-vezérlőpulton.
- *2* Beállítás kiválasztásához forgassa el az elülső tárcsát.

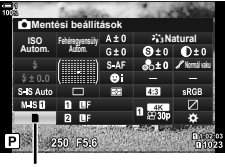

**O** mentési beállítások

- *3* A részletes LV-vezérlőpultból való kilépéshez nyomja le félig a kioldógombot.
	- A képminőség a kiválasztott lehetőség függvényében változhat. Ezért fényképezés előtt ellenőrizze a képminőséget.

### **Hozzáférés a menüvel**

Válasszon ki egy beállítást a következő helyen: [A kártyanyílás beállításai] (547. oldal) >  $\Box$  Mentési beállítások] a(z)  $\bigstar$  Egyéni menü  $\blacksquare$  pontjában.

**MENU** gomb  $\Rightarrow$   $\hat{\mathbf{x}}$  fül  $\Rightarrow$  **[II]** fül  $\Rightarrow$  [A kártyanyílás beállításai]  $\Rightarrow$  [**nd** Mentési beállítások] Nyomja meg a nyílgombok  $\triangleright$  gombját a lehetőségek megjelenítéséhez  $\Rightarrow$  Az  $\triangle \triangledown$ gombokkal válasszon ki egy lehetőséget

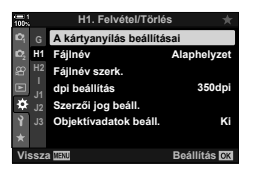

# **Kártya választása a fényképek számára (**K **Mentési kártya)**

Ha két memóriakártya van a fényképezőgépben, válassza ki a fényképek tárolásához használt kártyát. A kártya kiválasztását akkor végezheti el, ha a [n Mentési beállítások] menüpont  $\Box$  (normál) vagy  $\Box$  (auto kapcsoló) értékre van állítva.

- A beállítás a következő helyeken nyitható meg:
	- Részletes LV-vezérlőpult  **Menük**
- 

### **Hozzáférés a részletes LV-vezérlőpult használatával**

- 1 Jelölje ki a [n Mentési beállítások] lehetőséget a részletes LV-vezérlőpulton, maid nyomia meg az OK gombot.
	- Ekkor megjelennek [A kártyanyílás beállításai] tartozó lehetőségek.
- **2** A nyílgombok  $\Delta \nabla$  gombjaival jelölje ki a(z) [n] Mentési kártya] elemet, majd nyomja meg  $az \triangleright qombot.$
- **3** A hátulsó tárcsa vagy az  $\triangle \triangledown$  gombok használatával jelöljön ki egy lehetőséget.
	- [5]: A fényképek mentése az 1. kártyanyílásban lévő kártyára történik.
	- [4]: A fényképek mentése a 2. kártyanyílásban lévő kártyára történik.
- *4* Az OK gombbal válassza ki a kijelölt lehetőséget.
- *5* Nyomja meg a MENU gombot többször egymás után a menükből való kilépéshez.

### **Hozzáférés a menüvel**

Válasszon ki egy beállítást a következő helyen: [A kártyanyílás beállításai] (547. oldal) >  $\Box$  Mentési kártya] a(z) ※ Egyéni menü **III** pontjában.

• A [C] Mentési beállítások] (72. oldal) akkor érhetőek el, ha a [Normál] vagy az [Auto kapcsoló] van kiválasztva.

**MENU** gomb  $\Rightarrow$   $\clubsuit$  fül  $\Rightarrow$  **[II]** fül  $\Rightarrow$  [A kártyanyílás beállításai]  $\Rightarrow$  [**n**] Mentési kártya]  $\blacktriangleright$  Nyomja meg a nyílgombok  $\triangleright$  gombját a lehetőségek megjelenítéséhez  $\blacktriangleright$  Az  $\triangle \triangledown$ gombokkal válasszon ki egy lehetőséget

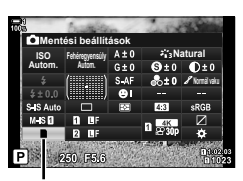

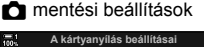

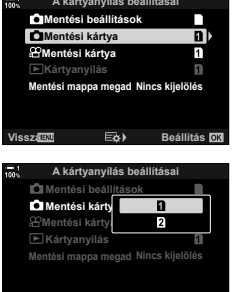

**Vissza Beállítás**

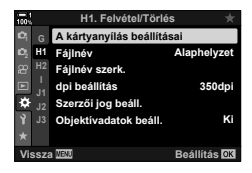

# **A mentéshez használt kártyanyílás kiválasztása**

Ha két memóriakártya van behelyezve a fényképezőgépbe, és a [numentési] beállítások]  $\Box$  (normál) vagy  $\Box$  (auto kapcsoló) értékre van állítva, akkor a **CARD** (kártyaválasztó) gombbal kiválaszthatja a képek tárolásához használt kártyát.

- *1* Nyomja meg a CARD gombot.
	- Ekkor a rendszer arra kéri, hogy válasszon ki egy kártyanyílást.
- *2* A kívánt kártyanyílás kiválasztásához fordítsa el az elülső, illetve a hátsó tárcsát.
	- [5]: A fényképek mentése az 1. kártyanyílásban lévő kártyára.
	- [4]: A fényképek mentése a 2. kártyanyílásban lévő kártyára.
- *3* A kilépéshez nyomja meg az OK gombot.
	- Ekkor megjelenik a kiválasztott kártya ikonja.

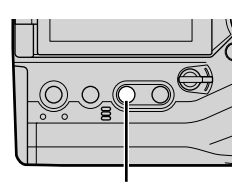

CARD gomb

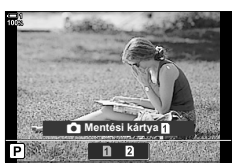

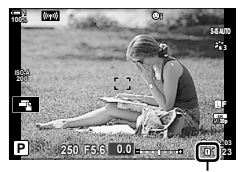

 $\blacksquare$  mentési beállítások

# **A mentéshez használt mappa kiválasztása (Mentési mappa megad)**

Válassza ki, hogy melyik mappába szeretné elmenteni a későbbiekben a képeket.

- A beállítás a következő helyeken nyitható meg:
	- Részletes LV-vezérlőpult Menük (77. oldal)

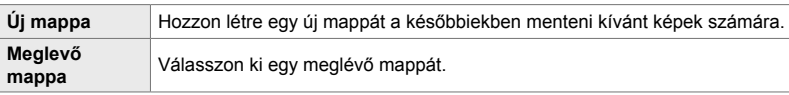

• Nem hozhat létre új mappát, ha valamelyik kártyán már szerepel ugyanolyan nevű mappa.

### **Hozzáférés a részletes LV-vezérlőpult használatával**

- 1 Jelölje ki a [n Mentési beállítások] lehetőséget a részletes LV-vezérlőpulton, majd nyomja meg az OK gombot.
	- Ekkor megjelennek [A kártyanyílás beállításai] lehetőségei.
- 2 A nyílgombok  $\Delta \nabla$  gombjaival jelölje ki a [Mentési mappa megad] lehetőséget, majd nyomja meg  $az \triangleright qombot.$
- **3** Jelölje ki a [Kijelöl] lehetőséget az  $\Delta \nabla$  gombokkal, majd nyomja meg az OK gombot.

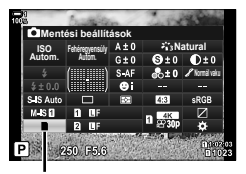

**C** mentési beállítások

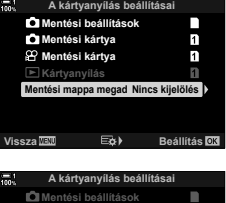

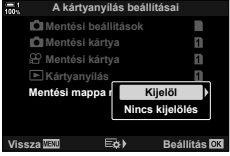

4 Az  $\Delta \nabla$  gombokkal jelöljön ki egy lehetőséget.

[Új mappa]: Válassza ki a kívánt mappa számát, majd nyomja meg az OK gombot.

[Meglevő mappa]:

A nyílgombok  $\Delta \nabla$  gombjaival jelöljön ki egy meglevő mappát, majd nyomja meg az OK gombot. A fényképezőgép ekkor megjeleníti a kiválasztott mappában lévő első kettő és a legutóbbi fényképet.

- *5* Az OK gombbal válassza ki a kijelölt lehetőséget.
- *6* Nyomja meg a MENU gombot többször egymás után a menükből való kilépéshez.

### **Hozzáférés a menüvel**

Válasszon ki egy beállítást a következő helyen: [A kártyanyílás beállításai] (547. oldal) > [Mentési mappa megad] a(z)  $\hat{\boldsymbol{\times}}$  Egyéni menü  $\boldsymbol{\mathbb{II}}$  pontjában.

**MENU** gomb  $\Rightarrow$   $\hat{\mathbf{x}}$  fül  $\Rightarrow$  **III** fül  $\Rightarrow$  [A kártyanyílás beállításai]  $\Rightarrow$  [Mentési mappa megad] Nyomia meg a nyílgombok  $\triangleright$  gombját a lehetőségek megjelenítéséhez  $\Rightarrow$  Az  $\triangle \triangleright$ gombokkal válasszon egy lehetőséget

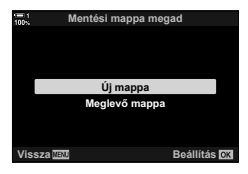

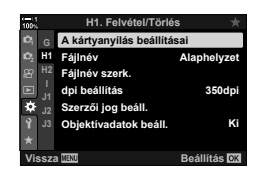

# *2-4* Képminőség és méret

Válassza ki a képek mentésekor alkalmazott tömörítési arányt, fájlformátumot és méretet. A részletes LV-vezérlőpultról vagy a live control funkciók segítségével elérhető lehetőségeket a menükben lehet kiválasztani.

# **Fényképfájl és képméret lehetőségek (** $\bullet$ **)**  $\leftarrow$  **:-)**

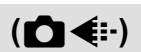

Válassza ki a fényképek mentésekor használt képminőség beállításait. A lehetőségek kiválasztása során vegye figyelembe, hogy mire fogja használni a fényképeket: például számítógéppel szeretné feldolgozni őket, vagy fel szeretné tölteni őket egy weboldalra?

- A beállítás a következő helyeken nyitható meg:
	- Részletes LV-vezérlőpult

- Live Control funkciók (80. oldal)

- Menük (79. oldal)

### **Hozzáférés a részletes LV-vezérlőpult használatával**

- 1 A részletes LV-vezérlőpulton jelölje ki a [**∩ €**i-] lehetőséget az 1. kártyanyílás (n) és a 2. kártyanyílás (2) esetében.
	- Válassza ki az egyes kártyák esetében használt lehetőséget, amennyiben a [m] Mentési beállítások] értéke [Két független  $\downarrow$  [] vagy [Két független  $\uparrow$  []] (72. oldal).

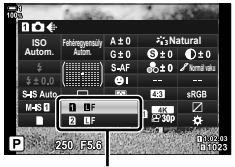

 $\bullet$  képminőség

- *2* Fordítsa el az elülső tárcsát a kívánt lehetőség kiválasztásához.
	- A következő lehetőségek közül választhat. A képméretet/elérhető tömörítési kombinációkat a menükben választhatja ki.  $\mathbb{R}$   $\sharp$  Egyéni menü  $\Box$  >  $\leftarrow$  Beállítás] (81. oldal)

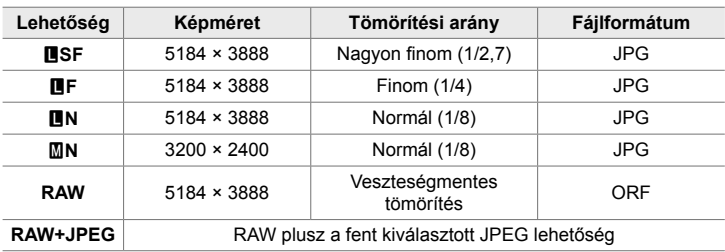

- Ha a(z)  $\hat{\mathbf{X}}$  Egyéni menü  $\mathbf{m}$  [A kártyanyílás beállításai] >  $\hat{\mathbf{m}}$  Mentési beállítások] (547. oldal) lehetősége [Normál], [Két azonos ↓□], [Két azonos ↑□] vagy [Auto] kapcsoló] értékre van állítva, a kiválasztott lehetőség mindkét nyílás (1) és [2]) kártyájára érvényes.
- Az MF, 网F, MFF+RAW és 网F+RAW lehetőségek akkor érhetőek el, ha engedélyezve van a nagy felbontású felvétel (210. oldal).
- Ha kiválasztia a nagy felbontású felvételt, akkor módosul a képminőség kiválasztott lehetősége is, ezért fényképezés előtt mindenképpen ellenőrizze a képminőséget.
- *3* A részletes LV-vezérlőpultból való kilépéshez nyomja le félig a kioldógombot.
	- Ha módosítja a [com Mentési beállítások] kiválasztott lehetőségét, vagy ha kiveszi az egyik memóriakártyát, és egy olyanra cseréli, amelyen még van szabad terület, előfordulhat, hogy a képminőséghez kiválasztott lehetőség is módosul. Különösképpen akkor kell újra beállítani a képminőséget, ha a [Két független  $\square$ ] vagy a [Két független 1∩] lehetőség van kiválasztva.

### **Hozzáférés a menüvel**

Válassza a(z) [<a>[xite] lehetőséget a <a>[képrögzítés]</a>  $\frac{1}{2}$  menüben. **1**<br>**1** menüben. **1** menüben. **1** menüben. **1** menüben. **1** menüben. **1** menüben. **1** menüben. **1** menüben. **1** menüben. **1** menüben. **1** menüben. **1** menüben. **1** menüben. **1** menüben. **1** menüben. **1** 

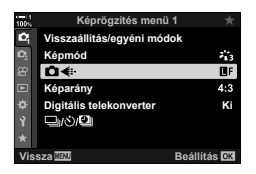

**MENU** gomb  $\Rightarrow$  **¤** fül  $\Rightarrow$   $\uparrow$   $\bullet$  for  $\Leftarrow$  Nyomja meg a nyílgombok  $\triangleright$  gombját a lehetőségek megjelenítéséhez  $\Rightarrow$  Az  $\triangle \nabla$  gombokkal válasszon ki egy lehetőséget

### **Hozzáférés a Live Control funkciók használatával**

Jelölje ki a [m \: ] beállítást a live control funkciókban, majd a nyílgombok  $\triangleleft$  gombjaival válasszon ki egy lehetőséget.

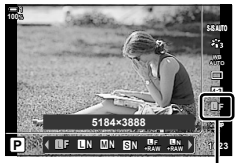

 $\bigcirc$  képminőség

- A live control funkciók megjelenítésével kapcsolatos tudnivalókhoz lásd "Live Control funkciók használata" (68. oldal).
- Ha [A kártyanyílás beállításai] > [ $\bigcirc$  Mentési beállítások] értéke [Két független  $\downarrow$  [] vagy [Két független  $\uparrow$ ], kiválaszthatja a 1. kártyanyílásban lévő kártyára mentett képekhez használt képminőséget.

### $\mathcal{B}$

- A RAW-képek feldolgozatlan képadatokból állnak, melyekre még alkalmazni kell az olyan beállításokat, mint az expozíciókorrekció és a fehéregyensúly. Nyers adatokként szolgálnak a felvétel után feldolgozandó képek számára. A RAW-képfájlok:
	- kiterjesztése ".orf"
	- Nem tekinthetők meg más fényképezőgépen
	- Számítógépen az Olympus Workspace digitális képkezelő szoftverrel tekinthetők meg
	- JPEG formátumban történő mentésüket a fényképezőgép menüjében a [RAW Szerkeszt.] (284. oldal) utólagos szerkesztési lehetőséggel végezheti el.

# **Az elérhető lehetőségek kiválasztása**

Válassza ki a képméret (pixelben) és a tömörítés ("képminőség") [ $\bigcirc$  (i-1] menüben elérhető kombinációit (78. oldal).

- *1* A menük megjelenítéséhez nyomja meg a MENU gombot.
- 2 Válassza ki a(z) **❖** Egyéni menü **G** pontját (K/Fehéregyensúly/Szín). **<sup>1</sup>**
- **3** A nyílgombok  $\Delta \nabla$  gombjaival jelölje ki a(z) [  $\bigoplus$  Beállítás] lehetőséget, majd nyomja meg  $az \triangleright qombot.$ 
	- Ekkor megjelennek a képméret és a tömörítési arány kiválasztható lehetőségei.
- 4 A √ pombokkal jelölje ki a kívánt képminőségbeállítás ([ i-1] – [ i-4]) méretét (pixel) vagy tömörítési arányát, majd az  $\triangle \nabla$  gombokkal válasszon ki egy értéket.

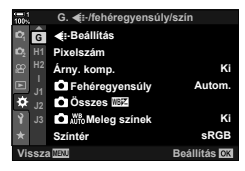

**(E**: Beállítás)

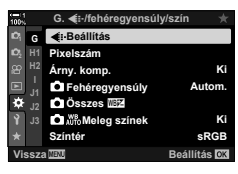

*2*

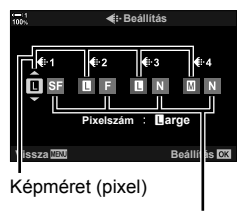

Tömörítési arány

• A következő képméretek és tömörítési arányok érhetőek el. Az  $[\mathbf{M}]$  és  $[\mathbf{S}]$  képek méretét egy menüből választhatja ki.

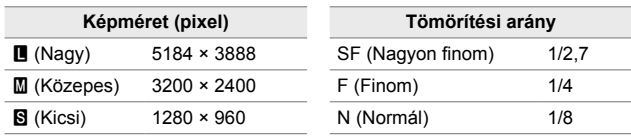

- *5* Az új értékek jóváhagyásához nyomja meg az OK gombot.
	- Ekkor megjelenik a(z)  $\bigstar$  Egyéni menü G.
- *6* Nyomja meg a MENU gombot többször egymás után a menükből való kilépéshez.

## **Az [**X**] és [**W**] méretek értékeinek megadása (Pixelszám)**

Válassza ki az [M] (Middle) és [S] (Small) [n (:-) lehetőségek méretét pixelben (78. oldal).

• Az [M] és [S] lehetőségek méretének (pixelben) megadása során a következőkből választhat:

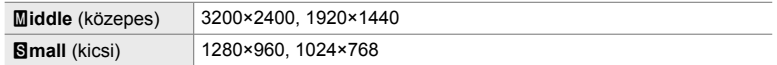

- *1* A menük megjelenítéséhez nyomja meg a MENU gombot.
- 2 Válassza ki a(z) **☆** Egyéni menü G pontját (K/Fehéregyensúly/Szín). **<sup>1</sup>**
- **3** A nyílgombok  $\triangle \nabla$  gombjaival jelölje ki a [Pixelszám] lehetőséget, majd nyomja meg  $az \triangleright qombot.$
- 4 Jelölje ki a [Middle] vagy a [Simall] lehetőséget az  $\Delta \nabla$  gombokkal, majd nyomja meg az  $\triangleright$  gombot. • Ekkor megjelennek a lehetőségek.
- **5** A ⊲  $\triangleright$  gombokkal válasszon ki egy méretet, majd nyomja meg az OK gombot.
	- Ekkor megjelenik a méret kiválasztására szolgáló párbeszédpanel ([Middle] vagy [Small]).
- *6* Az új értékek jóváhagyásához nyomja meg az OK gombot.
	- Ekkor megjelenik a(z)  $\hat{\boldsymbol{\times}}$  Egyéni menü  $\blacksquare$ .
- *7* Nyomja meg a MENU gombot többször egymás után a menükből való kilépéshez.

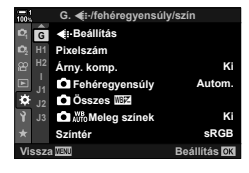

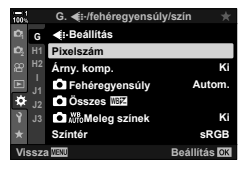

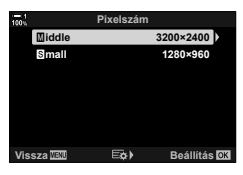

### **C** 2-5 A kereső és a kijelző képernyők HU **83**

# *2-5* A kereső és a kijelző képernyők

# **Képernyőválasztás**

A fényképezőgép egy szemérzékelő segítségével automatikusan vált a kijelző és a kereső között. A kijelző élő nézetének képernyője és a kereső egyaránt megjeleníti a fényképezőgép beállításaival kapcsolatos információkat. A rendelkezésre álló lehetőségek segítségével beállíthatja a kijelzőváltás vezérlését, és eldöntheti, hogy milyen információk jelenjenek meg.

> Emelje a keresőt a szeméhez.

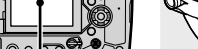

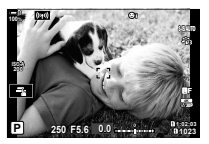

Élő nézet a kijelző felvételi képernyőjén Ha a szemét a keresőhöz emeli,

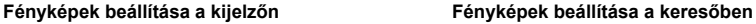

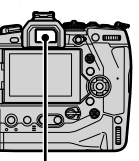

Kijelző Kereső

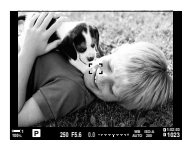

a kereső automatikusan bekapcsol. Amíg a kereső be van kapcsolva, a kijelző kikapcsol.

• Az  $\Box$  (LV) gombot megnyomva a kijelző képernyője élő nézetről átvált a részletes vezérlőpultra. Ha a szemét a keresőhöz emeli, a kereső automatikusan bekapcsol. Ekkor a kijelző kikapcsol.

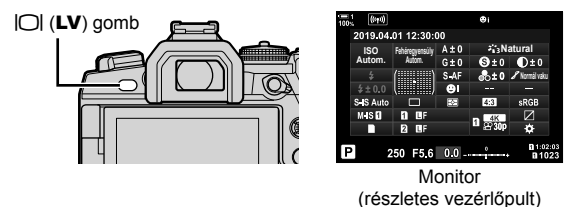

%

• A kijelzőváltás beállításait és a kereső megjelenítési lehetőségeit a menükben érheti el. IG [EVF Auto kapcsoló] (553. oldal) és [EVF stílus] (554. oldal)

# **A megjelenített információ kiválasztása**

### Nyomja meg az **INFO** gombot.

• A megielenített információ az INFO gomb minden megnyomásakor változik.

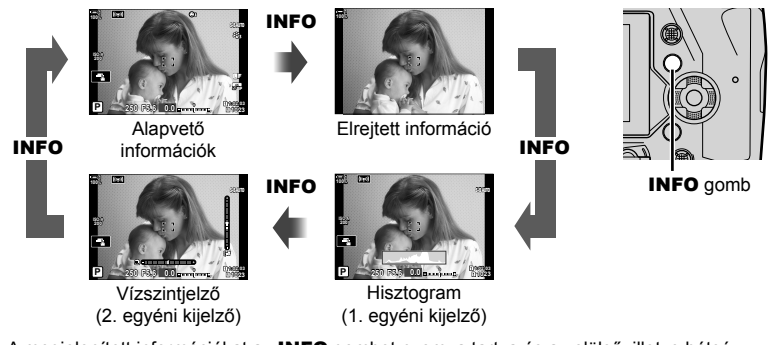

• A megjelenített információkat az INFO gombot nyomva tartva és az elülső, illetve hátsó tárcsát elfordítva is kiválaszthatja. A kijelző bármelyik irányba léptethető.

%

*2*

• Kiválaszthatja az 1. és 2. egyéni kijelzőn megjelenített elemeket. Megjelenítheti a GPS és a többi érzékelő adatait is. A(z)  $\bigstar$  Egyéni menü  $\Omega$  > [E-]/Beállítás info] (515. oldal) > [LV-info] pontja segítségével választhatja ki az élő nézetben megjelenített elemeket, a(z)  $\bigstar$  Egyéni menü  $\blacksquare$  > [ $\blacksquare$  Beállítás info] (555. oldal) pontja segítségével pedig a keresőben megjelenített elemeket.

### **Hisztogramok**

A hisztogramok grafikusan jelenítik meg a képek fényerejének eloszlását. A vízszintes tengely ábrázolja a fényerőt, a függőleges pedig a pixelszámot. Felvételkészítés közben a felső határértéknél fényesebb pixelek piros, az

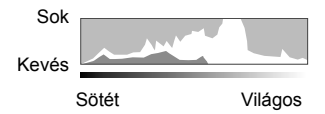

alsó határértéknél sötétebb pixelek kék, míg a szpot fénymérés területének pixelei zöld színben jelennek meg.

A felső és alsó határértékeket Ön választhatja meg.  $\mathbb{R}$  [Hisztogrambeállítás] (526. oldal)

### **Csúcsfények és árnyékok**

A megjelenített hisztogram alsó és felső határértékei szerint meghatározott csúcsfények és árnyékok piros, illetve kék színben jelennek meg. A felső és alsó határértékeket Ön választhatja meg. [G [Hisztogrambeállítás] (526. oldal)

### **A vízszintjelző**

A vízszintjelző a fényképezőgép dőlését mutatja. Az elforgatás mértékét a függőleges, a görgetését pedig a vízszintes sáv jelzi.

- A vízszintjelző csak tájékoztató jellegű információkkal szolgál.
- Ha úgy véli, hogy a vízszintjelző már nem pontosan mutatja a függőlegeset vagy a vízszinteset, kalibrálja.  $\mathbb{I}\mathbb{F}$  [Szintbeállítás] (559. oldal)

# **A kijelzőválasztás lehetőségei (EVF Auto kapcsoló)**

Végezze el a kijelző és a kereső közötti váltás beállításait.

### ■ Az  $\Box$  (LV) gomb használata

- **1** Nyomia le, és tartsa nyomva az  $\Box$  gombot.
	- Ekkor megjelenik az [EVF Auto kapcsoló] menü.

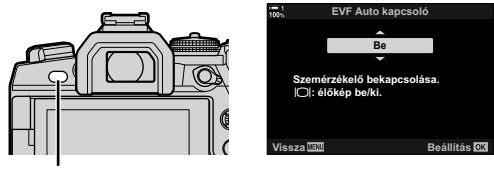

 $|O|$  gomb

- 2 A nyílgombok  $\Delta \nabla$  gombjaival jelöljön ki egy lehetőséget, majd nyomja meg az OK gombot.
	- [Be]: A képernyő átvált a keresőre, ha a szemét a keresőhöz emeli, majd visszavált a kijelzőre, ha elveszi onnan a szemét. Élő nézetben az  $\Box$  gomb megnyomásával kapcsolhatja ki, illetve be az élő nézetet.
	- [Ki]: A kijelző és a kereső közötti oda-vissza váltáshoz nyomja meg az  $\Box$  gombot.

### **Hozzáférés a menüvel**

Végezze el a beállításokat a(z)  $\hat{\boldsymbol{\ast}}$  Egyéni menü  $\blacksquare$  [EVF Auto kapcsoló] pontja segítségével (553. oldal). **<sup>1</sup>**

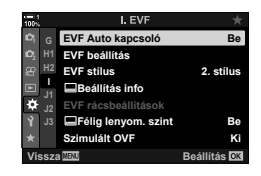

**MENU** gomb  $\Rightarrow$   $\clubsuit$  fül  $\Rightarrow$  **III** fül  $\Rightarrow$  [EVF Auto kapcsoló]  $\Rightarrow$  Nyomja meg a nyílgombok  $\triangleright$ gombját a lehetőségek megjelenítéséhez  $\Rightarrow$  Az  $\triangle \nabla$  gombokkal válasszon egy lehetőséget

# **A felvételi kijelző**

A fényképezőgép menüinek segítségével eldöntheti, hogy milyen információk jelenjenek meg a kijelzőn és a keresőben.  $\mathbb{R}$  [Len]/Beállítás info] (515. oldal),  $[\blacksquare$  Beállítás info] (555. oldal)

### **Kijelző (állókép)**

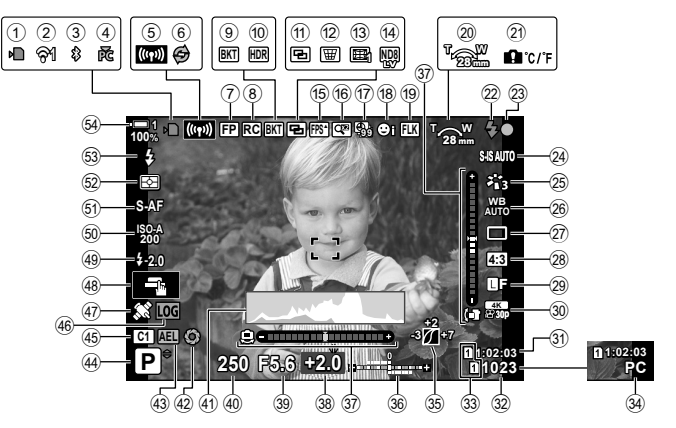

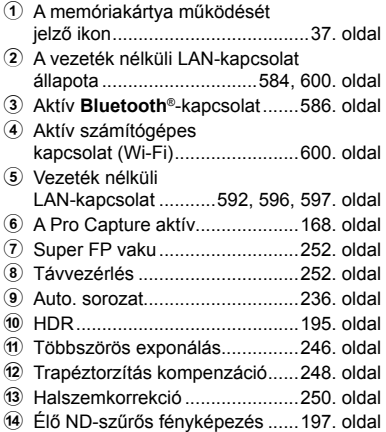

- e Nagy képváltási sebesség .........175. oldal
- **6** Digitális telekonverter ................235. oldal

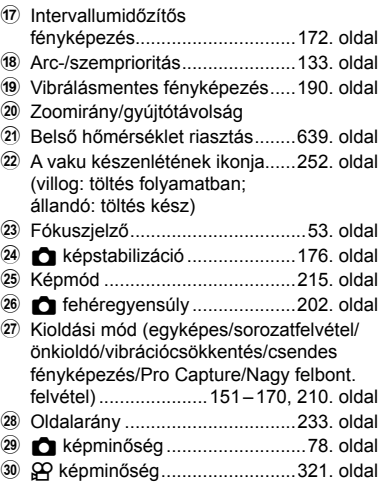

Az " $\mathbb{R}$ " (film) ikonnal jelzett beállítások a filmek készítésére vonatkoznak. Lásd "3 Filmek felvétele és megtekintése" (293. oldal).

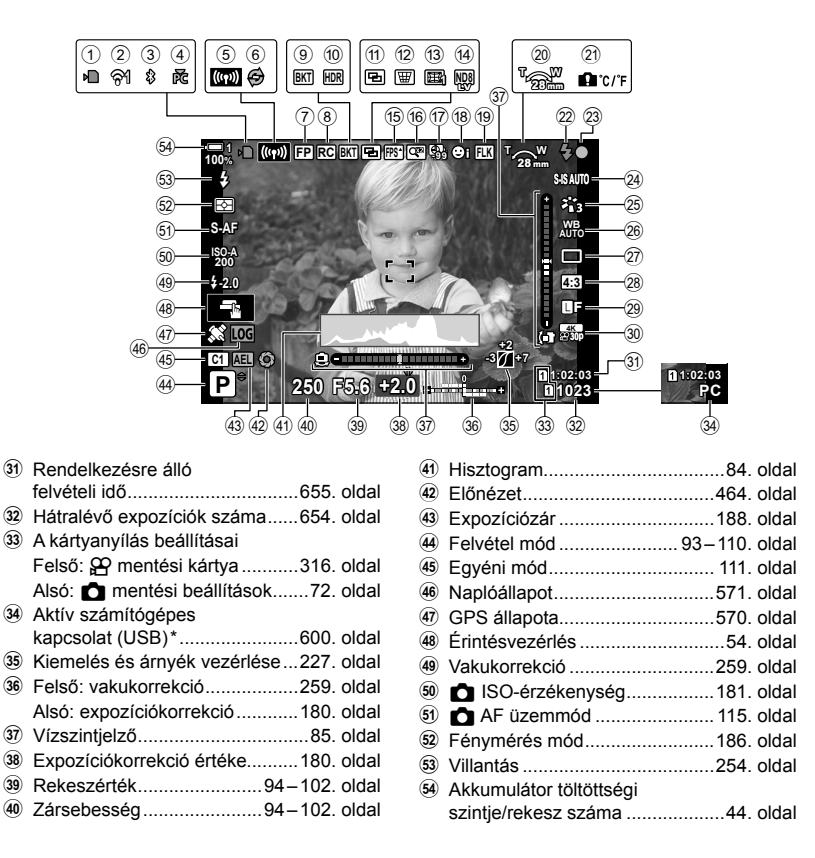

- Csak akkor jelenik meg, ha az új képek egyedüli tárolási célhelyeként a(z)  $[\Box]$ menüben egy számítógépet választottak ki (622. oldal).
- Megjelenítheti a GPS és a többi érzékelő adatait is.  $\mathbb{R}$  "5-2 A terepi érzékelők használata" (570. oldal)

### **A kereső (állókép)**

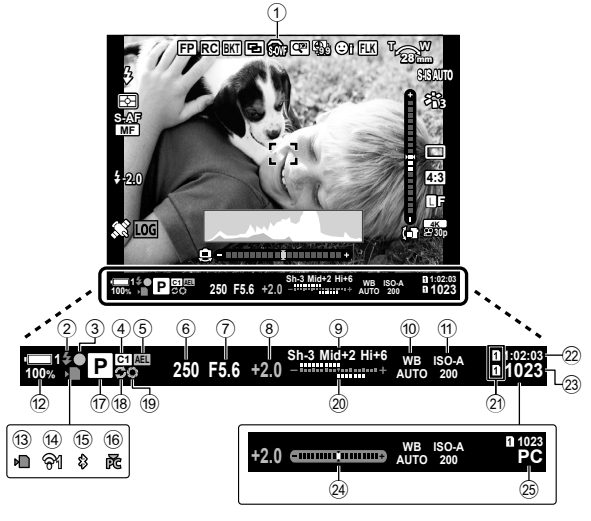

- Ez az alapértelmezett megjelenítési stílus ([2. stílus]). A megjelenítési stílust a(z)  $\bigstar$  Egyéni menü  $\Box$  > [EVF stílus] pontjával választhatja ki (554. oldal). Ha ugyanazokat az információkat szeretné megjeleníteni, mint a kijelzőn, akkor állítsa az [EVF stílus] értékét a [3. stílus] beállításra.
- 1 OVF szimuláció\*1 ....................89. oldal
- 2 A vaku készenlétének ikonja......252. oldal (Villog: vaku töltése folyamatban; be: akku töltése kész)
- 3 Fókuszjelző ..................................53. oldal
- 4 Egyéni mód ................................ 111. oldal
- 5 Expozíciózár ..............................188. oldal 6 Zársebesség .......................94 – 102. oldal
- 7 Rekeszérték ........................94 102. oldal
- 8 Expozíciókorrekció értéke..........180. oldal
- 9 Csúcsfény és árnyék
- vezérlése ...................................227. oldal
- **10 C** fehéregyensúly ............................202. oldal
- $\bigoplus$  ISO-érzékenység .....................181. oldal 12 Akkumulátor töltöttségi
- szintje/rekesz száma ...................44. oldal
- 13 A memóriakártya működését jelző ikon ......................................37. oldal
- (4) Vezeték nélküli LAN-csatlakozás ................584, 600. oldal e Aktív **Bluetooth**®-kapcsolat .......586. oldal **16** Aktív számítógépes kapcsolat (Wi-Fi) ........................600. oldal g Felvételkészítési mód ......... 93 – 110. oldal (8) A Pro Capture aktív........................168. oldal i Előnézet .....................................464. oldal 20 Felső: vakukorrekció .......................259. oldal Alsó: expozíciókorrekció ............180. oldal 21 A kártyanyílás beállításai Felső:  $\Omega$  mentési kártya ...........316. oldal Alsó: **M** mentési beállítások .......72. oldal <sup>22</sup> Rendelkezésre álló felvételi idő ................ 655. oldal 23 Hátralévő expozíciók száma ...... 654. oldal n Vízszintjelző\*2 ............................556. oldal 25 Aktív számítógépes kapcsolat (USB) \*3 ......................600. oldal
- \*1 Csak a keresőben jelenik meg.  $\mathbb{R}$  [Szimulált OVF] (89. oldal)
- \*2 Akkor jelenik meg, ha félig le van nyomva a kioldügomb.  $\mathbb{R}$  [ $\Box$  Félutas szint] (556. oldal)
- \*3 Csak akkor jelenik meg, ha az új képek egyedüli tárolási célhelyeként a(z) [ $\Box$  randiben egy számítógépet választottak ki (622. oldal).

### **C** 2-5 A kereső és a kijelző képernyők **88** HU

# **Szimulált optikai kereső (Szimulált OVF)**

Növelje a kereső dinamikatartományát, így az optikai keresőkhöz hasonló módon több részletet tehet láthatóvá a csúcsfényekben és árnyékokban. Ennek köszönhetően a hátulról megvilágított témák és hasonlók jobban láthatóak lesznek.

- Az expozíció, a fehéregyensúly, a képmód művészi szűrői és néhány egyéb felvételkészítési beállítás hatása nem tekinthető meg előnézetben, ha a szimulált optikai kereső be van kapcsolva.
- *1* A menük megjelenítéséhez nyomja meg a MENU gombot.
- **2** Válassza ki a(z) ❖ Egyéni menü (EVF) pontját.

- **3** A nyílgombok  $\Delta \nabla$  gombjaival jelölje ki a [Szimulált OVF] lehetőséget, majd nyomja meg  $az \triangleright qombot.$
- 4 Az  $\Delta \nabla$  gombokkal jelöljön ki egy lehetőséget.
	- [Ki]: Az expozíció és egyéb beállítások hatása megjelenik a keresőben. Ha fényképezés közben meg szeretné tekinteni a beállítások hatását előnézetként, válassza ezt a lehetőséget.
	- [Be]: Megnő a dinamikatartomány. Az expozíció, a fehéregyensúly és egyéb felvételkészítési beállítások hatása nem jelenik meg a keresőben.
- *5* Az OK gombbal válassza ki a kijelölt lehetőséget.
	- Ekkor megjelenik a(z)  $\clubsuit$  Egyéni menü  $\blacksquare$ .
- *6* Nyomja meg a MENU gombot többször egymás után a menükből való kilépéshez.
- %
- Ezt a lehetőséget a(z)  $\hat{\boldsymbol{\times}}$  Egyéni menü  $\boldsymbol{\Xi}$  [ $\bigcirc$  Gombfunkció] pontjával rendelheti hozzá a fényképezőgép egyik vezérlőeleméhez. Így egyetlen gombnyomással kapcsolhatja ki és be a szimulált optikai keresőt. LG \$ # Egyéni menü **El [ C** Gombfunkció] (463. oldal)

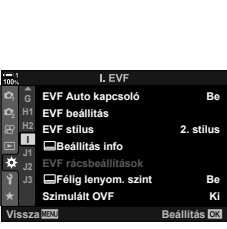

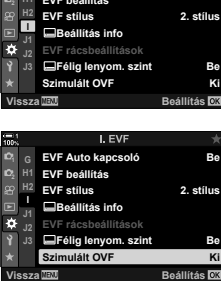

# *2-6* A fényképek ellenőrzése (Felvét. nézet)

A fényképek a fotózás után azonnal megjelenítésre kerülnek. Ez lehetőséget ad, hogy gyorsan megtekintse az elkészített képet. Kiválaszthatja, hogy milyen sokáig jelenjenek meg a képek, vagy teljesen ki is kapcsolhatja a fotók megtekintését.

Ha befejezte a fénykép ellenőrzését, és vissza szeretne térni a fényképezéshez, nyomja le félig a kioldógombot. Az elem visszatér az alapértelmezett [Ki] állapotba.

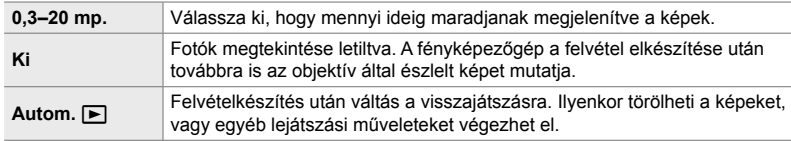

- *1* A menük megjelenítéséhez nyomja meg a MENU gombot.
- **2** A(z) **i** beállítási menüben jelölje ki a [Felvét. nézet] pontot, majd nyomja meg a nyílgombok  $\triangleright$  gombját.
- **3** Az  $\triangle \triangledown$  gombokkal jelöljön ki egy lehetőséget.

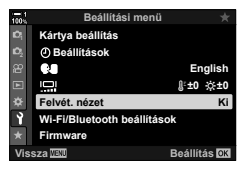

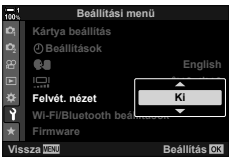

- *4* Az OK gombbal válassza ki a kijelölt lehetőséget.  $\cdot$  Ekkor megjelenik a(z)  $\gamma$  beállítási menü.
- *5* Nyomja meg a MENU gombot többször egymás után a menükből való kilépéshez.

# *2-7* A gyári beállítások visszaállítása (Alaphelyzet)

A fényképezőgépet visszaállíthatja a gyári alapértelmezett beállításokra. Dönthet úgy, hogy szinte minden beállítást visszaállít, de úgy is, hogy csak a közvetlenül a fényképezésre vonatkozókat állítja vissza.

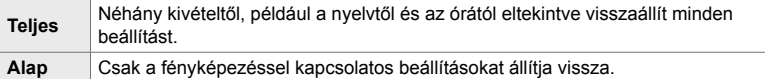

• A visszaállított beállításokról bővebben lásd "7-4 Alapértelmezett beállítások" (640. oldal).

- *1* A menük megjelenítéséhez nyomja meg a MENU gombot.
- *2* Jelölje ki a [Visszaállítás / Egyéni módok] lehetőséget a <sup>n</sup> Képrögzítés menü 1 menüben, majd nyomja meg az  $\triangleright$  nyílgombot.
- **3** Jelölje ki az [Alaphelyzet] lehetőséget az  $\triangle \nabla$ gombokkal, majd nyomja meg az  $\triangleright$  gombot. **Hozzárendel egyéni módhoz**
- 4 Az △  $\triangledown$  gombokkal jelöljön ki egy lehetőséget. **Tartomány visszaállítása**

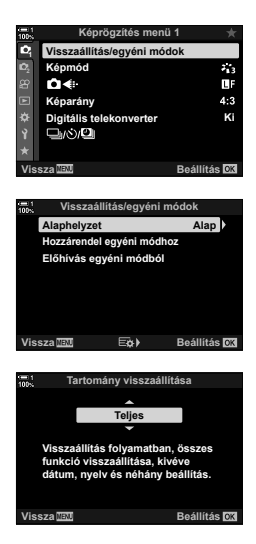

- *5* Az OK gombbal válassza ki a kijelölt lehetőséget.
	- Ekkor megjelenik a [Visszaállítás/egyéni módok] menü.
- *6* A [Visszaállítás/egyéni módok] menüben nyomja meg az OK gombot.
	- Ekkor megjelenik az [Alaphelyzet] menü.
- **7** Jelölje ki az [Igen] lehetőséget az  $\Delta \nabla$  gombokkal, majd nyomja meg az OK gombot.
	- Ekkor visszaállnak a beállítások alaphelyzetbe.
- %
- Az Olympus Workspace szoftverrel elmentheti a beállításokat egy számítógépre. További információkért keresse fel az OLYMPUS weboldalát a következő linken: https://support.olympus-imaging.com/owdownload/

# *2-8* Felvételkészítési mód kiválasztása

A felvételkészítés módját művészi szándékainak megfelelően választhatja ki. A kívánt felvételkészítési módot a módválasztó tárcsa segítségével jelölheti ki. A felvételkészítési beállítások mentéséhez és előhívásához pedig igény szerint beállíthat egyéni módokat is.

### **Felvételkészítési módok**

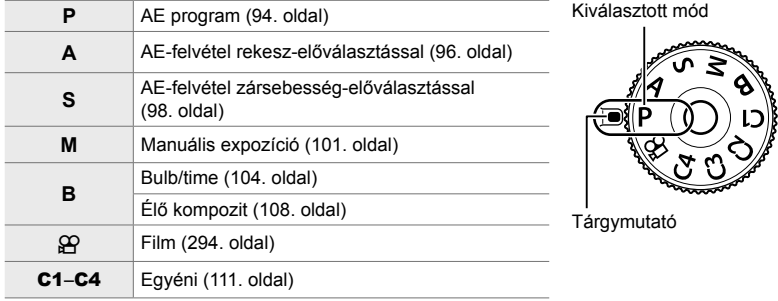

Bővebb információt az alább felsorolt oldalakon találhat.

### **Felvételkészítési mód kiválasztása**

- *1* A módválasztó tárcsa feloldásához nyomja meg a módválasztó tárcsa zárját.
	- A módválasztó tárcsa lezár, amíg a módválasztó tárcsa zárja le van nyomva. A tárcsa lezárásához és feloldásához nyomja meg a zárat.

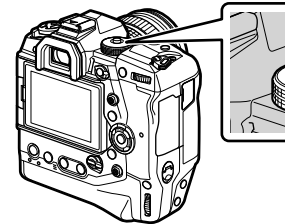

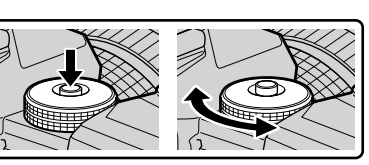

- *2* A módválasztó tárcsát elforgatva válasszon ki egy módot.
- *3* A módválasztó tárcsa lezárásához nyomja meg a zárat.

# **A rekeszérték és a zársebesség automatikus kiválasztása (P: AE program)**

A fényképezőgép a téma fényerejétől függően automatikusan beállítja az optimális rekeszértéket és zársebességet.

*1* Állítsa a módválasztó tárcsát **P** állásba.

- 
- *2* Fókuszáljon, és ellenőrizze a kijelzőt. • Megjelenik a fényképezőgép által beállított zársebesség és rekeszérték.

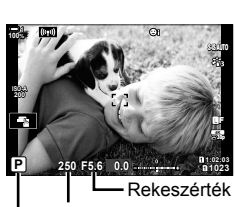

Felvételkészítési mód Zársebesség

### **A téma túl sötét vagy túl fényes**

Ha a fényképezőgép nem tud optimális expozíciót elérni, a zársebesség és a rekeszérték kijelzői villognak.

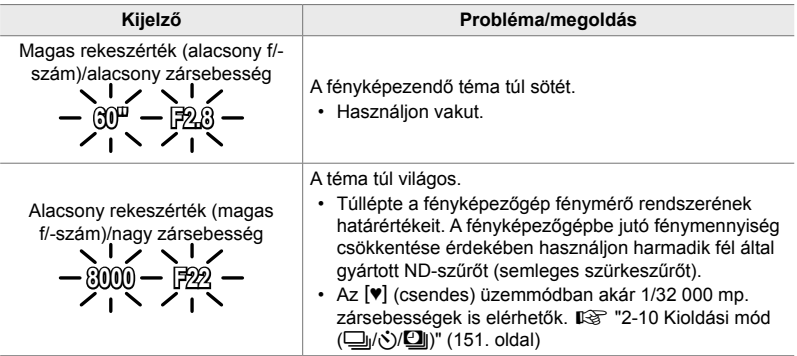

- Ha az ISO-érzékenység automatikus vezérlése ki van kapcsolva, válasszon ki egy értéket a [c] ISO] elem segítségével.  $\mathbb{R}$  "Az ISO-érzékenység beállítása (c] ISO)" (181. oldal)
- A kijelzők villogásakor megjelenő rekeszérték az objektív típusától és a gyújtótávolságtól függően változhat.

*3* Készítsen felvételt.

# **A beállítások megadása P módban**

Az elülső és hátsó tárcsa segítségével adhatja meg a következő beállításokat.

Elülső Expozíciókorrekció (180. oldal)

tárcsa:

Hátsó **Programeltolás** 

tárcsa:

• Az expozíciókorrekció az **E** gombbal is beállítható. Nyomja meg az  $\boxtimes$  gombot, és fordítsa el az elülső vagy hátsó tárcsát.

### %

- Kiválaszthatja az elülső és hátsó tárcsa által ellátott funkciókat.  $\mathbb{G}$  ※ Egyéni menü **B1** [C Tárcsafunkció] (473. oldal)
- Az Fn karral megcserélheti az elülső és a hátsó tárcsa funkcióit. A karhoz egyéb szerepeket is hozzárendelhet.  $\mathbb{G}$   $\sharp$  Eqyéni menü  $\blacksquare$  [n kar funkció] (475. oldal)

## **Programeltolás**

Az expozíció módosítása nélkül választhat a fényképezőgép által automatikusan kijelölt rekeszértékek és zársebességek különféle kombinációi közül. Ezt a funkciót nevezzük programeltolásnak.

- Forgassa addig a hátsó tárcsát, amíg a fényképezőgép meg nem jeleníti a rekeszérték és a zársebesség kívánt kombinációját.
- Amíg a programeltolás be van kapcsolva, addig a felvételkészítési módot jelző ikon **P**-ről **Ps**-re vált. A programeltolás befejezéséhez forgassa el a hátsó tárcsát az ellentétes irányba, amíg a **Ps** jelzés el nem tűnik.

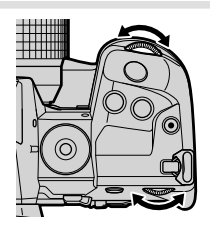

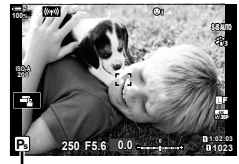

**Programeltolás** 

### ක්-

• Eldöntheti, hogy a kijelző megjelenítse-e az expozíciókorrekció hatásait, vagy a könnyebb megtekintés érdekében megőrizze az állandó fényerőt. Az alapértelmezett beállítások szerint az expozíció beállításai megjelennek a kijelzőn.  $\mathbb{R}$  [Éjsz. felv.] (200. oldal)

# **A rekeszérték kiválasztása (A: AE-felvétel rekesz-előválasztással)**

Ebben a módban Ön választja ki a rekeszértéket (az f/-számot), a fényképezőgép pedig a téma fényerejének megfelelően automatikusan beállítja a zársebességet az optimális expozíció érdekében. Az alacsonyabb f-számú értékek (a nagyobb rekeszértékek) csökkentik az élesnek tűnő terület mélységét (a mélységélességet), így elmosódottabbá teszik a hátteret. A magasabb f-számú értékek (a kisebb rekeszértékek) pedig növelik a téma előtti és mögötti, élesnek tűnő terület mélységét.

**Az alacsonyabb rekeszértékek... A magasabb rekeszértékek...** F2.8 **F4.0 F5.6 F8.0** F8.0 F11 ...csökkentik a mélységélességet, és növelik az elmosódást. ...növelik a mélységélességet. *1* Forgassa a módválasztó tárcsát az **A** állásba.

- *2* Válassza ki a kívánt rekeszértéket.
	- Az alapértelmezett beállítások szerint a rekeszértéket a hátsó tárcsa elforgatásával választhatja ki.
	- A fényképezőgép által automatikusan beállított zársebesség megjelenik a kijelzőn.
- *3* Készítsen felvételt. **0.0**

*2*

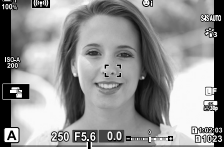

Rekeszérték

### **A téma túl sötét vagy túl fényes**

Ha a fényképezőgép nem tud optimális expozíciót elérni, a zársebesség kijelzője az ábrán látható módon elkezd villogni.

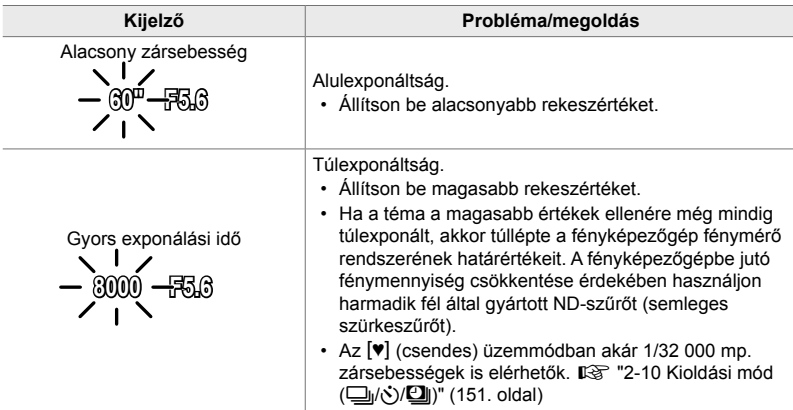

• Ha az ISO-érzékenység automatikus vezérlése ki van kapcsolva, válasszon ki egy értéket a [c] ISO] elem segítségével.  $\mathbb{R}$  "Az ISO-érzékenység beállítása (c] ISO)" (181. oldal)

### **A beállítások megadása A módban**

Az elülső és hátsó tárcsa segítségével adhatja meg a következő beállításokat.

Elülső tárcsa: Expozíciókorrekció (180. oldal) Hátsó tárcsa: Rekeszérték

• Az expozíciókorrekció az **E** gombbal is beállítható. Nyomia meg az  $\mathbb Z$  gombot, és fordítsa el az elülső vagy hátsó tárcsát.

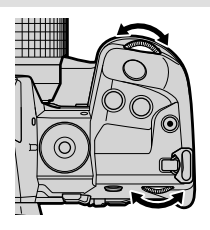

### ක්-

- Kiválaszthatja az elülső és hátsó tárcsa által ellátott funkciókat.  $\mathbb{R}$   $\mathbf{\hat{x}}$  Egyéni menü  $\mathbf{\hat{u}}$ [compared] Tárcsafunkció] (473. oldal)
- Az Fn karral megcserélheti az elülső és a hátsó tárcsa funkcióit. A karhoz egyéb szerepeket is hozzárendelhet.  $\mathbb{G}$   $\sharp$  Egyéni menü  $\blacksquare$  [n kar funkció] (475. oldal)
- Eldöntheti, hogy a kijelző megjelenítse-e az expozíció beállításának hatásait, vagy a könnyebb megtekintés érdekében megőrizze az állandó fényerőt. Az alapértelmezett beállítások szerint az expozíció beállításai megjelennek a kijelzőn.  $\mathbb{R}$  [Éjsz. felv.] (200. oldal)
- Beállíthatja a kijelölt rekeszértéket, és megnézheti a hatását.  $\mathbb{E}\mathfrak{F}\cdot\mathfrak{F}$  Egyéni menü  $\mathbb{E}\mathbf{I}$ [n Gombfunkció] (464. oldal)

# **A zársebesség kiválasztása (S: AE-felvétel zársebesség-előválasztással)**

Ebben a módban Ön választja ki a zársebességet, a fényképezőgép pedig a téma fényerejének megfelelően automatikusan beállítja a rekeszértéket az optimális expozíció érdekében. A magasabb zársebességeknek köszönhetően a gyorsan mozgó témák is "kimerevíthetők". Ezzel szemben az alacsonyabb zársebességek elmosódottabbá teszik a mozgó témákat, ezáltal a mozgás érzetét keltik, így dinamikusabb hatást érnek el.

**Az alacsonyabb zársebességek... A magasabb zársebességek...** 60" **11 15 30 60 7 125 7 250 11 8000** ...a mozgás érzetét keltő, dinamikus felvételeket eredményeznek. ..."kimerevítik" a gyorsan mozgó témák mozgását. *1* Forgassa a módválasztó tárcsát **S** állásba.

- *2* Válassza ki a kívánt zársebességet.
	- Az alapértelmezett beállítások szerint a zársebességet a hátsó tárcsa elforgatásával választhatja ki.
	- A zársebesség 1/8000 és 60 mp. közötti értékekre állítható be.
	- Az  $[\Psi]$  (csendes) üzemmódban akár 1/32 000 mp. zársebességek is elérhetők.  $\mathbb{R}$  [Csendes [ $\blacktriangledown$ ]] (163. oldal)
	- A fényképezőgép által automatikusan beállított rekeszérték megjelenik a kijelzőn.
- *3* Készítsen felvételt.

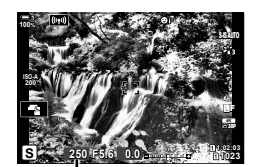

Zársebesség

### **A téma túl sötét vagy túl fényes**

Ha a fényképezőgép nem tud optimális expozíciót elérni, a rekeszérték kijelzője az ábrán látható módon elkezd villogni.

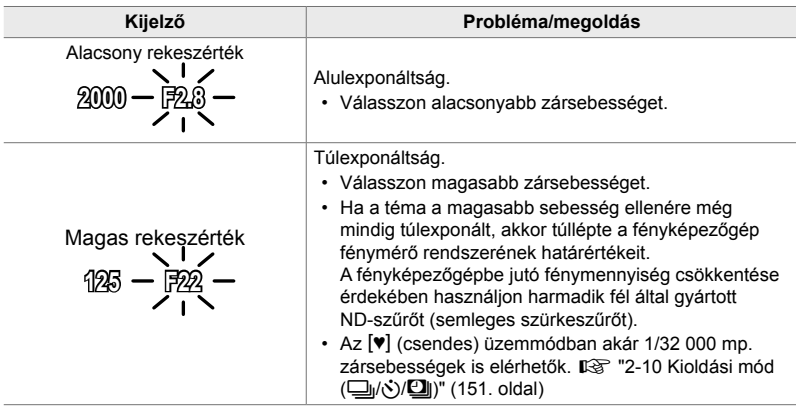

- Ha az ISO-érzékenység automatikus vezérlése ki van kapcsolva, válasszon ki egy értéket a [c ISO] elem segítségével.  $\mathbb{R}$  "Az ISO-érzékenység beállítása (c ISO)" (181. oldal)
- A kijelző villogásakor megjelenő rekeszérték az objektív típusától és a gyújtótávolságtól függően változhat.

## **A beállítások megadása S módban**

Az elülső és hátsó tárcsa segítségével adhatja meg a következő beállításokat.

Elülső tárcsa: Expozíciókorrekció (180. oldal) Hátsó tárcsa: Zársebesség

• Az expozíciókorrekció az **E** gombbal is beállítható. Nyomja meg az  $\boxtimes$  gombot, és fordítsa el az elülső vagy hátsó tárcsát.

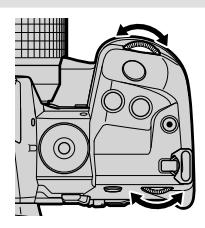

### %

- Kiválaszthatja az elülső és hátsó tárcsa által ellátott funkciókat.  $\mathbb{R}$   $\mathbf{\hat{F}}$  Egyéni menü  $\boxed{3}$ [n] Tárcsafunkció] (473. oldal)
- Az Fn karral megcserélheti az elülső és a hátsó tárcsa funkcióit. A karhoz egyéb szerepeket is hozzárendelhet.  $\mathbb{Q}$   $\sharp$  Egyéni menü  $\blacksquare$  [ $\spadesuit$  Fn kar funkciói] (475. oldal)
- Eldöntheti, hogy a kijelző megjelenítse-e az expozíció beállításának hatásait, vagy a könnyebb megtekintés érdekében megőrizze az állandó fényerőt. Az alapértelmezett beállítások szerint az expozíció beállításai megjelennek a kijelzőn.  $\mathbb{R}$  [Éjsz. felv.] (200. oldal)
- Erős megvilágítású környezetekben, ahol nem elérhetőek az alacsonyabb zársebességek, az alacsony zársebesség alkalmazásához hasonló hatás eléréséhez használja az élő ND-szűrőt.  $\mathbb{R}$  [Live ND felv.készítés] (197. oldal)
	- A kiválasztott zársebességtől függően előfordulhat, hogy ún. sávosodást észlel a képernyőn, melyet a fénycsövek vagy a LED fényforrások vibrálása okoz. A fényképezőgépet beállíthatja úgy, hogy élő nézetben és képek készítésekor mérsékelje a vibrálás hatását.  $\mathbb{I} \mathcal{F}$  [Vibrálás csökkentése] (190. oldal), [C Vibrálásérzékelés] (193. oldal)

# **A rekeszérték és a zársebesség kiválasztása (M: Manuális expozíció)**

Ebben a módban kiválaszthatja mind a rekeszértéket, mind pedig a zársebességet. A beállításokat a kívánt célnak megfelelően végezheti el, például a nagyobb mélységélesség elérése érdekében magas zársebességeket használhat alacsony rekeszértékekkel (magas f/-számokkal).

*1* Forgassa a módválasztó tárcsát az **M** állásba.

- *2* Állítsa be a rekeszértéket és a zársebességet.
	- Az alapértelmezett beállítások szerint a rekeszértéket az elülső, a zársebességet pedig a hátsó tárcsa elforgatásával választhatja ki.
	- A zársebesség esetében 1/8000–60 mp. közötti értékeket választhat.
	- $\cdot$  Az  $[\Psi]$  (csendes) üzemmódban akár 1/32 000 mp. zársebességek is elérhetők.  $\mathbb{R}$  "2-10 Kioldási mód  $(\Box_0/\mathcal{S})/\Box$ |)" (151. oldal)
	- A kijelzőn megjelenik a kiválasztott rekeszérték és zársebesség által eredményezett expozíció és a fényképezőgép által mért optimális expozíció közötti különbség. Ha a különbség több mint ±3 EV, a kijelző villogni fog.
	- Ha a [c ISO] elem [Autom.] értékre van állítva, a fényképezőgép az expozíció kiválasztott beállításai mellett automatikusan beállítja az ISO-érzékenységet az optimális expozíció biztosítása érdekében. A [n ISO] elem alapértelmezett értéke az [Autom.]. [GF "Az ISOérzékenység beállítása (**K ISO**)" (181. oldal)
- *3* Készítsen felvételt.

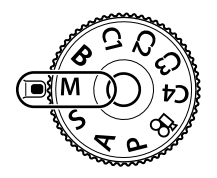

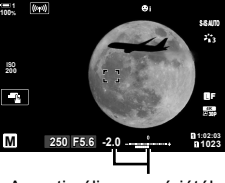

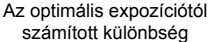

### **A téma túl sötét vagy túl fényes**

Ha a fényképezőgép nem tud optimális expozíciót elérni, ha a(z)  $\Box$  ISO] elem az [AUTO] lehetőségre van állítva, az ISO-érzékenység kijelzője az ábrán látható módon villogni kezd.

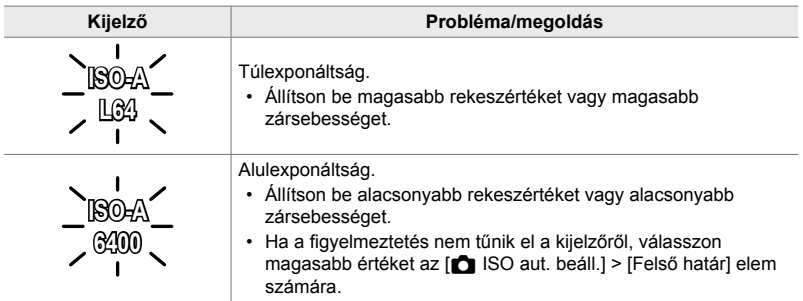

%

- A kiválasztott zársebességtől függően előfordulhat, hogy ún. sávosodást észlel a képernyőn, melyet a fénycsövek vagy a LED fényforrások vibrálása okoz. A fényképezőgépet beállíthatja úgy, hogy élő nézetben és képek készítésekor mérsékelje a vibrálás hatását.  $\mathbb{I}\mathbb{R}$  [Vibrálás csökkentése] (190. oldal), [C Vibrálásérzékelés] (193. oldal)
- Eldöntheti, hogy a kijelző megjelenítse-e az expozíció beállításának hatásait, vagy a könnyebb megtekintés érdekében megőrizze az állandó fényerőt. Az alapértelmezett beállítások szerint a kijelző a könnyebb megtekintés érdekében megőrzi az állandó fényerőt.  $\mathbb{I}\left(\mathbb{S}\right)$  [Éjsz. felv.] (200. oldal)

### **A beállítások megadása M módban**

Az elülső és hátsó tárcsa segítségével adhatja meg a következő beállításokat.

Elülső tárcsa: Rekeszérték Hátsó tárcsa: Zársebesség

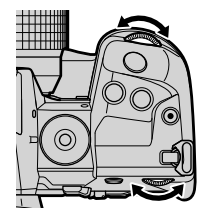

%

- Kiválaszthatja az elülső és hátsó tárcsa által ellátott funkciókat.  $\mathbb{E}$   $\mathbf{\hat{F}}$  Egyéni menü  $\mathbf{E}$ [cm Tárcsafunkció] (473. oldal)
- Az Fn karral megcserélheti az elülső és a hátsó tárcsa funkcióit. A kapcsolóhoz egyéb szerepeket is hozzárendelhet. LG # Egyéni menü **B [for** Fn kar funkció] (475. oldal)

## **Az expozíciókorrekció használata M módban**

**M** módban akkor használhat expozíciókorrekciót, ha a(z) [n ISO] elem értéke [AUTO]. Mivel az expozíciókorrekció az ISO-érzékenység beállítása révén történik, az nem érinti a rekeszértéket és a zársebességet.  $\mathbb{R}$  [c ISO] (181. oldal), [completed].] (183. oldal)

- Az expozíciókorrekció az M gombbal állítható be. Tartsa lenyomva az M gombot, és fordítsa el az elülső vagy hátulsó tárcsát.
- Az expozíciókorrekció hozzáadásra kerül a képernyőn látható expozíciókülönbséghez.

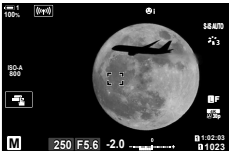

Expozíciókorrekció

Expozíciókorrekció plusz expozíciókülönbség

# **Hosszú expozíciós idők (B: Bulb/Time)**

Ha a hosszabb expozíciós idő érdekében nyitva szeretné hagyni a zárat, válassza ezt a módot. A fénykép előnézetét megtekintheti élő nézetben, és akkor fejezheti be az expozíciót, ha már elérte a kívánt eredményt. A módot akkor célszerű használni, ha hosszabb expozíciós időre van szükség, például éjszakai felvételeket szeretne készíteni, vagy éppen tűzijátékot fényképez.

### **"Bulb" és "Live Bulb" fényképezés**

A zár nyitva marad, amíg lenyomva tartja a kioldógombot. Az expozíció akkor ér véget, ha felengedi a gombot.

- Minél tovább nyitva van a zár, annál több fény jut a fényképezőgépbe.
- Ha a live bulb fényképezést választja, eldöntheti, hogy a fényképezőgép milyen gyakran frissítse az élő nézet megjelenítését az expozíció során.

### **"Time" és "Live Time" fényképezés**

Az expozíció akkor kezdődik, amikor a kioldógombot teljesen lenyomja. Az expozíció befejezéséhez nyomja le még egyszer teljesen a kioldógombot.

- Minél tovább nyitva van a zár, annál több fény jut a fényképezőgépbe.
- Ha a live time fényképezést választja, eldöntheti, hogy a fényképezőgép milyen gyakran frissítse az élő nézet megjelenítését az expozíció során.
- *1* Állítsa a módválasztó tárcsát **B** állásba.

- *2* Válassza ki a bulb vagy a time fényképezést.
	- Az alapértelmezett beállítások szerint a kiválasztást a hátsó tárcsa segítségével végezheti el.

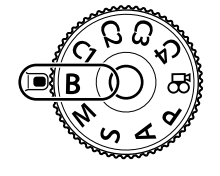

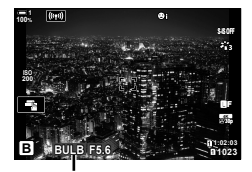

Bulb vagy time fényképezés

- *3* Nyomja meg a MENU gombot.
	- Ekkor eldöntheti, hogy a rendszer milyen időközönként frissítse az előnézetet.

*2*

HU **105**

- 4 A nyílgombok  $\Delta \nabla$  gombjainak segítségével jelöljön ki egy intervallumot. • Az előnézet letiltásához válassza a [Ki] lehetőséget.
- **Live bulb 1mp. Számolás Vissza Beállítás ISO L64 ~ ISO 400 ~ ISO 800 ~ 24 x 19 x 14 x ISO 1600 ~ 9 x**
- *5* Az OK gombbal válassza ki a kijelölt lehetőséget. • Ekkor megjelennek a menük.
- *6* A menükből való kilépéshez nyomja le félig a
	- kioldógombot.
		- Ha nem a [Ki] lehetőséget választja, a kijelzőn megjelenik a [LIVE BULB] vagy a [LIVE TIME] kijelzés.
- *7* Állítsa be a rekeszértéket.
	- Az alapértelmezett beállítások szerint a rekeszértéket az elülső tárcsa segítségével állíthatja be.
- *8* Készítsen felvételt.
	- Bulb és live bulb módban tartsa lenyomva a kioldógombot. Az expozíció a kioldógomb elengedésekor ér véget.
	- Time és live time módban az expozíció indításához nyomja le teljesen a kioldógombot, majd a befejezéshez nyomja le még egyszer.
	- Az expozíció automatikusan befejeződik, ha a [Bulb/time időzítő] elemben beállított idő letelik. Az alapértelmezett érték [8 perc]. Az idő módosítható.  $\mathbb{R}$  [Bulb/time időzítő] (533. oldal)
	- A [Zajcsökk.] a felvételkészítés után kerül alkalmazásra. A kijelzőn megjelenik a folyamat befejeződéséig hátralévő idő. Beállíthatja, hogy milyen feltételek mellett kerüljön sor a zajcsökkentésre (533. oldal).

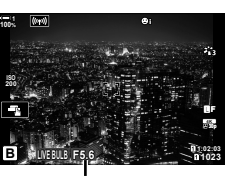

Rekeszérték

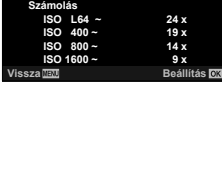

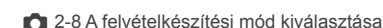

- Live time fényképezés során a kioldógombot félig lenyomva frissítheti az előnézetet.
- Az ISO-érzékenység elérhető beállítási lehetőségeit néhány tényező korlátozza.
- A bulb fényképezés a live bulb fényképezés helyett használható, ha a többszörös exponálás, trapéztorzítás kompenzáció vagy halszemkorrekció funkció be van kapcsolva.
- A time fényképezés a live time fényképezés helyett használható, ha a többszörös exponálás, a trapéztorzítás kompenzáció vagy a halszemkorrekció be van kapcsolva.
- Felvételkészítés közben bizonyos funkciók csak korlátozottan érhetőek el. Ilyenek például a következők:

sorozatfelvétel, önkioldó, intervallumidőzítős fényképezés, AE-sorozat, expozíciósorozat vakuval, valamint többszörös exponálás; a llive bulb és live time fényképezés funkciók is korlátozottan érhetők el.

- $\cdot$  A [ $\bullet$  Képstab.] (176. oldal) funkció automatikusan kikapcsol.
- A fényképezőgép beállításaitól, a hőmérséklettől és az adott helyzettől függően előfordulhat, hogy zajt vagy fényes foltokat észlel a kijelzőn. Ezek olykor még akkor is előfordulhatnak a képeken, ha a [Zajcsökk.] (533. oldal) be van kapcsolva.

%

- Bulb/time fényképezés során beállíthatja a kijelző fényerejét. Az alapértelmezett beállítások szerint a kijelző ekkor sötétebb, mint egyébként.  $\mathbb{R}$  [Bulb/time monitor] (534. oldal)
- Bulb/time fényképezés során, rossz megvilágítás esetén a fényképezőgép megemeli a téma fényerejét a kijelzőn a könnyebb megtekintés érdekében. A beállításokat úgy is módosíthatja, hogy például a képminőség vagy a megjelenítési sebesség élvezzen elsőbbséget.  $\mathbb{E}$  [Éjsz. felv.] (200. oldal)

### \$ **Zaj**

Minél hosszabb az expozíció, annál több a kijelzőn megjelenő képi műtermék ("zaj"). A képérzékelő emelkedő hőmérséklete és belső kapcsolási sémája hőforrásokká alakítja őket, melyek áramlásokat generálnak az érzékelő azon részeiben, melyeket egyébként nem ér fény. Ez a jelenség könnyebben észrevehető, ha növeli az ISO-érzékenységet vagy az expozíció idejét a magas környezeti hőmérséklet mellett történő felvételkészítés során. A fényképezőgép hosszú expozíciós idejű zajcsökkentő funkciója mérsékeli az ilyen típusú zajt.  $\mathbb{R}$  [Zajcsökk.] (533. oldal)

## **Fókuszbeállítás az expozíció során (Bulb/time fókuszálás)**

Ha **B** (bulb) módban fényképez, a fókuszt manuálisan állíthatja be. Ennek köszönhetően az expozíció során defókuszálhat, illetve fókuszálhat az expozíció végén.

- *1* A menük megjelenítéséhez nyomja meg a MENU gombot.
- 2 Válassza ki a(z) ※ Egyéni menü **M** pontját (AF/MF).

- **3** A nyílgombok  $\Delta \nabla$  gombjaival jelölje ki a [Bulb/time] fókuszálás] lehetőséget, majd nyomja meg az  $\triangleright$ gombot.
- 4  $A \Delta \nabla$  gombokkal jelöljön ki egy lehetőséget.
	- [Ki]: A fókuszpont exponálás közben nem módosítható manuálisan.
	- [Be]: A fókuszpozíciót be lehet állítani manuálisan expozíció közben.
- *5* Az OK gombbal válassza ki a kijelölt lehetőséget. • Ekkor megjelenik  $a(z)$   $\clubsuit$  Egyéni menü  $\blacksquare$ .
- *6* Nyomja meg a MENU gombot többször egymás után a menükből való kilépéshez.
	- Kiléphet úgy is a menükből, ha félig lenyomja a kioldógombot.

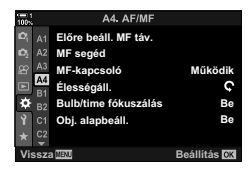

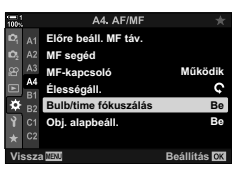

# **A keverés világosítása (B: Élő kompozit fényképezés)**

Hagyja nyitva a zárat a hosszabb ideig tartó expozícióhoz. Megnézheti a tűzijátékok vagy a csillagok által hagyott fénycsíkokat, és a háttér expozíciójának módosítása nélkül fényképezheti le őket. A fényképezőgép több képet kombinál össze és rögzít egyetlen felvételként.

*1* Állítsa a módválasztó tárcsát **B** állásba.

- *2* Válassza ki az [LIVE KOMP] beállítást.
	- Az alapértelmezett beállítások szerint a kiválasztást a hátsó tárcsa segítségével végezheti el.

### *3* Nyomja meg a MENU gombot.

- Ekkor megjelenik a [Kompozit beállítások] menü.
- 4 A nyílgombok ∆ $\nabla$  gombjainak segítségével jelölje ki az expozíció idejét.
	- Az expozíció idejének megadásakor 1/2 és 60 mp. közötti értékeket választhat.
- *5* Az OK gombbal válassza ki a kijelölt lehetőséget.
	- Ekkor megjelennek a menük.
- *6* Nyomja meg a MENU gombot többször egymás után a menükből való kilépéshez.
	- Kiléphet úgy is a menükből, ha félig lenyomja a kioldógombot.
- *7* A fényképezőgép előkészítéséhez nyomja le teljesen a kioldógombot.
	- A fényképezőgép akkor áll készen a felvételre, amikor a képernyőn a [Kész a kompoz. felv.készítésre] üzenet jelenik meg.
	- Az elülső tárcsa segítségével állítsa be a rekeszértéket. Az expozíciós sáv megmutatja a kiválasztott beállítások által eredményezett expozíció és a fényképezőgép által mért optimális expozíció közötti különbséget.
- *8* Nyomja meg a kioldógombot a felvételkészítés elindításához.
	- Megindul az élő kompozit felvételkészítés. A kijelző minden expozíció után frissül.

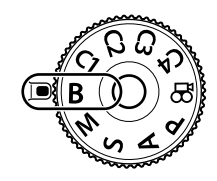

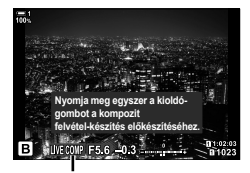

Élő kompozit fényképezés

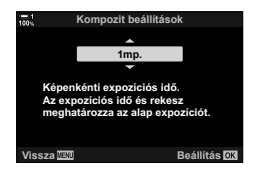

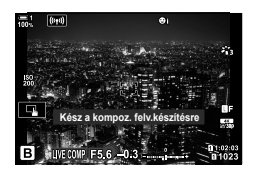
- *9* A felvételkészítés befejezéséhez ismét nyomja le a kioldógombot.
	- Az élő kompozit fényképezés módot legfeljebb három órán át használhatja. A rendelkezésre álló maximális felvételi idő az akkumulátor töltöttségi szintjétől és a felvételkészítés körülményeitől függően változhat.
- Az ISO-érzékenység elérhető beállítási lehetőségeit néhány tényező korlátozza.
- Felvételkészítés közben bizonyos funkciók csak korlátozottan érhetőek el. Ilyenek például a következők:

sorozatfelvétel, önkioldó, intervallumidőzítős fényképezés, HDR fényképezés, AE-sorozat, expozíciósorozat vakuval, fókuszsorozat, nagy felbont. felvétel, többszörös exponálás, trapéztorzítás kompenzáció, élő ND-szűrő és halszemkorrekció.

- A [ $\bigcirc$  Képstab.] (176. oldal) funkció automatikusan kikapcsol.
- %
- Élő kompozit fényképezés során beállíthatja a kijelző fényerejét. Az alapértelmezett beállítások szerint a kijelző ekkor sötétebb, mint egyébként.  $\mathbb{R}$  [Bulb/time monitor] (534. oldal)

## **A zársebesség kiválasztása (Kompozit beállítások)**

Az élő kompozit fényképezés során felvett minden expozíció idejét előre kiválaszthatja a menük segítségével.

- *1* A menük megjelenítéséhez nyomja meg a MENU gombot.
- **2** Válassza ki a(z) ❖ Egyéni menü **E** pontot (Exp/ISO/BULB/p). **<sup>1</sup>**
- **3** A nyílgombok  $\Delta \nabla$  gombjaival jelölje ki a [Kompozit beállítások] lehetőséget, majd nyomja meg az  $\triangleright$  gombot.
- 4 Az  $\Delta \nabla$  gombokkal jelöljön ki egy lehetőséget. • Az expozíció idejének megadásakor 1/2 és 60 mp. közötti értékeket választhat.
- *5* Az OK gombbal válassza ki a kijelölt lehetőséget.
	- Ekkor megjelenik a(z)  $\bigstar$  Egyéni menü  $\mathbb{E}$ .
- *6* Nyomja meg a MENU gombot többször egymás után a menükből való kilépéshez.

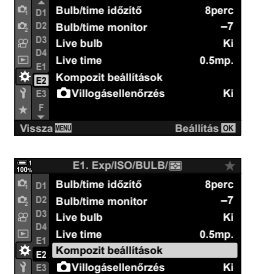

**E1. Exp/ISO/BULB/图** 

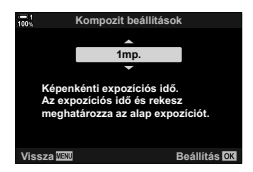

**9. Vissza WHO 1989** 

**F**

# **Egyéni beállítások mentése a módválasztó tárcsához (**C1**/**C2**/**C3**/**C4 **egyéni módok)**

A gyakran használt beállításokat és felvételkészítési módokat elmentheti egyéni módokként, és szükség esetén egyszerűen a módválasztó tárcsa elfordításával előhívhatja őket. Az elmentett menübeállításokat szintén közvetlenül előhívhatja.

- Mentse el a beállításokat a C1–C4 állásokhoz.
- Az alapértelmezett beállítások szerint az egyéni módok a P módnak felelnek meg.

## **A beállítások mentése (Hozzárendelés egyéni módhoz)**

- *1* Forgassa a módválasztó tárcsát a **P**, **A**, **S**, **M** vagy **B** állásba, és igény szerint módosítsa a beállításokat.
	- Az elmenthető beállításokról bővebben lásd a menülistát (640. oldal).
- *2* A menük megjelenítéséhez nyomja meg a MENU gombot.
- *3* Jelölje ki a [Visszaállítás/egyéni módok] lehetőséget a <sup>D</sup> Képrögzítés menü 1 menüben, majd nyomja meg az  $\triangleright$  nyílgombot.
	- Ekkor megjelennek a [Visszaállítás/egyéni módok] elem lehetőségei.
- *4* Jelölje ki a [Hozzárendelés egyéni módhoz] lehetőséget az  $\Delta \nabla$  gombokkal, majd nyomja meg  $az \triangleright qombot.$ 
	- Megjelennek a [Hozzárendelés egyéni módhoz] lehetőségek.
- $5$  Az  $\triangle \triangledown$  gombokkal jelölje ki a kívánt egyéni módot (C1, C2, C3 vagy C4), majd nyomja meg az  $\triangleright$ gombot.
	- Ekkor megjelenik a kiválasztott egyéni mód menüje.

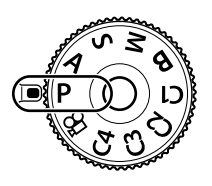

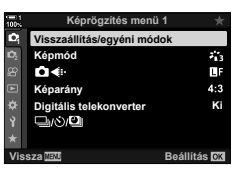

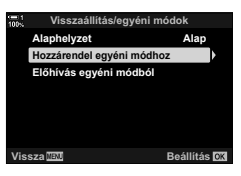

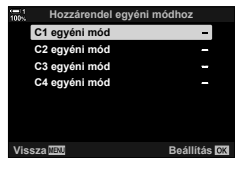

- Ekkor ismét megjelenik a [Hozzárendelés egyéni módhozl menü.
- A rendszer minden meglévő beállítást felülír.
- A kiválasztott egyéni mód alapértelmezett beállításainak visszaállításához jelölje ki az [Alaphelyzet] lehetőséget, majd nyomja meg az OK gombot.
- *7* Nyomja meg a MENU gombot többször egymás után a menükből való kilépéshez.

## **Az egyéni módok használata (**C1**/**C2**/**C3**/**C4**)**

*2*

Ha elő szeretne hívni minden elmentett beállítást, beleértve a felvételkészítési módot, tegye a következőket:

- *1* Állítsa a módválasztó tárcsát a kívánt egyéni módra (C1, C2, C3 vagy C4).
	- A fényképezőgép átáll a kiválasztott mód beállításaira.
- Az elmentett beállításokra nincs hatással, ha előhívás után módosítja őket. Mikor legközelebb ismét kiválasztja az egyéni módot a módválasztó tárcsával, a rendszer visszaállítja az elmentett beállításokat.

#### **Az elmentett beállítások előhívása**

A **P**, **A**, **S**, **M** és **B** módokban előhívhatja az elmentett beállításokat, de a felvételkészítési módot nem. A jelenleg a módválasztó tárcsával kiválasztott képrögzítési mód aktív marad.

- *1* A menük megjelenítéséhez nyomja meg a MENU gombot.
- *2* Jelölje ki a [Visszaállítás/egyéni módok] lehetőséget a **A** Képrögzítés menü 1 menüben, majd nyomja meg az  $\triangleright$  nyílgombot.
	- Ekkor megjelennek a [Visszaállítás/egyéni módok] elem lehetőségei.

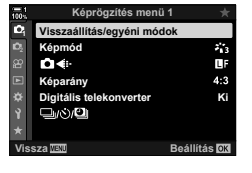

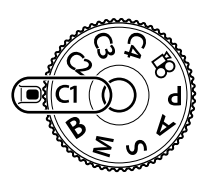

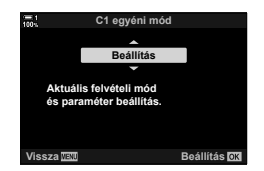

- *3* Jelölje ki az [Előhívás egyéni módból] lehetőséget az  $\triangle \nabla$  gombokkal, majd nyomja meg az  $\triangleright$  gombot.
	- Ekkor megjelenik az [Előhívás egyéni módból] menü.
- **4** Jelölje ki a kívánt egyéni módot az  $\triangle \nabla$  gombokkal, majd nyomja meg az  $\triangleright$  gombot. **CALC CON** C2 egyéni mód
- **5** Jelölje ki az [Igen] lehetőséget az  $\Delta \nabla$  gombokkal, majd nyomja meg az  $OK$  gombot.
	- $\cdot$  Ekkor megjelenik a(z)  $\bullet$  Képrögzítés menü 1.

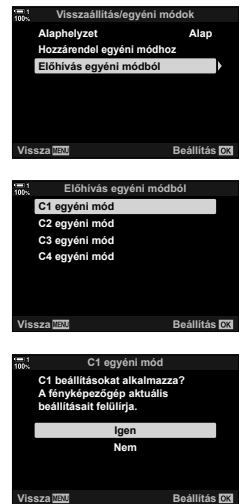

*2*

*6* A menükből való kilépéshez nyomja meg többször egymás után a **MENU** gombot.

#### **Az** Fn **gomb használata**

Az [Előhívás egyéni módból] funkciót hozzárendelheti a fényképezőgép egyik vezérlőeleméhez. Így a kiválasztott egyéni mód beállításait egyetlen gombnyomással előhívhatja. A rendszer előhívja a kiválasztott felvételkészítési módot is. Az egyéni mód be- és kikapcsolásához nyomja meg az adott vezérlőelemet.  $\mathbb{Q}$   $\ast$  Egyéni menü **M** [n Gombfunkció] (463. oldal)

# *2-9* Fókusz

A fókusz beállítható automatikusan (autofókusz) vagy manuálisan is (manuális fókusz).

Az autofókusz lehetőséget kínál arra, hogy bizonyos pontokra fókuszáljon, vagy mozgó témákat követhessen a fókusszal. Különösen a mozgó témák esetében a téma típusának vagy a felvételkészítés körülményeinek megfelelően elvégzett beállítások segítségével változatosabb témákat fotózhat le. Ez a fejezet az autofókusszal készített felvételekkel foglalkozik, és többek között kitér arra, hogy milyen beállítások kombinációjával hozhatja ki a legtöbbet az autofókusz funkcióból. Válassza ki az automatikus vagy a manuális fókusz fókuszmódját.

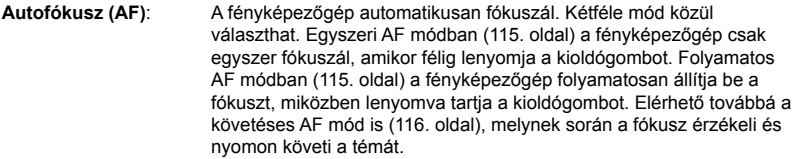

**Manuális fókusz (MF)**: A fókuszt manuálisan, az objektív fókuszgyűrűjének forgatásával állíthatja be (116. oldal). Választhatja az előre beállított MF módot is (116. oldal), melynek során a fényképezőgép egy előre beállított távolságra fókuszál.

**AF+MF**: A fókuszt manuálisan az objektív fókuszgyűrűjével állíthatja be. Szabadon válthat automatikus fókuszról manuálisra, vagy akár kézileg is elvégezheti az automatikus fókuszbeállítás finomhangolását (117. oldal). Ha a(z)  $\hat{\mathbf{\times}}$  Egyéni menü  $\mathbf{\Omega}$  [ $\bullet$  AF+MF] eleme [Be] értékre van állítva, [S-AF], [C-AF] és [C-AF+TR] módokban megjelenik **ME**. Az alapértelmezés szerint a [Be] érték van kijelölve (481. oldal).

- Ezt a beállítást a következőképpen érheti el:
	- Az  $AF$  $\approx$  gomb (118. oldal)
- Live Control funkciók (119. oldal)
- Részletes LV-vezérlőpult (119. oldal)
- Menük (119. oldal)
- A következő leírás abból indul ki, hogy a fényképezőgép a megszólaló rendszerhang és a megjelenített AF-keret esetében fókuszáláskor az alapértelmezett beállításokat használja.

#### **Egyszeri AF (S-AF**b **és S-AF)**

Ezt a módot mozdulatlan, a fényképezőgéptől nem távolodó vagy a fényképezőgéphez nem közelítő témák fényképezésekor célszerű választani. A fényképezőgép minden alkalommal fókuszál, amikor a kioldógombot félig lenyomja.

- Mikor a fényképezőgép fókuszál, megszólal egy rendszerhang, és megjelenik a fókuszjelző, valamint az AF-keret.
- $\cdot$  [S-AF $\boxed{M}$ ] módban manuálisan is finomhangolhatja az autofókuszt. Tartsa félig lenyomva a kioldógombot, és állítsa be a fókuszt manuálisan (117. oldal).

Fókuszjelző

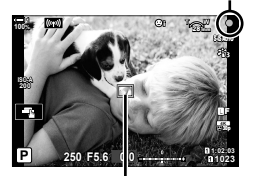

AF-keret

#### **Folyamatos AF (C-AF**b **és C-AF)**

A fókusszal követheti a fényképezőgéptől folyamatosan változó távolságra lévő témákat. A fényképezőgép folyamatosan fókuszál, amíg félig lenyomva tartja a kioldógombot.

- Amikor a téma fókuszban van, megjelenik a fókuszjelző. Megszólal a rendszerhang, az AF-keret pedig csak akkor jelenik meg, amikor a téma először kerül fókuszba.
- $\cdot$  [C-AF $\boxed{M}$ ] módban manuálisan is finomhangolhatja az autofókuszt. Az autofókusz megszakításához és a manuális fókuszáláshoz forgassa el az objektív fókuszgyűrűjét (117. oldal).

#### **Manuális fókusz (MF)**

A fókusz manuális beállítása.

- A fókuszáláshoz forgassa el az objektív fókuszgyűrűjét.
- MF-kapcsolóval ellátott objektívek esetén a fényképezőgépen kiválasztott fókuszmódtól függetlenül, az objektív fókuszgyűrűjének elforgatásával bekapcsolható a manuális fókusz.  $\mathbb{R}$  "Az objektív MF-kapcsolója (Manuálisfókuszkapcsoló)" (127. oldal)
- Az MF-kapcsolót le is tilthatja.  $\mathbb{R}$  [MF-kapcsoló] (128. oldal)

#### **Követétes AF (C-AF+TR**b **és C-AF+TR)**

A fókusszal úgy követhet egy bizonyos témát, hogy közben nagyjából változatlanul megőrizheti a kívánt kompozíciót. Ha a fényképezőgép észleli az adott témát, továbbra is követni fogja, amíg félig lenyomva tartja a kioldógombot.

- Mikor a fókuszáláshoz félig lenyomja a kioldógombot, a fényképezőgép észleli a témát. A fényképezőgép addig fogja követni a témát, amíg félig lenyomva tartja a kioldógombot.
- Amíg a követés tart, a kijelzőn megjelenik a fókuszjelző és az AF-keret. Ha a fényképezőgép nem tudja tovább követni a témát, a keret pirosra vált. Nyomja le ismét a kioldógombot.
- $\cdot$  [C-AF+TRM] módban manuálisan is finomhangolhatja az autofókuszt. Az autofókusz megszakításához és a manuális fókuszáláshoz forgassa el az objektív fókuszgyűrűjét (117. oldal).
- A követéses AF nem használható a következőkkel: trapéztorzítás kompenzáció, nagy felbont. felvétel, fókuszsorozat, automatikus fókuszsorozat, intervallumidőzítős fényképezés, HDR fényképezés, élő ND-szűrő vagy halszemkorrekció.

#### **Előre beáll. MF (PreMF)**

*2*

Ha előre egy beállított távolságra szeretne fókuszálni, válassza a [PreMF] módot. D<sup>§</sup> "Fókuszálás egy előre beállított távolságra (Előre beáll. MF)" (129. oldal)

Minimális fókusztávolság

Fókuszgyűrű

ଓ

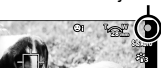

Fókuszjelző

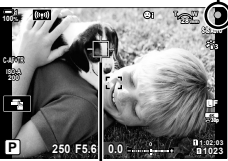

A követés során megjelenik a keret

#### **AF+MF (S-AF**b**, C-AF**b**, C-AF+TR**b**)**

A manuális fókuszbeállítás be van kapcsolva. A fókuszbeállításhoz használt módszer az AF üzemmódtól függ. A manuális fókusz elérhető, ha a(z)  $\clubsuit$  Egyéni menü **M** pontban az [n AF+MF] menüpontnál a [Be] lehetőség van kiválasztva (481. oldal).

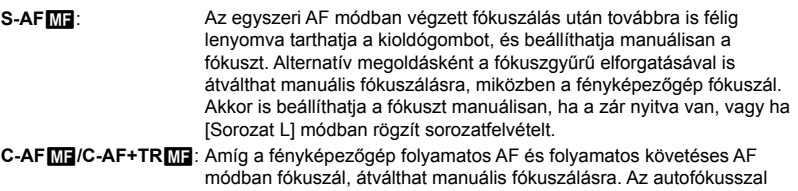

- végzett újrafókuszáláshoz nyomja le még egyszer félig a kioldógombot. Akkor is beállíthatja a fókuszt manuálisan, ha a zár nyitva van, vagy ha [Sorozat L] módban rögzít sorozatfelvételt.
- Az autofókuszt akkor is finomhangolhatja manuálisan, ha az a fényképezőgép egy másik vezérlőeleméhez van hozzárendelve.  $\mathbb{R}$  [C AEL/AFL] (141. oldal)
- Az objektív fókuszgyűrűjével csak akkor tudja megszakítani az automatikus fókuszálást, ha M.ZUIKO PRO (Micro Four Thirds PRO) objektívet használ. Ha többet is meg szeretne tudni a további objektívekről, keresse fel az OLYMPUS weboldalát.
- **B** (bulb) módban a manuális fókuszt a [Bulb/time fókuszálás] elemhez kijelölt lehetőséggel vezérelheti.

#### %

- A rendszerhang elnémítását és az AF-keret megjelenítésének módosítását a(z)  $\ddot{\bm{x}}$  Egyéni menüben végezheti el.  $\mathbb{R}$  [AF Mérőm. mut.] (486. oldal) és [■))] (527. oldal)
- A fényképezőgép beállítható úgy, hogy automatikusan ráközelítsen a fókuszkeretre az objektív fókuszgyűrűjének elforgatásakor, vagy úgy is, hogy kiemelje a fókuszban lévő körvonalakat.  $\mathbb{R}$  [MF segéd] (495. oldal)
- Az **Fn** kar segítségével a következő fókuszbeállításokat hívhatia elő egyszerre. Külön beállításokat rendelhet hozzá az 1. és a 2. álláshoz. Ezzel a lehetőséggel könnyedén hozzájgazíthatja a beállításokat a felvétel készítésének körülményeihez.

[AF üzemmód], [AF Célmód] (120. oldal) és [AF Célpont] (123. oldal)

Az Fn kart a(z) ❖ Egyéni menü **El [←** Fn kar funkció] (475. oldal) elemével konfigurálhatja.

#### **Hozzáférés az AF<sup>p</sup> gomb használatával**

**1** Nyomja meg az **AF** gomb.

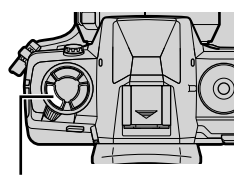

 $AF$  $qomb$ 

ESP **Egyszeri AF** CAF MF CIFIR  $A(z)$  [ $\bigcap$  AF üzemmód] lehetőségei

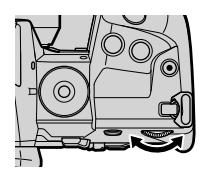

- *2*
	- *2* Forgassa el a hátulsó tárcsát.
		- A tárcsát a gombot nyomva tartva is forgathatja.

• Ekkor megjelennek a(z) [<a>[<a>AF üzemmód] lehetőségei.

- $\cdot$  Ha a(z)  $\Box$  AF+MF] (481. oldal) értéke [Ki], csak a következők jelennek meg: [S-AF], [C-AF], [MF], [C-AF+TR] és [PreMF].
- *3* A fényképezési képernyőhöz való visszatéréshez nyomja le félig a kioldógombot.

#### **Hozzáférés a részletes LV-vezérlőpult használatával**

A fókuszmódot a részletes LV-vezérlőpult segítségével is  $k$ iválaszthatja.

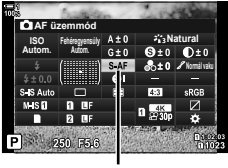

 $\bigcap$  AF üzemmód

Nyomja meg az OK gombot  $\Rightarrow$  [ $\bigcirc$ ] AF üzemmód]  $\Rightarrow$  Forgassa el az elülső tárcsát a kívánt lehetőség kijelöléséhez

#### **Hozzáférés a menüből**

A fókuszmódot a(z) ❖ Egyéni menü **A [K AF** üzemmód] elemével is kiválaszthatja.

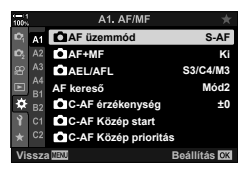

*2*

**MENU** gomb  $\Rightarrow$   $\ast$  fül  $\Rightarrow$  **M** fül  $\Rightarrow$  [ $\bullet$ ] AF üzemmód]  $\Rightarrow$  Nyomja meg a nyílgombok  $\triangleright$ gombját a lehetőségek megjelenítéséhez  $\blacktriangleright$  Az  $\Delta \nabla$  gombokkal válasszon egy lehetőséget

#### **Hozzáférés a Live Control funkciók használatával**

Jelölje ki a live control funkciók közül a(z) [K] AF üzemmód] lehetőséget, majd a nyílgombok  $\triangleleft$  gombjaival válasszon ki egy lehetőséget.

• A live control funkciók megielenítésével kapcsolatos tudnivalókhoz lásd "Live Control funkciók használata" (68. oldal).

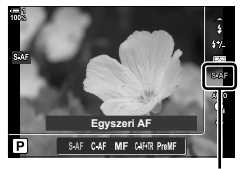

 $\bigcap$  AF üzemmód

# **Az AF-keret mód kiválasztása (AF Célmód)**

Az "AF-keret" a képnek az a pontja vagy területe, amelyre a fényképezőgép fókuszál. Az [AF Célmód] használatával kiválasztható az alkalmazott AF-keretek száma, és az általuk lefedett terület mérete. A keretek számának csökkentése a fókuszt a kép egy kisebb területére szűkíti, míg a számuk növelése egy nagyobb területre bővíti ki azt. A könnyen követhető témákhoz válassza az [Egyetlen keret] lehetőséget, a nehezebben követhetőkhöz pedig a [Keretcsoport] vagy [Összes keret] lehetőséget.

- Ezt a beállítást a következőképpen érheti el:
	- Többszörös kijelölő (121. oldal) Részletes LV-vezérlőpult (122. oldal)

#### M **Egyetlen keret**

Válasszon ki egyetlen fókuszkeretet.

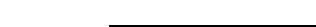

#### o **Kisméretű keret**

Csökkentse tovább a keret méretét az egyetlen keret AF-keretének kiválasztásához. Ezzel a lehetőséggel pontosan a kisméretű keretekre irányíthatja a fókuszt.

#### N **5 keretből álló csoport**

Jelöljön ki egy 5 keretből álló csoportot, melyek egy keresztben helyezkednek el. A fényképezőgép a kijelölt csoportból választja ki a fókuszhoz alkalmazott keretet.

#### r **9 keretből álló csoport (3 × 3)**

Jelöljön ki egy 9 keretből álló csoportot, melyek egy négyzetben helyezkednek el. A fényképezőgép a kijelölt csoportból választja ki a fókuszhoz alkalmazott keretet.

#### s **25 keretből álló csoport (5 × 5)**

Jelöljön ki egy 25 keretből álló csoportot, melyek egy négyzetben helyezkednek el. A fényképezőgép a kijelölt csoportból választja ki a fókuszhoz alkalmazott keretet.

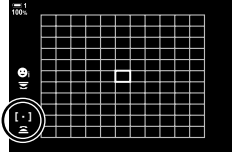

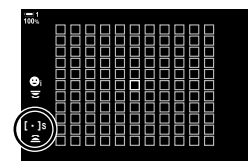

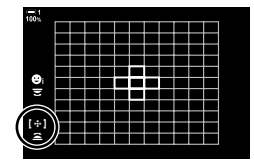

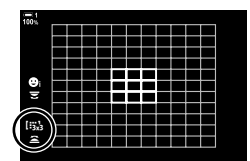

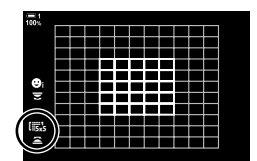

#### q **Összes keret (11 × 11)**

A fényképezőgép kiválasztja az összes keret (121) közül a fókuszáláshoz használtat.

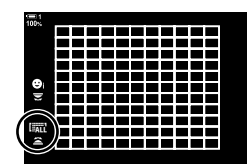

#### u**/**v**/**w**/**x **egyéni keret**

A(z)  $\hat{\varphi}$  Egyéni menü  $\Omega$  [i... keretmód beállításai] elemét (125. oldal) állítsa a kiválasztott AF-keret módra. Az alapértelmezett beállítás az egyetlen keret.

#### **Hozzáférés a többszörös kijelölő használatával**

*1* Az elülső vagy hátsó tárcsa elforgatása közben tartsa lenyomva a többszörös kijelölőt.

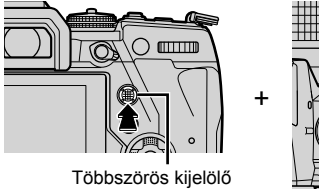

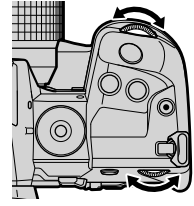

• A fényképezőgép az ábrán látható módon végiglépteti az AF-keret módokat.

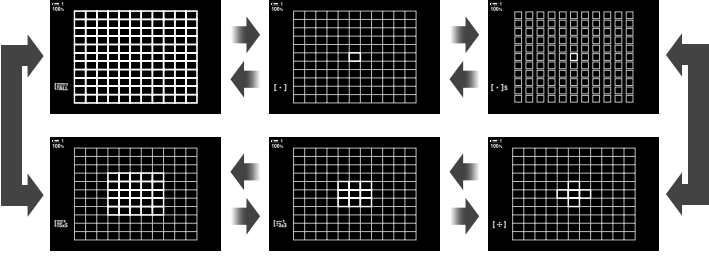

- Az alapértelmezett beállítások szerint az egyéni keret nem látható. Ha meg szeretné jeleníteni, ezt a(z) [C]::-]mód beállításai] elemmel teheti meg (485. oldal).
- *2* Ha megjelenik a kívánt mód, engedje fel a többszörös kijelölőt.
	- Ekkor eltűnnek a választható AF-keret módok.
- Ha a(z)  $\cdot$  elemet (AF-keret kiválasztása) hozzárendelik a nyílgombokhoz vagy Fn gombhoz, akkor a nyílgombok az AF-keret kiválasztására használhatók. Az  $\Delta \nabla \langle \mathcal{D} \rangle$ gombok lenyomásakor megjelenik az AF-keret. A(z) N elem (AF-keret kiválasztása) alapértelmezés szerint a nyílgombokhoz van hozzárendelve.
- A következők csökkentik az elérhető AF-keretek számát:
	- [Be] van kapcsolva a [Digitális telekonverter] (235. oldal)
	- A [Képarány] nem [4:3] lehetőségre van állítva (233. oldal)

%

*2*

- Az AF-keret a többszörös kijelölővel jeleníthető meg. A többszörös kijelölő a(z)  $\ddot{x}$  Egyéni menü **B1** [@ Középső gomb] lehetőségével konfigurálható (499. oldal).
- A beállítások a nyílgombokkal módosíthatók. A nyílgombokhoz hozzárendelt funkciók a(z) [K Gombfunkció] (463. oldal) > [Xd] (nyílgombok) lehetőséggel választható ki a(z) G Egyéni menü J pontban. Az alapértelmezett beállítások szerint a funkció az **Fn** gombhoz van hozzárendelve.
- Külön AF-keret módokat adhat meg a fényképezőgép mindkét tájolási módjához. **IG [Tájolás kapcsolt [···]] (489. oldal)**
- Az Fn kar segítségével a következő fókuszbeállításokat hívhatja elő egyszerre. Külön beállításokat rendelhet hozzá az 1. és a 2. álláshoz. Ezzel a lehetőséggel könnyedén hozzáigazíthatja a beállításokat a felvétel készítésének körülményeihez.

[AF üzemmód], [AF Célmód] (120. oldal) és [AF Célpont] (123. oldal)

Az Fn kart a(z) ※ Egyéni menü **El [Co**] Fn kar funkció] (475. oldal) elemével konfigurálhatja.

- A [C-AF] mód AF-keretre vonatkozó beállításait testreszabhatja.  $\mathbb{R}$  [ $\bullet$ ] C-AF kezdete középen] (147. oldal) és [condenden prioritás középen] (148. oldal)
- A beállítások a gomb megnyomásával, majd az elülső tárcsa használatával is testreszabhatók. Az AF-keret kijelzőjének eléréshez nyomja meg azt a vezérlőelemet, amelyhez az [[-:-]] elemet a [ $\bigodot$  Gombfunkció] használatával hozzárendelték. Ezt követően az elülső tárcsa elforgatásával módosíthatja a beállításokat. Alapértelmezés szerint az [[::-]] elem az Fn gombhoz van hozzárendelve.  $\mathbb{R}$  [n Gombfunkció] (463. oldal)

## **Hozzáférés a részletes LV-vezérlőpult használatával**

*1* Miután megjelent a részletes LV-vezérlőpult, jelölje ki az [AF mérőm.] elemet, majd nyomja meg az OK gombot.

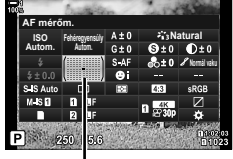

AF-terület

 $\left[ \ \cdot \ \right]$ 

• Ekkor megjelennek a kiválasztható AF-keretek.

- *2* A kívánt AF-keret mód kiválasztásához forgassa el az elülső tárcsát.
	- Eldöntheti azt is, hogy az AF-keret kijelölése során milyen funkciót töltsön be az elülső és a hátsó tárcsa, valamint a nyílgombok. Ezt a(z)  $\clubsuit$  Egyéni menü **M** [[...] Képernyőbeáll. kivál.] (488. oldal) eleme segítségével teheti meg. Az alapértelmezett beállítások szerint az elülső tárcsával választhatja ki az AF-keret módot.
- *3* A kilépéshez nyomja le félig a kioldógombot.
- Ha engedélyezni szeretné a csoportos AF-kereteket, amikor  $a(z)$   $\overline{a}$  (összes keret) lehetőség van kijelölve, és a(z) [C] AF üzemmód] az [S-AF], az [S-AF**h]**, a [C-AF] vagy a [C-AF**ME**] lehetőségre van állítva (486. oldal), akkor jelölje ki a [Be2] értéket az [AF Mérőm. mut.] elemnél (115. oldal). A fényképezőgép ekkor megjeleníti minden fókuszban lévő terület AF-kereteit.

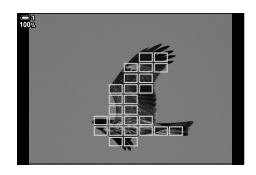

# **Fókuszkeret kiválasztása (AF Célpont)**

A fókuszpont helyét mutató zöld keretet "AF-keretnek" nevezzük. A keretet a fényképezni kívánt témára helyezheti. Az alapértelmezett beállítások szerint z AF-keret pozicionálására a többszörös kijelölő használható.

- Az AF-keret kiválasztása akkor érhető el, ha az [AF Célmód] nem [#11] (összes keret) lehetőségre van állítva (120. oldal).
- Ezt a beállítást a következőképpen érheti el:
	-

- Többszörös kijelölő - Részletes LV-vezérlőpult (124. oldal)

## **Hozzáférés a többszörös kijelölő használatával**

*1* A többszörös kijelölővel pozicionálja az AF-keretet.

- A művelet megkezdésekor az AF-keret zöld színben jelenik meg.
- A középső AF-keret kiválasztásához nyomja meg a többszörös kijelölőt, vagy nyomja meg és tartsa lenyomva az OK gombot.
- *2* Készítsen felvételt.
	- Az AF-keret kiválasztását mutató jelzés eltűnik a kijelzőről.
	- A kiválasztott AF-keret helyén az AF-keret jelenik meg.
- Ha a(z)  $\left[\cdot\right]$  elemet (AF-keret kiválasztása) hozzárendelik a nyílgombokhoz vagy Fn gombhoz, akkor a nyílgombok az AF-keret kiválasztására használhatók. Az  $\Delta \nabla \langle \mathcal{L} \rangle$ gombok lenyomásakor megjelenik az AF-keret. A(z) [...] elem (AF-keret kiválasztása) alapértelmezés szerint a nyílgombokhoz van hozzárendelve.
- Ha az  $[[\cdot]\cdot]$  elemet a  $[\bullet]$  Gombfunkció] (463. oldal) használatával hozzárendeli valamely vezérlőelemhez, akkor az AF-keretet a vezérlőelem lenyomásával, majd a többszörös kijelölő vagy a nyílgombok használatával pozicionálhatja. Az alapértelmezett beállítások szerint ez a lehetőség az Fn gombhoz van hozzárendelve.
- $IC-AFI$  és  $IC-AFI$  $M$ ] módokban az AF-keret pozícióját módosíthatja, amíg a fényképezőgép fókuszál.

#### ේ-

• Ha az [AF-célpont] [Be] van kapcsolva, az AF-keret pozícióját a kijelző érintésvezérlésével módosíthatja, amíg megkomponálja a témát a keresőben.  $\mathbb{I}\mathcal{F}$  [AF-célpont] (486. oldal)

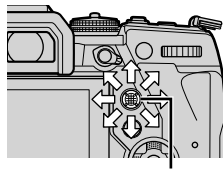

Többszörös kijelölő

*2*

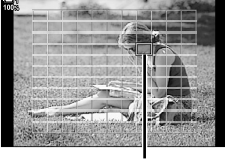

AF-keret

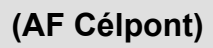

## **Hozzáférés a részletes LV-vezérlőpult használatával**

- *1* Jelölje ki az [AF mérőm.] lehetőséget a részletes LV-vezérlőpulton, majd nyomja meg az OK gombot.
	- Ekkor megjelennek a kiválasztható AF-keretek.
	- Az elérhető keretek száma az AF-keret módtól függően változik.
- 2 A nyílgombokkal  $(\Delta \nabla \triangleleft)$  pozicionálja az AF-keretet.
	- Az AF-keret pozícióját a többszörös kijelölő mozgatásával is meghatározhatja.
	- Az AF-keretet a többszörös kijelölő megnyomásával vagy az OK gomb nyomva tartásával helyezheti középre.
	- Eldöntheti azt is, hogy az AF-keret kijelölése során milyen funkciót töltsön be az elülső és a hátsó tárcsa, valamint a nyílgombok. Ezt a(z)  $\bigstar$  Egyéni menü **E [[...]** Képernyőbeáll. kivál.] (488. oldal) eleme segítségével teheti meg. Az alapértelmezett beállítások szerint az AF-keret pozícióját a nyílgombokkal határozhatja meg.

**Natural ISO First Fig. 150 Autom.** AF mérōm. **Normál vaku Fehéregyensúly Autom.**

AF-terület

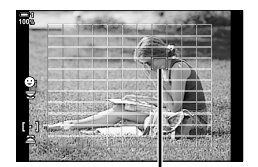

AF-keret

- *3* A fényképezési képernyőhöz való visszatéréshez nyomja le félig a kioldógombot.
- A következők csökkentik az elérhető AF-keretek számát:
	- [Be] van kapcsolva a [Digitális telekonverter] (235. oldal)
	- A [Képarány] nem [4:3] lehetőségre van állítva (233. oldal)

#### %

- A többszörös kijelölő használatát a fényképezési kijelzőn kapcsolhatja ki.  $\mathbb{R}$  [© Iránygomb] (499. oldal)
- Külön AF-kereteket adhat meg a fényképezőgép mindkét tájolási módjához. **IG [C Tájoláshoz kapcsolódó [···]] (489. oldal)**
- Az Fn kar segítségével a következő fókuszbeállításokat hívhatja elő egyszerre. Külön beállításokat rendelhet hozzá az 1. és a 2. álláshoz. Ezzel a lehetőséggel könnyedén hozzáigazíthatja a beállításokat a felvétel készítésének körülményeihez. [AF üzemmód], [AF Célmód] (120. oldal) és [AF Célpont] (123. oldal)

Az Fn kart a(z)  $\hat{\mathbf{x}}$  Egyéni menü **BI [f]** Fn kar funkció] (475. oldal) elemével konfigurálhatja.

## **Egyéni AF-keretek (**t **Keretmód beállításai)**

Adja meg az elérhető AF-keretek számát, és hogy milyen távolságra mozdul el az AF-keret az AF-keret kijelölése során. A keretek nagyobbak lehetnek, mint a keretcsoportok, vagy a kiszámítható mozgású témákhoz is méretezheti őket. A gyorsabb keretkijelölés érdekében az elérhető keretek közötti távolságot is növelheti. A fényképezőgép akár négy különböző beállítási kombinációt is képes tárolni.

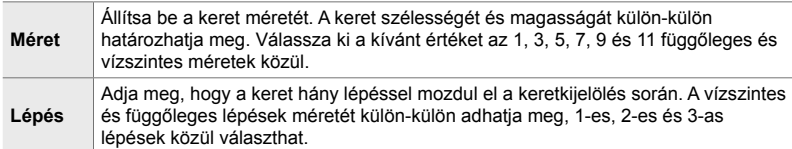

- *1* A menük megjelenítéséhez nyomja meg a MENU gombot.
- **2** Válassza ki a(z) ※ Egyéni menü **M** pontját (AF/MF).

- **3** A nyílgombok  $\triangle \nabla$  gombjaival jelölje ki a(z) [[iii: Keretmód beállításai] lehetőséget, majd nyomja meg az  $\triangleright$  gombot.  $\mathbb{F}_A$  are  $\mathbb{F}_A$  are  $\mathbb{F}_A$  are  $\mathbb{F}_A$  **Ki**
- **4** Az  $\triangle \nabla$  gombokkal jelölje ki az egyéni keret helyét, majd nyomja meg az  $\triangleright$  gombot.
	- Ekkor megjelennek az egyéni keretek lehetőségei.

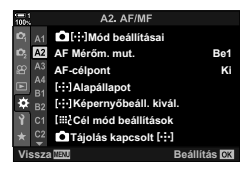

*2*

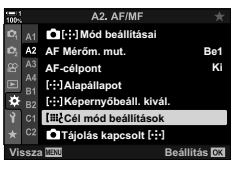

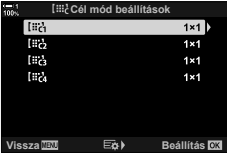

- *5* Válassza ki az AF-keret méretét.
	- Jelölje ki a [Méret] lehetőséget az  $\Delta \nabla$  gombokkal, majd nyomja meg az OK gombot.
	- A  $\triangleleft$  gombokkal vagy az elülső tárcsával adja meg a vízszintes méretet, maid az  $\wedge \nabla$  gombokkal vagy a hátulsó tárcsával pedig a függőleges méretet.
	- Ha a módosítások mentése nélkül kíván kilépni, nyomja meg a **MENU** gombot.
	- Miután meghatározta a méretet, az OK gomb megnyomásával térhet vissza az egyéni keretek lehetőségeihez, melyek a kijelölt csoportra vonatkoznak.
- *6* Adja meg a lépés méretét.
	- Jelölje ki a [Lépés] lehetőséget az  $\Delta \nabla$  gombokkal, majd nyomja meg az OK gombot.
	- A  $\triangleleft$ D gombokkal vagy az elülső tárcsával adja meg a vízszintes lépésméretet, az  $\triangle \nabla$  gombokkal vagy a hátulsó tárcsával pedig a függőleges lépésméretet.
	- Ha a módosítások mentése nélkül kíván kilépni, nyomja meg a MENU gombot.
	- Ha végzett a beállításokkal, nyomja meg az OK gombot.
	- További kombinációk mentéséhez ismételje meg az 4–6. lépéseket.
- *7* A menükből való kilépéshez nyomja meg többször egymás után a MENU gombot.
- Az alapértelmezett beállítások szerint az egyéni keret nem látható. Ha meg szeretné jeleníteni, ezt a(z) [notici-]mód beállításai] elemmel teheti meg (485. oldal).
- Ha egyéni keretet szeretne használni, jelölje ki a kívánt keretet az AF-keret mód kijelölésére szolgáló kijelzőben.  $\mathbb{I}\mathcal{F}$  [AF Célmód] (120. oldal)

#### %

• A [C-AF] mód AF-keretre vonatkozó beállításait minden egyéni keret esetében külön végezheti el.  $\mathbb{R}$  [ $\bullet$  C-AF kezdete középen] (147. oldal), [ $\bullet$  C-AF prioritás középen] (148. oldal)

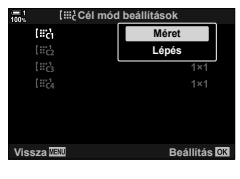

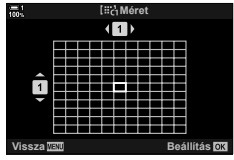

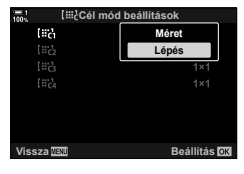

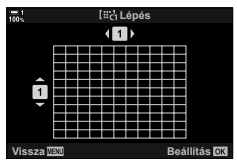

# **Az objektív MF-kapcsolója (Manuálisfókusz-kapcsoló)**

Az MF-kapcsolós objektívek "MF-kapcsoló" (manuálisfókusz-kapcsoló) mechanizmusának köszönhetően egyszerűen válthat az automatikus és a manuális fókusz között a fókuszgyűrű állításával.

- Fényképkészítés előtt ellenőrizze a fókuszgyűrű állását.
- Az automatikus fókuszt úgy választhatja ki, ha a fókuszgyűrűt az objektív végén az AF/MF állásba csúsztatja, míg manuális fókuszra úgy válthat, ha a gyűrűt a fényképezőgép testéhez közelebb az MF állásba csúsztatja, függetlenül attól, hogy a fényképezőgéppel melyik fókuszmódot választotta ki.

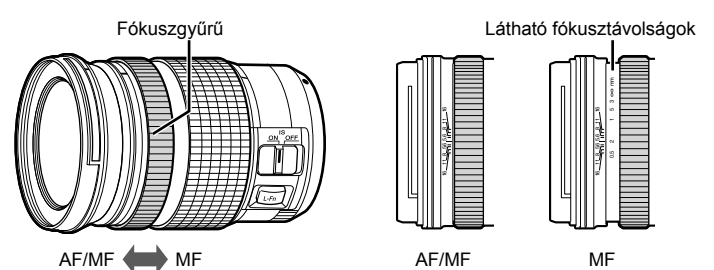

• Ha a fényképezőgépen az [MF] vagy [PreMF] fókuszmódot választotta, hiába állítja AF/MF állásba a fókuszgyűrűt, az automatikus fókusz ki lesz kapcsolva.

## **Az MF-kapcsoló letiltása (MF-kapcsoló)**

*2*

- *1* A menük megjelenítéséhez nyomja meg a MENU gombot.
- 2 Válassza ki a(z) ※ Egyéni menü **M** pontját (AF/MF).

- **3** A nyílgombok  $\Delta \nabla$  gombjaival jelölje ki az [MF-kapcsoló] lehetőséget, majd nyomja meg az  $\triangleright$  gombot.
- **4** Bármely lehetőség kijelöléséhez használja az  $\Delta \nabla$ gombokat.
	- [Működik]: A fényképezőgép reagál az objektív fókuszgyűrűjének állására.
	- [Nem működik]: A fényképezőgép a(z) [<a>[</a> AF üzemmód] kiválasztott beállításának megfelelően fókuszál, az objektív fókuszgyűrűjének állásától függetlenül.
- *5* A kijelölt lehetőség kiválasztásához nyomja meg az OK gombot.
	- Ekkor megjelenik a(z)  $\bigstar$  Egyéni menü  $\blacksquare$ .
- *6* A menükből való kilépéshez nyomja meg többször egymás után a **MENU** gombot.
- Az objektív fókuszgyűrűjével végzett manuális fókuszbeállítás nem elérhető, ha az [MFkapcsoló] [Nem működik] értékre van állítva, még akkor sem, ha az objektív fókuszgyűrűje manuális fókusz állásban van.

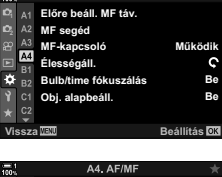

A4. AF/MF

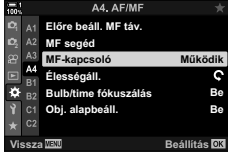

#### $\bigcap$  2-9 Fókusz HU **129**

## **Fókuszálás egy előre beállított távolságra (Előre beáll. MF)**

Ennek a funkciónak köszönhetően gyorsan fókuszálhat egy előre beállított távolságra. Ez különösen az olyan helyzetekben lehet hasznos, mint például a csillagászati témájú fényképek készítése, melyeken a Hold vagy a csillagok szerepelnek, hiszen itt végtelen távolságra szeretne gyorsan fókuszálni. A fókusztávolságot az AF/MF segítségével állíthatja be, vagy közvetlenül is megadhatja.

Ha az objektívet fókuszkorlátozóval szerelték fel, ezt előbb kapcsolja ki.

- A megjelenő alakzatok pusztán tájékoztató jellegűek.
- Ezt a beállítást a következőképpen érheti el:
	- $AF_{\overline{23}}$  gomb
	- Részletes LV-vezérlőpult (131. oldal)
- Menük (131. oldal)
- Live Control funkciók (131. oldal)

- %
- A [PreMF] (előre beállított MF) funkciót a(z)  $\bigstar$  Egyéni menü **E1** [next] Gombfunkció] lehetőségével hozzárendelheti a fényképezőgép egyik vezérlőeleméhez, így mindössze egyetlen gombnyomással fókuszálhat egy előre beállított távolságra (463. oldal).
- Az Fn kar segítségével a következő fókuszbeállításokat hívhatja elő egyszerre. Külön beállításokat rendelhet hozzá az 1. és a 2. álláshoz. Ezzel a lehetőséggel könnyedén hozzáigazíthatja a beállításokat a felvétel készítésének körülményeihez.

[AF üzemmód], [AF Célmód] (120. oldal) és [AF Célpont] (123. oldal) Az Fn kart a(z)  $\ddot{\Phi}$  Egyéni menü **El [C**] Fn kar funkció] elemével konfigurálhatja (475. oldal).

#### **Hozzáférés az AF**p **gomb használatával**

**1** Nyomja meg az  $AF_{\text{F}}$  gombot.

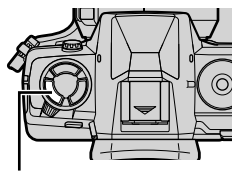

*2*

 $AF<sub>2</sub>$  gomb

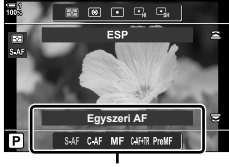

 $A(z)$  [ $\bigcap$  AF üzemmód] lehetőségei

• Ekkor megjelennek a(z) [<a> <a>
I AF üzemmód] lehetőségei.

- *2* A hátsó tárcsával jelölje ki az [Előre beáll. MF] lehetőséget.
- 3 Nyomja meg az **INFO** gombot. • A rendszer arra kéri, hogy válassza ki az
	- [Előre beáll. MF] fókusztávolságát.
- *4* Válassza ki a fókusztávolságot.
	- A fókusztávolság kiválasztása autofókusz használata esetén:

A kioldógombot félig lenyomva fókuszáljon egy olyan témára, amely a kívánt távolságban helyezkedik el.

• A fókusztávolság kiválasztása manuális fókusz használata esetén:

Forgassa el az objektív fókuszgyűrűjét, és ellenőrizze a távolságot a kijelzőn.

*5* A kijelölt fókusztávolság megerősítéséhez nyomja meg az OK gombot.

- Ha az [Előre beáll. MF táv.] kijelölt távolságára szeretne fókuszálni, állítsa a(z) [C AF üzemmód] elemet az [Előre beáll. MF] lehetőségre (115. oldal).
- A fényképezőgép is az előre beállított távolságra fókuszál:
	- amikor bekapcsolja, és
	- amikor kilép a menükből a fényképezési képernyőre.

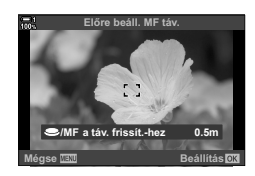

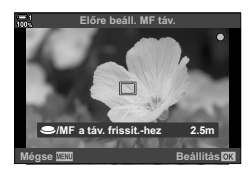

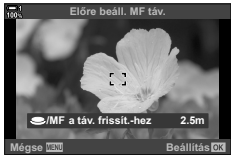

Jelölje ki a(z) [ $\bullet$  AF üzemmód] > [PreMF] lehetőséget a részletes LV-vezérlőpulton, nyomja meg az OK gombot, majd a lehetőségek megjelenítéséhez nyomja meg az INFO gombot. Ekkor a kioldógombot félig lenyomva ráfókuszálhat egy témára a kívánt távolságban, vagy a fókuszgyűrű elforgatásával manuálisan beállíthatja a fókusztávolságot.

• A fényképezőgép a kijelölt távolságra fókuszál, ha a(z)  $\Box$  AF üzemmódl elemet [PreMF] értékre állítia.

#### **Hozzáférés a menüből**

Állítsa be a fókusztávolságot a(z)  $\hat{\mathbf{X}}$  Egyéni menü  $\blacksquare$ [Előre beáll. MF táv.] eleme segítségével.

- Az [Előre beáll. MF táv.] elemmel megadhatja a fókusztávolság jelzésének mértékegységét; a választható mértékegységek: [m] vagy [ft].
- Ha az [Előre beáll. MF táv.] kijelölt távolságára szeretne fókuszálni, állítsa a(z) [n AF üzemmód] elemet az [Előre beáll. MF] lehetőségre (115. oldal).

**MENU** gomb  $\Rightarrow$   $\clubsuit$  fül  $\Rightarrow$  **M** fül  $\Rightarrow$  [Előre beáll. MF táv.]  $\Rightarrow$  Nyomja meg a nyílgombok  $\triangleright$ gombját a lehetőségek megjelenítéséhez  $\Rightarrow$  A fókusztávolságot és a távolság mértékegységét az  $\Delta \nabla \langle \mathbf{D} \rangle$  gombok használatával választhatja ki

#### **Hozzáférés a Live Control funkciók használatával**

Válassza ki a(z) [ $\bullet$  AF üzemmód] > [PreMF] lehetőséget a részletes LVvezérlőpulton, majd nyomja meg az INFO gombot az előre beállított fókusztávolság megjelenítéséhez. Ekkor a kioldógombot félig lenyomva ráfókuszálhat egy témára a kívánt távolságban, vagy a fókuszgyűrű elforgatásával manuálisan beállíthatja a fókusztávolságot.

• A live control funkciók megjelenítésével kapcsolatos tudnivalókhoz lásd "Live Control funkciók használata" (68. oldal).

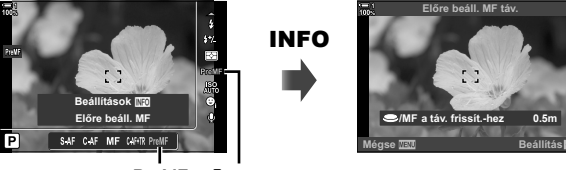

PreMF AF üzemmód

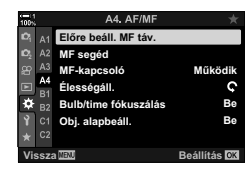

### **Az [Előre beáll. MF] használata**

- *1* Válassza ki a fókusztávolságot az [Előre beáll. MF] használatával.
	- A fókusztávolság kiválasztásáról bővebben lásd a(z) 129. oldalt.
- *2* Jelölje ki a részletes LV-vezérlőpulton a(z)  $[R]$  AF üzemmód] lehetőséget.

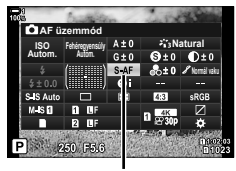

 $\bigcap$  AF üzemmód

- *3* Válassza ki a [PreMF] (előre beállított MF) lehetőséget az elülső tárcsával.
	- A fényképezőgép a kijelölt távolságra fókuszál.
	- A fókuszt manuálisan, a fókuszgyűrű elforgatásával is beállíthatja.

## **Arc-/szemprioritás AF**

A fényképezőgép automatikusan felismeri a portréalanyok arcát vagy szemét, és arra fókuszál. Ha digitális ESP fénymérést használ, a fényképezőgép az arc esetében mért értéknek megfelelően súlyozza az expozíciót.

- Ezt a beállítást a következőképpen érheti el:
	- Részletes LV-vezérlőpult
- Live Control funkciók (134. oldal)

- Menük (134. oldal)

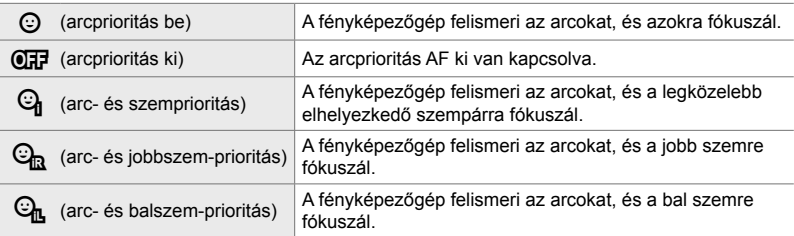

- Az arc-/szemprioritás funkció nem érhető el, ha egykeretes AF-keret módban (120. oldal)  $a(z) \bigodot$  (szpot) fénymérés (186. oldal) során ki van jelölve a(z) [[...] spotmérés] (537. oldal) lehetőség.
- Az arc-/szemprioritás ki lesz kapcsolva, ha a(z)  $\clubsuit$  Egyéni menü  $\boxtimes$  pontban a(z) [K Követendő tárgy] elemnél nem a [Ki] lehetőség van kijelölve engedélyezett követéses AF (C-AF+TR vagy C-AF+TRME) esetén (116. oldal).

#### **Hozzáférés a részletes LV-vezérlőpult használatával**

**1** Jelölje ki a(z) [© Arcprioritás] lehetőséget a részletes LV-vezérlőpulton, majd nyomja meg az  $OK$  gombot.

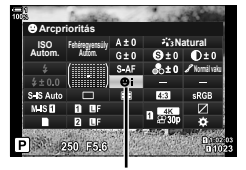

*2*

 $\odot$  arcprioritás

- 2 A nyílgombok ⊲ $\triangleright$  gombjainak segítségével jelöljön ki egy lehetőséget.
- *3* A kijelölt lehetőség kiválasztásához és a részletes LV-vezérlőpultból való kilépéshez nyomja le félig a kioldógombot.
- Ha a(z)  $\cdot \cdot \cdot$ -1 elemet (AF-keret kiválasztása) hozzárendelik a nyílgombokhoz vagy  $\text{Fn}$ gombhoz, akkor a nyílgombok az AF-keret kiválasztására használhatók. Nyomja meg az  $\Delta \nabla \langle \mathsf{D} \rangle$  gombokat, majd a hátsó tárcsával válassza ki a keretet. A(z) [...] elem (AF-keret kiválasztása) alapértelmezés szerint a nyílgombokhoz van hozzárendelve.

#### **Hozzáférés a menüből**

Jelöljön ki egy lehetőséget a(z)  $\clubsuit$  Egyéni menü  $\blacksquare$ **[© Arcprioritás] elemével.** 

**MENU** gomb  $\Rightarrow$   $\hat{\mathbf{x}}$  fül  $\Rightarrow$  **ES** fül  $\Rightarrow$  [ $\odot$  Arcprioritás]  $\Rightarrow$  Nyomja meg a nyílgombok  $\triangleright$ gombját a lehetőségek megjelenítéséhez  $\Rightarrow$  Az  $\triangle \nabla$  gombokkal válasszon egy lehetőséget

#### **Hozzáférés a Live Control funkciók használatával**

Jelölje ki a live control funkciók közül a(z) [© Arcprioritás] lehetőséget, majd a nyílgombok  $\triangleleft$  gombjaival válasszon ki egy lehetőséget.

- A live control funkciók megjelenítésével kapcsolatos tudnivalókhoz lásd "Live Control funkciók használata" (68. oldal).
- Az arc-/szemprioritást az AF-keret kijelölésére szolgáló kijelzőben is kiválaszthatja a hátsó tárcsa elforgatásával.

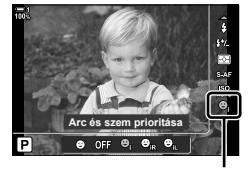

 $\odot$  arcprioritás

*2*

Ezek a beállítások a következő módszerek használatával is elérhetők.

- Jelölje ki az [AF mérőm.] lehetőséget a részletes LV-vezérlőpulton, majd nyomja meg az OK gombot. Ezt követően a hátsó tárcsa elfordításával módosíthatia a beállításokat.
- Az AF-keret kijelzőjének eléréséhez nyomja meg azt a vezérlőelemet, amelyhez az [[...]] elemet a [ $\bigcap$  Gombfunkció] használatával hozzárendelték. Ezt követően a hátsó tárcsa elfordításával módosíthatja a beállításokat. Az alapértelmezett beállítások szerint az [[...]] hozzá van rendelve az Fn gombhoz.

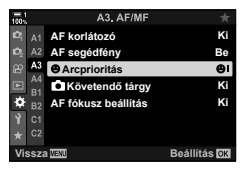

### **Az arc-/szemprioritás AF használata**

- *1* Irányítsa a fényképezőgépet a fotóalanyra.
	- A fényképezőgép által felismert arcokat fehér keret jelzi.
- *2* Nyomja le félig a kioldógombot a fókuszáláshoz.
	- A fotóalany fókuszálandó területét zöld keret jelzi.
	- Ha a fényképezőgép felismeri az alany szemeit, akkor az egyik szemére fog fókuszálni.
	- Egy fehér keret jelenik meg akkor is, ha a fényképezőgép manuális fókuszálás során ismeri fel az arcot. A fényképezőgép az arc középtáján mért értéknek megfelelően állítja be az expozíciót.
- *3* Nyomja le teljesen a kioldógombot.
- Előfordulhat, hogy a fényképezőgép egyes fotóalanyokat nem ismer fel.
- A [Képmód] művészi szűrő beállításaitól (ART1–ART16) függően előfordulhat, hogy a fényképezőgép nem képes felismerni a témát.
- Ha a zoomkeret meg van jelenítve a képernyőn, a fényképezőgép a zoomkeretben lévő fotóalanyra fókuszál.

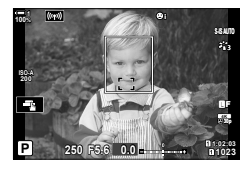

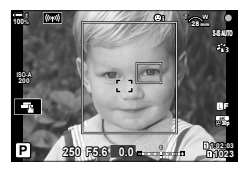

# **Zoomkeret/Fókusz zoom AF (Super Szpot AF)**

Felvételkészítés közben ráközelíthet a kijelzőre. A precízebb fókuszálás érdekében a fókusz területére közelítsen. Magasabb zoomarányok esetén a normál fókuszkeretnél kisebb területekre is ráfókuszálhat. A zoomolás során tetszés szerint módosíthatja a fókuszterület pozícióját.

## **A(z) [**a**] (Nagyító) funkció hozzárendelése egy vezérlőelemhez**

A fókusz zoom vezérlőelemekhez történő hozzárendelését a következők segítségével végezheti el:

- Részletes LV-vezérlőpult Menük (137. oldal)
- 

#### **Hozzáférés a részletes LV-vezérlőpult használatával**

- 1 Jelölje ki a(z) [**■** Gombfunkció] lehetőséget a részletes LV-vezérlőpulton, majd nyomja meg az OK gombot.
	- Ekkor megjelennek a(z) [n Gombfunkció] lehetőségei.

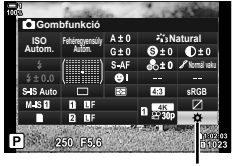

 $\Box$  gombfunkció

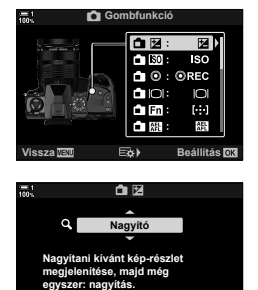

**Vissza Beállítás**

hozzá kívánja rendelni, majd nyomja meg az  $\triangleright$ gombot.

vezérlőelemet, amelyhez  $a(z)$  [ $Q$ ] (nagyító) funkciót

**3** Az  $\Delta \nabla$  gombokkal jelölje ki a [Nagyító] lehetőséget, majd nyomja meg az OK gombot.

2 A nyílgombok  $\Delta \nabla$  gombjaival jelölje ki a

- 4 Nyomja le újból az OK gombot.
	- Ekkor eltűnik a menü a kijelzőről.

 $\bigcap$  2-9 Fókusz **136** HU

#### **Hozzáférés a menüből**

A fényképezőgép vezérlőelemei által betöltött funkciókat  $a(z)$   $\#$  Eqyéni menü  $\Box$  [n Gombfunkció] elemével választhatia ki.

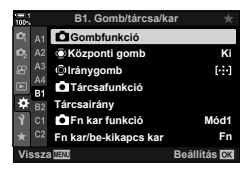

**MENU** gomb  $\Rightarrow$   $\frac{1}{2}$  fül  $\Rightarrow$  **[Ke**] fül  $\Rightarrow$  **[Ce**] Gombfunkció]  $\Rightarrow$  Válasszon ki egy vezérlőelemet A lehetőségek megjelenítéséhez nyomja le az  $\triangleright$  nyílgombot  $\Rightarrow$  Az  $\triangle \triangledown$  nyílgombok használatával válassza ki a(z) [Q] (nagyító) lehetőséget

## **Az [**a**] (Nagyító) funkció használata**

- *1* Nyomja meg azt a gombot, amelyhez hozzá van rendelve az  $\left[{\mathbf{Q}}\right]$  (nagyító) funkció.
	- Ekkor megjelenik a zoomkeret.
	- A keret az autofókuszhoz utoljára használt keret helyén jelenik meg.
- *2* A többszörös kijelölővel határozza meg a keret helyzetét.
	- A keret középre helyezéséhez nyomja meg a többszörös kijelölőt, vagy nyomja meg és tartsa lenyomva az OK gombot.
	- A keret helyzetét a nyílgombokkal ( $\Delta \nabla \langle \mathcal{D} \rangle$ ) is meghatározhatja.
- *3* A zoomarány kiválasztásához állítsa be a zoomkeret méretét.
	- Nyomja meg az INFO gombot, majd az  $\Delta \nabla$ gombokkal vagy az elülső, illetve hátsó tárcsával állítsa be a zoomkeret méretét.
	- A jóváhagyáshoz és kilépéshez nyomja meg az OK gombot.

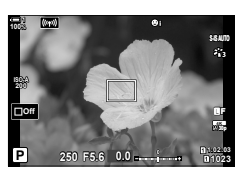

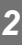

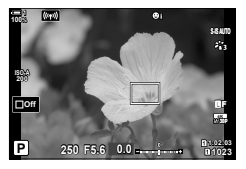

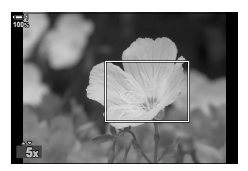

- *4* Nyomja meg még egyszer azt a gombot, amelyhez hozzá van rendelve  $a(z)$  [Q] funkció.
	- A fényképezőgép a kijelölt területre fog közelíteni, hogy kitöltse a képernyőt.
	- A többszörös kijelölő segítségével görgessen a képernyőn.
	- Az elülső vagy hátsó tárcsa segítségével közelítsen vagy távolítson.
	- A képernyőn a nyílgombokkal ( $\Delta \nabla \langle \mathcal{L} \rangle$ ) is görgethet.
	- **M** (manuális) vagy **B** (bulb) felvételkészítési módban zoomolás során az INFO gomb megnyomásával megadhatja a rekeszértéket vagy a zársebességet.
	- A zoomkerethez  $a(z)$  Q gombbal térhet vissza.
	- A fókusz zoom befejezéséhez nyomja meg az OK gombot.
	- A fókusz zoomot befejezheti a(z)  $\mathbf Q$  gomb megnyomásával, majd nyomva tartásával is.
- *5* Nyomja le félig a kioldógombot az autofókusszal végzett fókuszáláshoz.

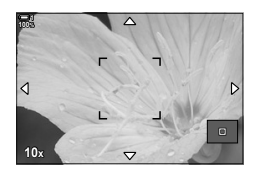

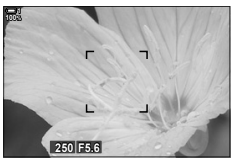

Expozícióbeállítási kijelző az **M** és **B** módokhoz

• A fókusz zoom csak a kijelzőre vonatkozik. A fényképezőgéppel készített képekre nincs hatása.

#### %

- A fókusz zoomot a következő módon végezheti el érintésvezérléssel. Koppintson a témára a kijelzőn. Ekkor megjelenik a kijelzőn a fókuszkeret,  $a(z)$  **K** gombra koppintva pedig ráközelíthet.
- A könnyebb fókuszálás érdekében növelheti a fókuszkeret területének fényerejét, vagy úgy is beállíthatja a fényképezőgépet, hogy kilépjen a fókusz zoomból, ha félig lenyomja a kioldógombot a fókuszáláshoz.  $\mathbb{R}$  [Közeli élőkép-beáll.] (139. oldal)

# **Fókusz zoom lehetőségek (Közeli élőkép-beáll.)**

Válassza ki a fókusz zoomhoz használt kijelzőbeállításokat. Ez az elem akkor lehet hasznos, ha a felvétel elkészítése előtt meg szeretné nézni a teljes kompozíciót, vagy ha úgy szeretné beállítani a kijelzőt, hogy könnyen ellenőrizni tudja rajta a fókusz zoommal végzett fókuszálást.

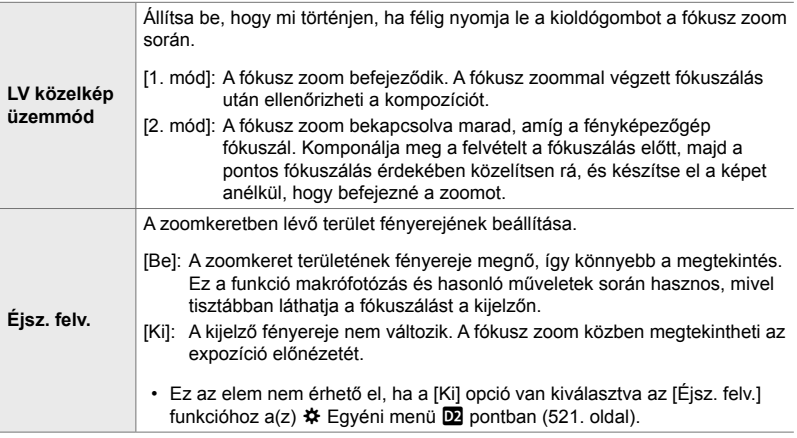

- *1* A menük megjelenítéséhez nyomja meg a MENU gombot.
- 2 Válassza ki a(z) **☆** Egyéni menü **D** pontját (Kijelző/8/PC). **<sup>1</sup>**
- **3** A nyílgombok  $\triangle \nabla$  gombjaival jelölje ki a [Közeli élőkép-beáll.] elemet, majd nyomja meg az  $\triangleright$ gombot.
- 4 Az  $\Delta \nabla$  gombokkal jelölje ki az [LV közelkép üzemmód] vagy az [Éjsz. felv.] elemet, majd nyomja meg az  $\triangleright$  gombot.

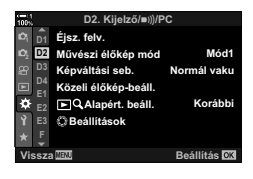

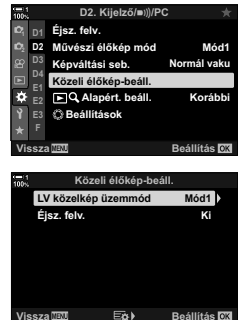

- **5** Jelöljön ki egy lehetőséget az  $\Delta \nabla$  nyílgombokkal, majd nyomja meg az OK gombot.
	- Ekkor megjelenik az [Közeli élőkép-beáll.] menü.

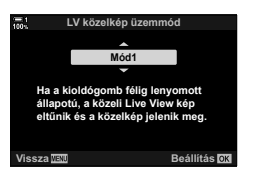

- *6* A módosítások jóváhagyásához nyomja meg az OK gombot.
	- Ekkor megjelenik a(z)  $\hat{\boldsymbol{\times}}$  Egyéni menü  $\hat{\boldsymbol{\times}}$ .
- *7* A menükből való kilépéshez nyomja meg többször egymás után a MENU gombot.

# **A fókusz és az expozíció beállítása az** AEL/AFL **gombbal (**K **AEL/AFL)**

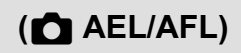

Állítsa be, hogy a fényképezőgép hogyan állítsa be a fókuszt és az expozíciót, ha megnyomja a kioldógombot vagy az AEL/AFL gombot. A fényképezőgép alapesetben fókuszál és rögzíti az expozíciót, ha félig lenyomja a kioldógombot, azonban mindezt módosíthatja is a témától és a felvételkészítés körülményeitől függően.

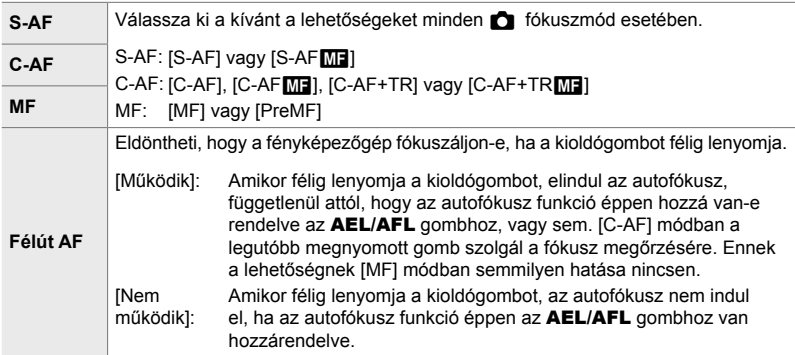

Az alábbi táblázatban azt láthatja, hogy a beállítás hogyan működik a [Félút AF] lehetőséggel.

• Az "1" a bekapcsolt [Félút AF] esetén végzett műveletet jelöli, a "2" pedig a kikapcsolt esetén végzettet.

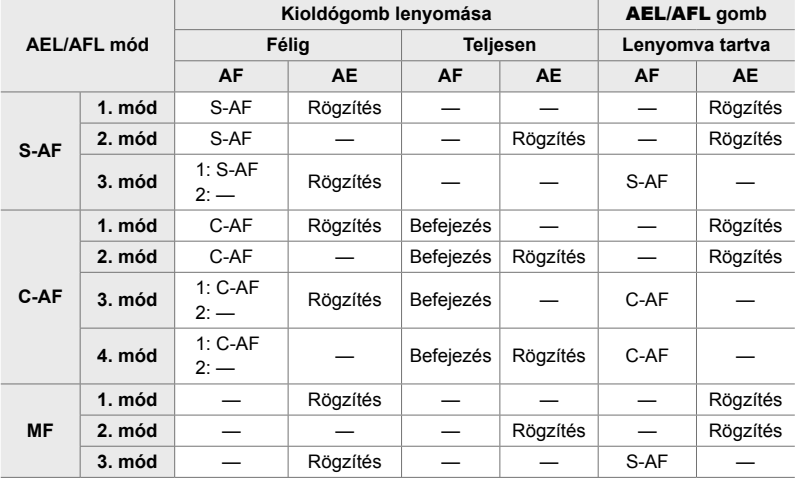

- *1* A menük megjelenítéséhez nyomja meg a MENU gombot.
- 2 A nyílgombok  $\triangle \nabla$  gombjaival jelölje ki a(z)  $\clubsuit$ (Egyéni menü) fület, majd nyomja meg az  $\triangleright$ gombot.
- **3** Válassza ki a(z) **☆** Egyéni menü **A** pontját (AF/MF). **<sup>1</sup>**
- **4** Jelölje ki a(z)  $\left[ \bigcap_{n=1}^{\infty} \text{ AEL/AFL} \right]$  lehetőséget az  $\Delta \nabla$ gombokkal, majd nyomja meg az  $\triangleright$  gombot.
- **5** Jelöljön ki egy fókuszmódot az  $\triangle \nabla$  gombokkal, majd nyomja meg az  $\triangleright$  gombot.
	- Válasszon a következő lehetőségek közül: [S-AF], [C-AF] és [MF].
	- A [Félút AF] beállításának módosításához jelölje ki a [Félút AF] elemet.
- **6** Jelöljön ki egy lehetőséget az  $\Delta \nabla$  nyílgombokkal, majd nyomja meg az OK gombot.
	- Ekkor megjelenik a fókuszmód kiválasztására szolgáló menü. **Félig AEL/S-AF**
- *7* A menükből való kilépéshez nyomja meg többször egymás után a MENU gombot.

#### %

• Az **AEL/AFL** gomb által betöltött funkciót más gombokhoz is hozzárendelheti. Ehhez használja a(z)  $\bigstar$  Egyéni menü  $\blacksquare$  [n Gombfunkció] elemét (463. oldal). Az alapértelmezett beállítások szerint a funkciót az **AEL/AFL** gomb látja el.

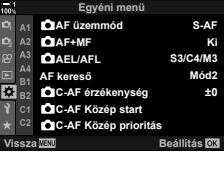

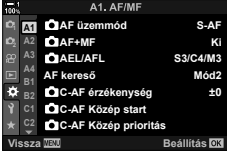

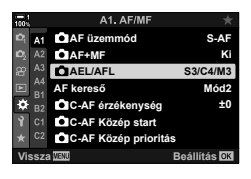

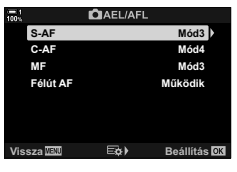

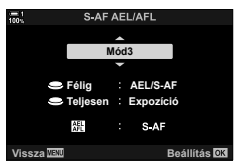

*2*

**C** 2-9 Fókusz **142** HU

# **Az objektív fókusztartománya (AF korlátozó)**

Adja meg, hogy a fényképezőgép milyen fókusztartománnyal dolgozzon az automatikus fókuszálás során. Ez azokban a helyzetekben hasznos, ahol a fókuszálás során olyan akadály kerül a téma és a fényképezőgép közé, amely drasztikusan befolyásolja a fókuszálást. A funkció segítségével megakadályozhatja azt is, hogy a fényképezőgép az előtérben elhelyezkedő tárgyakra fókuszáljon, amikor éppen például egy kerítésen, ablakon vagy hasonlón keresztül készít felvételt.

Ha az objektívet fókuszkorlátozóval szerelték fel, ezt előbb kapcsolja ki.

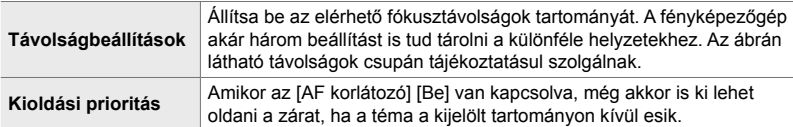

- *1* A menük megjelenítéséhez nyomja meg a MENU gombot.
- **2** Válassza ki a(z) **❖** Egyéni menü **ΔB** pontját (AF/MF). **<sup>1</sup>**
- **AF korlátozó Ki** AF segédfény **Be A3 B** Arcprioritás  $\bullet$  $R$ övetendő tárgy **Ki Ki AF fókusz heállítás Beállítás**
- **3** A nyílgombok  $\triangle \nabla$  gombjaival jelölje ki az [AF korlátozó] lehetőséget, majd nyomja meg az  $\triangleright$  gombot.
- **4** Jelölje ki a [Be] lehetőséget az  $\triangle \nabla$  gombokkal, majd nyomja meg  $az \triangleright q$  gombot.
- $5$  Az  $\triangle \triangledown$  gombokkal jelölje ki a [Távolságbeállítások] elemet, majd nyomja meg az  $\triangleright$  gombot.
	- Ekkor megjelenik a tárolt fókuszbeállítások listája.

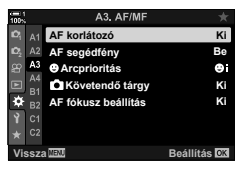

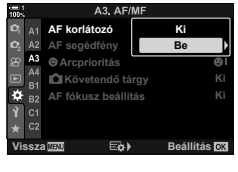

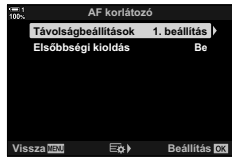

- $6$  Az  $\Delta \nabla$  gombokkal jelölje ki a kívánt beállítást ([1. beállítás] – [3. beállítás]), majd nyomja meg az  $\triangleright$  gombot.
	- Ekkor megjelennek az objektív fókusztartományának lehetőségei.
- *7* A nyílgombokkal válasszon ki egy tartományt.
	- Az  $\Delta \nabla$  gombok megnyomásával adjon meg egy számot, majd nyomja meg az  $\triangleright$  gombot a következő számjegy kijelöléséhez.
	- A következő mértékegységek közül választhat: [m] vagy [ft].
- *8* Miután megadta a fókusztartományt, nyomja meg az OK gombot.
	- Ekkor megjelenik a tárolt fókuszbeállítások listája.
- *9* Az AF korlátozó képernyőjéhez való visszatéréshez nyomja meg ismét az OK gombot, majd az  $\Delta \nabla$ gombokkal jelölje ki a [Kioldási prioritás] elemet, és nyomja meg az  $\triangleright$  gombot.
	- Ekkor megjelennek a kioldási prioritás lehetőségei.
- 10 Jelöljön ki egy lehetőséget az  $\Delta \nabla$  nyílgombokkal, majd nyomja meg az  $OK$  gombot.
	- Ekkor megjelennek az [AF korlátozó] lehetőségei.
- *11* Az egyéni menühöz való visszatéréshez nyomja meg többször egymás után az OK gombot.
	- A menükből való kilépéshez nyomja meg még egyszer a MENÜ gombot.
	- Az [S-AF kioldás prioritása] és a [C-AF kioldás prioritása] opciókhoz a(z)  $\ddot{\bm{\ast}}$  Egyéni menü  $\blacksquare$  pontban kiválasztott beállítások nem hatásosak, ha a [Kioldási prioritás] lehetőséghez a [Be] van kiválasztva.
- %

*2*

• Ha az [AF korlátozó] funkciót a(z) [ $\bigcirc$  Gombfunkció] segítségével hozzárendelte egy gombhoz (463. oldal), akkor a kiválasztott távolságot ezzel a gombbal és az elülső vagy hátsó tárcsa elforgatásával hívhatja elő.

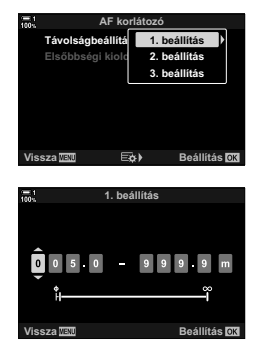

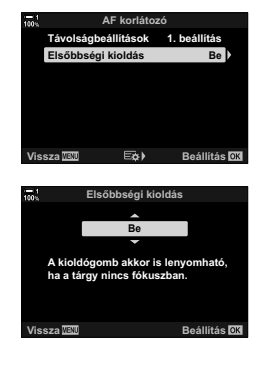
## **A C-AF mód követési érzékenysége (**K **C-AF érzékenység)**

Állítsa be, hogy a fényképezőgép milyen gyorsan reagáljon a téma távolságának változásaira, amikor úgy fókuszál, hogy a(z) [n AF üzemmód] [C-AF], [C-AF**ME]**], [C-AF+TR] vagy [C-AF+TRb] módra van állítva. Ennek a beállításnak köszönhetően az autofókusz követni tudja a gyorsan mozgó témákat, és elkerülhető, hogy a fényképezőgép újrafókuszáljon, ha valamilyen mozgó tárgy halad el a téma és a fényképezőgép között.

- A követési érzékenység öt szintje közül választhat.
- Minél magasabb az érték, annál érzékenyebb a követés. Válasszon pozitív értékeket az olyan témákhoz, amelyek hirtelen lépnek be a képbe, vagy amelyek gyorsan távolodnak a fényképezőgéptől, ill. gyorsan változtatják a sebességüket vagy hirtelen megállnak, miközben a fényképezőgép felé, vagy attól távolabbra mozdulnak.
- Minél alacsonyabb az érték, annál kevésbé érzékeny a követés. Ha meg szeretné előzni, hogy a fényképezőgép újrafókuszáljon, amikor a témát rövid időre eltakarják más tárgyak, vagy hogy a háttérre fókuszáljon, amikor a témát nem lehet az AF-keretben tartani, válasszon negatív értékeket.
- *1* A menük megjelenítéséhez nyomja meg a MENU gombot.
- **2** Válassza ki a(z) ❖ Egyéni menü **Al** pontját (AF/MF).

- **3** A nyílgombok  $\Delta \nabla$  gombjaival jelölje ki a(z) [C C-AF érzékenység] elemet, majd nyomja meg az  $\triangleright$  gombot.
- **4** Jelöljön ki egy beállítást az  $\Delta \nabla$  nyílgombokkal, majd nyomja meg az  $OK$  gombot.
	- Ekkor megjelenik a(z)  $\bigstar$  Egyéni menü  $\Pi$ .
- *5* A menükből való kilépéshez nyomja meg többször egymás után a **MENU** gombot.

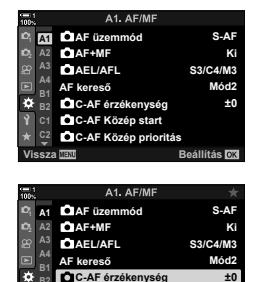

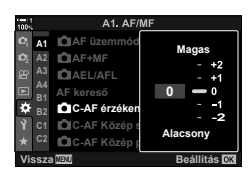

**Vissza Beállítás**

**C-AF Közép start C-AF Közép prioritás**

## **Keresés az objektívvel C-AF módban (AF kereső)**

Állítsa be, hogy a fényképezőgép végezzen-e fókuszkeresést. Ha a fényképezőgép nem tud fókuszálni, az objektívet a minimális fókusztávolságtól a végtelenig léptetve próbálja majd megtalálni a fókuszpontot. Tetszés szerint korlátozhatja is a keresési műveletet. Ez a lehetőség akkor lép érvénybe, ha a(z)  $\Box$  AF üzemmód] [C-AF], [C-AF+TR], [C-AF**M]** vagy [C-AF+TR**M]** módra van állítva (115. oldal).

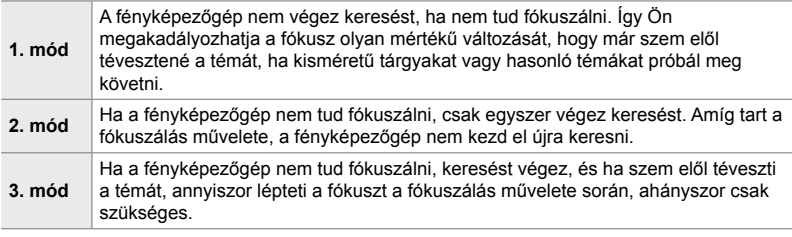

*1* A menük megjelenítéséhez nyomja meg a MENU gombot.

**3** Az  $\triangle \triangledown$  nyílgombokkal jelölje ki az [AF kereső] lehetőséget, majd nyomja meg az  $\triangleright$  gombot.

- **2** Válassza ki a(z) ❖ Egyéni menü **Al** pontját (AF/MF).
- A1. AF/ME **S-AF A1 AF üzemmód <sup>2</sup> A2 AF+MF Ki A3 CIAEL/AFL S3/C4/M3 A4**  $AF$  kereső **Mód2 B1 C-AF érzékenység ±0 B2 C-AF Közép start C1 C-AF Közép prioritás Vissza Beállítás**

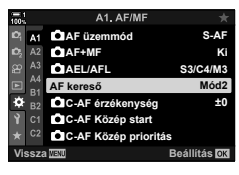

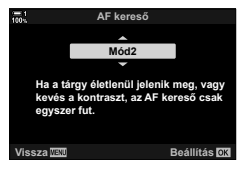

• Ekkor megjelenik a(z)  $\bigstar$  Egyéni menü  $\blacksquare$ .

**4** Jelöljön ki egy lehetőséget az  $\triangle \nabla$  nyílgombokkal,

majd nyomja meg az OK gombot.

- *5* A menükből való kilépéshez nyomja meg többször egymás után a MENU gombot.
- Amikor a(z)  $\Box$  AF üzemmód] [S-AF] vagy [S-AF $\Box$ ] módra van állítva, a fényképezőgép a kiválasztott lehetőségtől függetlenül mindenképpen elvégez egy keresést, ha nem tud fókuszálni.

## **Kezdő fókuszkeret C-AF módban (**K **C-AF kezdete középen)**

Ha a [C-AF] és [C-AF**ME**] módokat nem egykeretes AF-keret móddal használja, a fényképezőgép csak a kezdeti keresés során fókuszál a kijelölt csoport közepére. A későbbi keresések során a környező keretek segítségével fog fókuszálni. Ha nagy kiterjedésű AF-keret móddal kombinálja ezt a lehetőséget, könnyebben fókuszálhat az össze-vissza mozgó témákra.

- *1* A menük megjelenítéséhez nyomja meg a MENU gombot.
- **2** Válassza ki a(z) ※ Egyéni menü **Al** pontját (AF/MF).

- **3** A nyílgombok  $\triangle \nabla$  gombjaival jelölje ki a(z) [c] C-AF kezdete középen] lehetőséget, majd nyomja meg az  $\triangleright$  gombot. **1999 - 1999 - 1999 - 1999 - 1999 - 1999 - 1999 - 1999 - 1999 - 1999 - 1999 - 1999 - 1999 - 1999 - 1999 - 1999 - 1999 - 1999 - 1999 - 1999 - 1999 - 1999 - 1999 - 1999 - 1999 - 1999 - 1999 - 199**
- 4 Az  $\triangle \nabla$  gombokkal jelölje ki azt az AF-keret módot, amelyre a(z) [C C-AF kezdete középen] lehetőség vonatkozni fog, majd nyomja meg az OK gombot.
	- A kiválasztott módokat egy  $\blacktriangleright$  ielzi. A kiválasztás visszavonásához nyomja meg újra az OK gombot.
- *5* A menükből való kilépéshez nyomja meg többször egymás után a **MENU** gombot.
- A lehetőség nem érhető el, ha a(z)  $\Box$  C-AF Közép prioritás] lehetőség (148. oldal) be van kapcsolva.

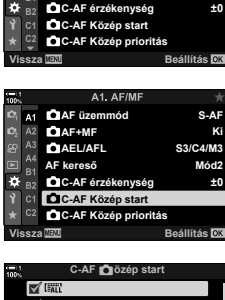

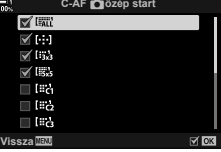

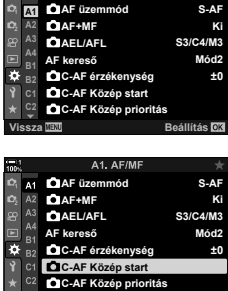

A1. AF/MF

**S-AF**

## **A középső keret prioritása C-AF módban (**K **C-AF prioritás középen)**

Ha csoportos AF-kerettel fókuszál [C-AF] és [C-AFM] módban, a fényképezőgép mindig a kijelölt csoport középső kerete számára biztosít prioritást a fókuszműveletek megismételt sora esetén. A fényképezőgép csak akkor fog a kijelölt fókuszcsoport környező kereteinek segítségével fókuszálni, ha a középső fókuszkerettel nem tud. Így könnyebben követheti a gyorsan, de viszonylag kiszámíthatóan mozgó témákat. A prioritás középen módot a legtöbb helyzetben használhatja.

- *1* A menük megjelenítéséhez nyomja meg a MENU gombot.
- 2 Válassza ki a(z) ※ Egyéni menü 4 pontját (AF/MF).

- **3** A nyílgombok  $\Delta \nabla$  gombjaival jelölje ki a(z) [C C-AF prioritás középen] lehetőséget, majd nyomja meg az  $\triangleright$  gombot. *B* **Model Model Model Model Model Model Model Model**
- 4 Az  $\Delta \nabla$  gombokkal jelölje ki azt az AF-keret módot, amelyre  $a(z)$  [ $\bigcap C$ -AF prioritás középen] lehetőség vonatkozni fog, majd nyomja meg az OK gombot.
	- $\cdot$  A kiválasztott módokat egy  $\blacktriangleright$  jelzi. A kiválasztás visszavonásához nyomja meg újra az OK gombot.
- *5* A menükből való kilépéshez nyomja meg többször egymás után a **MENU** gombot.

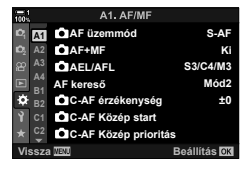

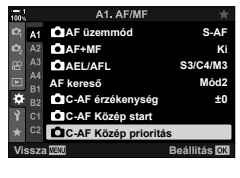

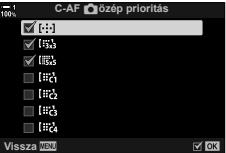

## **Követéses fókuszálás kijelölt témákra (**K **Követendő tárgy)**

Ha [C-AF+TR] vagy [C-AF+TRM] módban fókuszál, a fényképezőgép fel tud ismerni és követni tud bizonyos típusú témákat. Előfordulhat, hogy egy gyorsan mozgó téma, például egy versenyautó vagy egy repülőgép vezetőjére vagy pilótafülkéjére csak nehezen tud fókuszálni. Ez a funkció viszont pont az ilyen témák egyes elemeit képes felismerni és rájuk fókuszálni.

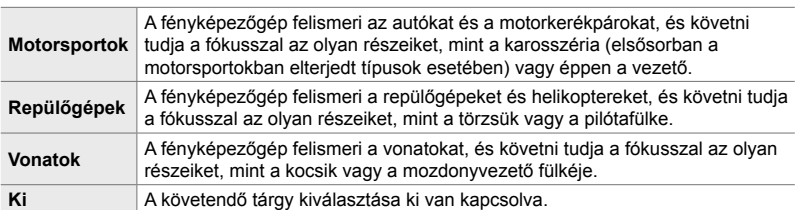

• Bármely, a [Ki] beállítástól eltérő lehetőség kiválasztásával automatikusan [Ki] opcióra állítja az arc/szem érzékelését.

• A következő funkciók nem használhatóak fényképkészítés közben: élő ND-szűrő, intervallumidőzítős vagy HDR fényképezés, trapéztorzítás kompenzáció, halszemkorrekció, nagy felbont. felvétel, fókuszsorozat vagy Pro Capture H

- *1* A menük megjelenítéséhez nyomja meg a MENU gombot.
- 2 Válassza ki a(z) ※ Egyéni menü **A pontját (AF/MF).**

- **3** A nyílgombok  $\Delta \nabla$  gombjaival jelölje ki a(z) [c] Követendő tárgy] lehetőséget, majd nyomia meg az  $\triangleright$  gombot.
- **4** Jelöljön ki egy lehetőséget az  $\triangle \nabla$  nyílgombokkal, majd nyomja meg az  $OK$  gombot.
	- A funkció kikapcsolásához válassza a [Ki] lehetőséget.
	- Ekkor megjelenik  $a(z)$   $\clubsuit$  Egyéni menü  $\blacksquare$ .
- *5* A menükből való kilépéshez nyomja meg többször egymás után a **MENU** gombot.

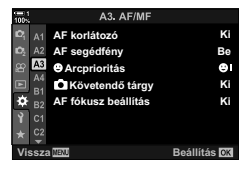

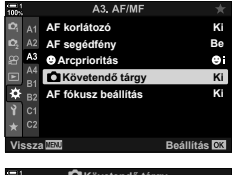

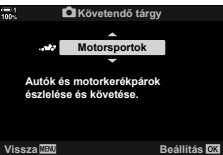

- $6$  A funkció használatához állítsa a(z)  $\Box$  AF üzemmód] lehetőséget [C-AF+TR] vagy  $[**C-AF+TR MI**] **mód** *ra*.$ 
	- A fókuszmódot a menük vagy a részletes LV-vezérlőpult segítségével is kiválaszthatja.

### **■ Felvételkészítés a(z) [● Követendő tárgy] funkcióval**

- **1** A(z) [ $\bigcap$  AF üzemmód] lehetőséget állítsa  $[CAF+TR]$  vagy  $[CAF+TR]$  módra.
- *2* Irányítsa a fényképezőgépet a fotóalanyra.
	- Amikor a fényképezőgép felismeri a(z) [ Követendő tárgy] funkcióhoz beállított típusnak megfelelő fotóalanyokat, akkor fehér keret jelenik meg körülöttük.
- *3* Nyomja le félig a kioldógombot a fókuszáláshoz.
	- Amikor a fényképezőgép egy olyan elemet észlel, mint például a vezető, a pilótafülke vagy a vezetőfülke, megjelenik egy jelzés, mely a téma követését mutatja.
	- Ha a fényképezőgép több témát is észlel, akkor az AF-keretben lévőre fog fókuszálni.
- *4* A felvétel elkészítéséhez nyomja le tovább teljesen a kioldógombot.
- A témától, illetve a választott művészi szűrőtől függően előfordulhat, hogy a fényképezőgép nem ismeri fel a témát.
- A fényképezőgép típusától vagy a felvételkészítés körülményeitől függően előfordulhat, hogy a fényképezőgép nem ismeri fel a témát.

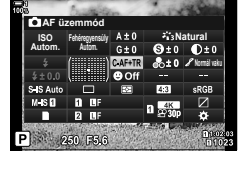

**1:** 250-F5:6: 0.0

**250 F5.6 0.0**

**1023**

**30p 4K** Y**F**

**ISO-A 200**

**C-AF+TR** MF

**100%**

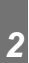

# **2-10 Kioldási mód (** $\Box_1/\Diamond$ )/ $\Box_1$ )

Az Ön által kiválasztott kioldási mód határozza meg, hogy mi történjen a kioldógomb megnyomásakor: például készítsen-e a fényképezőgép képsorozatot miközben Ön nyomva tartja a gombot, vagy elinduljon-e az időzítő és késleltetéssel készüljön-e el a kép.

Válasszon egy lehetőséget, amely megfelel a céljainak, például ha egy fotósorozaton szeretné megragadni a téma mozgását, vagy ha olyan fényképeket szeretne készíteni, melyek a téma változásait rögzítik hosszabb időn keresztül. A kioldási módot hatékonyan kombinálhatja más beállításokkal, így a legváltozatosabb témákat fényképezheti a legkülönbözőbb körülmények között.

- Ezt a beállítást a következőképpen érheti el:
	- $\div$   $\blacktriangleright$   $\Box_{\mathsf{II}}$  $\Diamond$  gomb (153. oldal)
	- Részletes LV-vezérlőpult (154. oldal)
- Menük (154. oldal)
- Live Control funkciók (154. oldal)

## **Sorozatfelvétel/önkioldó**

Végezze el a sorozatfelvételek és az önkioldóval készített felvételek beállításait. Válassza ki a témának leginkább megfelelő lehetőséget.

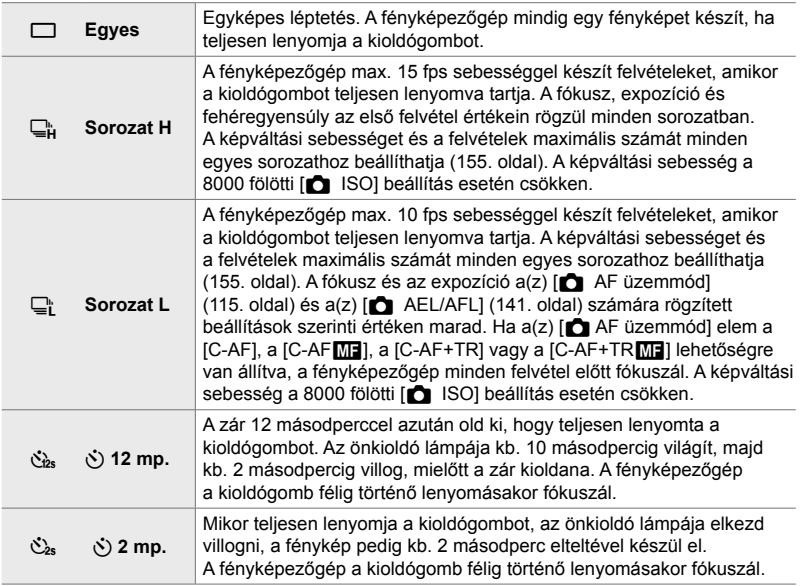

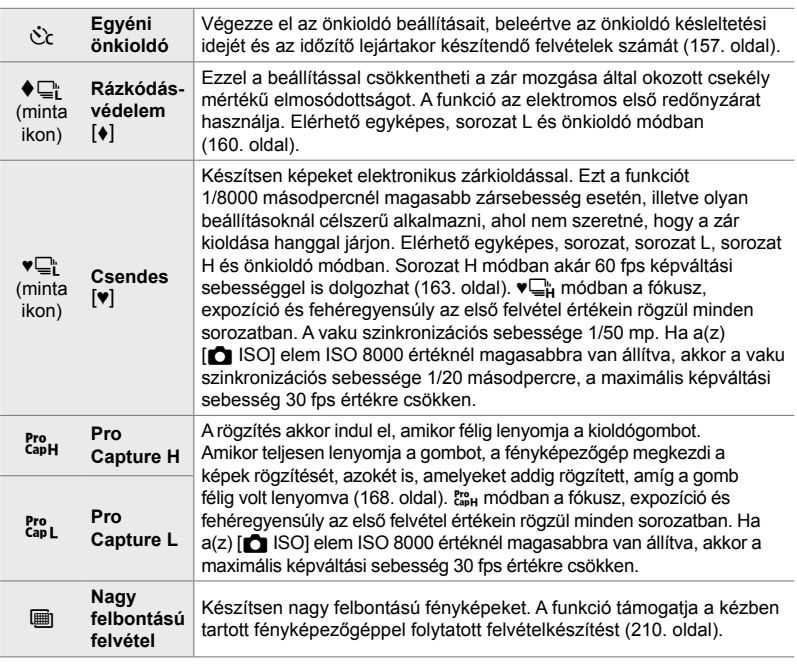

- Az alapértelmezett beállítások szerint egyes kioldási módok nem jelennek meg. A megjelenített módok kiválasztásához használja a(z)  $\mathbf{\ddot{x}}$  Egyéni menü  $\mathbf{\Omega}$  [ $\square$ <sub>l</sub>/ $\diamond$ ) Beállítások] (520. oldal) elemét.
- Ha a felvétel elindítása előtt meg szeretné szakítani az önkioldást, nyomja meg a  $\nabla$  nyílgombot.
- Ha önkioldóval szeretne felvételt készíteni, rögzítse biztosan a fényképezőgépet egy állványra.
- Ha önkioldó üzemmódban a fényképezőgép elé állva nyomja le a kioldógombot, előfordulhat, hogy a fényképek életlenek lesznek.
- $\Box$ h és  $\mathbb{S}^n$  módban felvételkészítés közben az objektíven keresztül látott nézet jelenik meg.  $\overline{\mathbb{Q}}_{\mathsf{H}}^{\mathsf{F}}$  és  $\mathsf{F}_{\mathsf{as}}^{\mathsf{re}}$  módban a fényképezőgép egy közvetlenül a felvétel elindítása előtt készített felvételt jelenít meg.
- A képváltási sebesség az objektív és a zoom pozíciójának függvényében változik.
- Ha az akkumulátor töltöttségét jelző ikon villogni kezd, miközben a sorozatfelvétel készítése folyamatban van, a fényképezőgép leállítja a felvételt, és a memóriakártyára elkezdi rögzíteni a fényképeket. A fennmaradó töltöttségi szinttől függően előfordulhat, hogy a fényképezőgép néhány felvételt nem rögzít.
- A gyorsan mozgó témák és a fényképezőgép erőteljes mozgatása torzulást idézhetnek elő a csendes és a Pro Capture módban készített képeken.
- A vaku használatához [Csendes <a>[ $\blacktriangledown$ ] módban a [Csendes  $\blacktriangledown$ ] mód beállítások] > [Villantás] beállításnál válassza a [Bekapcsol] lehetőséget (167. oldal).
- A képváltási sebesség lassulhat, ha az [Éjsz. felv.] lehetőséghez a [Be1] vagy [Be2] van kiválasztva. A képváltási sebesség állandó szinten tartásához válassza a [Ki] lehetőséget.  $\mathbb{E}$  [Éjsz. felv.] (200. oldal)

## **■ Hozzáférés a(z)**  $\sharp \Box$ **i**Č) gomb használatával

A kioldási módot közvetlenül is kiválaszthatja a(z)  $\sharp \Box_{N}$  gomb segítségével.

1 Nyomja meg a(z)  $\bigstar \Box_{0}$  $\circ$  gombot.

• Ekkor megjelennek a(z) [U|vvi ] (sorozatfelvétel/ önkioldó) elem lehetőségei.

- *2* A kívánt lehetőség kijelöléséhez forgassa el a hátsó tárcsát.
	- Az egyéni önkioldóra és a nagy felbontású felvételekre vonatkozó lehetőségeket az INFO gomb megnyomásával jelenítheti meg.
- *3* A kijelölt lehetőség kiválasztásához és a kilépéshez nyomja le félig a kioldógombot.
	- A kívánt lehetőséget a(z)  $\bigstar \Box_{\mathbb{N}}$  gomb nyomva tartásával és az elülső, illetve hátsó tárcsa elforgatásával is kijelölheti. Ha felengedi a gombot, kiválasztásra kerül a kijelölt lehetőség, Ön pedig visszatér a fényképezési képernyőhöz.

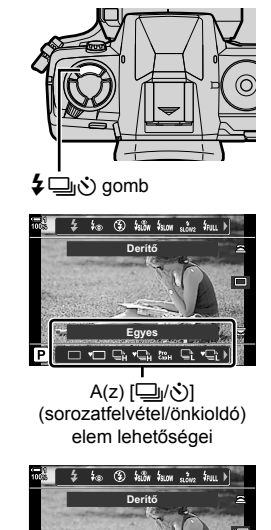

 $\Box$ 

te.  $\Box$ 

### **Hozzáférés a részletes LV-vezérlőpult használatával**

*1* Jelölje ki a(z) [j/Y] (sorozatfelvétel/önkioldó) elemet a részletes LV-vezérlőpulton.

- *2* Forgassa el az elülső tárcsát a kívánt lehetőség kiválasztásához.
- *3* Ha vissza szeretne térni a fényképezési képernyőhöz, nyomja le félig a kioldógombot.

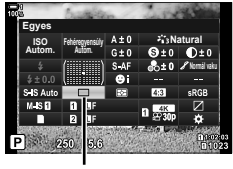

□y(: (sorozatfelvétel/ önkioldó)

**Képrögzítés menü 1**

**1 1**

**Képarány Képmód Visszaállítás/egyéni módok**

O4:

**Digitális telekonverter**

#### **Hozzáférés a menüből**

Válassza ki a(z)  $\blacksquare$  Képrögzítés menü 1 [ $\Box$ <sub>l</sub>/ $\Diamond$ )/ $\blacksquare$ (kioldási mód) > [word] (sorozatfelvétel/önkioldó) elemét.

**Vissza Beállítás** MENU gomb → Q fül → [J/S/U]] → [J/S] → A lehetőségek megtekintéséhez nyomja le az  $\triangleright$  nyílgombot  $\blacktriangleright$  Az  $\Delta \triangledown$  gombokkal válasszon egy lehetőséget

#### **Hozzáférés a Live Control funkciók használatával**

Jelölje ki a(z) [Julion] (sorozatfelvétel/önkioldó) elemet a live control funkciókban, majd a nyílgombok  $\triangle$  gombjának megnyomásával válasszon ki egy lehetőséget.

• A live control funkciók megjelenítésével kapcsolatos tudnivalókhoz lásd "Live Control funkciók használata" (68. oldal).

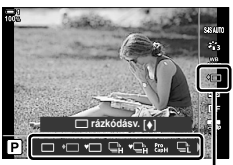

**4:3 Ki**

 $\mathcal{L}_3$ 

ТE

□yう (sorozatfelvétel/ önkioldó)

## **A sorozatfelvétel-készítés lehetőségei (**j**L Beállítások/**j**H Beállítások)**

Állítsa be a sorozatfelvételi módok maximális képváltási sebességét és a felvételek sorozatonkénti számát. A felvételkészítés akkor ér véget, ha a kioldógombot teljesen lenyomva tartva eléri a felvételek maximális számát.

Állítsa be a(z)  $\Box$  (sorozat L) és a(z)  $\Box$  (sorozat H) módok képváltási sebességét és a felvételek sorozatonkénti számát. A Pro Capture módokról lásd bővebben "Az expozíciós késleltetés csökkentése (fényképezés Pro Capture módban)" c. részt (168. oldal).

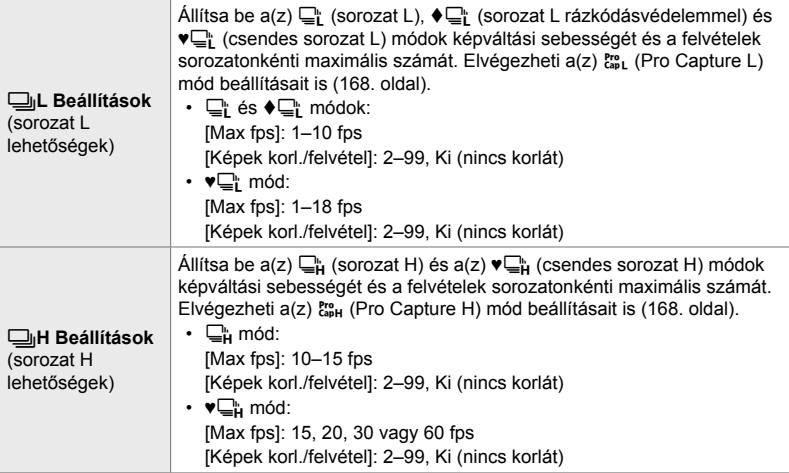

- *1* A menük megjelenítéséhez nyomja meg a MENU gombot.
- 2 Jelenítse meg a(z) ❖ Egyéni menü **I** pontját (Kioldás/**Ia**l/Képstab.).

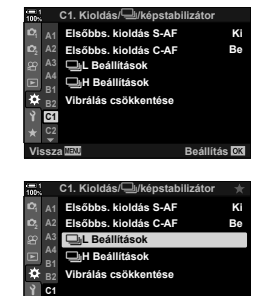

**3** A nyílgombok  $\Delta \nabla$  gombjaival jelölje ki a(z) [**Jul** Beállítások] vagy [**Jul** Beállítások] elemet, majd nyomja meg az  $\triangleright$  gombot.

**Vissza Beállítás**

- 4 Jelölje ki a(z) [<del>o</del>j/♦**oj], [♥**oj] vagy [c<sup>pro</sup>] lehetőséget az  $\Delta \nabla$  gombokkal, majd nyomja meg  $az \triangleright qombot.$ 
	- A fényképezőgép ekkor megjeleníti a kiválasztott elemek lehetőségeit.
- *5* Válassza ki a [Max fps] elem beállítását.
	- Jelölje ki a [Max fps] lehetőséget az  $\Delta \nabla$  gombokkal, majd nyomja meg az  $\triangleright$  gombot.
	- Jelöljön ki egy lehetőséget az  $\Delta \nabla$  nyílgombokkal, majd nyomja meg az OK gombot.
- *6* Válassza ki a [Felvétel előtti képek] elem beállítását.
	- Ez a lehetőség csak akkor érhető el, ha a 4. lépésben a(z) [cap] lehetőséget választotta ki.
	- Jelölje ki a [Felvétel előtti képek] lehetőséget az  $\Delta \nabla$ gombokkal, majd nyomja meg az  $\triangleright$  gombot.
	- Jelöljön ki egy lehetőséget az  $\Delta \nabla$  nyílgombokkal, majd nyomja meg az OK gombot.
	- A felvétel előtti képek kikapcsolásához válassza a(z) [0] lehetőséget.
- *7* Állítsa be a sorozatonkénti felvételek maximális számát ([Képek korl./felvétel]).
	- Jelölje ki a [Képek korl./felvétel] elemet az  $\Delta \nabla$ gombokkal, majd nyomja meg az  $\triangleright$  gombot.
	- Ha addig szeretné folytatni a felvételkészítést, amíg a kioldógomb teljesen le van nyomva, válassza a [Ki] lehetőséget.
	- A felvételek maximális számának beállításához jelölje ki az aktuális beállítást, majd nyomja meg az  $\triangleright$  gombot a lehetőségek megjelenítéséhez. A számjegyeket a  $\triangle$ gombokkal jelölheti ki, a módosításhoz pedig az  $\Delta \nabla$ gombokat használhatja.
	- A felvételek sorozatonkénti maximális számába beleszámítanak azok a felvételek is, amelyek addig készülnek, amíg a kioldógomb félig van lenyomva. **IG "Az expozíciós késleltetés csökkentése** (fényképezés Pro Capture módban)" (168. oldal)
	- A beállítások módosításainak mentéséhez nyomja meg az OK gombot.
- 8 Nyomja meg az OK gombot.
	- Ekkor megjelenik a(z)  $\bigstar$  Egyéni menü  $\blacksquare$ .
- *9* A menükből való kilépéshez nyomja meg többször egymás után a **MENU** gombot.
- A Pro Capture módban történő felvételkészítésről bővebben lásd a 168. oldalt.

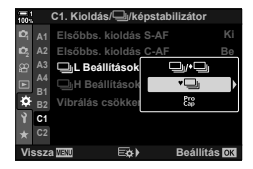

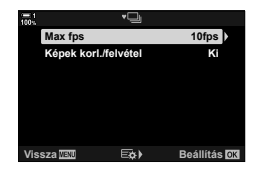

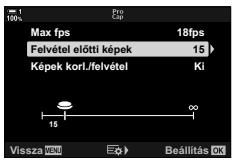

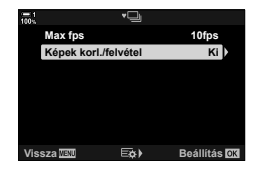

Végezze el az önkioldó beállításait, beleértve a zár kioldásának késleltetési idejét és az időzítő lejártakor készítendő felvételek számát.

- Ezt a beállítást a következőképpen érheti el:
	- $\overline{\mathbf{L}}$ y gomb
	- Részletes LV-vezérlőpult (158. oldal)

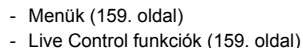

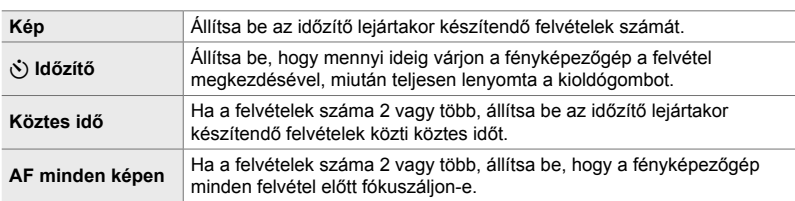

## **■ A beállítások elérése a(z)**  $\sharp \square j$ **ੁੱ) gombbal**

1 Nyomja meg a(z)  $\sharp \sqsubseteq j$  gombot.

• Ekkor megjelennek a(z) [U|/v i] (sorozatfelvétel/ önkioldó) elem lehetőségei.

2 A [cic], [♦cic] vagy [♥cic] lehetőség kijelöléséhez forgassa el a hátulsó tárcsát.

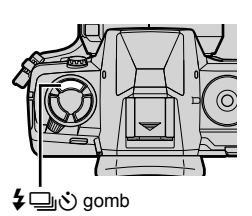

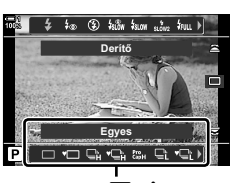

A(z) [�����] (sorozatfelvétel/önkioldó) elem lehetőségei

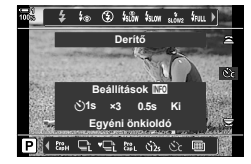

- *3* Az önkioldó lehetőségeinek megjelenítéséhez nyomja meg az INFO gombot.
	- A következő lehetőségek közül választhat: [¿ Időzítő], [Kép], [Köztes idő] és [AF minden képen].
	- A  $\triangleleft$  gombokkal jelölje ki a kívánt elemeket, majd az  $\Delta \nabla$  gombokkal válasszon ki egy lehetőséget.
- *4* A módosítások mentéséhez és a fényképezési képernyőhöz való visszatéréshez nyomja meg az OK gombot.
	- A beállításokat a(z)  $\clubsuit \square_{\mathbb{I}}$  $\circlearrowright$  gomb nyomva tartásával és a hátsó tárcsa elforgatásával is kiválaszthatja. Ha ki szeretné választani a beállítást, és vissza szeretne térni a fényképezési képernyőhöz, engedje fel a gombot. Ebben az esetben az önkioldó lehetőségeinek megjelenítéséhez nem használható az INFO gomb.

#### **Hozzáférés a részletes LV-vezérlőpult használatával**

*1* Jelölje ki a(z) [ $\Box$ <sub>I</sub>/(<sup>x</sup>)] (sorozatfelvétel/önkioldó) elemet a részletes LV-vezérlőpulton, majd nyomja meg az OK gombot.

- 2 A nyílgombok  $\triangleleft$  gombjaival jelölje ki a(z)  $[\hat{C}_C]$ lehetőséget, majd nyomja meg az **INFO** gombot.
	- Ekkor megjelennek az egyéni időzítő lehetőségei.
- **3** Az elemek kijelöléséhez használja a  $\triangleleft$  gombokat, és az  $\triangle \nabla$  gombokkal módosítsa azokat.
- *4* A módosítások mentéséhez nyomja meg az INFO gombot.
- *5* Ha vissza szeretne térni a fényképezési képernyőhöz, nyomja le félig a kioldógombot.

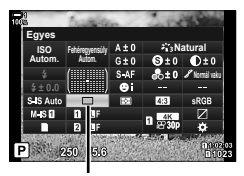

□√় (sorozatfelvétel/ önkioldó)

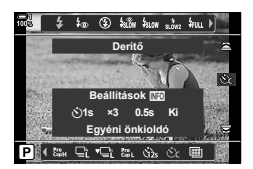

#### **Hozzáférés a menüből**

Válassza ki a(z)  $\blacksquare$  Képrögzítés menü 1 [ $\blacksquare$ <sub>l</sub>/ $\lozenge$ )/ $\blacksquare$ l] (kioldási mód) > [صَارِبٌ)] (sorozatfelvétel/önkioldó) elemét.

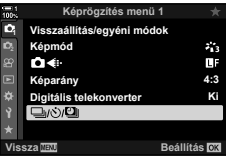

**MENU** gomb  $\Rightarrow$  **O**<sub>i</sub> fül  $\Rightarrow$   $[\Box_{ij}(x)/\Box_{ii}]$   $\Rightarrow$   $[\Box_{ij}(x)]$   $\Rightarrow$   $[\&c]$   $\Rightarrow$  Nyomia meg a nyílgombok  $\triangleright$ gombját az egyéni önkioldó beállításainak megjelenítéséhez  $\Rightarrow$  Az  $\triangle \nabla$  gombokkal jelöljön ki egy elemet, nyomja meg az  $\triangleright$  gombot, majd az  $\Delta \triangledown$  nyílgombokkal válassza ki a kívánt lehetőséget

#### **Hozzáférés a Live Control funkciók használatával**

Jelölje ki a(z) [ $\Box$ |/ $\Diamond$ ] (sorozatfelvétel/önkioldó) elemet a live control funkciókban, a nyílgombok  $\triangleleft$  gombjaival jelölje ki a(z) [c] lehetőséget, majd nyomja meg az INFO gombot.

• A live control funkciók megjelenítésével kapcsolatos tudnivalókhoz lásd "Live Control funkciók használata" (68. oldal).

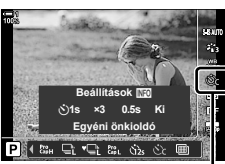

□√∛) (sorozatfelvétel/ önkioldó)

## **A zárcsapódás csökkentése (Rázkódásvédelem**  $\lceil$ **♦**)

Ezzel a beállítással csökkentheti a zár mozgása által okozott csekély elmosódottságot. A fényképek ilyenkor az elektromos első redőnyzárral készülnek. A lehetőséget kombinálhatja a sorozatfelvétel és az önkioldó móddal is.

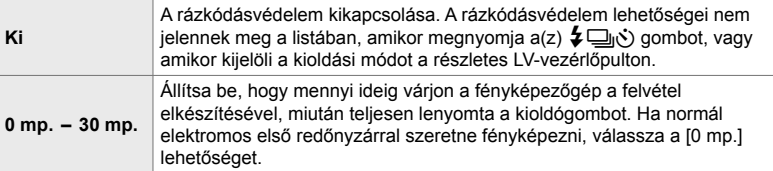

• A mechanikai zár 1/320 mp-nél nagyobb zársebességgel működik.

## **A rázkódásvédelmi beállítások megadása**

- *1* A menük megjelenítéséhez nyomja meg a MENU gombot.
- **2** A(z) **→** Képrögzítés menü 2 menüben jelölje ki a [Rázkódásv. [♦]/Csendes [♥]] elemet, majd nyomja meg a nyílgombok  $\triangleright$  gombját.
- **3** Jelölje ki a [Rázkódásv. [ $\bullet$ ]] lehetőséget az  $\Delta \nabla$ gombokkal, majd nyomja meg az  $\triangleright$  gombot.
- 4 Az  $\Delta \nabla$  gombokkal jelölje ki a zárkioldás késleltetési idejét ([0 mp.] – [30 mp.]), majd nyomja meg az  $\triangleright$  gombot.
	- Ekkor megjelennek a [Rázkódásv. [+]] elem lehetőségei.

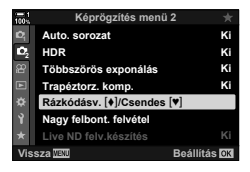

**Rázkódásv. [4]/Csendes [♥]** 

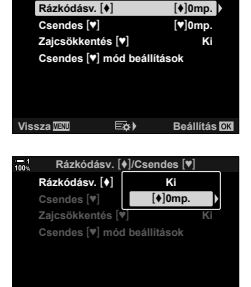

**Vissza Beállítás**

 $5$  Az  $\triangle \triangledown$  gombokkal jelölje ki a zárkioldás késleltetési idejét, majd nyomja meg az OK gombot.

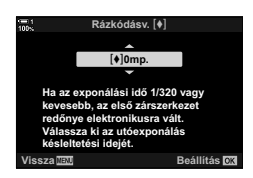

- *6* Ha kiválasztotta a kívánt lehetőséget, nyomja meg az OK gombot.
	- Ekkor megjelennek a [Rázkódásv.  $\lceil \phi \rceil$ /Csendes  $\lceil \psi \rceil$ ] elem lehetőségei.
	- Ha ki szeretné kapcsolni a rázkódásvédelmet, a [Rázkódásv. [♦]/Csendes [♥]] képernyőn jelölje ki a [Ki] lehetőséget, majd nyomja meg az OK gombot.
- *7* A menükből való kilépéshez nyomja meg többször egymás után a **MENU** gombot.
	- Ekkor kiválasztásra kerül az aktuális kioldási mód rázkódásvédelemmel alkalmazott változata (eqy ♦ ikon jelzi).
	- Ha a menü megnyitásakor  $a(z)$  (Nagy felbont. felvétel) lehetőséget választotta, kilépéskor kiválasztásra kerül a(z)  $\bullet$  (egyképes mód rázkódásvédelemmel) beállítás.
	- Ha a menü megnyitásakor  $a(z)$   $_{\rm capL}^{\rm pre}$  (Pro Capture L) lehetőséget választotta, kilépéskor kiválasztásra kerül  $a(z)$   $\bigoplus_i$  (sorozat L rázkódásvédelemmel) beállítás.
- Ha nem a [Ki] lehetőséget állította be, a rázkódásvédelem lehetőségei listázásra kerülnek a kioldási mód menüjében, amikor megnyomja a(z)  $\bigstar \equiv \circ$  gombot, vagy amikor kijelöli a kioldási módot a részletes LV-vezérlőpulton, illetve a live control funkciók segítségével.
- A kioldási mód képernyőjén elérhető lehetőségek közül választhat.  $\mathbb{G}$   $\sharp$  Eqyéni menü  $\blacksquare$  >  $\Box$ <sub>I</sub>/ $\circ$ ) Beállítások] (520. oldal)

#### **A rázkódásvédelmi lehetőségek elérése**

Ha a(z)  $\bullet$  Képrögzítés menü 2 menüben a [Rázkódásv.  $\{\bullet\}$ ]/Csendes  $\{\bullet\}$ ] >  $[Rázkódásv.$   $\blacklozenge]$ ] elemet nem a  $[Ki]$  lehetőségre állította, a következőképpen érheti el a rázkódásvédelmi lehetőségeket:

#### **‡**j√ing gomb

بَانِك gomb ♦ Az [♦] jelzéssel ellátott lehetőségek kiválasztásához forgassa el a hátsó tárcsát

#### **Részletes LV-vezérlőpult**

Jelölje ki a(z) [J]/O] (sorozatfelvétel/önkioldó) elemet Az [ $\bullet$ ] jelzéssel ellátott lehetőségek kiválasztásához forgassa el az elülső tárcsát

#### **Menük**

Válassza ki a(z)  $\blacksquare$  Képrögzítés menü 1 [ $\Box$ <sub>l</sub>/ $\Diamond$ )/ $\blacksquare$ (kioldási mód) >  $\Box_{ij}(\dot{\mathcal{S}})$ ] (sorozatfelvétel/önkioldó) elemét.

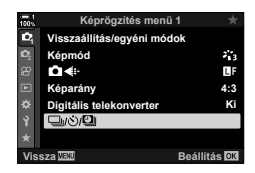

 $MENU$  gomb  $\Rightarrow$   $\bullet$  fül  $\Rightarrow$   $[\Box_{\parallel}/\Diamond/\Box_{\parallel}] \Rightarrow [\Box_{\parallel}/\Diamond]$   $\Rightarrow$  A lehetőségek megtekintéséhez nyomja le az  $\triangleright$  nyílgombot  $\blacktriangleright$  Az  $\Delta \triangledown$  gombokkal válassza ki az  $\blacktriangleright$  jelzéssel ellátott lehetőségeket

#### **Live Control funkciók**

Jelölje ki a(z) [Julion] (sorozatfelvétel/önkioldó) elemet a live control funkciókban, majd a nyílgombok  $\langle \diamond \rangle$  gombjaival válassza ki az  $[\diamond]$  jelzéssel ellátott lehetőségeket.

• A live control funkciók megielenítésével kapcsolatos tudnivalókhoz lásd "Live Control funkciók használata" (68. oldal).

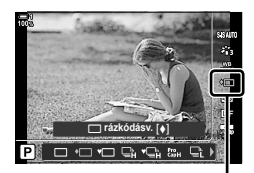

**□**/う (sorozatfelvétel/ önkioldó)

## **Az elektronikus zár** (Csendes  $[\Psi]$ )

**Vissza Beállítás**

Készítsen képeket elektronikus zárkioldás használatával. Ezt a funkciót 1/8000 másodpercnél magasabb zársebesség esetén, illetve olyan beállításoknál célszerű alkalmazni, ahol nem szeretné, hogy a zár kioldása hanggal járjon. Az elektronikus zárat egyképes módban és az önkioldós módokban használhatja, illetve 60 fps képváltási sebességig a sorozatfelvétel módokban is.

- A vaku szinkronizációs sebessége 1/50 mp.
- Ha a(z)  $\Box$  ISO] elem ISO 8000 értéknél magasabbra van állítva, akkor a vaku szinkronizációs sebessége 1/20 másodpercre, a maximális képváltási sebesség 30 fps értékre csökken.

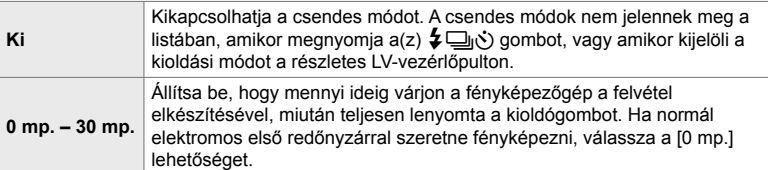

- Ha nem a [Ki] lehetőséget állította be, a csendes módok megjelennek a listában, amikor megnyomja a(z)  $\blacklozenge$  gombot, vagy amikor kijelöli a kioldási módot a részletes LV-vezérlőpulton, illetve a live control funkciók segítségével.
- A vaku [Csendes  $[\mathbf{\hat{v}}]$ ] módban történő használatához a [Csendes  $[\mathbf{\hat{v}}]$  mód beállítások] > [Villantás] beállításánál válassza a [Bekapcsol] lehetőséget (167. oldal).
- *1* A menük megjelenítéséhez nyomja meg a MENU gombot.
- **2** A(z) **→** Képrögzítés menü 2 menüben jelölje ki a [Rázkódásv. [♦]/Csendes [♥]] elemet, majd nyomja meg a nyílgombok  $\triangleright$  gombját.
- **3** Jelölje ki a [Csendes [ $\blacktriangledown$ ]] lehetőséget az  $\triangle \nabla$ gombokkal, majd nyomja meg az  $\triangleright$  gombot.
- 4 Az  $\Delta \nabla$  gombokkal jelölje ki a zárkioldás késleltetési idejét ([0 mp.] – [30 mp.]), majd nyomja meg az  $\triangleright$  gombot.
	- Ekkor megjelennek a [Csendes [V]] elem lehetőségei.

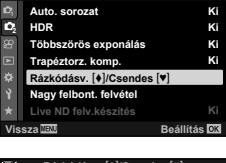

**Képrögzítés menü 2**

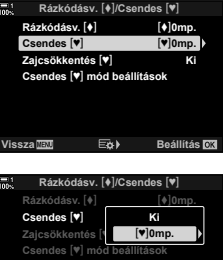

**5** Az  $\triangle \triangledown$  gombokkal jelölje ki a zárkioldás késleltetési idejét, majd nyomja meg az OK gombot.

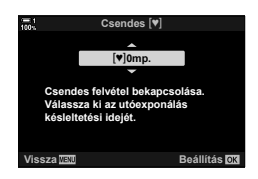

- *6* Ha kiválasztotta a kívánt lehetőséget, nyomja meg az OK gombot.
	- Ekkor megjelennek a [Rázkódásv.  $[\triangleleft]$ /Csendes  $[\triangleleft]$ ] elem lehetőségei.
	- Ha ki szeretné kapcsolni a rázkódásvédelmet, a [Rázkódásv. [♦]/Csendes [♥]] képernyőn jelölje ki a [Ki] lehetőséget, majd nyomja meg az OK gombot.
- *7* A menükből való kilépéshez nyomja meg többször egymás után a MENU gombot.
	- Ekkor kiválasztásra kerül az aktuális kioldási mód csendes változata (egy [V] ikon jelzi).
- A kioldási mód képernyőjén elérhető lehetőségek közül választhat.  $\mathbb{F}\mathfrak{F}\nrightarrow \mathbb{F}$  Egyéni menü  $\mathbb{Z}$  > [U]/ $\circ$ ) Beállítások] (520. oldal)

Ha a(z)  $\bullet$  Képrögzítés menü 2 menüben a [Rázkódásv.  $\{\bullet\}$ ]/Csendes  $\{\bullet\}$ ] > [Csendes. [V]] elemet nem a [Ki] lehetőségre állította, a következőképpen érheti el a csendes mód lehetőségeit:

### **‡**j√∑ gomb

أَبِيَا (s) gomb ♦ A(z) [♥] jelzéssel ellátott lehetőségek kiválasztásához forgassa el a hátsó tárcsát

#### **Részletes LV-vezérlőpult**

Jelölje ki a(z) [J|O] (sorozatfelvétel/önkioldó) elemet A(z) [V] jelzéssel ellátott lehetőségek kiválasztásához forgassa el az elülső tárcsát

#### **Menük**

Válassza ki a(z) A Képrögzítés menü 1 [J|/(X) (kioldási mód) >  $\Box_{\parallel}/\dot{\Diamond}$ ] (sorozatfelvétel/önkioldó) elemét.

 $MENU$  gomb  $\Rightarrow$   $\bullet$  fül  $\Rightarrow$   $[\Box_{\parallel}/\Diamond/\Box_{\parallel}] \Rightarrow [\Box_{\parallel}/\Diamond]$   $\Rightarrow$  A lehetőségek megtekintéséhez nyomja le az  $\triangleright$  nyílgombot  $\blacktriangleright$  Az  $\triangle \triangledown$  gombokkal válassza ki a(z) [ $\blacktriangledown$ ] jelzéssel ellátott lehetőségeket

#### **Live Control funkciók**

Jelölje ki a(z) [J|/Š] (sorozatfelvétel/önkioldó) elemet a live control funkciókban, majd a nyílgombok  $\langle \diamond \rangle$  gombjaival válassza ki a(z) [ $\blacktriangledown$ ] jelzéssel ellátott lehetőségeket.

• A live control funkciók megielenítésével kapcsolatos tudnivalókhoz lásd "Live Control funkciók használata" (68. oldal).

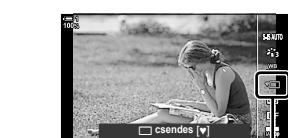

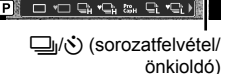

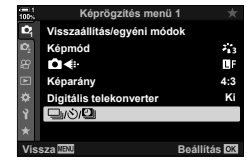

### **Zajcsökkentés hosszú expozíciós idő esetén (Zajcsökk. <sup>[v]</sup>)**

Ha csendes módban hosszú expozíciós idővel készít felvételeket, csökkentheti a zajt.

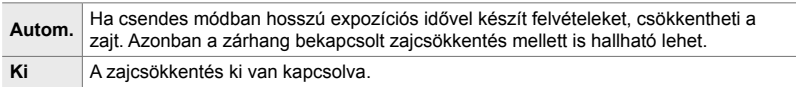

- *1* A menük megjelenítéséhez nyomja meg a MENU gombot.
- 2 A(z) ½ Képrögzítés menü 2 menüben jelölje ki a [Rázkódásv. [ $\blacklozenge$ ]/Csendes [ $\Psi$ ]] elemet, majd nyomja meg a nyílgombok  $\triangleright$  gombját.
- **3** Jelölje ki a [Zajcsökk. [ $\blacktriangledown$ ] lehetőséget az  $\Delta \nabla$ gombokkal, majd nyomja meg az  $\triangleright$  gombot.
	- Ekkor megjelennek a [Zajcsökk. [♥]] elem lehetőségei.
- **4** Jelöljön ki egy lehetőséget az  $\Delta \nabla$  nyílgombokkal, majd nyomja meg az OK gombot.
	- Ekkor megjelennek a [Rázkódásv. [+]/Csendes [\*]] elem lehetőségei.
- *5* A menükből való kilépéshez nyomja meg többször egymás után a **MENU** gombot.

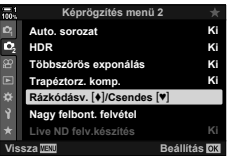

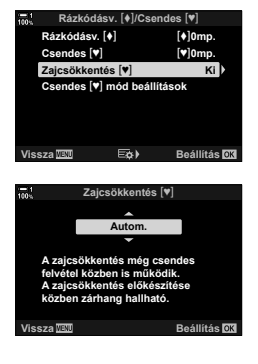

## **A csendes mód lehetőségei (Csendes** s **mód beállítások)**

Eldöntheti, hogy be szeretné-e kapcsolni csendes módban a(z) [■))], az [AF segédfény], illetve a [Villantás] funkciókat.

Ha a jelenlegi beállításokat szeretné alkalmazni a kijelölt elemre, válassza a [Bekapcsol] lehetőséget, ha pedig figyelmen kívül szeretné hagyni az aktuális beállításokat, és ki szeretné kapcsolni a kijelölt elemet, válassza a [Kikapcsol] lehetőséget.

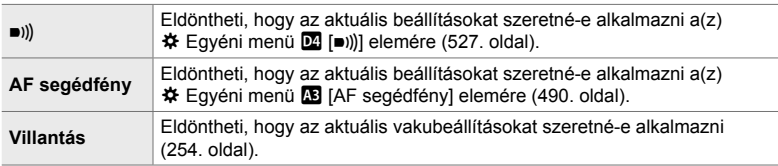

- *1* A menük megjelenítéséhez nyomja meg a MENU gombot.
- **2** A(z)  $\Phi$ <sub>2</sub> Képrögzítés menü 2 menüben jelölje ki a  $[Rázkódásv. [\diamond] / Csendes [\triangledown]$ elemet, majd nyomja meg a nyílgombok  $\triangleright$  gombiát.
- **3** Az  $\triangle \triangledown$  gombokkal jelölje ki a [Csendes  $[\triangledown]$  mód beállítások] elemet, maid nyomia meg az  $\triangleright$  gombot.
	- Ekkor megjelennek a [Csendes [♥] mód beállítások] elem lehetőségei.
- **4** Jelölje ki a kívánt elemet az  $\Delta \nabla$  gombokkal, majd nyomja meg az  $\triangleright$  gombot.
- **5** Az  $\Delta \nabla$  gombokkal jelölje ki a [Bekapcsol] vagy [Kikapcsol] lehetőséget, majd nyomja meg az OK gombot.
	- Ha szükséges, ismételje meg a 4. és 5. lépést.
- *6* A menükből való kilépéshez nyomja meg többször egymás után a **MENU** gombot.

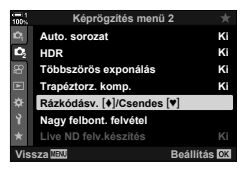

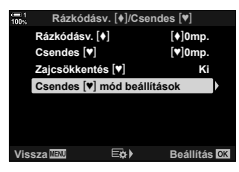

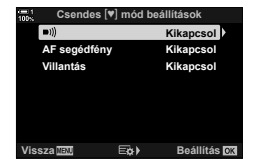

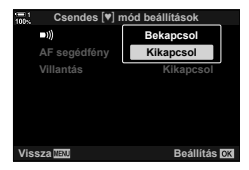

## **Az expozíciós késleltetés csökkentése (fényképezés Pro Capture módban)**

A felvétel akkor indul, amikor félig lenyomja a kioldógombot; abban a pillanatban, hogy teljesen lenyomja a gombot, a fényképezőgép elkezdi a legutóbb rögzített *n* kép mentését a memóriakártyára, ahol *n* egy, a felvételkészítés megkezdése előtt megadott szám. Ha a gombot teljesen lenyomva tartja, a felvételkészítés addig folytatódik, amíg a fényképezőgép nem rögzíti a megadott számú képet. Ezzel az opcióval olyan pillanatokat is elkaphat, amelyekről ellenkező esetben lemaradna a fotóalany reakciója vagy a zárkésleltetés miatt. A következő lehetőségek közül választhat: [Pro Capture L] és [Pro Capture H].

#### **Pro Capture L (** $\binom{P\text{cs}}{Q\text{cs}}$ **)**

A fényképezőgép akár 18 fps sebességgel készít felvételt. Legfeljebb 35 képet rögzíthet, mielőtt teljesen lenyomná a kioldógombot. Ha a(z) [n AF üzemmód] elem (115. oldal) a [C-AF], a [C-AF $m$ ], a [C-AF+TR] vagy a [C-AF+TR $m$ ] lehetőségre van állítva, a fényképezőgép minden felvétel előtt fókuszál. Akkor célszerű ezt a lehetőséget választani, ha feltételezhető, hogy a témától számított távolság változni fog a felvételkészítés során.

#### **Pro Capture H (Pro)**

A fényképezőgép akár 60 fps sebességgel készít felvételt. Legfeljebb 35 képet rögzíthet, mielőtt teljesen lenyomná a kioldógombot. A fényképezőgép az [S-AF] beállítást fogja alkalmazni, ha a(z) [K AF üzemmód] elem (115. oldal) a [C-AF] vagy a [C-AF+TR] lehetőségre van állítva, ha pedig a [C-AFM] vagy a [C-AF+TRM] lehetőség van kijelölve, akkor az [S-AFM] beállítást. Akkor célszerű ezt a lehetőséget választani, ha nem valószínű, hogy a témától számított távolság számottevő mértékben változni fog a felvételkészítés során.

- Amíg a(z)  $\binom{8n}{4}$  (Pro Capture L) mód be van kapcsolva, addig a rekeszérték a maximális érték és f/8,0 közé korlátozódik.
- Ha a fényképezőgép okostelefonhoz van csatlakoztatva, a Pro Capture mód nem érhető el.
- $\frac{R_{20}}{10}$  (Pro Capture L) módban nem tud Four Thirds és harmadik fél által gyártott Micro Four Thirds objektívet használni.
- A fényképezőgép legfeljebb egy percen keresztül rögzíti a képeket, amíg félig lenyomva tartja a kioldógombot. Ha véget ér a rögzítés, de folytatni szeretné a felvételkészítést, engedje fel a gombot, majd nyomja le újra félig.
- A fényképeket negatívan befolyásolhatja a fénycsövek és egyéb mesterséges fényforrások okozta villogás, valamint ha a téma jelentős mértékben elmozdul a felvételkészítés során.
- A felvételkészítés során a kijelző nem feketedik el, a zárhang pedig nem hallható.
- A zársebesség nem lehet alacsonyabb egy bizonyos értéknél.
- A téma fényerejétől, a(z) [co] ISO] elemnél kijelölt lehetőségektől és az expozíciókorrekciótól függően előfordulhat, hogy a kijelző képváltási sebessége a(z)  $\mathbf{\ddot{x}}$  Egyéni menü  $\mathbf{\mathbf{\Omega}}$ [Képváltási seb.] eleménél (175. oldal) megadott érték alá csökken.

*1* Nyomia meg  $a(z)$   $\sharp \Box_{ii} \circ$  gombot.

• Ekkor megjelennek a(z) [J|vvoldor] (sorozatfelvétel/ önkioldó) elem lehetőségei.

- $2$  A(z)  $\frac{800}{2}$  (Pro Capture L) vagy  $a(z)$   $\frac{800}{2}$  (Pro Capture H) mód kijelöléséhez forgassa el a hátsó tárcsát, majd nyomja meg az OK gombot.
	- Ekkor a kioldási lehetőségek eltűnnek a képernyőről.
	- A kívánt lehetőségeket a(z)  $\sharp \Box_{\mathbb{R}}$  gomb nyomva tartásával és a hátsó tárcsa elforgatásával is kijelölheti.
- *3* Készítsen felvételt.
	- A rögzítés akkor indul el, amikor félig lenyomja a kioldógombot. Ekkor megjelenik a rögzítést jelző ikon ( $\circledA$ ). Ha egy percnél tovább tartja nyomva félig a gombot, a rögzítés befejeződik, a  $\oplus$  ikon pedig eltűnik a kijelzőről. Ha folytatni szeretné a felvételkészítést, nyomja le még egyszer félig a kioldógombot.
	- Ha meg szeretné kezdeni a képek mentését a memóriakártyára, nyomja le teljesen a kioldógombot.
	- A fényképező teljesen lenyomva tartott kioldógomb mellett addig folytatja a felvételek készítését, amíg el nem éri a [Képek korl./felvétel] elemnél beállított felvételszámot.
- A Pro Capture módokat ugyanígy kiválaszthatja a részletes LV-vezérlőpult vagy a live control funkciók segítségével is. De kijelölheti őket akár a(z)  $\blacksquare$  Képrögzítés menü 1 [ $\blacksquare$ |/ $\lozenge$ / $\blacksquare$ ] (154. oldal) elemével is.

 $\frac{1}{\epsilon}$   $\frac{1}{\epsilon}$  Derítő **Pro Capture H**  $\Box \, \lnot \Box \, \Box \, \lnot \Box$ 

A rögzítést jelző ikon (zöld)

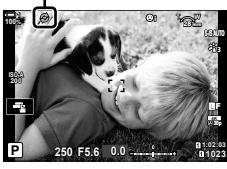

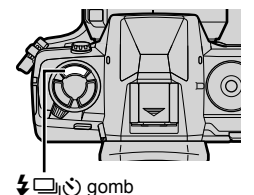

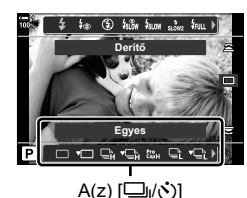

(sorozatfelvétel/önkioldó) elem lehetőségei

#### **Pro Capture lehetőségek**

A Pro Capture lehetőségeket a(z)  $\ddot{\ast}$  Egyéni menü  $\blacksquare$  segítségével állíthatja be. A(z) [ $\Box$ il Beállítások] (Pro Capture L lehetőségek) elemmel végezheti el a Pro Capture L mód beállításait, a(z) [ $\Box$ <sub>I</sub>H Beállítások] (Pro Capture H lehetőségek) elemmel pedig a Pro Capture H módét.

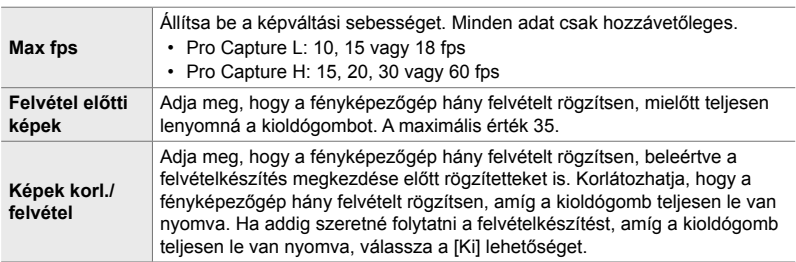

- *1* A menük megjelenítéséhez nyomja meg a MENU gombot.
- 2 Jelenítse meg a(z)  $\hat{\varphi}$  Egyéni menü **I** pontját (Kioldás/<u>Wi</u>/Képstab.). **112. marca 112. marca 112. marca 112. marca 112. marca 112. marca 112. marca 112. marca 112. marca 112. marca 112. marca 112. marca 112. marca 112. marca 112. marca 112. marca 112. marca 112. marc**
- **3** A nyílgombok  $\Delta \nabla$  gombjaival jelölje ki a kívánt elemet, majd nyomja meg az  $\triangleright$  gombot.
	- A Pro Capture L mód beállításainak elvégzéséhez válassza a(z) [el]L Beállítások] elemet, a Pro Capture H mód beállításaihoz pedig a(z) [JH Beállítások] elemet.
- 4 Jelölje ki a(z)  $\begin{bmatrix} \text{Pro} \\ \text{Cap} \end{bmatrix}$  lehetőséget az  $\Delta \nabla$  gombokkal, majd nyomja meg az  $\triangleright$  gombot.
- *5* Válassza ki a [Max fps] elem beállítását.
	- Jelölje ki a [Max fps] lehetőséget az  $\Delta \nabla$  gombokkal, majd nyomja meg az  $\triangleright$  gombot.
	- Jelöljön ki egy lehetőséget az  $\Delta \nabla$  nyílgombokkal, majd nyomja meg az OK gombot.

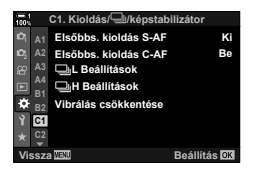

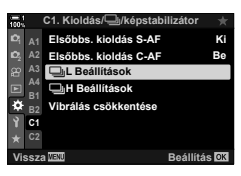

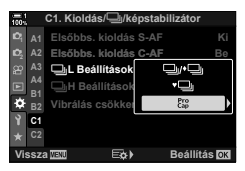

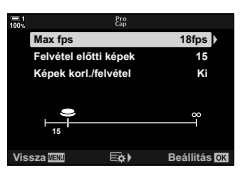

- *6* Válassza ki a [Felvétel előtti képek] elem beállítását.
	- Jelölje ki a [Felvétel előtti képek] lehetőséget az  $\Delta \nabla$ gombokkal, majd nyomja meg az  $\triangleright$  gombot.
	- Jelöljön ki egy lehetőséget az  $\Delta \nabla$  nyílgombokkal, majd nyomja meg az OK gombot.
	- A felvétel előtti képek kikapcsolásához válassza a(z) [0] lehetőséget.
- *7* Állítsa be a sorozatonkénti felvételek maximális számát ([Képek korl./felvétel]).
	- Jelölje ki a [Képek korl./felvétel] elemet az  $\Delta \nabla$ gombokkal, majd nyomja meg az  $\triangleright$  gombot.
	- Ha addig szeretné folytatni a felvételkészítést, amíg a kioldógomb teljesen le van nyomva, válassza a [Ki] lehetőséget.
	- A felvételek maximális számának beállításához jelölje ki az aktuális beállítást, majd nyomja meg az  $\triangleright$  gombot a lehetőségek megjelenítéséhez. A számjegyeket a  $\triangle$ gombokkal jelölheti ki, a módosításhoz pedig az  $\Delta \nabla$ gombokat használhatja.
	- A felvételek sorozatonkénti maximális számába beleszámítanak azok a felvételek is, amelyek addig készülnek, amíg a kioldógomb félig van lenyomva.
	- A beállítások módosításainak mentéséhez nyomja meg az OK gombot.
- *8* Nyomja meg az OK gombot.
	- Ekkor megjelenik  $a(z)$   $\clubsuit$  Egyéni menü  $\blacksquare$ .
- *9* A menükből való kilépéshez nyomja meg többször egymás után a **MENU** gombot.

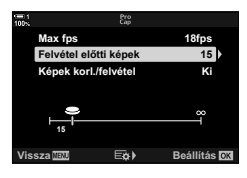

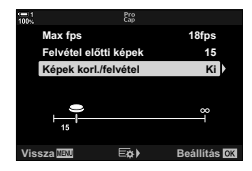

## **Intervallumidőzítős fényképezés (Time Lapse beállítás)**

Lehetősége van arra, hogy egy előre beállított intervallumban automatikusan készítsen sorozatfelvételeket. A sorozatokat egy time lapse film formájában is elmentheti.

- Az intervallumidőzítős fényképezést **P**, **A**, **S** és **M** módokban használhatja.
- Az automatikus sorozat, a HDR expozíciósorozat, a többszörös exponálás és az élő ND-szűrő funkciók használatára azonban nincs mód.
- Csatlakoztatott okostelefon esetén a vezeték nélküli kioldás lehetőséget is használhatja.

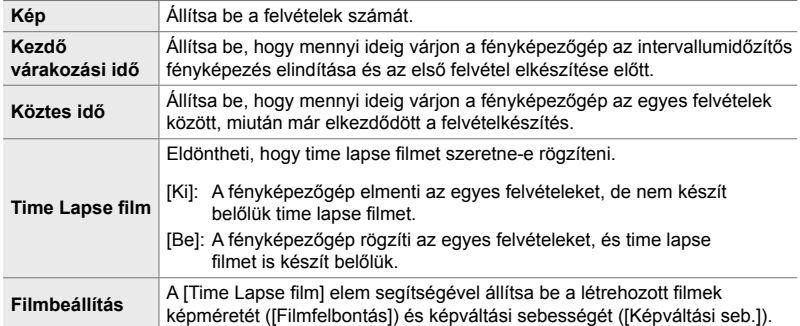

- *1* A menük megjelenítéséhez nyomja meg a MENU gombot.
- *2* A(z) W Képrögzítés menü 1 alatt jelölje ki a(z) [<del>o</del>j/**Ö/l]**] elemet, majd nyomja meg a nyílgombok  $\triangleright$  gombiát.

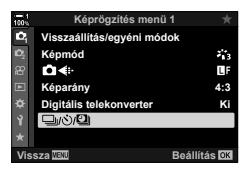

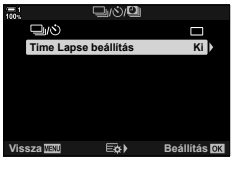

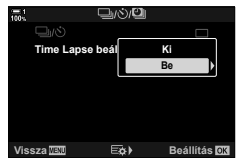

- *3* Jelölje ki a [Time Lapse beállítás] lehetőséget az  $\Delta \nabla$  gombokkal, majd nyomja meg az  $\triangleright$  gombot.
	- Ekkor megjelennek a [Time Lapse beállítás] elem lehetőségei.
- **4** Jelölje ki a [Be] lehetőséget az  $\triangle \nabla$  gombokkal, majd nyomja meg az  $\triangleright$  gombot.
- **5** Az egyes elemeket az  $\Delta \nabla$  gombokkal jelölheti ki.
	- A kijelölt elem lehetőségeit az  $\triangleright$  gomb megnyomásával jelenítheti meg.
	- Ha végzett a beállításokkal, nyomja meg az OK gombot.
- *6* A(z) W Képrögzítés menü 1 menühöz való visszatéréshez nyomja meg többször az OK gombot.
	- A menüből való kilépéshez nyomja meg a MENU gombot.
	- Ekkor megjelenik egy **99** ikon a fényképezési képernyőn (az ikon a felvételek beállított számát mutatja).

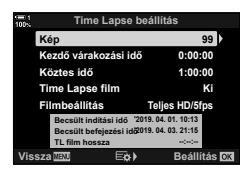

Intervallumidőzítős fényképezés

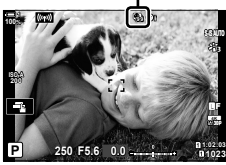

- *7* Nyomja meg a kioldógombot a felvételkészítés
	- A **99** ikon zöldre vált, és megjelenik a hátralévő felvételek száma.

elindításához.

- Ha be szeretné fejezni a felvételkészítést, mielőtt minden felvétel elkészülne, nyomja meg a **MENU** gombot.
- A fényképezőgép akkor is elkészíti a képeket, ha az autofókuszálás sikertelen. Ha meghatározott távolságra szeretne fókuszálni, végezze el manuálisan a fókuszálást.
- Miután elkészültek, minden kép megjelenik 0,5 másodperce ([Felvét. nézet], 90. oldal).
- Ha a [Kezdő várakozási idő] vagy a [Köztes idő] több mint 1 perc 30 másodpercre van állítva, a kijelző elsötétül, a fényképezőgép pedig egy perc elteltével kikapcsol. A fényképezőgép és a kijelző a következő felvétel előtt 10 másodperccel automatikusan bekapcsol. Ugyanakkor a kioldógomb félig történő lenyomásával is visszakapcsolhatja őket.
- A fényképezőgép az [S-AF] beállítást fogja alkalmazni, ha a(z)  $\Box$  AF üzemmód] elem a [C-AF] vagy a [C-AF+TR] lehetőségre van állítva, ha pedig a [C-AFb] vagy a [C-AF+TRM] lehetőség van kijelölve, akkor az [S-AFM] beállítást.
- Az intervallumidőzítős fényképezés során az érintésvezérlés ki van kapcsolva.
- A vaku nem lép működésbe, ha a feltöltéshez az intervallumnál több időre van szüksége.
- A time lapse film nem készül el, ha valamelyik fotó rögzítése nem történik meg sikeresen.
- A time lapse film nem készül el, ha nincs elegendő hely a memóriakártyán.
- Ha a felvételkészítés megkezdése után elvégzi a következő műveletek valamelyikét, az intervallumidőzítős fényképezés megszakad: elforgatja a módválasztó tárcsát, megnyomja a MENU,  $\blacktriangleright$  vagy objektívkioldó gombot, vagy USB-kábelt csatlakoztat a fényképezőgéphez.
- Ha kikapcsolja a fényképezőgépet, az intervallumidőzítős fényképezés befejeződik.
- Az intervallumidőzítős fényképezés véget ér, ha az akkumulátor töltöttsége alacsony szintre ér. Ezért ügyeljen arra, hogy az akkumulátor fel legyen töltve a felvételkészítés megkezdése előtt.

## **Képstabilizáció sorozatfelvétel módban (**j **Képstabilizáció)**

Állítsa be, hogy milyen képstabilizálási módot szeretne alkalmazni a sorozatfelvételek készítése során.

A sorozatfelvételek során alkalmazott képstabilizáció hatásának maximalizálása érdekében a fényképezőgép minden felvétel előtt középre igazítja a képérzékelőt. Emiatt azonban kismértékben csökken a képváltási sebesség.

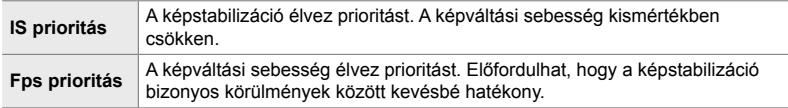

- *1* A menük megjelenítéséhez nyomja meg a MENU gombot.
- 2 Jelenítse meg a(z)  $\hat{\boldsymbol{\ast}}$  Egyéni menü **O** pontját (Kioldás/**Ia**l/Képstab.).
- **3** A nyílgombok  $\Delta \nabla$  gombjaival jelölje ki a(z) Képstab.] elemet, majd nyomja meg  $az \triangleright qombot.$

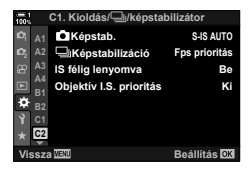

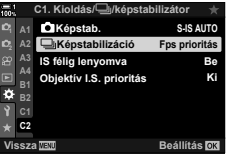

- 4 Az  $\Delta \nabla$  gombokkal jelöljön ki egy lehetőséget.
- *5* A kijelölt lehetőség kiválasztásához nyomja meg az OK gombot.
- *6* A menükből való kilépéshez nyomja meg többször egymás után a MENU gombot.
	- Kiléphet úgy is a menükből, ha félig lenyomja a kioldógombot.
- $\frac{p_0}{p_0}$  (Pro Capture L) és  $\frac{p_0}{p_0}$  (Pro Capture H) módokban a(z) [ $\Box$ <sub>1</sub> Képstab.] elem [Fps prioritás] lehetőségre van beállítva.

## **A kereső kijelzőjének sebessége (Képváltási seb.)**

A téma mozgásának kiegyensúlyozása érdekében növelheti a kereső kijelzőjének sebességét. Így könnyebben követheti a gyorsan mozgó és egyéb nehezen megragadható témákat.

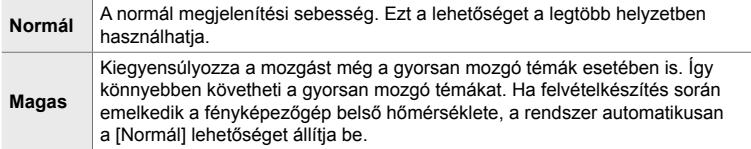

- *1* A menük megjelenítéséhez nyomja meg a MENU gombot.
- **2** Jelenítse meg a(z) ❖ Egyéni menü **D** pontját (Kijelző/8/PC). **<sup>1</sup>**
- **3** A nyílgombok  $\Delta \nabla$  gombjaival jelölje ki a [Képváltási seb.] lehetőséget, majd nyomja meg az  $\triangleright$  gombot.
- 4 Az  $\triangle \nabla$  gombokkal jelöljön ki egy lehetőséget.
- *5* A kijelölt lehetőség kiválasztásához nyomja meg az OK gombot.
- *6* A menükből való kilépéshez nyomja meg többször egymás után a **MENU** gombot.
	- Kiléphet úgy is a menükből, ha félig lenyomja a kioldógombot.

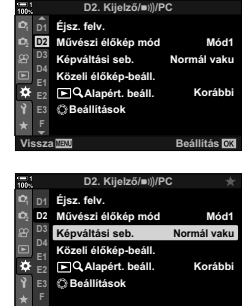

**Beállítás** 

# *2-11* Képstabilizáció

A képstabilizáció csökkenti az elmosódottságot, amelyet a fényképezőgép nyitott zár melletti elmozdulása okoz.

A fényképezőgép 5 tengelyes képstabilizátorral van felszerelve, amely amellett, hogy csökkenti a hosszdőlési tengely és a legyezőmozgás tengelye menti elmozdulás okozta elmosódást, minden objektívvel használható a vízszintes, a függőleges és a görgetési tengely menti elmozdulás okozta elmosódás csökkentésére is. Használható éjszaka, sötét belső terekben, telefotó objektívvel és minden egyéb helyzetben, ahol a fényképezőgép elmozdulása valószínűleg elmosódást fog okozni, de akár makrófotózás során is alkalmazható az elmosódás csökkentésére. Ha a képstabilizátort nem a Four Thirds vagy a Micro Four Thirds családba tartozó objektívvel használja, meg kell adnia az objektív gyújtótávolságát.

## Az elmosódás csökkentése **(Kanada Képstab.**)

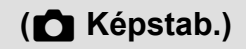

- Live Control funkciók (177. oldal)

Ezzel a funkcióval csökkentheti a fényképezőgép elmozdulása által okozott elmosódást, mely gyakran fellép, például ha gyengén van megvilágítva a téma, vagy ha magas zoomaránnyal készít fényképet.

- Ezt a beállítást a következőképpen érheti el:
	- Részletes LV-vezérlőpult (177. oldal)
	- Menük (177. oldal)

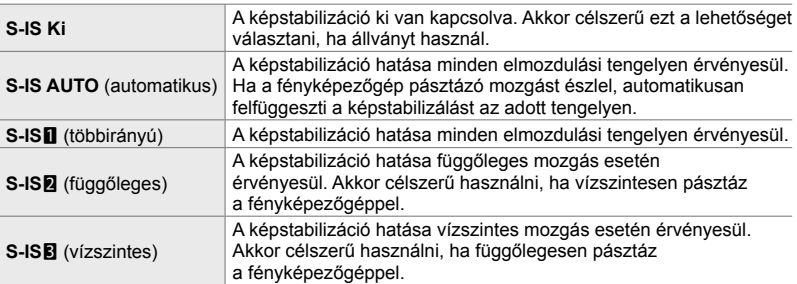

- Elfordulhat, hogy a fényképezőgép túlságosan erőteljes mozgását vagy a kifejezetten alacsony zársebességet nem tudja kompenzálni a képstabilizátor. Ilyen esetekben használjon állványt.
- Előfordulhat, hogy zajt vagy vibrációt tapasztal, ha be van kapcsolva a képstabilizáció.
- Az objektív képstabilizáló kapcsolójával ha van kiválasztott beállítás felülírja a fényképezőgépen kiválasztott beállítást.
- Ha az [Objektív IS prioritás] [Be] van kapcsolva, az [S-IS AUTO] lehetőség [S-IS1] lehetőségként funkcionál.

%

- Eldöntheti, hogy félig lenyomott kioldógomb mellett stabilizálja-e a fényképezőgép a képet.  $\mathbb{I}\mathbb{I}\mathbb{I}\mathbb{I}\mathbb{I}$  [IS félig lenyomva] (178. oldal)
- Beállíthatja azt is, hogy prioritást élvezzen az objektív képstabilizátora.  $\mathbb{R}$  [Objektív IS prioritás] (512. oldal)

#### **Hozzáférés a részletes LV-vezérlőpult használatával**

**1** Jelölje ki a(z) [n Képstab.] elemet a részletes **LV-vezérlőpulton.** 

- *2* Az elülső tárcsa használatával jelöljön ki egy lehetőséget.
- *3* A kijelölt lehetőség kiválasztásához és a részletes LV-vezérlőpultból való kilépéshez nyomja le félig a kioldógombot.

#### **Hozzáférés a menüből**

A beállítás eléréséhez használja a(z)  $\ddot{\bm{\ast}}$  Egyéni menü  $\blacksquare$ **[C]** Képstab.] elemét (Kioldás/ $\Box$ <sub>I</sub>/Képstab.).

**MENU** gomb  $\Rightarrow$   $\hat{\mathbf{x}}$  fül  $\Rightarrow$   $\mathbf{Z}$  fül  $\Rightarrow$  [**C**] Képstab.]  $\Rightarrow$  A lehetőségek megtekintéséhez nyomja le az  $\triangleright$  nyílgombot  $\Rightarrow$  Az  $\triangle \triangledown$  gombokkal válasszon egy lehetőséget

#### **Hozzáférés a Live Control funkciók használatával**

Jelölje ki a(z) [nu Képstab.] elemet a live control funkciókban, majd a nyílgombok  $\triangleleft$  gombjaival válasszon ki egy lehetőséget.

• A live control funkciók megielenítésével kapcsolatos tudnivalókhoz lásd "Live Control funkciók használata" (68. oldal).

#### \$ **Nem Four Thirds/Micro Four Thirds objektív esetén**

Nem Micro Four Thirds vagy Four Thirds rendszerű objektívek használatakor meg kell adnia az objektív gyújtótávolságát. Nyomia meg az **INFO** gombot a menüben, ahol kiválasztja a lehetőséget, majd az  $\Delta \nabla \langle \rangle$  gombok segítségével jelöljön ki egy értéket és nyomja meg az OK gombot. Ha az [Objektívadatok beáll.] (550. oldal) funkcióval mentett objektívadatokat használja, a fényképezőgép a mentett gyújtótávolságot használja.

- 0,1 mm és 1000,0 mm közötti értéket választhat.
- Használja az objektíven feltüntetett értéket.
- A kiválasztott érték nem kerül visszaállításra, ha a(z)  $\blacksquare$  Képrögzítés menü 1 menüben a [Visszaállítás/egyéni módok] (91. oldal) > [Alaphelyzet] (normál) beállítást választja.

#### **<sup>2</sup> A2 A3 A4 B1 C2 C1. Kioldás/**j**/képstabilizátor Fps prioritás S-IS AUTO Ki Be Objektív I.S. prioritás IS félig lenyomva Vissza Beállítás Képstabilizáció Képstab.**

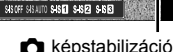

**Gyújtótávolság** o **Auto I.S.**

PIRT

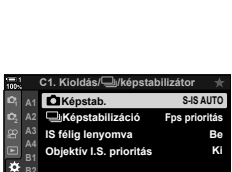

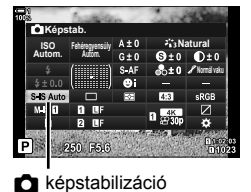

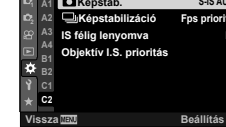

## **Képstabilizáció félig lenyomott kioldógomb mellett (IS félig lenyomva)**

Eldöntheti, hogy érvényesüljön-e a képstabilizáció hatása, amíg félig le van nyomva a kioldógomb. Ilyen helyzet lehet például, amelyben esetleg fel szeretné függeszteni a képstabilizációt, ha éppen a vízszintjelző segítségével tartja szintben a fényképezőgépet a fotók megkomponálása során.

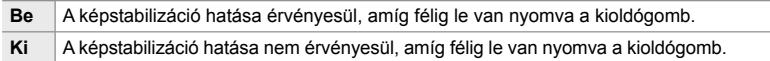

- *1* A menük megjelenítéséhez nyomja meg a MENU gombot.
- 2 Jelenítse meg a(z) ❖ Egyéni menü **Ø** pontját (Kioldás/**J**/Képstab.).
- **3** A nyílgombok  $\Delta \nabla$  gombjaival jelölje ki az [IS félig lenyomva] elemet, majd nyomja meg  $az \triangleright q$ ombot.
- **4** Jelölje ki a [Be] vagy a [Ki] lehetőséget az  $\Delta \nabla$ gombokkal, majd nyomja meg az OK gombot. **<sup>1</sup>**
- *5* A menükből való kilépéshez nyomja meg többször egymás után a **MENU** gombot.

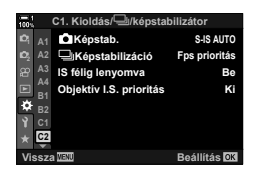

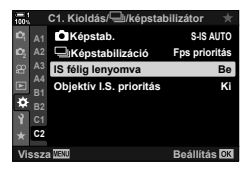

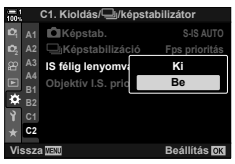

## *2-12* Fénymérés és expozíció

A fényképezőgép felméri a téma fényerejét, és ennek megfelelően állítja be az expozíciót. A fényképezőgépet beállíthatja úgy is, hogy rossz megvilágítás esetén automatikusan növelje az ISO-érzékenységet. Ráadásul csökkentheti a vibrálást is, ha éppen mesterséges fényben fényképez.

## **Az expozíció beállítása (Expozíciókorrekció)**

A fényképezőgép által automatikusan kiválasztott expozíciót művészi céljainak megfelelően módosíthatja. Ha világosítani szeretné a képeket, válasszon pozitív értéket, ha pedig sötétíteni, akkor negatívat. Az expozíciókorrekció legfeljebb ±5,0 EV értékkel állítható.

- Ezt a beállítást a következőképpen érheti el:
	- Fzigomb Tárcsák
		-
- Az expozíciókorrekció **P**, **A** és **S** módokban érhető el. Ha **M** módban szeretné bekapcsolni az expozíciókorrekciót, akkor válassza ki az [AUTO] lehetőséget a(z) [c ISO] elemnél (181. oldal).

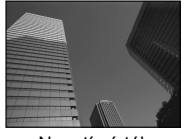

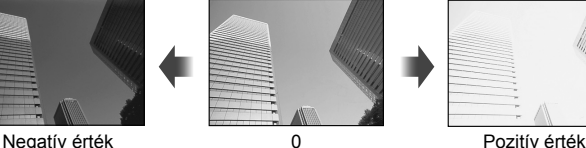

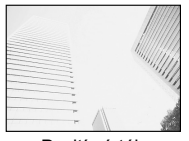

- Az expozíciókorrekció legfeljebb ±5,0 EV értékkel állítható. A kijelzőn látható expozíciós sáv legfeljebb ±3 EV-ig mutatja az értékeket. A sáv villogni kezd, ha az említett tartományon kívül eső értéket választ.
- A kereső és az élő nézet megjeleníti a ±3,0 EV-t meg nem haladó értékek hatását.
- Ha szeretné élő nézetben megtekinteni az expozíciókorrekciót hatását, akkor a(z)  $\clubsuit$  Egyéni menü **B1** elemnél válassza ki a [Ki] lehetőséget az [Éjsz. felv.] elemhez (200. oldal). Az alapértelmezett beállítások szerint az [Éjsz. felv.] beállítása [Ki].

#### ■ Hozzáférés a(z) **2** (Expozíciókorrekció) gomb használatával

Tartsa lenyomva a(z)  $\mathbb Z$  gombot, és fordítsa el az elülső vagy hátulsó tárcsát. Arra is van lehetősége, hogy a(z)  $\mathbf{F}$  gombot lenyomva tartsa, majd a  $\triangleleft$  nyílgombokat használia.

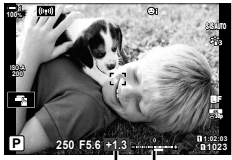

Expozíciókor-Expozíciós rekció sáv

• Az expozíciókorrekció visszaállításához tartsa lenyomva az OK gombot.

#### %

• A(z)  $\mathbb{Z}$  (expozíciókorrekció) funkciót más vezérlőelemekhez is hozzárendelheti. Ezt a(z) G Egyéni menü J [K Gombfunkció] (463. oldal) elemével teheti meg.

#### **Hozzáférés a tárcsák használatával**

P, A és S módokban az expozíciókorrekciót az elülső tárcsával állíthatja be. Forgassa a tárcsát jobbra vagy balra. M módban pedig tartsa lenyomva a(z)  $\mathbb Z$ gombot, majd forgassa el az elülső vagy hátsó tárcsát.
# **Az ISO-érzékenység beállítása (**K **ISO)**

Válasszon ki egy értéket, amely megfelel a téma fényerejének. Bár a magasabb értékekkel sötétebb jeleneteket is megörökíthet, de a "képzajt" (szemcsés foltok) is növelik. Ha azt szeretné, hogy a fényképezőgép automatikusan állítsa be az érzékenységet a megvilágítás körülményeinek megfelelően, válassza az [AUTO] lehetőséget.

- Ezt a beállítást a következőképpen érheti el:
	- **ISO** gomb
- Live Control funkciók (182. oldal)
- Részletes LV-vezérlőpult (182. oldal)

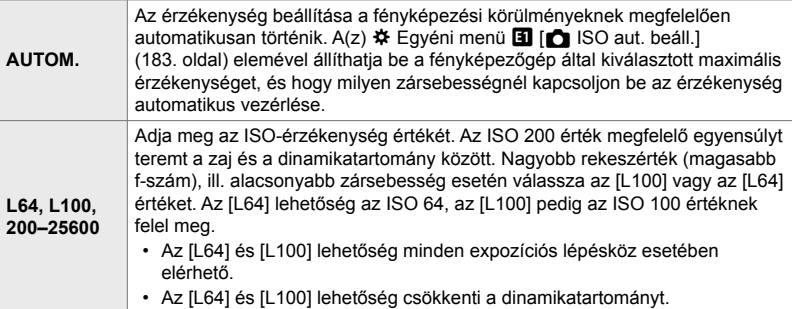

- Az ISO 8000 feletti értékek és az elektronikus zárkioldást alkalmazó beállítások (például csendes mód vagy fókuszsorozat) együttes használata 1/20 másodpercre állítja a vaku szinkronizációs sebességét.
- A csendes módban ISO-expozíciósorozattal készített fényképeknél a vaku szinkronizációs sebessége 1/20 másodperc, a kiválasztott ISO-érzékenységi értéktől függetlenül.

### **Hozzáférés az** ISO **gomb használatával**

*1* Nyomja meg az ISO gombot.

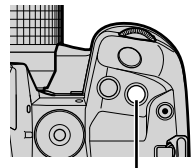

ISO gomb

**Ajánlott ISO érték** 320

> A [C ISO] elem lehetőségei

• Ekkor megjelennek a(z) [C ISO] elem lehetőségei.

- *2* Forgassa el az elülső vagy hátsó tárcsát valamelyik lehetőség kiválasztásához.
	- Az elülső vagy hátulsó tárcsát úgy is elforgathatja, hogy közben nyomva tartja az ISO gombot.

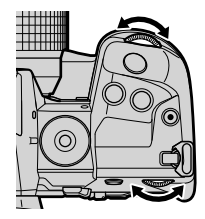

- *3* A kijelölt lehetőség kiválasztásához és a kilépéshez nyomja le félig a kioldógombot.
- %
- A kiválasztott ISO-érzékenység más vezérlőelemekhez is hozzárendelhető. Ehhez használja a(z) ※ Eqyéni menü **El [←** Gombfunkció] elemét (463. oldal).

#### **Hozzáférés a részletes LV-vezérlőpult használatával**

*1* Jelenítse meg a részletes LV-vezérlőpultot, és jelölje ki a(z)  $\left[\bigcirc \right]$  ISO] lehetőséget.

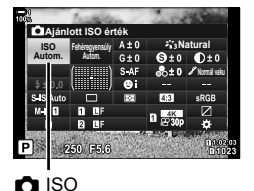

- *2* Az elülső tárcsa használatával jelöljön ki egy lehetőséget.
- *3* A kijelölt lehetőség kiválasztásához és a részletes LV-vezérlőpultból való kilépéshez nyomja le félig a kioldógombot.

#### **Hozzáférés a Live Control funkciók használatával**

Jelölje ki a(z) [C ISO] elemet a live control funkciókban, majd a nyílgombok  $\triangleleft$  gombjaival válasszon ki egy lehetőséget.

• A live control funkciók megjelenítésével kapcsolatos tudnivalókhoz lásd "Live Control funkciók használata" (68. oldal).

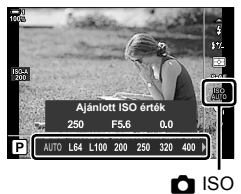

# **A(z) [**K **ISO] > [AUTO] elem lehetőségei (**K **ISO aut. beáll.)**

Eldöntheti, hogy a fényképezőgép hogyan végezze el a beállításokat, ha a(z) [c ISO] elem [AUTO] lehetőségre van állítva.

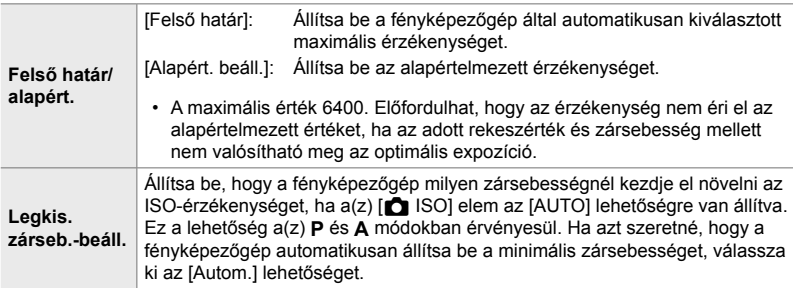

• A maximális ISO-érzékenység automatikusan a következő értékekre módosul:

- ISO 800, ha be van kapcsolva az élő ND-szűrő;
- ISO 1600, ha a nagy felbontású felvétel a [Felvételi mód] > [Állvány] lehetőségre van állítva; és
- ISO 1600, ha a képmód a [Drámai színek] vagy a [Vízfesték] lehetőségre van állítva.
- *1* A menük megjelenítéséhez nyomja meg a MENU gombot.
- 2 Jelenítse meg a(z) i Egyéni menü **El** pontját (Exp/ISO/BULB/p). **<sup>1</sup>**

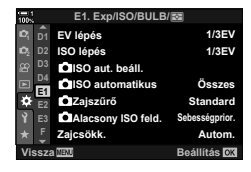

**3** Az  $\triangle$   $\nabla$  nyílgombokkal jelölje ki a(z)  $\Box$  ISO aut. beáll.] lehetőséget, majd nyomja meg az  $\triangleright$  gombot.

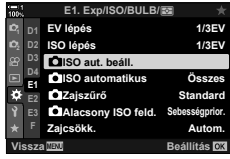

- **4** Jelöljön ki egy elemet az  $\Delta \nabla$  nyílgombokkal, majd nyomja meg az  $\triangleright$  gombot.
	- [Felső határ/alapért.]: A < D> gombokkal jelöljön ki egy lehetőséget, majd a módosításhoz használja az  $\Delta \nabla$  gombokat. A(z) [co] ISO aut. beáll.] menühöz való visszatéréshez nyomja meg az OK gombot. [Legkis. zárseb.- Válassza ki az [Autom.] lehetőséget,

**Legkis. zárseb.-beáll.** Felső határ/alapért.

<u>ISO aut. beáll.</u>

**Vissza WED EXAP Beállítás** OK

Autom.

- beáll.]: vagy adjon meg egy zársebességet. Ha új értéket szeretne megadni, az  $\Delta \nabla$  gombokkal jelölje ki az aktuális beállítást, nyomja meg az  $\triangleright$  gombot, majd az  $\Delta \nabla$  gombokkal jelölje ki a kívánt lehetőséget, és nyomja meg OK gombot.  $A(z)$   $\Box$  ISO aut. beáll.] menühöz való visszatéréshez nyomja meg újra az OK gombot.
- *5* A menükből való kilépéshez nyomja meg többször egymás után a MENU gombot.

# **Felvételkészítési mód és [**K **ISO] > [AUTO] (**K **Automat. ISO)**

Kiválaszthatja, hogy milyen felvételkészítési módokban legyen elérhető az ISOérzékenység automatikus vezérlése ([c ISO] > [AUTO]).

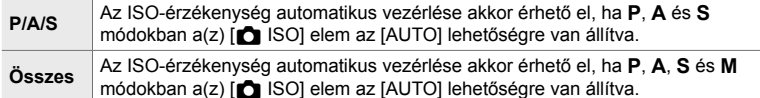

- *1* A menük megjelenítéséhez nyomja meg a MENU gombot.
- 2 Jelenítse meg a(z)  $\hat{\textbf{x}}$  Egyéni menü **El** pontját (Exp/ISO/BULB/p). **<sup>1</sup>**
- **3** A nyílgombok  $\Delta \nabla$  gombjaival jelölje ki a(z) [C Automat. ISO] elemet, majd nyomja meg  $az \triangleright gombot.$
- **4** Jelöljön ki egy lehetőséget az  $\Delta \nabla$  nyílgombokkal, majd nyomja meg az OK gombot. **Összes**
- *5* A menükből való kilépéshez nyomja meg többször egymás után a **MENU** gombot.

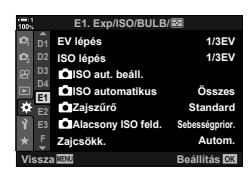

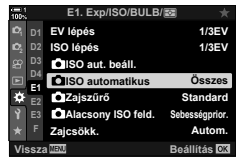

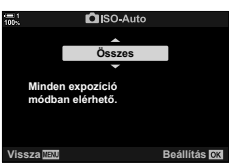

# **Az expozíció fénymérése (Fénymérés)**

Megadhatja, hogy milyen módon szeretné felmérni a téma fényerejét.

- Ezt a beállítást a következőképpen érheti el:
	- $AF_{\nabla}$  gomb
	- Részletes LV-vezérlőpult (187. oldal)
- Menük (187. oldal)
- Live Control funkciók (187. oldal)

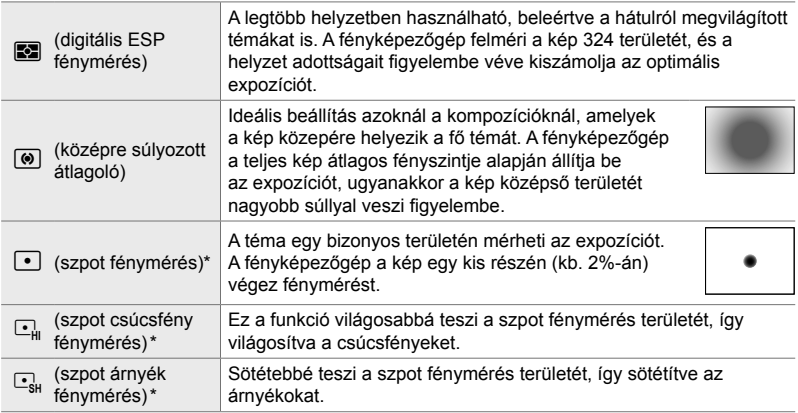

\* A fényképezőgépet beállíthatja úgy is, hogy az aktuális AF-keretben végezzen fénymérést. [G] [[..] spotmérés] (537. oldal)

#### ■ Hozzáférés az **AF<sup>[</sup> a** gomb használatával

**1** Nyomja meg az **AFE** gombot.

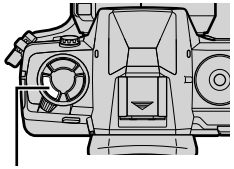

AF<sub>2</sub> gomb

• Ekkor megjelennek a [Fénymérés] elem lehetőségei. A [Fénymérés] elem lehetőségei

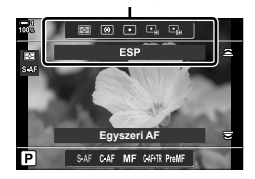

- Az elülső vagy hátsó tárcsát úgy is elforgathatja, hogy közben nyomva tartja  $a(z)$  AF $\blacksquare$  gombot.
- *3* A kijelölt lehetőség kiválasztásához és a kilépéshez nyomja le félig a kioldógombot.

#### **Hozzáférés a részletes LV-vezérlőpult használatával**

*1* Jelölje ki a [Fénymérés] elemet a részletes **LV-vezérlőpulton.** 

- *2* Az elülső tárcsa használatával jelöljön ki egy lehetőséget.
- *3* A kijelölt lehetőség kiválasztásához és a részletes LV-vezérlőpultból való kilépéshez nyomja le félig a kioldógombot.

#### **Hozzáférés a menüből**

A beállítás eléréséhez használja a(z)  $\ddot{\ast}$  Egyéni menü E [Fénymérés] elemét.

**MENU** gomb  $\Rightarrow$   $\hat{\bm{\times}}$  Egyéni menü  $\Rightarrow$  **E**g fül  $\Rightarrow$  [Fénymérés] A nyílgombok  $\Delta \nabla$  gombjaival válasszon ki egy lehetőséget

### **Hozzáférés a Live Control funkciók használatával**

Jelölje ki a [Fénymérés] elemet a live control funkciókban, majd a nyílgombok  $\triangleleft$  gombjaival válasszon ki egy lehetőséget.

• A live control funkciók megjelenítésével kapcsolatos tudnivalókhoz lásd "Live Control funkciók használata" (68. oldal).

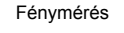

**Autom. Fénymérés Fehéregyensúly**

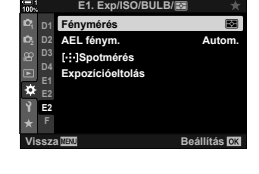

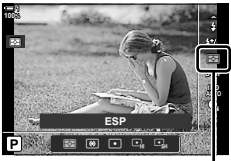

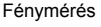

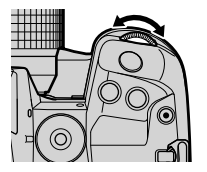

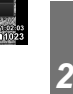

**Normál vaku**

Rögzítse az expozíciót a mért értéken. Ezt a funkciót akkor célszerű használni, ha úgy szeretné elvégezni egy téma fénymérését, hogy közben egy másikra fókuszál, vagy több felvételt szeretne készíteni ugyanazzal az expozícióval.

Az expozíciót egy gomb segítségével rögzítheti. Az expozíciórögzítés csak akkor érhető el, ha az [1. mód] vagy [2. mód] lehetőség van kiválasztva a(z)  $\Box$  AEL/AFL] elemnél (141. oldal). Ha az **AEL/AFL** gombhoz nem az expozíciórögzítés van hozzárendelve, akkor az [AEL/AFL] funkciót hozzá kell rendelni egy vezérlőelemhez a(z) [C Gombfunkció] elemmel (463. oldal).

#### **Az** AEL/AFL **gomb módjának kiválasztása**

- *1* A menük megjelenítéséhez nyomja meg a MENU gombot.
- 2 Válassza ki a(z) ※ Egyéni menü **J** pontját (AF/MF).

- $3$  Az  $\Delta \nabla$  nyílgombokkal jelölje ki a(z) [ $\Delta$  AEL/AFL] lehetőséget, majd nyomja meg az  $\triangleright$  gombot.
- **4** Jelöljön ki egy fókuszmódot az  $\triangle \nabla$  gombokkal, majd nyomja meg az D gombot.<br>**S-AF**<br>C-AF
- *5* Jelölje ki az [1. mód] vagy [2. mód] lehetőséget az  $\Delta \nabla$  gombokkal, majd nyomja meg az OK gombot.
- *6* A menükből való kilépéshez nyomja meg többször egymás után a MENU gombot.

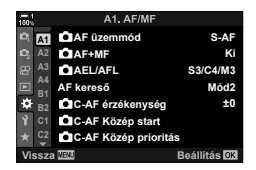

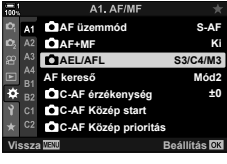

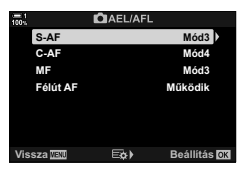

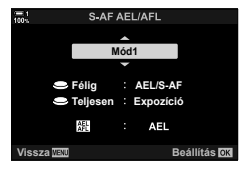

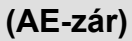

# **Az** AEL/AFL **gomb használata**

- *1* Állítsa be a felvételt annak a témának a fényméréséhez, amelyhez be szeretné állítani az expozíciót, majd nyomja meg egyszer az AEL/AFL gombot.
- 

AEL/AFL gomb

- Ekkor a fényképezőgép rögzíti az expozíciót, és megjelenik egy [AEL] ikon a kijelzőn.
- **ISO-A 200 1023 1:02:03 1:02:03 1:02:03 P 1:02:03 100% 250 F5.6 0.0 30p 4K** Y**F**

[AEL] ikon

- *2* Az expozíció rögzítésének feloldásához nyomja le újra az AEL/AFL gombot. • Az **AEL** ikon eltűnik a kijelzőről.
- Ha elforgatja a módválasztó tárcsát, vagy megnyomja a MENU, ill. az OK gombot, szintén feloldásra kerül a rögzített expozíció.

# **A vibrálás csökkentése (Vibrálás csökkentése)**

Amikor fénycsővel vagy egyéb mesterséges fényforrással megvilágított helyen vagy külső fényeknél készít felvételt, vibrálást észlelhet az élő nézet kijelzőjén, illetve a magas zársebességgel készített felvételek expozíciója esetleg egyenetlen lehet. Ezzel a funkcióval azonban csökkentheti ezeket a hatásokat.

## **A vibrálás csökkentése az élő nézetben**

### **(Anti-Flicker Live View)**

Ezzel a funkcióval csökkentheti a fénycsövek és hasonló fényforrások által keltett vibrálást. Akkor célszerű ezt a lehetőséget választani, ha a vibrálás nehezíti a kijelző megtekintését.

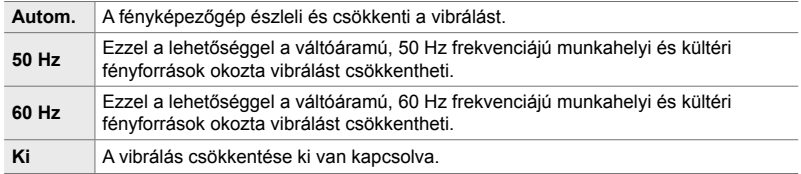

- *1* A menük megjelenítéséhez nyomja meg a MENU gombot.
- 2 Jelenítse meg a(z)  $\frac{4}{3}$  Egyéni menü **I** pontját (Kioldás/**Ia**l/Képstab.).

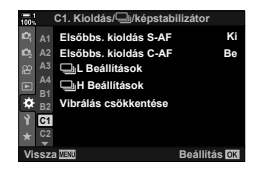

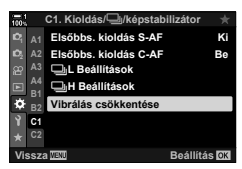

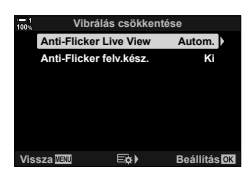

- **3** A nyílgombok  $\triangle \nabla$  gombjaival jelölje ki a [Vibrálás] csökkentése] elemet, majd nyomja meg az  $\triangleright$ gombot.
	- Ekkor megjelennek a [Vibrálás csökkentése] elem lehetőségei.
- *4* Jelölje ki az [Anti-Flicker Live View] lehetőséget az  $\Delta \nabla$  gombokkal, majd nyomja meg az  $\triangleright$  gombot.
	- Ekkor megjelennek az [Anti-Flicker Live View] elem lehetőségei.
- **5** Jelöljön ki egy lehetőséget az  $\Delta \nabla$  nyílgombokkal, maid nyomia meg az OK gombot.
	- Ekkor megjelennek a [Vibrálás csökkentése] elem lehetőségei.

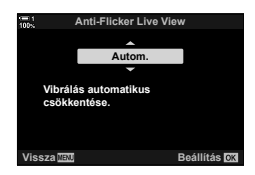

*6* A menükből való kilépéshez nyomja meg többször egymás után a MENU gombot.

## **A vibrálás csökkentése a fényképeken (Anti-Flicker felv.kész.)**

A vibráló fényben készült fényképeken esetleg azt veheti észre, hogy egyenetlen az expozíció. Amikor be van kapcsolva ez a lehetőség, a fényképezőgép felismeri a vibrálás frekvenciáját, és ennek megfelelően állítja be a zárkioldás időzítését. Ez a funkció a mechanikus zárral készített felvételekre alkalmazható.

- *1* A menük megjelenítéséhez nyomja meg a MENU gombot.
- 2 Jelenítse meg a(z)  $\ast$  Egyéni menü **I** pontját (Kioldás/**Ia**l/Képstab.).
- **3** A nyílgombok  $\Delta \nabla$  gombjaival jelölje ki a [Vibrálás] csökkentése] elemet, majd nyomja meg az  $\triangleright$ gombot.
	- Ekkor megjelennek a [Vibrálás csökkentése] elem lehetőségei.
- 4 Jelölje ki az [Anti-Flicker felv.kész.] elemet az  $\Delta \nabla$ gombokkal, majd nyomja meg az  $\triangleright$  gombot.
	- Ekkor megjelennek az [Anti-Flicker felv.kész.] elem lehetőségei.

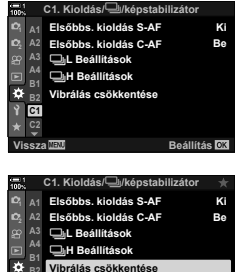

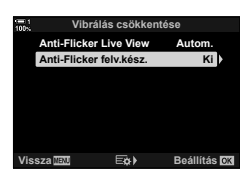

**Vissza Beállítás**

**C1**

- **5** Jelölje ki a [Be] vagy a [Ki] lehetőséget az  $\Delta \nabla$ gombokkal, majd nyomja meg az OK gombot.
	- Ekkor megjelennek a [Vibrálás csökkentése] elem lehetőségei.

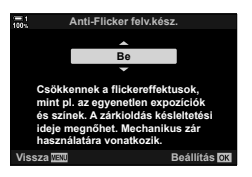

- *6* A menükből való kilépéshez nyomja meg többször egymás után a MENU gombot.
	- Ha a [Be] lehetőség van kiválasztva, egy FIK] ikon látható a kijelzőn.

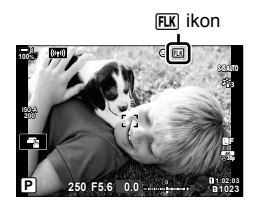

- Ez a lehetőség nem használható olyan módokban, amelyek elektronikus zárkioldással dolgoznak, így például a csendes módokban, a nagy felbontású felvételek készítése esetén és Pro Capture módokban.
- Előfordulhat, hogy a fényképezőgép egyes beállítások mellett nem ismeri fel a vibrálást. Ilyenkor normál időzítést használ a zárkioldáshoz.
- A fényképezőgép a normál időzítésű zárkioldást az alacsonyabb zársebességek mellett használja.
- Ha be van kapcsolva a vibrálás csökkentése, előfordulhat, hogy a zár késleltetve old ki, ami a sorozatfelvételek készítése során csökkenti a képváltási sebességet.

# **A vibrálás csökkentése LED világításban (**K **Vibrálásérzékelés)**

A LED világításban készült képeken sávosodás fordulhat elő. A(z) [com villogásellenőrzés] funkcióval optimalizálhatja a zársebességet, míg megtekinti a sávosodást a kijelzőn.

Ezt az elemet **S**, **M** és csendes módban, nagy felbontású képek készítése, valamint Pro Capture felvételkészítés esetén használhatja.

- Az elérhető zársebességek tartománya leszűkül.
- *1* Válassza ki a felvételkészítés és a kioldás módját.
	- Válassza ki az **S** vagy az **M** felvételkészítési módot.
	- Válasszon egyet a következő kioldási módok közül:
		- Csendes mód (♥ $\Box$ , ♥ $\Box_h^h$ , ♥ $\Box_h^h$ , ♥ $\Diamond_k^h$ , ♥ $\Diamond_k^h$  vagy **▼**ওঁ≿)
		- Nagy felbont. felvétel  $(\Box)$
		- Pro Capture  $(\begin{smallmatrix} \mathsf{Pro} & \mathsf{Corr}_\mathsf{con} \end{smallmatrix}$  vagy  $\begin{smallmatrix} \mathsf{Pro} & \mathsf{Corr}_\mathsf{con} \end{smallmatrix}$
- *2* A menük megjelenítéséhez nyomja meg a MENU gombot.
- **3** Jelenítse meg a(z) ❖ Egyéni menü **E** pontját (Exp/ISO/BULB/p). **<sup>1</sup>**
- 4 A nyílgombok  $\Delta \nabla$  gombjaival jelölje ki a(z) [m] Vibrálásérzékelés] lehetőséget, majd nyomja meg az  $\triangleright$  gombot.
	- Ekkor megjelennek a(z) [m] villogásellenőrzés] elem lehetőségei.
- **5** Jelölje ki a [Be] lehetőséget az  $\Delta \nabla$  gombokkal, majd nyomja meg az OK gombot.
	- A fényképezőgép ekkor visszatér az előző menühöz.

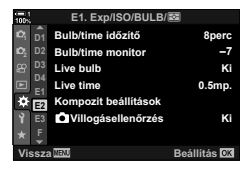

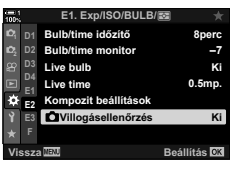

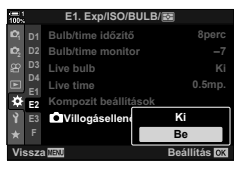

- *6* A menükből való kilépéshez nyomja meg többször egymás után a MENU gombot.
	- A fényképezőgép kilép a fényképezési képernyőre. Ekkor megjelenik egy **Flicker Scan** ikon.

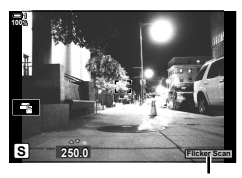

Flicker Scan ikon

- **7** A kijelzőt figyelve válassza ki a zársebességet.
	- Válassza ki a zársebességet az elülső, illetve a hátsó tárcsa segítségével vagy az  $\Delta \nabla$  gombokkal.
	- Addig folytassa a zársebesség beállítását, amíg a sávosodás el nem tűnik a kijelzőről.
	- Nyomja meg az INFO gombot; a képernyő megváltozik, és eltűnik róla a(z) **Elicker Scan** ikon. Beállíthatja a rekeszértéket és az expozíciókorrekciót. Ezt az elülső vagy hátsó tárcsával, illetve a nyílgombokkal teheti meg.
	- Ha vissza szeretne térni a vibrálásérzékelés képernyőjéhez, nyomja meg többször az INFO gombot.
- *8* Miután igényeinek megfelelően elvégezte a beállításokat, elkezdhet fényképezni.
- Az élkiemelés, a részletes LV-vezérlőpult és a live control funkciók nem érhetőek el a vibrálásérzékelés képernyőjén. Ha meg szeretné tekinteni ezeket az elemeket, először nyomja meg az INFO gombot a vibrálásérzékelés képernyőjének elhagyásához.

%

•  $A(z)$   $\square$  Vibrálásérzékelés] funkciót hozzárendelheti egy gombhoz is. A vibrálásérzékelés bekapcsolásához így mindössze egyetlen gombot kell majd megnyomnia.  $\mathbb{G} \mathbb{F} \star \mathbb{F}$  Egyéni menü  $\mathbf{H}$  >  $\mathbf{C}$  Gombfunkció] (463. oldal)

# **Nagy dinamikatartományú kép (HDR)**

A fényképezőgép egy sorozatfelvétel során változtatja az expozíciót, minden tónustartományból kiválasztja a legrészletesebbet, és egyetlen nagy dinamikatartományú képpé alakítja őket. Ha a fotón erősen kontrasztos téma szerepel, azok a részletek is megőrződnek, amelyek egyébként eltűnnének az árnyékokban és csúcsfényekben.

• Ez a lehetőség **P**, **A**, **S** és **M** módban érhető el.

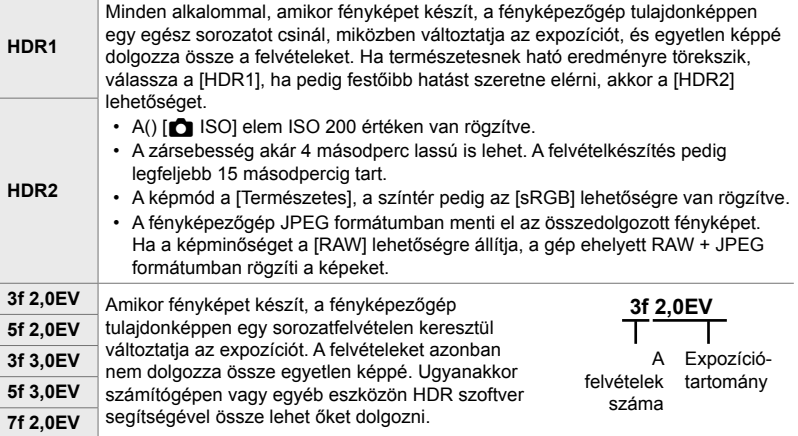

- *1* A menük megjelenítéséhez nyomja meg a MENU gombot.
- **2** A(z)  $\bullet$  Képrögzítés menü 2 alatt jelölje ki a [HDR] elemet, majd nyomja meg a nyílgombok  $\triangleright$  gombját.

majd nyomja meg az OK gombot.

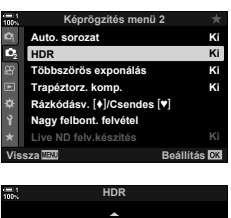

**922 | 1923 | 1924 | 1926 | 1926 | 1929 | 1929 | 1929 | 1929 | 1929 | 1929 | 1929 | 1929 | 1929 | 1929 | 1929 |** 

**3** Jelöljön ki egy lehetőséget az  $\Delta \nabla$  nyílgombokkal, • Ekkor megjelenik a(z)  $\bullet$  Képrögzítés menü 2. **HDR1 Egyszerre 4 képet vesz fel**  nböző expozíciókba**r <u>kusan nagy</u> Képpé alakítia.** 

- *4* A menükből való kilépéshez nyomja meg többször egymás után a MENU gombot.
	- A fényképezőgép visszatér a fényképezési képernyőre. Ekkor megjelenik egy FIDR ikon.
	- A kioldási mód  $\Box_{\mathbf{H}}$  (sorozat H) módon van rögzítve.

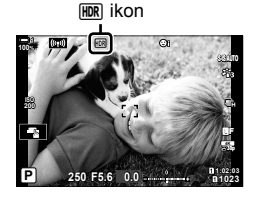

- *5* Készítsen felvételt.
	- Amikor megnyomja a kioldógombot, a fényképezőgép elkészíti a beállított számú felvételt.
	- [HDR1] és [HDR2] módban a fényképezőgép automatikusan összeállítja a felvételeket egyetlen képpé.
	- Az expozíciókorrekció **P**, **A** és **S** módokban érhető el.
	- **M** módban a fényképezőgép a rekeszérték és a zársebesség beállított értékeit veszi alapul a HDR felvételek készítése során.
- A fényképezőgép stabil rögzítése érdekében használjon állványt, vagy tegye meg a hasonló szükséges lépéseket.
- A felvételkészítés közben a kijelzőn vagy a keresőben megjelenített kép eltér a végleges HDR képtől.
- A végleges képen zaj jelenhet meg, ha [HDR1] vagy [HDR2] módban alacsonyabb zársebesség van beállítva.
- A következő funkciók nem használhatóak: vakus fényképezés, automatikus sorozat, többszörös exponálás, intervallumidőzítős fényképezés, trapéztorzítás kompenzáció, élő ND-szűrős fényképezés és halszemkorrekció.

#### %

• A [HDR] funkciót hozzárendelheti egy gombhoz. A HDR engedélyezéséhez így mindössze egyetlen gombot kell majd megnyomnia.  $\mathbb{R} \times \mathbb{R}$  Egyéni menü  $\mathbb{E} \cdot | \bullet \text{ Gombfunkció} |$ (463. oldal)

#### lehetőségek −1 EV lépésenként változnak: [ND2 (1EV)], [ND4 (2EV)], [ND8 (3EV)], [ND16 (4EV)], [ND32 (5EV)] Eldöntheti, hogy előnézet formájában meg szeretné-e tekinteni a kiválasztott szűrő hatását az aktuális zársebesség mellett.

Válassza ki az ND-szűrő típusát; a fényképezőgép pedig átalakítja azt fényértékké, és ezzel az értékkel csökkenti az expozíciót. Az elérhető

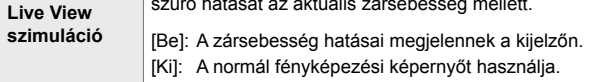

- Az expozíciókorrekció vagy a zársebesség módosítása alaphelyzetbe állítja a [Live View szimuláció] kijelzőt.
- *1* Forgassa el a módválasztó tárcsát **S** vagy **M** állásba.
- *2* A menük megjelenítéséhez nyomja meg a MENU gombot.
- **3** A(z)  $\bullet$ <sub>2</sub> Képrögzítés menü 2 alatt jelölje ki a [Live ND felv.készítés] elemet, majd nyomja meg a  $ny$ ílgombok  $\triangleright$  gombiát.
- **4** Jelölje ki a [Be] lehetőséget az  $\Delta \nabla$  gombokkal, majd nyomja meg  $az \triangleright q$  ombot.

A fényképezőgép egy sor expozíciót készít, és összeállítja őket egyetlen képpé, amely úgy tűnik, mintha alacsony zársebességgel készült volna.

• Ez a lehetőség **S** és **M** módban érhető el.

**ND szám**

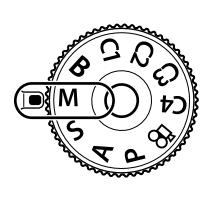

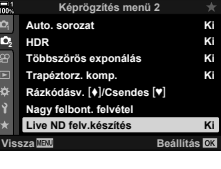

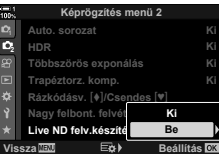

- *5* Állítson be egy lehetőséget az [ND szám] elemnél.
	- Jelölje ki az [ND szám] elemet az  $\Delta \nabla$  gombokkal, majd nyomja meg az  $\triangleright$  gombot az [ND szám] lehetőségeinek megtekintéséhez.
	- Jelölje ki a kívánt lehetőséget az  $\Delta \nabla$  gombokkal, majd nyomja meg az OK gombot a kijelölt lehetőség kiválasztásához.
- *6* Állítson be egy lehetőséget a [Live View szimuláció] elemnél.
	- Jelölje ki a [Live View szimuláció] elemet az  $\Delta \nabla$ gombokkal, majd nyomja meg az  $\triangleright$  gombot a [Live View szimuláció] lehetőségeinek megtekintéséhez.
	- Jelölje ki a kívánt lehetőséget az  $\Delta \nabla$  gombokkal, majd nyomja meg az OK gombot a kijelölt lehetőség kiválasztásához.
- *7* Az [ND szám] és a [Live View szimuláció] módosításainak mentéséhez nyomja meg az OK gombot.
- *8* Ha élő ND-szűrővel szeretne fényképezni, jelölje ki a [Be] lehetőséget, majd nyomja meg az OK gombot; ha pedig az elő ND-szűrő bekapcsolása nélkül szeretné folytatni a munkát, válassza a [Ki] lehetőséget.
	- Ekkor megjelenik a(z)  $\bullet$  Képrögzítés menü 2.
- *9* A menüből való kilépéshez nyomja meg a MENU gombot.
	- Ha a [Be] lehetőségre állította a [Live ND felv.készítés] elemet, ekkor elindul az élő ND-szűrővel történő fényképezés.
	- Ha az élő ND-szűrő be van kapcsolva, egy ikon látható a kijelzőn.
	- Ha be szeretné fejezni az elő ND-szűrővel történő fényképezést, válassza a [Ki] lehetőséget a [Live ND felv. készítés] képernyőn a 4. lépésben bemutatott módon.

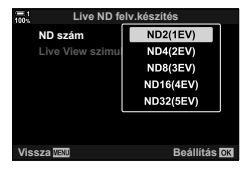

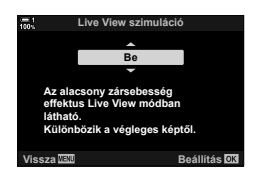

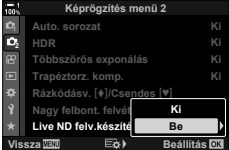

Live ND felvétel készítése

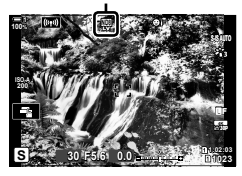

- *10* Miközben megtekinti a kijelzőn az eredmények előnézetét, állítsa be a zársebességet.
	- A zársebességet az elülső vagy hátsó tárcsa segítségével állíthatja be.
	- A legalacsonyabb elérhető zársebesség a kiválasztott ND-szűrő függvényében változik.
		- [ND2 (–1EV)]: 1/30 mp. [ND4 (–2EV)]: 1/15 mp. [ND8 (–3EV)]: 1/8 mp. [ND16 (–4EV)]: 1/4 mp. [ND32 (–5EV)]: 1/2 mp.

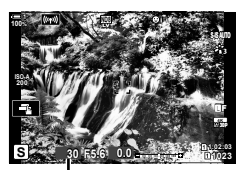

Zársebesség

- Ha a [Live View szimuláció] elem a [Be] lehetőségre van állítva, előnézet formájában megtekintheti a kijelzőn a zársebesség változásainak hatását.
- *11* Készítsen felvételt.
	- A fényképezőgépnek a kiválasztott zársebességgel megegyező időre van szüksége ahhoz, hogy a [Live View szimuláció] a végső fényképpel azonos eredményt érjen el.
- Az ND-szűrővel történő fényképezés során a(z) [com ISO] elem felső határértéke ISO 800. Ugyanez igaz akkor is, ha az [Automat. ISO] lehetőség van kiválasztva.
- Az élő ND-szűrő bekapcsolása a következőre állítja a kioldási módot:  $\blacktriangledown$ .
- A következő funkciók nem használhatóak: HDR, nagy felbont. felvétel, többszörös exponálás, trapéztorzítás kompenzáció, automatikus sorozat, intervallumidőzítős fényképezés, **Kar** vibrálásérzékelés, vibrálásmentes fényképezés, **C** fotóalany követése és halszemkorrekció.
- A fizikai ND-szűrőktől eltérően az élő ND-szűrő nem csökkenti a képérzékelőt elérő fény mennyiségét, ezért előfordulhat, hogy a nagy fényerejű témák túlexponáltak lesznek.

• A [Live ND felv.készítés] funkciót hozzárendelheti egy gombhoz. Az élő ND-szűrő bekapcsolásához így mindössze egyetlen gombot kell majd megnyomnia.  $\mathbb{R}$   $\sharp$  Egyéni menü  $\mathbb{H}$  >  $\Box$  Gombfunkció] (463. oldal)

<sup>%</sup>

# **Az expozíció előnézete élő nézetben (Éjsz. felv.)**

Élő nézetben megtekintheti az olyan expozíciós beállítások előnézetét, mint az expozíciókorrekció. Alternatív megoldásként beállíthatja a fényerőt, így megkönnyítve az éjszakai és egyéb sötét környezetekben történő megtekintést. Külön végezheti el az **M** mód, a hosszabb expozíciós idők, az élő kompozit fényképezés és egyebek beállításait.

**Ki** Az expozíció előnézete élő nézetben. Felvételkészítés előtt megtekintheti az expozíció előnézetét. • Ez a lehetőség nem használható bulb vagy time fényképezés esetén.

**Be1** Az expozíció előnézete ki van kapcsolva; a fényerő be van állítva a könnyebb megtekintés érdekében. Az előnézet fényereje eltér a végleges fényképétől.

Ugyanúgy, mint a [Be1] lehetőségnél, csak világosabb. Akkor célszerű ezt a lehetőséget választani, ha az éjszakai égboltot vagy hasonló témákat szeretne fényképezni.

- 
- **Be2** • Az előnézet fényereje eltér a végleges fényképétől. Előfordulhat, hogy a téma mozgása is szaggatottan jelenik meg.
	- A téma típusának megfelelően döntheti el, hogy a megjelenítési sebesség vagy a képminőség élvezzen-e elsőbbséget.
- A képváltási sebesség lassulhat, ha ki van választva a [Be1] vagy [Be2] lehetőség. Az állandó képváltási sebesség fenntartásához válassza ki a [Ki] lehetőséget.
- *1* A menük megjelenítéséhez nyomja meg a MENU gombot.
- **2** Jelenítse meg a(z) ❖ Egyéni menü **D** pontját (Kijelző/8/PC). **<sup>1</sup>**

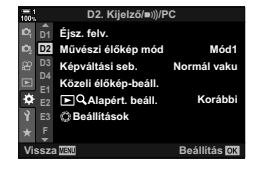

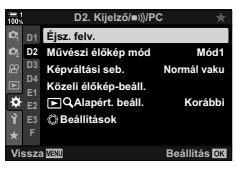

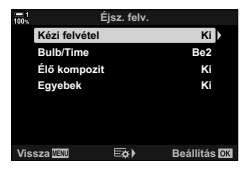

- **3** A nyílgombok  $\triangle \nabla$  gombjaival jelölje ki az [Éjsz. felv.] elemet, majd nyomja meg az  $\triangleright$  gombot. • Ekkor megjelennek az [Éjsz. felv.] lehetőségei.
	-

**4** Jelölje ki a kívánt módot az  $\triangle \nabla$  gombokkal, majd nyomja meg az OK gombot.

**Manuális** üzemmód]: **M** mód [Bulb/Time]: Bulb/time [Élő kompozit]: Élő kompozit [Egyebek]: Az összes további mód

- **5** Jelöljön ki egy lehetőséget az  $\Delta \nabla$  nyílgombokkal, majd nyomja meg az  $OK$  gombot.
	- A [Ki] lehetőség nem érhető el, ha a [Bulb/Time] mód van kiválasztva.
	- Ha megnyomja az  $\triangleright$  gombot úgy, hogy a [Be2] lehetőség van kijelölve, akkor a rendszer rákérdez, hogy a megjelenítés képváltási sebességét vagy minőségét kívánja-e előnyben részesíteni. Jelölje ki a [Képvált. gyakor. prior.] vagy a [Minőség prioritás] lehetőséget, majd nyomja meg az OK gombot.

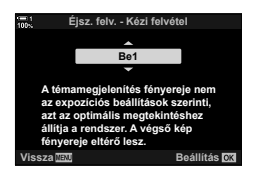

- Ha szükséges, ismételje meg a 4. és 5. lépést.
- *6* A menükből való kilépéshez nyomja meg többször egymás után a MENU gombot.
- Ha a [Be2] elemnél a [Minőség prioritás] lehetőség van kiválasztva, a megjelenítés képváltási sebessége rossz megvilágítás esetén lecsökken. Ha azonban a [Képvált. gyakor. prior.] lehetőség van kijelölve, előfordulhat, hogy a színek kissé élettelenek lesznek, vagy hogy romlik a megjelenítés minősége.

# *2-13* Szín és minőség

Ez a szakasz elsősorban a fényképek színét és végleges megjelenését befolyásoló funkciókkal foglalkozik. Olyan témákat tárgyal, mint a fehéregyensúly, a képmód, a színegyensúlyt befolyásoló egyéb elemek, valamint a nagy felbontású képek készítésével kapcsolatos funkciók (például a Nagy felbont. felvétel).

# **A színárnyalat beállítása (**K **Fehéregyensúly)**

A fehéregyensúly biztosítja, hogy a fehér tárgyak fehérnek is tűnjenek. Bár az [AUTO] beállítás a legtöbb esetben ellátja a feladatát, azonban ha mégsem működne az [AUTO] beállítás, más lehetőségek révén is elérheti, hogy a fehér tárgyak fehéren jelenjenek meg, illetve ha a fehéregyensúly helyett tudatosan színt szeretne kölcsönözni a fehér tárgyaknak, ezt is megteheti a segítségükkel.

- Ezt a beállítást a következőképpen érheti el:
	- $WB$  gomb (203. oldal)
	- Részletes LV-vezérlőpult (204. oldal)
- Menük (204. oldal)

- Live Control funkciók (204. oldal)

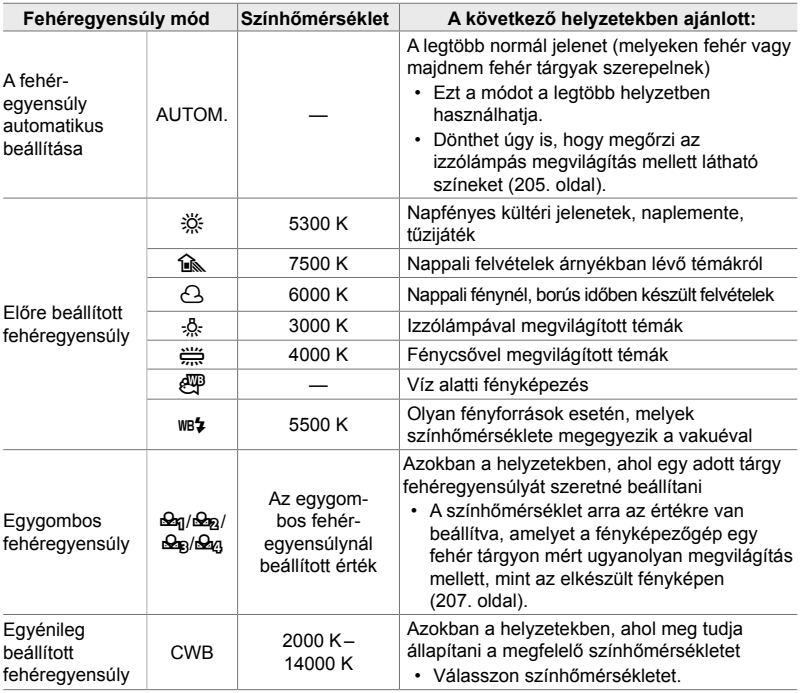

# **Hozzáférés a** WB **gomb használatával**

*1* Nyomja meg a WB gombot.

lehetőségei.

- *2* Forgassa el az elülső vagy hátsó tárcsát valamelyik lehetőség kiválasztásához.
	- Ha megnyomja az INFO gombot, miközben az [AUTOM.] lehetőség van kijelölve, akkor megjelennek  $a(z)$  [ $\bigcirc$  auto Meleg színek] elem lehetőségei (205. oldal).

• Ekkor megjelennek a(z) [<a>[<a>Fehéregyensúly] elem

- Az egygombos fehéregyensúlyra (207. oldal) és az egyénileg beállított fehéregyensúlyra vonatkozó lehetőségeket az INFO gomb megnyomásával jelenítheti meg.
- Az elülső vagy hátulsó tárcsát úgy is elforgathatja, hogy közben nyomva tartja a WB gombot.
- *3* A kijelölt lehetőség kiválasztásához és a kilépéshez nyomja le félig a kioldógombot.

**&** 

• Az alapértelmezett beállítások szerint a fehéregyensúly a WB gombhoz van hozzárendelve. Azonban, ha szeretné, más vezérlőelemhez is hozzárendelheti a(z)  $\Box$  Fehéregyensúly] funkciót. Ezt a(z)  $\hat{\varphi}$  Egyéni menü **B1** [ $\hat{\Box}$  Gombfunkció] (463. oldal) elemével teheti meg.

WB gomb

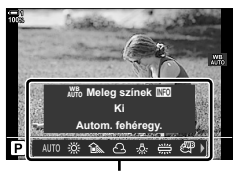

 $A(z)$  [ $\bigcap$  Fehéregyensúly] elem lehetőségei

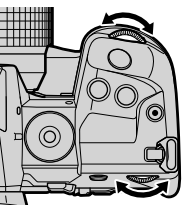

#### **Hozzáférés a részletes LV-vezérlőpult használatával**

A fehéregyensúlyt a részletes LV-vezérlőpult segítségével is kiválaszthatja.

OK gomb  $\Rightarrow$  [ $\bullet$  Fehéregyensúly]  $\Rightarrow$  Az elülső tárcsával válasszon ki egy lehetőséget

- A(z)  $\bigcap_{n=0}^{\infty}$  MB, Meleg színek] lehetőségeinek beállításához jelölje ki az [AUTOM.] lehetőséget  $a(z)$  [ $\bullet$  Fehéregyensúly] menüben, majd nyomja meg az OK gombot (205. oldal).
- Ha az egygombos fehéregyensúly (207. oldal) vagy az egyénileg beállított fehéregyensúly beállításaihoz szeretne hozzáférni, nyomja meg az OK gombot a(z)  $\Box$  Fehéregyensúly] elem lehetőségeinek megjelenítéséhez, majd nyomja meg az INFO gombot.
- Ha az egyéni fehéregyensúly ([CWB]) lehetőséget jelölték ki, akkor kijelölheti a színhőmérsékletet a részletes LV-vezérlőpulton, majd az elülső tárcsa elforgatásával kiválaszthatja az értéket.

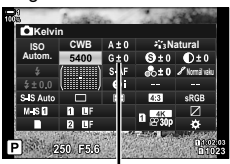

Színhőmérséklet

**G.** K**/fehéregyensúly/szín**

**Ki**

### **Hozzáférés a menüből**

A(z) [K Fehéregyensúly] elemmel állítsa be a fehéregyensúlyt a(z)  $\hat{\mathbf{x}}$  Egyéni menü **G** pontban.

 $MENU$  gomb  $\Rightarrow$   $\clubsuit$  fül  $\Rightarrow$   $\Box$  fül  $\Rightarrow$   $\Box$  Fehéregyensúly]  $\blacktriangleright$  Az  $\triangle \nabla$  nyílgombokkal válasszon ki egy lehetőséget

### ■ Hozzáférés a Live Control funkciók használatával

Jelölje ki a live control funkciók között a(z)  $[$  Fehéregyensúly] elemet, majd a nyílgombok  $\triangleleft$ gombjainak segítségével válasszon ki egy lehetőséget.

• A live control funkciók megjelenítésével kapcsolatos tudnivalókhoz lásd "Live Control funkciók használata" (68. oldal).

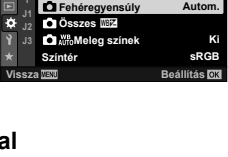

**<sup>2</sup> H1 H2**

**G**

**Árny. komp. Pixelszám**

**Beállítás**

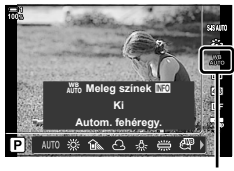

**C** Fehéregyensúly

### **A meleg színek megtartása** (**KW** AUTO Meleg színek)

#### Az automatikusan beállított fehéregyensúlyt igény szerint úgy is beállíthatja, hogy megtartsa az izzólámpás megvilágításban látott meleg színeket. A fehéregyensúly általában úgy van beállítva, hogy a fehér színek fehérnek tűnjenek, ezzel a funkcióval azonban megőrizheti az izzólámpák fénye által keltett hangulatot.

- Ezt a beállítást a következőképpen érheti el:
	- **WB** gomb

- Menük

- Részletes LV-vezérlőpult

- Live Control funkciók
- Ha hozzá szeretne férni ehhez a lehetőséghez a WB gomb, a részletes LV-vezérlőpult vagy a live control funkciók segítségével, válassza ki az [Autom. fehéregy.] elemet, majd nyomja meg az INFO gombot.

#### **Hozzáférés a** WB **gomb használatával**

Válassza ki az [Autom. fehéregy.] lehetőséget  $\Rightarrow$  **INFO** gomb  $\Rightarrow$  Válassza ki a [Be] lehetőséget

#### **Hozzáférés a részletes LV-vezérlőpult használatával**

Jelölje ki a(z)  $\Box$  Fehéregyensúly] elemet  $\Rightarrow$  OK gomb  $\Rightarrow$  Jelölje ki a(z)  $\Box$  Fehéregyensúly] menü [Autom. fehéregy.] elemét **INFO** gomb Válassza ki a [Be] lehetőséget

#### **Hozzáférés a menüből**

**MENU** gomb  $\Rightarrow$  Válassza ki a(z)  $\hat{\bm{\times}}$  Egyéni menü  $\text{G}$  [ $\hat{\bm{\times}}$  Meleg színek] elemét Válassza ki a [Be] lehetőséget

#### **Hozzáférés a Live Control funkciók használatával**

• A live control funkciók megjelenítésével kapcsolatos tudnivalókhoz lásd "Live Control funkciók használata" (68. oldal).

Jelölje ki a(z) [n Fehéregyensúly] lehetőséget válassza ki az [Autom. fehéregy.] lehetőséget **INFO** gomb Válassza ki a [Be] lehetőséget

# **A fehéregyensúly fi nombeállítása**

### **(**K **Fehéregyensúly-korrekció)**

A fehéregyensúlyon finombeállítást is végezhet. Külön értéket adhat meg a fehéregyensúllyal kapcsolatos valamennyi lehetőség esetében. A beállításokat az alábbiakban bemutatott módon végezheti el.

#### • Ezt a beállítást a következőképpen érheti el:

- Részletes LV-vezérlőpult **Australia Circites Australia Australia Menük** 

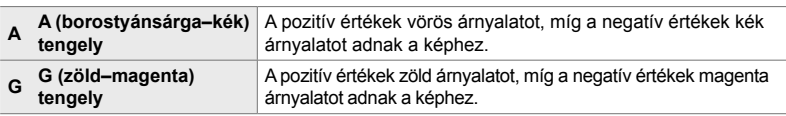

### **Hozzáférés a részletes LV-vezérlőpult használatával**

- **1** Jelölje ki a(z) [n Fehéregyensúly] elemet a részletes LV-vezérlőpulton, majd válassza ki a fehéregyensúllyal kapcsolatos kívánt lehetőséget.
- *2* A nyílgombok segítségével jelölje ki az [A±0] vagy a [G±0] elemet, majd az elülső tárcsával jelölje ki a kívánt értéket.

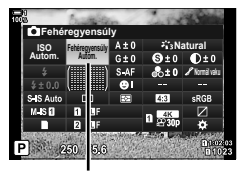

**C** Fehéregyensúly

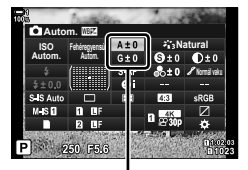

A fehéregyensúly finombeállítása

*3* A kijelölt lehetőség kiválasztásához és a részletes LV-vezérlőpultból való kilépéshez nyomja le félig a kioldógombot.

#### %

• A fehéregyensúly finombeállítását egyidejűleg alkalmazhatja a fehéregyensúllyal kapcsolatos valamennyi beállítással.  $\mathbb{R}$  [ Összes  $\mathbb{Z}$  [1645. oldal)

#### **Hozzáférés a menüből**

**MENU** gomb  $\Rightarrow$   $\clubsuit$  (Egyéni menü) fül  $\Rightarrow$  **G** ( $\Longleftarrow$  :-/Fehéregyensúly/Szín) fül  $\blacktriangleright$  [ $\blacktriangle$  Fehéregyensúly]  $\blacktriangleright$  Jelöljön ki egy fehéregyensúllyal kapcsolatos lehetőséget, majd nyomja meg a nyílgombok  $\triangleright$  gombját  $\Rightarrow$  A  $\triangleleft$  b gombokkal jelölje ki az A±0 vagy a G±0 elemet, majd az  $\Delta \nabla$  gombokkal válasszon ki egy értéket (ha a [CWB] lehetőség van beállítva, nyomja meg még egyszer az  $\triangleright$  gombot, majd az  $\Delta \triangledown \triangleleft \triangleright$  gombokkal válasszon ki egy értéket)

• Ha meg szeretné tekinteni az effekt előnézetét a fényképezési képernyőn, nyomja meg az  $\odot$  (film) gombot az A vagy G finombeállítási képernyőn. Az élő nézethez való visszatéréshez nyomja meg ismét az @ gombot.

# **A fehéregyensúly mérése (Egygombos fehéregyensúly** P**/**Q**/**W**/**X**)**

Állítsa be a fehéregyensúlyt egy olyan megvilágítás mellett mért értékre, melyet az elkészült fényképen is alkalmazni fog. Akkor célszerű ezt a lehetőséget használni a fehéregyensúly finombeállításához, ha úgy véli, hogy a fehéregyensúly-korrekció vagy az előre beállított fehéregyensúly lehetőségei, például az  $\frac{1}{2}$  (napfény) vagy  $\bigcirc$  (borult) lehetőség révén csak nehezen érné el a kívánt eredményt. A fényképezőgép tárolja a mért értéket, így könnyen előhívhatja, amikor szüksége van rá.

- Ezt a beállítást a következőképpen érheti el:
	- **WB** gomb
	- Részletes LV-vezérlőpult (209. oldal)
- Menük (209. oldal)
- Live Control funkciók (209. oldal)

**P<sub>9/</sub>P<sub>9/</sub>P<sub>9/</sub>P**<sub>9/</sub> Mérjen le és tároljon el akár négy értéket a fehéregyensúly egygombos beállításához.

### **Hozzáférés a** WB **gomb használatával**

*1* Nyomja meg a WB gombot.

 $\cdot$  Ekkor megjelennek a(z)  $\Box$  Fehéregyensúly] elem lehetőségei.

- **2** Forgassa el az elülső vagy hátsó tárcsát a  $\mathbb{Q}_q$  és  $\triangleq$ g lehetőségek közötti lehetőségek egyikének kiválasztásához.
	- A beállításokat a WB gomb nyomva tartásával és a hátsó tárcsa elforgatásával is kiválaszthatja. Ha ki szeretné választani a beállítást, és vissza szeretne térni a fényképezési képernyőhöz, engedje fel a gombot.

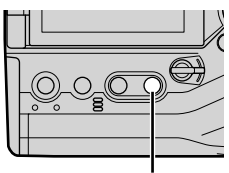

WB gomb

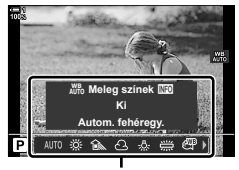

 $A(z)$  [ $\bigcirc$  Fehéregyensúly] elem lehetőségei

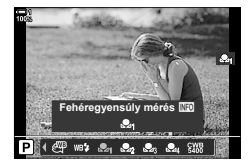

- *3* Nyomja meg az INFO gombot.
	- Ekkor megjelennek az egygombos fehéregyensúly mérésének lehetőségei.

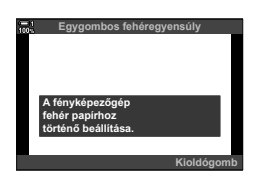

- *4* Fogjon be a fényképezőgéppel egy színtelen (fehér vagy szürke) papírlapot a kijelző közepén, majd oldja ki a zárat.
	- Ügyeljen arra, hogy a téma mentes legyen az árnyékoktól.
	- Ekkor megjelenik egy megerősítést kérő párbeszédpanel.
- **5** Jelölje ki az [Igen] lehetőséget az  $\Delta \nabla$  gombokkal, majd nyomja meg az OK gombot.
	- A fényképezőgép ekkor elmenti a beállítást az egygombos fehéregyensúly kiválasztott lehetőségének értékeként, és kilép a fényképezési képernyőre.
	- A fehéregyensúly-mérés nélküli kilépéshez jelölje ki a [Nem] lehetőséget, majd nyomja meg az OK gombot. Ismételje meg a folyamatot a 3. lépéstől.

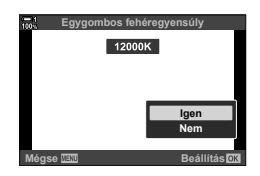

### **Az egygombos fehéregyensúly gomb használata**

A(z) [S] funkciót hozzárendelheti egy vezérlőelemhez. Az alapértelmezett beállítások szerint ez a funkció az egygombos fehéregyensúly gombhoz van hozzárendelve ( $\Box$ ).

- *1* Fogjon be a fényképezőgéppel egy színtelen (fehér vagy szürke) papírlapot a kijelző közepén.
- *2* Tartsa lenyomva az egygombos fehéregyensúly gombot, és nyomja le teljesen a kioldógombot.
	- Ekkor a fényképezőgép megkéri, hogy válassza ki az egygombos fehéregyensúly azon lehetőségét, amelyet az új érték tárolásához használni szeretne.

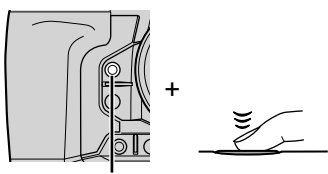

Egygombos fehéregyensúly  $qomb$  ( $\blacksquare$ )

- **3** A nyílgombok  $\triangle \nabla$  gombjaival jelölje ki az egygombos fehéregyensúly egyik beállítását, majd nyomja meg az OK gombot.
	- A fényképezőgép elmenti az új értéket a kiválasztott beállítás értékeként, és kilép a fényképezési képernyőre.

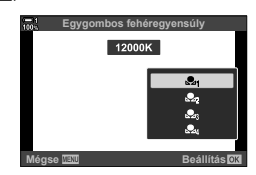

#### **Hozzáférés a részletes LV-vezérlőpult használatával**

Az egygombos fehéregyensúly funkciót a részletes LV-vezérlőpult segítségével is kiválaszthatia.

 $[\bullet]$  Fehéregyensúly]  $\bullet$  OK gomb  $\bullet$  Az elülső tárcsával jelölje ki a  $\mathfrak{a}_{\mathfrak{A}}$  és  $\mathfrak{a}_{\mathfrak{A}}$  lehetőségek közötti lehetőségek egyikét **INFO** gomb Végezze el a fehéregyensúly-mérést

• A fehéregyensúly méréséhez nyomja le a kioldógombot az itt leírtak szerint: "Hozzáférés a WB gomb használatával" (207. oldal).

#### **Hozzáférés a menüből**

A menük segítségével csak az egygombos fehéregyensúly korábban mért értékeit tudja előhívni.

**MENU** gomb  $\Rightarrow$   $\clubsuit$  (Egyéni menü) fül  $\Rightarrow$  **G** ( $\Longleftarrow$ :-/Fehéregyensúly/Szín) fül  $\blacktriangleright$  [ $\blacktriangle$  Fehéregyensúly]  $\blacktriangleright$  Az  $\triangle \triangledown$  gombok használatával válassza ki a  $\triangle q$  és  $\triangle q$ lehetőségek közötti lehetőségek egyikét

#### **Hozzáférés a Live Control funkciók használatával**

Az egygombos fehéregyensúly mérését elvégezheti a live control funkciók segítségével.

• A live control funkciók megjelenítésével kapcsolatos tudnivalókhoz lásd "Live Control funkciók használata" (68. oldal).

OK gomb  $\Rightarrow$  [ $\bigcirc$  Fehéregyensúly]  $\Rightarrow$  A nyílgombok  $\triangleleft$   $\triangleright$ gombjaival válasszon ki egyet a  $\mathfrak{a}_1$ – $\mathfrak{a}_2$  lehetőségek közül

• Ha meg szeretné tekinteni a fehéregyensúly mérését szolgáló képernyőt, és el szeretné végezni az új érték mérését az egygombos fehéregyensúly aktuálisan kiválasztott lehetőségéhez, nyomja meg az INFO gombot.

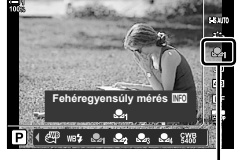

**C** Fehéregyensúly

# **Nagy felbontású fényképek**

# **(Nagy felbont. felvétel)**

A képérzékelő felbontásánál nagyobb felbontású képeket is készíthet. A fényképezőgép ilyenkor mozgó képérzékelővel készít egy sorozatfelvételt, a sorozat egyes felvételeit pedig egyetlen nagy felbontású fényképpé állítja össze. Ezt a lehetőséget akkor célszerű használni, ha olyan részleteket is szeretne megörökíteni, amelyek normál körülmények között nem lennének láthatóak még magasabb zoomarányok mellett sem.

- Ezt a beállítást a következőképpen érheti el:
	- Menük (210. oldal, 212)
	- $\div$   $\blacktriangleright$   $\Box$ <sub>i</sub> $\Diamond$ ) gomb (212. oldal)
- Részletes LV-vezérlőpult (212. oldal)
- Live Control funkciók (212. oldal)
- A fényképezőgép JPEG (I**F** vagy J**F**) vagy RAW + JPEG formátumban menti el a képeket. RAW + JPEG formátumban a fényképezőgép a nagy felbontású kép mellett elment egy feldolgozatlan RAW-képet is (kiterjesztése: "\*.ORI"). A(z) [<br />
[<br />
Fig. elem beállítása előtt válassza ki a Nagy felbont. felvétel funkciót.  $\mathbb{I} \mathcal{F}$  "A nagy felbontású felvételek képminősége  $(\Box \leftrightarrow \Box \leftrightarrow \Box')$ " (213. oldal)
- *2*
	- A feldolgozatlan RAW-képeket (ORI) csak az Olympus Workspace legfrissebb verziójával tudja megtekinteni.

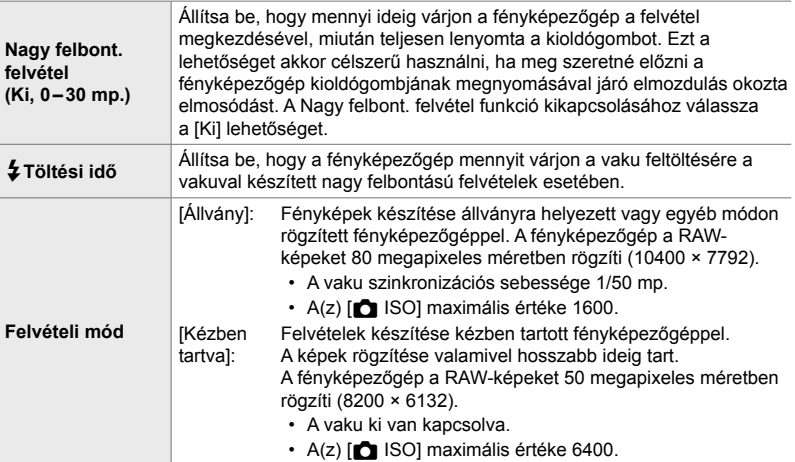

- *1* A menük megjelenítéséhez nyomja meg a MENU gombot.
- **2** A(z) **5** Képrögzítés menü 2 alatt jelölje ki a [Nagy felbont. felvétel] elemet, majd nyomja meg a nyílgombok  $\triangleright$  gombját.
	- Ekkor megjelennek a [Nagy felbont. felvétel] elem lehetőségei.

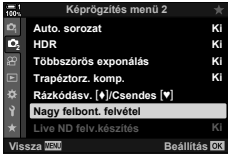

- *3* Jelölje ki a kívánt elemet, majd nyomja meg  $az \triangleright qombot.$ 
	- Miután beállította az alábbiak mindegyikét, nyomja meg az OK gombot:

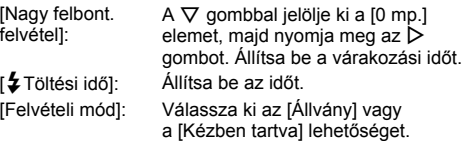

- *4* Ha végzett a beállításokkal, nyomja meg az OK gombot.
	- Ekkor megjelenik  $a(z)$   $\bullet$  Képrögzítés menü 2.
- *5* A menükből való kilépéshez nyomja meg többször egymás után a **MENU** gombot.
	- Ekkor megjelenik egy il ikon. Ha a fényképezőgép nem áll biztosan, az ikon elkezd villogni. A villogás akkor marad abba, ha a fényképezőgép már biztosan áll, és kész a felvételkészítésre.
	- A Nagy felbont. felvétel funkció bekacsolása után ellenőrizze a képminőségnél kiválasztott lehetőséget. A képminőséget a részletes LV-vezérlőpulton állíthatja be.

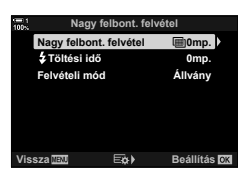

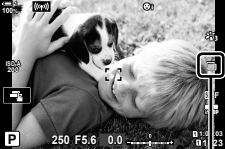

A fényképezőgép felkészül a nagy felbontású felvétel készítésére (villog)

- *6* Készítsen felvételt.
	- $\cdot$  A  $\mathbb{F}$  ikon villogása arra figyelmeztet, hogy a felvételek esetleg elmosódottak lehetnek a fényképezőgép elmozdulása miatt. Tartsa stabilan a fényképezőgépet.
	- A felvételkészítés akkor fejeződik be, amikor a zöld **h** ikon eltűnik a kijelzőről.
	- Miután a felvételkészítés befejeződött, a fényképezőgép automatikusan elkészíti a kompozit képet. A folyamat során megjelenik egy üzenet.
	- Ha a [Felvételi mód] az [Állvány] lehetőségre van állítva, a fényképezőgép automatikusan az [S-IS Ki] lehetőségre állítja a(z) [<a>[</a>Képstab.] elemet; ha pedig a [Kézben tartva] lehetőség van kiválasztva, akkor az [S-IS AUTO] lehetőség kerül kiválasztásra.
	- [Felvételi mód] > [Kézben tartva] beállítás esetén a maximális várakozási idő 1 másodperc.
	- Ha kompatibilis vakuegységet használ, nem szükséges beállítania a  $\sharp$  Töltési idő] elem lehetőségét. A távirányítóval végzett vakus fényképezés során a vaku maximális várakozási ideje 4 másodperc, a vakuvezérlő mód pedig rögzítetten MANUÁLIS.
	- A Nagy felbont. felvétel funkció **B** módban nem érhető el.
	- A következő funkciók nem használhatóak: intervallumidőzítős fényképezés, többszörös exponálás, trapéztorzítás kompenzáció, automatikus sorozat, halszemkorrekció és élő ND-szűrős fényképezés.
	- Azokat a képeket, melyek úgy készültek, hogy a képmód [e-Portré] lehetőségre vagy valamilyen művészi szűrőre volt állítva, a fényképezőgép [Természetes] módban rögzíti.
- Ha a fényképezőgép elmosódottság vagy egyéb tényezők miatt nem tud rögzíteni egy kompozit képet, a képminőség pedig [JPEG] lehetőségre van állítva, akkor csak egy JPEGkép kerül rögzítésre. Ha a [RAW+JPEG] lehetőség van kiválasztva, a fényképezőgép rögzíti a RAW- (ORF) és a JPEG-képet is.
- Előfordulhat, hogy a fénycsővel, LED-es lámpával vagy egyéb hasonló fényforrással megvilágított helyzetekben készült képeken szemcsés foltok jelennek meg.

A Nagy felbont. felvétel funkciót kiválaszthatja a(z)  $\bigstar \Box_{\mathbb{N}}$  gomb, a részletes LV-vezérlőpult és a live control funkciók segítségével is. Amennyiben a Nagy felbont. felvétel nem jelenne meg a kioldási módok listáján, a menük segítségével adhatja hozzá a listához (210. oldal).

### **■ Hozzáférés a(z)**  $\sharp \Box$ **iỷ gomb használatával**

• A [Felvételi mód] lehetőségeinek megtekintéséhez nyomja

Nyomja meg a(z)  $\bigoplus$ j $\bigcirc$  gombot, majd forgassa el a hátsó tárcsát a mal kiválasztásához.

#### **Hozzáférés a részletes LV-vezérlőpult használatával**

A Nagy felbont. felvétel funkciót a részletes LV-vezérlőpult segítségével is elérheti.

meg az **INFO** gombot.

OK gomb  $\Rightarrow$  Jelölje ki a(z)  $[\Box_{ij}(\dot{\zeta})]$  (sorozatfelvétel/önkioldó) elemet, majd nyomja meg az OK gombot  $\Rightarrow$  Válassza ki a  $\text{Im}$ lehetőséget

### **Hozzáférés a Live Control funkciók használatával**

Jelölje ki a [J|/Č] (sorozatfelvétel/önkioldó) elemet a live control funkciókban, majd a nyílgombok  $\triangleleft\triangleright$ gombjaival válasszon ki egy lehetőséget.

• A live control funkciók megjelenítésével kapcsolatos tudnivalókhoz lásd "Live Control funkciók használata" (68. oldal).

#### **Hozzáférés a menük használatával**

**MENU** gomb  $\Rightarrow$  **Q** (Képrögzítés menü 1) fül  $\Rightarrow$   $[\Box_{\parallel}/\Diamond/\Box_{\parallel}]$   $\Rightarrow$   $[\Box_{\parallel}/\Diamond]$   $\Rightarrow$  Válassza ki a  $[\Box]$ lehetőséget

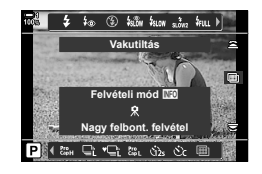

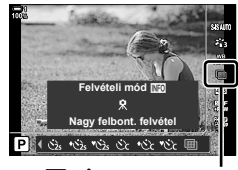

 $\Box$ <sub>I</sub> $\Diamond$  (sorozatfelvétel/ önkioldó)

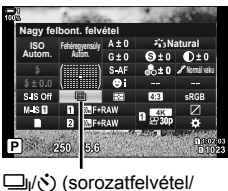

önkioldó)

**↓**□⊙ gomb

# **A nagy felbontású felvételek képminősége (◯←)**

Ha bekapcsolja a Nagy felbont. felvétel funkciót, a képminőség beállítása automatikusan olyan lehetőségre vált, amely kompatibilis a nagyobb felbontással. Felvételkészítés előtt mindenképpen ellenőrizze, hogy milyen lehetőségre van beállítva a képminőség.

- Ezt a beállítást a következőképpen érheti el:
	- Részletes LV-vezérlőpult

- Live Control funkciók (214. oldal)

- Menük (214. oldal)

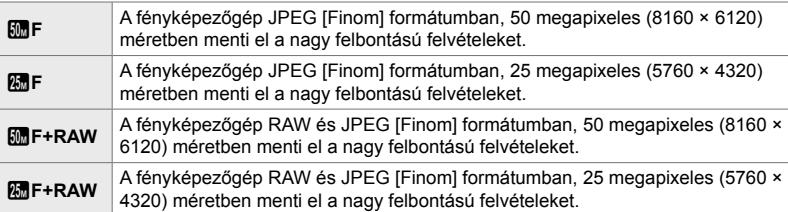

• A fényképezőgép 8200 × 6132 méretben menti el a RAW-képeket, ha a [Felvételi mód] a [Kézben tartva] lehetőségre van állítva, valamint 10400 × 7792 méretben, ha az [Állvány] lehetőség van kiválasztva.

### **Hozzáférés a részletes LV-vezérlőpult használatával**

- *1* Mielőtt folytatná, kapcsolja be a Nagy felbont. felvételek funkciót.
- *2* A részletes LV-vezérlőpulton válassza ki a(z) [**■**.] beállítást az 1. kártyanyílás (**1**) vagy a 2. kártyanyílás (2) esetében.
	- Mindkét kártyanyílásnak saját beállítási lehetőségei vannak a képminőség tekintetében. Ha a(z) [n Mentési beállítások] elem (72. oldal) a [Két független  $\downarrow$  [] vagy a [Két független 1] lehetőségre van beállítva, a két nyílás esetében különböző beállításokat használhat. Ellenkező esetben a kiválasztott beállítás az T-ös és 4-es számú kártyanyílásnál is alkalmazásra kerül.
- *3* Az elülső tárcsa használatával jelöljön ki egy lehetőséget.

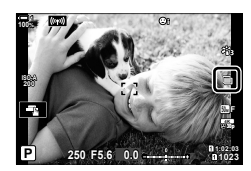

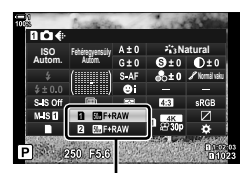

 $\bigcirc$  képminőség

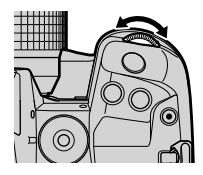

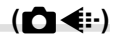

- *4* A részletes LV-vezérlőpultból való kilépéshez nyomja le félig a kioldógombot.
- A képminőségnél kiválasztott lehetőség megváltozhat, ha más lehetőségre állítja a(z) [comentési beállítások] elemet (72. oldal), vagy olyan memóriakártyát helyez a fényképezőgépbe, amelyen van szabad hely, ezért felvételkészítés előtt mindenképpen ellenőrizze a képminőségnél beállított lehetőséget. Különösképpen akkor kell újra beállítani a képminőséget, ha a [Két független ↓ []] vagy a [Két független  $\dagger$  ]] lehetőséget választotta ki.

#### **Hozzáférés a menüből**

A képminőséget a menük segítségével állíthatja be. Ehhez használja a(z) LA Képrögzítés menü 1 [**K**t: ] elemét.

**MENU** gomb  $\Rightarrow$  **Q** (Képrögzítés menü 1) fül  $\Rightarrow$  [ $\bullet$  + i = Nyomja meg a nyílgombok  $\triangleright$ gombját a lehetőségek megjelenítéséhez

#### **Hozzáférés a Live Control funkciók használatával**

A képminőséget a live control funkciók segítségével is beállíthatja.

• A live control funkciók megjelenítésével kapcsolatos tudnivalókhoz lásd "Live Control funkciók használata" (68. oldal).

OK gomb  $\Rightarrow$   $\Box$   $\leftrightarrow$  Nyomja meg a nyílgombok  $\Diamond$ gombját a lehetőségek megjelenítéséhez

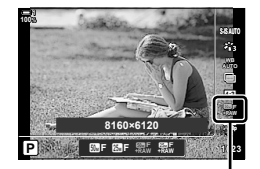

**C** képminőség

# **A képminőség javítása (Képmód)**

Beállíthatja, hogy felvételkészítés közben hogyan dolgozza fel a fényképezőgép a képeket a szín, a tónus és az egyéb képtulajdonságok javítása érdekében. A témának és a művészi szándékainak megfelelően választhat az előre beállított képmódok közül. A kontraszt, élesség és egyéb beállítások mindegyik mód esetében külön állíthatók be. A művészi szűrők segítségével pedig további művészi effekteket is hozzáadhat a képekhez. A művészi szűrőknek köszönhetően kihasználhatja a hozzáadott kereteffektek és hasonlók nyújtotta lehetőségeket is. A fényképezőgép külön tárolja el az egyéni paraméterek beállításait minden képmód és művészi szűrő esetében.

• Ez az elem mind az állóképkészítés, mind pedig a filmfelvételek készítése során használható.

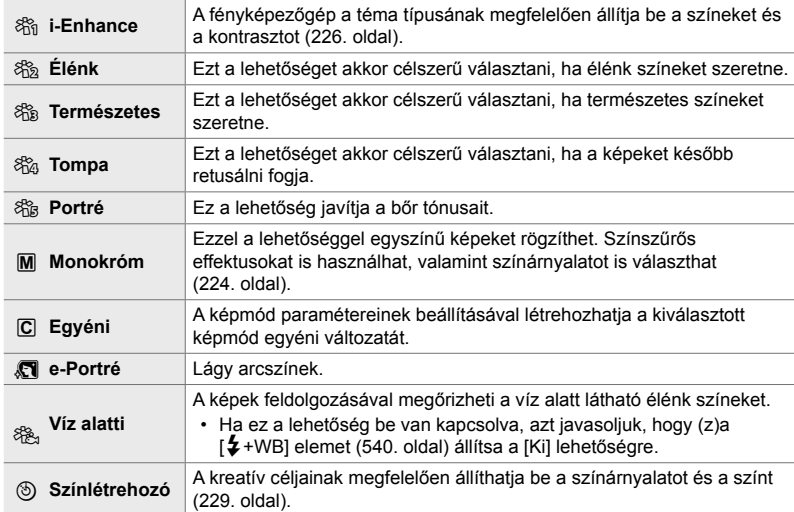

#### **Normál képmódok**

#### **Művészi szűrők**

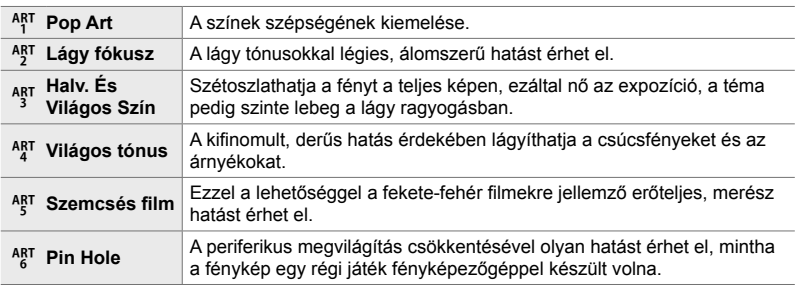

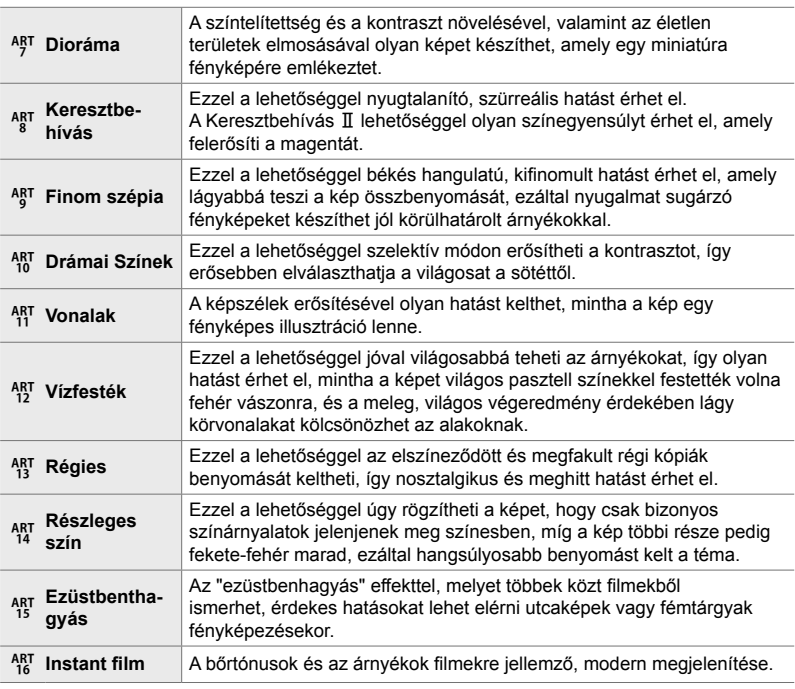

• A művészi szűrők hatása csak a JPEG formátumú példányra vonatkozik. A képminőség a [RAW] beállításról automatikusan a [RAW+JPEG] beállításra vált.

• A jelenettől függően előfordulhat, hogy bizonyos beállítások hatásai nem lesznek láthatóak, máskor a tónusátmenetek lehetnek egyenetlenek, vagy esetleg "szemcséssé" válhat a kép.

 $\mathbb{A}^{\mathcal{L}}$ 

• A megjelenített képmódokat a [Képmód beállításai] (520. oldal) lehetőséggel választhatja ki  $a(z)$   $\ddot{\bullet}$  Eqyéni menü **D** pontban.

**216** HU **C** 2-13 Szín és minőség
## **A képmód kiválasztása**

Ezt a beállítást a következőképpen érheti el:

• Részletes LV-vezérlőpult

• Menük (218. oldal)

• Live Control funkciók

#### **Hozzáférés a részletes LV-vezérlőpult használatával**

*1* Jelölje ki a részletes LV-vezérlőpulton a [Képmód] lehetőséget.

- *2* Az elülső tárcsa használatával jelöljön ki egy lehetőséget.
	- A kiválasztott lehetőségtől függően előfordulhat, hogy a képmód paraméterei megjelennek a részletes LV-vezérlőpulton. Állítsa be a paramétereket a kívánt módon (220. oldal – 226).
- *3* A kijelölt lehetőség kiválasztásához és a részletes LV-vezérlőpultból való kilépéshez nyomja le félig a kioldógombot.

#### **Hozzáférés a Live Control funkciók használatával**

A képmód a live control funkciók használatával férhető hozzá.

• A live control funkciók megielenítésével kapcsolatos tudnivalókhoz lásd "Live Control funkciók használata"<br>(68. oldal). (68. oldal). **Natural**

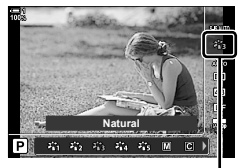

Képmód

**OK** gomb  $\Rightarrow$  [Képmód]  $\Rightarrow$  Nyomja meg a nyílgombok  $\triangleright$  gombját a lehetőségek megjelenítéséhez

• Ha a [Színlétrehozó] (229. oldal) vagy a [Részleges szín] művészi szűrő (231. oldal) van kiválasztva, az INFO gomb megnyomásával és a tárcsák használatával beállíthatja a telítettséget és az árnyalatot.

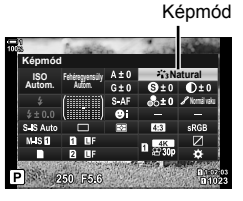

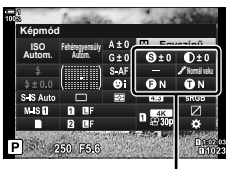

A kiválasztott módtól függően változik

#### **Hozzáférés a menüből**

Ehhez használja a(z)  $\Box$  Képrögzítés menü 1 [Képmód] elemét.

**MENU** gomb  $\Rightarrow$  **C**<sub>1</sub> fül  $\Rightarrow$  [Képmód]  $\Rightarrow$  A nyílgombok  $\triangle \triangledown$  gombjaival válassza ki a kívánt beállítást  $\Rightarrow$  A képmód paramétereinek vagy a szűrőeffektek megtekintéséhez nyomja meg az  $\triangleright$  gombot

• Az egyes képmódok paramétereit külön-külön állíthatja be. A paramétereket a részletes LV-vezérlőpulton is módosíthatja. A részletes LV-vezérlőpulton módosított paraméterek a menükre is érvényesek lesznek.

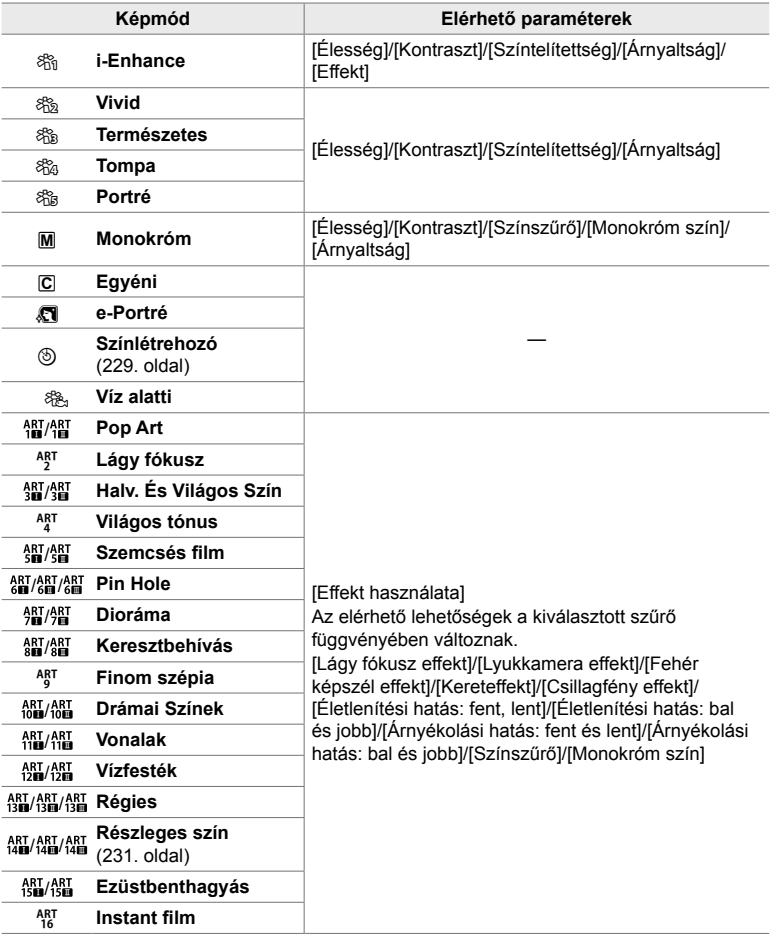

## **Egyéni képmódok létrehozása (**K **Egyéni képmód)**

Hozzon létre egyéni képmódokat a meglévő módok paramétereinek módosításával. Egyéni képmódok létrehozhatók a következőkkel: [i-Enhance], [Vivid], [Natural], [Tompa], [Portré] és [Egyszínű].

- *1* A menük megjelenítéséhez nyomja meg a MENU gombot.
- **2** A(z) **¤** Képrögzítés menü 1 alatt jelölje ki a [Képmód] elemet, majd nyomja meg a nyílgombok  $\triangleright$  gombját.
- **3** Jelölje ki az [Egyéni] lehetőséget az  $\Delta \nabla$ gombokkal, majd nyomja meg az  $\triangleright$  gombot.
	- Ekkor megjelennek az egyéni képmód lehetőségei.
- 4 A beállítások módosítása az  $\triangle \nabla$  gombokkal.
	- Válasszon egy [Képmód] lehetőséget, és állítsa be az [Élesség], [Kontraszt], [Színtelítettség], [Árnyaltság], [Effekt], [Színszűrő] és [Monokróm szín] paramétereket.
	- Az  $\wedge \nabla$  gombokkal jelölje ki az elemeket, majd az  $\triangleright$ gomb megnyomásával tekintse meg a beállításokat. A beállítások módosítása után az OK gomb megnyomásával térhet vissza az [Egyéni] menühöz.
- *5* A menükből való kilépéshez nyomja meg többször egymás után a **MENU** gombot.
- *6* Az egyéni beállítások használatához állítsa a képmódot  $a(z)$  [ $\overline{C}$ ] Egyéni] lehetőségre.

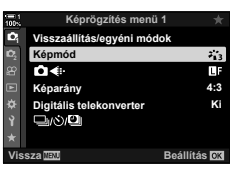

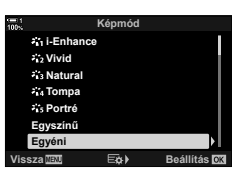

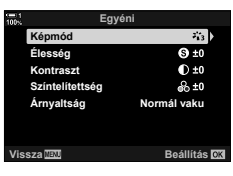

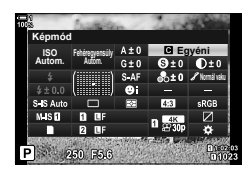

## **Az élesség beállítása (Élesség)**

Állítsa be a kép élességét. A körvonalakat kiemelve éles, tiszta képet kaphat. Az egyes képmódok beállításait a készülék külön menti.

- Ezt a beállítást a következőképpen érheti el:
	- Részletes LV-vezérlőpult **Australia Circuit Australia Australia Menük** Menük

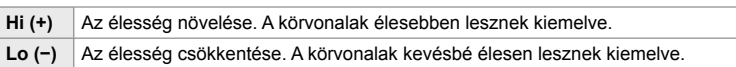

#### **Hozzáférés a részletes LV-vezérlőpult használatával**

*1* Jelölje ki a részletes LV-vezérlőpulton az [Élesség] lehetőséget.

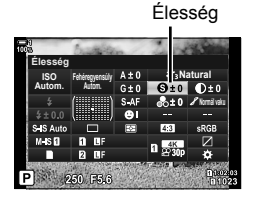

- *2* Az elülső tárcsa használatával jelöljön ki egy lehetőséget.
- *3* A kijelölt lehetőség kiválasztásához és a részletes LV-vezérlőpultból való kilépéshez nyomja le félig a kioldógombot.

#### **Hozzáférés a menüből**

Az élességet beállíthatja a(z)  $\Box$  Képrögzítés menü 1 alatt a [Képmód] elem segítségével is.

**MENU** gomb  $\Rightarrow$  **C**<sub>1</sub> (Képrögzítés menü 1) fül  $\Rightarrow$  [Képmód]  $\Rightarrow$  A nyílgombok  $\triangle \nabla$  gombjaival jelöljön ki egy képmódot, majd nyomja meg az  $\triangleright$  gombot  $\blacktriangleright$  A nyílgombok  $\triangle \triangledown$  gombjaival jelölje ki az [Élesség] elemet, majd nyomja meg az  $\triangleright$  gombot  $\blacktriangleright$  Az  $\triangle \triangledown$  gombokkal válasszon ki egy lehetőséget

## **A kontraszt beállítása (Kontraszt)**

Állítsa be a kép kontrasztját. A kontraszt növelésével hangsúlyosabbá teheti a világos és sötét területek közötti különbséget, így határozottabb, hangsúlyosabban megkomponált képet kaphat. Az egyes képmódok beállításait a készülék külön menti.

- Ezt a beállítást a következőképpen érheti el:
	- Részletes LV-vezérlőpult **Australia Circites Australia Australia Menük**

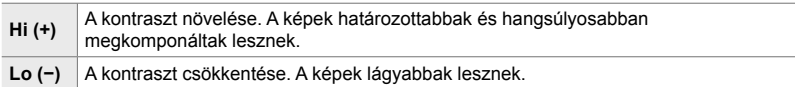

#### **Hozzáférés a részletes LV-vezérlőpult használatával**

*1* Jelölje ki a [Kontraszt] elemet a részletes LVvezérlőpulton.

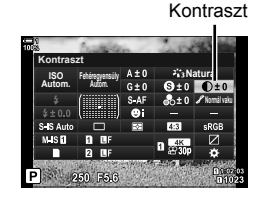

- *2* Az elülső tárcsa használatával jelöljön ki egy lehetőséget.
- *3* A kijelölt lehetőség kiválasztásához és a részletes LV-vezérlőpultból való kilépéshez nyomja le félig a kioldógombot.

### **Hozzáférés a menüből**

A kontrasztot beállíthatja a(z)  $\Box$  Képrögzítés menü 1 alatt a [Képmód] elem segítségével is.

**MENU** gomb  $\Rightarrow$   $\bullet$  (Képrögzítés menü 1) fül  $\Rightarrow$  [Képmód]  $\Rightarrow$  A nyílgombok  $\triangle \triangledown$  gombjaival jelöljön ki egy képmódot, majd nyomja meg az  $\triangleright$  gombot  $\blacktriangleright$  Az  $\triangle \triangledown$  gombokkal jelölje ki a [Kontraszt] elemet, majd nyomja meg az  $\triangleright$  gombot  $\blacktriangleright$  Az  $\triangle \triangleright$  gombokkal válasszon ki egy lehetőséget

## **Az élénkség beállítása (Színtelítettség)**

#### Állítsa be a színtelítettséget. A színtelítettség növelése élénkebbé teszi a képeket. Az egyes képmódok beállításait a készülék külön menti.

- Ezt a beállítást a következőképpen érheti el:
	- Részletes LV-vezérlőpult **a kortogramorformat a kortogramorformat a kortogramorformat a kortogramorformat a kortogramorformat a kortogramorformat a kortogramorformat a kortogramorformat a kortogramorformat a kortogramorf**

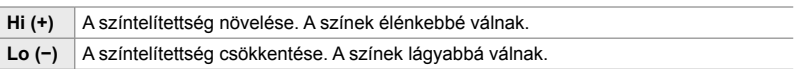

#### **Hozzáférés a részletes LV-vezérlőpult használatával**

*1* Jelölje ki a [Színtelítettség] elemet a részletes LV-vezérlőpulton.

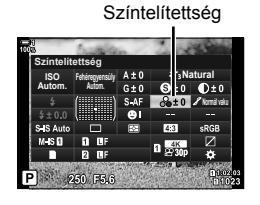

- *2*
	- *2* Az elülső tárcsa használatával jelöljön ki egy lehetőséget.
	- *3* A kijelölt lehetőség kiválasztásához és a részletes LV-vezérlőpultból való kilépéshez nyomja le félig a kioldógombot.

#### **Hozzáférés a menüből**

A színtelítettséget beállíthatja a(z)  $\blacksquare$  Képrögzítés menü 1 alatt a [Képmód] elem segítségével is.

**MENU** gomb  $\Rightarrow$  **Q** (Képrögzítés menü 1) fül  $\Rightarrow$  [Képmód]  $\Rightarrow$  A nyílgombok  $\triangle \nabla$  gombjaival jelöljön ki egy képmódot, majd nyomja meg az  $\triangleright$  gombot  $\blacktriangleright$  Az  $\triangle \triangledown$  gombokkal jelölje ki a [Színtelítettség] elemet, majd nyomja meg az  $\triangleright$  gombot  $\blacktriangleright$  Az  $\triangle \triangledown$  gombokkal válasszon ki egy lehetőséget

## **Az árnyékok beállítása (Árnyaltság)**

Állítsa be a színek fényerejét és az árnyékolást. Úgy alakíthatja a képeket, hogy azok a leginkább megfeleljenek az elképzeléseinek, például a teljes kép fényerejének növelésével. Az egyes képmódok beállításait a készülék külön menti.

- Ezt a beállítást a következőképpen érheti el:
	- Részletes LV-vezérlőpult **a magyar a magyar vezeti kisszletes** Menük

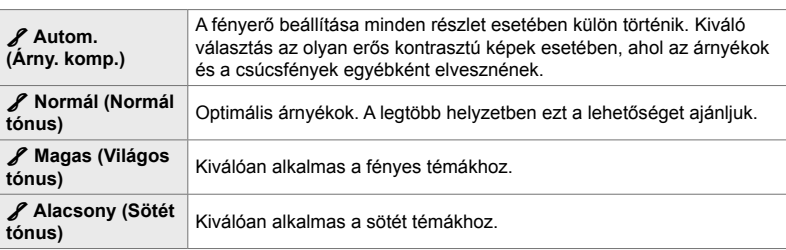

#### **Hozzáférés a részletes LV-vezérlőpult használatával**

*1* Jelölje ki az [Árnyaltság] elemet a részletes LV-vezérlőpulton.

- *2* Az elülső tárcsa használatával jelöljön ki egy lehetőséget.
- *3* A kijelölt lehetőség kiválasztásához és a részletes LV-vezérlőpultból való kilépéshez nyomja le félig a kioldógombot.

#### **Hozzáférés a menüből**

Az árnyékokat beállíthatja a(z) A Képrögzítés menü 1 alatt a [Képmód] elem segítségével is.

**MENU** gomb  $\Rightarrow$  **Q** (Képrögzítés menü 1) fül  $\Rightarrow$  [Képmód]  $\Rightarrow$  A nyílgombok  $\triangle \nabla$  gombjaival jelöljön ki egy képmódot, majd nyomja meg az  $\triangleright$  gombot  $\blacktriangleright$  Az  $\Delta \nabla$  gombokkal jelölje ki az [Árnyaltság] elemet, majd nyomja meg az  $\triangleright$  gombot  $\Rightarrow$  Az  $\triangle \triangledown$  gombokkal válasszon ki egy lehetőséget

*2*

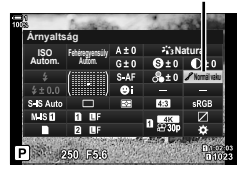

## **A fekete-fehér képek színszűrői (Színszűrő)**

Akkor alkalmazhatók színszűrős effektek, ha a képmód az [Egyszínű] lehetőségre van állítva (215. oldal). A téma eredeti színének megfelelően a színszűrős effektek fényesebbé tehetik a témákat, vagy megnövelhetik a kontrasztot. A narancssárga erősebb kontrasztot biztosít, mint a sárga, a vörös pedig még erősebbet, mint a narancssárga. A zöld kiváló választás portrékhoz és hasonló képekhez.

- Ezt a beállítást a következőképpen érheti el:
	- Részletes LV-vezérlőpult  **Menük**

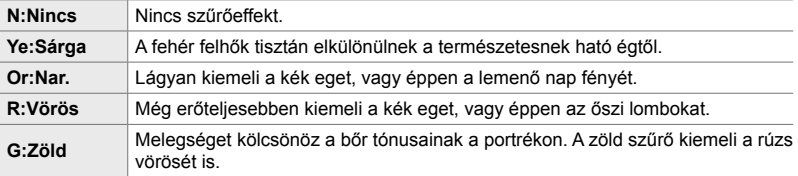

#### **Hozzáférés a részletes LV-vezérlőpult használatával**

A lehetőség akkor érhető el, ha a [Képmód] elem az [Egyszínű] lehetőségre van állítva.

*1* Jelölje ki a [Színszűrő] elemet a részletes LV-vezérlőpulton.

Színszűrő

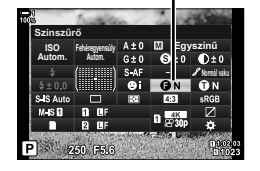

- *2* Az elülső tárcsa használatával jelöljön ki egy lehetőséget.
- *3* A kijelölt lehetőség kiválasztásához és a részletes LV-vezérlőpultból való kilépéshez nyomja le félig a kioldógombot.

#### **Hozzáférés a menüből**

Válasszon ki egy szűrőt a(z)  $\blacksquare$  Képrögzítés menü 1 alatt a [Képmód] elem segítségével.

**MENU** gomb  $\Rightarrow$  **Q** (Képrögzítés menü 1) fül  $\Rightarrow$  [Képmód]  $\Rightarrow$  A nyílgombok  $\triangle \nabla$  gombjaival jelölje ki az [Egyszínű] lehetőséget, majd nyomja meg az  $\triangleright$  gombot  $\Rightarrow$  Az  $\wedge \nabla$  gombokkal jelölje ki a [Színszűrő] lehetőséget, majd nyomja meg az  $\triangleright$  gombot  $\Rightarrow$  Az  $\triangle \triangledown$  gombokkal válasszon ki egy lehetőséget

## **Monokróm színárnyalatok (Monokróm szín)**

Az [Egyszínű] képmódban színárnyalatot adhat a fekete-fehér képekhez (215. oldal).

- Ezt a beállítást a következőképpen érheti el:
	- Részletes LV-vezérlőpult **a kortogramorformat a kortogramorformat a kortogramorformat a kortogramorformat a kortogramorformat a kortogramorformat a kortogramorformat a kortogramorformat a kortogramorformat a kortogramorf**

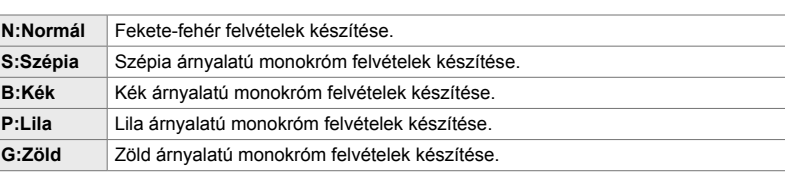

### **Hozzáférés a részletes LV-vezérlőpult használatával**

A lehetőség akkor érhető el, ha a [Képmód] elem az [Egyszínű] lehetőségre van állítva.

*1* Jelölje ki a [Monokróm szín] elemet a részletes LV-vezérlőpulton.

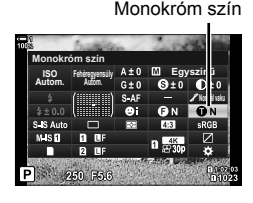

- *2* Az elülső tárcsa használatával jelöljön ki egy lehetőséget.
- *3* A kijelölt lehetőség kiválasztásához és a részletes LV-vezérlőpultból való kilépéshez nyomja le félig a kioldógombot.

#### **Hozzáférés a menüből**

Válasszon ki egy színárnyalatot a(z) A Képrögzítés menü 1 alatt a [Képmód] elem segítségével.

**MENU** gomb  $\Rightarrow$  **Q** (Képrögzítés menü 1) fül  $\Rightarrow$  [Képmód]  $\Rightarrow$  A nyílgombok  $\triangle \nabla$  gombjaival jelölje ki az [Egyszínű] lehetőséget, majd nyomja meg az  $\triangleright$  gombot  $\blacktriangleright$  Az  $\triangle \triangledown$  gombokkal jelölje ki a [Monokróm szín] lehetőséget, majd nyomja meg az  $\triangleright$  gombot  $\Rightarrow$  Az  $\triangle \triangledown$ gombokkal válasszon ki egy lehetőséget

*2*

## **Az i-Enhance effektek beállítása (Effekt)**

Állítsa be az [i-Enhance] effekt erősségét.

- Ezt a beállítást a következőképpen érheti el:
	- Részletes LV-vezérlőpult **a kortografia a kortografia kortografia** Menük

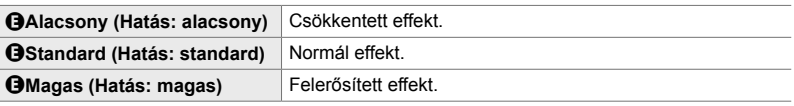

#### **Hozzáférés a részletes LV-vezérlőpult használatával**

A lehetőség akkor érhető el, ha a [Képmód] elem az [i-Enhance] lehetőségre van állítva.

*1* Jelölje ki az [Effekt] elemet a részletes LVvezérlőpulton.

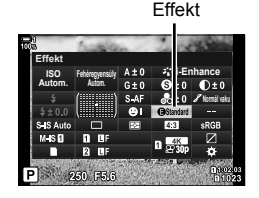

- *2* Az elülső tárcsa használatával jelöljön ki egy lehetőséget.
- *3* A kijelölt lehetőség kiválasztásához és a részletes LV-vezérlőpultból való kilépéshez nyomja le félig a kioldógombot.

#### **Hozzáférés a menüből**

Állítsa be az effekt erősségét a(z) W Képrögzítés menü 1 alatt a [Képmód] elem segítségével.

**MENU** gomb  $\Rightarrow$  **Q** (Képrögzítés menü 1) fül  $\Rightarrow$  [Képmód]  $\Rightarrow$  A nyílgombok  $\triangle \nabla$  gombjaival jelölje ki az [i-Enhance] lehetőséget, majd nyomja meg az  $\triangleright$  gombot  $\Rightarrow$  Az  $\triangle \triangledown$  gombokkal jelölje ki az [Effekt] lehetőséget, majd nyomja meg az  $\triangleright$  gombot  $\blacktriangleright$  Az  $\triangle \triangledown$  gombokkal válasszon ki egy lehetőséget

#### **K** 2-13 Szín és minőség HU **227**

### **A tónusgörbe kiválasztása (Kiemelés és árnyék vezérlése)**

Állítsa be külön-külön a csúcsfények, a középtónusok és az árnyékok fényerejét. Ezáltal jobban irányíthatja az expozíciót, mintha pusztán expozíciókorrekciót alkalmazna. Megválaszthatja, hogy a kijelöléseket sötétebbre, vagy az árnyékokat világosabbra állítja.

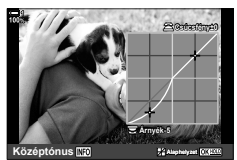

Az árnyékok beállítása A középtónusok beállítása A csúcsfények beállítása

(A fenti ábrákon a csúcsfények és árnyékok szabályozását szolgáló funkciót egy gombbal vagy a részletes LV-vezérlőpult segítségével érték el.)

- Ezt a beállítást a következőképpen érheti el:
	-
	- Egyenber 1988 Részletes LV-vezérlőpult (228. oldal)

#### **Hozzáférés az** F **gomb használatával**

- **1** Nyomja meg az **E** gombot.
	- Ekkor a kijelzőn kijelölésre kerül az expozíciókorrekció.

- *2* Nyomja meg az INFO gombot.
	- Ekkor megjelenik egy tónusgörbe ikon.
	- Az INFO gomb segítségével léphet az árnyékokról a középtónusokra, majd a csúcsfényekre és végül ismét vissza az expozíciókorrekcióhoz. **+2**
- 3 A nyílgombok  $\triangleleft$  gombjaival jelölje ki a kívánt beállítást.
	- –7 és +7 közötti értékeket választhat.
	- Alaphelyzetbe állításához nyomja le és tartsa lenyomva az OK gombot.
- *4* A módosítások mentéséhez nyomja meg az OK gombot.
	- A módosításokat elmentheti úgy is, ha félig lenyomja a kioldógombot.

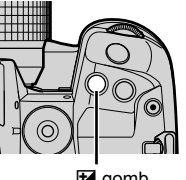

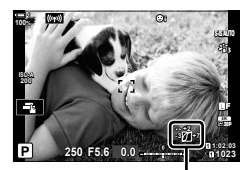

 (Kiemelés és árnyék vezérlése)

**⊡** gomb

*2*

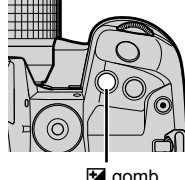

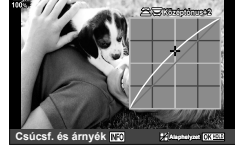

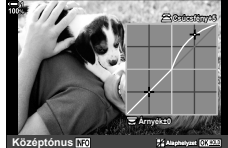

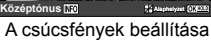

%

*2*

- Az expozíciókorrekciót, és vele együtt a csúcsfények és árnyékok szabályozását szolgáló funkciót nem csak az  $\mathbb Z$  gombhoz rendelheti hozzá. Ehhez használja a(z)  $\mathbf{\hat{F}}$  Egyéni menü **BI** [C Gombfunkció] elemét (463. oldal).
- Ha a [Multifunkció] lehetőséget rendeli hozzá a vezérlőelemhez, közvetlenül hozzáférhet a [Kiemelés és árnyék vezérlése] funkcióhoz.  $\mathbb{I}\mathbb{R}$  "A többfunkciós gombok lehetőségei (Multifunkció)" (470. oldal)

#### **Hozzáférés a részletes LV-vezérlőpult használatával**

- *1* Jelölje ki a [Kiemelés és árnyék vezérlése] elemet a részletes LV-vezérlőpulton, majd nyomja meg az OK gombot.
	- Ekkor megjelenik egy tónusgörbe.

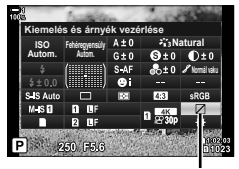

Kiemelés és árnyék vezérlése

- *2* A kívánt tónustartomány kiválasztásához nyomja le az INFO gombot.
	- A tónustartomány a gomb minden megnyomásakor változik.
- **Árnyék±0 Csúcsfény±0 Középtónus**

Kiválasztott tónustartomány

- *3* A kívánt lehetőség kiválasztásához forgassa el a tárcsákat.
	- **[Csúcsf. és árnyék] kiválasztva** A csúcsfényeket az elülső, az árnyékokat pedig a hátsó tárcsával állíthatja be.
	- **[Középtónus] kiválasztva** Használja az elülső vagy hátsó tárcsát.
	- Az alapértelmezett görbe visszaállításához tartsa nyomva az OK gombot.
- *4* A módosítások mentéséhez nyomja meg az OK gombot.
	- A módosításokat elmentheti úgy is, ha félig lenyomja a kioldógombot.

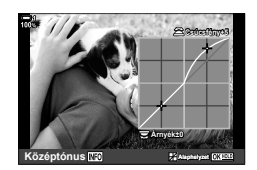

#### **12-13 Szín és minőség** HU **229**

### **Színtelítettség és -árnyalat (Színlétrehozó)**

A fényképezőgép lehetővé teszi a színtelítettség és -árnyalat intuitív beállítását. 30 színárnyalat és 8 színtelítettségi szint közül választhat. Az eredmény előnézetét megtekintheti a kijelzőn.

A [Színlétrehozó] a képmód egyik lehetősége. A beállításokat közvetlenül a [Multifunkció] elem segítségével elérheti el. A(z)  $\hat{\mathbf{X}}$  Egyéni menü **B1** [cm] Gombfunkció] (463. oldal) elemével rendelje hozzá a [Multifunkció] elemet egy gombhoz.

- Ezt a beállítást a következőképpen érheti el:
	- Részletes LV-vezérlőpult - Menük (230. oldal)

lehetőséget.

- 
- **Hozzáférés a részletes LV-vezérlőpult használatával** *1* Jelölje ki a részletes LV-vezérlőpulton a [Képmód]

- *2* Jelölje ki a [Színlétrehozó] lehetőséget az elülső tárcsával.
	- Ekkor megjelenik a(z)  $[$  Szín/Vivid] lehetőség a részletes LV-vezérlőpulton.
- **3** A nyílgombok  $\triangle \nabla$  gombjaival jelölje ki a(z) [ $\circledS$  Szín/Vivid] lehetőséget, majd nyomja meg az OK gombot.

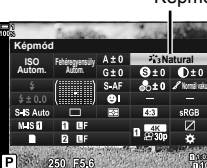

- Live Control funkciók (230. oldal)

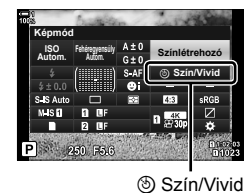

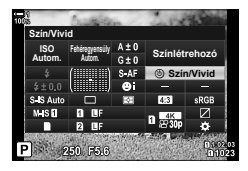

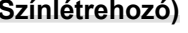

Képmód

*2*

## **Hozzáférés a menüből**

A színlétrehozót a menükből is elérheti. Ugyanakkor a színtelítettséget és a színárnyalatot nem lehet beállítani a menük segítségével. A menük révén csak a korábban tárolt értékeket lehet előhívni.

**MENU** gomb  $\Rightarrow$  **Q** (Képrögzítés menü 1) fül  $\Rightarrow$  [Képmód]  $\Rightarrow$  [Színlétrehozó]

#### **Hozzáférés a Live Control funkciók használatával**

A színlétrehozót a live control funkciók segítségével is elérheti.

• A live control funkciók megjelenítésével kapcsolatos tudnivalókhoz lásd "Live Control funkciók használata" (68. oldal).

OK gomb  $\Rightarrow$  [Képmód]  $\Rightarrow$  A [Színlétrehozó] kijelöléséhez nyomja meg a  $\triangleleft$  nyílgombot Nyomia meg az **INFO** gombot, majd állítsa be a színtelítettséget és a színárnyalatot

- A [RAW] lehetőségre állított  $\Box$   $\Longleftarrow$  :-] beállítással készült képeket a fényképezőgép a [RAW+JPEG] lehetőségnek megfelelően fogja elmenteni.
- A színlétrehozó nem érhető el HDR fényképezés és többszörös exponálás esetén. Ha az említett két lehetőség egyike be van kapcsolva, a képmód pedig a [Színlétrehozó] lehetőségre van állítva, a fényképezőgép ennek ellenére a [Természetes] lehetőséget fogja kiválasztani.

#### *4* Állítsa be a színtelítettséget és a színárnyalatot.

- A színárnyalat beállításához forgassa el az elülső tárcsát.
- A színtelítettség beállításához forgassa el a hátulsó tárcsát.
- Az alapértelmezett beállítások visszaállításához tartsa nyomva az OK gombot.
- *5* A módosítások mentéséhez nyomja meg az OK gombot.
	- A módosításokat elmentheti úgy is, ha félig lenyomja a kioldógombot.

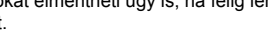

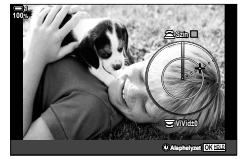

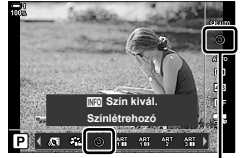

Képmód

### **"Színmegőrző" effektek (Részleges szín)**

Fekete-fehér felvételek, melyeken a kiválasztott színárnyalatú tárgyakat színesben rögzíti a fényképezőgép. Például úgy készíthet fekete-fehér képeket, hogy közben csak a vörös árnyalatú színeket hagyja meg színesben. Az eredmény előnézetét megtekintheti a kijelzőn.

A [Részleges szín] a művészi szűrők egyik lehetősége. A beállításokat akkor lehet elvégezni, ha a képmód erre a lehetőségre van állítva. Három "színmegőrző" szűrő közül választhat  $(I-\mathbb{I})$ .

*1* Jelölje ki a részletes LV-vezérlőpulton a [Képmód] lehetőséget.

- *2* Az elülső tárcsa használatával jelölje ki az [ART141], [ART14II] vagy [ART14III] lehetőséget.
	- Ekkor megjelennek a(z)  $[C]$  Szín] és [Effekt] lehetőségek a részletes LV-vezérlőpulton.
- **3** A nyílgombok  $\Delta \nabla$  gombjaival jelölje ki a(z)  $[C]$  Szín] lehetőséget, majd nyomja meg az OK gombot.
	- Ekkor megjelenik egy színkör.
- *4* A tárcsák segítségével válasszon ki egy színt.
- *5* A módosítások mentéséhez nyomja meg az OK gombot.
	- A módosításokat elmentheti úgy is, ha félig lenyomja a kioldógombot.

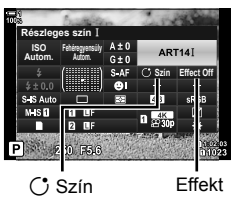

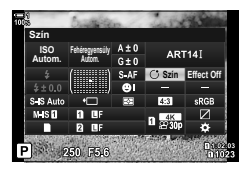

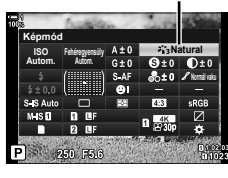

Képmód

*2*

## **A színtér kiválasztása (Színtér)**

Állítsa be színteret, így biztosíthatja, hogy a képek pontosan visszaadják a színeket, ha kinyomtatják vagy külső eszközön jelenítik meg őket.

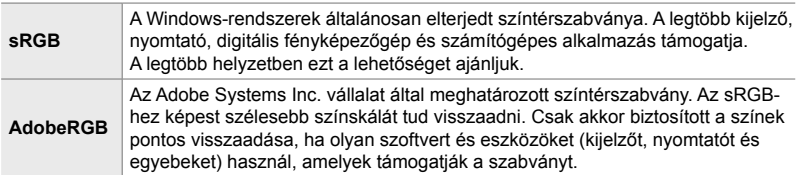

*1* Jelölje ki a [Színtér] elemet a részletes LV $vez$ érlőpulton.

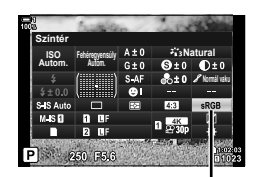

Színtér

- *2* Az elülső tárcsa használatával jelöljön ki egy lehetőséget.
- *3* A kijelölt lehetőség kiválasztásához és a részletes LV-vezérlőpultból való kilépéshez nyomja le félig a kioldógombot.

#### **Hozzáférés a menüből**

A színteret a menükkel állíthatja be.

**MENU** gomb  $\blacktriangleright$  **G** ( $\blacktriangleleft$ :-/Fehéregyensúly/Szín) fül  $\blacktriangleright$  [Színtér]  $\blacktriangleright$  Az  $\triangle$   $\nabla$  nyílgombok segítségével válasszon ki egy lehetőséget

• Az [AdobeRGB] lehetőség nem érhető el a művészi szűrős képmódokban, illetve HDR fényképezés esetén. Ekkor a fényképezőgép automatikusan az [sRGB] lehetőséget választja ki.

# *2-14* Effektek

Ez a szakasz a többszörös exponálással, a zoommal és egyéb olyan funkciókkal foglalkozik, melyek révén felvételkészítés közben módosíthatja a képet. Kitérünk továbbá olyan funkciókra is, mint az expozíciós sorozatfelvétel, mely a sorozat egyes képein megváltoztatja az expozíciót, vagy éppen a fókuszsorozat.

## **Oldalarány (Képarány)**

A képek szélessége és magassága közötti arányt elképzeléseinek és céljainak megfelelően állíthatja be (pl. nyomtatáshoz és egyebekhez). A normál [4:3] (szélesség-magasság) méretarányon kívül a fényképezőgép lehetővé teszi a [16:9], a [3:2], a [1:1] és a [3:4] beállításokat is.

- Ezt a beállítást a következőképpen érheti el:
	- Részletes LV-vezérlőpult (234. oldal)
- Live Control funkciók (234. oldal)

- Menük (234. oldal)

### **Hozzáférés a részletes LV-vezérlőpult használatával**

*1* Jelölje ki a [Képarány] elemet a részletes **LV-vezérlőpulton.** 

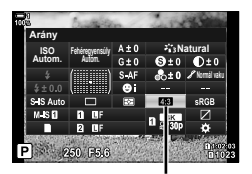

Képarány

- *2* Az elülső tárcsa használatával jelöljön ki egy lehetőséget.
- *3* A kijelölt lehetőség kiválasztásához és a részletes LV-vezérlőpultból való kilépéshez nyomja le félig a kioldógombot.

#### **Hozzáférés a menüből**

Az oldalarányt a(z)  $\blacksquare$  Képrögzítés menü 1 [Képarány] elemével választhatja ki. **<sup>1</sup>**

**MENU** gomb  $\Rightarrow$  **Q** (Képrögzítés menü 1) fül  $\Rightarrow$  [Képarány]  $\Rightarrow$  Az  $\triangle$   $\nabla$  nyílgombokkal válasszon ki egy lehetőséget

#### **Hozzáférés a Live Control funkciók használatával**

Jelölje ki a [Képarány] elemet a live control funkciókban, majd a nyílgombok  $\triangleleft$  gombjaival válasszon ki egy lehetőséget.

- A live control funkciók megjelenítésével kapcsolatos tudnivalókhoz lásd "Live Control funkciók használata" (68. oldal).
- **AUTO P 5184×3888 100% 4:3 4:3 16:9 3:2 1:1 3:4 30p 4K** o Y**F**

**Képrögzítés menü 1**

**Képarány Képmód Visszaállítás/egyéni módok**

sven

O4.

**Digitális telekonverter**

**4:3 Ki**

LF

 $\mathbf{z}_{13}$ 

**Vissza Beállítás**

• A JPEG-képeket a kiválasztott oldalaránnyal rögzíti a fényképezőgép. A RAW-képek mérete megegyezik a képérzékelőével, és 4:3 oldalaránnyal kerülnek mentésre, valamint kapnak egy címkét is, amely a kiválasztott oldalarányt jelzi. A képek lejátszásakor megjelenik egy, a kiválasztott oldalarányt jelző keret.

Képarány

## **Zoom (Digitális telekonverter)**

Ez a lehetőség kivágja a kép közepét, melynek mérete megegyezik a képminőségnél beállított mérettel, majd ráközelít a kivágott részre, hogy az betöltse a teljes kijelzőt. A zoomarány kb. a kétszeresére nő. Ez lehetővé teszi, hogy az objektív maximális gyújtótávolságánál nagyobb zoomot használjon, ezért hasznos lehet, amikor nem tud másik objektívet használni, vagy nehezebb közelebb kerülni a témához.

- *1* A menük megjelenítéséhez nyomja meg a MENU gombot.
- 2 A(z) ¤ Képrögzítés menü 1 alatt jelölje ki a [Digitális telekonverter] elemet, majd nyomja meg a nyílgombok  $\triangleright$  gombját.
- **3** Jelölje ki a [Be] lehetőséget az  $\triangle \triangledown$  gombokkal, majd nyomja meg az OK gombot. **<sup>1</sup>**
- *4* A menüből való kilépéshez nyomja meg a MENU gombot.
	- Ha kijelölték a [Be] lehetőséget, akkor a zoomarány a kétszeresére nő, és megjelenik a  $\mathbb Q$  ikon. A fényképezőgép az új zoomaránnyal rögzíti a képeket.

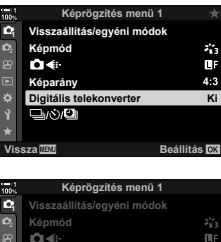

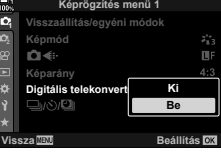

*2*

Digitális telekonverter

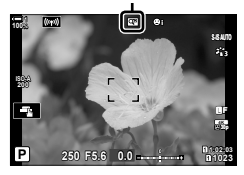

- A digitális telekonverterrel nem lehet többszörös exponálást, trapéztorzítás kompenzációt vagy halszemkorrekciót végezni.
- A JPEG-képeket a kiválasztott zoomaránnyal rögzíti a fényképezőgép. A RAW-képek esetében egy keret jelöli a zoomkörülvágást. A zoomkörülvágást jelölő keret a képen jelenik meg lejátszás közben.
- A zoomolás során az AF-keretek mérete nő, számuk pedig csökken.

#### %

A digitális telekonverter hozzárendelhető a fényképezőgép egyik vezérlőeleméhez a(z)  $\hat{H}$  Egyéni menü **El [**naction Gombfunkció] elem segítségével, hogy egyetlen gombnyomással

kapcsolhassa ki és be (463. oldal).

## **A beállítások módosítása apránként fényképek sorozatán keresztül (Auto. sorozat)**

Az automatikus sorozat funkcióval a sorozat egyes képein apránként változtathat az olyan felvételkészítési beállításokon, mint az expozíció és a fehéregyensúly. A beállítástól függően akár az automatikus sorozatok több különböző formáját is kombinálhatja. Az automatikus sorozatot akkor célszerű használni, ha nem tudja pontosan, hogy milyen beállításokkal dolgozzon, vagy ha felvételkészítés közben nincs elég ideje a beállítások módosítására. Az automatikus sorozatok beállításait el is tárolhatja, és a funkció bekapcsolásával később egyszerűen előhívhatja őket.

- Ezt a beállítást a következőképpen érheti el:
	- **BKT** gomb  $(240. \text{ old})$  Menük  $(241. \text{ old})$
- A vaku automatikus sorozat funkció nem használható a következőkkel együtt: HDR fényképezés, intervallumidőzítős fényképezés, trapéztorzítás kompenzáció, többszörös exponálás, nagy felbontású felvétel vagy halszemkorrekció.
- Az expozíció, vaku és fókuszsorozat nem érhető el **B** módban.
- Az automatikus sorozatkészítés nem indul el, ha nincs elegendő tárhely a memóriakártyán az adott automatikus sorozat minden felvétele számára.

#### **AE BKT (Expozíció automatikus sorozat)**

Az expozíció módosítása fényképek sorozatán keresztül. Eldöntheti, hogy mekkora mértékű legyen a módosítás, illetve, hogy hány felvételen keresztül menjen végbe. A kioldógomb teljes lenyomásakor a fényképezőgép mindig új expozíciós beállításokkal készíti el a felvételt. Az automatikus sorozat akkor ér véget, amikor már elérte a felvételek beállított számát. Sorozatfelvételi módokban a fényképezőgép teljesen lenyomva tartott kioldógomb mellett addig készíti a felvételeket, amíg el nem éri a felvételek beállított számát.

A következő lehetőségek érhetők el:

- **A módosítás mértéke**: 0,3, 0,7 vagy 1,0 EV
- **A felvételek száma**: 2, 3, 5 vagy 7

Amíg el nem készül az adott automatikus sorozat minden felvétele, addig egy zöld BKT ikont lát majd a kijelzőn. A fényképezőgép az első felvételt az aktuálisan beállított expozícióval készíti el, majd először a csökkentett expozíciójú felvételeket, és ezt követően a megnövelt expozíciójúakat.

Az expozíció módosítására vonatkozó beállítások a fényképezési módtól függően változnak.

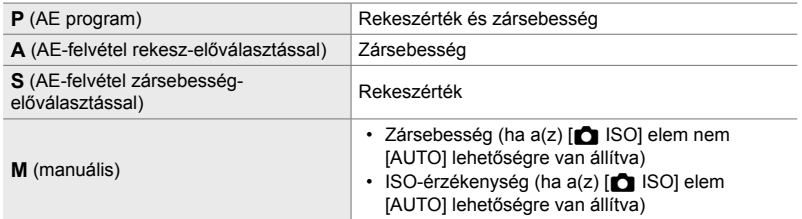

- Ha az expozíciókorrekció be van kapcsolva a felvételkészítés megkezdése előtt, a fényképezőgép a kiválasztott érték körül fogja módosítani az expozíciót.
- Ha a(z)  $\hat{\mathbf{x}}$  Egyéni menü  $\mathbf{H}$  alatt módosítia az [EV lépés] (530. oldal) elemnél kiválasztott értéket, megváltoznak a módosítás mértékénél kiválasztható lehetőségek is.
- Az expozíciós sorozatfelvétel nem kombinálható vakuval vagy fókuszsorozattal.

#### **WB BKT (Fehéregyensúly automatikus sorozat)**

A fényképezőgép egy sorozat felvételein keresztül módosítja a fehéregyensúlyt. Beállíthatja a színtengelyt, a módosítás mértékét és a felvételek számát.

A felvételkészítés egyetlen felvétel után véget ér. Amikor teljesen lenyomja a kioldógombot, a fényképezőgép egyetlen képet készít, majd automatikusan feldolgozza azt a beállított számú felvétel rögzítéséhez.

A következő lehetőségek érhetők el:

- **Színtengely**: A-B (sárga–kék) és G-M (zöld–magenta)
- **A módosítás mértéke**: 2, 4 vagy 6 lépés
- **A felvételek száma**: Egyetlen felvételből 3 kép készül

A fényképezőgép az első példányt az aktuálisan beállított fehéregyensúllyal rögzíti, a másodikat egy negatív korrekciós értékekkel, a harmadikat pedig egy pozitívval.

- Ha a fehéregyensúly finombeállítása be van kapcsolya a felvételkészítés megkezdése előtt. a fényképezőgép a kiválasztott érték körül fogja módosítani a fehéregyensúlyt.
- A fehéregyensúly automatikus sorozat nem kombinálható művészi szűrőkkel vagy fókuszsorozattal.

#### **FL BKT (Vaku automatikus sorozat)**

A fényképezőgép egy sorozat felvételein keresztül módosítja a vaku teljesítményszintjét (fényerejét). Eldöntheti, hogy mekkora mértékű legyen a módosítás, illetve, hogy hány felvételen keresztül menjen végbe. A kioldógomb teljes lenyomásakor a fényképezőgép mindig új teljesítményszinttel készíti el a felvételt. Az automatikus sorozat akkor ér véget, amikor már elérte a felvételek beállított számát. Sorozatfelvételi módokban a fényképezőgép teljesen lenyomva tartott kioldógomb mellett addig készíti a felvételeket, amíg el nem éri a felvételek beállított számát.

A következő lehetőségek érhetők el:

- **A módosítás mértéke**: 0,3, 0,7 vagy 1,0 EV
- **A felvételek száma**: 3

Amíg el nem készül az adott automatikus sorozat minden felvétele, addig egy zöld **BKT** ikont lát majd a kijelzőn. A fényképezőgép az első felvételt az aktuálisan beállított fényerővel készíti el, majd először a vaku csökkentett fényerejével, és ezt követően a megnövelt fényerővel.

- Ha a vakukorrekció be van kapcsolva a felvételkészítés megkezdése előtt, a fényképezőgép a kiválasztott érték körül fogja módosítani a vaku fényerejét.
- Ha a(z)  $\ddot{\mathbf{x}}$  Egyéni menü  $\mathbf{H}$  alatt módosítia az IEV lépés] (530. oldal) elemnél kiválasztott értéket, megváltoznak a módosítás mértékénél kiválasztható lehetőségek is.
- A vaku automatikus sorozat nem kombinálható expozícióval vagy fókuszsorozattal.
- A vakuautomatikus sorozat nem érhető el **B** módban.

#### **ISO BKT (ISO-érzékenység automatikus sorozat)**

A fényképezőgép egy sorozat felvételein keresztül módosítja az ISO-érzékenységet. Eldöntheti, hogy mekkora mértékű legyen a módosítás, illetve, hogy hány felvételen keresztül menjen végbe. A felvételkészítés egyetlen felvétel után véget ér. Amikor teljesen lenyomja a kioldógombot, a fényképezőgép egyetlen képet készít, majd automatikusan feldolgozza azt a beállított számú felvétel rögzítéséhez.

A következő lehetőségek érhetők el:

- **A módosítás mértéke**: 0,3, 0,7 vagy 1,0 EV
- **A felvételek száma**: 3

A fényképezőgép az első példányt az aktuálisan beállított ISO-érzékenységgel rögzíti, a másodikat a beállított mértékben csökkentett érzékenységgel, a harmadikat pedig a beállított értékkel növelt ISO-érzékenységgel.

- Ha a fényképezőgép által kiválasztott expozíciós érték módosítása érdekében megváltoztatta a zársebességet vagy a rekeszértéket, a fényképezőgép az aktuálisan beállított expozíciós érték körül fogja módosítani az ISO-érzékenységet.
- $\cdot$  A(z)  $\Box$  ISO aut. beáll.] elemnél kiválasztott maximális érzékenység erre a funkcióra nem vonatkozik.
- Csendes fényképezés közben a vaku szinkronizációs sebességének beállított értéke 1/20 mp.
- Ha a(z)  $\hat{\mathbf{z}}$  Eqvéni menü **El** alatt módosítja az [ISO lépés] (530. oldal) elemnél kiválasztott értéket, akkor nem változnak meg a módosítás mértékénél kiválasztható lehetőségek.
- Az ISO-érzékenység automatikus sorozat nem kombinálható művészi szűrőkkel vagy fókuszsorozattal.

#### **ART BKT (Művészi szűrős automatikus sorozat)**

A fényképezőgép több művészi szűrőt alkalmaz egyetlen fényképre. Eldöntheti, hogy milyen szűrőket szeretne alkalmazni. Amikor teljesen lenyomja a kioldógombot, a fényképezőgép egyetlen képet készít, de több példányt rögzít, mindegyiket más szűrő alkalmazásával.

A szűrőket egy menüből választhatja ki, ahol a kiválasztott szűrőket egy pipa jelöli (◆). A művészi szűrőkön kívül lehetősége van például az [Vivid], a [Natural] vagy a [Tompa] képmód kiválasztására is.

- Az egyes felvételek rögzítéséhez szükséges idő a kiválasztott szűrők számával egyre nő.
- A művészi szűrős automatikus sorozat az expozíció és vaku automatikus sorozat kivételével nem kombinálható más automatikus sorozattal.

#### **Fókusz BKT (Automatikus fókuszsorozat)**

A fényképezőgép egy sorozat felvételein keresztül módosítja a fókuszt. Eldöntheti, hogy mekkora mértékű legyen a módosítás, illetve, hogy hány felvételen keresztül menjen végbe. A kioldógomb egyetlen megnyomásával elkészül a teljes sorozat. Amikor teljesen lenyomja a kioldógombot, a fényképezőgép elkészíti a kiválasztott számú felvételt, miközben minden felvételen módosítja a fókuszt. A képek csendes módban, elektronikus zárkioldással készülnek.

A következő lehetőségek érhetők el:

- [Felvételek száma]: Állítsa be, hogy egy automatikus sorozatban hány felvétel készüljön.
- [Fókuszkülönbség]: Állítsa be, hogy a fényképezőgép milyen mértékben módosítsa a fókuszt az egyes felvételeken.
- [#Töltési idő]: Ha nem kifejezetten a fényképezőgéppel történő használatra készült vakuegységet használ, állítsa be, hogy a fényképezőgép mennyit várjon a vaku feltöltésére az egyes felvételek között.

A fókuszsorozat ([Fókuszsorozat], 243. oldal) funkcióval egyetlen képet készíthet az automatikus fókuszsorozatban készült felvételekből. Ez a lehetőség azonban csak a fókuszsorozat funkciót támogató objektívek esetében érhető el. A kompatibilis objektívekről az Olympus weboldalán találhat bővebb tájékoztatást.

- Miután teljesen lenyomta a kioldógombot, a felvételkészítés addig tart, amíg el nem készül a beállított számú felvétel. Az automatikus sorozatfelvétel megszakításához nyomja le teljesen másodszor is a kioldógombot.
- A fényképezőgép módosítja a fókusztávolságot minden egyes felvételen. A felvételkészítés véget ér, ha a fókusztávolság eléri a végtelent.
- A felvételkészítés véget ér, ha a fókuszt vagy a zoomot módosítja, miután az automatikus sorozat készítéséhez már teljesen lenyomta a kioldógombot.
- Az automatikus fókuszsorozat Four Thirds rendszerű objektívek esetén nem érhető el.
- Az automatikus fókuszsorozat nem kombinálható más típusú automatikus sorozatokkal.
- A vaku szinkronizációs sebességének beállított értéke 1/50 mp. Ha a(z)  $\Box$  ISO] elemet magasabb értékre állítja, mint ISO 8000, a vaku szinkronizációs sebessége 1/20 másodpercre csökken.
- A fókuszsorozat nem érhető el **B** módban.

### **Hozzáférés a** BKT **gomb használatával**

A **BKT** gomb segítségével válassza ki az automatikus sorozat típusát, és végezze el a kívánt beállításokat. Az [ART BKT] és [Fókusz BKT] elemek beállítását a menükben kell előzőleg elvégeznie.

*1* Tartsa lenyomva a BKT gombot, és forgassa el egy kissé az elülső vagy hátsó tárcsát.

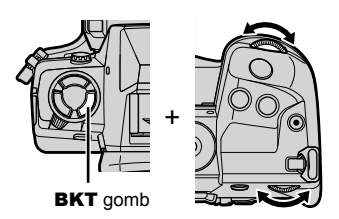

- A fényképezőgép ekkor megjeleníti az automatikus sorozatok típusait és lehetőségeit.
- Az automatikus sorozatok beállításait a BKT gomb nyomva tartásával is megjelenítheti.

Az automatikus sorozat típusa

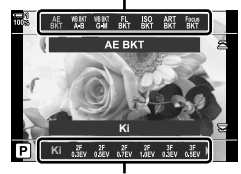

Az automatikus sorozat lehetőségei

- *2* Az elülső tárcsa elfogatásával jelölje ki az automatikus sorozat típusát.
- *3* A hátsó tárcsa elfogatásával jelölje ki az automatikus sorozat kívánt beállításait.
	- Az elérhető lehetőségek az automatikus sorozat kiválasztott típusától függően változnak.

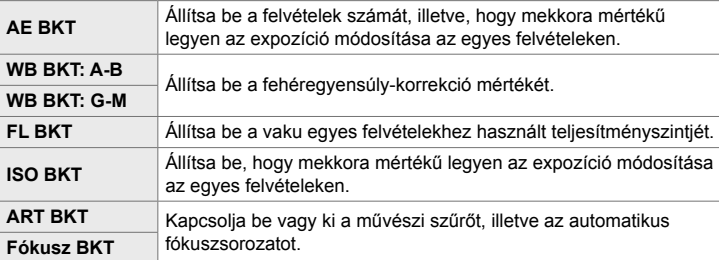

- *4* A kijelölt lehetőségek kiválasztásához nyomja meg az OK gombot.
	- Ekkor az automatikus sorozat beállításai eltűnnek a képernyőről.
	- Kiléphet úgy is, ha félig lenyomja a kioldógombot.

*5* Az automatikus sorozat bekapcsolásához nyomja meg egyszer a BKT gombot.

- Ekkor megjelenik egy **BKT** ikon.
- A BKT gomb megnyomására az automatikus sorozat be-, illetve kikapcsol.
- *6* Készítsen felvételt.
	- Expozíció és vaku automatikus sorozat funkcióban egy zöld **BKT** ikont lát majd a kijelzőn, amíg el nem készül az adott automatikus sorozat minden felvétele.

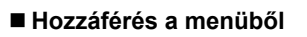

- *1* A menük megjelenítéséhez nyomja meg a MENU gombot.
- **2** A(z) **B** Képrögzítés menü 2 alatt jelölje ki az [Auto. sorozat] elemet, majd nyomja meg a nyílgombok  $\triangleright$  gombját.
- **3** Jelölje ki a [Be] lehetőséget az  $\triangle \nabla$  gombokkal, majd nyomja meg az  $\triangleright$  gombot.
	- Ekkor megjelenik egy menü az automatikus sorozatok típusaival.
- *4* Jelölje ki az automatikus sorozatok egyik típusát az  $\triangle \nabla$  gombokkal, majd nyomja meg az  $\triangleright$  gombot.
	- A fényképezőgép ekkor megjeleníti az automatikus sorozat kiválasztott típusának lehetőségeit.

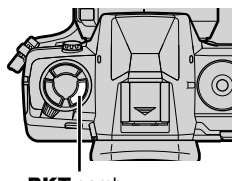

**BKT** gomb

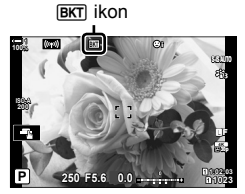

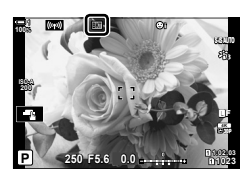

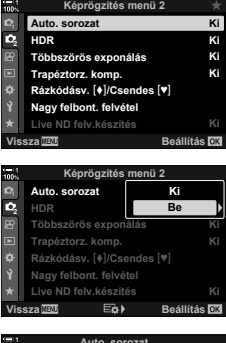

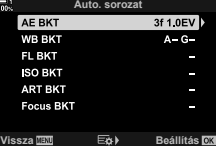

**5** Az  $\triangle \triangledown \triangle \triangledown$  gombokkal állítsa be a [Be] lehetőséget, vagy válasszon ki egy automatikus sorozatok készítésére szolgáló programot.

#### • **AE BKT**

Jelölje ki a felvételek számát (például: 2f), majd nyomja meg az  $\triangleright$  gombot a módosítás mértékének megtekintéséhez. Az  $\Delta \nabla$  gombokkal jelölje ki a kívánt mértéket, majd nyomja meg az OK gombot a kijelölt lehetőség kiválasztásához és az előző képernyőre történő visszatéréshez.

#### • **WB BKT**

Ekkor a rendszer arra kéri, hogy válassza ki a kívánt színtengelyt (A–B vagy G–M). A  $\triangleleft$  pombokkal jelöljön ki egy tengelyt, majd az  $\Delta \nabla$  gombokkal válassza ki a módosítás mértékét. Ha végzett a beállításokkal, nyomja meg az OK gombot az előző képernyőhöz való visszatéréshez. **Vissza Beállítás**

#### • **ART BKT**

Jelölje ki a [Be] lehetőséget, majd nyomja meg az  $\triangleright$ gombot a képmódok és a művészi szűrők menüjének megjelenítéséhez. Az  $\Delta \nabla$  gombokkal jelölje ki a kívánt szűrőket, maid az OK gombbal válassza ki őket (a kiválasztott szűrőket egy pipa jelöli). Ha végzett a beállításokkal, nyomja meg a MENU gombot az előző képernyőhöz való visszatéréshez.

#### • **Fókusz BKT**

Jelölje ki a [Be] lehetőséget, majd nyomja meg az  $\triangleright$ gombot az automatikus fókuszsorozat beállításainak megtekintéséhez. Jelöljön ki egy beállítást az  $\Delta\nabla$ gombokkal, majd nyomja meg az  $\triangleright$  gombot. Ekkor megjelennek a lehetőségek; az  $\Delta \nabla$  gombokkal jelölje ki a kívánt lehetőséget, majd nyomja meg az OK gombot a beállítások menüjéhez való visszatéréshez. Ha végzett a beállításokkal, nyomja meg ismét az OK gombot az automatikus sorozat menüjéhez való visszatéréshez. A [Fókusz BKT] menüvel végezheti el a [Fókuszsorozat] beállításait is (243. oldal).

- *6* Kiválasztott [Be] lehetőség mellett nyomja meg az OK gombot a módosítások mentéséhez és a kilépéshez.
- *7* Erősítse meg, hogy az [Auto. sorozat] [Be] lehetősége ki van választva, majd nyomja meg az OK gombot.
	- Ha az automatikus sorozat bekapcsolása nélkül szeretné elmenteni a módosításokat, nyomja meg a MENU gombot, vagy jelölje ki a [Ki] lehetőséget, és nyomja meg az OK gombot.

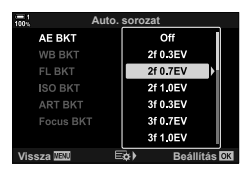

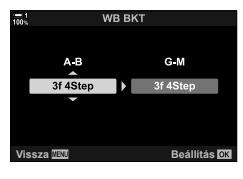

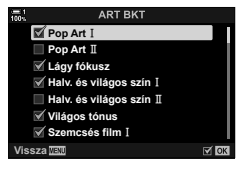

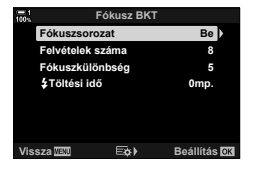

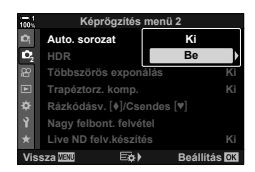

## **A mélységélesség növelése (Fókuszsorozat)**

Több felvételt egy képpé összedolgozva nagyobb mélységélességet érhet el, mintha egyetlen felvételt készítene. A fényképezőgép egy egész sorozatot készít, melynek egyes felvételein a fókusztávolságot módosítva az aktuális fókuszpont elé és mögé is fókuszál, majd az egyes felvételek fókuszban lévő területeiből létrehoz egy összedolgozott képet.

Akkor célszerű ezt a lehetőséget választani, ha azt szeretné, hogy a közelről vagy nagy rekeszértékkel (alacsony f-számokkal) készített fotókon a téma minden részlete éles lenne. A képek csendes módban, elektronikus zárkioldással készülnek.

- A fényképezőgép függetlenül a képminőségnél választott lehetőségtől JPEG formátumban rögzíti a kompozit képet.
- A fényképezőgép vízszintes és függőleges irányban is 7%-kal növeli a kompozit kép méretét.
- A felvételkészítés véget ér, ha a fókuszt vagy a zoomot módosítja, miután a fókuszsorozat készítéséhez már teljesen lenyomta a kioldógombot.
- Ha a fókuszsorozat sikertelen, a fényképezőgép rögzíti a beállított számú felvételt, de nem hoz létre belőlük kompozit képet.
- Ez a lehetőség azonban csak a fókuszsorozat funkciót támogató objektívek esetében érhető el. A kompatibilis objektívekről az Olympus weboldalán találhat bővebb tájékoztatást.
- Azokat a képeket, melyek úgy készültek, hogy a képmód [e-Portré] lehetőségre vagy valamilyen művészi szűrőre volt állítva, a fényképezőgép [Természetes] módban rögzíti.
- A fókuszsorozat nem kombinálható más típusú automatikus sorozatokkal.
- *1* A menük megjelenítéséhez nyomja meg a MENU gombot.
- **2** A(z) **5** Képrögzítés menü 2 alatt jelölje ki az [Auto. sorozat] elemet, majd nyomja meg a nyílgombok  $\triangleright$  gombját.
- **3** Jelölje ki a [Be] lehetőséget az  $\triangle \nabla$  gombokkal, majd nyomja meg az  $\triangleright$  gombot.
	- Ekkor megjelenik egy menü az automatikus sorozatok típusaival.
- 4 Jelölje ki a [Focus BKT] lehetőséget az  $\Delta \nabla$ gombokkal, majd nyomja meg az  $\triangleright$  gombot.
	- Ekkor a rendszer arra kéri, hogy kapcsolja be, illetve ki az automatikus fókuszsorozatot.

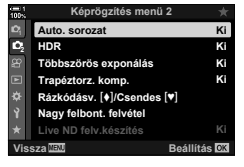

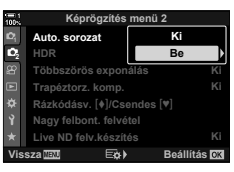

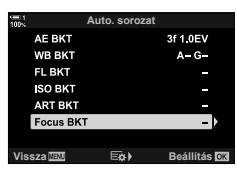

- **5** Jelölje ki a [Be] lehetőséget az  $\triangle \nabla$  gombokkal, majd nyomja meg az  $\triangleright$  gombot.
	- Ekkor megjelennek a [Focus BKT] elem beállításai.
- **6** Jelöljön ki egy beállítást az  $\Delta \nabla$  gombokkal, majd nyomia meg az  $\triangleright$  gombot.

[Fókuszsorozat]: Jelölje ki a [Be] lehetőséget, majd nyomja meg az OK gombot. [Felvételek száma]: Állítsa be a felvételek számát. 3 és 15 közötti értéket választhat. [Fókuszkülönbség]: Állítsa be, hogy a fényképezőgép milyen mértékben módosítsa a fókuszt az egyes felvételeken, majd nyomja meg az OK gombot.

- [ $\frac{1}{2}$ Töltési idő]: Ha nem kifejezetten a fényképezőgéppel történő használatra készült vakuegységet használ, állítsa be, hogy a fényképezőgép mennyit várjon a vaku feltöltésére az egyes felvételek között.
- *7* A menükből való kilépéshez nyomja meg többször egymás után az OK gombot.
	- Erősítse meg az automatikus sorozat bekapcsolását, majd nyomja meg a MENU gombot. **<sup>1</sup>**
	- Ekkor megjelenik egy **BKT** ikon.
	- A fényképezőgép [Természetes] módra állítja a képmódot.
	- A kijelzőn megjelenik egy keret, amely a végső kivágást mutatja. Állítsa be a felvételt úgy, hogy a téma a keretben legyen.

#### *8* Készítsen felvételt.

• Amikor teljesen le van nyomva a kioldógomb, a fényképezőgép automatikusan elkészíti a beállított számú felvételt.

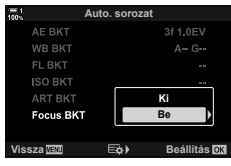

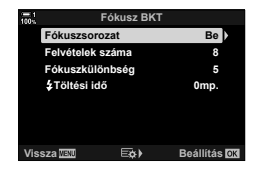

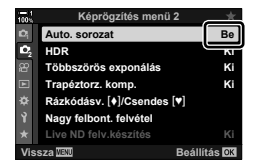

**BKT** ikon

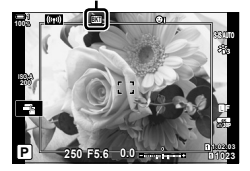

- *9* Az automatikus fókuszsorozat befejezéséhez nyomja meg a BKT gombot.
	- Ha több képet is szeretne készíteni ugyanezekkel az automatikus sorozatkészítési beállításokkal, nyomja meg a **BKT** gombot.
- A vaku csak akkor használható, ha a(z)  $\bullet$  Képrögzítés menü 2 [Csendes [ $\blacktriangledown$ ] mód beállítások] (167. oldal) > [Villantás] eleme a [Bekapcsol] lehetőségre van állítva.
- A vaku szinkronizációs sebességének beállított értéke 1/50 mp. Ha a(z)  $\Box$  ISO] elemet magasabb értékre állítja, mint ISO 8000, a vaku szinkronizációs sebessége 1/20 másodpercre csökken.

%

• Javasoljuk, hogy használjon távkioldó kábelt az elmozdulás okozta elmosódás csökkentésére. Rázkódásvédett vagy csendes módban használja a [Rázkódásv. [ $\triangle$ ]] (160. oldal) vagy a [Csendes [V]] (163. oldal) funkciót annak kiválasztására, hogy mennyi ideig várjon a fényképezőgép a kioldógomb elsütésével, miután teljesen lenyomta a kioldógombot.

## **Átfedéses képek (Többszörös exponálás)**

Ezzel a funkcióval két felvételt készíthet, melyeket aztán egyetlen képpé dolgozhat össze. Azt is megteheti, hogy csak egyetlen felvételt készít, és azt a memóriakártyán lévő egyik képpel dolgozza össze.

A fényképezőgép az összedolgozott képet az aktuálisan beállított képminőségben rögzíti. Ha a többszörös exponálás során már meglévő képpel dolgozik, csak RAW-képeket választhat ki. Ha úgy rögzíti a többszörös exponálás eredményét, hogy a(z) [ $\bigcirc$   $\Longleftrightarrow$  ] elem a RAW lehetőségre van állítva, az adott képet az [Átfedés] elem segítségével további többszörös exponálás céljára is felhasználhatja, így akár három vagy annál több képet kombinálva is létrehozhat többszörös exponálást.

- *1* A menük megjelenítéséhez nyomja meg a MENU gombot.
- **2** A(z) **₿** Képrögzítés menü 2 alatt jelölje ki a [Többszörös exponálás] elemet, majd nyomja meg a nyílgombok  $\triangleright$  gombját.

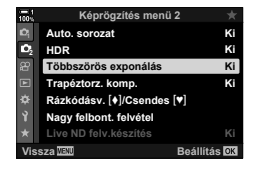

 $3$  Jelöljön ki egy beállítást az  $\Delta\nabla$  gombokkal, majd nyomja meg az  $\triangleright$  gombot. • Jelölje ki a kívánt lehetőséget, majd nyomja meg az OK gombot.

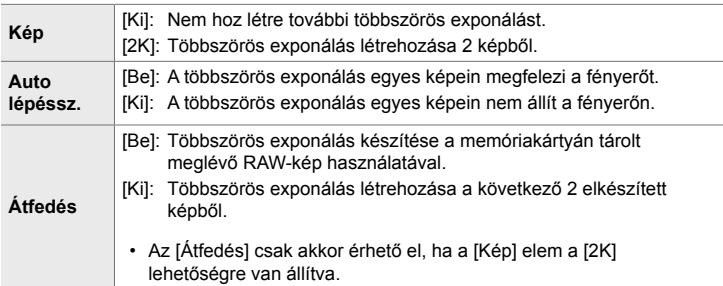

- *4* Ha az [Átfedés] [Be] van kapcsolva, a rendszer arra fogja kérni, hogy válasszon ki egy képet a többszörös exponáláshoz.
	- A nyílgombokkal ( $\Delta \nabla \langle \mathsf{D} \rangle$ ) jelöljön ki egy képet, majd nyomja meg az OK gombot.
	- Csak RAW-képet választhat ki.
- *5* A kiválasztott beállítások mentéséhez nyomja meg az OK gombot a többszörös exponálás menüjében.
	- Ekkor megjelenik a képrögzítés menü.

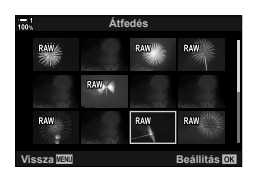

- *6* A menüből való kilépéshez nyomja meg a MENU gombot.
	- Ekkor megjelenik egy  $\mathbf{F}$  ikon.
	- Ha az [Átfedés] be van kapcsolva, a kiválasztott fénykép az objektíven keresztül látott nézetre ráhelyezve jelenik meg.

图 ikon

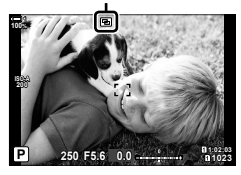

- *7* Készítsen felvételt.
	- A következő felvétel megkomponálásakor az első felvétel (vagy ha az [Átfedés] be van kapcsolva, az előzőleg kiválasztott fénykép) az objektíven keresztül látott nézetre ráhelyezve jelenik meg.
	- Az **a** ikon zöldre vált.
	- A többszörös exponálás általában a második felvétel elkészítése után készül el.
	- A(z)  $\overline{u}$  gomb megnyomásával újra elkészítheti az első felvételt.
	- Ha az [Átfedés] [Be] van kapcsolva, akkor további képeket készíthet, amely átfedi az előzőleg kiválasztott fényképet.
- *8* A többszörös exponálással végzett fényképezés befejezéséhez nyomia meg a MENU gombot vagy  $az \triangleright$  gombot.
	- Ha egy többszörös exponálással végzett fényképezést a **MENU** gomb megnyomásával fejez be, akkor a többszörös exponálás menü [Kép] almenüjében a [Ki] opció lesz kiválasztva.
	- Ha véget ért a többszörös exponálással végzett fényképezés, az **a** ikon eltűnik a kijelzőről.
- A többszörös exponálással végzett fényképezés közben a fényképezőgép nem lép alvó üzemmódba.
- Más fényképezőgéppel készített képek nem használhatóak fel a többszörös exponálás során.
- A Nagy felbont. felvétel funkcióval készített RAW-képek nem használhatóak fel a többszörös exponálás során.
- Amikor az [Átfedés] [Be] van kapcsolva, a képválasztó képernyőn azok a RAW-képek jelennek meg a listában, amelyeket a fényképezőgép a fénykép készítésekor érvényben lévő beállításokkal dolgoz fel.
- A felvételkészítési beállítások módosítása előtt lépjen ki a többszörös exponálási módból. Egyes beállításokat nem lehet módosítani, amíg a többszörös exponálási mód be van kapcsolva.
- Ha a következő műveletek valamelyikét elvégzi az első felvétel elkészítése után, a többszörös exponálással végzett fényképezés befejeződik: kikapcsolja a fényképezőgépet, megnyomja a p vagy a MENU gombot, más fényképezési módot választ, vagy bármilyen típusú kábelt csatlakoztat. A többszörös exponálás akkor is megszakad, ha az akkumulátor lemerül.
- Az [Átfedés] funkcióhoz használt képek kiválasztását szolgáló képernyőn a RAW + JPEG képminőséggel készített fényképek JPEG formátumú példányai jelennek meg.
- **B** módban nem érhető el az elő kompozit képek készítése funkció ([LIVE COMP]).
- Többszörös exponálási módban nem érhetőek el a következők: HDR, automatikus sorozat, intervallumidőzítős fényképezés, trapéztorzítás kompenzáció, élő ND-szűrő és halszemkorrekció.
- Azokat a képeket, melyek úgy készültek, hogy a(z) [ $\blacktriangleleft \in$ :-] elem RAW formátumra volt állítva, a lejátszás során is átfedésbe hozhatja.

## **Trapéztorzítás-korrekció és perspektívabeállítás (Trapéztorz. komp.)**

Az objektív gyújtótávolságának hatására és a téma közelsége miatt fellépő trapéztorzítást korrigálhatja, illetve a perspektíva hatásainak kiemelésére javíthatja is. A trapéztorzítás kompenzálásának előnézetét felvételkészítés közben megtekintheti a kijelzőn. A korrigált kép egy kisebb méretű kivágásból készül, ezért az érvényben lévő zoomarány kicsivel nő.

- *1* A menük megjelenítéséhez nyomja meg a MENU gombot.
- **2** A(z) 5 Képrögzítés menü 2 alatt jelölje ki a [Trapéztorz. komp.] elemet, majd nyomja meg a nyílgombok  $\triangleright$  gombját.
- **22 Ki Ki Ki Trapéztorz. komp. Többszörös exponálás HDR Nagy felbont. felvétel Live ND felv.készítés Vissza Beállítás Rázkódásv.** r**/Csendes** s

**Képrögzítés menü 2**

**Auto. sorozat**

**Ki**

- **3** Jelölje ki a [Be] lehetőséget az  $\triangle \nabla$  gombokkal, majd nyomja meg az OK gombot.
- *4* A menüből való kilépéshez nyomja meg a MENU gombot.
	- A fényképezőgép átvált a trapéztorzítás kompenzálásának képernyőjére. Ekkor megjelenik egy csúszka és egy **W** ikon.

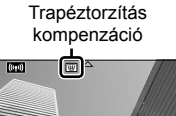

**100%**

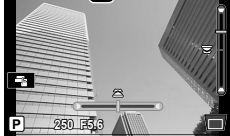

- *5* Miközben a témát látja a kijelzőn, fogja be a felvételt, és végezze el a trapéztorzítás kompenzálásával kapcsolatos beállításokat.
	- A vízszintes irányú beállításokat az elülső, míg a függőleges irányú beállításokat a hátsó tárcsa elforgatásával végezheti el.
	- Miközben a témát látja a kijelzőn, fogja be a felvételt, és végezze el a trapéztorzítás kompenzálásával kapcsolatos beállításokat.
	- A nyílgombokkal ( $\Delta \nabla \langle \mathcal{D} \rangle$ ) állítsa be a vágókeret pozícióját. Egy nyíl ( $\triangle$ ) mutatja, hogy milyen irányba mozdíthatja el a vágókeretet.
	- A módosítások visszavonásához nyomja le, és tartsa lenyomva az OK gombot.
- *6* A rekeszérték, a zársebesség és az egyéb felvételkészítési beállítások módosításához nyomja meg az INFO gombot.
	- A kijelzőn a felvételkészítés megszokott jelzéseit láthatja.
	- Ezeken kívül megjelenik egy  $\mathbb \mathbb F$  ikon, amíg be van kapcsolva a trapéztorzítás kompenzálása. Az ikon zöld színben jelenik meg, ha a fényképezőgép már elvégezte a trapéztorzítás kompenzálásával kapcsolatos beállításokat.
	- Ha vissza szeretne térni a trapéztorzítás kompenzálásának képernyőjéhez (l. az 5. lépés ábráját), nyomja meg többször az INFO gombot.

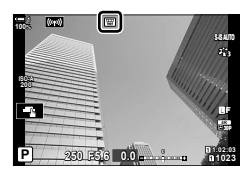

- *7* Készítsen felvételt.
	- Ha be szeretné fejezni a trapéztorzítás kompenzálásával végzett fényképezést, állítsa a(z)  $\bullet$  Képrögzítés menü 2 [Trapéztorz. komp.] elemét a [Ki] lehetőségre.
- Az elvégzett kompenzálás mértékétől függően a képek esetleg "szemcsésnek" tűnhetnek. A kompenzálás mértéke azt is meghatározza, hogy kivágáskor milyen mértékben nő a kép, és hogy mozgatható-e a vágókeret.
- A kompenzáció mértékétől függően előfordulhat az is, hogy nem lehet megváltoztatni a vágókeret pozícióját.
- Az elvégzett kompenzálás mértékétől függően a kiválasztott AF-keret esetleg nem lesz látható a kijelzőn. Ha az AF-keret a képen kívülre esne, irányát egy  $\hat{a}$ ,  $\hat{a}$ ,  $\leftrightarrow$  vagy  $\Rightarrow$  ikon mutatja a kijelzőn.
- A fényképezőgép a [RAW] képminőségi beállítással készített képeket RAW + JPEG formátumban rögzíti.
- A következő funkciók nem használhatóak: élő kompozit fényképezés, sorozatfelvétel, automatikus sorozatfelvétel, HDR, többszörös exponálás, élő ND-szűrő, halszemkorrekció, digitális telekonverter, filmrögzítés, [C-AF], [C-AFM]], [C-AF+TR] és [C-AF+TRM]] AF módok, [e-Portré] és művészi szűrős képmódok, egyéni önkioldó, valamint Nagy felbont. felvétel.
- Előfordulhat, hogy az objektívkonverterek használata nem a kívánt eredménnyel jár.
- Ha olyan objektívet használ, amelynek gyújtótávolságát és objektívadatait már elmentette a(z) [ $\bigcap$  Képstab.] elemmel, a fényképezőgép a megadott adatok alapján végzi el a trapéztorzítás kompenzálását. Ha nem a Four Thirds vagy a Micro Four Thirds családba tartozó objektíveket használ, mindenképpen adja meg az objektív [com Képstab.] adatait (510. oldal).

%

• A [Trapéztorz. komp.] funkciót hozzárendelheti egy gombhoz. Így mindössze egyetlen gombnyomással bekapcsolhatja a trapéztorzítás kompenzálását.  $\mathbb{R}$   $\mathbb{R}$  Egyéni menü  $\boxed{3}$  > [C Gombfunkció] (463. oldal)

## **A halszemtorzulás korrekciója**

## **(Halszemkorrekció)**

Ezzel a funkcióval korrigálhatja a halszemoptika által okozott torzulást, ezáltal a fényképek olyan benyomást keltenek majd, mintha nagy látószögű objektívvel készítette volna őket. A korrekció mértékét három különböző szint közül választhatja ki. A fényképezőgépet beállíthatja úgy is, hogy egyszerre a víz alatt készült felvételeken látható torzulást is korrigálja.

• A lehetőség azonban csak a kompatibilis halszemobjektívek esetében érhető el. 2019 januárjától a funkció az M.ZUIKO DIGITAL ED 8mm f1.8 Fisheye PRO objektívekkel is használható.

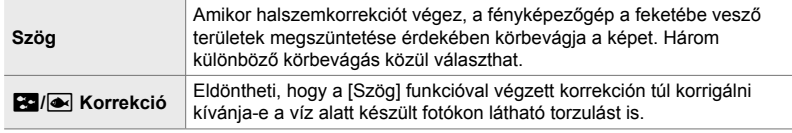

- *1* A menük megjelenítéséhez nyomja meg a MENU gombot.
- **2** Jelenítse meg a(z) ❖ Egyéni menü **li** pontját (K Funkciók). **<sup>1</sup>**
- **3** A nyílgombok  $\Delta \nabla$  gombjaival jelölje ki a [Halszem korrekció] elemet, majd nyomja meg az  $\triangleright$  gombot.
- **4** Jelölje ki a [Be] lehetőséget az  $\Delta \nabla$  gombokkal, majd nyomja meg az  $\triangleright$  gombot.
	- Ekkor megjelenik a [Szög] és a(z)  $\boxed{G}$ / $\boxed{\bullet}$  Javítás].
- **5** Jelöljön ki egy elemet az  $\Delta \nabla$  nyílgombokkal, majd nyomja meg az  $\triangleright$  gombot.
	- Jelöljön ki egy lehetőséget az  $\Delta \nabla$  nyílgombokkal, majd nyomja meg az OK gombot.
	- Ha nem víz alatti képeket készít, a(z)  $\left[\frac{1}{2}a/\right]$  Javítás] elem esetében válassza a [Ki] lehetőséget.
	- Ekkor megjelennek a [Halszem korrekció] lehetőségei.

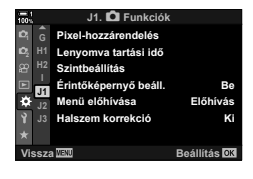

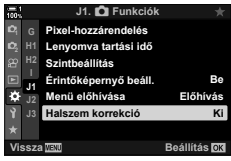

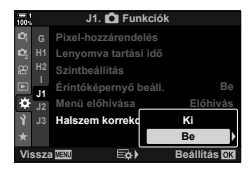

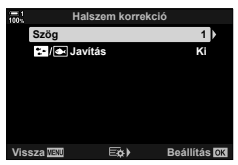

*2*

- *6* Az egyéni menühöz való visszatéréshez nyomja meg többször egymás után az OK gombot.
	- Miután megerősítette, hogy a [Halszem korrekció] [Be] van kapcsolva, nyomja meg a **MENU** gombot a menükből való kilépéshez.
	- Amikor a halszemkorrekció be van kapcsolva, a kijelölt vágókerettel együtt megjelenik egy **a** ikon.

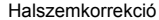

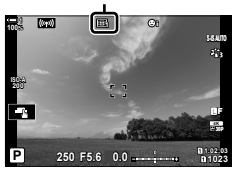

#### *7* Készítsen felvételt.

- Ha be szeretné fejezni a halszemkorrekciót, állítsa a(z)  $\hat{X}$  Egyéni menü **0** [Halszem korrekció] elemét a [Ki] lehetőségre.
- A fényképezőgép a [RAW] képminőségi beállítással készített képeket RAW + JPEG formátumban rögzíti. A halszemkorrekció nem vonatkozik a RAW-képre.
- Az élkiemelés nem érhető el a halszemkorrekció képernyőjén.
- Az AF-keret kijelölése az egyetlen keret és a kisméretű keret lehetőségekre korlátozódik.
- A következő funkciók nem használhatóak: élő kompozit fényképezés, sorozatfelvétel, automatikus sorozatfelvétel, HDR, többszörös exponálás, élő ND-szűrő, trapéztorzulás kompenzálása, digitális telekonverter, filmrögzítés, [C-AF], [C-AFME], [C-AF+TR] és [C-AF+TRME] AF módok, [e-Portré] és művészi szűrős képmódok, egyéni önkioldó, valamint Nagy felbont. felvétel.

#### %

• A [Halszem korrekció] funkciót hozzárendelheti egy gombhoz. Így mindössze egyetlen qombnyomással bekapcsolhatja a halszemkorrekciót.  $\mathbb{Q}$   $\mathbf{\hat{F}}$  Eqyéni menü  $\mathbf{\hat{F}}$ [C] Gombfunkció] (463. oldal)

# *2-15* Vakus fényképezés

Ha olyan vakuegységet használ, amelyet a fényképezőgéppel történő használatra terveztek, a fényképezőgép vezérlőelemeivel beállíthatja a vakumódot, és a vaku használatával készíthet képeket. A vaku funkcióiról és használatáról a vakuegységhez mellékelt dokumentációban találhat bővebb tájékoztatást.

## **Kompatibilis vakuegységek**

Az igényeinek megfelelő vakuegység kiválasztásakor vegye figyelembe az olyan tényezőket, mint a szükséges fényerő, illetve, hogy a vaku támogatja-e a makrófotózást. A fényképezőgéppel történő kommunikációra tervezett vakuegységek egy sor vakumódot támogatnak, beleértve a TTL auto és a super FP módokat is. A vakuegységet a fényképezőgép vakupapucsára helyezheti fel, vagy (külön kapható) vakukábel és vakuállvány segítségével csatlakoztathatja. A fényképezőgép a következő vezeték nélküli vakuvezérlő rendszereket is támogatia:

### **Rádióvezérelt vakus fényképezés: CMD,** #**CMD, RCV és X-RCV módok**

A fényképezőgép rádiójelek segítségével vezérel egy vagy több vezeték nélküli vakuegységet. Ezáltal nagyobb mozgástere van a vakuegységek elhelyezésekor. A vakuegységek egyéb kompatibilis egységeket is vezérelhetnek, illetve rádióvezérlő/rádióvevő segítségével olyan egységeket is használhat, amelyek egyébként nem támogatják a vaku rádióvezérlését.

#### **Vezeték nélküli távirányítóval végzett vakus fényképezés: Távvezérlés**

A fényképezőgép optikai jelek segítségével vezérel egy vagy több vezeték nélküli vakuegységet. A vakumódot a fényképezőgép vezérlőelemeivel választhatja ki (254. oldal).
#### **A kompatibilis vakuegységekkel elérhető funkciók**

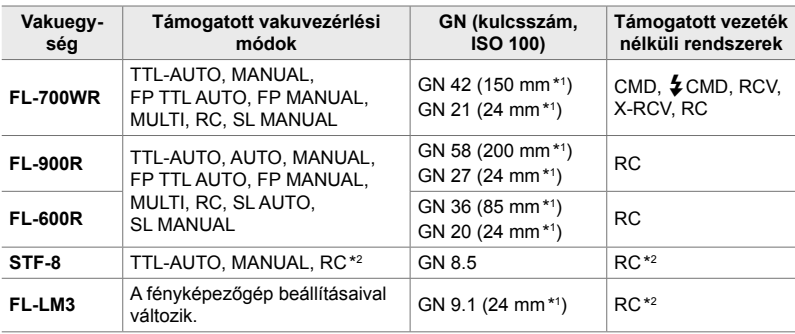

\*1 Az a maximális (35 mm-es formátumnak megfelelő) gyújtótávolság, amely mellett az egység vakulefedettséget biztosít.

\*2 Csak vezérlőként (adóként) működik.

## **A vakumód kiválasztása (**#**Villantás)**

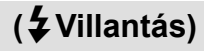

Ha olyan vakuegységgel fényképez, amelyet a fényképezőgéppel történő használatra terveztek, a fényképezőgép vezérlőelemeivel állíthatja be a vakumódot. A csatlakoztatott vakuegység bekapcsolása automatikusan korlátokat szab a legnagyobb elérhető zársebességnek.

#### **Vakumódok**

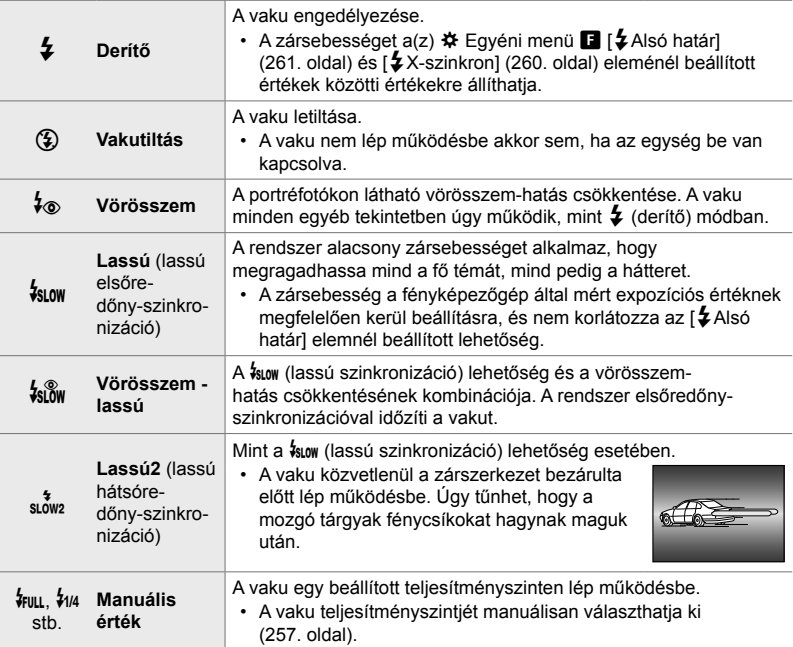

• A Super FP nagysebességű szinkronizációt a vaku vezérlőelemeivel kell beállítania.

• A(z)  $[4\text{\o}$ ] (vörösszem-hatást csökkentő) módban a zár kb. egy másodperccel az első vörösszem-hatást csökkentő villanás után old ki. Ne mozdítsa el a fényképezőgépet, amíg el nem készül a kép.

• Bizonyos körülmények között előfordulhat, hogy a(z)  $\sharp_{\otimes}$ ] (vörösszem-hatást csökkentő) mód nem hozza meg a kívánt eredményt.

#### **Vakumód és zársebesség**

Az elérhető zársebességek tartománya a vakumód függvényében változik. Az elérhető sebességek tartományát tovább csökkentheti, ha a(z)  $\bigstar$  egyéni menüben található lehetőségeket használja. [@ [\$X-Szinkron] (260. oldal) és [\$Alsó határ] (261. oldal)

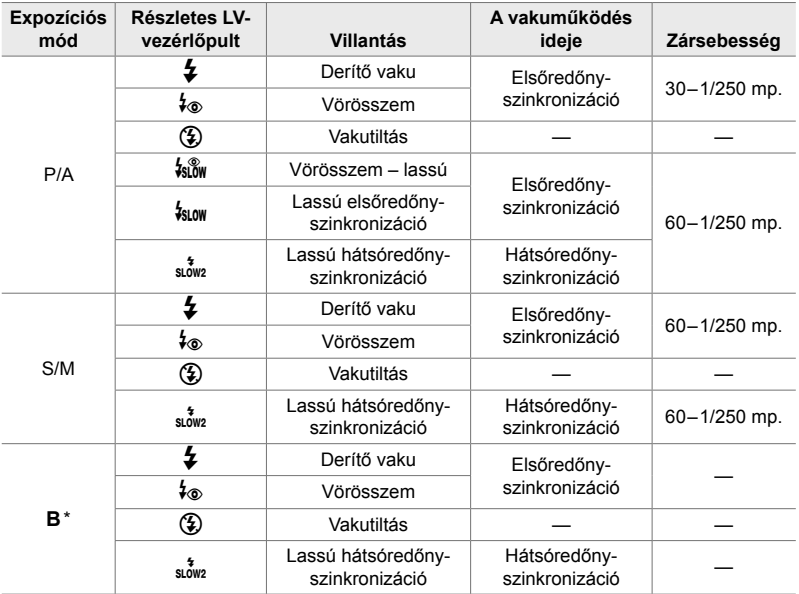

\* A hátsóredőny-szinkronizáció nem érhető el, ha a [LIVE COMP] lehetőség be van állítva (108. oldal).

- Vaku használata esetén az elérhető legnagyobb zársebesség 1/250 mp. A vakuval készült felvételeken a fényes hátterek túlexponáltak lehetnek.
- Csendes módokban (163. oldal), állványra szerelt nagy felbontású felvétel (210. oldal) és automatikus fókuszsorozat (239. oldal) esetén a vaku szinkronizációs sebessége 1/50 mp. Ha a(z) [C ISO] elemet ISO 8000 feletti értékre állítja úgy, hogy közben elektronikus zárkioldást igénylő lehetőséget használ (például egy csendes módot vagy az automatikus fókuszsorozatot), akkor a vaku szinkronizációs sebessége 1/20 másodpercre áll át. ISO automatikus sorozat esetén (238. oldal) a vaku szinkronizációs sebessége ugyancsak 1/20 mp.
- Ha közelről fényképez, előfordulhat, hogy még a vaku legkisebb elérhető fényereje is túl erősnek bizonyul. A kis távolságról készített fényképek túlexponálását megelőzendő, válassza az **A** vagy **M** módot, és állítson be kisebb rekeszértéket (nagyobb f-számot), illetve a(z) [C ISO] elemnél válasszon alacsonyabb beállítást.
- Ha a vaku vezérlőelemeivel FP módot választ (FP TTL AUTO vagy FP MANUAL), semmi sem korlátozza az elérhető legnagyobb zársebességet.

#### **A kompatibilis vakuegységek csatlakoztatása**

A külső vakuegységek csatlakoztatási és kezelési módjai egységről egységre változnak. Bővebb tájékoztatást az adott egységhez mellékelt dokumentációban találhat. Az alábbi útmutatások az FL-LM3 vakura vonatkoznak.

- Győződjön meg arról, hogy mind a fényképezőgép, mind pedig a vakuegység ki van-e kapcsolva. Ha úgy csatlakoztatja vagy távolítja el a vakuegységet, hogy a fényképezőgép vagy a vakuegység be van kapcsolva, akkor a készülékek megsérülhetnek.
- *1* Vegye le a vakupapucs-védőburkolatot, és szerelje fel a vakut.
	- Csúsztassa be a vakut, amíg a talp a papucs hátulján a helyére nem kattan.

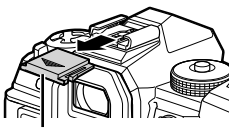

Vakupapucs-védőburkolat

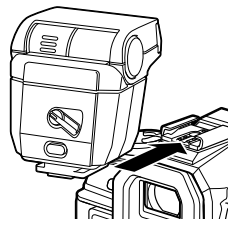

- *2* Állítsa be a vaku fejét visszaverődő vagy közvetlen megvilágítással végzett fényképezéshez. • A vaku feje felfelé, illetve balra vagy jobbra mozgatható.
	- Vegye figyelembe, hogy visszaverődő megvilágítás
	- esetén a vaku fényereje esetleg nem lesz elegendő a megfelelő expozícióhoz.
	- *3* Fordítsa a vaku ON/OFF karját az ON állásba.
		- Ha nem használia a vakut, fordítsa a kapcsolót az OFF állásba.

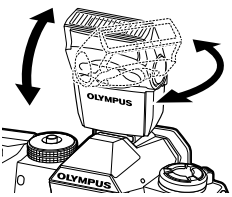

ON/OFF kapcsoló

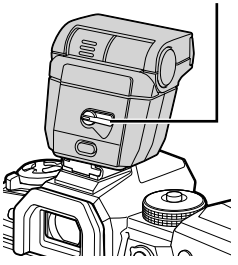

#### **A vakuegység eltávolítása**

*1* Az UNLOCK gombot nyomva tartva csúsztassa le a vakuegységet a vakupapucsról.

#### **■ A vakubeállítások elérése a(z)**  $\sharp \Box$ **iỷ (vaku/sorozatfelvétel/ önkioldó) gomb segítségével**

- *1* Nyomja meg a(z)  $\bigstar \square_{\mathbb{I}}$  $\circlearrowright$  gombot.
	- Ekkor megjelennek a vakumód lehetőségei.

A vakumód lehetőségei  $\frac{t}{x}$   $\frac{t}{x}$ 

Derítő

**Egyes**

OOGGGGGG

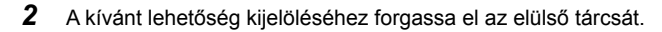

- *3* Ha a manuális vakuvezérlés van kiválasztva, nyomja meg az INFO gombot. • A vaku kívánt fényerejének kijelöléséhez forgassa el az elülső tárcsát.
- *4* A kijelölt lehetőség kiválasztásához és a fényképezési képernyőhöz való visszatéréshez nyomja meg az OK gombot.

#### **Hozzáférés a részletes LV-vezérlőpult használatával**

A vakubeállításokat a részletes LV-vezérlőpult segítségével is elérheti. Ha a(z)  $\frac{1}{4}$  Manuális] (manuális mód) van kijelölve, nyomja meg a  $\nabla$  gombot a(z) [#FULL] lehetőség kiválasztásához. A vaku kívánt fényerejének kiválasztásához forgassa el az elülső tárcsát.

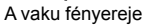

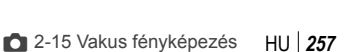

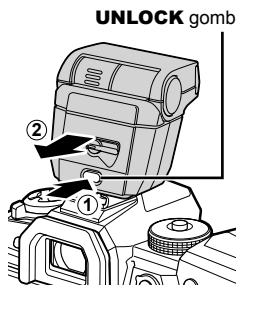

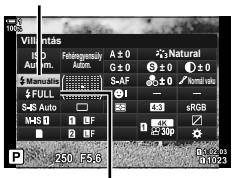

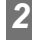

Villantás

#### ■ Hozzáférés a Live Control funkciók használatával

A vakubeállításokat elérheti a live control funkciók segítségével.

• A live control funkciók megjelenítésével kapcsolatos tudnivalókhoz lásd "Live Control funkciók használata" (68. oldal). *Deritä* 

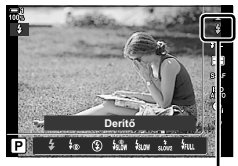

#Villantás

**OK** gomb  $\Rightarrow$  [ $\frac{1}{2}$  Villantás]  $\Rightarrow$  Nyomja meg a nyílgombok  $\triangleleft$  gombját, és válasszon ki egy lehetőséget

• A manuális vaku fényerőszintjének kiválasztásához jelölje ki a 3 (Teljes) lehetőséget, majd nyomja meg az INFO gombot.

## **A vaku fényerejének beállítása (**x**)**

A vaku fényereje állítható be ezzel a lehetőséggel. Ezzel a lehetőséggel állíthat a vaku teljesítményszintjén, ha a vaku még automatikus módban is túl erős, vagy ha a fényképezőgép által kiválasztott érték mellett a téma alulexponált.

A vakukorrekció a  $\left[\clubsuit\right]$  Manuális] (manuális) módon kívül minden módban elérhető.

**1** Jelölje ki a(z) [**174**] elemet a részletes LV-vezérlőpulton.

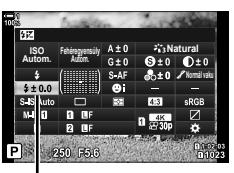

Vakukorrekció

- *2* Az elülső tárcsa használatával jelöljön ki egy lehetőséget.
- *3* A kijelölt lehetőség kiválasztásához és a részletes LV-vezérlőpultból való kilépéshez nyomja le félig a kioldógombot.
- A fényképezőgépen kiválasztott vakukorrekciós érték hozzáadódik a kompatibilis vakuegységen kiválasztott értékhez.

## **A vaku szinkronizációs sebességének kiválasztása (**#**X-Szinkron)**

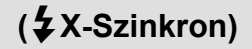

Állítsa be a vakus fényképezéshez használt legnagyobb elérhető zársebességet.

A beállított értéknél nagyobb zársebesség még akkor sem választható, ha a téma erősen van megvilágítva.

**Elérhető lehetőségek** 1/60–1/250 mp.

- *1* A menük megjelenítéséhez nyomja meg a MENU gombot.
- 2 Jelenítse meg a(z)  $\hat{\boldsymbol{\times}}$  Egyéni menü **B** pontját (#Egyéni). **<sup>1</sup>**

**3** A nyílgombok  $\triangle \nabla$  gombjaival jelölje ki az [ $\frac{1}{2}$ X-Szinkron] lehetőséget, majd nyomja

meg az  $\triangleright$  gombot.

**F.** # **Egyéni X-Szinkron 1/250 D1 Alsó határ 1/60 <sup>2</sup> D2** 12+2 **Ki D4 +Fehéregyensúly Ki E1 Ki Távvezérlés F Vissza Beállítás**

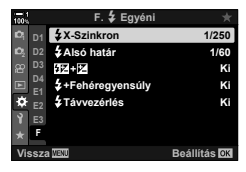

- **4** Jelöljön ki egy lehetőséget az  $\triangle \triangledown$  nyílgombokkal, majd nyomja meg az OK gombot.
- *5* A menükből való kilépéshez nyomja meg többször egymás után a MENU gombot.
- Csendes módokban (163. oldal), nagy felbontású felvételeknél (210. oldal) és automatikus fókuszsorozat (239. oldal) esetén a vaku szinkronizációs sebessége 1/50 mp. Ha a(z) [K ISO] elem ISO 8000 értéknél magasabbra van állítva, illetve ha engedélyezve van az ISO automatikus sorozat (238. oldal), a vaku szinkronizációs sebessége 1/20 mp másodpercre csökken.

## **Az alacsony zársebesség határértékének beállítása (**#**Alsó határ)**

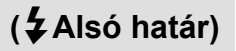

Állítsa be a vakus fényképezéshez használt legalacsonyabb elérhető zársebességet.

A fényképezőgép által automatikusan választott zársebesség még akkor sem fogja meghaladni ezt a beállított értéket, ha a téma gyengén van megvilágítva. A határérték nem vonatkozik a lassú szinkronizációs vakumódokra ( $\frac{1}{2}$ um,  $\frac{1}{2}$  vagy  $\frac{1}{2}$  with).

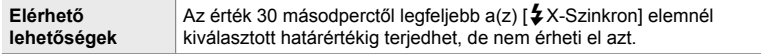

- *1* A menük megjelenítéséhez nyomja meg a MENU gombot.
- 2 Jelenítse meg a(z)  $\ast$  Egyéni menü **D** pontját (#Egyéni). **<sup>1</sup>**
- **3** A nyílgombok  $\Delta \nabla$  gombjaival jelölje ki az  $\left[4\right]$ Alsó határ] elemet, majd nyomja meg  $az \triangleright q$ ombot.
- 4 Jelöljön ki egy lehetőséget az  $\triangle \nabla$  gombokkal, majd nyomja meg az OK gombot.
- *5* A menükből való kilépéshez nyomja meg többször egymás után a **MENU** gombot.

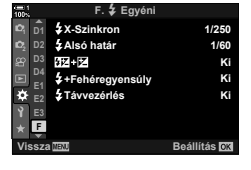

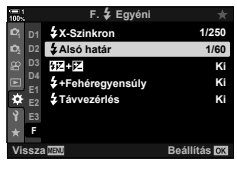

## **Vezeték nélküli távirányítású vaku**

Vezeték nélküli vakus fényképezésre akkor van mód, ha olyan kompatibilis vakuegységeket használ, amelyek támogatják a vezeték nélküli távirányítást (RC). A vezeték nélküli vakuegységeket a fényképezőgép vakupapucsára felhelyezett egység révén irányíthatja. A beállításokat külön végezheti el a fényképezőgépre helyezett egység és az akár három másik csoportba tartozó egységek esetében.

A távvezérlést be kell kapcsolnia mind a vezérlő, mind pedig a vezeték nélküli vakuegységeken.

#### **A távvezérlés bekapcsolása**

- *1* A menük megjelenítéséhez nyomja meg a MENU gombot.
- 2 Jelenítse meg a(z)  $\hat{\boldsymbol{\times}}$  Egyéni menü **E** pontját (#Egyéni). **<sup>1</sup>**
- **3** A nyílgombok  $\Delta \nabla$  gombjaival jelölje ki a [ $\frac{1}{2}$ Távvezérlés] lehetőséget, majd nyomja meg  $az \triangleright qombot.$
- **4** Jelölje ki a [Be] lehetőséget az  $\Delta \nabla$  gombokkal, majd nyomja meg az OK gombot.
	- A fényképezőgép kilép a fényképezési képernyőre.
	- Ekkor megjelenik egy nazilikon.  $\overline{BC}$  ikon.

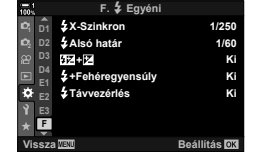

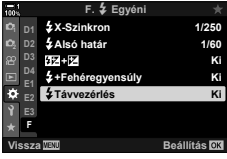

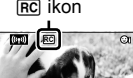

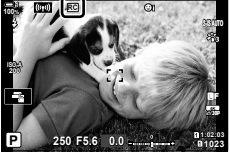

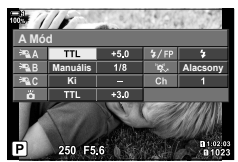

A távvezérlés részletes vezérlőpultja

- 5 Nyomja meg az OK gombot. • Ekkor megjelenik a távvezérlés részletes vezérlőpultja.
	- A megszokott részletes LV-vezérlőpultot az INFO gomb megnyomásával jelenítheti meg. A képernyő minden alkalommal átvált, amikor megnyomja az INFO gombot.
- *6* Végezze el a vakubeállításokat.
	- Az  $\Delta \nabla \triangle \mathbb{R}$  gombokkal jelölje ki az elemeket, majd forgassa el a hátsó tárcsát a beállítások kiválasztásához.

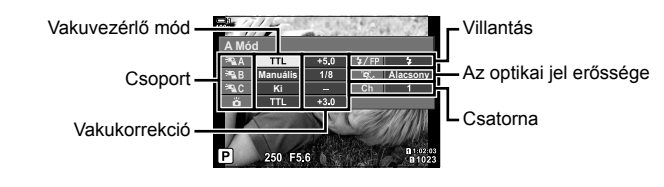

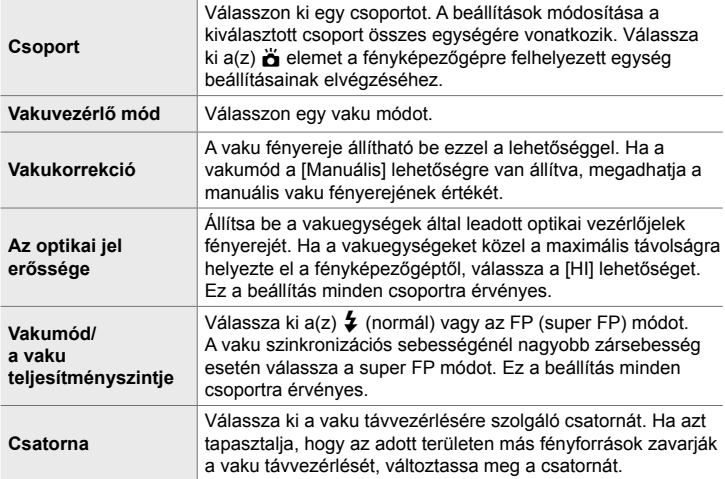

- *7* Állítsa a fényképezőgépre helyezett egységet a [TTL AUTO] módra.
	- Az FL-LM3 vaku vezérlési beállításait csak a fényképezőgép segítségével lehet elvégezni.

#### **A vezeték nélküli vakuegységek elhelyezése**

- *1* Állítsa a vezeték nélküli távvezérelt vakuegységeket távvezérlés módra.
	- Miután bekapcsolta a kompatibilis vakuegységeket, nyomja meg a MODE gombot, majd válassza ki a távvezérlés módot.
	- Válasszon ki egy csoportot minden kompatibilis vakuegység számára a vaku vezérlőelemeivel, majd hangolja össze a csatornát a fényképezőgépen kiválasztott csatornával.
- *2* Helyezze el a vakuegységeket.
	- Úgy helyezze el a vezeték nélküli egységeket, hogy a távirányító érzékelői a fényképezőgép felé nézzenek.
- *3* Miután meggyőződött arról, hogy a vezeték nélküli egységek és a fényképezőgépre helyezett egység feltöltődtek, elkészítheti a képeket.

#### **A vezeték nélküli vaku vezérlési tartománya**

Az illusztráció pusztán tájékoztató jellegű. A vaku vezérlési tartománya a fényképezőgépre helyezett vaku típusától és az adott terület környezeti adottságaitól függően változik.

#### **A fényképezőgépre helyezett FL-LM3 vakuegységek vezérlési tartománya**

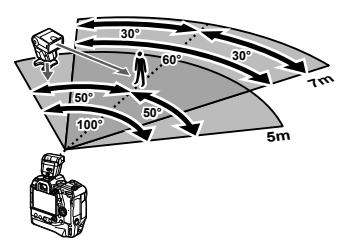

- Azt javasoljuk, hogy az egyes csoportok legfeljebb 3 vakuegységből álljanak.
- A vezeték nélküli vakus fényképezés nem érhető el rázkódásvédelmi módban és lassú hátsóredőny-szinkronizáció esetén, ha a kiválasztott zársebesség alacsonyabb, mint 4 mp.
- Rázkódásvédelmi és csendes módokban nem választhat 4 mp-nél hosszabb kezdő várakozási időt.
- A vakuvezérlő jelek zavarhatják az expozíciót, ha a téma túl közel van a fényképezőgéphez. Ez a hatás mérsékelhető a fényképezőgép vakuja fényerejének csökkentésével, például diffúzor segítségével.

### **Harmadik fél által gyártott vakuegységek**

A harmadik fél által gyártott vakuegységeket a vakupapucsra helyezheti fel, vagy szinkronkábel segítségével csatlakoztathatja őket. Ha nem használja a külső vaku csatlakozóaljzatát, mindenképpen tegye vissza rá a védősapkát. Ha harmadik fél által gyártott vakuegységet helyez a vakupapucsra, feltétlenül tartsa be a következő óvintézkedéseket:

- A fényképezőgép X-contact érintkezői (a vakupapucs és a külső vaku csatlakozóaljzata) nem polarizáltak. Ügyeljen azonban arra, hogy ne használjon kb. 250 V-nál nagyobb feszültséget igénylő, régebbi vakuegységeket, mivel azok kárt tehetnek a csatlakozóaljzatokban.
- Az Olympus műszaki előírásainak nem megfelelő csatlakozókkal ellátott vakuegységek csatlakoztatása üzemzavart okozhat.
- Harmadik fél által gyártott vakuegység használata esetén válassza az **M** felvételkészítési módot, ne állítson be a vaku szinkronizációs sebességénél nagyobb zársebességet, majd az [AUTOM.] lehetőség kivételével állítson be egy [n] ISO] elemet.
- Ha a vaku vezérlőelemeivel végzi el a vaku fényerejének beállítását, meg kell majd adnia a vaku számára a fényképezőgépen beállított ISO-érzékenység és rekeszérték adatait. A vaku fényerejének beállítása során ügyeljen az ISO-érzékenység és a rekeszérték megfelelő beállítására.
- Olyan vakut használjon, amely lefedi az objektív látószögét. Figyeljen oda arra, hogy a lefedettséget általában a 35 mm-es formátumnak megfelelő gyújtótávolság segítségével adják meg.

# *2-16* Az elmentett képekkel végzett munka

A fényképezőgép a memóriakártyára menti a képeket, Ön pedig a fényképezőgép kijelzőjén tekintheti meg őket. Elforgathatja, törölheti vagy a legtöbb olyan funkcióval, amelyeket a rögzítés során is használt, utólagosan szerkesztheti őket. Ezenkívül egyszerűen kijelölheti azokat a képeket, amelyeket később fel szeretne tölteni az okostelefonjára.

## **A megjelenő információk kiválasztása**

Válassza ki, hogy milyen információk jelenjenek meg a lejátszás során.

**1** Nyomia meg a  $\blacktriangleright$  gombot.

*2* Nyomja meg az INFO gombot.

• Ekkor megjelenik a legutóbb készített kép.

• A megjelenített információk a gomb minden megnyomásakor megváltoznak.

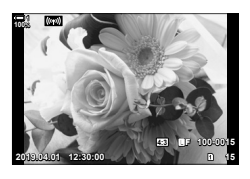

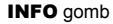

*2*

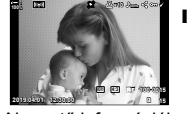

Alapvető információk

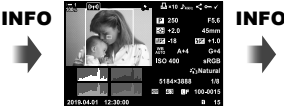

Részletes információk

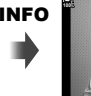

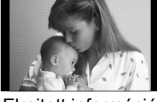

Elrejtett információ

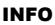

- A megjelenített információkat az INFO gombot nyomva tartva és az elülső, illetve hátsó tárcsát elfordítva is kiválaszthatja.
- A lejátszáskor megjelenő információs képernyőhöz hozzáadhat hisztogramot, csúcsfényt és árnyékot, fénydobozt, valamint a mezőérzékelővel kapcsolatos információs elemeket. A megjelenítendő elemeket a(z)  $\bigstar$  Egyéni menü  $\Box$  > [G-]/Beállítás info] (515. oldal) > [D-]Info] elemével választhatja ki.

## **A lejátszáskor megjelenő információs képernyő**

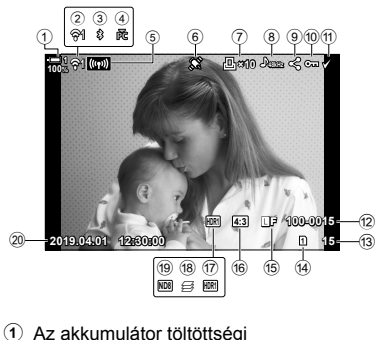

- szintje...........................................44. oldal 2 A vezeték nélküli LAN-kapcsolat állapota ..............................584, 600. oldal 3 Aktív **Bluetooth**®-kapcsolat .......586. oldal 4 Aktív számítógépes kapcsolat ...600. oldal 5 Vezeték nélküli LAN-kapcsolat ...........592, 596, 597. oldal 6 A GPS-adatok jelzőeleme ..........570. oldal 7 "Nyomtatás" ikon Nyomtatandó példányszám .......291. oldal 8 A hang jelzőeleme .....................281. oldal 9 "Megosztás" ikon .......................277. oldal 0 "Védett" ikon ..............................270. oldal a "Kiválasztva" ikon ......................279. oldal b Fájlszám ....................................548. oldal 13 Képkocka száma d Lejátszási nyílás ..........................57. oldal
- e K Képminőség ..........................78. oldal
- f Oldalarány .................................233. oldal
- g HDR ...........................................195. oldal
- 18 Fókuszsorozattal létrehozott kompozit kép..............................243. oldal

#### **Alapvető információk Részletes információk**

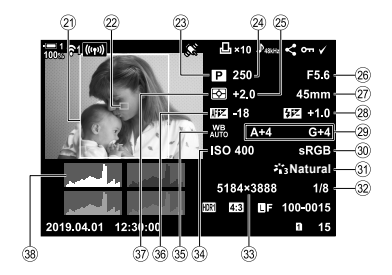

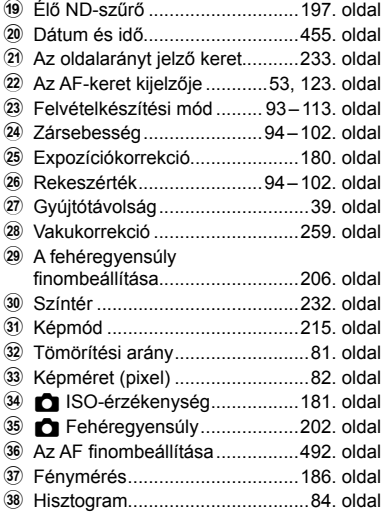

\* A Field Sensor inf. kijelző a következő jelzőket tartalmazza.  $\mathbb{R}$  [G-J/Beállítás info] (515. oldal)

Hosszúság/szélesség, irány, hőmérséklet, magasság és barometrikus nyomás

## **Ráközelítés (Nagyítás és kicsinyítés lejátszás közben)**

A lejátszás során ráközelíthet a képekre. A zoom segítségével alaposabban szemügyre veheti a képeket a kijelzőn. A képeken görgetve pedig megtekintheti azokat a területeket is, amelyek éppen nem láthatóak a kijelzőn.

- **1** Nyomia meg a  $\blacktriangleright$  gombot.
	- Ekkor megjelenik a legutóbb készített kép.
- **2** Forgassa a hátsó tárcsát a(z) **Q** állásba.
	- A fényképezőgép ráközelít az aktuális képre (nagyítás és kicsinyítés lejátszás közben).
	- A többszörös kijelölő segítségével görgessen a képen. A művelethez használhatja a nyílgombokat ( $\Delta \nabla \langle \mathcal{D} \rangle$ ) is.

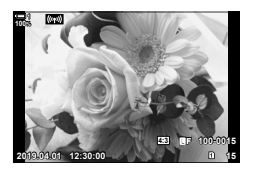

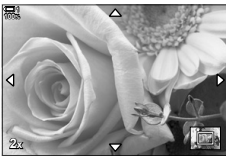

*2*

Nagyítás és kicsinyítés lejátszás közben

- A lejátszani kívánt képek memóriakártyáját a következőképpen választhatja ki:
	- Nyomja meg a **CARD** gombot, majd forgassa el az elülső vagy hátsó tárcsát
	- Tartsa lenyomva a  $\blacktriangleright$  gombot, majd forgassa el az elülső vagy hátsó tárcsát
	- Ez a művelet nem módosítia a(z)  $\bigstar$  Egyéni menü **III** [A kártyanyílás beállításai]  $(547. \text{ old})$  >  $[\triangleright]$  Kártyanyílás] eleménél kiválasztott lehetőséget.

#### **A zoomkeret használata**

Megnyomhatja a többszörös kijelölőt és a zoomkerettel ráközelíthet a kijelölt területre. A zoomkeret annak a vezérlőelemnek a megnyomásával is megjeleníthető, amelyhez  $a(z)$  [ $\bigcap$  Gombfunkció] használatával hozzárendelték a(z)  $[Q]$  (nagyító) vagy a [Multifunkció] elemet.  $\mathbb{R}$  [numbritankció] (463. oldal)

• A zoomkeret használatával érintésvezérléssel is elvégezheti a zoomolást.  $\mathbb{R}^n$  "Fényképek készítése érintésvezérléssel" (54. oldal)

## **A képek gyors keresése (Többképes és naptár formátumú lejátszás)**

A "többképes lejátszás" során a fényképezőgép kis "miniatűr" képek formájában listázza a memóriakártyán található képeket, így egyszerre több képet is át tud nézni. Ezáltal pedig gyorsabban megtalálhatja a keresett képeket. Átválthat továbbá a naptár formátumú megjelenítésre is, ahol a rögzítés dátuma alapján kereshet rá a képekre.

- **1** Nyomja meg a  $\blacktriangleright$  gombot.
	- Ekkor megjelenik a legutóbb készített kép.
- **2** Forgassa a hátsó tárcsát a **G** állásba.
	- Ekkor megjelennek a miniatűrök.
	- A többszörös kijelölővel jelöljön ki egy képet, majd nyomja meg a többszörös kijelölőt a kijelölt kép teljes képernyőn történő megtekintéséhez.
	- A művelethez használhatja az elülső tárcsát, illetve a nyílgombokat  $(\triangle \nabla \triangleleft \triangleright)$  is.
- *3* Anélkül, hogy elhagyná a többképes nézetet, forgassa a hátsó tárcsát ismét a **G-1** állásba.
	- Ekkor elindul a naptár formátumú lejátszás. A többképes lejátszás képernyőjén megjelenő miniatűrök számát a(z)  $\hat{\mathbf{z}}$  Egyéni menü **DI** [G-C]/Beállítás info] (515. oldal) > [G Beállítások] elemével választhatja ki. Ha egyszerre több különböző típusú képernyő is ki van választva, előfordulhat, hogy többször is a **G** állásba kell forgatnia a hátsó tárcsát a naptár formátumú lejátszás elindításához.
	- Az elülső tárcsával vagy a nyílgombok segítségével jelöljön ki egy dátumot, majd nyomja meg az OK gombot. Ekkor megjelenik az adott napon elsőként rögzített kép.
	- A hátsó tárcsát  $\blacksquare$ , illetve  $\blacksquare$ , állásba forgatva léptethet a teljes képernyős, a többképes és a naptár formátumú lejátszás között.
- A lejátszani kívánt képek memóriakártyáját a következőképpen választhatja ki:
	- Nyomja meg a CARD gombot, majd forgassa el az elülső vagy hátsó tárcsát
	- Tartsa lenyomva a  $\blacktriangleright$  gombot, majd forgassa el az elülső vagy hátsó tárcsát Ez a művelet nem módosítja a(z)  $\clubsuit$  Egyéni menü  $\blacksquare$  [A kártyanyílás beállításai]  $(547. \text{ old}) > [\triangleright]$  Kártyanyílás] eleménél kiválasztott lehetőséget.

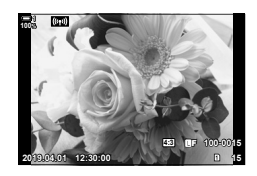

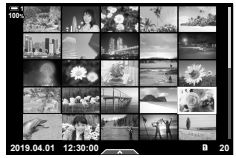

Többképes lejátszás

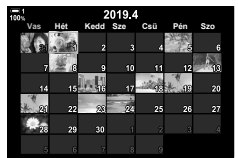

Naptár formátumú lejátszás

## **A képek elforgatása (Elforgatás)**

A képeket elforgatva is megjelenítheti. Ezt a funkciót akkor célszerű használni, ha a portré ("álló") tájolással készült képeket a fényképezőgép elforgatása nélkül szeretné megtekinteni.

- **1** Nyomja meg a  $\blacktriangleright$  gombot. • Ekkor megjelenik a legutóbb készített kép.
- 
- 2 Nyomja meg az OK gombot. • Ekkor megjelenik egy szerkesztési lehetőségeket tartalmazó menü.
- **3** A nyílgombok  $\Delta \nabla$  gombjaival jelölje ki az [Elforgatás] elemet, majd nyomja meg az OK gombot.
- $4$  Az  $\triangle$  gombbal a képet az óramutató járásával ellentétes irányba, a  $\nabla$  gombbal pedig az óramutató járásával megegyező irányba forgathatja el.
	- A képeket a hátsó tárcsa megnyomásával is elforgathatja.
- *5* A módosítások mentéséhez és a kilépéshez nyomja meg az OK gombot.
	- A fényképezőgép a kiválasztott tájolással menti el a képet a memóriakártyára.
	- A védett képeket nem lehet elforgatni.
- %
- Úgy is beállíthatja a fényképezőgépet, hogy lejátszáskor automatikusan elforgassa a portré tájolású képeket.  $\sqrt{a}$   $\boxed{P}$  lejátszás menü >  $\boxed{f}$ ] (283. oldal) Az [Elforgatás] lehetőség nem érhető el, ha a [f]] elem a [Ki] lehetőségre van állítva.

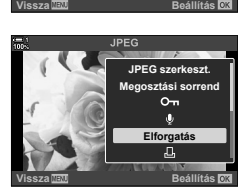

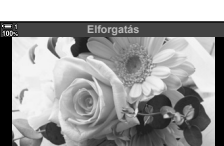

**Beállítás**

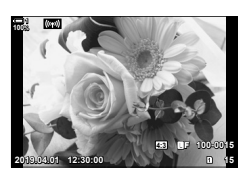

**JPEG szerkeszt. Megosztási sorrend Elforgatás**

Д,

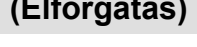

## **A képek védelme (**0**)**

Ezzel a funkcióval megvédheti a képeket a véletlen törlés ellen. A védett képek nem törölhetőek a több kép törlésére szolgáló funkciókkal, azonban a memóriakártya formázása esetén törlésre kerülnek.

- Ezt a beállítást a következőképpen érheti el:
	-

- O<sub>TT</sub> gomb - Menük (271. oldal)

#### **Hozzáférés a** 0 **(védelem) gomb használatával**

- **1** Nyomja meg a  $\blacktriangleright$  gombot.
	- Ekkor megjelenik a legutóbb készített kép.
- *2* A védelemmel ellátni kívánt kép megjelenítéséhez forgassa el az elülső tárcsát.

#### 3 Nyomja meg a O<sub>TT</sub> gombot.

- Ekkor megjelenik egy  $O_{\blacksquare}$  ("védett") ikon.
- A védelem visszavonásához nyomja meg újra a  $O_{\overline{D}}$  gombot.
- Ha egy védelemmel nem rendelkező kép jelenik meg, a  $O_{\overline{11}}$  gombot nyomva tartva és az elülső vagy hátsó tárcsát elforgatva védelemmel láthat el a tárcsa elforgatásakor megjelenő minden képet. Ez a művelet nem befolyásolja a tárcsa elforgatásakor megjelenített és már korábban védelemmel ellátott képek védelmét.
- Ha egy védelemmel rendelkező kép jelenik meg, a  $O_{\overline{11}}$ gombot nyomva tartva és az elülső vagy hátsó tárcsát elforgatva megszüntetheti a tárcsa elforgatásakor megjelenő minden kép védelmét. Ez a művelet nem befolyásolja a tárcsa elforgatásakor védelemmel nem rendelkező képek állapotát.
- Ugyanezeket a műveleteket lejátszás közben végrehajtott nagyítás és kicsinyítés alatt is, illetve akkor is elvégezheti, ha a képet a többképes képernyőn választia ki.

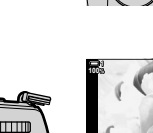

 $O_{\blacksquare}$  gomb

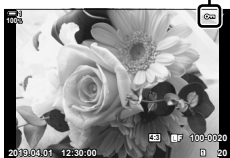

"Védett" ikon

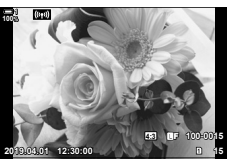

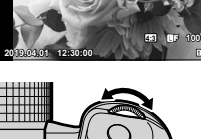

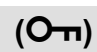

#### **Hozzáférés a menüből**

Jelenítsen meg egy képet, majd a lehetőségek megtekintéséhez nyomja meg az OK gombot.

OK gomb  $\Rightarrow$   $[O_{\text{tr}}] \Rightarrow$  OK gomb  $\Rightarrow$  A védelemhez nyomja meg egyszer a nyílgombok  $\triangle$  vagy  $\nabla$  gombját, a védelem megszüntetéséhez pedig még egyszer  $\blacktriangleright$  A módosítások mentéséhez és a kilépéshez nyomja meg OK gombot

#### **A védelem eltávolítása az összes képről (Véd. törl.)**

Eltávolítja a védelmet az aktuális kártyanyílásban lévő memóriakártyán található összes képről. Ezt a lehetőséget akkor célszerű használni, ha több képet is ellátott védelemmel, és mindegyikről egyszerre szeretné eltávolítani a védelmet.

- *1* A menük megjelenítéséhez nyomja meg a MENU gombot.
- **2** A(z) **►** lejátszás menüben jelölje ki a [Véd. törl.] elemet, majd nyomja meg a nyílgombok  $\triangleright$  gombját.
- **3** Jelölje ki az [Igen] lehetőséget az  $\Delta \nabla$ nyílgombokkal, majd nyomja meg az OK gombot.

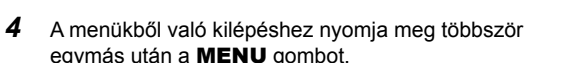

#### ක්-

Ez a művelet több kiválasztott fényképre is alkalmazható.  $\mathbb{R}$  "Több kép kiválasztása ( $O<sub>T</sub>$ / Kijelöltek másolása/Kiválasztottak törlése/Megoszt. sorrend kiv.)" (279. oldal)

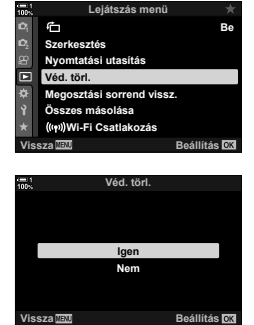

## **A képek másolása kártyáról kártyára (Másolás)**

Ha két memóriakártya van a fényképezőgépben, és át szeretne másolni egy képet az egyikről a másikra, tegye a következőket:

- **1** Nyomia meg a  $\blacktriangleright$  gombot.
	- Ekkor megjelenik a legutóbb készített kép.
- *2* A másolni kívánt kép megjelenítéséhez forgassa el az elülső tárcsát.
	- Ha a másik kártyáról szeretne fényképeket átmásolni, váltson át a másik kártyanyílásra.
- *3* Nyomja meg az OK gombot.

*2*

- Ekkor megjelenik egy szerkesztési lehetőségeket tartalmazó menü.
- 4 A nyílgombok  $\Delta \nabla$  gombjaival jelölje ki a [Másolás] elemet, majd nyomja meg az OK gombot.
	- Ekkor megjelennek a [Másolási célmappa hozzárendelése] elem lehetőségei.
- *5* A fénykép kiválasztott mappába történő másolásához jelölje ki a következő lehetőségek egyikét, majd nyomja meg az OK gombot.
	- [Kijelöl]: Másolja át a fényképet egy új mappába vagy egy meglévő és kiválasztott mappába. Folytassa a 6. lépéssel.

**[Nincs** kijelölés]: Másolja a képet a cél memóriakártyán lévő aktuális mappába.

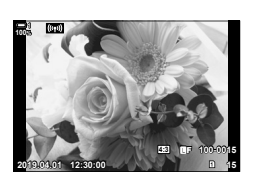

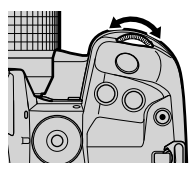

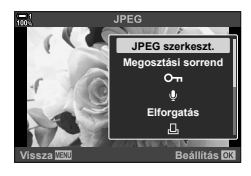

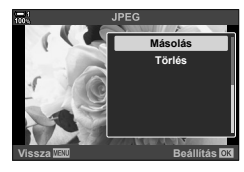

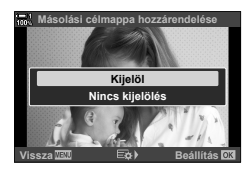

- *6* Ha az 5. lépésben a [Kijelöl] lehetőséget választotta, válassza ki a célmappát.
	- Az  $\Delta \nabla$  gombokkal jelölje ki az [Új mappa] vagy a [Meglevő mappa] elemet, majd nyomja meg az OK gombot.

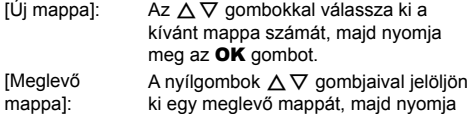

Meglevő mappa Új mappa <u>Másolási célmappa hozzárendelése</u> **9LVV]D Beállítás**

- meg az OK gombot. • Ha a kiválasztott mappa nem érhető el, a fényképezőgép visszatér az előző képernyőhöz; ebben az esetben a megfelelő módon ismételje meg folyamatot.
- **7** Jelölje ki az [Igen] lehetőséget az  $\Delta \nabla$  gombokkal, majd nyomja meg az OK gombot.

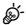

Ez a művelet több kiválasztott fényképre is alkalmazható.  $\mathbb{R}$  "Több kép kiválasztása (0/Kijelöltek másolása/Kiválasztottak törlése/Megoszt. sorrend kiv.)" (279. oldal)

Ha két memóriakártya van behelyezve a fényképezőgépbe, akkor egyetlen művelettel átmásolhat minden képet az egyikről a másikra.

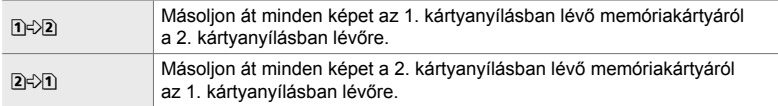

- *1* A menük megjelenítéséhez nyomja meg a MENU gombot.
- **2** A(z) **►** lejátszás menüben jelölje ki az [Összes másolása] elemet, majd nyomja meg a nyílgombok  $\triangleright$  gombiát.
- $3$   $\,$  Jelölje ki a [[1] $\leftrightarrow$ [2]] vagy [[2] $\leftrightarrow$ [1]] lehetőséget az  $\Delta \nabla$ gombokkal, majd nyomja meg az OK gombot.

- **4** Jelölje ki az [Igen] lehetőséget az  $\Delta \nabla$  gombokkal, majd nyomja meg az OK gombot.
	- Kezdetét veszi a másolás. A másolás befejeződésekor megjelenik a lejátszás menü.
	- Ha szeretné a műveletet befejezni az összes kép átmásolása előtt, nyomja meg a MENU gombot.
- A másolás befejeződik, ha a cél memóriakártya megtelik.
- A fényképek számától és a memóriakártya típusától függően a másolás hosszabb időt vehet igénybe.

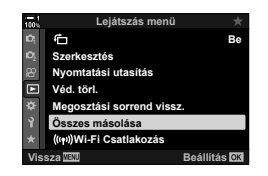

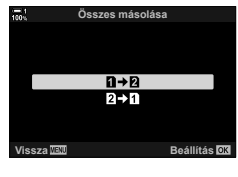

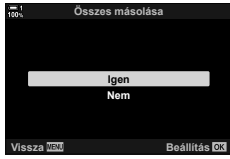

## **A képek törlése (Törlés)**

Ezzel a funkcióval egyesével törölheti a képeket a memóriakártyáról.

- A képeket a következők segítségével törölheti:
	- 10 gomb Menük
- 

### **A képek törlése a gombbal**

- **1** Nyomja meg a  $\blacktriangleright$  gombot. • Ekkor megjelenik a legutóbb készített kép.
- *2* A törölni kívánt kép megjelenítéséhez forgassa el az elülső tárcsát.
	- Ha a másik kártyáról szeretne fényképeket törölni, váltson át a másik kártyanyílásra.
- **3** Nyomja meg a  $\overline{u}$  gombot.
	- Ekkor megjelenik egy megerősítést kérő párbeszédpanel.

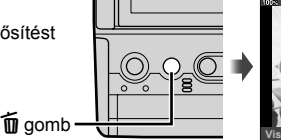

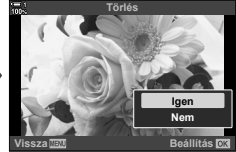

4 A nyílgombok  $\Delta \nabla$  gombjaival jelölje ki az [Igen] lehetőséget, majd nyomja meg az OK gombot.

#### **A képek törlése a menük segítségével**

Jelenítsen meg egy képet, majd a lehetőségek megtekintéséhez nyomja meg az OK gombot.

OK gomb  $\Rightarrow$  [Törlés]  $\Rightarrow$  OK gomb  $\Rightarrow$  A nyílgombok  $\triangle \triangledown$  gombjaival jelölje ki az [Igen] lehetőséget, majd nyomja meg az OK gombot a kijelölt lehetőség kiválasztásához

**&** 

- A képek törlése során dönthet úgy is, hogy átugorja a megerősítést kérő párbeszédpanelt.  $\sqrt{\mathbf{a}}$  **☆** Egyéni menü  $\boxed{12}$  > [Gyorstörlés] (551. oldal)
- Ha a fényképeket RAW + JPEG képminőségi beállítással rögzítik, akkor a fényképezőgépet konfigurálhatja úgy, hogy csak a JPEG, csak a RAW, vagy mind a RAW és mind a JPEG formátumú kép törlésre kerüljön.  $\mathbb{R} \times \mathbb{R}$  Egyéni menü  $\mathbb{R}$  > [RAW+JPEG törl.] (551. oldal)
- Ez a művelet több kiválasztott fényképre is alkalmazható.  $\mathbb{R}$  "Több kép kiválasztása (0/Kijelöltek másolása/Kiválasztottak törlése/Megoszt. sorrend kiv.)" (279. oldal)

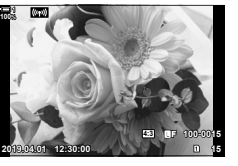

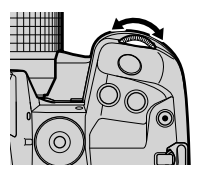

## **Az összes kép törlése (Mindent töröl)**

Ezzel a funkcióval törölheti az összes képet a memóriakártyáról. A védett képek nem kerülnek törlésre.

- *1* A menük megjelenítéséhez nyomja meg a MENU gombot.
- **2** A(z) **i** beállítási menüben jelölje ki a [Kártya beállítás] elemet, majd nyomja meg a nyílgombok  $\triangleright$ gombját.
	- Ha mindkét kártyanyílásban van kártya, a rendszer arra fogja kérni, hogy válasszon ki egy kártyanyílást. Válassza ki az 1. vagy a 2. kártyanyílást, majd nyomja meg az OK gombot.
- **3** Jelölje ki a [Mindent töröl] lehetőséget az  $\Delta \nabla$ gombokkal, majd nyomja meg az OK gombot.
	- Ha a kiválasztott nyílásban lévő kártyán nincsenek képek, egyedül a [Formázás] lehetőség jelenik meg. Ilyenkor válasszon másik kártyanyílást.
- **4** Jelölje ki az [Igen] lehetőséget az  $\Delta \nabla$  gombokkal, majd nyomja meg az OK gombot.
	- A fényképezőgép megkezdi az összes kép törlését a kijelölt nyílásban lévő kártyáról.
	- Amikor a törlés befejeződött, a fényképezőgép visszatér a fényképezési képernyőhöz.

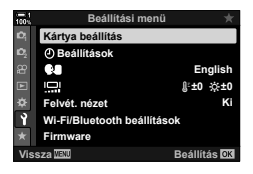

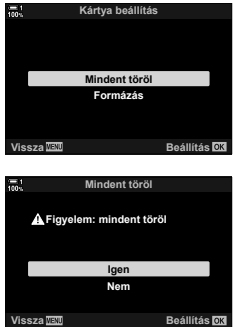

## **A megosztandó képek kiválasztása (Megosztási sorrend)**

Az OI.Share alkalmazást futtató okostelefonok le tudják tölteni a képeket a fényképezőgépről. A letöltésre kijelölt képeket automatikusan le lehet tölteni a fényképezőgépről, amikor az ki van kapcsolva.

A fényképezőgép és az okostelefon közötti kapcsolat létrehozásáról lásd bővebben a következőt: "6-2 Csatlakoztatás okostelefonhoz Wi-Fi használatával" (584. oldal).

- Ezt a beállítást a következőképpen érheti el:
	-
	- $\triangleleft$  gomb  $-$  Menük (278. oldal)

#### ■ Hozzáférés a < (Megosztás) gomb használatával

- **1** Nyomja meg a  $\blacktriangleright$  gombot.
	- Ekkor megjelenik a legutóbb készített kép.
- *2* A megosztani kívánt kép megjelenítéséhez forgassa el az elülső tárcsát.
	- Ha a másik kártyán szeretne fényképeket kiválasztani, váltson át a másik kártyanyílásra.
- **3** Nyomja meg a  $\leq$  gombot.
	- Ekkor megjelenik egy  $\langle \rangle$  ("megosztás") ikon.
	- A megosztandó kép kijelölésének visszavonásához nyomja meg még egyszer a  $\triangleleft$  gombot.
	- Ha egy megjelöletlen kép jelenik meg,  $a \triangle$  gombot nyomva tartva és az elülső vagy hátsó tárcsát elforgatva kijelölhet a tárcsa elforgatásakor megjelenő minden képet a megosztáshoz. Ez a művelet nem befolyásolja a tárcsa elforgatásakor megjelenített és már korábban megjelölt képek kijelölését.
	- Ha egy megjelölt kép jelenik meg, a  $\triangleleft$  gombot nyomva tartva és az elülső vagy hátsó tárcsát elforgatva visszavonhatja a tárcsa elforgatásakor megjelenő minden kép megosztáshoz történő kijelölését. Ez a művelet nem befolyásolja a tárcsa elforgatásakor megjelenített és korábban meg nem jelölt képek kijelölését.
	- Ugyanezeket a műveleteket lejátszás közben végrehajtott nagyítás és kicsinyítés alatt is, illetve akkor is elvégezheti, ha a képet a többképes képernyőn választja ki.

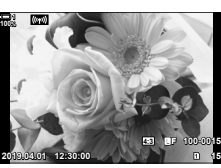

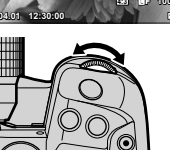

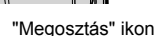

**4:3** Y**F 100-0015**

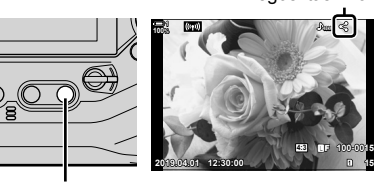

 $\triangle$  gomb

2-16 Az elmentett képekkel végzett munka HU **277**

#### **Hozzáférés a menüből**

Jelenítsen meg egy képet, majd a lehetőségek megtekintéséhez nyomja meg az OK gombot.

**OK** gomb  $\Rightarrow$  [Megosztási sorrend]  $\Rightarrow$  **OK** gomb  $\Rightarrow$  A kijelöléshez nyomja meg egyszer a nyílgombok  $\triangle$  vagy  $\nabla$  gombját, a kijelölés megszüntetéséhez pedig még egyszer  $\blacktriangleright$  A módosítások mentéséhez és a kilépéshez nyomja meg az **OK** gombot

• Kártyánként legfeljebb 200 képet jelölhet meg megosztásra.

### **A megosztásra való kijelölés eltávolítása minden képről (Megosztási sorrend vissz.)**

Ezzel a funkcióval eltávolíthatja a megosztásra való kijelölést mindegyik, az aktuális kártyanyílásban lévő kártyán tárolt képről.

- *1* A menük megjelenítéséhez nyomja meg a MENU gombot.
- **2** A(z) **►** lejátszás menüben jelölje ki a [Megosztási sorrend vissz.] elemet, majd nyomja meg a nyílgombok  $\triangleright$  gombját.
- **3** Jelölje ki az [Igen] lehetőséget az  $\triangle \triangledown$  gombokkal, majd nyomja meg az OK gombot.

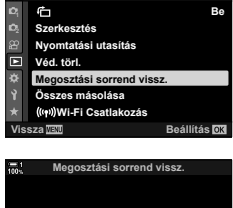

**Lejátszás menü**

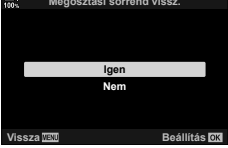

*4* A menükből való kilépéshez nyomja meg többször egymás után a MENU gombot.

#### %

Ez a művelet több kiválasztott képre is alkalmazható.  $\mathbb{I}\mathbb{R}$  "Több kép kiválasztása (0/Kijelöltek másolása/Kiválasztottak törlése/Megoszt. sorrend kiv.)" (279. oldal)

## **Több kép kiválasztása (**0**/Kijelöltek másolása/Kiválasztottak törlése/ Megoszt. sorrend kiv.)**

Ezzel a funkcióval egyszerre több képet választhat ki védelem, másolás, törlés vagy megosztás céljára.

- **1** Nyomia meg a  $\blacktriangleright$  gombot.
	- Ekkor megjelenik a legutóbb készített kép.
- *2* A megosztani kívánt kép megjelenítéséhez forgassa el az elülső tárcsát.
- **3** Nyomja meg a ⊠ gombot.
	- $\cdot$  Ekkor megjelenik egy  $\blacktriangleright$ ("kiválasztva") ikon.
	- A kép kiválasztásának megszüntetéséhez nyomja meg ismét  $a \overline{M}$  gombot.
	- Ha egy megjelöletlen kép jelenik meg, a Ø gombot nyomva tartva és az elülső vagy hátsó tárcsát elforgatva kijelölhet a tárcsa elforgatásakor megjelenő minden képet. Ez a művelet nem befolyásolja a tárcsa elforgatásakor megjelenített és már korábban megjelölt képek kijelölését.
	- Ha egy megjelölt kép jelenik meg, a  $\blacktriangledown$  gombot nyomva tartva és az elülső vagy hátsó tárcsát elforgatva visszavonhatja a tárcsa elforgatásakor megjelenő minden kép kijelölését. Ez a művelet nem befolyásolja a tárcsa elforgatásakor megjelenített és korábban meg nem jelölt képek kijelölését.
	- Ugyanezeket a műveleteket lejátszás közben végrehajtott nagyítás és kicsinyítés alatt is, illetve akkor is elvégezheti, ha a képet a többképes képernyőn választja ki.

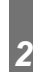

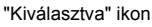

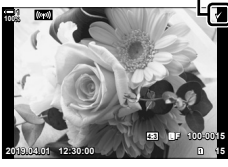

**2019.04.01 12:30:00 15**

**100%**

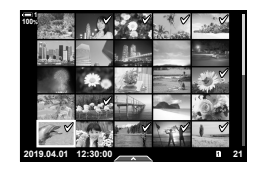

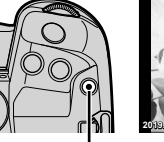

 $\boxtimes$  gomb

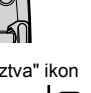

**4:3** Y**F 100-0015**

- *4* Ha kiválasztotta a képeket, nyomja meg az OK gombot.
	- Ha anélkül szeretne kilépni, hogy az 5. lépéssel folytatná, nyomja meg a MENU gombot.

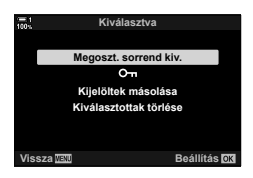

- *5* Jelölje ki a kiválasztott képeken elvégezni kívánt műveletet ([O¬], [Kijelöltek másolása], [Kiválasztottak törlése] vagy [Megoszt. sorrend kiv.]), majd nyomja meg az OK gombot.
	- $\cdot$  A fényképezőgép a kiválasztott műveletet minden  $\blacklozenge$ ikonnal jelölt képre alkalmazni fogja.
	- Ha kiválasztotta a [Kijelöltek másolása] vagy a [Kiválasztottak törlése] lehetőséget, megjelennek a további lehetőségek; kövesse a menüket a művelet befejezéséhez.
- Ha kilép a lejátszásból, vagy kikapcsolja a fényképezőgépet, minden kiválasztott kép kijelölése megszűnik.

## **Hang hozzáadása a képekhez**

Készítsen hangfelvételeket, és adja hozzá őket a képekhez. A hangfelvétel egészen egyszerűen kiváltja a képekhez fűzött írásos megjegyzéseket.

- A hangfelvételek max. 30 mp. hosszúak lehetnek.
- **1** Nyomja meg a  $\blacktriangleright$  gombot.
	- Ekkor megjelenik a legutóbb készített kép. Jelenítse meg azt a képet, amelyhez hangfelvételt szeretne hozzáadni.
- *2* Nyomja meg az OK gombot.
	- Ekkor megjelenik egy szerkesztési lehetőségeket tartalmazó menü.
- **3** A nyílgombok  $\Delta \nabla$  gombjaival jelölje ki a(z) [ $\Omega$ ] elemet, majd nyomja meg az OK gombot.
- **4** Jelölje ki a(z)  $\left[\frac{\mathbb{Q}}{2}\right]$  Indítás] elemet, majd nyomja meg az OK gombot a felvétel elindításához.
	- A felvétel szüneteltetéséhez válassza a [Nem] lehetőséget.
	- Ha egy már meglévő felvételt törölni szeretne, jelölje ki a [Törlés] elemet, majd nyomja meg az OK gombot.
- *5* A felvétel befejezéséhez nyomja meg az OK gombot.

#### **Hozzáférés a menüből**

A menük segítségével is készíthet hangfelvételt.

**MENU** gomb  $\blacktriangleright$   $\blacktriangleright$  (lejátszás menü) fül  $\blacktriangleright$  [Szerkesztés]  $\blacktriangleright$  [Kép kivál.]  $\blacktriangleright$  Válasszon ki egy képet, majd nyomja meg az OK gombot a lehetőségek megtekintéséhez  $\mathbb{R}$  [ $\Omega$ ]

- A védett képekhez nem lehet hangfelvételt hozzáadni.
- A hangfelvétellel ellátott képeket a  $\Box$  ikon és a rögzítési sebességet mutató jelzések jelölik.

#### %

• A fényképezőgép a filmekhez kiválasztott sebességgel rögzíti a hangfelvételeket. A rögzítési sebességet a(z)  $\mathbb{R}$  video menü [Film  $\mathbb{Q}$ ] (413. oldal) elemével választhatja ki.

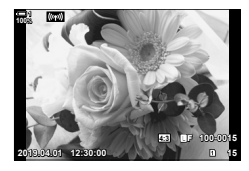

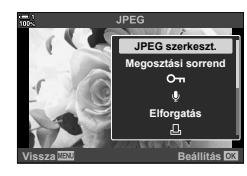

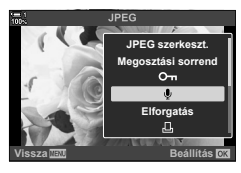

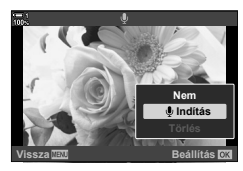

#### **Hanglejátszás**

Ha megjelenít egy hangfelvétellel ellátott képet, a fényképezőgép automatikusan elkezdi lejátszani a hangfelvételt. A hangerőt a következő lépésekben állíthatja be:

- **1** Jelenítsen meg egy képet a **►** gomb megnyomásával.
- **2** Nyomja meg az  $\triangle$  vagy  $\nabla$  gombot a nyílgombokon.
	- $\cdot$   $\Delta$  gomb: hangerő növelése.
	- $\cdot$   $\nabla$  gomb: hangerő csökkentése.

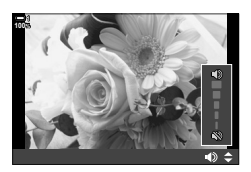

## **A portré tájolású képek automatikus**  elforgatása lejátszáskor (石)

Eldöntheti, hogy a fényképezőgép automatikusan elforgassa-e a portré tájolással készült képeket a fényképezőgép képernyőjén történő megjelenítéshez.

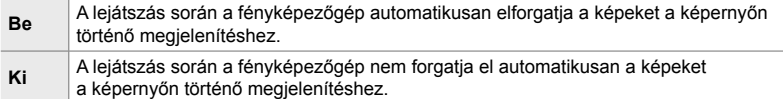

- *1* A menük megjelenítéséhez nyomja meg a MENU gombot.
- $2$  A(z) **i** lejátszás menüben jelölje ki a(z) [ $\overline{f}$ ] elemet, majd nyomja meg a nyílgombok  $\triangleright$  gombiát.
- **3** Jelölje ki a [Be] lehetőséget az  $\triangle \nabla$  gombokkal, majd nyomja meg az OK gombot. **<sup>1</sup>**
- *4* A menüből való kilépéshez nyomja meg a MENU gombot.

HU **283**

2-16 Az elmentett képekkel végzett munka

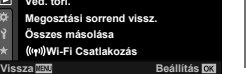

*2*

**Be**

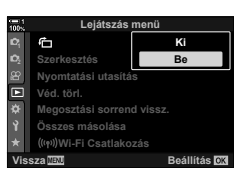

Lejátszás me

**Megosztási sorrend vissz. Összes másolása**

**Wi-Fi Csatlakozás**

**Véd. törl. Nyomtatási utasítás Szerkesztés**

石

叵

## **A képek utólagos szerkesztése (Szerkesztés)**

Ezzel a funkcióval utólagosan szerkesztett példányokat hozhat létre a képekből. A RAW-képek esetében változtathat a kép készítésekor érvényben lévő beállításokon, például a fehéregyensúlyon és a képmódon (beleértve a művészi szűrőket is). A JPEG-képek esetében pedig olyan egyszerű szerkesztési műveleteket végezhet, mint a körbevágás és az átméretezés.

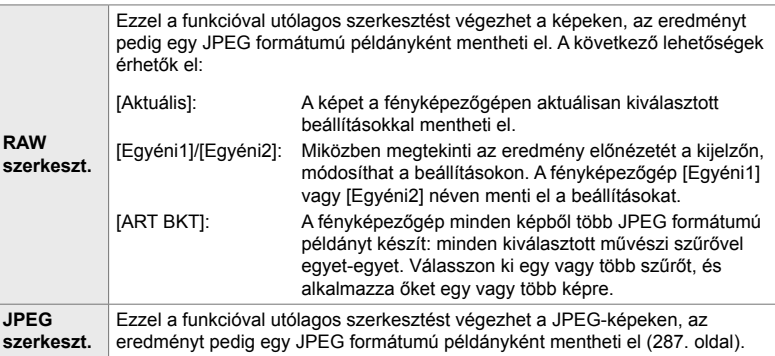

#### **A RAW-képek utólagos szerkesztése (RAW szerkeszt.)**

A [RAW szerkeszt.] funkcióval az alábbi beállításokat módosíthatja. A fényképezőgép akkor is ezeket a beállításokat alkalmazza, ha az [Aktuális] lehetőséget választja ki.

- Képminőség
- Képmód
- Fehéregyensúly
- Expozíciókorrekció
- Árnyékok
- Középtónusok
- Csúcsfények
- Oldalarány
- A nagy ISO-érzékenység okozta zaj csökkentése
- Színtér • Digitális eltolás
- Ha a képmód művészi szűrőre van állítva, a [Színtér] az [sRGB] lehetőségen lesz rögzítve.
- A RAW-képeket nem lehet utólag szerkeszteni, ha:
	- a memóriakártyán nem áll rendelkezésre elegendő hely vagy ha a fényképet más fényképezőgéppel készítették
- *1* A menük megjelenítéséhez nyomja meg a MENU gombot.
- **2** A(z) **►** lejátszás menüben jelölje ki a [Szerkesztés] elemet, majd nyomja meg a nyílgombok  $\triangleright$  gombját.

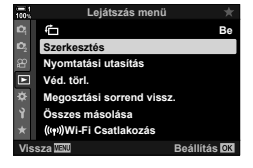

- **3** Jelölje ki a [Kép kivál.] lehetőséget az  $\triangle \nabla$ gombokkal, majd nyomja meg az OK gombot.
	- Ekkor megjelennek a memóriakártyán lévő képek.
- 4 A S gombokkal jelölje ki az utólagosan szerkeszteni kívánt képet, majd nyomja meg az OK gombot.
	- Ekkor megjelennek az utólagos szerkesztési lehetőségek.
	- Ha az adott kép nem RAW formátumú, nem jelenik meg a [RAW szerkeszt.] elem. Válasszon ki egy másik képet.
- $5$  Jelölje ki a [RAW szerkeszt.] lehetőséget az  $\triangle \triangledown$ gombokkal, majd nyomja meg az OK gombot.
	- Ekkor megjelennek a szerkesztési lehetőségek. A fényképezőgép aktuális beállításainak alkalmazásához jelölje ki az [Aktuális] lehetőséget, majd nyomja meg az OK gombot. A fényképezőgép ekkor az aktuális beállításokat fogja alkalmazni.

Az [Egyéni1] vagy [Egyéni2] beállítások esetében jelölje ki a kívánt lehetőséget, majd nyomja meg az  $\triangleright$  gombot és módosítsa a beállításokat a következők szerint:

- Megjelenik egy szerkesztési menü. A nyílgombok  $\Delta \nabla$  gombjaival jelölje ki a kívánt elemeket, és a ⊲D gombokkal válassza ki a beállításokat. Ismételje meg a műveletet, amíg ki nem választott minden kívánt beállítást. Az eredmény előnézetének megtekintéséhez nyomja meg az @ gombot.

Jelölje ki az [ART BKT] elemet, majd az  $\triangleright$  gomb megnyomásával jelenítse meg a művészi szűrők listáját. Jelölje ki a művészi szűrőket, majd nyomja meg az OK gombot a kiválasztáshoz, illetve a kiválasztás megszüntetéséhez; a kiválasztott szűröket ↓ jelzés jelöli. Miután minden kívánt szűrőt kiválasztott, a MENU gomb megnyomásával térhet vissza az előző képernyőhöz.

- *6* Ha végzett a beállításokkal, nyomja meg az OK gombot.
	- A fényképezőgép így alkalmazni fogja a kiválasztott beállításokat.
- *7* Nyomja le újból az OK gombot.
	- Jelölje ki az [Igen] lehetőséget az  $\Delta \nabla$  nyílgombokkal, majd nyomja meg az OK gombot az utólagosan szerkesztett példány elmentéséhez.

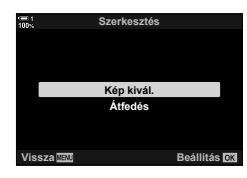

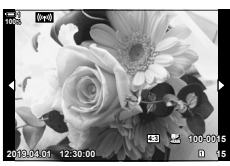

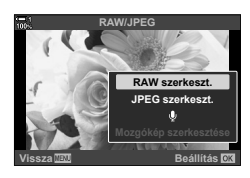

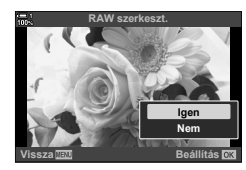

- *8* Ha további példányokat szeretne készíteni ugyanabból az eredetiből, jelölje ki az [Alaphelyzet] elemet, majd nyomja meg az OK gombot. Ha nem szeretne több példányt készíteni, és ki szeretne lépni, jelölje ki a [Nem] lehetőséget, majd nyomja meg az OK gombot.
	- Ha az [Alaphelyzet] elemet választja, megjelenik az utólagos szerkesztés menüje. Ismételje meg a folyamatot az 5. lépéstől.
- A kiválasztott képeket lejátszás során is szerkesztheti.  $\blacktriangleright$  gomb  $\blacktriangleright$  Jelenítse meg az utólagosan szerkeszteni kívánt képet  $\blacktriangleright$  Nyomja meg az OK gombot a lehetőségek megtekintéséhez | [RAW szerkeszt.]

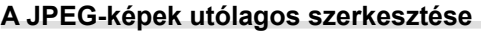

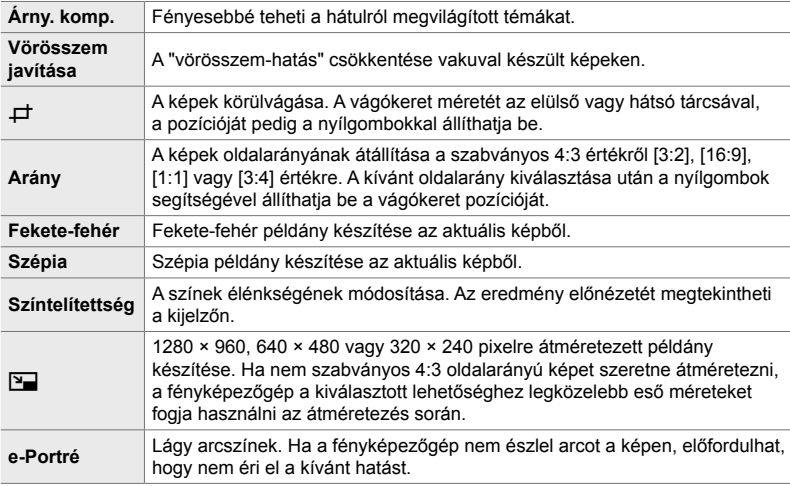

A [JPEG szerkeszt.] menü az alábbi lehetőségeket kínálja.

- Bizonyos képek esetében előfordulhat, hogy a vörösszem-hatás csökkentése nem hozza meg a kívánt eredményt.
- Az utólagos szerkesztés nem érhető el: az olyan képek esetében, amelyek másik fényképezőgéppel készültek, vagy amelyeket számítógépen szerkesztettek már, illetve ha nincs elegendő szabad tárhely a memóriakártyán.
- $A(z)$  [ $\boxed{Q}$ ] funkcióval nem lehet az eredeti méretüknél nagyobbra átméretezni a képeket.
- A(z)  $\Box$ ] és az [Arány] funkciók csak a szabványos 4:3 oldalarányú képek esetében érhetőek el.
- *1* A menük megjelenítéséhez nyomja meg a MENU gombot.
- $2$  A(z) **I** lejátszás menüben jelölje ki a [Szerkesztés] elemet, majd nyomja meg a nyílgombok  $\triangleright$  gombját.
- **3** Jelölje ki a [Kép kiválasztása] lehetőséget az  $\Delta \nabla$ gombokkal, majd nyomja meg az OK gombot.
	- Ekkor megjelennek a memóriakártyán lévő képek.

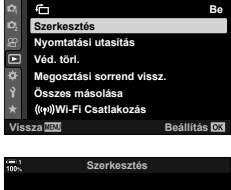

**Lejátszás menü**

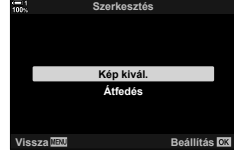

az OK gombot. • Ekkor megjelennek az utólagos szerkesztési lehetőségek.

4 A < I gombokkal jelölje ki az utólagosan szerkeszteni kívánt képet, majd nyomja meg

- Ha az adott kép nem JPEG formátumú, nem jelenik meg a [JPEG szerkeszt.] elem. Válasszon ki egy másik képet.
- **5** Jelölje ki a [JPEG szerkeszt.] lehetőséget az  $\triangle \nabla$ gombokkal, majd nyomja meg az OK gombot.
	- Megjelenik egy szerkesztési menü.
- $6$  Az  $\triangle \triangledown$  gombok használatával jelölje ki a kívánt elemeket, majd nyomja meg az OK gombot.
	- A hatás előnézetét megtekintheti a kijelzőn. Ha a kijelölt elemhez több lehetőség is fel van sorolva, használja az  $\Delta \nabla$  gombokat a kivánt lehetőség kiválasztásához.
	- Ha a [ $\pm$ ] lehetőséget választották ki, akkor a tárcsákkal méretezheti a kivágást és a nyílgombokkal vagy a többszörös kijelölővel pozicionálhatja azt.
	- Ha az [Arány] lehetőséget választották ki, akkor a kivágást a nyílgombokkal vagy a többszörös kijelölővel pozicionálhatja.
- **7** Jelölje ki az [Igen] lehetőséget az  $\triangle \nabla$  gombokkal, majd nyomja meg az OK gombot
	- A rendszer elmenti az új másolatot a kiválasztott beállításokkal, majd a fényképezőgép visszatér a lejátszás képernyőre.
- Az utólagos szerkesztési lehetőségeket a lejátszás során éppen megjelenített JPEG-képek esetében is elérheti:

 $\blacktriangleright$  gomb  $\blacktriangleright$  Jelenítse meg az utólagosan szerkeszteni kívánt képet  $\blacktriangleright$  Nyomja meg az OK gombot a lehetőségek megtekintéséhez | JPEG szerkeszt.]

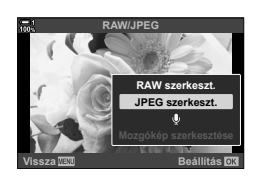

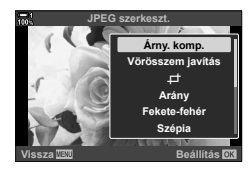

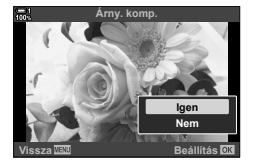
# **A képek összedolgozása (Átfedés)**

Ezzel a funkcióval meglévő RAW képeket hozhat átfedésbe, és egy új képet hozhat létre belőlük. Egyszerre legfeljebb 3 képet hozhat átfedésbe.

Az eredményt minden kép esetében külön módosíthatja a fényerő (erősítés) beállításával.

- A fényképezőgép a képminőségnél aktuálisan beállított formátumban menti el az átfedéssel létrehozott képet. A [RAW] képminőségi beállítással létrehozott átfedéseket a program RAW formátumban, ill. JPEG formátumban menti el a(z) [< $\equiv$ 12] esetében kiválasztott képminőség használatával (542. oldal).
- Az átfedéssel létrehozott és RAW formátumban elmentett képeket ugyanakkor további RAW-képekkel is összedolgozhatja, így 4 vagy akár még több kép átfedésével is létrehozhat egyetlen képet.
- *1* A menük megjelenítéséhez nyomja meg a MENU gombot.
- **2** A(z) **►** lejátszás menüben jelölje ki a [Szerkesztés] elemet, majd nyomja meg a nyílgombok  $\triangleright$  gombját.
- **3** Jelölje ki az [Átfedés] lehetőséget az  $\Delta \nabla$ gombokkal, majd nyomja meg az OK gombot.
- *4* Válassza ki, hogy hány képet szeretne átfedésbe hozni, majd nyomja meg az OK gombot.
- **5** A nyílgombokkal ( $\triangle \nabla \triangleleft \triangleright$ ) válassza ki a RAWképeket, majd nyomja meg az OK gombot.
	- A kiválasztott képeket  $\blacktriangleright$  jelzés jelöli. A kiválasztás visszavonásához nyomja meg újra az OK gombot.
	- Miután kiválasztotta a 4. lépésben meghatározott számú képet, megjelenik az átfedés párbeszédpanel.

**Átfedés** RAW<sub>4</sub>

**Vissza Beállítás**

**Vissza Beállítás**

*2*

**Be**

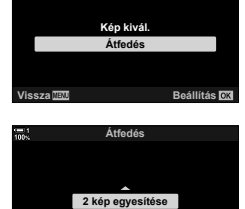

**Szerkesztés**

**Lejátszás menü**

**Megosztási sorrend vissz. Összes másolása Vissza Beállítás Wi-Fi Csatlakozás**

**Véd. törl. Nyomtatási utasítás Szerkesztés**

Œ

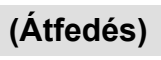

- *6* Állítsa be az átfedésben szereplő képek erősítését.
	- A képeket a  $\triangleleft\triangleright$  gombokkal, az értéket pedig az  $\triangle\nabla$ gombokkal választhatja ki.
	- 0,1 és 2,0 közötti értéket választhat. Az eredményt a kijelzőn ellenőrizheti.

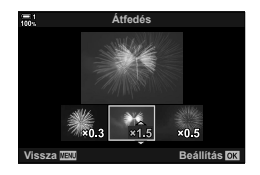

- *7* Nyomja meg az OK gombot a megerősítő párbeszédpanel megjelenítéséhez.
	- Jelölje ki az [Igen] lehetőséget, majd nyomja meg az OK gombot.
- Az átfedési lehetőségeket akkor is elérheti, ha az egyik átfedésbe hozni kívánt RAW-kép a lejátszás során éppen meg van jelenítve:

 $\blacktriangleright$  gomb  $\blacktriangleright$  Nyomja meg az OK gombot a lehetőségek megjelenítéséhez  $\blacktriangleright$  [Átfedés]

# **A nyomtatni kívánt képek kiválasztása**

 **(**< **— DPOF)**

Kiválaszthatja a nyomtatni kívánt képeket, és beállíthatja a példányszámot, valamint az egyes fényképekre nyomtatandó információkat. Így bármely nyomtatással foglalkozó üzletben kinyomtathatja a képeket, ahol támogatják a DPOF (Digital Print Order Format) szabványt. A fényképezőgép a memóriakártyán tárolja a digitális nyomtatási utasítást.

A fényképekre nyomtatandó információk esetében a következők közül választhat:

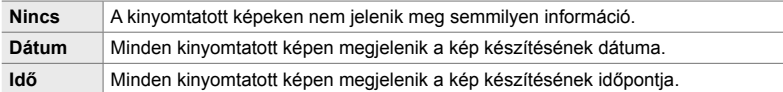

#### **A képek hozzáadása a nyomtatási utasításhoz**

- **1** Lejátszás közben nyomja meg az OK gombot, majd válassza ki a [凡] lehetőséget.
- **2** Jelölje ki a [<u>A]</u> vagy az [AALL] lehetőséget, majd nyomja meg az OK gombot.

[<]:

- A nyomtatási utasításhoz hozzáadni kívánt kép megjelenítéséhez nyomja meg a nyílgombok  $\triangleleft\triangleright$ gombjait, majd az  $\Delta \nabla$  gombokkal válassza ki a nyomtatandó példányszámot.
- A további képek kiválasztásához ismételje meg a lépést. A kilépéshez nyomja meg az OK gombot.

[<ALL]:

- Jelölje ki az ["L. ALL] lehetőséget, majd nyomja meg az OK gombot.
- *3* Jelölje ki, hogy milyen információkat szeretne az egyes képekre nyomtatni, majd nyomja meg az OK gombot.
	- A kiválasztott lehetőség a nyomtatási utasításban szereplő összes képre vonatkozik.
- *4* Jelölje ki a [Beállítás] elemet, majd nyomja meg az OK gombot.
	- A fényképezőgép az aktuális memóriakártyán lévő képekre alkalmazza a kiválasztott beállításokat.
- A fényképezőgépen nem lehet szerkeszteni a más eszközökkel létrehozott nyomtatási utasításokat. Ha létrehoz egy nyomtatási utasítást, ezzel törli a más eszközökkel létrehozott nyomtatási utasításokat.
- A RAW-képeket nem lehet felvenni a nyomtatási utasításba.

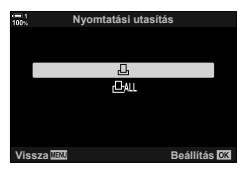

*2*

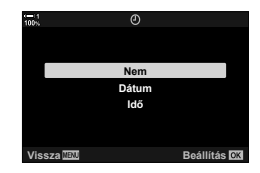

#### **Kiválasztott képek vagy minden kép eltávolítása a nyomtatási utasításból**

A nyomtatási utasításból eltávolíthat minden képet, illetve kiválaszthatja, hogy mely képeket szeretné eltávolítani belőle.

- **1** Lejátszás közben nyomja meg az **OK** gombot, majd válassza ki a [ $\Box$ ] lehetőséget.
- 2 Jelölje ki a [L, ] lehetőséget, majd nyomja meg az OK gombot.
	- Ha minden képet el szeretne távolítani a nyomtatási utasításból, jelölje ki az [Alaphelyzet] elemet, majd nyomja meg az OK gombot. Ha úgy szeretné folytatni a műveletet, hogy nem távolít el minden képet a nyomtatási utasításból, jelölje ki a [Megtart] elemet, majd nyomja meg az OK gombot.
	- A nyomtatási utasításból eltávolíthatja az összes képet az [几ÖSSZES] és az [Alaphelyzet] lehetőségek kiválasztásával.
- *3* Az utasításból eltávolítani kívánt kép megjelenítéséhez nyomja meg a nyílgombok  $\triangleleft$  gombiait.
	- Ha nullára szeretné állítani a nyomtatandó példányszámot, nyomja meg az  $\Delta \nabla$ gombokat. Ha további képeket szeretne eltávolítani az utasításból, ismételje meg a lépést, ha pedig végzett, nyomja meg az OK gombot.
- *4* Jelölje ki, hogy milyen információkat szeretne a megmaradt képekre nyomtatni, majd nyomja meg az OK gombot.
	- A kiválasztott beállítások minden megmaradt képre érvényesek.
	- A kiválasztott beállítások az aktuális memóriakártyán lévő képekre érvényesek.
- *5* Jelölje ki a [Beállítás] elemet, majd nyomja meg az OK gombot.

# *3* Filmek felvétele és megtekintése

Ha filmet szeretne készíteni a fényképezőgéppel, ebben a fejezetben megtalál minden tudnivalót a témáról. Ez a fejezet tárgyalja továbbá a filmek készítéséhez és a fényképezőgépen történő megtekintéséhez szükséges funkciókat is.

# *3-1* Egyszerű felvételkészítés és lejátszás

Az  $\odot$  (film) gomb segítségével az állóképkészítési módokban is készíthet egyszerű filmfelvételeket. A fényképezőgép a speciális filmfelvételek készítéséhez pedig külön lehetőséget kínál: az  $\mathbb{R}$  (film) módot. Az egyszerű felvételkészítéssel és lejátszással kapcsolatos műveletek mindkét esetben megegyeznek.

# **A fi lmfelvételek készítésének első lépései**

Ha filmfelvételt szeretne készíteni, használhatja a fényképezőgép erre a célra szolgáló  $\mathfrak{B}$  (film) üzemmódját, illetve az egyszerű felvételkészítési műveleteket az állóképkészítési üzemmódból való kilépés nélkül is elvégezheti.

A felvételeket mindkét esetben a keresőben vagy a kijelzőn tudja megkomponálni. A kijelzőt akkor célszerű használni, ha a képernyő érintésvezérlésével szeretne a megjelenő témára fókuszálni, illetve felvételkészítés közben szeretné módosítani a fókuszkeret pozícióját. A filmeket az  $\odot$  (film) gomb segítségével rögzítheti. A filmekkel kapcsolatos lehetőségeket és jelzéseket úgy tudja megjeleníteni,

ha a módválasztó tárcsát elforgatja az  $\mathfrak{P}$  (film) mód kiválasztásához.

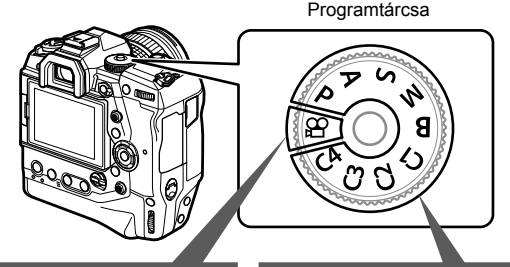

#### n **(fi lm) mód**

A filmkészítés céliát szolgáló speciális üzemmód. Itt végezheti el azokat a beállításokat, amelyek az állóképkészítési üzemmódokban nem elérhetőek, vagy különböznek az ott alkalmazható beállításoktól.

Akkor célszerű ezt a módot választani, ha elsősorban filmeket szeretne készíteni.

**Állóképkészítési üzemmódok**

A fényképezőgép az AE programmal rögzíti a filmeket.

Ezeket az üzemmódokat akkor célszerű választani, ha fényképezés közben szeretne filmet készíteni.

Néhány beállítás megegyezik a fényképkészítés beállításaival.

A jelen fejezet elsősorban a filmek  $\mathfrak{P}$  (film) módban történő felvételére koncentrál.

# **Filmek készítése**

### **A fényképezőgép tartása**

• Ügyeljen arra, hogy az objektívet ne takarja el az ujjával vagy tárgyakkal, például a fényképezőgép pántjával.

#### **Filmek készítése az érintőképernyő segítségével**

Amikor a módválasztó tárcsát a(z)  $\mathfrak{P}$  (film) állásba forgatja, megjelenik a kijelzőn a filmfelvételi képernyő. Ilyenkor az érintésvezérlés segítségével rögzítheti a filmeket.

- **1** Forgassa a módválasztó tárcsát  $\Omega$  állásba.
	- Ekkor megjelennek a filmfelvétellel kapcsolatos információk.
	- **P. A. S** és **M** módban is készíthet filmfelvételt. Ilyenkor a fényképezéssel kapcsolatos információk jelennek meg.
- *2* Helyezze az AF-keretet a témára.
	- Az alapértelmezett beállítások szerint a(z)  $[$ üzemmód] (345. oldal) elem a [C-AF] lehetőségre van beállítva, így a fényképezőgép folyamatosan az AF-keretben lévő témától számított távolság változásaihoz fogja igazítani a fókuszt.
- *3* Ha a kompozíció megváltoztatása nélkül a kép egy másik területén lévő témára szeretne fókuszálni, érintse meg a kijelzőt.
	- A fényképezőgép ekkor a kiválasztott területre fókuszál, melyet egy zöld keret jelöl (AF-keret).
	- Ha vissza szeretné helyezni az AF-keretet a kép közepére, nyomja meg, és tartsa lenyomva az OK gombot.
	- Nyomja le újból az OK gombot. A fényképezőgép ekkor a kiválasztott területre fókuszál, az AF-keret pedig eltűnik.

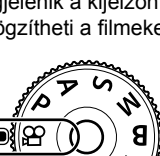

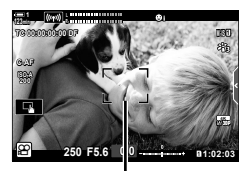

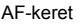

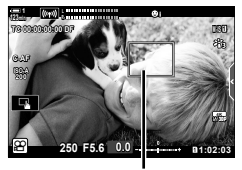

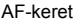

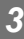

- 4 Nyomja meg a(z) (et (film) gombot a felvételkészítés elindításához.
	- A fényképezőgép ekkor elindítja a felvételkészítés számlálóját, és megjeleníti a felvétel idejét.
	- Ha felvételkészítés közben bármikor át szeretné helyezni a fókuszt egy másik területre, egyszerűen koppintson a kijelzőre.

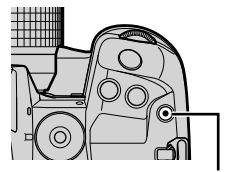

 $\odot$  (film) gomb

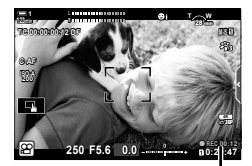

Felvételi idő

- **5** A felvétel befejezéséhez nyomja meg újra a <sup>1</sup> gombot.
- Ne érintse meg a kijelzőt a körmével vagy más hegyes tárggyal.
- Ha kesztyűt visel, vagy a kijelzőt védőréteg borítja, előfordulhat, hogy az érintésvezérlés nem működik megfelelően.
- Az AF-keret az AF-keret kijelölésénél kiválasztott lehetőség függvényében változik. Az AFkeret által lefedett területet az AF-keret kijelölésére szolgáló képernyőn határozhatja meg (352. oldal). Az AF-keret nem jelenik meg, ha az AF-keret kijelölése a(z) q (összes keret) lehetőségre van állítva.
- Az érintésvezérlés bizonyos esetekben nem érhető el, például: az egygombos fehéregyensúly-mérés megjelenítése során, vagy ha éppen a fényképezőgép gombjait vagy tárcsáit használja.
- Filmek nem rögzíthetők:

**B** (bulb) módban vagy intervallumidőzítős fényképezés, trapéztorzítás kompenzáció, halszemkorrekció és élő ND-szűrő használata során

- A fényképezőgép a 4 GB-nál nagyobb filmeket több fájlként rögzíti (a felvételkészítés körülményeitől függően előfordulhat, hogy a fényképezőgép már a 4 GB-os maximális méret elérése előtt új fájlba kezd rögzíteni). A fájlokat azonban egyetlen filmként is lejátszhatja. **IG "A 4 GB-nál nagyobb filmek megtekintése" (301. oldal)**
- A fényképezőgépben használt CMOS képérzékelők ún. "gördülő zár" effektust idéznek elő, ami torzíthatja a mozgó tárgyak képét. Ez a torzulás egy olyan fizikai jelenség, amely a gyorsan mozgó témákról készült képeken fordul elő, illetve akkor lép fel, ha a fényképezőgépet elmozdítjuk a felvételkészítés során. Különösen a nagy gyújtótávolsággal készült képeken lehet szembetűnő.
- Ha hosszú időn keresztül folyamatosan használja a fényképezőgépet, felhevülhet a képérzékelő, ezért képzaj és színes foltok jelenhetnek meg a kijelzőn. Amennyiben ezt tapasztalná, kapcsolja ki a fényképezőgépet, és várja meg, míg újra lehűl. A zaj és a színfoltok leginkább magas ISO-érzékenység esetén jelenhetnek meg. Ha a képérzékelő hőmérséklete tovább nőne, a fényképezőgép automatikusan kikapcsol.
- Előfordulhat, hogy a fényképezőgép nem tudja kompenzálni a túlságosan erőteljes mozgást.

%

- $A(z)$   $[\mathcal{P}]$  AF üzemmód] elemnél különféle lehetőségeket állíthat be (345. oldal).
- Ráközelíthet az AF-keretre (364. oldal). Ezzel a funkcióval nagyobb pontosságot érhet el manuális fókusz (MF) használata esetén.
- A képernyőt beállíthatja úgy is, hogy ne váltson át automatikusan a kijelzőről a keresőre. IGF [EVF Auto kapcsoló] (553. oldal)
- Az érintésvezérlést le is tilthatja.  $\mathbb{I}\mathcal{F}$  [Érintőképernyő beáll.] (559. oldal)

#### **Távvezérelt fényképezés**

Ha állványra helyezve használja a fényképezőgépet, illetve olyan helyzetekben, ahol el szeretné kerülni a kioldógomb megnyomásával járó életlenséget, távvezérléssel is fényképezhet. Ilyen esetekben használhat választható RM-CB2 távkioldó kábelt, vagy az OI.Share okostelefonos alkalmazás segítségével vezeték nélküli kapcsolat révén távvezérléssel is készíthet fényképeket.

#### **A távkioldó kábel használata**

Nyissa fel a távkioldó kábel csatlakozóaljzatának fedelét, majd csatlakoztassa a távkioldó kábelt.

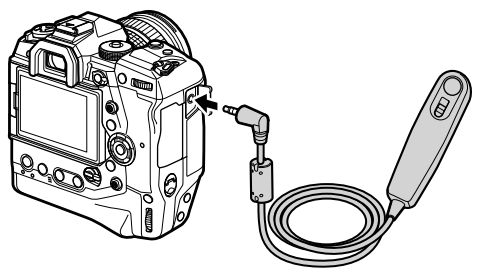

• Mielőtt távkioldó kábellel készítene filmet, a(z)  $S\rightarrow$  Zárkioldás funkció] (423. oldal) elemet az [@REC] lehetőségre kell állítania.

#### **Az OI.Share alkalmazás használata**

A fényképezőgépet konfigurálnia kell az okostelefonnal történő használathoz. Mielőtt folytatná a műveletet, telepítse az OI.Share alkalmazást az okostelefonjára. **[G**<sup>-</sup> "6-2 Csatlakoztatás okostelefonhoz Wi-Fi használatával" (584. oldal)

### **Az érintőképernyő lehetőségei**

Ha az érintésvezérlés be van kapcsolva, egyszerűen érintse meg a témát a kijelzőn, és már fókuszálhat is, vagy beállíthatja az AF-keret helyzetét, illetve rá is közelíthet a keretre.

- *1* A kívánt lehetőség kiválasztásához koppintson a kijelzőn a **V** elemre.
	- A kiválasztott lehetőség minden alkalommal változik, ha  $r$ ákoppint a(z)  $\blacksquare$  elemre.

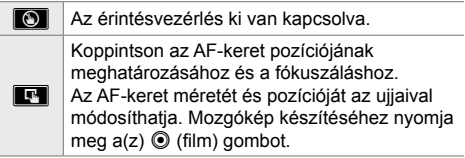

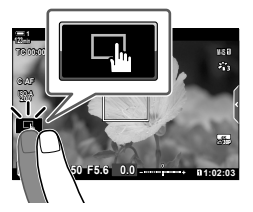

#### **Fókusz zoom (**V**)**

- *1* Koppintson a témára.
	- Ekkor megjelenik egy AF-keret.
	- A csúszka segítségével állítsa be a keret méretét.
	- A keret elrejtéséhez koppintson  $a(z)$   $\Box$  gombra.

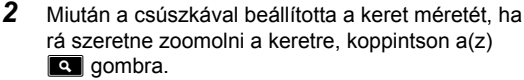

- A nagyítás során az ujjaival görgethet a kijelzőn.
- Ha ki szeretne lépni a zoomolásból, koppintson a(z)  $\blacksquare$  gombra.
- Az érintésvezérlés bizonyos esetekben nem érhető el, például: az egygombos fehéregyensúly-mérés megjelenítése során, vagy ha éppen a fényképezőgép gombjait vagy tárcsáit használja.

#### %

- Az érintésvezérlést le is tilthatja.  $\mathbb{R}$  [Érintőképernyő beáll.] (559. oldal)
- A fókusz zoom funkciót hozzárendelheti a fényképezőgép egyik vezérlőeleméhez. A(z)  $[Q]$  funkciót az  $\Omega$  video menü  $[\Omega]$  Gomb/tárcsa/kar] >  $[\Omega]$  Gombfunkció] (417. oldal) lehetőségével rendelheti hozzá a kívánt vezérlőelemhez. Az alapértelmezett beállítások szerint a fókusz zoom  $a(z)$   $\square$  (előnézet) gombhoz van hozzárendelve.

*3*

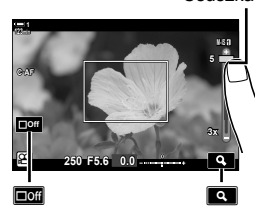

Csúszka

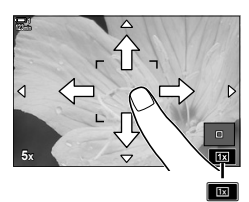

### **A kereső használata**

Ha a szemét a keresőhöz emeli, a kereső be-, a kijelző pedig kikapcsol.

- **1** Forgassa a módválasztó tárcsát  $\Omega$  állásba.
	- Ekkor megjelennek a filmfelvétellel kapcsolatos információk.
	- **P. A. S** és **M** módban is készíthet filmfelvételt. Ilyenkor a fényképezéssel kapcsolatos információk jelennek meg.
- *2* Helyezze az AF-keretet a témára.
	- A fényképezőgép automatikusan az AF-keretben lévő témára fókuszál.

Az alapértelmezett beállítások szerint a(z) [ $\Omega$  AF üzemmód] (345. oldal) elem a [C-AF] lehetőségre van beállítva, így a fényképezőgép folyamatosan az AF-keretben lévő témától számított távolság változásaihoz fogja igazítani a fókuszt.

- **3** Nyomja meg a(z) (film) gombot a felvételkészítés elindításához.
	- A fényképezőgép ekkor elindítja a felvételkészítés számlálóját, és megjeleníti a felvétel idejét.

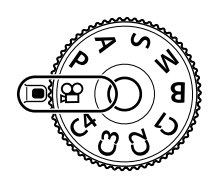

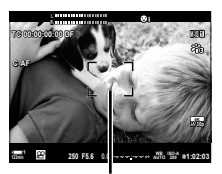

AF-keret

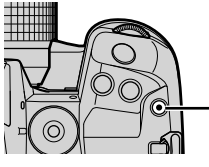

 $\odot$  (film) gomb

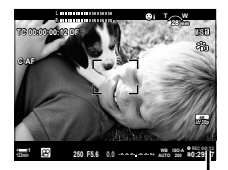

Felvételi idő

*4* A felvétel befejezéséhez nyomja meg újra  $a \odot q$  gombot.

#### %

- Az AF-keret pozícióját a többszörös kijelölővel választhatja meg.  $\mathbb{R}$  [AF Célpont] (352. oldal)
- Az AF-keret pozícióját a kijelző érintésvezérlésével állíthatja be, amíg megkomponálja a témát a keresőben.  $\mathbb{R}$  [AF-célpont] (486. oldal)

# **A fi lmek megtekintése**

Megtekintheti a memóriakártyákon tárolt filmeket.

- **1** Nyomja meg a  $\blacktriangleright$  gombot.
	- Ekkor megjelenik a legutóbb készített kép (egyképes lejátszás).
	- A többi képet a többszörös kijelölő ( $\mathbb{Q}$ ), az elülső tárcsa  $(\triangle)$ , illetve a nyílgombok  $\triangle$  gombiai használatával nézheti meg.
	- Ha vissza szeretne térni a fényképezési képernyőhöz, nyomja le félig a kioldógombot. **2019.04.01 12:30:00 <sup>4</sup>**

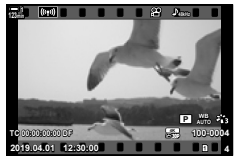

Egyképes lejátszás (film)

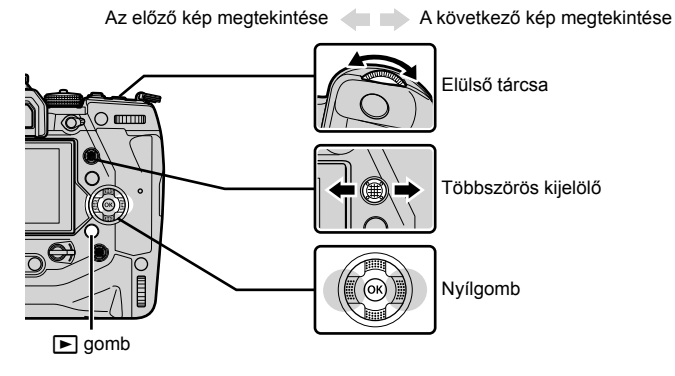

**2** Fordítsa el a hátsó tárcsát ( $\leq$ ) a lejátszási kijelzők közötti léptetéshez. • A kijelzők közötti léptetés a következőképpen történik:

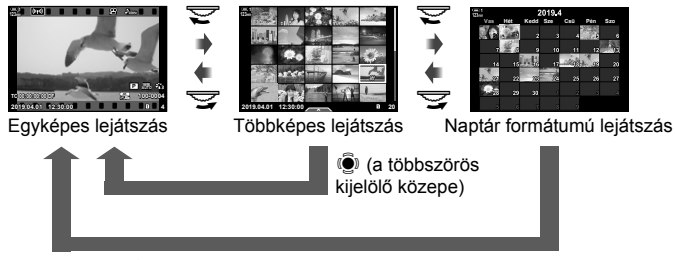

 $\ddot{S}$  (a többszörös kijelölő közepe) vagy OK

- Ha vissza szeretne térni az egyképes lejátszáshoz a többképes lejátszásról, nyomja meg a többszörös kijelölőt.
- Ha vissza szeretne térni az egyképes lejátszáshoz a naptár formátumú lejátszásról, nyomja meg az OK gombot.
- A többképes lejátszás képernyőjén megjelenő képek számát a(z)  $\clubsuit$  Egyéni menü  $\blacksquare$ [G/Beállítás info] (515. oldal) > [G Beállítások] elemével választhatja ki.
- 3 Jelenítse meg a kívánt filmet, majd nyomja meg az OK gombot.
	- Ekkor megjelennek a filmek lejátszási lehetőségei.
	- Ha a filmfelvétel túllépi a 4 GB méretet, megielenik egy beállítási lista. **G** "A 4 GB-nál nagyobb filmek megtekintése" (301. oldal)
- *4* Jelölje ki a [Filmlejátszás] elemet, majd nyomja meg az OK gombot.
	- Elindul a lejátszás.
	- A visszatekeréshez, illetve a gyors előretekeréshez nyomja meg a  $\triangleleft$  gombokat. A lejátszás szüneteltetéséhez nyomja meg ismét az OK gombot. Ha a lejátszás szüneteltetése közben megnyomja az  $\triangle$ gombot, visszatérhet az első képkockához, vagy a  $\nabla$ gomb megnyomásával az utolsó képkockához ugorhat.  $A \triangleleft B$  gombokkal, illetve az elülső tárcsával ( $\triangleleft$ ) képkockánként léptethet vissza, illetve előre. A lejátszás befejezéséhez nyomja meg a MENU gombot.

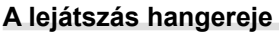

Ezzel a funkcióval állíthatja be a filmek lejátszási hangerejét.

- **1** Jelenítsen meg egy képet a  $\blacktriangleright$  gomb megnyomásával.
- **2** Nyomja meg az  $\triangle$  vagy  $\nabla$  gombot a nyílgombokon.
	- $\cdot$   $\Delta$  gomb: hangerő növelése.
	- $\cdot$   $\nabla$  gomb: hangerő csökkentése.

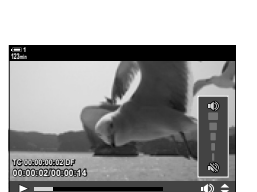

#### **A 4 GB-nál nagyobb fi lmek megtekintése**

A hosszabb filmek mérete meghaladhatja a 4 GB-ot. A fényképezőgép a 4 GBnál nagyobb filmeket több fájlként rögzíti. A fájlokat azonban egyetlen filmként is lejátszhatja.

- **1** Nyomia meg a  $\blacktriangleright$  gombot.
	- Ekkor megjelenik a legutóbb készített kép.
- *2* Jelenítse meg a megtekinteni kívánt hosszabb filmet, majd nyomja meg az  $OK$  gombot.
	- Ekkor megjelennek az alábbi lehetőségek. [Lejátsz. az elejétől]: A teljes film megtekintése. [Filmlejátszás]: Csak az aktuális fájl megtekintése. [Teljes  $\mathbb{S}$  törlése]: A teljes film törlése. [Törlés]: Csak az aktuális fájl törlése.

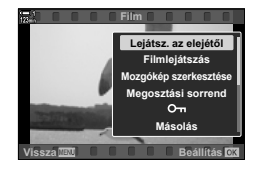

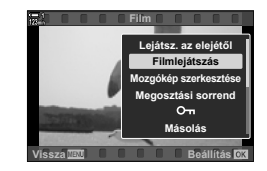

#### **A memóriakártya kiválasztása**

Ha két memóriakártya van a fényképezőgépben, a lejátszás elhagyása nélkül válthat a kártyanyílások között.

- **1** Nyomja meg a  $\blacktriangleright$  gombot.
	- Ekkor megjelenik a legutóbb készített kép.

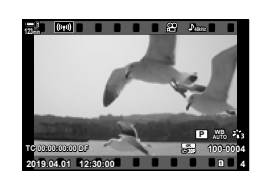

*2* Tartsa lenyomva a CARD (kártyaválasztó) gombot, forgassa el az elülső vagy a hátsó tárcsát a kívánt kártyanyílás kiválasztásához, majd engedje fel a **CARD** gombot.

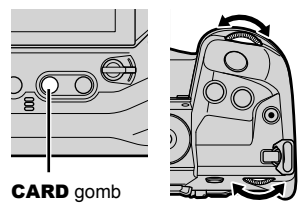

• Az éppen kijelölt kártyanyílás száma megjelenik a lejátszási kijelzőn.

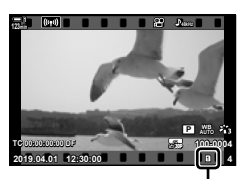

Aktuális kártyanyílás

• A kártyanyílások között a(z)  $\blacktriangleright$  gomb segítségével is válthat. Nyomja meg a(z)  $\blacktriangleright$  gombot, majd forgassa el az elülső vagy hátsó tárcsát a kártyanyílás lejátszás közben történő kiválasztásához.

*3*

### **Lejátszás érintésvezérléssel**

A filmeket érintésvezérléssel is megtekintheti.

- **1** A képek megtekintéséhez nyomja meg a(z)  $\blacktriangleright$ gombot.
- *2* Érintse meg a kijelzőt, és csúsztassa az ujját jobbra, illetve balra.
	- A következő kép megtekintéséhez pöccintsen balra, az előző megtekintéséhez pedig jobbra.
- *3* Koppintson a kijelzőre.
	- Ekkor megjelenik egy érintéssel vezérelhető menü. A miniatűrök megtekintéséhez koppintson a(z) **P** elemre. Az egyképes lejátszáshoz való visszatéréshez koppintson  $a(z)$   $\blacksquare$  elemre.
- 4 A filmekkel kapcsolatos lehetőségek megjelenítéséhez nyomja meg az OK gombot.
	- A nyílgombok  $\Delta \nabla$  gombjaival jelölje ki a [Filmlejátszás] elemet, majd nyomja meg az OK gombot. Ekkor elindul a film lejátszása.

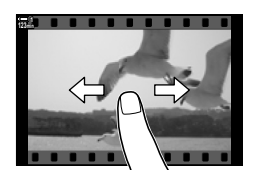

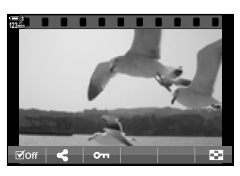

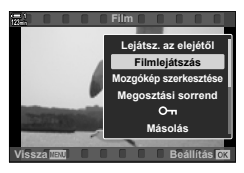

# *3-2* Felvételi beállítások

A fényképezőgép számos filmfelvétellel kapcsolatos funkciót kínál. Ezeket a beállításokat az alábbi módok bármelyikével elvégezheti; a kívánt elérési módot a felvételkészítés körülményeitől és az adott beállítás használatának gyakoriságától függően választhatja ki.

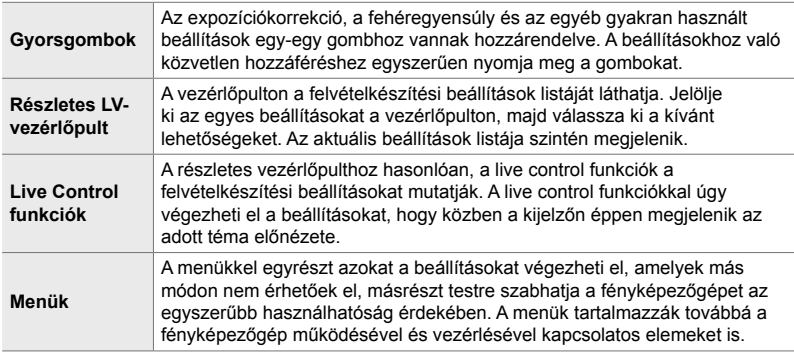

# **Gyorsgombok**

A gyakran használt felvételkészítési funkciók a fényképezőgép gombjaihoz, tárcsáihoz és egyéb vezérlőelemeihez vannak hozzárendelve. Ezeket összefoglalóan "gyorsgomboknak" nevezzük. Ide tartoznak többek között az alapvető felvételkészítési beállítások elvégzésére szolgáló, alább felsorolt vezérlőelemek.

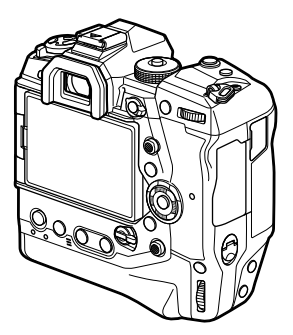

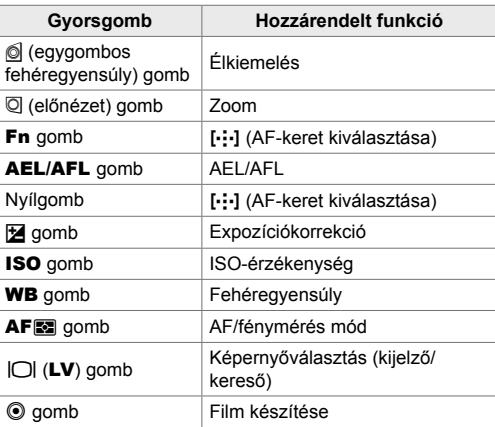

- *1* Nyomja meg a kívánt gombot.
	- A fényképezőgép megjeleníti a kiválasztott funkció lehetőségeit.

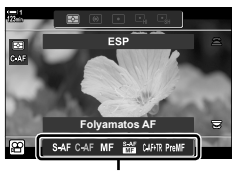

Lehetőségek

- *2* A kívánt lehetőség kiválasztásához fordítsa el az elülső, illetve a hátsó tárcsát.
	- Bizonyos esetekben a további lehetőségeket az INFO gomb megnyomásával tekintheti meg.

# **Érintésvezérlés (Csendes vezérlőelemek)**

A gyakran használt lehetőségeket az érintésvezérlés segítségével érheti el. Így elkerülheti, hogy filmfelvétel közben a fényképezőgép a gombok hangját is rögzítse. Az alapértelmezett beállítások szerint, ha kiválasztja  $a(z)$   $\Omega$  (film) módot, megjelenik egy fül a csendes vezérlőelemekkel; amennyiben mégsem jelenne meg, a menük segítségével hívhatja elő. A fül az alábbi vezérlőelemeket listázza:

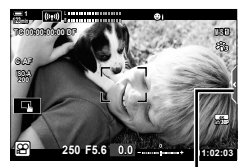

Csendes vezérlés fül

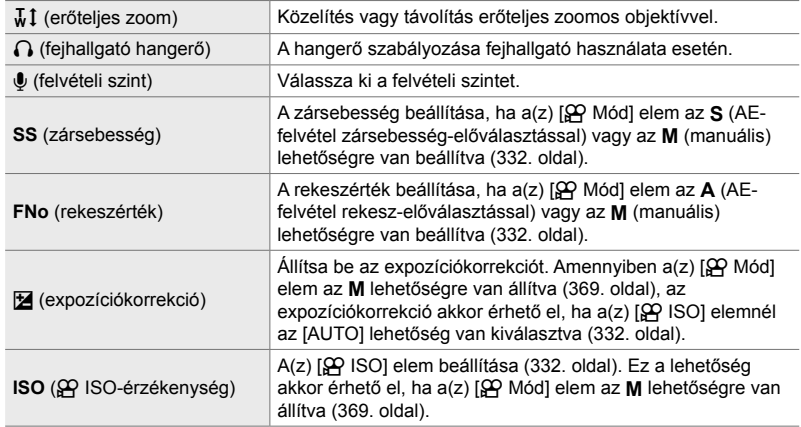

• A csendes vezérlőelemek nem érhetők el nagy sebességű felvételek készítése során (339. oldal).

#### **A csendes vezérlőelemek használata**

A csendes vezérlőelemek használatával elkerülheti, hogy filmfelvétel közben a fényképezőgép a gombok hangját is rögzítse, továbbá csökkentheti a fényképezőgép mozgása által előidézett elmosódottságot.

- *1* Koppintson a képernyőn a csendes vezérlés fülre. • Ekkor megjelennek a csendes vezérlőelemek.
	- A csendes vezérlőelemek elrejtéséhez koppintson ismét a csendes vezérlés fülre.
- *2* Koppintson a kívánt vezérlőelemre.
	- Ekkor megjelennek a lehetőségek.

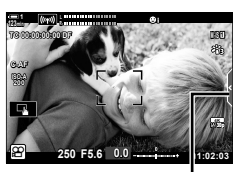

Csendes vezérlés fül

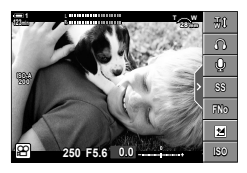

- *3* Válasszon ki egy lehetőséget.
	- A kívánt lehetőség kiválasztásához koppintson a(z)  $\land\lor\land\lor$  elemre.
	- Ha vissza szeretne térni a csendes vezérlés fülhöz, és másik vezérlőelemet szeretne kiválasztani, koppintson  $a(z)$   $\Box$  elemre.
	- Automatikusan megtörténik a kijelölt beállítás kiválasztása, ha 8 másodpercen át nem történik művelet.
- *4* A csendes vezérlőelemek elrejtéséhez koppintson a csendes vezérlés fülre.
	- Ekkor bezáródik a csendes vezérlés fül.

*3*

#### **A csendes vezérlés fül megjelenítése**

A csendes vezérlés fület a menükkel rejtheti el, illetve jelenítheti meg. Ha a fül éppen nincs megjelenítve, a menükkel jelenítheti meg.

- *1* A menük megjelenítéséhez nyomja meg a MENU gombot.
- **2** A nyílgombok  $\Delta \nabla$  gombjaival jelölje ki a(z)  $\mathfrak{P}$ (video menü) fület, majd nyomja meg az  $\triangleright$  gombot.
- 3 Jelölje ki a(z) [ $\Omega$  Kijelzőbeállítások] elemet az  $\Delta \nabla$  gombokkal, majd nyomja meg az  $\triangleright$  gombot.
- **4** Jelölie ki a(z) [ $\Omega$  Beállítás infol elemet az  $\wedge \nabla$ gombokkal, nyomja meg az  $\triangleright$  gombot, majd jelölje ki az [Egyéni1] vagy az [Egyéni2] lehetőséget, és nyomja meg az  $\triangleright$  gombot.
	- Ekkor megjelenik a felvételkészítés elérhető jelzéseinek listája.
- **5** Jelölje ki a [Csendes M működés] lehetőséget az  $\Delta \nabla$  gombokkal, majd nyomja meg az OK gombot.
	- A kiválasztott lehetőségeket egy  $\blacktriangleright$  jelzi. A kiválasztás visszavonásához nyomja meg újra az OK gombot.
- *6* A menükből való kilépéshez nyomja meg többször egymás után a MENU gombot.
	- Ekkor megjelenik a csendes vezérlés fül a(z)  $\mathfrak{Q}$  (film) mód felvételkészítési képernyőjén.
	- Ha nem jelenik meg a csendes vezérlés fül, nyomja meg többször egymás után az INFO gombot, amíg meg nem jelenik.

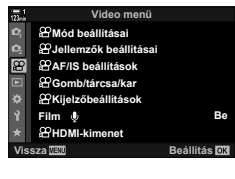

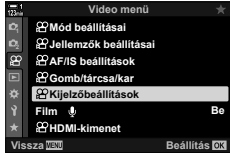

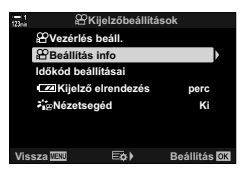

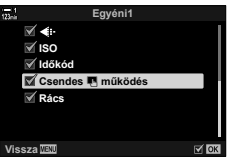

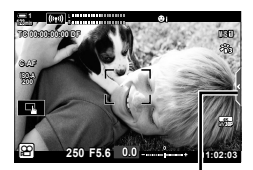

Csendes vezérlés fül

• Az alapértelmezett beállítások szerint az [Egyéni2] menüelem nem látható.  $A(z)$   $\mathbb{Q}$  video menüben a(z)  $[\mathfrak{D} \times \mathfrak{C}]$  Kijelzőbeállítások] >  $[\mathfrak{D} \times \mathfrak{C}]$  Beállítás info] lehetőségek segítségével jeleníthető meg.  $\mathbb{R}$  [ $\mathbb{R}$  Beállítás info] (429. oldal)

# **Részletes LV-vezérlőpult**

A felvételkészítési beállításokat a részletes LV-vezérlőpulton megjelenő lista segítségével is elérheti. Itt ellenőrizheti a fényképezőgép aktuális beállításait is. A vezérlőpult felsorolja az állóképes fényképezés és a filmfelvétel beállításait is.

• Az állóképkészítési módokban felsorolt beállítások eltérnek a(z)  $\mathfrak{P}$  (film) módban megjelenítettektől.  $\mathbb{R}$  "A részletes vezérlőpulton/részletes LV-vezérlőpulton elérhető beállítások" (65. oldal)

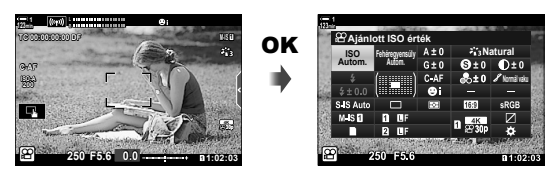

- **1** Válassza ki a(z)  $\mathbf{\Omega}$  módot, majd nyomja meg az **OK** gombot.
	- Megjelenik a részletes LV vezérlőpult.
- *2* Forgassa el a hátsó tárcsát vagy koppintson a beállítások kijelzőn történő kiválasztásához.
	- Ekkor kijelölésre kerül a kiválasztott beállítás.
	- A beállítások kijelöléséhez használhatja a többszörös kijelölőt vagy a nyílgombokat ( $\Delta \nabla \overrightarrow{\triangle}$ ) is.
- *3* A kijelölt beállítás módosításához forgassa el az elülső tárcsát.

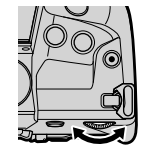

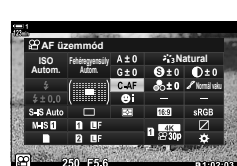

Kurzor

**Ajánlott ISO érték**

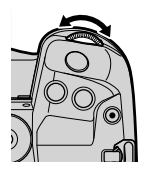

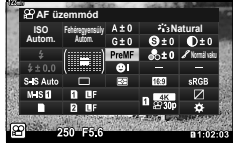

*4* Az aktuális beállítások elfogadásához és a részletes LV-vezérlőpultból való kilépéshez nyomja le félig a kioldógombot.

**Natural** *Iso* **Intergration** A  $\pm$  0 *i***<sub>13</sub> Natural Autom. Fehéregyenség Autom.**

*3*

#### **További lehetőségek**

Ha a 2. lépésnél megnyomja az OK gombot, megjelennek a kijelölt beállítás lehetőségei. Bizonyos esetekben a további lehetőségeket az INFO gomb megnyomásával jelenítheti meg.

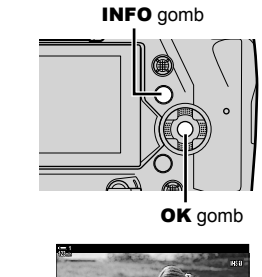

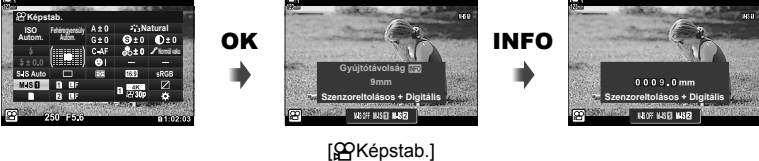

• Az OK gomb helyett az érintésvezérlést is használhatja. A lehetőségek megjelenítéséhez koppintson kétszer finoman a kívánt beállításra.

#### **A részletes LV-vezérlőpulton elérhető beállítások**

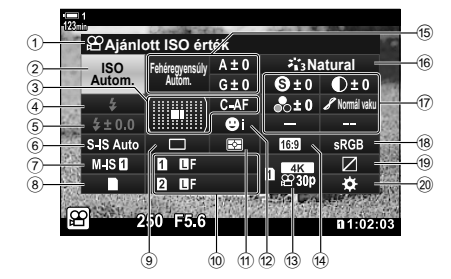

- 1 Az éppen kijelölt lehetőség
- 2  $\mathfrak{P}$  ISO-érzékenység .................369. oldal 3  $\Omega$  AF üzemmód ........................345. oldal
	- AF Célmód .........................120, 349. oldal
- $\overline{4}$  Villantás \*1
- 5 Vakukorrekció\*1
- $6$   $\bullet$  képstabilizáció\*1 ...................176. oldal
- $\widehat{O}$   $\Omega$  képstabilizáció .........................376. oldal  $\left(8\right)$  **K** tárolási lehetőségek
- ( $\Omega$  mentési kártya) ...........316, 319. oldal 9 Kioldási mód (sorozatfelvétel/
- önkioldó) \*1
- 0 K képminőség\*1 ........................78. oldal
- 11 Fénymérés mód..........................367. oldal **12 © arcprioritás .................................360. oldal**
- **(3)**  $\Omega$  képminőség ...................321, 339. oldal
- 14 Oldalarány
- **15 SQ** fehéregyensúly ........................380. oldal n fehéregyensúly-korrekció .....384. oldal £ színhőmérséklet <sup>∗2</sup> ................380. oldal

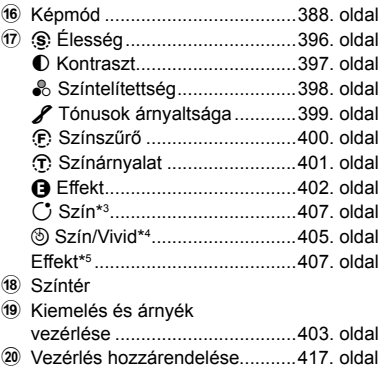

- \*1 Csak állóképes fényképezés esetén. Lásd "2 Fényképek készítése és megtekintése" (51. oldal).
- \*2 Akkor jelenik meg, ha a(z)  $\mathfrak{P}$  fehéregyensúlyhoz a CWB (egyéni fehéregyensúly) lehetőség van kiválasztva.
- \*3 Akkor jelenik meg, ha a "Részleges szín" ki van választva.
- \*4 Akkor jelenik meg, ha a "Színlétrehozó" ki van választva.
- \*5 Akkor jelenik meg, ha ki van választva egy művészi szűrő.
- $\mathfrak{P}$  (film) módban az alábbi beállításokat nem lehet módosítani: kioldási mód, fénymérés, villantás, vakukorrekció, oldalarány és színtér.

*3*

# **Live Control funkciók használata**

A Live Control funkciókkal élő nézetben tekintheti meg és módosíthatja a beállításokat. A kijelölt beállítások hatásainak előnézetét rögtön meg is nézheti az élő nézet képernyőjén. Az alapértelmezett beállítások szerint a live control funkciókat a részletes LV-vezérlőpult segítségével érheti el. Amennyiben nem jelennek meg a live control funkciók, akkor a megjelenítésüket a menükön keresztül engedélyezheti.

- **1** Válassza ki a(z)  $\mathbf{P}$  módot, majd nyomja meg az **OK** gombot.
	- Megjelenik a részletes LV vezérlőpult.

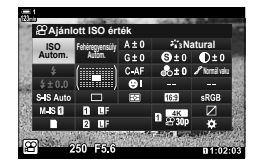

- *2* Nyomja meg az INFO gombot.
	- Ekkor megjelennek a live control funkciók.

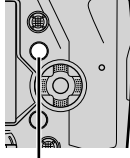

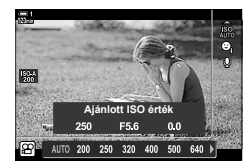

INFO gomb Live Control funkciók

- **3** Jelöljön ki egy beállítást a nyílgombok  $\Delta \nabla$  gombjaival, majd jelöljön ki egy lehetőséget a  $\triangleleft$  gombokkal, a kiválasztáshoz pedig nyomja meg az OK gombot.
	- A beállításokat a vezérlőtárcsák segítségével is elvégezheti. A hátsó tárcsa segítségével jelölheti ki a beállításokat, a lehetőségeket pedig az elülső tárcsával választhatja ki.
	- Automatikusan megtörténik a kijelölt beállítás kiválasztása, ha 8 másodpercig nem történik művelet.
	- Ha ismét megnyomja az OK gombot, megjelennek a live control funkciók.

#### **A Live Control funkciók megtekintése**

Amennyiben a live control funkciók nem jelennek meg, amikor megnyomja az INFO gombot a részletes LV-vezérlőpulton, a megjelenítésüket a menükön keresztül engedélyezheti.

- *1* A menük megjelenítéséhez nyomja meg a MENU gombot.
- **2** A nyílgombok  $\Delta \nabla$  gombjaival jelölje ki a(z)  $\mathfrak{P}$ (video menü) fület, majd nyomja meg az OK gombot.

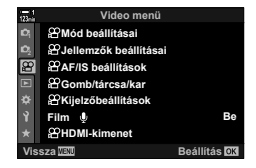

- 3 Jelölje ki a(z) [ $\Omega$  Kijelzőbeállítások] elemet az  $\Delta \nabla$  gombokkal, majd nyomja meg az  $\triangleright$  gombot.
- **4** Jelölje ki a(z) [ $\Omega$  Vezérlés beáll.] elemet az  $\Delta \nabla$ gombokkal, majd nyomja meg az  $\triangleright$  gombot, jelölje ki a [Live Control] elemet, és nyomja meg ismét az OK gombot.
	- Ekkor egy pipa  $(\blacktriangleright)$  jelenik meg a [Live Control] lehetőség mellett.
	- A menükből való kilépéshez nyomja meg többször egymás után a **MENU** gombot, vagy nyomja le félig a kioldógombot.

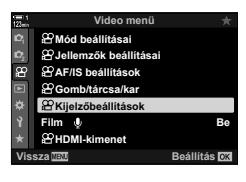

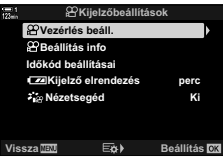

#### **Elérhető Live Control funkciók**

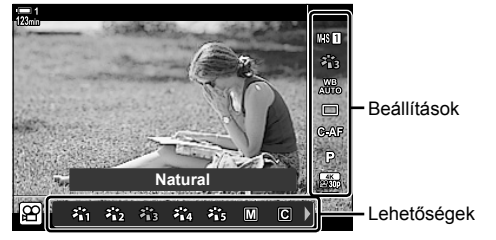

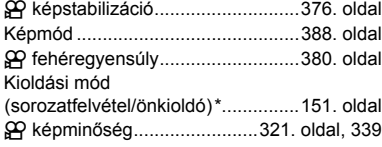

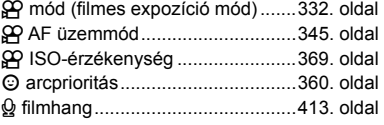

\* Csak állóképes fényképezés esetén. Film módban nem áll rendelkezésre.

## **A menük használata**

A vezérlőpultokon fel nem sorolt elemeket a menükben találhatja meg, ilyenek például a felvételi és lejátszási beállítások elvégzését, valamint a fényképezőgép használatát megkönnyítő, testreszabást szolgáló elemek.

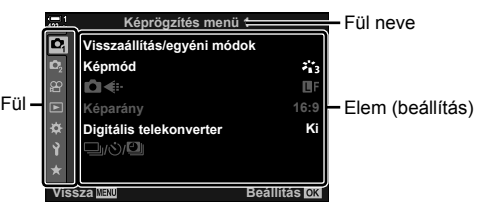

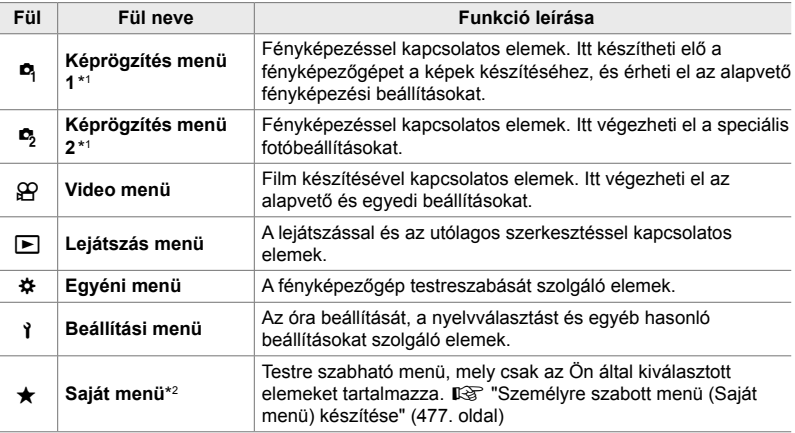

\*1 A(z) <sup>n</sup> Képrögzítés menü 1 és <sup>n</sup> Képrögzítés menü 2 az állóképkészítéshez állnak rendelkezésre. Lásd "2 Fényképek készítése és megtekintése" (51. oldal).

\*2 A "Saját menü" a szállításkor nem tartalmaz elemeket. A "Saját menü" használatával tárolhatja és tetszés szerint rendezheti el a többi menüből származó gyakran használt elemeket. Egyszerűen válassza ki a fényképezőgép menüiből a "Saját menühöz" hozzáadni kívánt elemeket (477. oldal).

*1* A menük megjelenítéséhez nyomja meg a MENU gombot.

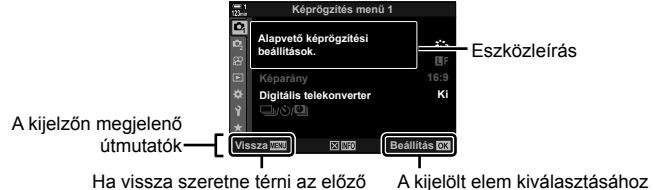

nyomja meg az OK gombot képernyőhöz, nyomja meg a MENU gombot

- Ha kijelöl egy elemet, az eszközleírás kb. 2 másodpercre jelenik meg. Az eszközleírások megjelenítéséhez és elrejtéséhez nyomia meg az **INFO** gombot.
- 2 A nyílgombok  $\Delta \nabla$  gombjaival jelöljön ki egy fület, majd nyomja meg az OK gombot.
	- Ha a(z)  $\clubsuit$  Egyéni menü fület választja ki, csoportosan jelennek meg a fülek. Jelöljön ki egy csoportos fület az  $\Delta \nabla$  gombokkal, majd a kiválasztáshoz nyomja meg az OK gombot.

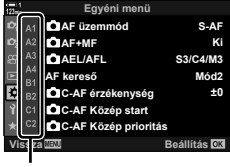

*3*

Csoportos fülek

**3** Jelöljön ki egy elemet az  $\Delta \nabla$  gombokkal, majd nyomja meg az OK gombot a lehetőségek megtekintéséhez.

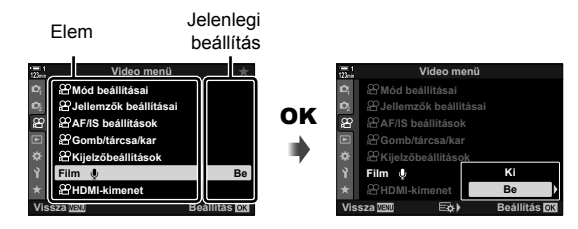

- **4** Jelölje ki a lehetőségeket az  $\triangle \nabla$  gombokkal, majd nyomja meg az OK gombot a kiválasztáshoz.
	- A menükből való kilépéshez nyomja meg többször egymás után a MENU gombot.
- A fényképezőgép állapotától és beállításaitól függően előfordulhat, hogy bizonyos elemek nem érhetőek el. A nem elérhető elemek szürkén jelennek meg, és nem lehet őket kiválasztani.
- A nyílgombok helyett a többszörös kijelölő, vagy az elülső, ill. a hátsó tárcsa használatával is navigálhat a menükben.

# *3-3* A kártyákkal kapcsolatos beállítások

Ebben a részben a memóriakártyákkal kapcsolatos beállításokat ismerheti meg. Film módban kiválaszthatja, hogy melyik kártyán szeretné tárolni a filmeket. Beállíthatja továbbá, hogy a fényképezőgép melyik mappában tárolja a filmeket.

A filmfelvételhez használható memóriakártyákról lásd bővebben: "Memóriakártyák" (37. oldal).

# **Kártya választása a fi lmek számára (**n **Mentési kártya)**

Ha két memóriakártya van a fényképezőgépben, válassza ki a filmek tárolásához használt kártyát.

- Ezt a beállítást a következőképpen érheti el:
	- Részletes LV-vezérlőpult Menük (317. oldal)

#### **Hozzáférés a részletes LV-vezérlőpult használatával**

1 Jelölje ki a(z) [n**Mentési beállítások]** elemet a részletes LV-vezérlőpulton, majd nyomja meg az OK gombot.

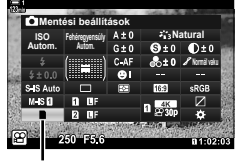

**C** mentési beállítások

- **2** A nyílgombok  $\Delta \nabla$  gombjaival jelölje ki a(z)  $[\mathfrak{P}$  Mentési kártya] elemet, majd nyomja meg az  $\triangleright$ gombot.
- **3** A hátulsó tárcsa vagy az  $\triangle \triangledown$  gombok használatával jelöljön ki egy lehetőséget.
	- [fi]]: A filmek mentése az 1. kártyanyílásban lévő kártyára történik.
	- [2]: A filmek mentése a 2. kártyanyílásban lévő kártyára történik.
- *4* A kijelölt lehetőség kiválasztásához nyomja meg az OK gombot.
- *5* A menü bezárásához nyomja meg többször a MENU gombot.

#### **Hozzáférés a menüből**

Válasszon ki egy beállítást a(z) \* Egyéni menü **III** [A kártyanyílás beállításai] (547. oldal) > [nMentési kártya] eleme segítségével.

**MENU** gomb  $\Rightarrow$   $\hat{\mathbf{x}}$  (egyéni menü) fül  $\Rightarrow$  **EE** fül  $\Rightarrow$  [A kártyanyílás beállításai]  $\Rightarrow$  [ $\alpha$ ] Mentési kártya]  $\Rightarrow$  Nyomja meg a nyílgombok  $\triangleright$  gombját a lehetőségek megjelenítéséhez  $\blacktriangleright$  Az  $\triangle \triangledown$  gombokkal válasszon egy lehetőséget

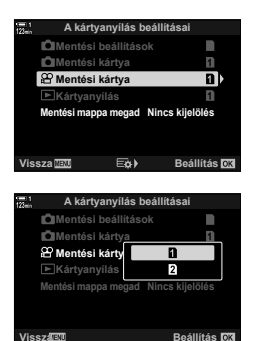

# **A mentéshez használt kártyanyílás kiválasztása**

Ha két memóriakártya van a fényképezőgépben, a képek tárolásához használt kártyát a CARD (kártyaválasztó) gombbal választhatja ki.

- *1* Nyomja meg a CARD gombot.
	- $\mathcal{P}$  (film) módban a fényképezőgép megjeleníti a(z) [ $\Omega$  Mentési kártya] lehetőségeket.
- *2* A kívánt kártyanyílás kiválasztásához forgassa el az elülső, illetve a hátsó tárcsát.
	- [5]: A fényképek mentése az 1. kártyanyílásban lévő kártyára.
	- [2]: A fényképek mentése a 2. kártyanyílásban lévő kártyára.
- *3* A kilépéshez nyomja meg az OK gombot.
	- Ekkor megjelenik a kiválasztott kártya ikonja.

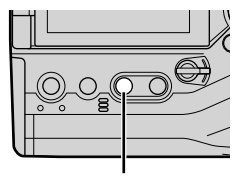

CARD gomb

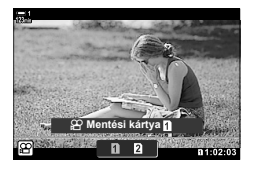

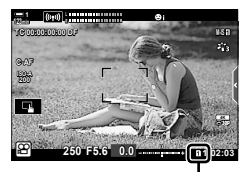

Mentési kártya

# **A mentéshez használt mappa kiválasztása (Mentési mappa megad)**

Válassza ki, hogy melyik mappába szeretné elmenteni a későbbiekben a képeket. Ez a lehetőség akkor is elérhető, ha csak egy memóriakártya van a fényképezőgépben.

- Ezt a beállítást a következőképpen érheti el:
	- Részletes LV-vezérlőpult Menük (320. oldal)

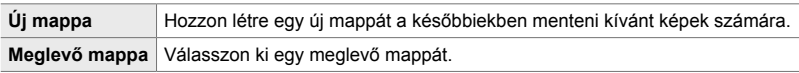

• Nem hozhat létre új mappát, ha valamelyik kártyán már szerepel ugyanolyan nevű mappa.

#### **Hozzáférés a részletes LV-vezérlőpult használatával**

- 1 Jelölje ki a(z) [nMentési beállítások] elemet a részletes LV-vezérlőpulton, majd nyomja meg az OK gombot.
	- Ekkor megjelennek [A kártyanyílás beállításai] elem lehetőségei.
- **2** A nyílgombok  $\triangle \nabla$  gombjaival jelölje ki a [Mentési mappa megad] lehetőséget, majd nyomja meg az  $\triangleright$ gombot.
- **3** Jelölje ki a [Kijelöl] lehetőséget az  $\triangle \triangledown$  gombokkal, majd nyomja meg az OK gombot.

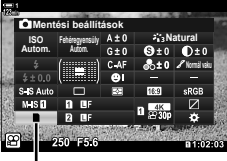

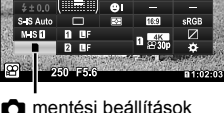

*3*

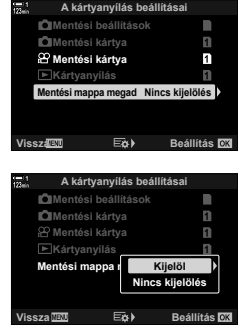

4 Az  $\Delta \nabla$  gombokkal jelöljön ki egy lehetőséget.

[Új mappa]: Válassza ki a kívánt mappa számát, majd nyomja meg az OK gombot.

[Meglevő mappa]:

A nyílgombok  $\Delta \nabla$  gombjaival jelöljön ki egy meglevő mappát, majd nyomja meg az OK gombot. A fényképezőgép ekkor megjeleníti a kiválasztott mappában lévő első kettő és a legutóbbi fényképet.

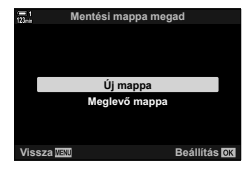

- *5* A kijelölt lehetőség kiválasztásához nyomja meg az OK gombot.
- *6* A menükből való kilépéshez nyomja meg többször egymás után a MENU gombot.

#### **Hozzáférés a menüből**

Válasszon ki egy beállítást a(z)  $\hat{\boldsymbol{\times}}$  Egyéni menü  $\boldsymbol{\mathbb{II}}$  [A kártyanyílás beállításai] (547. oldal) > [Mentési mappa megad] eleme segítségével.

**MENU** gomb  $\Rightarrow$   $\clubsuit$  (egyéni menü) fül  $\Rightarrow$  **III** fül  $\Rightarrow$  [A kártyanyílás beállításai]  $\Rightarrow$  [Mentési mappa megad]  $\Rightarrow$  Nyomja meg a nyílgombok  $\triangleright$  gombját a lehetőségek megjelenítéséhez  $\Rightarrow$  Az  $\triangle \nabla$  gombokkal válasszon egy lehetőséget

# 3-4 A filmfájlok beállításai

Állítsa be, hogy a fényképezőgép milyen képméretben és képváltási sebességgel rögzítse a filmeket. A képméretet és a képváltási sebességet többféleképpen kombinálhatja, a felhasználóként kiválasztott kombinációkat pedig el is tárolhatja, így később egyszerűen előhívhatja őket a részletes LV-vezérlőpult vagy a live control funkciók segítségével. A fényképezőgép a filmekkel együtt egy időkódot is rögzít, melyet később például a filmek szerkesztése során használhat.

## *3*

# **Képméret, képváltási sebesség és tömörítés**  $(\mathfrak{P} \triangleleft \mathfrak{m})$

Állítsa be a fi lmfelvételhez használt képminőségi lehetőségeket. A lehetőségek kiválasztása során vegye figyelembe, hogy mire fogja használni a filmeket: például számítógéppel szeretné feldolgozni őket, vagy fel szeretné tölteni őket egy weboldalra? A fényképezőgép a képméret, a képváltási sebesség és a tömörítés többféle kombinációját képes tárolni, melyek közül Ön a céljainak megfelelően választhat. Lehetősége van továbbá arra is, hogy lassított, gyors vagy nagy sebességű filmeket készítsen.  $\mathbb{R}$  "Lassított vagy gyors filmek készítése (lassított és gyors filmek)" (342. oldal) és "Nagy sebességű filmek készítése ( $\mathbb{Q} \leq \cdots$  (339. oldal)

- Ezt a beállítást a következőképpen érheti el:
	- Részletes LV-vezérlőpult (323. oldal)
- Live control funkciók (323. oldal)

- Menük (323. oldal)

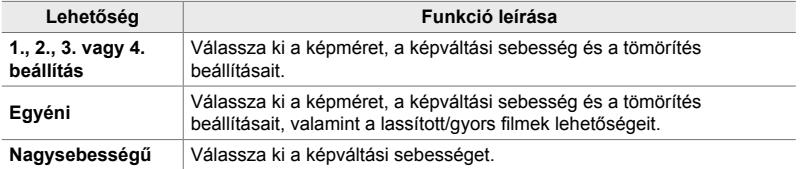

• A filmek MPEG-4 AVC/H.264 formátumban kerülnek mentésre.

#### **A fi lmminőség ikon**

A beállítások módosításait az alább látható  $[\mathfrak{P}\blacktriangleleft\ ]$ ikon jelzi.

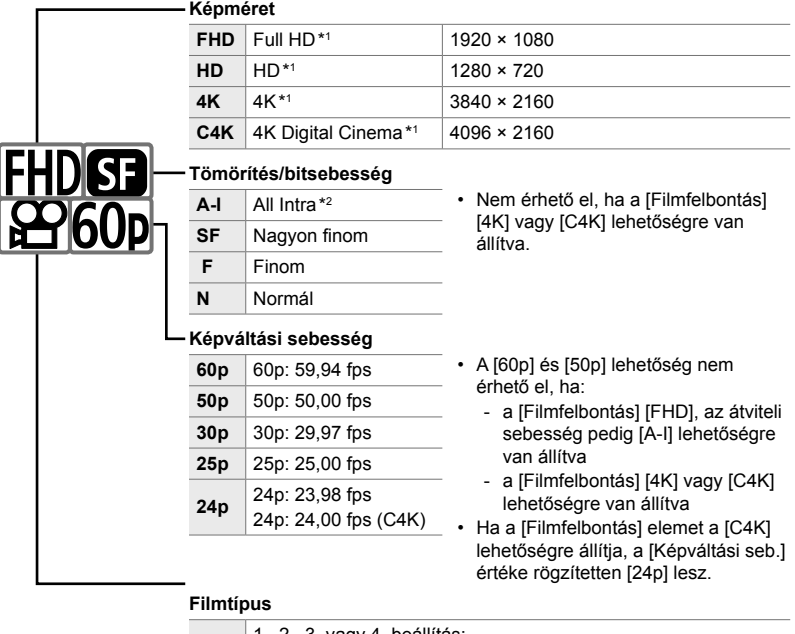

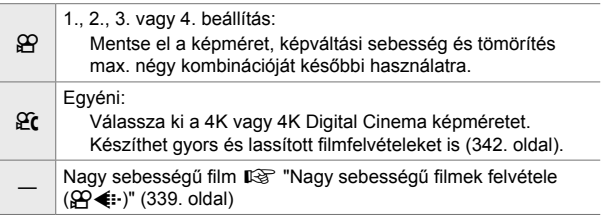

- \*1 A filmek MPEG-4 AVC/H.264 formátumban kerülnek mentésre. Az egyes filmfájlok mérete legfeljebb 4 GB lehet. A folyamatos felvételek legfeljebb 29 perc hosszúak lehetnek.
- \*2 Az "All-Intra" fi lmek nem használnak képkockák közötti tömörítést. Ezért jól szerkeszthetők, de meglehetősen nagy méretűek.
- A használt kártyától függően a felvétel a maximális hossz elérése előtt leállhat.
- Bizonyos beállításoknál előfordulhat, hogy a bitsebesség kiválasztása nem elérhető.
- A filmrögzítés 16:9 oldalaránnyal történik. A C4K filmeket a fényképezőgép 17:9 oldalaránnyal rögzíti.
- **1** Jelölje ki a(z)  $[\mathbf{H}\triangleq\mathbf{H}]$  elemet a részletes LV-vezérlőpulton, majd nyomja meg az OK gombot.
	- Ekkor megjelennek a filmminőség lehetőségei.
- 2 Válassza ki a filmminőség kívánt lehetőségét az elülső tárcsával.
	- Módosíthatja a kiválasztott mód beállításait. Az INFO gomb megnyomásával vigye a kurzort a beállítás menüre. A beállításokat a nyílgombok  $\triangleleft$  gombjaival jelölheti ki, a kívánt értékeket pedig az FG gombokkal választhatja ki. **Képváltási seb.**

#### **Hozzáférés a menüből**

A filmek képminőségi beállításait a menük segítségével is elérheti.  $A(z)$   $\mathfrak{P}$  video menü [ $\mathbb{R}$  ∈ :-] elemével válassza ki a beállításokat.

MENU gomb →  $\Omega$  (video) fül | [ $\Omega$ Jellemzők beállításai] → [ $\Omega \leftarrow$  = ] → Nyomja meg a  $ny$ ílgombok  $\triangleright$  gombját a lehetőségek megjelenítéséhez

#### **Hozzáférés a Live Control funkciók használatával**

OK gomb  $\Rightarrow$  [ $\Omega \leftarrow$  i-1  $\Rightarrow$  Nyomja meg a nyílgombok  $\triangleleft$   $\triangleright$ gombjait, és válasszon ki egy lehetőséget

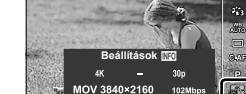

n képminőség

a.

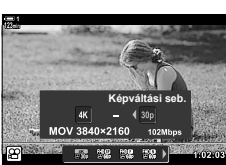

*3*

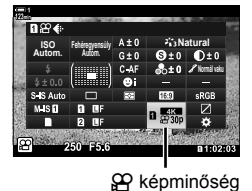

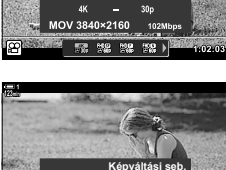

**Beállítások MO** 

Az időkód beállításainak elvégzése. Az időkódok a kép és a hang szinkronizálást szolgálják a szerkesztés és egyéb hasonló műveletek során. A következő lehetőségek közül választhat.

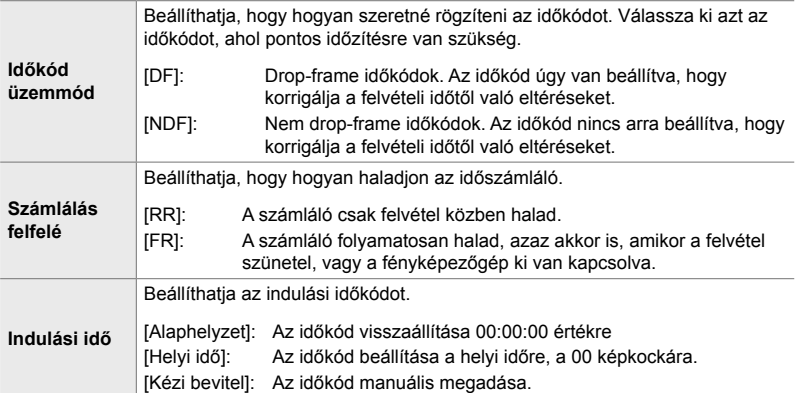

- *1* A menük megjelenítéséhez nyomja meg a MENU gombot.
- *2* Jelölje ki a(z) [nKijelzőbeállítások] lehetőséget  $a(z)$   $\Omega$  video menüben, és nyomja meg az  $\triangleright$ nyílgombot.

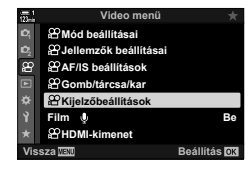

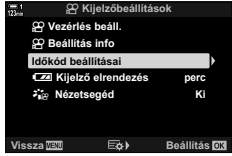

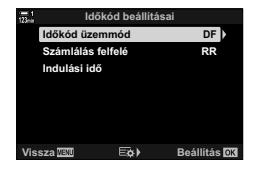

- $3$  Az  $\triangle \triangledown$  gombokkal jelölje ki az [Időkód beállításai] elemet, majd nyomja meg az **D** gombot. **Examples Beállítás info**
- **4** Jelöljön ki egy elemet az  $\Delta \nabla$  nyílgombokkal, majd nyomja meg az  $\triangleright$  gombot.
- **5** Jelöljön ki egy lehetőséget az  $\Delta \nabla$  nyílgombokkal, majd nyomja meg az OK gombot.
	- Ha az [Indulási idő] lehetőséget állította be, válasszon egyet az [Alaphelyzet], a [Kézi bevitel] és a [Helyi idő] lehetőségek közül, majd nyoma meg az OK gombot. Ha a [Kézi bevitel] lehetőséget választotta, állítsa be a kívánt értéket a nyílgombokkal.
- *6* A menükből való kilépéshez nyomja meg többször egymás után a **MENU** gombot.

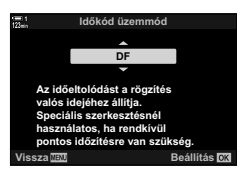

# *3-5* A kereső és a kijelző képernyők

A fényképezőgép egy szemérzékelő segítségével automatikusan vált a kijelző és a kereső megjelenítése között. A kijelző élő nézetének képernyője és a kereső egyaránt megjelenítik a fényképezőgép beállításaival kapcsolatos információkat. A rendelkezésre álló lehetőségek segítségével beállíthatja a képernyők közötti váltás vezérlését, és eldöntheti, hogy milyen információk jelenjenek meg.

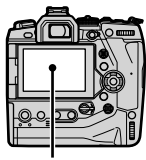

**C-AF TC 00:00:00:00 DF 1**

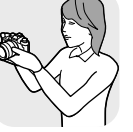

**M-IS 1**

**30p 4K**

Emelie a keresőt a szeméhez.

**A fi lmek beállítása a kijelzőn A fi lmek beállítása a keresőben**

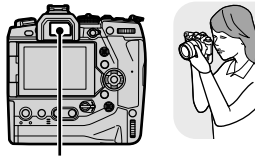

Kijelző Kereső

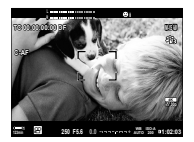

**1:02:03 1:02:03** Élő nézet a kijelző felvételi képernyőjén Ha a szemét a keresőhöz emeli, a

**250 F5.6**

kereső automatikusan bekapcsol. Amíg a kereső be van kapcsolva, a kijelző kikapcsol.

• A kijelzőváltás beállításait és a kereső megjelenítési lehetőségeit a menükben érheti el. **G** [EVF Auto kapcsoló] (553. oldal) és [EVF stílus] (554. oldal)

## **A megjelenő információk kiválasztása**

Kiválaszthatja a felvételkészítési képernyőn megjelenő jelzéseket.

- *1* Nyomja meg többször az INFO gombot.
	- A megjelenített információ az INFO gomb minden megnyomásakor változik.

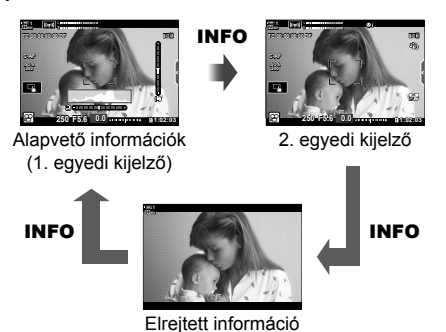

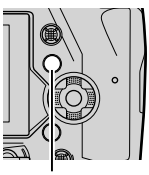

INFO gomb

- Az alapértelmezett beállítások szerint az alapvető információk képernyő az 1. egyedi kijelzőnél kiválasztott jelzéseket mutatja. A 2. egyedi kijelző nem jelenik meg. Ezeket a beállításokat a menük segítségével módosíthatja. Megjelenítheti a GPS és a többi érzékelő adatait is. Használja a(z)  $[\mathfrak{P}$  Kijelzőbeállítások] >  $[\mathfrak{P}$  Beállítás info] menüelemet (429. oldal).
- A megjelenített információkat az INFO gombot nyomva tartva és az elülső, illetve hátsó tárcsát elfordítva is kiválaszthatja. A kijelzők bármelyik irányba léptethetők.

#### **Hisztogramok**

A hisztogramok grafikusan jelenítik meg a képek fényerejének eloszlását. A vízszintes tengely ábrázolja a fényerőt, a függőleges pedig a pixelszámot. Felvételkészítés közben a felső határértéknél fényesebb pixelek piros, az alsó határértéknél sötétebb pixelek kék színben jelennek meg.

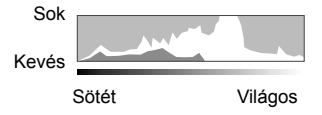

#### **A vízszintjelző**

A vízszintjelző a fényképezőgép dőlését mutatja. Az elforgatás mértékét a függőleges, a görgetését pedig a vízszintes sáv jelzi. A vízszintjelző csak tájékoztató jellegű információkkal szolgál.

### **A képernyőválasztás lehetőségei (EVF Auto kapcsoló)**

Eldöntheti, hogy a fényképezőgép hogyan válassza ki az élő nézethez használt képernyőt.

- Ezt a beállítást a következőképpen érheti el:
	- | O gomb Menük
		-

### ■ Az  $\Box$  (LV) gomb használata

- **1** Nyomja le, és tartsa nyomva az  $\Box$  gombot.
	- Ekkor megjelenik az [EVF Auto kapcsoló] menü.

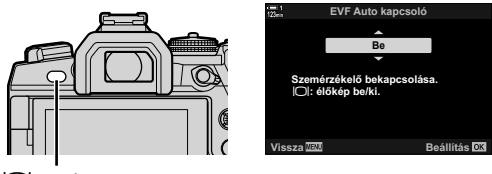

 $IO$  gomb

- 2 A nyílgombok  $\Delta \nabla$  gombjaival jelöljön ki egy lehetőséget, majd nyomja meg az OK gombot.
	- [Be]: A képernyő átvált a keresőre, ha a szemét a keresőhöz emeli, majd vissza a kijelzőre, ha elveszi onnan.
	- $[Ki]$ : A kijelző és a kereső közötti oda-vissza váltáshoz nyomja meg az  $\Box$  gombot.

### **Hozzáférés a menüből**

Végezze el a beállításokat a(z)  $\ddot{\ast}$  Egyéni menü **II** [EVF Auto kapcsoló] menüelemmel (553. oldal).

**MENU** gomb  $\Rightarrow$   $\clubsuit$  (eqyéni menü) fül  $\Rightarrow$  **III** fül  $\Rightarrow$  [EVF Auto kapcsoló]  $\Rightarrow$  Nyomja meg a nyílgombok  $\triangleright$  gombját a lehetőségek megjelenítéséhez, majd az  $\Delta \nabla$  gombokkal válasszon egy lehetőséget

### **A felvételi kijelző**

Amikor a fényképezőgép  $\mathfrak{g}$  (film) módban van, az alábbi jelzéseket láthatja. A megjelenített jelzéseket a menükben választhatja ki.

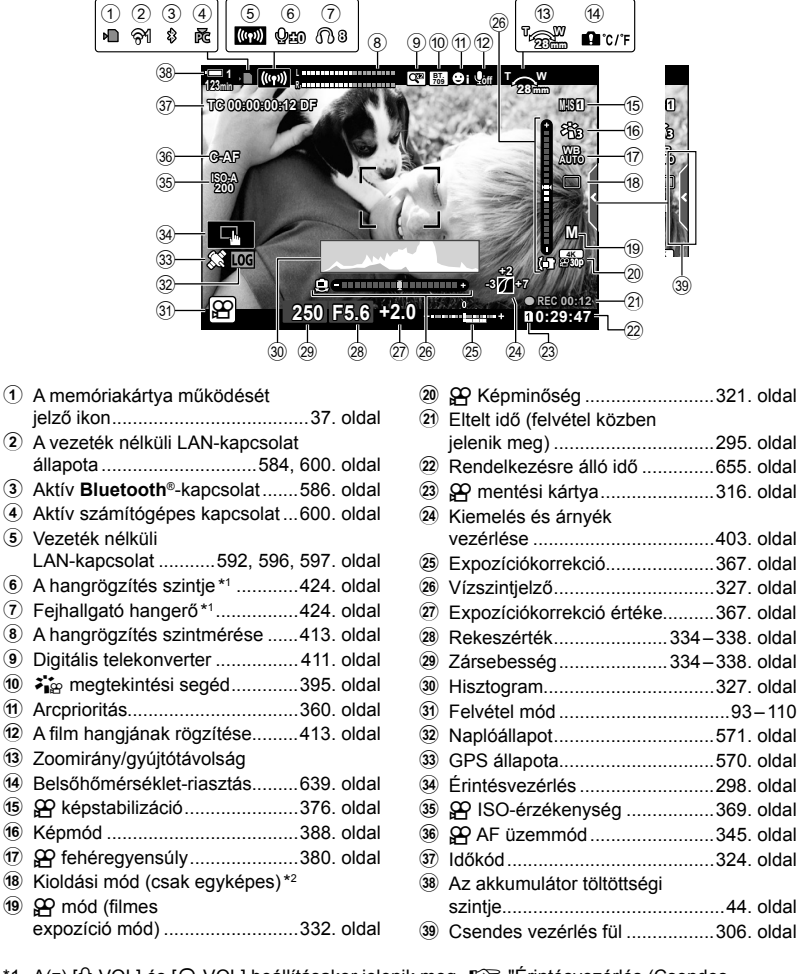

- \*1 A(z) [Q VOL] és [ $\bigcap$  VOL] beállításakor jelenik meg.  $\mathbb{R}$  "Érintésvezérlés (Csendes vezérlőelemek)" (306. oldal) és [ $\Omega$  Tárcsafunkció] (424. oldal)
- \*2 A kioldási mód kiválasztása fi lm módban nem áll rendelkezésre.

#### **Kereső (fi lmfelvétel)**

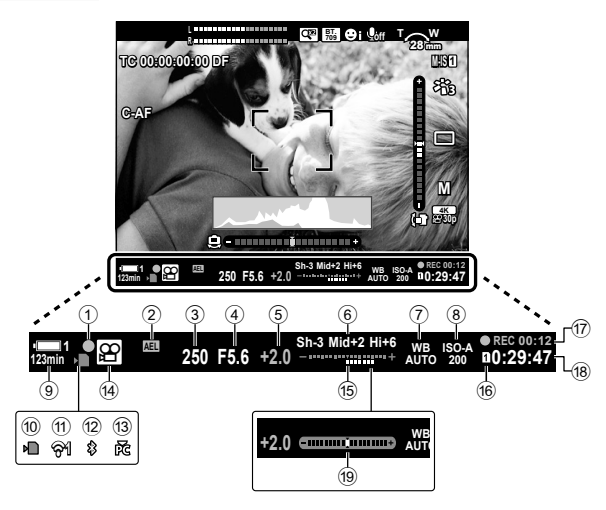

- Ez az alapértelmezett megjelenítési stílus ([2. stílus]). A megjelenítési stílust a(z)  $\ddot{\bm{x}}$  Egyéni menü **a** > [EVF stílus] elemmel választhatja ki (554. oldal). Ha ugyanazokat az információkat szeretné megjeleníteni, mint a kijelzőn, akkor állítsa az [EVF stílus] értékét a [3. stílus] beállításra.
- 1 Fókuszjelző ................................345. oldal
- 2 Expozíciózár ..............................373. oldal
- 3 Zársebesség .....................334 338. oldal
- 4 Rekeszérték ......................334 338. oldal
- 5 Expozíciókorrekció értéke..........367. oldal 6 Csúcsfény és árnyék
- vezérlése ...................................403. oldal  $\widehat{P}$   $\widehat{P}$  fehéregyensúly ........................380. oldal
- 8 **@ ISO-érzékenység ................369. oldal**
- 9 Akkumulátor töltöttségi szintje/rekesz száma ...................44. oldal
- 0 A memóriakártya működését jelző ikon ......................................37. oldal

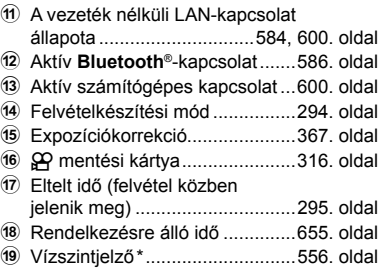

\* Akkor jelenik meg, ha félig le van nyomva a kioldógomb.  $\mathbb{R}$  [ $\blacksquare$  Félutas szint] (556. oldal)

## **A gyári beállítások visszaállítása (Alaphelyzet)**

A fényképezőgépet visszaállíthatja a gyári alapértelmezett beállításokra. Dönthet úgy, hogy szinte minden beállítást visszaállít, de úgy is, hogy csak a közvetlenül a fényképezésre vonatkozókat állítja vissza.

- Ez a lehetőség mind az állóképkészítési, mind pedig a filmfelvételi módokra vonatkozik.
- *1* A menük megjelenítéséhez nyomja meg a MENU gombot.
- 2 A(z) ¤ Képrögzítés menü 1 alatt jelölje ki a [Visszaállítás/egyéni módok] elemet, majd nyomja meg a nyílgombok  $\triangleright$  gombiát.
- **3** Jelölje ki az [Alaphelyzet] lehetőséget az  $\triangle \nabla$ gombokkal, majd nyomja meg az D gombot. **Hozzárendel egyéni n**
- 4 Az  $\Delta \nabla$  gombokkal jelöljön ki egy lehetőséget. [Teljes]: Néhány kivételtől, például a nyelvtől és az órától eltekintve visszaállít minden beállítást.
	- [Alap]: Csak a fényképezéssel kapcsolatos beállításokat állítja vissza.
- *5* A kijelölt lehetőség kiválasztásához nyomja meg az OK gombot.
	- Ekkor megjelenik a [Visszaállítás/egyéni módok] menü.
- *6* A [Visszaállítás/egyéni módok] menüben nyomja meg az  $OK$  gombot.
	- Ekkor megjelenik az [Alaphelyzet] menü.
- **7** Jelölje ki az [Igen] lehetőséget az  $\triangle \nabla$  gombokkal, majd nyomja meg az  $OK$  gombot.
	- Ekkor visszaállnak a beállítások alaphelyzetbe.

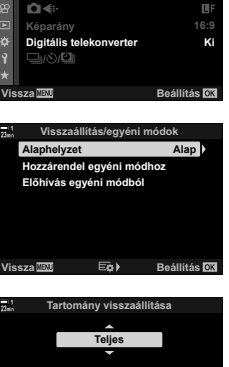

**Képrögzítés menü 1**

**Képmód Visszaállítás/egyéni módok**

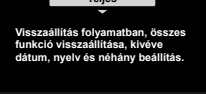

**Vissza Beállítás**

# *3-6* Filmfelvételi lehetőségek

A zársebességet és a rekeszértéket a témának megfelelően állíthatja be. Ugyanúgy kihasználhatja a mélységélességet és a mozgás okozta életlenséget, mint a fényképek készítése esetén. Egyszerűen készíthet továbbá lassított és gyors filmeket, valamint rendkívül nagy képváltási sebességű felvételeket, melyek a lassított lejátszás során is szokatlanul tiszták.

## **Az expozíció módjának kiválasztása (**n **Mód)**

A zársebességet és a rekeszértéket a művészi szándékainak megfelelően állíthatja be. A kiválasztott beállítások csak akkor lesznek érvényesek, amikor a módválasztó tárcsa a(z)  $\overline{P}$  állásba van fogatva. Az állóképkészítési módokban készült filmeket a fényképezőgép az AE programmal rögzíti.

- Ezt a beállítást a következőképpen érheti el:
	- Menük (333. oldal) Live Control funkciók (333. oldal)
- Bővebb információt az alább felsorolt oldalakon találhat.

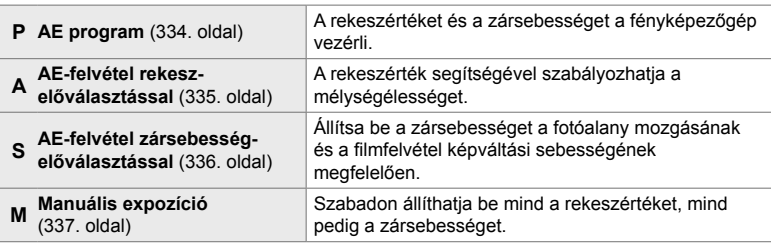

- *1* A menük megjelenítéséhez nyomja meg a MENU gombot.
- **2** Jelölje ki a(z) [ $\Omega$  Mód beállításai] lehetőséget a(z) n video menüben, és nyomja meg  $az \triangleright ny$ ilgombot.
- **3** A  $\triangle$   $\nabla$  gombokkal jelölje ki a(z) [ $\mathbb{R}$  Mód] (filmes expozíció mód) elemet, majd nyomja meg  $az \triangleright gombot.$ 
	- Ekkor megjelennek a(z) [ $\Omega$  Mód] elem lehetőségei.
- **4** Jelölje ki a kívánt módot az  $\triangle \triangledown$  gombokkal, majd nyomja meg az OK gombot.
	- Ekkor megjelenik a video menü.
- *5* A menükből való kilépéshez nyomja meg többször egymás után a MENU gombot.

### **Hozzáférés a Live Control funkciók használatával**

A filmekhez használt expozíció módját kiválaszthatja a live control funkciók segítségével is.

**OK** gomb  $\Rightarrow$  [ $\Omega$  mód] (filmes expozíció mód)  $\Rightarrow$  Nyomia meg a nyílgombok  $\triangleleft$  pombiait, és válasszon ki egy lehetőséget

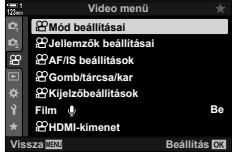

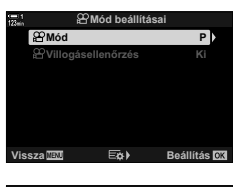

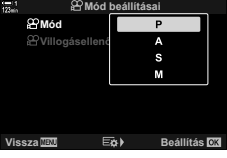

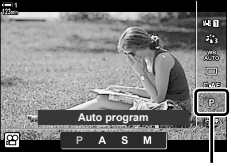

n Mód

### **A rekeszérték és a zársebesség automatikus kiválasztása (P: AE program)**

A fényképezőgép a téma fényerejétől függően automatikusan beállítja az optimális rekeszértéket és zársebességet. A lehetőséget expozíciókorrekcióval is kombinálhatja.

- *1* Fókuszáljon, és ellenőrizze a kijelzőt.
	- Megjelenik a fényképezőgép által beállított zársebesség és rekeszérték.
- **2** Készítse el a filmfelvételt.

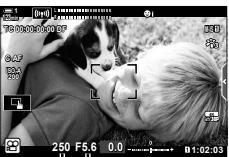

Zársebesség Rekeszérték

### **A beállítások megadása P módban**

Az expozíciókorrekcióhoz használhatja az elülső vagy hátsó tárcsát.  $\mathbb{R}$  "Az expozíció beállítása (Expozíciókorrekció)" (367. oldal)

• Az expozíciókorrekció az **[24** gombbal is beállítható. Tartsa lenyomva az **E** gombot, és fordítsa el az elülső vagy hátsó tárcsát. Az expozíciókorrekciót úgy is beállíthatja, ha az  $\mathbf{\Sigma}$  gombot megnyomja, majd a nyílgombok  $\triangleleft$  gombjait használja.

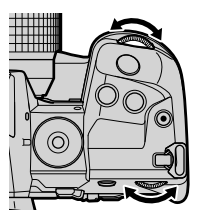

- Kiválaszthatja az elülső és a hátsó tárcsa által ellátott funkciókat.  $\mathbb{R}$   $\mathbb{R}$  video menü > [ $Q$  Tárcsafunkció] (424. oldal)
- Az Fn karral megcserélheti az elülső és a hátsó tárcsa funkcióit. A karhoz egyéb szerepeket is hozzárendelhet.  $\mathbb{R}$   $\mathbb{R}$   $\mathbb{R}$  video menü >  $\mathbb{R}$  Fn kar funkció] (426. oldal)

### **A rekeszérték kiválasztása**

### **(A: AE-felvétel rekesz-előválasztással)**

Ebben a módban Ön választja ki a rekeszértéket (az f/-számot), a fényképezőgép pedig a téma fényerejének megfelelően automatikusan beállítja a zársebességet az optimális expozíció érdekében. Az alacsonyabb f-számú értékek (a nagyobb rekeszértékek) csökkentik az élesnek tűnő terület mélységét (a mélységélességet), így elmosódottabbá teszik a hátteret. A magasabb f-számú értékek (a kisebb rekeszértékek) pedig növelik a téma előtti és mögötti, élesnek tűnő terület mélységét.

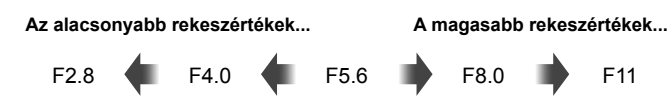

...csökkentik a mélységélességet, és növelik az elmosódást.

...növelik a mélységélességet.

- *1* Válassza ki a kívánt rekeszértéket.
	- Az alapértelmezett beállítások szerint a rekeszértéket a hátsó tárcsa elforgatásával választhatja ki.
	- A fényképezőgép által automatikusan beállított zársebesség megjelenik a kijelzőn.
	- Ekkor beállíthatja az expozíciókorrekciót (367. oldal). Az alapértelmezett beállítások szerint az expozíciókorrekciót az elülső tárcsa segítségével állíthatja be.
- **2** Készítse el a filmfelvételt.

### **A beállítások megadása A módban**

Az elülső és hátsó tárcsa segítségével adja meg a következő beállításokat.

Elülső tárcsa: Expozíciókorrekció (367. oldal) Hátulsó tárcsa: Rekeszérték

- Az expozíciókorrekció az **E** gombbal is beállítható. Nyomia meg az  $\mathbb Z$  gombot, és fordítsa el az elülső vagy hátsó tárcsát. Az expozíciókorrekciót úgy is beállíthatja, ha az M gombot megnyomja, majd a nyílgombok  $\triangleleft$  gombjait használja.
- Kiválaszthatja az elülső és a hátsó tárcsa által ellátott funkciókat.  $\mathbb{R}$   $\mathbb{S}$  video menü > [ $^{6}$ ] Tárcsafunkció] (424. oldal)
- Az Fn karral megcserélheti az elülső és a hátsó tárcsa funkcióit. A kapcsolóhoz egyéb szerepeket is hozzárendelhet.  $\mathbb{R}$   $\mathbb{R}$  video menü >  $\mathbb{R}$  Fn kar funkció] (426. oldal)

**M-IS 1 n** 1:02 **p** 250 **F5.6** 0.0 **L R F5.6 123min C-AF 0.0 30p 4K TC 00:00:00:00 DF 250 ISO-A 200 A** Rekeszérték

Zársebesség

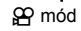

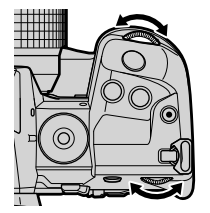

### **A zársebesség kiválasztása (S: AE-felvétel zársebesség-előválasztással)**

Ebben a módban Ön választja ki a zársebességet, a fényképezőgép pedig a téma fényerejének megfelelően automatikusan beállítja a rekeszértéket az optimális expozíció érdekében. Válassza ki a fotóalany mozgásának és a filmfelvétel képváltási sebességének megfelelő zársebességet. Ha a fotóalany mozgása szaggatottan jelenik meg, válasszon lassú zársebességet, így kiegyensúlyozható az alany mozgása.

Az alacsonyabb zársebességek... **A magasabb zársebességek...** 

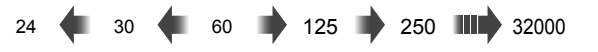

- *1* Válassza ki a kívánt zársebességet.
	- Az alapértelmezett beállítások szerint a zársebességet a hátsó tárcsa elforgatásával választhatja ki. A zársebesség esetében 1/24 és 1/32000 mp. közötti értékeket választhat.
	- A fényképezőgép által automatikusan beállított rekeszérték megjelenik a kijelzőn.
	- Ekkor beállíthatja az expozíciókorrekciót (367. oldal). Az alapértelmezett beállítások szerint az expozíciókorrekciót az elülső tárcsa segítségével állíthatja be.

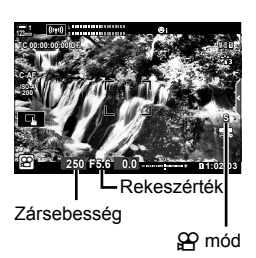

- **2** Készítse el a filmfelvételt.
- A legalacsonyabb elérhető zársebesség a film képminőségénél kiválasztott képváltási sebesség függvényében változik.

### **A beállítások megadása S módban**

Az elülső és hátsó tárcsa segítségével adja meg a következő beállításokat.

Elülső tárcsa: Expozíciókorrekció (367. oldal) Hátulsó tárcsa: Zársebesség

• Az expozíciókorrekció az **E** gombbal is beállítható. Nyomja meg az  $\mathbb Z$  gombot, és fordítsa el az elülső vagy hátsó tárcsát. Az expozíciókorrekciót úgy is beállíthatja, ha az **M** gombot megnyomja, majd a nyílgombok  $\triangleleft$  gombjait használja.

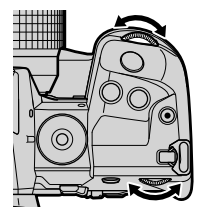

- Kiválaszthatja az elülső és a hátsó tárcsa által ellátott funkciókat.  $\mathbb{R}$   $\mathbb{S}$  video menü > [GP Tárcsafunkció] (424. oldal)
- Az Fn karral megcserélheti az elülső és a hátsó tárcsa funkcióit. A karhoz egyéb szerepeket is hozzárendelhet.  $\mathbb{R}$   $\mathbb{R}$   $\mathbb{R}$  video menü >  $\mathbb{R}$  Fn kar funkció] (426. oldal)
- A kiválasztott zársebességtől függően előfordulhat, hogy ún. sávosodást észlel a képernyőn, melyet a fénycsövek vagy a LED fényforrások vibrálása okoz. A fényképezőgépet beállíthatja úgy, hogy élő nézetben és filmfelvétel során mérsékelje a vibrálás hatását.  $\mathbb{R}$  [Vibrálás] csökkentése] (190. oldal), [ $\mathbb{R}$  Villogásellenőrzés] (374. oldal)

### **A rekeszérték és a zársebesség kiválasztása (M: Manuális expozíció)**

Ebben a módban kiválaszthatja mind a rekeszértéket, mind pedig a zársebességet. A változatlan rekeszérték és zársebesség mellett készített felvételek a fotóalany vagy a jelenet fényerejének minden változását azonnal megjelenítik.

- *1* Állítsa be a rekeszértéket és a zársebességet.
	- Az alapértelmezett beállítások szerint a rekeszértéket az elülső, a zársebességet pedig a hátsó tárcsa elforgatásával választhatja ki.
	- A zársebesség esetében 1/24–1/32000 mp. közötti értékeket választhat. Az ISO 200–6400 értékeket a(z) [ $\Omega$ ] ISO] elem manuális érzékenységszabályozási lehetőségeivel érheti el.
	- A kijelzőn megjelenik a kiválasztott rekeszérték és zársebesség által eredményezett expozíció és a fényképezőgép által mért optimális expozíció közötti különbség. Ha a különbség több mint ±3 EV, az ikon villogni fog.

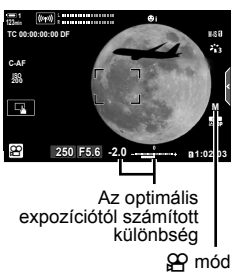

- **2** Készítse el a filmfelvételt.
- Ha a fotóalany mozgása szaggatottan jelenik meg, válasszon lassú zársebességet, így kiegyensúlyozható az alany mozgása.
- A legalacsonyabb elérhető zársebesség a film képminőségénél kiválasztott képváltási sebesség függvényében változik.

### **A beállítások megadása M módban**

Az elülső és hátsó tárcsa segítségével adja meg a következő beállításokat.

Elülső tárcsa: Rekeszérték Hátulsó tárcsa: Zársebesség

- Kiválaszthatja az elülső és a hátsó tárcsa által ellátott funkciókat.  $\mathbb{R}$   $\mathbb{S}$  video menü > [ $^{6}$ ] Tárcsafunkció] (424. oldal)
- Az Fn karral megcserélheti az elülső és a hátsó tárcsa funkcióit. A karhoz egyéb szerepeket is hozzárendelhet.  $\mathbb{R}$   $\mathbb{R}$  video menü >  $\mathbb{R}$  Fn kar funkció] (426. oldal)

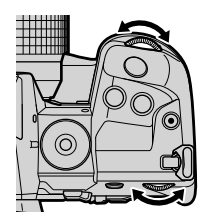

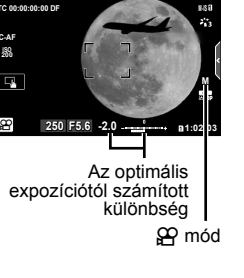

### **Az expozíciókorrekció használata M módban**

**M** módban akkor használhat expozíciókorrekciót, ha a(z) [QQ ISO] elem értéke [AUTO]. Mivel az expozíciókorrekció az ISO-érzékenység beállítása révén történik, az expozíció a zársebesség vagy a rekeszérték módosítása nélkül állítható be. IGF "Az ISO-érzékenység beállítása ( $\Omega$  ISO)" (369. oldal)

Ha a(z)  $[\mathfrak{B}_M$  Automat. ISO] elem a [Be] lehetőségre van állítva, az  $[\mathfrak{B}]$  ISO] beállítható az [AUTO] lehetőségre.  $\mathbb{R}$  [ $\mathbb{S}$  Automat. ISO] (372. oldal)

- Az expozíciókorrekció az  $\mathbb F$  gombbal állítható be. Tartsa lenyomva az  $\mathbb F$  gombot, és forgassa el az elülső vagy hátsó tárcsát.
- A képernyőn látható expozíciójelző által mutatott optimális expozíciótól való eltérés tartalmazza az expozíciókorrekciót.

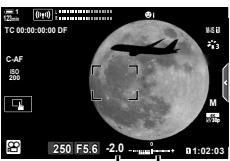

Expozíciókorrekció

Az optimális expozíciótól való eltérés (az expozíciókorrekcióval)

• A kiválasztott zársebességtől függően előfordulhat, hogy ún. sávosodást észlel a képernyőn, melyet a fénycsövek vagy a LED fényforrások vibrálása okoz. A fényképezőgépet beállíthatja úgy, hogy élő nézetben vagy filmfelvétel során mérsékelje a vibrálás hatását. ■ [Vibrálás csökkentése] (190. oldal), [ $\mathfrak{D}$  Villogásellenőrzés] (374. oldal)

### **Nagy sebességű filmek felvétele** ( $\mathbb{Q}$ )

Készítsen nagy sebességű filmeket. A filmek készítése 120 fps, a lejátszásuk pedig 60 fps sebességgel történik. Ha a rögzítési idő duplájára állítja a lejátszást (például ha 60 p értékre állítja a lejátszás képváltási sebességét), akkor a valóságban szempillantásnyi ideig tartó mozgásokat lassítva tekintheti meg.

A nagy sebességű filmekkel kapcsolatos lehetőségeket felveheti a filmek képminőségének menüjébe. A lejátszáshoz választott képváltási sebesség határozza meg a lejátszási sebesség szorzóját.

A beállítások módosításait az ábrán látható módon a fi lmminőség ikonja jelzi.

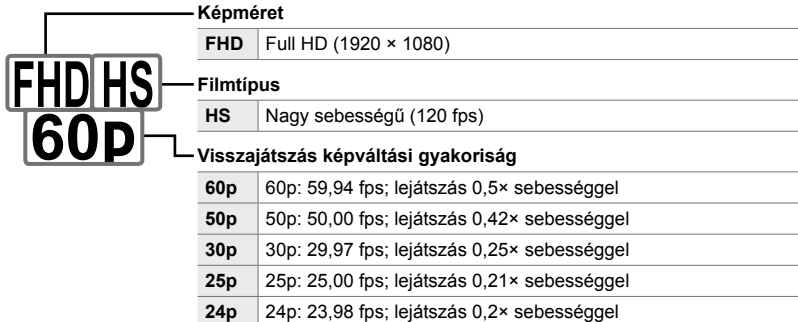

- Ezt a beállítást a következőképpen érheti el:
	- Részletes LV-vezérlőpult

- Live Control funkciók (341. oldal)

- Menük (341. oldal)

### **Hozzáférés a részletes LV-vezérlőpult használatával**

- 1 Jelölje ki a(z) [ $\mathbb{R}$ <sup>€</sup> i-] elemet a részletes LV-vezérlőpulton, majd nyomja meg az OK gombot.
	- Ekkor megjelennek a filmminőség lehetőségei.

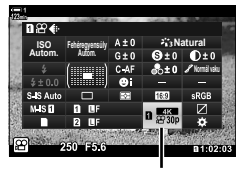

n képminőség

- **2** Jelölje ki a(z)  $_{60}^{\text{H016}}$  elemet (nagy sebességű filmek felvétele) az elülső tárcsával.
	- Ha az aktuálisan kijelölt lehetőségeket szeretné használni a nagy sebességű filmek készítéséhez, nyomja meg az OK gombot. A fényképezőgép úgy lép ki a menüből, hogy az aktuális lehetőségek lesznek beállítva.
- *3* Az aktuális beállítások szerkesztéséhez a 2. lépésnél nyomja meg az INFO gombot.
	- Ezzel a művelettel a kurzort a nagy sebességű filmek lehetőségeinek listájára helyezi.
- *4* Válassza ki a lejátszás képváltási sebességét.
	- A nyílgombok  $\Delta \nabla$  gombjaival jelölje ki a lejátszás kívánt képváltási sebességét.
- *5* A kijelölt lehetőség kiválasztásához és a kilépéshez nyomja meg az OK gombot.
- A felvétel során a fókusz, az expozíció és a fehéregyensúly értékei rögzítettek.
- A fényképezőgép hangot nem rögzít.
- A kép képszöge kissé csökkent.
- A rekesz, a zársebesség, az expozíciókorrekció és az ISO-érzékenység rögzítés közben nem módosítható.
- Az időkódok nem rögzíthetők és nem jeleníthetők meg.
- A fényerő módosítható, ha a zoomot rögzítés közben beállítják.
- A filmfelvétel véget ér, amint a film eléri a 4 GB méretet.
- Ha a fényképezőgép HDMI-eszközhöz van csatlakoztatva, nem lehet nagy sebességű filmet rögzíteni.
- A(z)  $[{\mathfrak{B}}K$ épstab.] >  $[M-IS]$  lehetőség nem érhető el.
- A [Film  $\Box$ ] lehetőség nem használható.
- Az [i-Enhance], az [e-Portré] és a művészi szűrős képmódok nem érhetőek el.
- Az [Árnyaltság] elem a [Normál tónus] lehetőségen van rögzítve.
- Ha a fényképezőgép távirányítással végzett fényképezés során okostelefonhoz van csatlakoztatva, nem lehet nagy sebességű filmet rögzíteni.

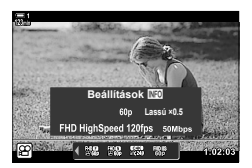

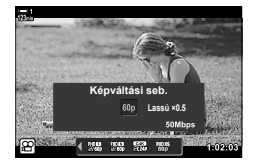

#### **Hozzáférés a menüből**

A nagy sebességű filmek felvételét a menük segítségével is elérheti.  $A(z)$   $\Omega$  video menü [ $\Omega$  € :-] elemével válassza ki a beállításokat.

 $MENU$  gomb  $\Rightarrow$   $\mathfrak{D}$  (film) fül  $\Rightarrow$  [ $\mathfrak{D}$ -Jellemzők beállításai]  $\Rightarrow$  [ $\mathfrak{D}$   $\Longleftrightarrow$  Nyomja meg a  $ny$ ílgombok  $\triangleright$  gombját a lehetőségek megjelenítéséhez

### ■ Hozzáférés a Live Control funkciók használatával

OK gomb  $\Rightarrow$  [ $\circled{H} \leftrightarrow \circled{H}$ ]  $\Rightarrow$  Nyomja meg a nyílgombok  $\triangleleft$   $\triangleright$ gombját a lehetőségek megjelenítéséhez

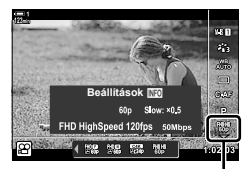

n képminőség

### Lassított vagy gyors filmek készítése  **(Lassított és gyors fi lmek)**

Készíthet lassított és gyors filmeket is. Ha a felvételi sebességet magasabbra állítja, mint a lejátszási sebesség, akkor lassított, ha pedig a lejátszási sebességnél alacsonyabbra, akkor gyors filmet készíthet.

A lassított és gyors felvétel egyéni képminőségi lehetőségként is elérhető.

A beállítások módosításait az ábrán látható módon a fi lmminőség ikonja jelzi.

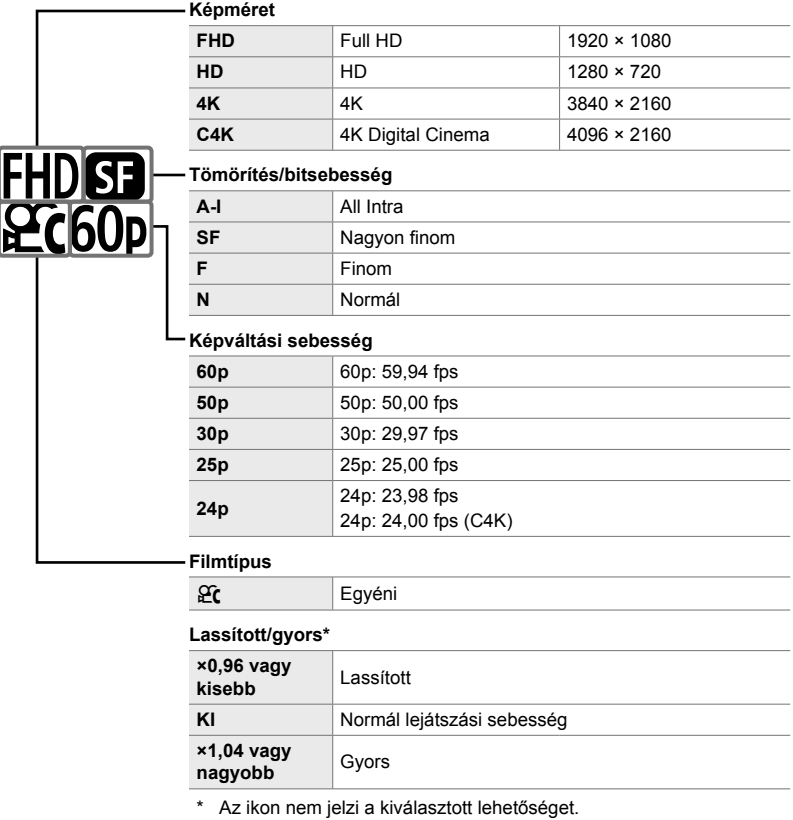

• Ezt a beállítást a következőképpen érheti el: - Részletes LV-vezérlőpult (343. oldal)

- Menük (344. oldal)
- Live Control funkciók (344. oldal)

### **Hozzáférés a részletes LV-vezérlőpult használatával**

- **1** Jelölje ki a(z) [**@€**:-] elemet a részletes LV-vezérlőpulton, majd nyomja meg az OK gombot.
	- Ekkor megjelennek a filmminőség lehetőségei.

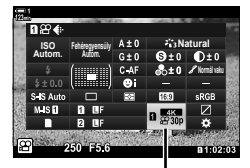

n képminőség

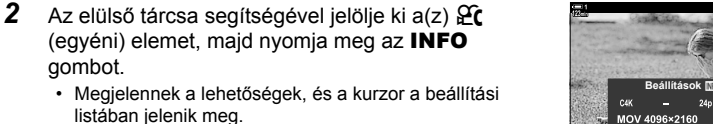

- **3** Az elemeket a nyílgombok  $\triangleleft$  gombjaival, a kívánt beállításokat pedig az  $\Delta \nabla$  nyílgombokkal választhatja ki.
	- A [Lassított vagy gyors] elem elérhető lehetőségei a képméret és a képváltási sebesség beállításaitól függően változnak. Ha a [C4K] vagy [4K] lehetőséget állította be, csak a gyors filmek lehetőségei érhetőek el.
- *4* A módosítások mentéséhez és a kilépéshez nyomja meg az  $OK$  gombot.
- A fényképezőgép hangot nem rögzít.

gombot.

- A művészi szűrős képmódok le vannak tiltva.
- A(z) [ $\Omega$  = i elemnél kiválasztott lehetőségtől függően előfordulhat, hogy a lassított és/vagy gyors felvétel nem érhető el.
- A zársebesség értéke nem lehet alacsonyabb, mint 1/24 mp. A legalacsonyabb elérhető sebesség a [Képváltási seb.] elemnél kiválasztott lehetőségtől függően változik.

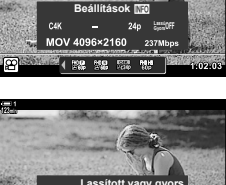

**MAR** 500

### **Hozzáférés a Live Control funkciók használatával**

OK gomb  $\Rightarrow$   $[\mathfrak{P}\leftarrow\mathfrak{i}\cdot]$   $\Rightarrow$  Válassza ki a(z)  $\mathfrak{P}_C$  (egyéni) elemet  $\Rightarrow$  Nyomia meg az INFO gombot, válassza ki a [Lassított vagy gyors] elemet, majd végezze el a kívánt beállításokat

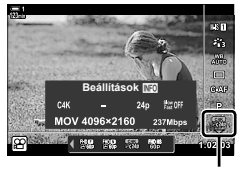

n képminőség

### **Hozzáférés a menüből**

A lassított és gyors filmek felvételét a menük segítségével is elérheti.  $A(z)$   $\mathbb{L}$  video menü [ $\mathbb{R}$  €:-] elemével válassza ki a beállításokat.

**MENU** gomb  $\Rightarrow$   $\circledR$  (film) fül  $\Rightarrow$   $\circledR$  Jellemzők beállításai]  $\Rightarrow$   $\circledR$   $\Leftarrow$   $\cdot$   $\Rightarrow$  Nyomja meg  $az \triangleright$  nyílgombot  $\Rightarrow$  Jelölje ki a(z)  $\mathcal{G}$  (egyéni) menüt, majd nyomja meg az  $\triangleright$  gombot A beállításokat az  $\Delta \nabla \langle \mathcal{L} \rangle$  gombokkal választhatja ki

# *3-7* Fókusz

A fókusz beállítható automatikusan (autofókusz) vagy manuálisan is (manuális fókusz).

Az autofókusz különféle lehetőségeivel kiválasztott pontokra lehet fókuszálni, vagy egy mozgó téma is követhető. A beállítások témának vagy a fotózás feltételeinek megfelelő személyre szabásával számos tématípus lefilmezhetővé válik. Ez a szakasz leírja az elérhető beállításokat és azt, hogy miként kombinálhatók, hogy a legtöbbet lehessen kihozni az autofókuszból.

## **Fókuszmód** ( $\Omega$  AF üzemmód)

Válassza ki az automatikus vagy a manuális fókusz fókuszmódját.

- Ezt a beállítást a következőképpen érheti el:
	- $AF_{\nabla}$  gomb (347. oldal)
	- Részletes LV-vezérlőpult (347. oldal)
- Live Control funkciók (348. oldal)
- Menük (348. oldal)

### **Egyszeri AF (S-AF**b **és S-AF)**

Ezt a módot mozdulatlan, a fényképezőgéptől nem távolodó vagy a fényképezőgéphez nem közelítő témák fényképezésekor célszerű választani. A fényképezőgép minden alkalommal fókuszál, amikor a kioldógombot félig lenyomja.

• Amikor a fényképezőgép fókuszál, megjelenik a fókuszjelző és az aktív AF-keret. Ezek a jelölők nem jelennek meg, ha rögzítés van folyamatban.

• Az IS-AF**ME**I üzemmódban fókuszálás után kézzel is állíthatia a fókuszt a fókuszgyűrű elforgatásával.

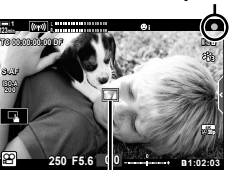

Fókuszjelző

AF-keret

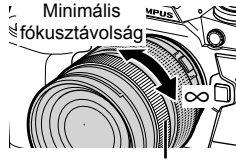

#### **Folyamatos AF (C-AF)**

A fókusszal követheti a fényképezőgéptől folyamatosan változó távolságra lévő témákat. A fényképezőgép folyamatosan állítja a fókuszt a film rögzítése előtt és közben.

#### **Manuális fókusz (MF)**

A fókusz manuális beállítása.

- A fókuszáláshoz forgassa el az objektív fókuszgyűrűjét.
- MF-kapcsolóval ellátott objektívek esetén a fényképezőgépen kiválasztott fókuszmódtól függetlenül, az objektív fókuszgyűrűjének elforgatásával bekapcsolható a manuális fókusz.  $\mathbb{R}$  "Az objektív MF-kapcsolója (Manuálisfókuszkapcsoló)" (355. oldal)

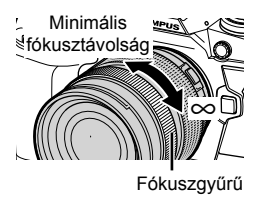

### **Követő AF (C-AF+TR)**

A fókusszal úgy követhet egy bizonyos témát, hogy közben nagyjából változatlanul megőrizheti a kívánt kompozíciót. A követés indításához érintse meg a kijelzőn a témát.

- A követés a felvételkészítéssel együtt indul el.
- A követés során megjelenik az AF-keret. Ha a fényképezőgép nem tudja tovább követni a témát, a keret pirosra vált.

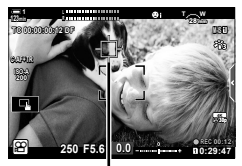

A követés során megjelenik a keret.

#### **Előre beáll. MF (PreMF)**

A [PreMF] kiválasztásával egy előre beállított távolságra fókuszál.  $\mathbb{R}$  "Fókuszálás" egy előre beállított távolságra (Előre beáll. MF)" (357. oldal)

%

- Az AF-keret alapértelmezett viselkedésének leírása. A viselkedés az egyéni menüben állítható be.  $\mathbb{R}$  [AF Mérőm. mut.] (486. oldal)
- A fényképezőgép beállítható úgy, hogy automatikusan ráközelítsen a fókuszkeretre az objektív fókuszgyűrűjének elforgatásakor, vagy úgy is, hogy kiemelje a fókuszban lévő körvonalakat.  $\mathbb{R}$  [MF segéd] (495. oldal)
- Az Fn karral a következő fókuszbeállításokat hívhatja elő egyszerre. Külön beállításokat rendelhet hozzá az 1. és a 2. álláshoz. Ezzel a lehetőséggel könnyedén hozzáigazíthatja a beállításokat a felvétel készítésének körülményeihez.

[AF üzemmód], [AF Célmód] (349. oldal) és [AF Célpont] (352. oldal)

Az **Fn** kar a(z)  $\mathbb{R}$  video menüben, a(z)  $\mathbb{R}$  Fn kar funkció] (426. oldal) lehetőséggel konfigurálható.

### **Hozzáférés az AF<sup>p</sup> gomb használatával**

1 Nyomja meg az **AF**<sub>2</sub> gombot.

 $\cdot$  Ekkor megjelennek a(z) [ $\Omega$  AF üzemmód] lehetőségei.

- *2* Forgassa el a hátulsó tárcsát. • A tárcsát a gombot nyomva tartva is forgathatja.
- *3* A fényképezési képernyőhöz való visszatéréshez nyomja le félig a kioldógombot.

### **Hozzáférés a részletes LV-vezérlőpult használatával**

A módválasztó tárcsát a(z)  $\Omega$  (film) állásba forgatva a fókuszbeállítások a részletes LV-vezérlőpulton is szerkeszthetők.

Nyomja meg az OK gombot  $\Rightarrow$  [ $\Omega$  AF üzemmód]  $\Rightarrow$  Forgassa el az elülső tárcsát a kívánt lehetőség kijelöléséhez

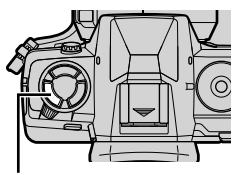

AF<sub>2</sub> gomb

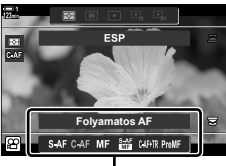

A(z) [ $\Omega$  AF üzemmód] elem lehetőségei

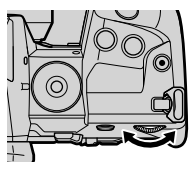

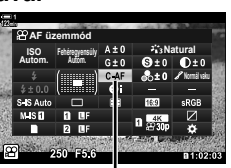

n AF üzemmód

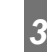

### **Hozzáférés a Live Control funkciók használatával**

Ha a módválasztó tárcsa  $\mathfrak{P}$  (film) állásban van, a fókuszbeállítások a live control funkciók használatával is módosíthatók.

Jelölje ki a live control funkciók között a(z)  $[$ \Omega$]$ AF üzemmód] lehetőséget, majd a nyílgombok  $\overline{\text{d}}$ gombjaival válasszon ki egy lehetőséget.

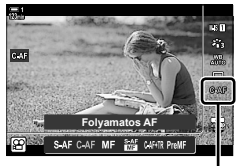

n AF üzemmód

#### **Hozzáférés a menüből**

A fókuszmód a(z)  $\Omega$  (video) menü [ $\Omega$  AF/IS beállítások] pontjában választható ki.

**MENU** gomb  $\Rightarrow$   $\beta$  (video menü) fül  $\Rightarrow$   $\beta$  AF/IS beállítások]  $\Rightarrow$   $\beta$  AF üzemmód]  $\Rightarrow$  Az  $\triangle \nabla$  gombok használatával válasszon egy lehetőséget

### **Az AF-keret mód kiválasztása (AF Célmód)**

Az "AF-keret" a képnek az a pontja vagy területe, amelyre a fényképezőgép fókuszál. Az [AF Célmód] használatával kiválasztható az alkalmazott AF-keretek száma, és az általuk lefedett terület mérete. A keretek számának csökkentése a fókuszt a kép egy kisebb területére szűkíti, míg a számuk növelése egy nagyobb területre bővíti ki azt. A könnyen követhető témákhoz válassza az [Egyetlen keret] lehetőséget, a nehezebben követhetőkhöz pedig a [Keretcsoport] vagy [Összes keret] lehetőséget.

- Ezt a beállítást a következőképpen érheti el:
	- Többszörös kijelölő (350. oldal) Részletes LV-vezérlőpult (351. oldal)
- M**: Egyetlen keret**

Válasszon ki egyetlen fókuszkeretet.

#### r**: 9 keretből álló csoport (3 × 3)**

Jelöljön ki egy 9 keretből álló csoportot, melyek egy négyzetben helyezkednek el. A fényképezőgép a kijelölt csoportból választja ki a fókuszhoz alkalmazott keretet.

#### s**: 25 keretből álló csoport (5 × 5)**

Jelöljön ki egy 25 keretből álló csoportot, melyek egy négyzetben helyezkednek el. A fényképezőgép a kijelölt csoportból választja ki a fókuszhoz alkalmazott keretet.

#### q**: Összes keret (11 × 9)**

A fényképezőgép automatikusan választ az összes, 99 elérhető keret közül.

• Ha a [Digitális telekonverter] funkciónál a [Be] lehetőséget választja (411. oldal), az elérhető keretek száma lecsökken.

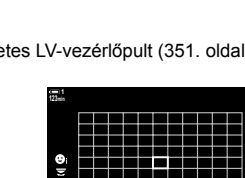

 $\left[ \, \cdot \, \right]$ 

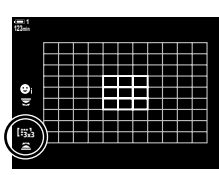

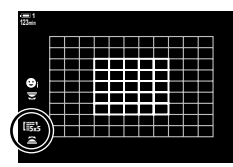

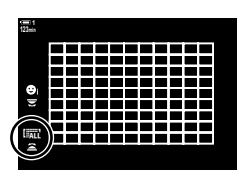

### **Hozzáférés a többszörös kijelölő használatával**

*1* Az elülső vagy hátsó tárcsa elforgatása közben tartsa lenyomva a többszörös kijelölőt.

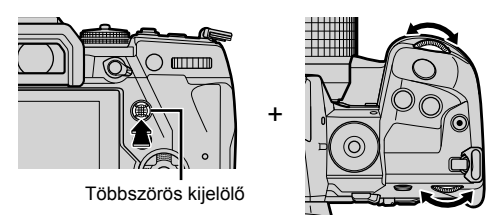

• A fényképezőgép az ábrán látható módon végiglépteti az AF-keret módokat.

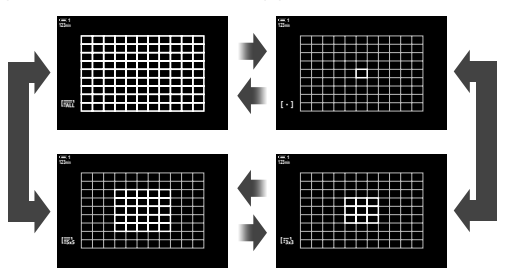

- *2* Ha megjelenik a kívánt mód, engedje fel a többszörös kijelölőt.
	- Ekkor eltűnnek a választható AF-keret módok.
- Ha a(z)  $\left[\cdot\right]$  elemet (AF-keret kiválasztása) hozzárendelik a nyílgombokhoz vagy Fn gombhoz, akkor a vezérlőelem az AF-keret kiválasztására használható. Az AF-keret megjelenítésének megtekintéséhez nyomja meg az  $\Delta \nabla \langle \mathbf{I} \rangle$  gombokat. A keret kiválasztásához használja az elülső tárcsát. A(z) [::-] elem (AF-keret kiválasztása) alapértelmezés szerint a nyílgombokhoz van hozzárendelve.

#### %

• Az Fn karral a következő fókuszbeállításokat hívhatja elő egyszerre. Külön beállításokat rendelhet hozzá az 1. és a 2. álláshoz. Ezzel a lehetőséggel könnyedén hozzáigazíthatja a beállításokat a felvétel készítésének körülményeihez.

[AF üzemmód], [AF Célmód] (349. oldal) és [AF Célpont] (352. oldal) Az Fn kar a(z)  $\mathfrak{g}$  video menüben, a(z)  $\mathfrak{g}$  Fn kar funkció] (426. oldal) lehetőséggel konfigurálható.

• A beállítások a gomb megnyomásával, majd az elülső tárcsa használatával is testreszabhatók. Az AF-keret kijelzőjének eléréséhez nyomja meg azt a vezérlőelemet, amelyhez a(z) [[...]] elemet a(z) [ $\Omega$  Gombfunkció] használatával hozzárendelték. Ezt követően az elülső tárcsa elforgatásával módosíthatja a beállításokat. Alapértelmezés szerint  $a(z)$  [[::-]] elem az **Fn** gombhoz van hozzárendelve.  $\mathbb{R}$  [ $\mathbb{R}$  Gombfunkció] (417. oldal)

### **Hozzáférés a részletes LV-vezérlőpult használatával**

A módválasztó tárcsát a(z)  $\mathbb{R}$  (film) állásba forgatva az AF-keret mód a részletes LV-vezérlőpulton is kiválasztható.

*1* Jelölje ki az [AF mérőm.] lehetőséget a részletes LV-vezérlőpulton, majd nyomja meg az OK gombot.

- Ekkor megjelennek a kiválasztható AF-keretek. **123min**
- *2* A kívánt AF-keret mód kiválasztásához forgassa el
	- az elülső tárcsát. • Eldöntheti azt is, hogy az AF-keret kijelölése során milyen funkciót töltsön be az elülső és a hátsó tárcsa, valamint a nyílgombok. Ezt a(z)  $\boldsymbol{\ast}$  Egyéni menü M [[..] Képernyő-beállítások kiválasztása] (488. oldal) eleme segítségével teheti meg. Az alapértelmezett beállítások szerint az elülső tárcsával választhatja ki az AF-keret módot.
- *3* A fényképezési képernyőhöz való visszatéréshez nyomja le félig a kioldógombot.

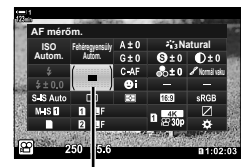

AF-mérőmező

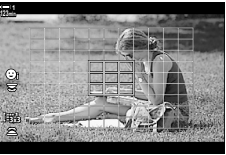

### **Fókuszkeret kiválasztása (AF Célpont)**

Ha nem az [Összes keret] lehetőséget választotta az AF-keret módban, a keretet vagy kereteket afölé a téma fölé helyezheti, amelyre fókuszálni szeretne. Az alapértelmezett beállítások szerint az AF-keret pozicionálására a többszörös kijelölő használható. A keret mozgatható felvételkészítés közben.

- Ezt a beállítást a következőképpen érheti el:
	-
	- Többszörös kijelölő  $\sim$  Részletes LV-vezérlőpult (353. oldal)

### **Hozzáférés a többszörös kijelölő használatával**

*1* A többszörös kijelölővel pozicionálja az AF-keretet.

- A művelet megkezdésekor az AF-keret zöld színben jelenik meg.
- Ha az AF-keretet a felvételkészítés közben megmozdítja, csak a mozgó keret lesz látható.
- A középső AF-keret kiválasztásához nyomja meg a többszörös kijelölőt, vagy nyomja meg és tartsa lenyomva az OK gombot.

Többszörös kijelölő

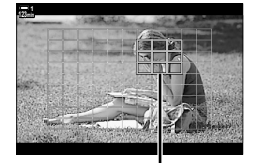

AF-keret

- *2* Készítsen felvételt.
	- Az AF-keret mód lehetőségei eltűnnek a kijelzőről, amikor félig lenyomja a kioldógombot.
	- A kiválasztott AF-keret helyén az AF-keret jelenik meg.
- Ha a(z)  $\left[\cdot\right]$  elemet (AF-keret kiválasztása) hozzárendelik a nyílgombokhoz vagy Fn gombhoz, akkor a nyílgombok az AF-keret kiválasztására használhatók. Nyomja meg az  $\Delta \nabla \langle \mathbf{I} \rangle$  gombokat az AF-keret megjelenítésének megtekintéséhez, majd a hátsó tárcsával válassza ki a keretet. A(z) [...] elem (AF-keret kiválasztása) alapértelmezés szerint a nyílgombokhoz van hozzárendelve.
- Ha a(z) [[..]] elemet a(z) [ $\Omega$  Gombfunkció] (417. oldal) használatával hozzárendeli valamely vezérlőelemhez, akkor az AF-keretet a vezérlőelem lenyomásával, majd a többszörös kijelölő vagy a nyílgombok használatával pozicionálhatja. Az alapértelmezett beállítások szerint ez a lehetőség az Fn gombhoz van hozzárendelve.

*3*

%

- Ha az [AF-célpont] [Be] van kapcsolva, az AF-keret pozícióját a kijelző érintésvezérlésével módosíthatja, amíg megkomponálja a témát a keresőben.  $\mathbb{R}$  [AF-célpont] (486. oldal)
- A többszörös kijelölő használatát a fényképezési kijelzőn kapcsolhatja ki.  $\mathbb{R}$  [© Iránygomb] (499. oldal)
- Az Fn karral a következő fókuszbeállításokat hívhatja elő egyszerre. Külön beállításokat rendelhet hozzá az 1. és a 2. álláshoz. Ezzel a lehetőséggel könnyedén hozzáigazíthatja a beállításokat a felvétel készítésének körülményeihez.

[AF üzemmód], [AF Célmód] (349. oldal) és [AF Célpont] (352. oldal)

Az Fn kar a(z)  $\Omega$  video menüben, a(z)  $\Omega$  Fn kar funkció] (426. oldal) lehetőséggel konfigurálható.

### **Hozzáférés a részletes LV-vezérlőpult használatával**

A módválasztó tárcsát a(z)  $\mathbb{R}$  (film) állásba forgatva az AF-keret a részletes LV-vezérlőpulton is kiválasztható.

*1* Jelölje ki az [AF mérőm.] lehetőséget a részletes LV-vezérlőpulton, majd nyomja meg az OK gombot.

- Ekkor megjelennek a kiválasztható AF-keretek.
- Az elérhető keretek száma az AF-keret módtól függően változik.
- 2 Az  $\triangle \triangledown \triangle \triangleright$  nyílgombokkal pozicionálja az AF-keretet.
	- A középső AF-keret kiválasztásához nyomja meg a többszörös kijelölőt, vagy nyomja meg és tartsa lenyomva az OK gombot.
	- Eldöntheti azt is, hogy az AF-keret kijelölése során milyen funkciót töltsön be az elülső és a hátsó tárcsa, valamint a nyílgombok. Ezt a(z)  $\bigstar$  Egyéni menü M [[...] Képernyő-beállítások kiválasztása] (488. oldal) eleme segítségével teheti meg. Az alapértelmezett beállítások szerint az elülső tárcsával választhatja ki az AF-keret módot.
- *3* A fényképezési képernyőhöz való visszatéréshez nyomja le félig a kioldógombot.
- Ha a [Digitális telekonverter] funkciónál a [Be] lehetőséget választja (411. oldal), az elérhető keretek száma lecsökken.

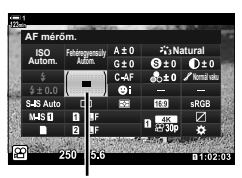

AF-mérőmező

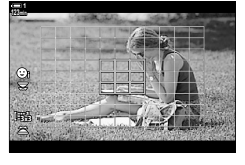

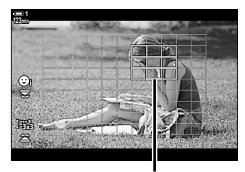

AF-keret

%

- A többszörös kijelölő használatát a fényképezési kijelzőn kapcsolhatja ki. ∎ङ [© Iránygomb] (499. oldal)
- Az Fn karral a következő fókuszbeállításokat hívhatja elő egyszerre. Külön beállításokat rendelhet hozzá az 1. és a 2. álláshoz. Ezzel a lehetőséggel könnyedén hozzáigazíthatja a beállításokat a felvétel készítésének körülményeihez.

[AF üzemmód], [AF Célmód] (349. oldal) és [AF Célpont] (352. oldal)

Az Fn kar a(z)  $\mathfrak{P}$  video menüben, a(z)  $\mathfrak{P}$  Fn kar funkció] (426. oldal) lehetőséggel konfigurálható.

## **Az objektív MF-kapcsolója (Manuálisfókusz-kapcsoló)**

Az MF-kapcsolós objektívek "MF-kapcsoló" (manuálisfókusz-kapcsoló) mechanizmusának köszönhetően egyszerűen válthat az automatikus és a manuális fókusz között a fókuszgyűrű állításával.

- Fényképkészítés előtt ellenőrizze a fókuszgyűrű állását.
- Az automatikus fókuszt úgy választhatja ki, ha a fókuszgyűrűt az objektív végén az AF/MF állásba csúsztatja, míg manuális fókuszra úgy válthat, ha a gyűrűt a fényképezőgép testéhez közelebb az MF állásba csúsztatja, függetlenül attól, hogy a fényképezőgéppel melyik fókuszmódot választotta ki.

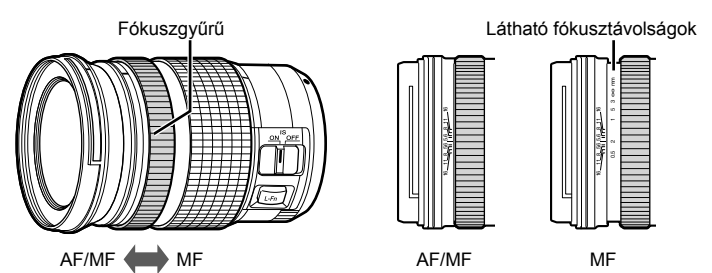

• Ha a fényképezőgépen az [MF] vagy [PreMF] fókuszmódot választotta, hiába állítja AF/MF állásba a fókuszgyűrűt, az automatikus fókusz ki lesz kapcsolva.

### **Az MF-kapcsoló letiltása (MF-kapcsoló)**

A bizonyos objektíveken megtalálható manuálisfókusz-kapcsoló letiltása. Ez megakadályozza, hogy a kapcsoló véletlen megmozdításakor kikapcsoljon az automatikus fókusz.

- *1* A menük megjelenítéséhez nyomja meg a MENU gombot.
- 2 Válassza ki a(z) ※ Egyéni menü **A4** pontját (AF/MF).

**3** A nyílgombok  $\Delta \nabla$  gombjaival jelölje ki az [MF-kapcsoló] lehetőséget, majd nyomja meg  $az \triangleright qombot.$ 

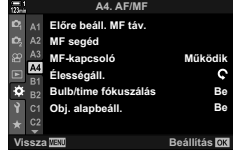

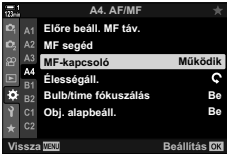

- **4** Bármely lehetőség kijelöléséhez használja az  $\triangle \nabla$ gombokat. [Működik]: A fényképezőgép reagál az objektív fókuszgyűrűjének állására. [Nem működik]: A fényképezőgép a(z) [O AF üzemmód] kiválasztott beállításának megfelelően fókuszál, az objektív fókuszgyűrűjének állásától függetlenül.
- *5* A kijelölt lehetőség kiválasztásához nyomja meg az OK gombot.
	- Ekkor megjelenik a(z)  $\bigstar$  Egyéni menü  $\blacksquare$ .
- *6* A menükből való kilépéshez nyomja meg többször egymás után a MENU gombot.
- Az objektív fókuszgyűrűjével végzett manuális fókuszbeállítás nem elérhető, ha az [MFkapcsoló] [Nem működik] értékre van állítva, még akkor sem, ha az objektív fókuszgyűrűje manuális fókusz állásban van.

### **Fókuszálás egy előre beállított távolságra (Előre beáll. MF)**

Ennek a funkciónak köszönhetően gyorsan fókuszálhat egy előre beállított távolságra. Ez többek között gyors végtelenbe fókuszáláshoz használható. A fókusztávolságot az Autom. vagy a Manuális fókusz elemekkel állíthatja be, vagy közvetlenül is megadhatja.

Ha az objektívet fókuszkorlátozóval szerelték fel, ezt előbb kapcsolja ki.

- A megjelenő alakzatok pusztán tájékoztató jellegűek.
- Ezt a beállítást a következőképpen érheti el:
	- $-$  AF<sub>[2]</sub> gomb
	- Részletes LV-vezérlőpult (359. oldal)
- Live Control funkciók (359. oldal)
- Menük (359. oldal)

- %
- A [PreMF] (előre beállított MF) funkciót a(z)  $\mathfrak{D}$  video menu [ $\mathfrak{D}$  Gombfunkció] lehetőségével hozzárendelheti a fényképezőgép egyik vezérlőeleméhez. Így mindössze egyetlen gombnyomással fókuszálhat egy előre beállított távolságra (417. oldal).
- Az Fn karral a következő fókuszbeállításokat hívhatja elő egyszerre. Külön beállításokat rendelhet hozzá az 1. és a 2. álláshoz. Ezzel a lehetőséggel könnyedén hozzáigazíthatja a beállításokat a felvétel készítésének körülményeihez.

[AF üzemmód], [AF Célmód] (349. oldal) és [AF Célpont] (352. oldal) Az Fn kar a(z)  $\Omega$  video menüben, a(z)  $\Omega$  Fn kar funkció] (426. oldal) lehetőséggel konfigurálható.

### ■ Hozzáférés az AF**p** gomb használatával

• Ekkor megjelennek a(z)  $[$ <sup> $\alpha$ </sup> AF üzemmód] lehetőségei.

**1** Nyomja meg az **AFE** gombot.

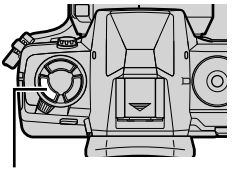

 $AF$  $qomb$ 

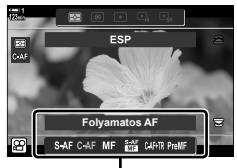

 $A(z)$  [ $\Omega$  AF üzemmód] elem lehetőségei

- *2* A hátsó tárcsával jelölje ki az [Előre beáll. MF] lehetőséget.
- 3 Nyomja meg az **INFO** gombot.
	- A rendszer arra kéri, hogy válassza ki az [Előre beáll. MF] fókusztávolságát.
- *4* Válassza ki a fókusztávolságot.
	- A fókusztávolság kiválasztása autofókusz használata esetén:

A kioldógombot félig lenyomva fókuszáljon egy olyan témára, amely a kívánt távolságban helyezkedik el.

- A fókusztávolság kiválasztása manuális fókusz használata esetén: Forgassa el az objektív fókuszgyűrűjét, és ellenőrizze a távolságot a kijelzőn.
- *5* A kijelölt fókusztávolság megerősítéséhez nyomja meg az OK gombot.
	- Ha az [Előre beáll. MF táv.] kijelölt távolságára szeretne fókuszálni, állítsa a(z) [ $\Omega$  AF üzemmód] elemet az [Előre beáll. MF] lehetőségre (345. oldal).
	- A fényképezőgép is az előre beállított távolságra fókuszál:
		- amikor bekapcsolja, és
		- amikor kilép a menükből a fényképezési képernyőre.

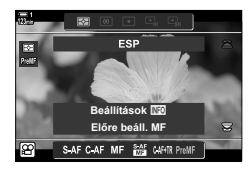

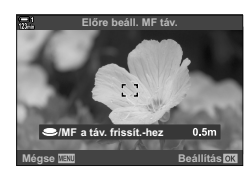

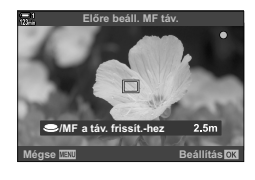

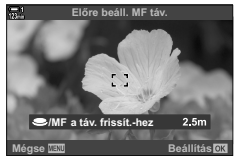

### **Hozzáférés a részletes LV-vezérlőpult használatával**

A módválasztó tárcsát a(z)  $\mathfrak{P}$  (film) állásba forgatva a manuálisfókusz-előbeállítás a részletes LV-vezérlőpulton is kijelölhető.

Jelölje ki a(z) [ $\Omega$  AF üzemmód] > [PreMF] lehetőséget a részletes LV-vezérlőpulton, nyomja meg az OK gombot, majd a lehetőségek megjelenítéséhez nyomia meg az INFO gombot. Ekkor a kioldógombot félig lenyomva ráfókuszálhat egy témára a kívánt távolságban, vagy a fókuszgyűrű elforgatásával manuálisan beállíthatja a fókusztávolságot.

• A fényképezőgép a kijelölt távolságra fókuszál, ha a(z) [ $\Omega$ ] AF üzemmód] elemet [PreMF] értékre állítia.

### **Hozzáférés a Live Control funkciók használatával**

Ha a módválasztó tárcsa  $\mathfrak{P}$  (film) állásban van, akkor az előre beállított MF a live control funkciókkal is módosítható.

Válassza ki a live control funkciók között a(z) [ $\Omega$  AF üzemmód] > [PreMF] lehetőséget, majd nyomja meg az INFO gombot az előre beállított fókusztávolság megjelenítéséhez. Ekkor a kioldógombot félig lenyomva ráfókuszálhat egy témára a kívánt távolságban, vagy a fókuszgyűrű elforgatásával manuálisan beállíthatja a fókusztávolságot.

üzemmód

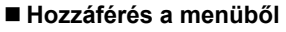

Állítsa be a fókusztávolságot a(z)  $\hat{\mathbf{X}}$  Egyéni menü Ma [Előre beáll. MF táv.] eleme segítségével.

- Az [Előre beáll. MF táv.] elemmel megadhatja a fókusztávolság jelzésének mértékegységét; a választható mértékegységek: [m] vagy [ft].
- Ha az [Előre beáll. MF táv.] kijelölt távolságára szeretne fókuszálni, állítsa a(z) [ $\Omega$  AF üzemmód] elemet az [Előre beáll. MF] lehetőségre (345. oldal).

MENU gomb →  $\color{red} \clubsuit$  fül  $\color{red} \Rightarrow$  ME fül  $\color{red} \Rightarrow$  [Előre beáll. MF táv.]  $\color{red} \Rightarrow$  A lehetőségek megtekintéséhez nyomja le az  $\triangleright$  nyílgombot  $\Rightarrow$  Az  $\triangle \triangledown$  gombokkal válasszon fókusztávolságot

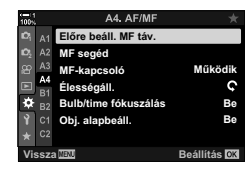

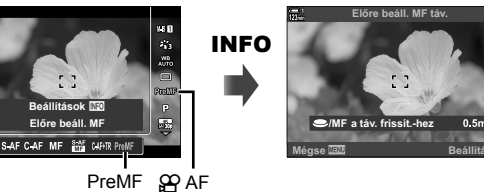

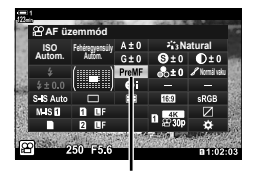

n AF üzemmód

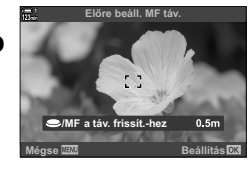

### **Arcprioritás AF**

A fényképezőgép automatikusan felismeri a portréalanyok arcát és arra fókuszál. Az expozíciót az arcon mért értékhez súlyozza a rendszer.

- Ezt a beállítást a következőképpen érheti el:
	- Részletes LV-vezérlőpult

- Menük (361. oldal)

- Live Control funkciók

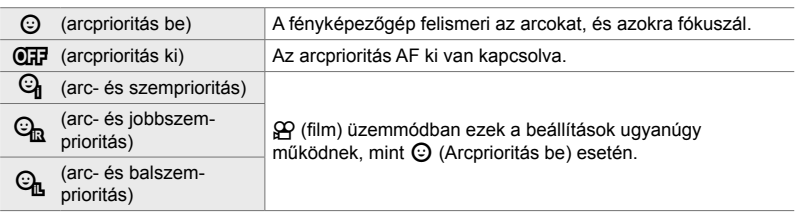

### **Hozzáférés a részletes LV-vezérlőpult használatával**

**1** Jelölje ki a(z) [© Arcprioritás] lehetőséget a részletes LV-vezérlőpulton, majd nyomja meg az OK gombot.

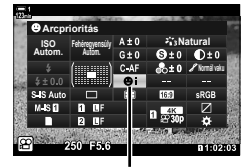

 $\odot$  arcprioritás

- 2 A nyílgombok ⊲ D gombjainak segítségével jelöljön ki egy lehetőséget.
- *3* A kijelölt lehetőség kiválasztásához és a részletes LV-vezérlőpultból való kilépéshez nyomja le félig a kioldógombot.
- Ha a(z)  $[\cdot]$  elemet (AF-keret kiválasztása) hozzárendelik a nyílgombokhoz vagy Fn gombhoz, akkor a nyílgombok az AF-keret kiválasztására használhatók. Nyomja meg az  $\wedge \nabla \triangleleft \triangleright$  gombokat, maid a hátsó tárcsával válassza ki a keretet. A(z) [...] elem (AF-keret kiválasztása) alapértelmezés szerint a nyílgombokhoz van hozzárendelve.
Az arcprioritás AF beállítások szintén hozzáférhetők a(z) [ $\odot$  Arcprioritás] elem live control funkciók közötti kijelölésével, majd valamely lehetőség kiválasztásával a  $\triangle$  nyílgombok használatával.

• Az arcprioritást az AF-keret kijelölésére szolgáló kijelzőben is kiválaszthatja a hátsó tárcsa elforgatásával.

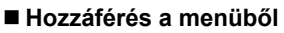

Használja a(z) [ $\odot$  Arcprioritás] lehetőséget a(z)  $\bigstar$  Egyéni menü As pontban.

**MENU** gomb  $\Rightarrow$   $\hat{\mathbf{x}}$  fül  $\Rightarrow$  **E**s fül  $\Rightarrow$  [ $\odot$  Arcprioritás]  $\Rightarrow$  Nyomja meg a nyílgombok  $\triangleright$ gombját a lehetőségek megtekintéséhez  $\Rightarrow$  Az  $\Delta \nabla$  gombokkal válasszon egy lehetőséget

#### **&**

Ezek a beállítások a következő módszerek használatával is elérhetők.

- Jelölje ki az [AF mérőm.] lehetőséget a részletes LV-vezérlőpulton, majd nyomja meg az OK gombot. Ezt követően a hátsó tárcsa elfordításával módosíthatja a beállításokat.
- Az AF-keret kijelzőjének eléréséhez nyomia meg azt a vezérlőelemet, amelyhez a $(z)$  [[ $\cdot$ ]] elemet a(z) [ $\Omega$  Gombfunkció] használatával hozzárendelték. Ezt követően a hátsó tárcsa elfordításával módosíthatja a beállításokat. Az alapértelmezett beállítások szerint a(z) [[...]] az Fn gombhoz van hozzárendelve.

### **Az arcprioritás AF használata**

- *1* Irányítsa a fényképezőgépet a fotóalanyra.
	- A fényképezőgép által felismert arcokat fehér keret jelzi.
	- Egy fehér keret jelenik meg akkor is, ha a fényképezőgép manuális fókuszálás során ismeri fel az arcot. A fényképezőgép az arc középtáján mért értéknek megfelelően állítja be az expozíciót.
- **2** Nyomja meg a(z) (film) gombot a felvételkészítés elindításához.
- Előfordulhat, hogy a fényképezőgép egyes fotóalanyokat nem ismer fel.
- Nem jelenik meg felvételkészítés közben a fehér keret.
- A [Képmód] művészi szűrő beállításaitól (ART1–ART16) függően előfordulhat, hogy a fényképezőgép nem képes felismerni a témát.
- Ha a zoomkeret meg van jelenítve a képernyőn, a fényképezőgép a zoomkeretben lévő fotóalanyra fókuszál.

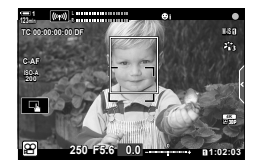

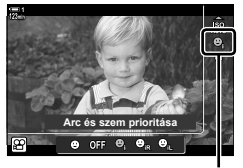

 $\odot$  arcprioritás

*3*

## **C-AF követési érzékenység (**n **C-AF érzékenység)**

Állítsa be, hogy a fényképezőgép milyen gyorsan reagáljon a téma távolságának változásaira, amikor úgy fókuszál, hogy a(z) [OP AF üzemmód] [C-AF] vagy [C-AF+TR] módra van állítva. Ennek a beállításnak köszönhetően az autofókusz követni tudja a gyorsan mozgó témákat, és elkerülhető, hogy a fényképezőgép újrafókuszáljon, ha valamilyen mozgó tárgy halad el a téma és a fényképezőgép között.

- A követési érzékenység három szintje közül választhat.
- Nyomja meg a +1 gombot az érzékenység növeléséhez. Válassza ezt a lehetőséget a fényképezőgép felé tartó vagy attól távolodó, a sebességüket váratlanul változtató és a hirtelen képbe lépő témák esetében.
- Nyomja meg a −1 gombot az érzékenység csökkentéséhez. Válassza ezt a lehetőséget, ha meg szeretné előzni, hogy a fényképezőgép újrafókuszáljon, amikor a témát rövid időre eltakarják más tárgyak, vagy hogy a háttérre fókuszáljon, amikor az AF-keretet nem lehet a gyorsan mozgó témán tartani.
- *1* A menük megjelenítéséhez nyomja meg a MENU gombot.
- *2* Jelölje ki a(z) [n AF/IS beállítások] lehetőséget  $a(z)$   $\Omega$  video menüben, és nyomja meg a(z)  $\triangleright$ nyílgombot.
- **3** Jelölje ki a(z) [ $\Omega$  C-AF érzékenység] lehetőséget az  $\Delta \nabla$  gombokkal, majd nyomja meg az  $\triangleright$  gombot.
- **Video menü Mód beállításai P**Jellemzők beállításai **AF/IS beállítások Gomb/tárcsa/kar**  $\Omega$ Kijelzőbeállítások O **Film Be HDMI-kimenet Vissza Beállítás**

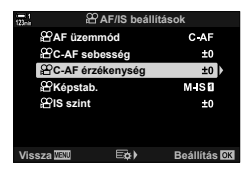

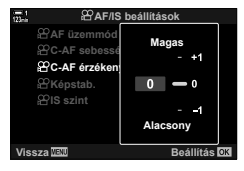

- **4** Jelölje ki a kívánt lehetőséget az  $\Delta \nabla$  gombokkal, majd nyomja meg az OK gombot.
	- Ekkor megjelennek a(z) [ $\Omega$  AF/IS beállítások] elem lehetőségei.
- *5* A menükből való kilépéshez nyomja meg többször egymás után a **MENU** gombot.

### **C-AF fókuszsebesség (**n **C-AF sebesség)**

Fókuszmódhoz kiválasztott [C-AF] vagy [C-AF+TR] lehetőség mellett válassza ki, hogy a fényképezőgép milyen gyorsan reagáljon a téma távolságának változásaira. Ez például arra használható, hogy megadja a fényképezőgép újrafókuszálásához szükséges időt témaváltáskor.

- A fókuszsebesség három szintje közül választhat.
- Az újrafókuszálás gyorsabb a +1 és lassabb a −1 használatakor. Új témára való átálláskor válassza a −1 lehetőséget a lassú újrafókuszáláshoz.
- *1* A menük megjelenítéséhez nyomja meg a MENU gombot.
- **2** Jelölje ki a(z) [ $\Omega$  AF/IS beállítások] lehetőséget  $a(z)$   $\Omega$  video menüben, és nyomja meg  $a(z)$   $\triangleright$ nyílgombot.
- **3** Jelölje ki az  $\triangle \nabla$  gombokkal a(z)  $\left[\nabla \cdot \mathbf{A} \right]$ sebesség] elemet, majd nyomja meg az  $\triangleright$  gombot.
- **4** Jelölje ki a kívánt lehetőséget az  $\triangle \nabla$  gombokkal, majd nyomja meg az OK gombot.
	- Ekkor megjelennek a(z) [ $\Omega$  AF/IS beállítások] elem lehetőségei.
- *5* A menükből való kilépéshez nyomja meg többször egymás után a **MENU** gombot.

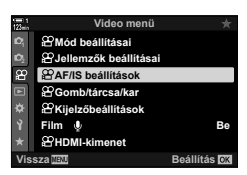

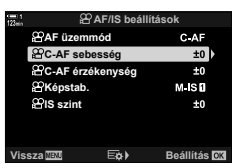

*3*

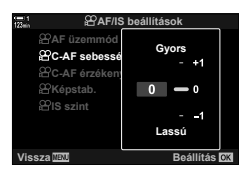

### **Zoomkeret/Fókusz zoom AF**

A fényképezőgép a zoomkerettel kiválasztott területre fókuszál. A fókusz pontosabb beállítása közben ránagyíthat a zoomkeretre. A zoomkeret mozgatható felvételkészítés közben.

A fókusz zoom gombokkal vagy érintésvezérléssel is hozzáférhető. Az előbbihez az szükséges, hogy a(z)  $[Q]$  (Nagyító) funkciót a(z)  $[Q]$  Gombfunkció] használatával hozzárendelje egy gombhoz.

- Ezt a beállítást a következőképpen érheti el:
	- Érintésvezérlés a gomb (365. oldal)
- A fókusz zoom csak a kijelzőre vonatkozik. A fényképezőgéppel készített képekre nincs hatása.

#### **Hozzáférés érintésvezérlés használatával**

A képernyő megérintésével ráközelíthet egy kiválasztott pontra. Az érintésvezérlés használatával a kép más területeit is megtekintheti.

- *1* Koppintson a keretben a kívánt helyre.
	- Megjelenik a zoomkeret, a csúszka és a(z)  $\mathbf Q$  ikon.
	- A fényképezőgép a zoomkeretben látható témára fókuszál.
	- A csúszka és a(z)  $\bf{Q}$  bármikor újra megjeleníthető, ha ismét a kijelzőre koppint.
	- A zoomkeret kiválaszott helyre mozgatásához érintse meg bárhol a kijelzőt.
	- A zoomkeret méretének módosításához érintse meg a csúszkát, majd csúsztassa le- vagy fölfelé.

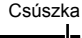

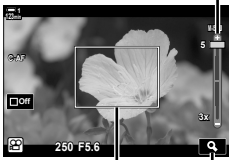

Zoomkeret

a ikon

#### **2** Koppintson a kijelzőn a(z) **Q** ikonra.

- A fényképezőgép ekkor a zoomkeretre közelít.
- Az elülső vagy hátsó tárcsa segítségével közelítsen vagy távolítson.

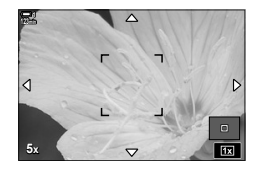

- *3* Húzza el ujját a kijelzőn, így közelíthet vagy távolíthat.
	- A többszörös kijelölővel vagy a nyílgombokkal  $(\triangle \nabla \triangleleft \triangleright)$  görgessen a képernyőn.
	- [M] (manuális) [ $\Omega$  Mód] kiválasztásakor a közelítés vagy távolítás közben az INFO gombot megnyomva kiválaszthatja a rekeszértéket vagy zársebességet.
	- A fókusz zoom befejezéséhez nyomia meg az OK gombot, vagy koppintson  $a(z)$   $\Box$  ikonra.

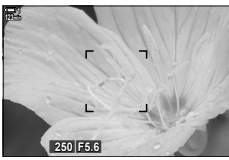

Az expozíció módosításának kijelzése, ha  $a(z)$  [ $\Omega$  Mód] funkciónál az [M] lehetőség van kiválasztva

- *4* Az előző képernyő visszaállításához kezdje meg a felvételkészítést.
	- A zoomkeret elrejtéséhez nyomja meg az OK gombot.

#### **Hozzáférés gombok használatával**

Ha gombbal szeretne a fókusz zoomhoz hozzáférni, rendelie hozzá a(z)  $Q$ (nagyító) lehetőséget egy vezérlőelemhez.  $A(z)$  [ $Q$ ] (nagyító) lehetőség a(z) [ $\Omega$  Gombfunkció] használatával férhető hozzá.

#### **A(z)** a **(Nagyító) funkció hozzárendelése egy vezérlőelemhez**

 $A(z)$  [ $Q$ ] (nagyító) funkció hozzárendelése egy vezérlőelemhez. Hozzárendelés a részletes LV-vezérlőpult használatával:

- 1 Jelölje ki a(z) [ $\Omega$  Gombfunkció] lehetőséget a részletes LV-vezérlőpulton, majd nyomja meg az OK gombot.
	- Ekkor megjelennek  $a(z)$  [ $\Omega$ ] Gombfunkció] elem lehetőségei.
- 2 A nyílgombok  $\triangle \nabla$  gombjaival jelölje ki a vezérlőelemet, amelyhez  $a(z)$  [ $\mathbf{Q}$ ] (nagyító) funkciót hozzá kívánja rendelni, majd nyomja meg  $az \triangleright ny$ ilgombot.
- 3 Az  $\Delta \nabla$  gombokkal jelölje ki a [Nagyító] lehetőséget, majd nyomja meg az OK gombot.

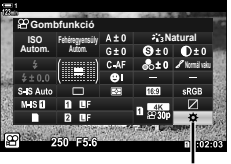

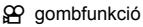

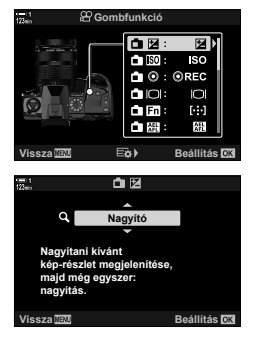

- 4 Nyomja le újból az OK gombot.
	- Ekkor eltűnik a menü a kijelzőről.
- *5* Nyomja meg azt a gombot, amelyhez hozzá van rendelve az  $[Q]$  funkció.
	- Ekkor megjelenik a zoomkeret.
	- A keret az autofókuszhoz utoljára használt keret helyén jelenik meg.
	- A keret pozicionálásához használja a többszörös kijelölőt vagy a nyílgombokat.
	- A keret középre helyezéséhez nyomja meg a többszörös kijelölőt, vagy nyomja meg és tartsa lenyomva az OK gombot.
- *6* A zoomkeret méretének kiválasztásához nyomja le az **INFO** gombot.
	- A zoomkeret méretének kiválasztásához használja az  $\Delta \nabla$  gombokat, vagy az elülső vagy hátsó tárcsát.
	- A folytatáshoz nyomja meg az OK gombot.
- *7* Nyomja meg még egyszer azt a gombot, amelyhez hozzá van rendelve  $a(z)$  [Q] funkció.
	- A fényképezőgép a kijelölt területre fog közelíteni, hogy kitöltse a képernyőt.
	- A többszörös kijelölő segítségével görgessen a képernyőn.
	- Az elülső vagy hátsó tárcsa segítségével közelítsen vagy távolítson.
	- Ha az  $[$  $\Omega$  Üzemmód] funkciónál a(z) [M] (manuális) lehetőség van kiválasztva, az INFO gomb lenyomásával módosíthatja a rekeszértéket vagy a zársebességet.
	- Az OK gomb megnyomásával visszatér az előző képernyőre.

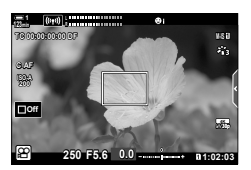

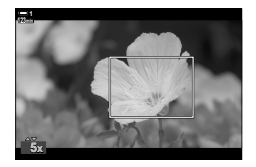

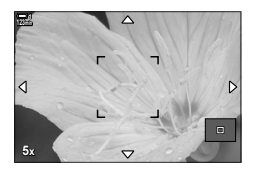

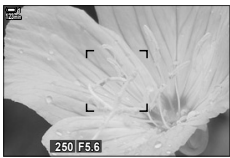

Az expozíció módosításának kijelzése, ha a(z) [ $\Omega$  Mód] funkciónál az [\*J] lehetőség van kiválasztva

*8* A zoomból való kilépéshez kezdje el a felvételkészítést.

#### **Hozzáférés a menüből**

A fényképezőgép vezérlőelemeinek funkcióját a menükben választhatja ki. Használja a(z)  $\mathfrak{P}$  video menü [ $\mathfrak{P}$  Gombfunkció] lehetőségét.

**MENU** gomb  $\Rightarrow$   $\angle Q$  fül  $\Rightarrow$   $\angle Q$  Gomb/tárcsa/kar]  $\Rightarrow$   $\angle Q$  Gombfunkció]  $\Rightarrow$  Válasszon ki egy gombot A lehetőségek megtekintéséhez nyomja meg az  $\triangleright$  nyílgombot  $\Rightarrow$  Az  $\wedge \nabla$ gombokkal válassza ki a [Nagyító] lehetőséget

# *3-8* Fénymérés és expozíció

A fényképezőgép felméri a téma fényerejét, és ennek megfelelően állítja be az expozíciót. A fényképezőgépet beállíthatja úgy is, hogy rossz megvilágítás esetén automatikusan növelje az ISO-érzékenységet. Ráadásul csökkentheti a vibrálást is, ha éppen mesterséges fényben fényképez.

Film módban **a** (digitális ESP) fényméréssel méri az eszköz az expozíciót. A digitális ESP fénymérés alkalmas a legtöbb jelenet fénymérésére, beleértve a hátulról megvilágított jeleneteket is. A fényképezőgép felméri a kép 324 területét, és a helyzet adottságait figyelembe véve kiszámolja az optimális expozíciót. A fényképezőgép úgy is beprogramozható, hogy érzékelje az arcokat, és azokhoz állítsa az expozíciót.

### **Az expozíció beállítása (Expozíciókorrekció)**

A fényképezőgép által automatikusan kiválasztott expozíciót művészi céljainak megfelelően módosíthatja. Ha világosítani szeretné a képeket, válasszon pozitív értéket, ha pedig sötétíteni, akkor negatívat. Az expozíció ±3,0 EV értékkel módosítható.

- Ezt a beállítást a következőképpen érheti el:
- Érintésvezérlés (368. oldal)
- $\blacksquare$  gomb (368. oldal) - Tárcsák (368. oldal)
- Az expozíciókorrekció elérhető, ha a [P], [A] vagy [S] lehetőség van kiválasztva a(z) [ $\beta$ ] Mód] (filmes expozíció mód) funkciónál. Ha az [M] lehetőség van kiválasztva a(z) [n Mód] funkciónál, az expozíciókorrekció engedélyezéséhez válassza a [Be] lehetőséget  $a(z)$   $\beta_{\rm M}$  Automat. ISO] funkciónál (372. oldal) és válassza ki az [AUTO] lehetőséget az  $[$  $]$  $[$  $]$  $[$  $]$  $[$  $]$  $[$  $]$  $[$  $]$  $[$  $]$  $[$  $]$  $[$  $]$  $[$  $]$  $[$  $]$  $[$  $]$  $[$  $]$  $[$  $]$  $[$  $]$  $[$  $]$  $[$  $]$  $[$  $]$  $[$  $]$  $[$  $]$  $[$  $]$  $[$  $]$  $[$  $]$  $[$  $]$  $[$  $]$  $[$  $]$  $[$  $]$  $[$  $]$  $[$  $]$  $[$  $]$  $[$  $]$  $[$  $]$  $[$  $]$  $[$  $]$  $[$  $]$  $[$  $]$  $[$  $]$
- Felvétel közben az expozíciókorrekció az elülső vagy a hátsó tárcsával vagy érintésvezérléssel is beállítható.

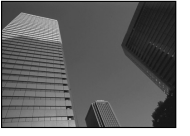

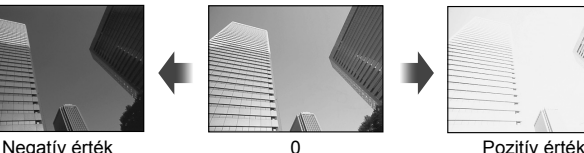

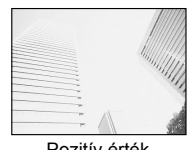

### **Hozzáférés az** F **gomb használatával**

Tartsa lenyomva az **E** gombot, és fordítsa el az elülső vagy hátulsó tárcsát. Arra is van lehetősége, hogy az  $\mathbf{F}$  gomb nyomva tartása mellett a  $\triangleleft\mathcal{D}$  nyílgombokat használia.

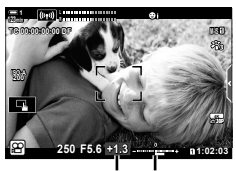

Expozíciókor-Expozíciós rekció sáv

- Az expozíciókorrekció visszaállításához tartsa lenyomva az OK gombot.
- %
- A(z)  $\mathbb H$  (expozíciókorrekció) más vezérlőelemekhez is hozzárendelhető. Használja az  $\Omega$  video menü [ $\Omega$  Gomb/tárcsa/kar] > [ $\Omega$  Gombfunkció] (417. oldal) lehetőségét.

#### **Hozzáférés a tárcsák használatával**

Ha a(z) [ $\mathbb{R}$  Mód] lehetőségei közül a [P], [A] vagy [S] van kiválasztva, az expozíciókorrekció az elülső tárcsával állítható be. Az elülső vagy a hátsó tárcsa használatához [M] módban válassza ki az [ $\mathbb{Z}$ ] beállítást a(z) [ $\mathbb{R}$ Tárcsafunkció] elemhez (424. oldal).

#### **Hozzáférés érintésvezérlés (Csendes vezérlőelemek) használatával**

Az expozíciókorrekció érintésvezérléssel is beállítható.  $\mathbb{R}$  "Érintésvezérlés (Csendes vezérlőelemek)" (306. oldal)

A csendes vezérlőelemek megtekintéséhez koppintson a csendes vezérlőpanelre  $\Rightarrow$  Koppintson a(z) [ $\angle$ ] lehetőségre  $\Rightarrow$  A(z)  $\land\lor\land\%$  gombok használatával válasszon ki egy beállítást

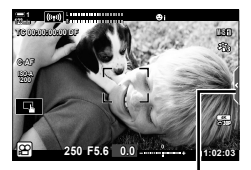

Csendes vezérlés fül

## **Az ISO-érzékenység beállítása (**n **ISO)**

Állítsa be az ISO-érzékenységet, ha a(z)  $[\mathfrak{D} \longrightarrow \mathfrak{M}$  Mód] (filmes expozíció mód) az [M] lehetőségre van állítva. Bár a magasabb értékekkel sötétebb jeleneteket is megörökíthet, de a "képzajt" (szemcsés foltok) is növelik. Ha azt szeretné, hogy a fényképezőgép automatikusan állítsa be az érzékenységet a megvilágítás körülményeinek megfelelően, válassza az [AUTO] lehetőséget. Az [AUTO] lehetőség az egyedüli elérhető lehetőség, ha a(z)  $[$  $\mathfrak{D}$  Mód] [P], [A] vagy [S] lehetősége van kiválasztva.

- Az ISO-érzékenység beállítható felvételkészítés közben. Használja az elülső vagy hátsó tárcsát, vagy az érintésvezérlést.
- Az ISO-érzékenység manuális beállítása csak akkor érhető el, ha a(z)  $[\mathfrak{D} \cap \mathfrak{M}]$  [M] lehetősége van kiválasztva.
- Ezt a beállítást a következőképpen érheti el:
	- $-$  ISO gomb (370. oldal) - Részletes LV-vezérlőpult (371. oldal)
	- Érintésvezérlés (371. oldal) - Live Control funkciók (371. oldal)

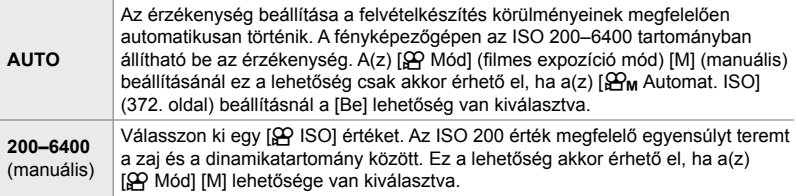

- Ha az [AUTO] lehetőség van kiválasztva, az érzékenységi tartomány elérhető lehetőségei a(z) [ $\Omega$  = :-] és [Képmód] menüelemnél megadott beállításoktól függően változnak.
- A következő korlátozások akkor érvényesek, ha a(z)  $[$ <sup> $\alpha$ </sup>Mód] [M] lehetősége van kiválasztva:

Ha a művészi szűrőhöz a [Drámai színek] vagy a [Vízfesték] lehetőség van kiválasztva: - [AUTO] módban a felső határérték ISO 1600.

Ha a képmódhoz a(z)  $\left[\frac{3}{2} \right]$  OM-Log400] lehetőség van kiválasztva:

- Ha a(z) [ $\mathbb{R}$  = i-] beállításhoz kiválasztott képváltási sebesség 24p, 25p vagy 30p, az [AUTO] lehetőség csak ISO 400–3200 közötti érzékenységgel használható.
- Ha a(z)  $\left[\frac{\Omega}{\Omega}\right]$  i beállításhoz kiválasztott képváltási sebesség 50p vagy 60p, az [AUTO] lehetőség az ISO 400–6400 közötti tartományra korlátozódik.
- A legalacsonyabb manuálisan választható érték az ISO 200.
- Egyéb képmódok:
- Ha a(z)  $\sqrt{3}$  =  $\cdot$  beállításhoz kiválasztott képváltási sebesség 24p, 25p vagy 30p, akkor az [AUTO] üzemmód csak ISO 200–3200 közötti érzékenységgel használható.

%

• Megadhatja az ISO-érzékenység automatikus vezérlése számára elérhető maximum és normál ISO-érzékenységi értékeket, ha kiválasztotta az [AUTO] lehetőséget és az [ $\mathbb{R}$  Mód] elem beállítása [M].  $\mathbb{R}$  [ $\mathbb{B}_M$  ISO aut. beáll.] (372. oldal)

*3*

#### **Hozzáférés az** ISO **gomb használatával**

Filmkészítéshez az ISO-érzékenység beállítása csak akkor módosítható, ha a(z) [ $\Omega$  Mód] elemhez az [M] beállítás van kiválasztva. Az [AUTO] csak akkor érhető el, ha a(z)  $[\mathcal{Q}_M]$  Automat. ISO] elem beállítása [Be] a(z)  $\mathcal{Q}$  video menüben (372. oldal).

*1* Nyomja meg az ISO gombot.

 $\cdot$  Ekkor megjelennek a(z)  $[$ <sup> $\alpha$ </sup> ISO] elem lehetőségei.

- *2* Forgassa el az elülső vagy hátsó tárcsát valamelyik lehetőség kiválasztásához.
	- A tárcsákat az ISO gombot nyomva tartva is forgathatja.
- *3* A kijelölt lehetőség kiválasztásához és a kilépéshez nyomja le félig a kioldógombot.

#### %

*3*

• Az ISO-érzékenység más vezérlőelemekhez is hozzárendelhető. A funkció a(z)  $\mathfrak{P}$  video menü  $\sum_{i=1}^{n} G(n_i)$  Gomb/tárcsa/kar] >  $\sum_{i=1}^{n} G(n_i)$  Gombfunkció] (417. oldal) lehetőségével állítható be.

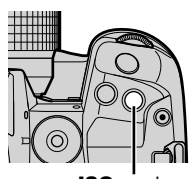

ISO gomb

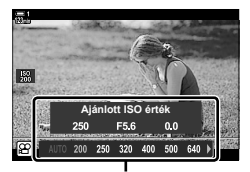

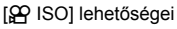

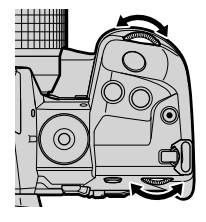

#### **Hozzáférés érintésvezérlés (Csendes vezérlőelemek) használatával**

Ha a(z) [ $\Omega$  Mód] elemhez az [M] beállítás van kiválasztva, akkor az érintésvezérléssel beállítható az ISO-érzékenység. [GFerintésvezérlés (Csendes vezérlőelemek)" (306. oldal)

A csendes vezérlőelemek megtekintéséhez koppintson a csendes vezérlőpanelre  $\Rightarrow$  Koppintson az [ISO] elemre  $\Rightarrow$  A(z) ∧∨AV gombokkal válasszon ki egy beállítást

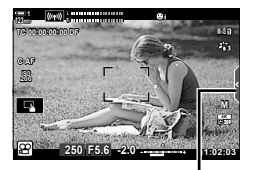

Csendes vezérlés fül

#### **Hozzáférés a részletes LV-vezérlőpult használatával**

**1** Jelölje ki a részletes LV-vezérlőpulton  $a(z)$   $[\mathcal{L}$  ISO]  $lehet$ őséget.

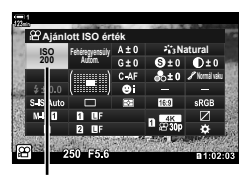

n ISO-érzékenység

- *2* Az elülső tárcsa használatával jelöljön ki egy lehetőséget.
- *3* A kijelölt lehetőség kiválasztásához és a részletes LV-vezérlőpultból való kilépéshez nyomja le félig a kioldógombot.

#### **Hozzáférés a Live Control funkciók használatával**

Jelölje ki a live control funkciók között a(z)  $[$ <sup> $\alpha$ </sup> ISO] lehetőséget, majd a nyílgombok  $\triangleleft$  gombjainak segítségével válasszon ki egy lehetőséget.

• A live control funkciók megielenítésével kapcsolatos tudnivalókhoz lásd "Live Control funkciók használata" (312. oldal).

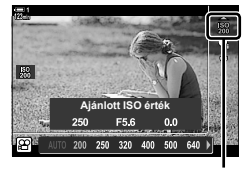

n ISO-érzékenység

## **Az ISO-érzékenység automatikus vezérlése (**b **ISO aut. beáll.)**

A(z) [SP ISO] [AUTO] beállítása a(z) [SP Mód] (filmes expozíció mód) [M] (manuális) lehetőségénél érhető el. Ez lehetővé teszi, hogy a fényképezőgép anélkül reagáljon a fényerő változására, hogy Önnek módosítania kellene a rekeszértéket vagy a zársebességet. Az expozíciókorrekció szintén használható.

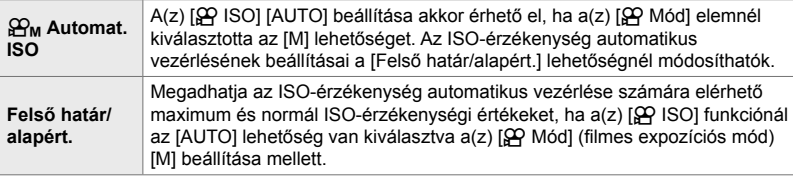

- *1* A menük megjelenítéséhez nyomja meg a MENU gombot.
- **2** Jelölje ki a(z) [ $\Omega$  Jellemzők beállításai] lehetőséget  $a(z)$   $\Omega$  video menüben, és nyomja meg az  $\triangleright$ nyílgombot.

**3** Jelölje ki a(z)  $[\mathbf{H}_{\mathbf{M}}]$  ISO aut. beáll.] lehetőséget az  $\Delta \nabla$  gombokkal, majd nyomja meg az  $\triangleright$  gombot.

**Be Video menü Film Vissza Beállítás Gomb/tárcsa/kar AF/IS beállítások**  $E$ Jellemzők beállítása **Mód beállításai .MKijelzőbeállítások HDMI-kimenet**

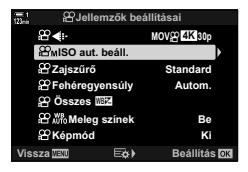

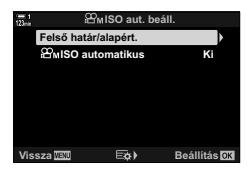

**4** Jelöljön ki egy lehetőséget az  $\Delta \nabla$  nyílgombokkal, majd nyomja meg az  $\triangleright$  gombot.

IFelső határ/alapért.]: Az elemeket a ⊲ D gombokkal jelölheti ki, a módosításhoz pedig az  $\Delta \nabla$  gombokat használhatja. Nyomja meg az  $OK$  gombot  $a(z)$  $[\mathfrak{g}_{\mathsf{M}}]$  ISO aut. beáll.] kijelzéséhez való visszatéréshez. A rendelkezésre álló lehetőségek az aktuális képmódtól függnek (388. oldal).

- $[\mathfrak{B}_{\mathsf{M}}$  Automat. ISO]: Az  $\Delta \nabla$  gombok használatával jelölje ki a [Be] vagy [Kikapcsolás] lehetőségeket.
- *5* A menükből való kilépéshez nyomja meg többször egymás után a MENU gombot.

### **Az expozíció rögzítése (AE-zár)**

Rögzítse az expozíciót a mért értéken. Ez a beállítás akkor hasznos, ha a fókuszt és az expozíciót egymástól függetlenül kívánja beállítani.

Az expozíciót egy gomb segítségével rögzítheti. Ezért az expozíció rögzítése ( $[AEL/AFL]$ ) funkciót hozzá kell rendelnie egy gombhoz a(z)  $[$P_1$Gombfuncio]$  elem használatával (417. oldal). Az alapértelmezett beállítások szerint ez a funkció az AEL/AFL gombhoz van hozzárendelve.

- *1* Állítsa be a felvételt annak a témának a fényméréséhez, amelyhez be szeretné állítani az expozíciót, majd nyomja meg egyszer az **AEL/AFL** gombot.
	- Az expozíció rögzítéséhez nyomja meg egyszer az **AEL**/ AFL gombot; a kijelzőn megjelenik az **AEL** ikon.

- *2* Az expozíció rögzítésének feloldásához nyomja le újra az AEL/AFL gombot.
	- Az **AEL** ikon eltűnik a kijelzőről.
- Ha elforgatja a módválasztó tárcsát, vagy megnyomja a MENU, ill. az OK gombot, szintén feloldásra kerül a rögzített expozíció.

**30p 4K**

*3*

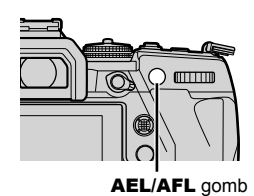

**1:02:03** 1:02:03

**250 F5.6**

**0.0**

**AEL**

**IAELI** ikon

**C-AF**

**ISO-A 200**

**1**

**TC 00:00:00:00 DF**

### **A vibrálás csökkentése LED világításban (**n **Vibrálásérzékelés)**

A LED világítás mellett készített filmeken sávosodás fordulhat elő. A(z) [n Vibrálásérzékelés] funkcióval optimalizálhatja a zársebességet, míg megtekinti a sávosodást a kijelzőn.

Ez a lehetőség a(z)  $[\mathcal{S} \cap \mathcal{A}]$  Mód] (filmes expozíció módok) [S] és [M] beállításainál érhető el.

- Az elérhető zársebességek tartománya leszűkül.
- **1** Válassza a(z) [ $\Omega$  Mód] [S] vagy [M] lehetőségét (332. oldal).
- *2* A menük megjelenítéséhez nyomja meg a MENU gombot.
- 3 Jelölje ki a(z) [ $\Omega$  Módbeállítások] lehetőséget  $a(z)$   $\Omega$  video menüben, és nyomja meg az  $\triangleright$ nyílgombot.
- **Video menü Mód beállításai Jellemzők beállításai AF/IS beállítások Gomb/tárcsa/kar**  $\Omega$ Kijelzőbeállításol O **Film Be HDMI-kimenet Vissza Beállítás**

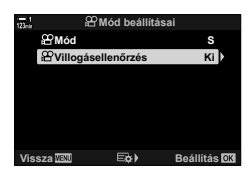

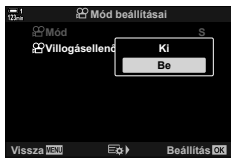

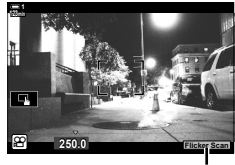

Flicker Scan ikon

- *3*
- **4** Jelölje ki a(z) [ $\Omega$  Vibrálásérzékelés] elemet az  $\Delta \nabla$ gombokkal, majd nyomja meg az D gombot. **Killiogásellenőrzés** kill
- **5** Jelölje ki a [Be] lehetőséget az  $\Delta \nabla$  gombokkal, majd nyomja meg az OK gombot. **Ki**
- *6* A menükből való kilépéshez nyomja meg többször egymás után a **MENU** gombot.
	- A vibrálásérzékelés bekapcsolásakor megjelenik a Flicker Scan *ikon*.
- **7** A kijelzőt figyelve válassza ki a zársebességet.
	- Válassza ki a zársebességet az elülső, illetve a hátsó tárcsa segítségével vagy az  $\Delta \nabla$  gombokkal.
	- Addig folytassa a zársebesség beállítását, amíg a sávosodás el nem tűnik a kijelzőről.
	- Nyomja meg az INFO gombot; a képernyő megváltozik, és eltűnik róla a(z) **Elicker Scan** ikon. Beállíthatja a rekeszértéket és az expozíciókorrekciót. Ezt az elülső vagy hátsó tárcsával, illetve a nyílgombokkal teheti meg.
	- Ha vissza szeretne térni a vibrálásérzékelés képernyőjéhez, nyomja meg többször az INFO gombot.
- *8* Ha befejezte a beállításokat, elkezdheti a filmkészítést.

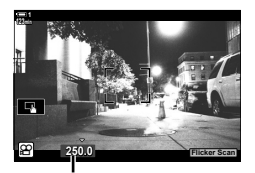

Zársebesség

• Az élkiemelés, a részletes LV-vezérlőpult és a live control funkciók nem érhetőek el a vibrálásérzékelés képernyőjén. Ha meg szeretné tekinteni ezeket az elemeket, először nyomja meg az INFO gombot a vibrálásérzékelés képernyőjének elhagyásához.

#### %

• A(z) [ $\Omega$  villogásellenőrzés] funkciót hozzárendelheti egy gombhoz. A vibrálásérzékelés bekapcsolásához így mindössze egyetlen gombot kell majd megnyomnia.  $\mathbb{R}$   $\mathbb{R}$  video menü >  $[$  $,Q$  Gombfunkció] (417. oldal)

# *3-9* Képstabilizáció, szín és minőség

A jelen szakaszban leírt funkciók csökkentik az elmosódást és a zajt, valamint kompenzálják a fényforrás színét. Ez a szakasz bemutatja azokat a képmódlehetőségeket is, amelyek használatával pontosan meghatározhatja, hogy képei hogy jelenjenek meg.

### Az elmosódás csökkentése (SP Képstab.)

Ezzel a funkcióval csökkentheti a fényképezőgép elmozdulása által okozott elmosódást, mely gyakran fellép, például ha gyengén van megvilágítva a téma, vagy ha magas zoomaránnyal készít fényképet. Ha a képstabilizátort nem a Four Thirds vagy a Micro Four Thirds családba tartozó objektívvel használja, meg kell adnia az objektív gyújtótávolságát.

- Ezt a beállítást a következőképpen érheti el:
	- Részletes LV-vezérlőpult (377. oldal) - Live Control funkciók (377. oldal)
	- Menük (377. oldal)

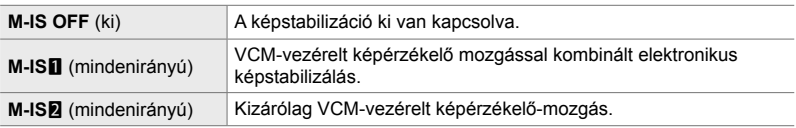

- Előfordulhat, hogy a képstabilizálás a fényképezőgép nagymértékű mozgását nem tudja kompenzálni. Ilyen esetekben használjon állványt.
- Előfordulhat, hogy zajt vagy vibrációt tapasztal, ha be van kapcsolva a képstabilizáció.
- Az objektív képstabilizáló kapcsolójával ha van kiválasztott beállítás felülírja a fényképezőgépen kiválasztott beállítást.

*1* Jelölje ki a részletes LV-vezérlőpulton a(z)  $[$ <sup> $\alpha$ </sup> Képstab.] lehetőséget.

- *2* Az elülső tárcsa használatával jelöljön ki egy lehetőséget.
- *3* A kijelölt lehetőség kiválasztásához és a részletes LV-vezérlőpultból való kilépéshez nyomja le félig a kioldógombot.

#### **Hozzáférés a menüből**

Válasszon ki egy lehetőséget  $a(z)$   $\Omega$  video menüben  $a(z)$  [ $\Omega$  AF/IS beállítások] > [ $\Omega$  Képstab.] menüpontok használatával.

**MENU** gomb  $\Rightarrow$   $\Omega$  fül  $\Rightarrow$   $[\Omega$  AF/IS beállítások]  $\Rightarrow$   $[\Omega$ ? Képstab.]  $\Rightarrow$  Az  $\triangle$   $\triangledown$  gombok használatával válasszon egy lehetőséget

#### **Hozzáférés a Live Control funkciók használatával**

Jelölje ki a live control funkciók között a(z) [O Képstab.] lehetőséget, és a nyílgombok  $\triangleleft$  gombjaival válasszon ki egy lehetőséget.

• A live control funkciók megielenítésével kapcsolatos tudnivalókhoz lásd "Live Control funkciók használata" (312. oldal).

#### \$ **Nem Four Thirds/Micro Four Thirds objektív esetén**

Nem Micro Four Thirds vagy Four Thirds rendszerű objektívek használatakor meg kell adnia az objektív gyújtótávolságát. Nyomia meg az  $\triangleright$  nyílgombot a menüben, ahol kiválasztja a lehetőséget, majd az  $\Delta \nabla \triangleleft \triangleright$  gombokkal jelöljön ki egy értéket, és nyomja meg az OK gombot. Ha az [Objektívadatok beáll.] (550. oldal) funkcióval mentett objektívadatokat használja, a fényképezőgép a mentett gyújtótávolságot használja.

- 0,1 mm és 1000,0 mm közötti értéket választhat.
- Használja az objektíven feltüntetett értéket.
- A kijelölt érték a [Visszaállítás/egyéni módok] (91. oldal) > [Alaphelyzet] (alap) W Képrögzítés menü 1 menüben történő kijelölésekor nem kerül visszaállításra.

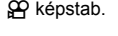

**Film**

**Autom. Képstab.**

**Fehéregyensúly**

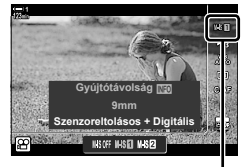

**Video** m

**Gomb/tárcsa/kar AF/IS beállítások**  $P$ Jellemzők beállít **Mód beállításai**

**Kijelzőbeállítások HDMI-kimenet**

**Vissza Beállítás**

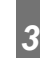

**Be**

**Normál vaku**

 $\Omega$  képstab.

### **Képstabilizálási beállítások (AP IS-szint)**

Válassza ki a képstabilizálás alkalmazott mértékét.

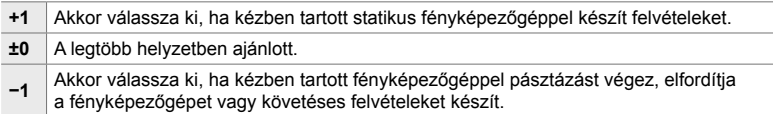

- *1* A menük megjelenítéséhez nyomja meg a MENU gombot.
- **2** Jelölje ki a(z) [ $\Omega$  AF/IS beállítások] lehetőséget  $a(z)$   $\Omega$  video menüben, és nyomja meg  $a(z)$   $\triangleright$ nyílgombot.
- **3** Jelölje ki a(z) [ $\Omega$  IS-szint] lehetőséget az  $\Delta \nabla$ gombokkal, majd nyomja meg az D gombot. **C-AF sebesség**
- **4** Jelöljön ki egy lehetőséget az  $\triangle \nabla$  nyílgombokkal, majd nyomja meg az **OK** gombot.
- *5* A menükből való kilépéshez nyomja meg többször egymás után a MENU gombot.

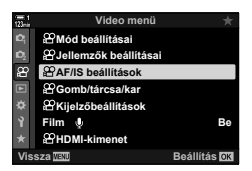

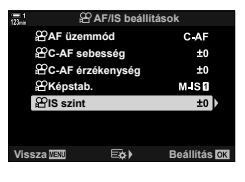

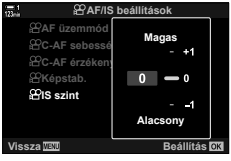

### **Magas ISO-értékű zajcsökkentési lehetőségek (**n **Zajszűrő)**

A magas ISO-érzékenységgel készített felvételeken látható képhibák ("zaj") csökkentése. Ez segít csökkenteni a rossz fényviszonyok mellett készített felvételek "szemcsésségét". Ön választhatja meg a zajcsökkentés mértékét.

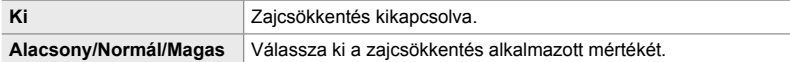

- *1* A menük megjelenítéséhez nyomja meg a MENU gombot.
- **2** Jelölje ki a(z) [ $\mathbb{R}$ ] Jellemzők beállításai] lehetőséget  $a(z)$   $\Omega$  video menüben, és nyomja meg az  $\triangleright$ nyílgombot.
- **3** Jelölje ki a(z) [ $\mathbb{R}$  Zajszűrő] lehetőséget az  $\Delta \nabla$ gombokkal, majd nyomja meg az  $\triangleright$  gombot.
- **4** Jelöljön ki egy lehetőséget az  $\Delta \nabla$  nyílgombokkal, majd nyomja meg az  $OK$  gombot.
- *5* A menükből való kilépéshez nyomja meg többször egymás után a **MENU** gombot.

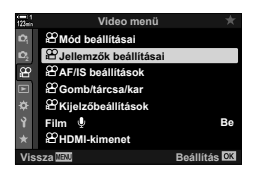

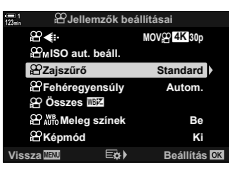

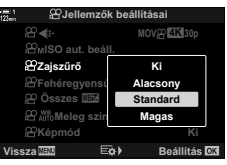

### **A színárnyalat beállítása (**n **Fehéregyensúly)**

A fehéregyensúly biztosítja, hogy a fehér tárgyak fehérnek is tűnjenek. Bár az [AUTO] a legtöbb helyzetben jól működik, ha az [AUTO] beállításnak nem sikerül a fehér tárgyakat fehérként megjeleníteni, vagy ha szándékosan színt szeretne kölcsönözni a fehér tárgyaknak, választhat egy, a fényforráshoz jobban illő lehetőséget is.

- Ezt a beállítást a következőképpen érheti el:
	- $W$ B gomb (381. oldal)
	- Részletes LV-vezérlőpult (382. oldal)
- Menük (382. oldal)
- Live Control funkciók (382. oldal)

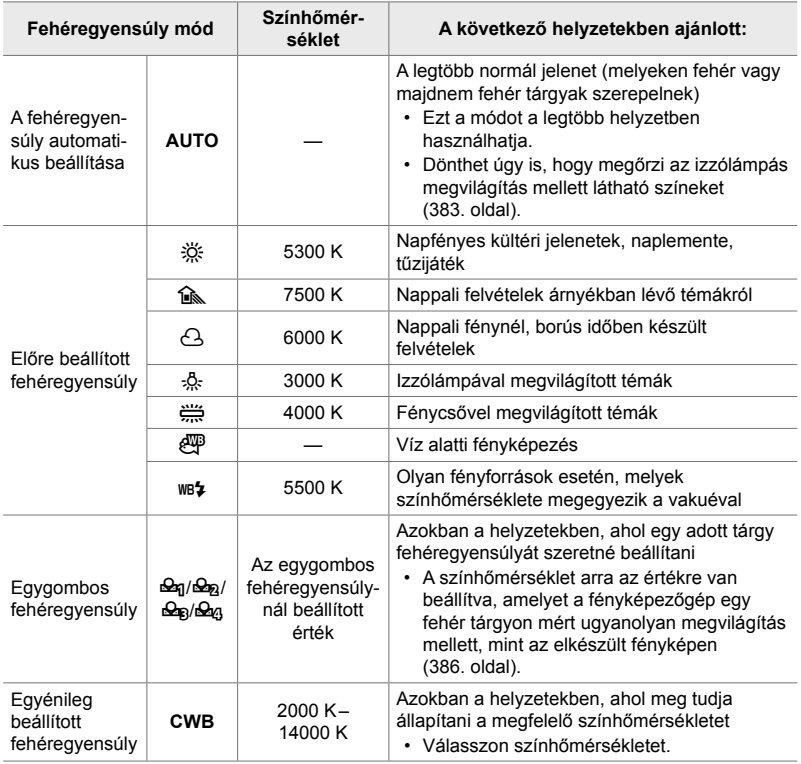

### **Hozzáférés a** WB **gomb használatával**

*1* Nyomja meg a WB gombot.

 $\cdot$  Ekkor megjelennek a(z) [ $\Omega$  Fehéregyensúly] elem lehetőségei.

- *2* Forgassa el az elülső vagy hátsó tárcsát valamelyik lehetőség kiválasztásához.
	- Ha megnyomja az INFO gombot, miközben az [AUTO] lehetőség van kijelölve, akkor megjelennek a(z) [ $\Omega$ ]  $\mathcal{P}$   $\mathcal{N}^{\text{BB}}$  Meleg színek] elem lehetőségei (383. oldal).
	- Az egygombos fehéregyensúlyra (386. oldal) és az egyénileg beállított fehéregyensúlyra vonatkozó lehetőségeket az INFO gomb megnyomásával jelenítheti meg.
	- Az elülső vagy hátulsó tárcsát úgy is elforgathatja, hogy közben nyomva tartja a WB gombot.
- *3* A kijelölt lehetőség kiválasztásához és a kilépéshez nyomja le félig a kioldógombot.
- %
- Az alapértelmezett beállítások szerint a fehéregyensúly a WB gombhoz van hozzárendelve. A(z) [ $\Omega$  Fehéregyensúly] igény esetén más vezérlőelemekhez is hozzárendelhető. A funkció a(z)  $\frac{1}{2}$  video menü [ $\frac{1}{2}$  Gomb/tárcsa/kar] > [ $\frac{1}{2}$  Gombfunkció] (417. oldal) lehetőségével állítható be.

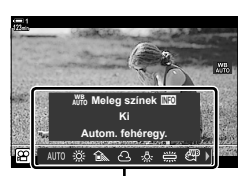

 $A(z)$  [ $\Omega$  Fehéregyensúly] elem lehetőségei

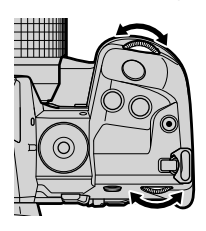

#### **Hozzáférés a részletes LV-vezérlőpult használatával**

A fehéregyensúlyt a részletes LV-vezérlőpult segítségével is kiválaszthatja.

OK gomb  $\Rightarrow$  [ $\alpha$ ] Fehéregyensúly]  $\Rightarrow$  Az elülső tárcsával válasszon ki egy lehetőséget

- A(z)  $[\mathcal{S}P_{\text{A}}]$  Meleg színek] lehetőségeinek eléréséhez az OK gomb megnyomásával jelölje ki az [AUTO] lehetőséget a(z)  $\Box Q$  Fehéregyensúly] menüben, majd nyomja meg az **INFO** gombot (383. oldal).
- Ha szeretné kiválasztani a fehéregyensúly elemhez a színhőmérsékletet vagy újra szeretné mérni a fehéregyensúly értékét, miközben az egygombos (386. oldal) vagy az egyéni fehéregyensúly ki van választva, nyomja meg először az OK gombot a  $[\mathcal{S} \mathcal{S}]$  Fehéregyensúly] menü megjelenítéséhez, majd nyomja meg az INFO gombot.
- Ha az egyéni fehéregyensúly ([CWB]) lehetőséget jelölték ki, akkor kijelölheti a színhőmérsékletet a részletes LV-vezérlőpulton, majd az elülső tárcsa elforgatásával kiválaszthatia az értéket.

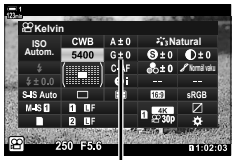

Színhőmérséklet

#### **Be Video menü Film Vissza Beállítás Gomb/tárcsa/kar AF/IS beállítások** Jellemzők beállításai **Mód beállításai Izőbeállítások HDMI-kimenet**

#### **Hozzáférés a menüből**

 $Az$   $\Omega$  video menu  $I\Omega$  Jellemzők beállításail > [n Fehéregyensúly] használatával állítsa be a fehéregyensúlyt.

**MENU** gomb  $\Rightarrow$   $\Omega$  fül  $\Rightarrow$  [ $\Omega$  Jellemzők beállításai]  $\Rightarrow$  [ $\Omega$  Fehéregyensúly]  $\Rightarrow$  Az  $\triangle \nabla$ gombokkal válasszon ki egy lehetőséget

#### **Hozzáférés a Live Control funkciók használatával**

Jelölje ki a live control funkciók között a(z) [n Fehéregyensúly] lehetőséget, majd a nyílgombok  $\triangleleft$  gombjainak segítségével válasszon ki egy lehetőséget.

• A live control funkciók megjelenítésével kapcsolatos tudnivalókhoz lásd "Live Control funkciók használata" (312. oldal).

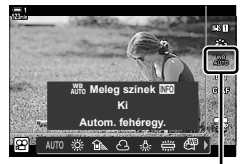

#### n Fehéregyensúly

Az automatikusan beállított fehéregyensúlyt igény szerint úgy is beállíthatja, hogy megtartsa az izzólámpás megvilágításban látott meleg színeket. A fehéregyensúly általában úgy van beállítva, hogy a fehér színek fehérnek tűnjenek, ezzel a funkcióval azonban megőrizheti az izzólámpák fénye által keltett hangulatot.

- Ezt a beállítást a következőképpen érheti el:
	- Részletes LV-vezérlőpult
	- **WB** gomb
- Ha hozzá szeretne férni ehhez a lehetőséghez a WB gomb, a részletes LV-vezérlőpult vagy a live control funkciók segítségével, válassza ki az [Autom. fehéregy.] elemet, majd nyomja meg az INFO gombot.

#### **Hozzáférés a részletes LV-vezérlőpult használatával**

- *1* Jelölje ki a részletes LV-vezérlőpulton a(z) [ $\Omega$ ] Fehéregyensúly] lehetőséget, majd nyomja meg az OK gombot.
- *2* Jelölje ki az [Autom. fehéregy.] lehetőséget, és nyomja meg az INFO gombot.
	- Ekkor megjelennek az  $[$  $\Omega$ <sup>W</sup> $]$ <sub>Wto</sub> Meleg színek] elem lehetőségei.
- **3** A nyílgombok  $\triangleleft$  pombjaival jelölje ki a [Be] lehetőséget, majd nyomja meg az OK gombot.

#### **Hozzáférés a** WB **gomb használatával**

Válassza ki az [Autom. fehéregy.] lehetőséget **■ INFO** gomb ■ Válassza ki a [Be] lehetőséget

#### **Hozzáférés a menüből**

**MENU**  $\Rightarrow$   $\circ$  (video) menü  $\Rightarrow$   $\circ$  Jellemzők beállításai]  $\Rightarrow$  Válassza a(z)  $\circ$   $\circ$   $\circ$   $\circ$  M<sub>1</sub><sup>6</sup> Meleg színek]  $lehet$ őséget  $\Rightarrow$  [Be]

#### **Hozzáférés a Live Control funkciók használatával**

Válassza ki az [Autom. fehéregy.] lehetőséget **INFO** gomb **IVálassza ki a [Be] lehetőséget** 

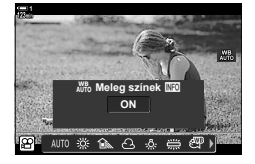

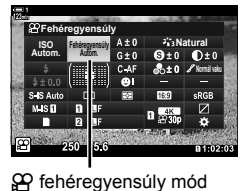

- Menük - Live Control funkciók

 **(**nW **Meleg színek)**

### **Fehéregyensúly-korrekció (**n **Fehéregyensúly-korrekció)**

A fehéregyensúlyon finombeállítást is végezhet. Külön értéket adhat meg a fehéregyensúllyal kapcsolatos valamennyi lehetőség esetében. A beállításokat az alábbiakban bemutatott módon végezheti el.

- Ezt a beállítást a következőképpen érheti el:
	- Részletes LV-vezérlőpult  **Menük** Menük

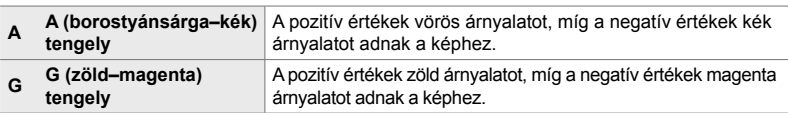

#### **Hozzáférés a részletes LV-vezérlőpult használatával**

**1** Jelölje ki a(z) [ $\Omega$  Fehéregyensúly] elemet a részletes LV-vezérlőpulton, majd válassza ki a fehéregyensúllyal kapcsolatos kívánt lehetőséget.

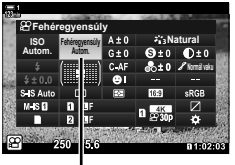

n Fehéregyensúly

**Natural Normál vaku Fehéregyensúly Autom. ISO Autom.** Autom. **IBZ** 

A fehéregyensúly fi nombeállítása

- 2 A nyílgombokkal ( $\Delta \nabla \langle \mathcal{D} \rangle$ ) jelölje ki az [A±0] vagy a [G±0] elemet, majd az elülső tárcsával jelölje ki a kívánt értéket.
	- A fehéregyensúly-korrekció megtekintéséhez nyomja meg az OK gombot. Miközben megtekinti az eredmény előnézetét a kijelzőn, módosíthatja a fehéregyensúly beállítását. Az elülső tárcsával válasszon ki egy tengelyt (A vagy G), majd a hátsó tárcsával jelöljön ki egy értéket.
- *3* A kijelölt lehetőség kiválasztásához és a részletes LV-vezérlőpultból való kilépéshez nyomja le félig a kioldógombot.

#### %

• A fehéregyensúly finombeállítását egyidejűleg alkalmazhatja a fehéregyensúllyal kapcsolatos valamennyi beállítással.  $\mathbb{R}$  [ $\mathfrak{D}$  Összes  $\mathbb{Z}$ ] (385. oldal)

#### **Hozzáférés a menüből**

MENU gomb  $\Rightarrow$   $\Omega$  (video) fül  $\Rightarrow$   $\Omega$  Jellemzők beállításai]  $\Rightarrow$   $\Omega$  Fehéregyensúly] Jelöljön ki egy fehéregyensúllyal kapcsolatos lehetőséget, majd nyomja meg a nyílgombok  $\triangleright$  gombját  $\blacktriangleright$  A  $\triangleleft$ D gombokkal jelölje ki az A±0 vagy a G±0 elemet, majd az  $\triangle$   $\triangleright$ gombokkal válasszon ki egy értéket (ha a [CWB] lehetőség van beállítva, nyomja meg még egyszer az  $\triangleright$  gombot, majd az  $\Delta \nabla \triangleleft \triangleright$  gombokkal válasszon ki egy értéket)

### **A fehéregyensúly fi nombeállítása**

A fehéregyensúly általános finombeállítása. Ez az elem mindegyik mód finombeállítását azonosra állítia.

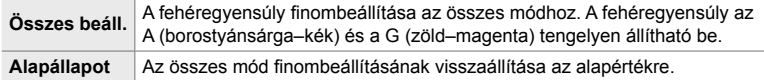

- *1* A menük megjelenítéséhez nyomja meg a MENU gombot.
- **2** Jelölje ki a(z) [ $\Omega$  Jellemzők beállításai] lehetőséget  $a(z)$   $\Omega$  video menüben, és nyomja meg az  $\triangleright$ nyílgombot.
- **3** Jelölje ki a(z) [ $\Omega$ <sup>C</sup> Összes  $\mathbb{Z}$ ] lehetőséget az  $\Delta \nabla$ gombokkal, majd nyomja meg az  $\triangleright$  gombot.
- **4** Jelöljön ki egy lehetőséget az  $\Delta \nabla$  nyílgombokkal, majd nyomja meg az  $\triangleright$  gombot.
	- Ha az [Összes beáll.] lehetőséget választotta, jelölje ki a nyílgombok  $\triangleleft$  gombjaival az A vagy G lehetőséget, majd az  $\Delta \nabla$  gombokkal válasszon egy értéket, és nyomja meg az OK gombot.
	- Ha az [Alapállapot] lehetőséget választotta, a nyílgombok  $\Delta \nabla$  gombjaival jelölje ki az [Igen] vagy [Nem] lehetőséget, majd nyomja meg az OK gombot.
- *5* A menükből való kilépéshez nyomja meg többször egymás után a **MENU** gombot.

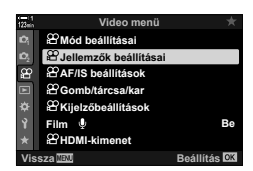

**(** $\bigcirc$ **P** Összes **WEZ**)

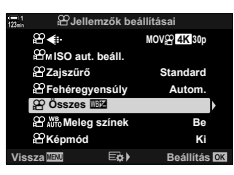

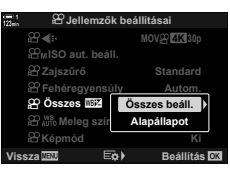

*3*

## **A fehéregyensúly fénymérése (Egygombos fehéregyensúly** P**/**Q**/**W**/**X**)**

Állítsa be a fehéregyensúlyt egy olyan megvilágítás mellett mért értékre, melyet az elkészült fényképen is alkalmazni fog. Akkor célszerű ezt a lehetőséget használni a fehéregyensúly finombeállításához, ha úgy véli, hogy a fehéregyensúly-korrekció vagy az előre beállított fehéregyensúly lehetőségei, például az  $\mathbb{X}$ : (napfény) vagy  $\ominus$ (borult) lehetőség révén csak nehezen érné el a kívánt eredményt. A fényképezőgép tárolja a mért értéket, így könnyen előhívhatja, amikor szüksége van rá.

- Ezt a beállítást a következőképpen érheti el:
	- WB gomb
	- Részletes LV-vezérlőpult (387. oldal)
- Live Control funkciók (387. oldal)
- Menük (387. oldal)

**P<sub>9/</sub>** $\Omega$ <sub>2/2</sub> Mérjen le és tároljon el akár négy értéket a fehéregyensúly egygombos beállításához.

#### **Hozzáférés a** WB **gomb használatával**

*1* Nyomja meg a WB gombot.

lehetőségei.

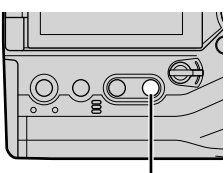

WB gomb

- **Autom. fehéregy. Ki AUTO Meleg színek NEO** 
	- $A(z)$  [ $\Omega$  Fehéregyensúly] elem lehetőségei

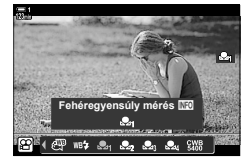

**2** Forgassa el az elülső vagy hátsó tárcsát a **Seg** és  $\mathcal{Q}_q$  lehetőségek közötti lehetőségek egyikének kiválasztásához.

• Ekkor megjelennek  $a(z)$  [ $\Omega$ ] Fehéregyensúly] elem

- *3* Állítson egy színtelen (fehér vagy szürke) papírlapot a kijelző közepébe, és nyomja meg az INFO gombot.
	- Ügyeljen arra, hogy a téma mentes legyen az árnyékoktól.
	- Ekkor megjelenik egy megerősítést kérő párbeszédpanel.
- 4 A nyílgombok  $\Delta \nabla$  gombjaival jelölje ki az [Igen] lehetőséget, majd nyomja meg az OK gombot.
	- A fényképezőgép ekkor elmenti a beállítást az egygombos fehéregyensúly kiválasztott lehetőségének értékeként, és kilép a fényképezési képernyőre.
	- A fehéregyensúly-mérés nélküli kilépéshez jelölje ki a [Nem] lehetőséget, majd nyomia meg az OK gombot. Ismételje meg a folyamatot a 3. lépéstől.

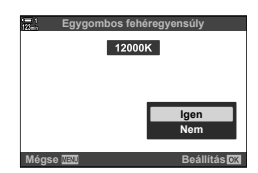

- A beállításokat a WB gomb nyomva tartásával és a hátsó tárcsa elforgatásával is kiválaszthatja. Ha ki szeretné választani a beállítást, és vissza szeretne térni a fényképezési képernyőhöz, engedje fel a gombot.
- Az egygombos fehéregyensúly egy vezérlőelemhez is hozzárendelhető. Ehhez használja a [ $\Omega$ ] Gomb/tárcsa/kar] > [ $\Omega$ ] Gombfunkció] lehetőséget (417. oldal).

#### **Hozzáférés a részletes LV-vezérlőpult használatával**

Az egygombos fehéregyensúly funkciót a részletes LV-vezérlőpult segítségével is kiválaszthatja.

 $[$ <sub>S</sub>Q Fehéregyensúly]  $\Rightarrow$  OK gomb  $\Rightarrow$  Az elülső tárcsával jelölje ki a  $\triangle q$  és  $\triangle q$  lehetőségek közötti lehetőségek egyikét **INFO** gomb Végezze el a fehéregyensúly-mérést

#### **Hozzáférés a Live Control funkciók használatával**

Az egygombos fehéregyensúly mérését elvégezheti a live control funkciók segítségével.

**OK** gomb  $\Rightarrow$  ISO Fehéregyensúly]  $\Rightarrow$  Nyomia meg a  $\triangle$ nyílgombot, és válasszon egyet a  $\mathfrak{a}_1$  és  $\mathfrak{a}_2$  lehetőségek közötti lehetőségek közül

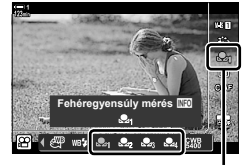

**OPFehéregyensúly** 

• Ha meg szeretné tekinteni a fehéregyensúly mérését szolgáló képernyőt, és el szeretné végezni az új érték mérését az egygombos fehéregyensúly aktuálisan kiválasztott lehetőségéhez, nyomja meg az INFO gombot.

#### **Hozzáférés a menüből**

A menük segítségével csak az egygombos fehéregyensúly korábban mért értékeit tudja előhívni.

**MENU** gomb  $\Rightarrow$   $\alpha$  fül  $\Rightarrow$   $\alpha$  Jellemzők beállításai]  $\Rightarrow$   $\alpha$  Fehéregyensúly]  $\Rightarrow$  Az  $\triangle$   $\nabla$ gombok használatával válasszon ki egyet a  $\mathfrak{A}_0$  és  $\mathfrak{A}_0$  lehetőségek közötti lehetőségek közül

### **A képminőség javítása (Képmód)**

Beállíthatja, hogy felvételkészítés közben hogyan dolgozza fel a fényképezőgép a képeket a szín, a tónus és az egyéb képtulajdonságok javítása érdekében. A témának és a művészi szándékainak megfelelően választhat az előre beállított képmódok közül. Egyéni módosításokat is végezhet az olyan paramétereken, mint a kontraszt vagy az élesség. Hasonlóképp, a művészi szűrőkkel kereteffekteket és hasonló hatásokat adhat hozzá. A fényképezőgép külön tárolja el az egyéni paraméterek beállításait minden képmód esetében.

• Ez az elem mind az állóképkészítés, mind pedig a filmfelvételek készítése során használható.

#### **Normál képmódok**

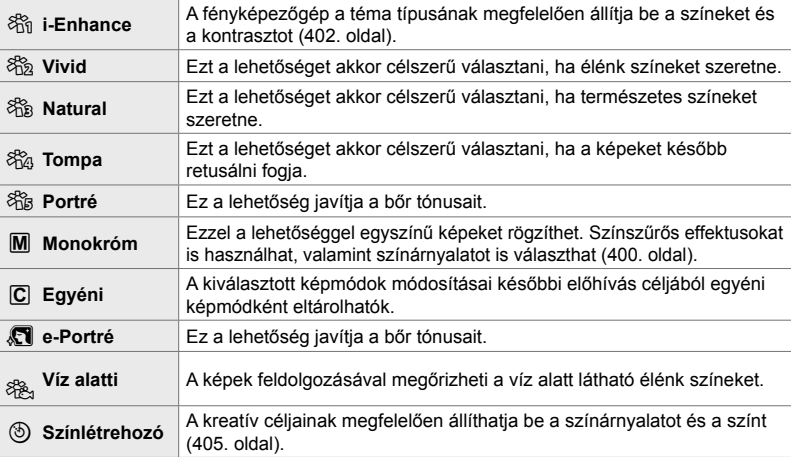

#### **Művészi szűrők**

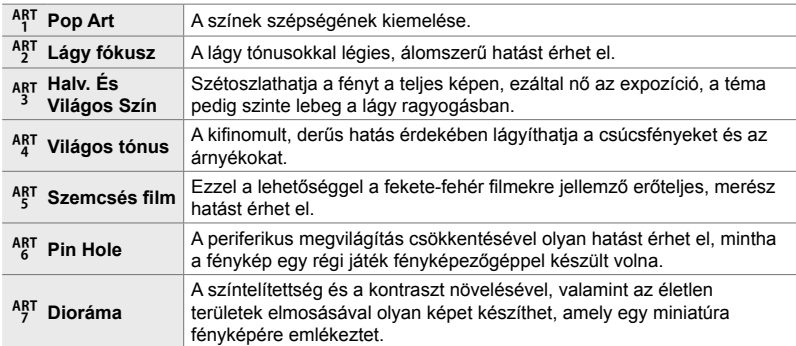

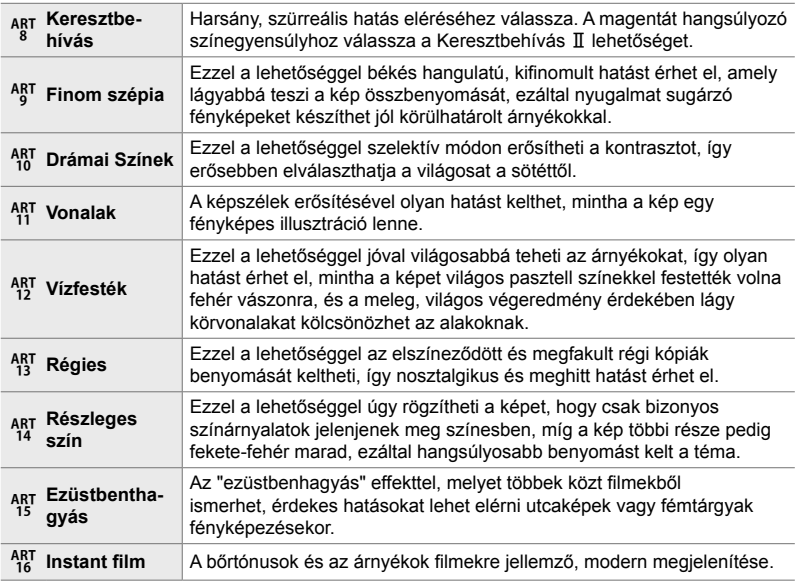

• A jelenettől függően előfordulhat, hogy bizonyos beállítások hatásai nem lesznek láthatóak, máskor a tónusátmenetek lehetnek egyenetlenek, vagy esetleg "szemcséssé" válhat a kép.

• A kiválasztott beállításoktól függően lehetséges, hogy az effektek nem lesznek láthatók az élő képen.

%

- A megjelenített képmódokat a [Képmód beállításai] lehetőséggel választhatja ki a(z)  $\bigstar$  Eqyéni menü **D** pontban (520. oldal).
- Választhat kizárólag filmes képmódot is, amely olyan filmekhez készült, amelyeket az utómunkálatok során fényelnek vagy másképpen feldolgoznak.  $\mathbb{R}$  [ $\mathbb{S}$ P Képmód] (393. oldal)

### **A képmód kiválasztása**

Ezt a beállítást a következőképpen érheti el:

• Részletes LV-vezérlőpult

• Menük (391. oldal)

• Live Control funkciók

*3*

#### **Hozzáférés a részletes LV-vezérlőpult használatával**

*1* Jelölje ki a részletes LV-vezérlőpulton a [Képmód] lehetőséget.

- *2* Az elülső tárcsa használatával jelöljön ki egy lehetőséget.
	- A kiválasztott lehetőségtől függően előfordulhat, hogy a képmód paraméterei megjelennek a részletes LV-vezérlőpulton. A paramétereket tetszés szerint módosíthatja (396 – 402. oldal).
- *3* A kijelölt lehetőség kiválasztásához és a részletes LV-vezérlőpultból való kilépéshez nyomja le félig a kioldógombot.

#### **Hozzáférés a Live Control funkciók használatával**

A képmód a live control funkciók használatával férhető hozzá.

**OK** gomb  $\Rightarrow$  [Képmód]  $\Rightarrow$  Nyomja meg a nyílgombok  $\triangleleft$  gombját a lehetőségek megjelenítéséhez

• Ha a [Színlétrehozó] (405. oldal) vagy a [Részleges szín] művészi szűrő (407. oldal) van kiválasztva, az INFO gomb megnyomásával és a tárcsák használatával beállíthatja a telítettséget és az árnyalatot.

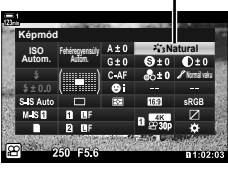

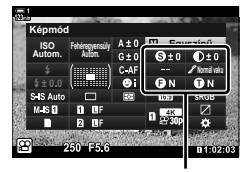

A kiválasztott módtól függően változik

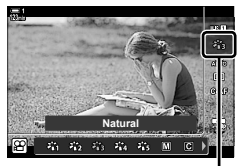

Képmód

Képmód

#### **Hozzáférés a menüből**

Ehhez használja a(z)  $\blacksquare$  Képrögzítés menü 1 [Képmód] elemét.

**MENU** gomb  $\Rightarrow$  **C** fül  $\Rightarrow$  [Képmód]  $\Rightarrow$  A nyílgombok  $\triangle \nabla$  gombjaival válassza ki a kívánt beállítást  $\rightarrow$  A képmód paramétereinek vagy a szűrőeffektek megtekintéséhez nyomja meg az  $\triangleright$  gombot

• Az egyes képmódok paramétereit külön-külön állíthatja be. A paramétereket a részletes LV-vezérlőpulton is módosíthatja. A részletes LV-vezérlőpulton módosított paraméterek a menükre is érvényesek lesznek.

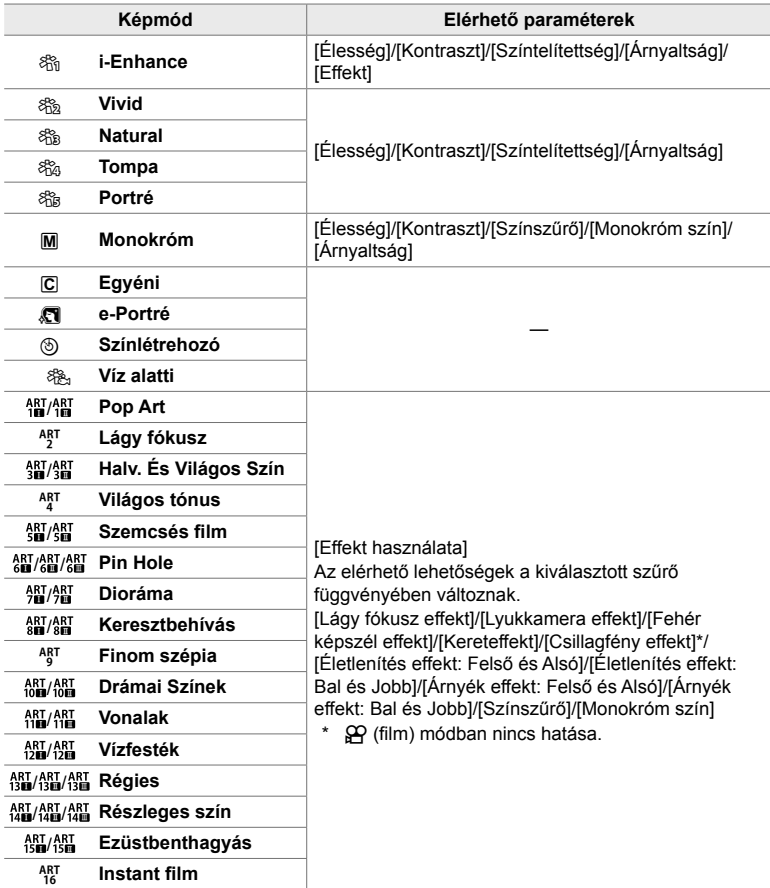

• Az elmentett képmódok paramétereihez való hozzáféréshez válassza a(z)  $\overline{C}$  (egyéni) lehetőséget.

### **Egyéni képmódok létrehozása (**K **Egyéni képmód)**

Kiválaszthat egyet a következő képmódok közül, igény szerint szerkesztheti annak paramétereit, és elmentheti egyéni képmódként.

Válasszon az [i-Enhance], [Vivid], [Natural], [Tompa], [Portré] és [Egyszínű] lehetőségek közül.

- *1* A menük megjelenítéséhez nyomja meg a MENU gombot.
- 2 A(z) ¤ Képrögzítés menü 1 alatt jelölje ki a [Képmód] elemet, majd nyomja meg a nyílgombok  $\triangleright$  gombját.
- **3** Jelölje ki az [Egyéni] lehetőséget az  $\triangle \nabla$ gombokkal, majd nyomja meg az  $\triangleright$  gombot.
	- A fényképezőgép megjeleníti a képmódok listáját.
- *3*
- 4 A beállítások módosítása az  $\wedge \nabla$  gombokkal.
	- Válasszon egy [Képmód] lehetőséget, és állítsa be az [Élesség], [Kontraszt], [Színtelítettség], [Árnyaltság], [Effekt], [Színszűrő] és [Monokróm szín] paramétereket.
	- Az  $\Delta \nabla$  gombokkal jelölje ki a paramétereket, és az  $\triangleright$  gomb megnyomásával tekintse meg a beállításokat. A beállítások módosítása után az OK gomb többszöri megnyomásával térhet vissza a paraméterek listájához.
- *5* A menükből való kilépéshez nyomja meg többször egymás után a **MENU** gombot.

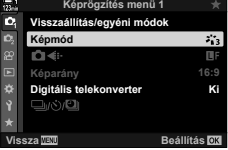

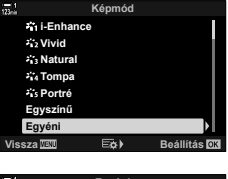

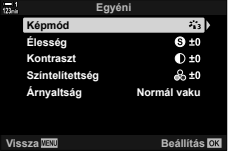

# **(**n **Képmód)**

- Live Control funkciók (394. oldal)

Válasszon ki egy képmódot kizárólag a filmfelvételhez. A rendszer a dinamikatartományt részesíti előnyben, hogy az árnyalatgörbe használható legyen a fényeléshez és az egyéb utómunkálatokhoz. Ezek a lehetőségek akkor elérhetőek a [Képmód] funkcióban, ha a(z) [ $\Omega$  Képmód] funkciónál a [Be] lehetőség ki van választva.

- Ezt a beállítást a következőképpen érheti el:
	- Menük
	- Részletes LV-vezérlőpult (394. oldal)

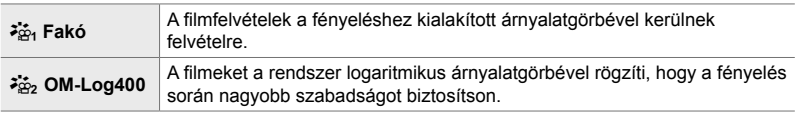

- Az [Élesség], [Kontraszt], [Színtelítettség] és [Árnyaltság] lehetőségek nem érhetőek el.
- A(z) [ $\Omega$  ISO] érték csak ISO 400 vagy magasabb lehet.

#### **Hozzáférés a menüből**

A képmód-lehetőségek használatához engedélyezze a(z)  $[$  $\overline{X}$  Képmód] beállítást, ez módosítja a [Képmód] menüben elérhető lehetőségeket.

- *1* A menük megjelenítéséhez nyomja meg a MENU gombot.
- **2** Jelölje ki a(z) [ $\Omega$  Jellemzők beállításai] lehetőséget  $a(z)$   $\Omega$  video menüben, és nyomja meg az  $\triangleright$ nyílgombot.
- **3** Jelölje ki a(z) [ $\mathbb{R}$  Képmód] lehetőséget az  $\Delta \nabla$ gombokkal, majd nyomja meg az  $\triangleright$  gombot.

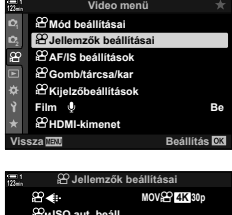

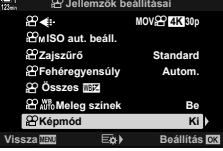

*3*

- **4** Jelölje ki a [Be] lehetőséget az  $\triangle \nabla$  gombokkal, majd nyomja meg az OK gombot.
- *5* A menükből való kilépéshez nyomja meg többször egymás után a MENU gombot.
- **6** Válassza a(z) [ $\frac{1}{2}$  Tompa szin] vagy  $\binom{32}{22}$  OM-Log400] beállítást a [Képmód] elemhez a(z) A Képrögzítés menü 1 lehetőségnél.

#### **Hozzáférés a részletes LV-vezérlőpult használatával**

Elérhetővé válnak a filmes képmód lehetőségek a részletes LV-vezérlőpulton, ha a(z) [SP Képmód] funkciónál a [Be] lehetőség ki van választva.

*1* Jelölje ki a részletes LV-vezérlőpulton a [Képmód] lehetőséget.

- *2* Az elülső tárcsa használatával válasszon ki egy lehetőséget.
	- Válassza a(z) [ $\frac{25}{101}$  Tompa szin] vagy [ $\frac{25}{102}$  OM-Log400] lehetőséget.

#### **Hozzáférés a Live Control funkciók használatával**

A képmód a live control funkciók használatával választható ki.

**OK** gomb  $\Rightarrow$  [Képmód]  $\Rightarrow$  Nyomja meg a nyílgombok  $\triangleleft$  gombját, és válasszon ki egy lehetőséget

%

• A LUT-fájlok a kizárólag filmes képmód beállítással készített filmek szerkesztéséhez érhetőek el. A részleteket az OLYMPUS weboldalán találja.

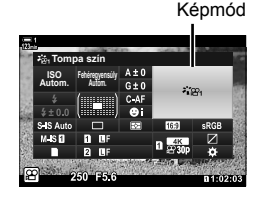

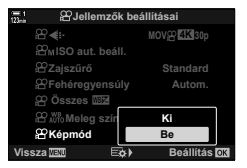

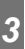

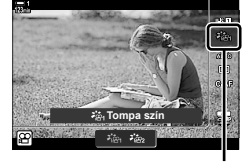

Képmód

### **Előnézeti lehetőségek a fi lmes képmódokban (**a **Megtekintési segéd)**

A kijelző a könnyebb megtekintés érdekében beállítható, ha kizárólag filmes képmódot ([ $\frac{26}{10}$  Tompa] vagy [ $\frac{26}{10}$  OM-Log400]) választ.

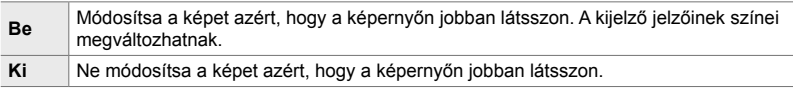

- *1* A menük megjelenítéséhez nyomja meg a MENU gombot.
- *2* Jelölje ki a(z) [n Kijelzőbeállítások] lehetőséget  $a(z)$   $\Omega$  video menüben, és nyomja meg az  $\triangleright$ nyílgombot.
- **3** Jelölje ki a(z) [ $\mathcal{F}_{\text{B}}$  Nézetsegéd] lehetőséget az  $\Delta \nabla$ gombokkal, majd nyomja meg az I gombot. **Beállítás info**
- **4** Jelöljön ki egy lehetőséget az  $\Delta \nabla$  nyílgombokkal, majd nyomja meg az OK gombot. **Be**
- *5* A menükből való kilépéshez nyomja meg többször egymás után a **MENU** gombot.
- Ez a lehetőség csak a kijelzőre vonatkozik, nem magukra a filmfájlokra.
- Ez a lehetőség nem használható [ $\frac{25}{10}$ ] Tompa szín] vagy [ $\frac{25}{10}$  OM-Log400] beállítással készült filmek fényképezőgépen történő visszajátszásakor. A filmek TV-n történő visszajátszásakor sem használható.

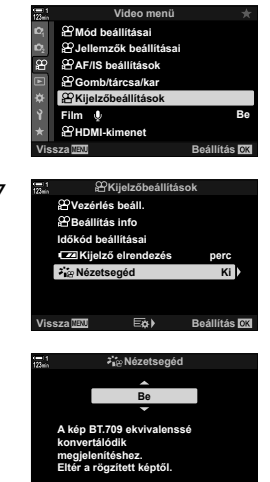

**Vissza Beállítás**

*3*

### **Az élesség beállítása (Élesség)**

Állítsa be a kép élességét. A körvonalakat kiemelve éles, tiszta képet kaphat. Az egyes képmódok beállításait a készülék külön menti.

- Ezt a beállítást a következőképpen érheti el:
	- Részletes LV-vezérlőpult

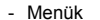

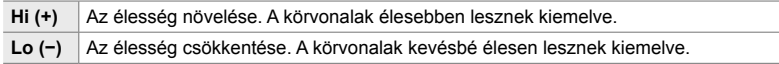

#### **Hozzáférés a részletes LV-vezérlőpult használatával**

*1* Jelölje ki a részletes LV-vezérlőpulton az [Élesség] lehetőséget.

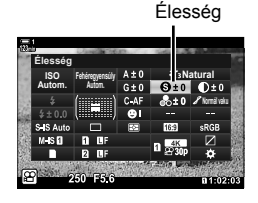

- *2* Az elülső tárcsa használatával jelöljön ki egy lehetőséget.
- *3* A kijelölt lehetőség kiválasztásához és a részletes LV-vezérlőpultból való kilépéshez nyomja le félig a kioldógombot.

#### **Hozzáférés a menüből**

Az élességet beállíthatja a(z)  $\Box$  Képrögzítés menü 1 alatt a [Képmód] elem segítségével is.

**MENU** gomb  $\Rightarrow$  **Q** (Képrögzítés menü 1) fül  $\Rightarrow$  [Képmód]  $\Rightarrow$  A nyílgombok  $\triangle \nabla$  gombjaival jelöljön ki egy képmódot, majd nyomja meg az  $\triangleright$  gombot  $\Rightarrow$  Az  $\triangle \triangledown$  gombjokkal jelölje ki az [Élesség] elemet, majd nyomja meg az  $\triangleright$  gombot  $\blacktriangleright$  Az  $\wedge$   $\triangleright$  gombokkal válasszon ki egy lehetőséget
### **A kontraszt beállítása (Kontraszt)**

Állítsa be a kép kontrasztját. A kontraszt növelésével hangsúlyosabbá teheti a világos és sötét területek közötti különbséget, így határozottabb, hangsúlyosabban megkomponált képet kaphat. Az egyes képmódok beállításait a készülék külön menti.

• Ezt a beállítást a következőképpen érheti el:

- Részletes LV-vezérlőpult **Australia City Australia Australia Menük** - Menük

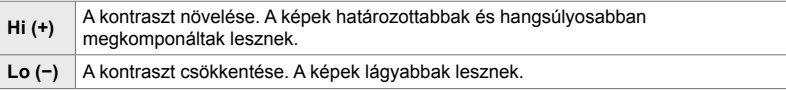

### **Hozzáférés a részletes LV-vezérlőpult használatával**

*1* Jelölje ki a [Kontraszt] elemet a részletes LV-vezérlőpulton.

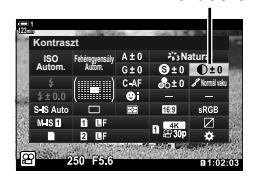

Kontraszt

*3*

- *2* Az elülső tárcsa használatával jelöljön ki egy lehetőséget.
- *3* A kijelölt lehetőség kiválasztásához és a részletes LV-vezérlőpultból való kilépéshez nyomja le félig a kioldógombot.

### **Hozzáférés a menüből**

A kontrasztot beállíthatja a(z)  $\Box$  Képrögzítés menü 1 alatt a [Képmód] elem segítségével is.

**MENU** gomb  $\Rightarrow$  **Q** (Képrögzítés menü 1) fül  $\Rightarrow$  [Képmód]  $\Rightarrow$  A nyílgombok  $\triangle \nabla$  gombjaival jelöljön ki egy képmódot, majd nyomja meg az  $\triangleright$  gombot  $\blacktriangleright$  Az  $\Delta \nabla$  gombokkal jelölje ki a [Kontraszt] elemet, majd nyomja meg az  $\triangleright$  gombot  $\Rightarrow$  Az  $\wedge$   $\triangleright$  gombokkal válasszon ki egy lehetőséget

### **Az élénkség beállítása (Színtelítettség)**

Állítsa be a színtelítettséget. A színtelítettség növelése élénkebbé teszi a képeket. Az egyes képmódok beállításait a készülék külön menti.

- Ezt a beállítást a következőképpen érheti el:
	- Részletes LV-vezérlőpult **a kortogramorformat a kortogramorformat a kortogramorformat a kortogramorformat a kortogramorformat a kortogramorformat a kortogramorformat a kortogramorformat a kortogramorformat a kortogramorf**

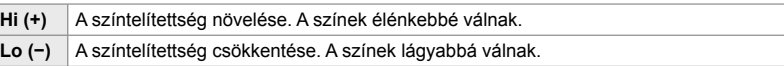

### **Hozzáférés a részletes LV-vezérlőpult használatával**

*1* Jelölje ki a [Színtelítettség] elemet a részletes LVvezérlőpulton.

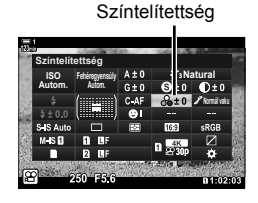

- *2* Az elülső tárcsa használatával jelöljön ki egy lehetőséget.
- *3* A kijelölt lehetőség kiválasztásához és a részletes LV-vezérlőpultból való kilépéshez nyomja le félig a kioldógombot.

#### **Hozzáférés a menüből**

A színtelítettséget beállíthatja a(z)  $\Box$  Képrögzítés menü 1 alatt a [Képmód] elem segítségével is.

**MENU** gomb  $\Rightarrow$  **Q** (Képrögzítés menü 1) fül  $\Rightarrow$  [Képmód]  $\Rightarrow$  A nyílgombok  $\triangle \nabla$  gombjaival jelöljön ki egy elemet, majd nyomja meg az  $\triangleright$  gombot  $\blacktriangleright$  Az  $\triangle \triangledown$  gombokkal jelölje ki a [Színtelítettség] elemet, majd nyomja meg az  $\triangleright$  gombot  $\Rightarrow$  Az  $\wedge \nabla$  gombokkal válasszon ki egy lehetőséget

*3*

 $\overline{\phantom{a}}$ 

### **Az árnyékok beállítása (Árnyaltság)**

- Ezt a beállítást a következőképpen érheti el:
	- Részletes LV-vezérlőpult **Australia City Australia Australia Menük** Menük

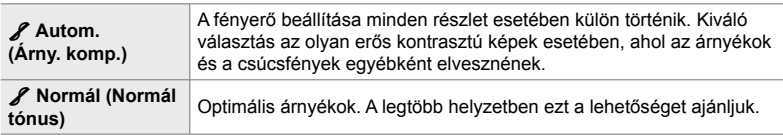

### **Hozzáférés a részletes LV-vezérlőpult használatával**

- *1* Jelölje ki az [Árnyaltság] elemet a részletes LVvezérlőpulton.
- **ISO Autom. Árnyaltság Natural Fehéregyensúly Autom.**
- *2* Az elülső tárcsa használatával jelöljön ki egy
- lehetőséget. *3* A kijelölt lehetőség kiválasztásához és a részletes
- LV-vezérlőpultból való kilépéshez nyomja le félig a kioldógombot.

### **Hozzáférés a menüből**

Az árnyékokat beállíthatja a(z)  $\blacksquare$  Képrögzítés menü 1 alatt a [Képmód] elem segítségével is.

**MENU** gomb  $\Rightarrow$  **C**, (Képrögzítés menü 1) fül  $\Rightarrow$  [Képmód]  $\Rightarrow$  A nyílgombok  $\wedge \nabla$  gombiaival jelöljön ki egy képmódot, majd nyomja meg az  $\triangleright$  gombot  $\Rightarrow$  Az  $\bigwedge \nabla$  gombokkal jelölje ki az [Árnyaltság] elemet, majd nyomja meg az  $\triangleright$  gombot  $\Rightarrow$  Az  $\triangle \triangledown$  gombokkal válasszon ki egy lehetőséget

Árnyaltság

### **Színszűrők fekete-fehér fotózáshoz**

 **(Színszűrő)**

Szűrőeffektek akkor adhatók hozzá, ha a képmódhoz az [Egyszínű] lehetőség van kiválasztva (388. oldal). A téma eredeti színének megfelelően fényesebbé teheti a témákat, vagy megnövelheti a kontrasztot. A narancssárga erősebb kontrasztot biztosít, mint a sárga, a vörös pedig még erősebbet, mint a narancssárga. A zöld kiváló választás portrékhoz és hasonló képekhez.

- Ezt a beállítást a következőképpen érheti el:
	- Részletes LV-vezérlőpult

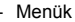

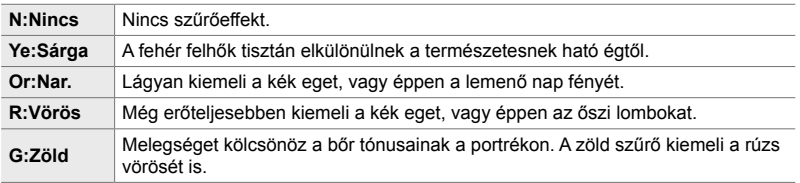

### **Hozzáférés a részletes LV-vezérlőpult használatával**

Ez a lehetőség akkor érhető el, ha a [Képmód] funkciónál az [Egyszínű] lehetőség van kiválasztva.

*1* Jelölje ki a [Színszűrő] elemet a részletes LV-vezérlőpulton.

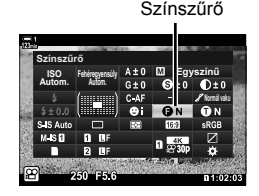

- *2* Az elülső tárcsa használatával jelöljön ki egy lehetőséget.
- *3* A kijelölt lehetőség kiválasztásához és a részletes LV-vezérlőpultból való kilépéshez nyomja le félig a kioldógombot.

### **Hozzáférés a menüből**

Válasszon ki egy szűrőt a(z)  $\blacksquare$  Képrögzítés menü 1 alatt a [Képmód] elem segítségével.

**MENU** gomb  $\Rightarrow$  **Q** (Képrögzítés menü 1) fül  $\Rightarrow$  [Képmód]  $\Rightarrow$  A nyílgombok  $\triangle \bigtriangledown$  gombjaival jelölje ki az [Egyszínű] lehetőséget, majd nyomja meg az  $\triangleright$  gombot  $\blacktriangleright$  Az  $\Delta \triangledown$  gombokkal jelölje ki a [Színszűrő] lehetőséget, majd nyomja meg az  $\triangleright$  gombot  $\Rightarrow$  Az  $\triangle \triangledown$  gombokkal válasszon ki egy lehetőséget

### **Monokróm színárnyalatok (Monokróm szín)**

Az [Egyszínű] képmódban színárnyalatot adhat a fekete-fehér képekhez (388. oldal).

- Ezt a beállítást a következőképpen érheti el:
	- Részletes LV-vezérlőpult **Australia Circites Australia Australia Menük**

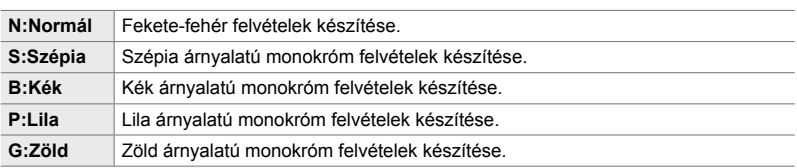

### **Hozzáférés a részletes LV-vezérlőpult használatával**

Ez a lehetőség akkor érhető el, ha a [Képmód] funkciónál az [Egyszínű] lehetőség van kiválasztva.

*1* Jelölje ki a [Monokróm szín] elemet a részletes LVvezérlőpulton.

Monokróm szín

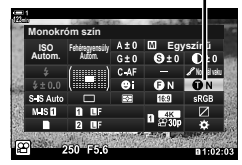

- *2* Az elülső tárcsa használatával jelöljön ki egy lehetőséget.
- *3* A kijelölt lehetőség kiválasztásához és a részletes LV-vezérlőpultból való kilépéshez nyomja le félig a kioldógombot.

#### **Hozzáférés a menüből**

Válasszon ki egy színárnyalatot a(z) A Képrögzítés menü 1 alatt a [Képmód] elem segítségével.

**MENU** gomb  $\Rightarrow$  **Q** (Képrögzítés menü 1) fül  $\Rightarrow$  [Képmód]  $\Rightarrow$  A nyílgombok  $\triangle \nabla$  gombjaival jelölje ki az [Egyszínű] lehetőséget, majd nyomja meg az  $\triangleright$  gombot  $\Rightarrow$  Az  $\triangle \triangledown$  gombokkal jelölje ki a [Monokróm szín] lehetőséget, majd nyomja meg az  $\triangleright$  gombot  $\Rightarrow$  Az  $\triangle \triangledown$ gombokkal válasszon ki egy lehetőséget

### **Az i-Enhance effektek beállítása (Effekt)**

Állítsa be az [i-Enhance] effekt erősségét.

- Ezt a beállítást a következőképpen érheti el:
	- Részletes LV-vezérlőpult **a kortotta a meganik a kortotta a meganik** Menük

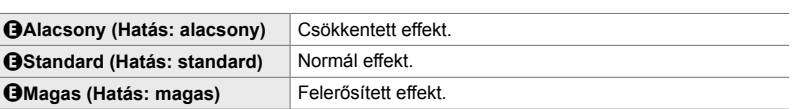

### **Hozzáférés a részletes LV-vezérlőpult használatával**

A lehetőség akkor érhető el, ha a [Képmód] elem az [i-Enhance] lehetőségre van állítva.

*1* Jelölje ki az [Effekt] elemet a részletes LV-vezérlőpulton.

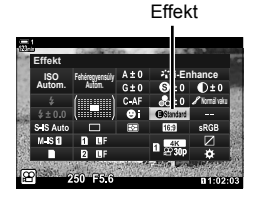

- *2* Az elülső tárcsa használatával jelöljön ki egy lehetőséget.
- *3* A kijelölt lehetőség kiválasztásához és a részletes LV-vezérlőpultból való kilépéshez nyomja le félig a kioldógombot.

#### **Hozzáférés a menüből**

Állítsa be az effekt erősségét a(z) W Képrögzítés menü 1 alatt a [Képmód] elem segítségével.

**MENU** gomb  $\Rightarrow$  **C**<sub>1</sub> (Képrögzítés menü 1) fül  $\Rightarrow$  [Képmód]  $\Rightarrow$  A nyílgombok  $\triangle \nabla$  gombjaival jelölje ki az [i-Enhance] lehetőséget, majd nyomja meg az  $\triangleright$  gombot  $\Rightarrow$  Az  $\triangle \triangledown$  gombokkal jelölje ki az [Effekt] lehetőséget, majd nyomja meg az  $\triangleright$  gombot  $\blacktriangleright$  Az  $\triangle \triangleright$  gombokkal válasszon ki egy lehetőséget

## **Árnyalatgörbe megválasztása (Kiemelés és árnyék vezérlése)**

Állítsa be külön-külön a csúcsfények, a középtónusok és az árnyékok fényerejét. Ezáltal jobban irányíthatja az expozíciót, mintha pusztán expozíciókorrekciót alkalmazna. Megválaszthatja, hogy a kijelöléseket sötétebbre, vagy az árnyékokat világosabbra állítja.

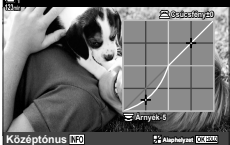

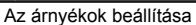

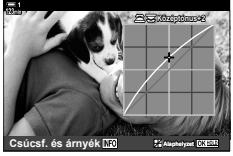

Az árnyékok beállítása A középtónusok beállítása A csúcsfények beállítása

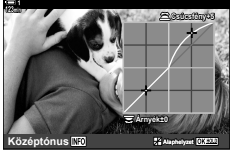

(A fenti ábrákon a csúcsfények és árnyékok szabályozását szolgáló funkciót egy gombbal és a részletes LV-vezérlőpult segítségével érték el.)

- Ezt a beállítást a következőképpen érheti el:
	-
	- $\overline{2}$ gomb Részletes LV-vezérlőpult (404. oldal)

### **Hozzáférés az** F **gomb használatával**

- **1** Nyomja meg az  $\mathbb{Z}$  gombot.
	- Az expozíciókorrekció kiemelve látszik a kijelzőn.

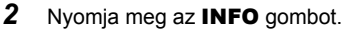

- Ekkor megjelenik egy tónusgörbe.
- Az INFO gomb segítségével léphet az árnyékokról a középtónusokra, majd a csúcsfényekre és végül ismét vissza az expozíciókorrekcióhoz.
- 3 A nyílgombok ⊲D gombjaival jelölje ki a kívánt beállítást.
	- –7 és +7 közötti értékeket választhat.
	- A görbe alaphelyzetbe állításához nyomja le és tartsa lenyomva az OK gombot.

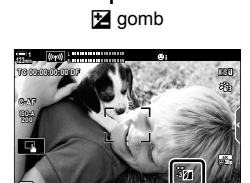

**1:02:03** 

 (Kiemelés és árnyék vezérlése)

- *4* A módosítások mentéséhez nyomja meg az OK gombot.
	- A módosításokat elmentheti úgy is, ha félig lenyomja a kioldógombot.

#### %

- Az expozíciókorrekciót, és vele együtt a csúcsfények és árnyékok szabályozását szolgáló funkciót nem csak az  $\mathbb Z$  gombhoz rendelheti hozzá. A funkció a(z)  $\mathfrak P$  video menü [ $\Omega$ ] Gomb/tárcsa/kar] > [ $\Omega$ ] Gombfunkció] (417. oldal) lehetőségével állítható be.
- Ha a [Multifunkció] lehetőséget rendeli hozzá a vezérlőelemhez, közvetlenül hozzáférhet a [Kiemelés és árnyék vezérlése] funkcióhoz.  $\mathbb{R}$  "A többfunkciós gombok lehetőségei (Multifunkció)" (470. oldal)

#### **Hozzáférés a részletes LV-vezérlőpult használatával**

- *1* Jelölje ki a [Kiemelés és árnyék vezérlése] elemet a részletes LV-vezérlőpulton, majd nyomja meg az OK gombot.
	- Ekkor megjelenik egy tónusgörbe.

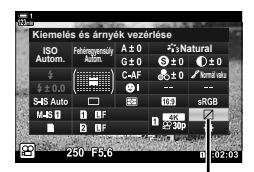

Csúcsfény és árnyék vezérlése

#### *2* A kívánt tónustartomány kiválasztásához nyomja le az INFO gombot.

- A tónustartomány a gomb minden megnyomásakor változik.
- **Árnyék±0 Csúcsfény±0 Középtónus**

Kiválasztott tónustartomány

### *3* A kívánt lehetőség kiválasztásához forgassa el a tárcsákat.

- **[Csúcsfény és árnyék] kiválasztva** A csúcsfényeket az elülső, az árnyékokat pedig a hátsó tárcsával állíthatja be.
- **[Középtónus] kiválasztva** Használja az elülső vagy hátsó tárcsát.
- Az alapértelmezett görbe visszaállításához tartsa nyomva az OK gombot.
- *4* A módosítások mentéséhez nyomja meg az OK gombot.
	- A módosításokat elmentheti úgy is, ha félig lenyomja a kioldógombot.

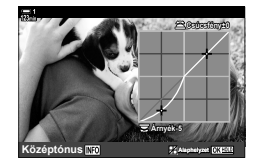

#### n 3-9 Képstabilizáció, szín és minőség HU **405**

A fényképezőgép lehetővé teszi a színtelítettség és -árnyalat intuitív beállítását. 30 színárnyalat és 8 színtelítettségi szint közül választhat. Az eredmény előnézetét megtekintheti a kijelzőn.

A [Színlétrehozó] a képmód egyik lehetősége. A beállításokat közvetlenül a [Multifunkció] elem segítségével elérheti el. Rendelje hozzá a [Multifunkció] lehetőséget egy gombhoz a(z)  $\Omega$  video menüben a(z) [ $\Omega$  Gomb/tárcsa/kar] > [ $\Omega$  Gombfunkció] (417. oldal) lehetőség használatával.

- Ezt a beállítást a következőképpen érheti el:
	- Részletes LV-vezérlőpult
	- Menük (406. oldal)

### **Hozzáférés a részletes LV-vezérlőpult használatával**

*1* Jelölje ki a részletes LV-vezérlőpulton a [Képmód] lehetőséget.

- *2* Jelölje ki a [Színlétrehozó] lehetőséget az elülső tárcsával.
	- Ekkor megjelenik a(z) [ $\circledS$  Szín/Vivid] lehetőség a részletes LV-vezérlőpulton.
- **3** A nyílgombok  $\Delta \nabla$  gombjaival jelölje ki a(z) [ $\circ$  Szín/Vivid] lehetőséget, majd nyomja meg az OK gombot.

*4* Állítsa be a színtelítettséget és a színárnyalatot.

- A színárnyalat beállításához forgassa el az elülső tárcsát.
- A színtelítettség beállításához forgassa el a hátulsó tárcsát.
- Az alapértelmezett beállítások visszaállításához tartsa nyomva az OK gombot.

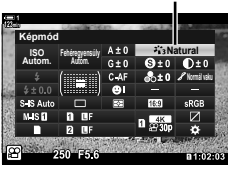

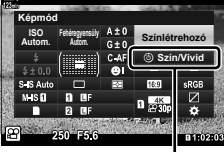

**5** Szín/Vivid

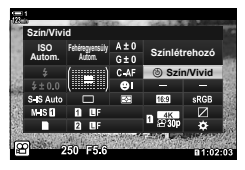

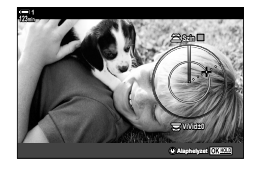

- Live Control funkciók (406. oldal)

Képmód

- *5* A módosítások mentéséhez nyomja meg az OK gombot.
	- A módosításokat elmentheti úgy is, ha félig lenyomja a kioldógombot.

#### **Hozzáférés a menüből**

A színlétrehozót a menükből is elérheti. Ugyanakkor a színtelítettséget és a színárnyalatot nem lehet beállítani a menük segítségével. A menük használatával csak az elmentett értékeket lehet előhívni.

**MENU** gomb  $\Rightarrow$  **Q** (Képrögzítés menü 1) fül  $\Rightarrow$  [Képmód]  $\Rightarrow$  [Színlétrehozó] A lehetőségek kiválasztásához nyomja le az  $\Delta \nabla$  nyílgombokat

### **Hozzáférés a Live Control funkciók használatával**

A színlétrehozót a live control funkciók segítségével is elérheti.

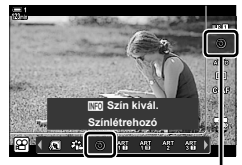

Képmód

OK gomb  $\Rightarrow$  [Képmód]  $\Rightarrow$  A [Színlétrehozó] kijelöléséhez nyomja meg az  $\triangleright$  nyílgombot Nyomja meg az INFO gombot, és állítsa be a színtelítettséget és a színárnyalatot

### **"Színmegőrző" effektek (Részleges szín)**

Fekete-fehér felvételek, melyeken a kiválasztott színárnyalatú tárgyakat színesben rögzíti a fényképezőgép. Például úgy készíthet fekete-fehér képeket, hogy közben csak a vörös árnyalatú színeket hagyja meg színesben. Az eredmény előnézetét megtekintheti a kijelzőn.

A [Részleges szín] a művészi szűrők egyik lehetősége. A beállításokat akkor lehet elvégezni, ha a képmód erre a lehetőségre van állítva. Három "színmegőrző" szűrő közül választhat  $(I-\mathbb{I})$ .

*1* Jelölje ki a részletes LV-vezérlőpulton a [Képmód] lehetőséget.

- *2* Az elülső tárcsa használatával jelölje ki az [ART141], [ART14II] vagy [ART14III] lehetőséget.
	- Ekkor megjelennek az  $[\hat{C}]$  Szín] és [Effekt] lehetőségek a részletes LV-vezérlőpulton.
- **3** Az  $\triangle \triangledown$  nyílgombokkal jelölje ki a(z)  $[\circlearrowleft$  Szín] lehetőséget, majd nyomja meg az OK gombot.
	- Ekkor megjelenik egy színkör.
- *4* A tárcsák segítségével válasszon ki egy színt.
- *5* A módosítások mentéséhez nyomja meg az OK gombot.
	- A módosításokat elmentheti úgy is, ha félig lenyomja a kioldógombot.

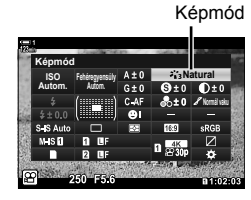

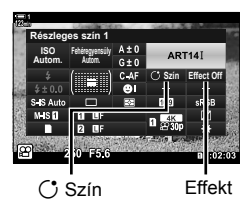

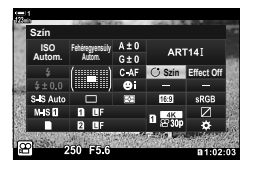

# *3-10* Effektek

A fényképezőgép egyszerű, felvételkészítés közben hozzáadható effekteket kínál. Számítógépes vagy egyéb eszközön történő szerkesztés helyett valós időben, felvételkészítés közben láthatja a filmben alkalmazott effekteket. Bizonyos effektek a kijelző beállításaira vagy közvetlen gombokra menthetőek.

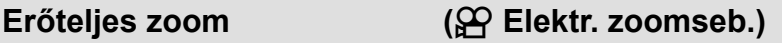

Válassza ki az erőteljes zoomobjektívek zoomsebességét. Ezzel lassan ráközelíthet a témára, és más hatásokat is elérhet. Válasszon az [Alacsony], [Normál] és [Magas] értékek közül.

- *1* A menük megjelenítéséhez nyomja meg a MENU gombot.
- *2* Jelölje ki a(z) [n Gomb/tárcsa/kar] lehetőséget  $a(z)$   $\Omega$  video menüben, és nyomja meg az  $\triangleright$ nyílgombot.
- **3** Jelölje ki az  $\Delta \nabla$  gombokkal az [ $\Omega$  Elektr. zoomseb.] elemet, majd nyomja meg az  $\triangleright$  gombot.
- **4** Jelölje ki a kívánt lehetőséget az  $\triangle \triangledown$  gombokkal, majd nyomja meg az OK gombot.
- *5* A menükből való kilépéshez nyomja meg többször egymás után a MENU gombot.

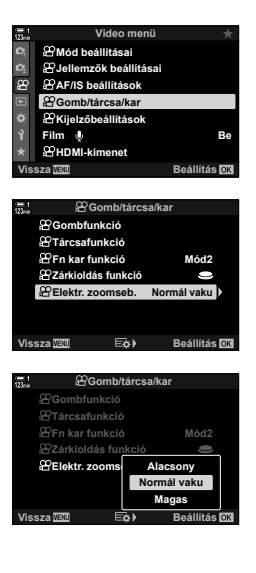

## Zoom beállítása filmrögzítés közben (Film **H**)

Az objektív kezelőelemeinek használata nélkül is ráközelíthet egy kiválasztott területre a képen filmrögzítéshez. Ez azonnali közeli felvételekhez, vagy széles látószögre ugráshoz használható. A gombok vagy érintésvezérlés segítségével választhatja ki a zoom helyét és közeli vagy széles látószögre ugorhat.

A [Film  $\Box$ ] egy [ $\Omega$  Gombfunkció] lehetőség. Egy gombbal lehet be- és kikapcsolni, ezért a(z) [ $\Omega$  Gombfunkció] (417. oldal) elem használatával hozzá kell rendelni egy vezérlőelemhez.

- Ez a lehetőség nem érhető el, ha a [4K] vagy [C4K] lehetőség van kiválasztva a(z) [ $\Omega$  = :-] > [Filmfelbontás] menüpontban.
- A funkció nem használható nagy sebességű filmek felvételére.
- A [Film [1] nem kombinálható a [Digitális telekonverter] (411. oldal) funkcióval.

### **Hozzáférés gombok használatával**

- *1* A menük megjelenítéséhez nyomja meg a MENU gombot.
- *2* Jelölje ki a(z) [n Gomb/tárcsa/kar] lehetőséget  $a(z)$   $\Omega$  video menüben, és nyomja meg az  $\triangleright$ nyílgombot.
- 3 Jelölje ki a(z) [ $\Omega$  Gombfunkció] lehetőséget az A ∇ gombokkal, majd nyomja meg az D gombot. **Particula en la particula de la particula de la particula de la particula de la particula de la particula de la particula de la particula de la particula de la particula de la**
- **4** Jelölje ki az  $\Delta \nabla$  gombokkal a digitális zoomhoz használni kívánt vezérlőelemet, majd nyomja meg  $az \triangleright gombot.$
- **5** Jelölje ki a [Film  $\Xi$ ] lehetőséget az  $\Delta \nabla$ gombokkal, majd nyomja meg az OK gombot.
- *6* A menükből való kilépéshez nyomja meg többször egymás után a **MENU** gombot.

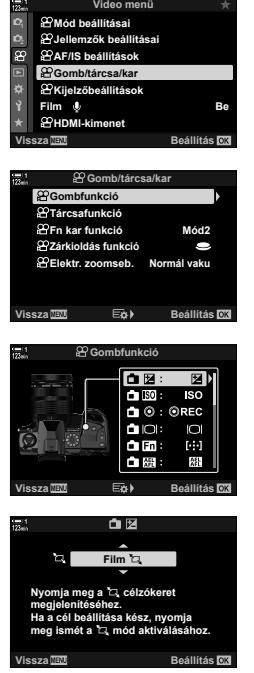

### **A [Film** H**] használata**

- *1* Nyomja meg azt a gombot, amelyhez hozzá van rendelve  $a(z)$   $\sum$ ] funkció.
	- A kijelző közepén megjelenik egy keret.
- *2* Igény szerint pozicionálja a keretet.
	- A keret pozicionálásához használja az érintésvezérlést, a többszörös kijelölőt vagy a nyílgombokat ( $\Delta \nabla \langle \mathcal{D} \rangle$ ).
	- A keret középre helyezéséhez nyomja meg egyszer a többszörös kijelölőt, vagy nyomja meg és tartsa lenyomva az OK gombot.
- *3* Nyomja meg még egyszer azt a gombot, amelyhez hozzá van rendelve  $a(z)$   $\Box$  funkció.
	- A fényképezőgép a kijelölt területre fog közelíteni, hogy kitöltse a képernyőt.
	- Úgy térhet vissza a zoomkerethez, ha harmadszor is megnyomja a gombot, amelyhez a(z) [L] lehetőséget rendelték.
- *4* A zoom leállításához nyomja meg egyszer az OK gombot, vagy nyomja meg és tartsa lenyomva azt a gombot, amelyhez hozzá van rendelve  $a(z)$  [H] funkció.

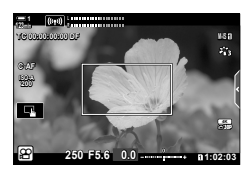

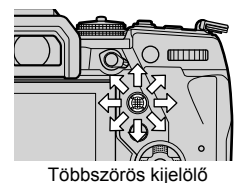

### **Filmkészítés magasabb zoomaránnyal (Digitális telekonverter)**

Ez a lehetőség kivágja a kép közepét, melynek mérete megegyezik a képminőségnél beállított mérettel, majd ráközelít a kivágott részre, hogy az betöltse a teljes kijelzőt. A zoomarány kb. a kétszeresére nő. Ez lehetővé teszi, hogy az objektív maximális gyújtótávolságánál nagyobb zoomot használjon, ezért hasznos lehet, amikor nem tud másik objektívet használni, vagy nehezebb közelebb kerülni a témához.

- A [Digitális telekonverter] nem kombinálható a [Film  $\Box$ ] (409. oldal) funkcióval.
- A digitális telekonverter nem kapcsolható be vagy ki filmfelvétel közben.
- *1* A menük megjelenítéséhez nyomja meg a MENU gombot.
- *2* Jelölje ki a [Digitális telekonverter] lehetőséget a A Képrögzítés menü 1 menüben, majd nyomja meg  $az \triangleright ny$ ilgombot.
- **3** Jelölje ki a [Be] lehetőséget az  $\Delta \nabla$  gombokkal, majd nyomja meg az OK gombot. **<sup>1</sup>**
	- A [Be] lehetőség kiválasztásakor a kijelzőn megjelenő kép a kétszeresére van nagyítva, és megjelenik a kijelzőn a <a>
	jelölés. A filmrögzítés ezzel a zoomaránnyal történik.

*4* A menükből való kilépéshez nyomja meg többször egymás után a **MENU** gombot.

#### %

• A [Digitális telekonverter] funkció hozzárendelhető a fényképezőgép egyik vezérlőeleméhez  $a(z)$  [ $\Omega$  Gomb/tárcsa/kar] > [ $\Omega$  Gombfunkció] (417. oldal) lehetőség használatával az n video menüben, így lehetővé téve, hogy egyetlen gombnyomással ki- vagy bekapcsolja.

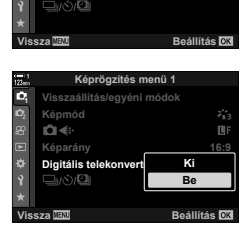

**Képrögzítés menü 1**

**Digitális telekonverter**

**Képmód Visszaállítás/egyéni mó** 

 $f''$ 

**Ki**

*3*

**16:9**

Digitális telekonverter

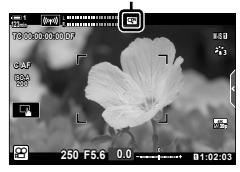

# *3-11* Hangrögzítés

A fényképezőgép mikrofonnal is fel van szerelve. A fényképezőgép önmagában is képes hangosfilmek rögzítésére. Beállíthatja a felvételi szintet, és olyan funkciókat is használhat, mint például a szélzaj csökkentése. Mikrofon- és fejhallgatócsatlakoztatási lehetőségek is rendelkezésre állnak, melyek külső felvevővel használva kiváló minőségű filmek elkészítését teszik lehetővé.

Szükség esetén az opcionális Olympus IC-felvevőt (LS-100) is használhatja a fényképezőgéppel együtt hang felvételére.

## **Hangfelvételi lehetőségek** (Film  $\mathcal{Q}$ )

A filmkészítés közben felvett hang beállításainak módosítása. Itt férhet hozzá a külső mikrofon vagy hangrögzítő csatlakoztatásakor alkalmazható beállításokhoz.

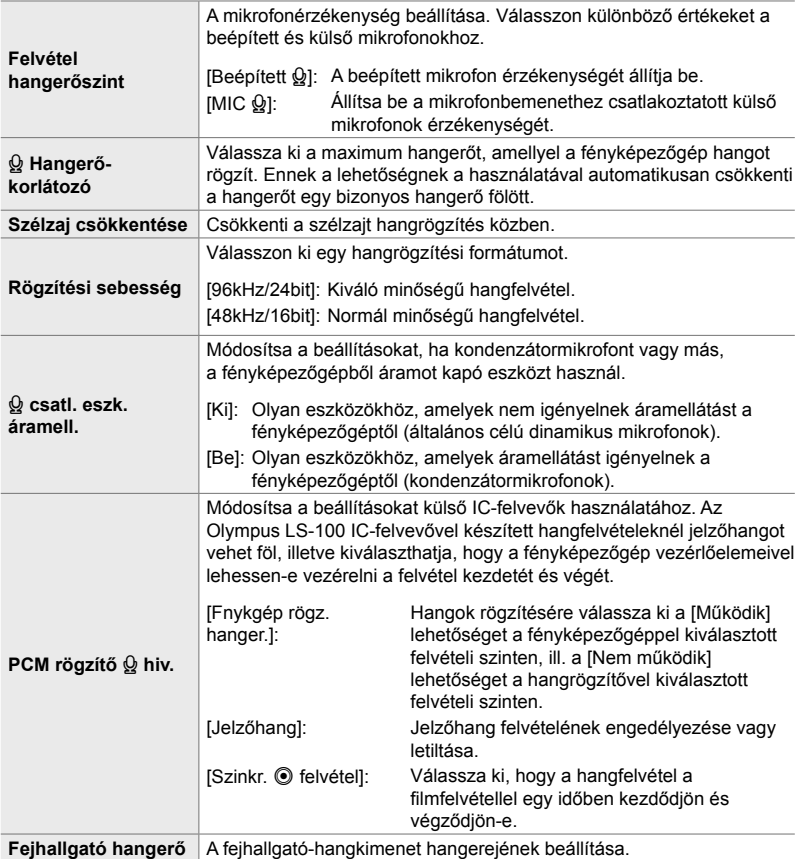

- Előfordulhat, hogy a filmfelvétel rögzíti az objektív és a fényképezőgép vezérlőelemeinek hangjait. A zaj csökkentéséhez használja az [S-AF], [MF] vagy [PreMF] [OR AF üzemmód] (345. oldal) beállítást, és igyekezzen a fényképezőgép vezérlőelemeit a lehető legkevesebbet használni.
- Hangrögzítés nélkül: nagy sebességű, gyors vagy lassított filmekkel, vagy abban az esetben, ha a(z)  $^{ART}_{7}$ (dioráma) funkciót kiválasztották a képmódhoz.
- A [Ki] lehetőség kiválasztása esetén a(z)  $\mathbb{Q}_n$  elem jelenik meg.
- Hang csak a [Rögzítési sebesség] számára kiválasztott opciót támogató eszközökön játszható vissza.
- *1* A menük megjelenítéséhez nyomja meg a MENU gombot.
- **2** Jelölje ki a [Film  $\mathcal{Q}$ ] lehetőséget a(z)  $\mathcal{Q}$  video menüben, és nyomja meg  $az \triangleright ny$ ilgombot.
- **3** Jelölje ki a [Be] lehetőséget az  $\triangle \nabla$  gombokkal, majd nyomja meg az  $\triangleright$  gombot.
	- Ekkor megjelennek a filmmel kapcsolatos hangrögzítési lehetőségek.
- **4** Jelölje ki a kívánt opciót az  $\Delta \nabla$  gombokkal, majd nyomja meg az  $\triangleright$  gombot.
	- A következő lehetőségek érhetők el:

[Felv. hangerőszintje]: Válassza ki a [Beépített  $\mathbf{Q}$ ] vagy [MIC  $\mathbf{Q}$ ] lehetőséget, és válassza ki a felvételi szintet. [Q Hangerő-korlátozó]: Válassza ki a [Ki] vagy [Be] lehetőséget.

[Szélzaj csökkentése]: Válasszon a [Ki], [Alacsony], [Normál] ,és [Magas] értékek közül.

[Rögzítési sebesség]: Válasszon a [96kHz/24bit] és [48kHz/16bit] lehetőségek közül.

[Q Csatl. eszk. áramell.]: Válassza ki a [Ki] vagy [Be] lehetőséget.

[PCM-felvevő K hiv.]: Igény szerint módosítsa a beállításokat (413. oldal).

[Fejhallgató hangerő]: 16 és 1 közötti értékeket választhat.

- Az egyes lehetőségek beállítása után az  $OK$  gomb megnyomásával térhet vissza a(z) [ $\Omega$  A hangfelvétel beállításai] menübe.
- *5* Ha végzett a beállításokkal, nyomja meg az OK gombot.
	- A(z)  $\mathbb{R}$  video menübe való visszatéréshez nyomja meg többször egymás után az OK gombot. Erősítse meg, hogy a [Film  $\ddot{\text{O}}$ ] elem a [Be] lehetőségre van-e állítva.

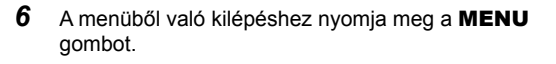

- %
- A csendes vezérlőelemekkel állítható be a filmkészítés közbeni rögzítési szint. **G** "Érintésvezérlés (Csendes vezérlőelemek)" (306. oldal)
- Ha az Fn kar úgy van beállítva, hogy engedélyezi fényképezőgép beállításainak módosítását a tárcsákkal, akkor a [Felv. hangerőszintje] és a [Fejhallgató hangerő] elem a tárcsákkal szabályozható. Így a felvétel hangerőszintje film rögzítése közben is állítható.  $\mathbb{R}$  [ $\mathfrak{D}$  Fn kar funkció] (426. oldal), [ $\mathfrak{D}$  Tárcsafunkció] (424. oldal)

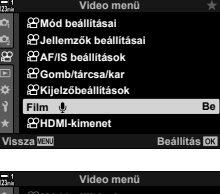

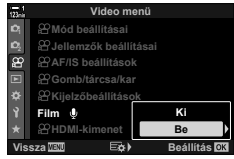

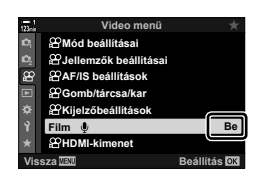

### **Az Olympus LS-100 IC-felvevő használata**

Az Olympus LS-100 IC-felvevővel készített hangfelvételeknél a fényképezőgép vezérlőelemeivel jelzőhangot vehet föl, vagy elindíthatja és befejezheti a felvételt.

Az USB-kábellel és a külső gyártó sztereo mini-jack kábelével csatlakoztassa az LS-100 egységet. Használjon "ellenállásmentes" kábelt.

- További információkat az LS-100 használati útmutatójában talál. Győződjön meg arról, hogy a felvevő a legújabb firmware-verziót használja.
- *1* Csatlakoztassa az IC-felvevőt.
	- Ha az LS-100 felvevőt USB használatával csatlakoztatja, egy üzenet jelenik meg, amely a csatlakozás típusának kiválasztását kéri. Válassza a [PCM rögzítő] lehetőséget.
	- Ha nem jelenik meg üzenet, az alábbiak alapján módosítsa a menü beállításait: **MENU** gomb  $\Rightarrow$   $\hat{\mathbf{x}}$  (eqvéni menü) fül  $\Rightarrow$   $\mathbf{M}$  fül  $\Rightarrow$  [USB-mód]  $\Rightarrow$  Válassza ki az [Autom.] vagy a [PCM rögzítő] lehetőséget

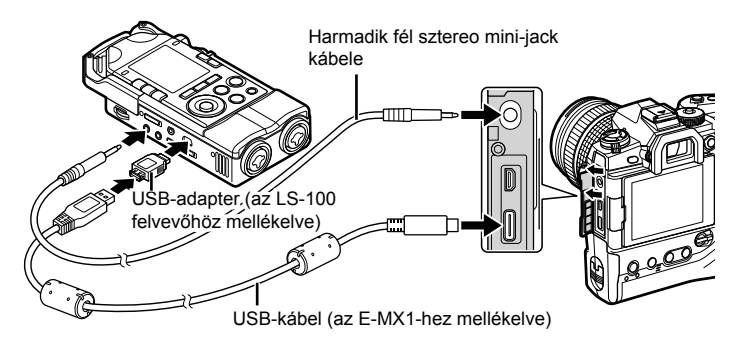

#### **2** A [PCM-felvevő  $\Omega$  hiv.] beállításainak módosítása:

• **MENU** gomb  $\Rightarrow$   $\Omega$  (video) menü  $\Rightarrow$  [Film  $\Omega$ ]  $\Rightarrow$ [Be]  $\Rightarrow$  Nyomja meg az  $\triangleright$  nyílgombot

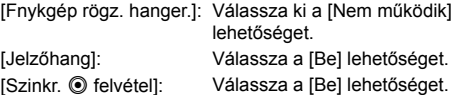

A beállítások módosítása után ellenőrizze, hogy a [Film  $Q$ ] elemhez ki van választva a [Be] lehetőség, majd nyomja meg többször egymás után a MENU gombot a menükből való kilépéshez.

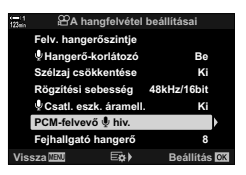

#### 3 Indítson filmfelvételt.

- Az LS-100 elkezdi a hangrögzítést.
- Jelzőhang rögzítéséhez nyomja meg és tartsa lenyomva az OK gombot.
- 4 Fejezze be a filmfelvételt.
	- Az LS-100 abbahagyja a hangrögzítést.

%

- Megválaszthatja, hogy mennyi ideig legyen lenyomva a gomb a jelzőhang rögzítéséhez. [§] [Lenyomva tartási idő] (558. oldal)
- Húzza ki az USB-kábelt, ha a fényképezőgép ki van kapcsolva vagy a rögzítőt nem használja.

# *3-12* A fényképezőgép vezérlőelemeinek testreszabása

A fényképezőgép "közvetlen" gombokkal is fel van szerelve, amelyek bizonyos beállítások, például az ISO-érzékenység és a fehéregyensúly közvetlen módosítására használhatók, valamint olyan vezérlőelemekkel is, mint a tárcsák és az Fn kar, amelyekhez különböző szerepek rendelhetők hozzá. Ezek a vezérlőelemek az egyszerű használat érdekében személyre szabhatók. A gombokhoz filmekkel kapcsolatos funkciókat rendelhet hozzá, így azok filmkészítés közben könnyen elérhetőek lesznek.

### **Funkciók hozzárendelése gombokhoz (**n **Gombfunkció)**

A gombokhoz a meglévő funkciók helyett más szerepek is hozzárendelhetők. Menüelemeket és hasonló elemeket rendelhet a gombokhoz, így azok filmfelvétel közben gyorsan hozzáférhetők lesznek.

Az ezzel az elemmel a vezérlőelemekhez rendelt funkciók kizárólag  $\mathbb{R}$  (film) módban érhetők el. A(z) G egyéni menüben hozzárendelt funkciók a **P**, **A**, **S**, **M** és **B** állóképes fotózási üzemmódokban is használhatók.

- Ezt a beállítást a következőképpen érheti el:
	- Részletes LV-vezérlőpult (421. oldal) Menük (422. oldal)

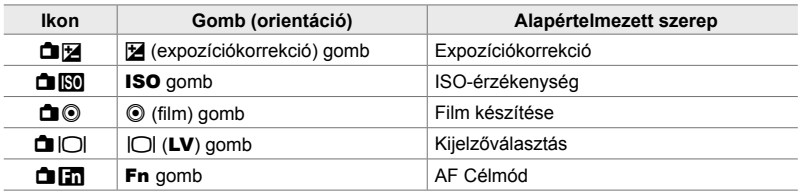

#### **Személyre szabható vezérlőelemek**

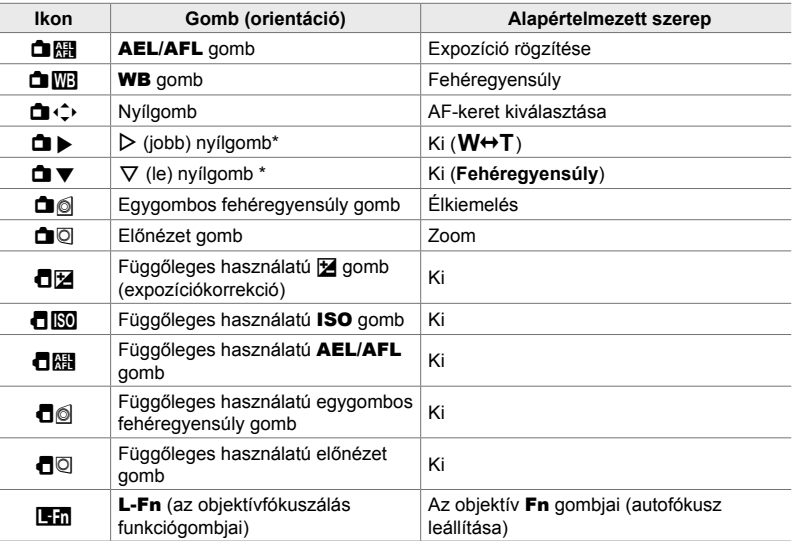

\* Az  $\triangleright$  és  $\triangledown$  nyílgombok hozzárendelt szerepük szerinti használatához válassza a [Direkt funkció] beállítást a(z) [**□** '・) (nyílgombok) számára.

#### **Elérhető szerepek**

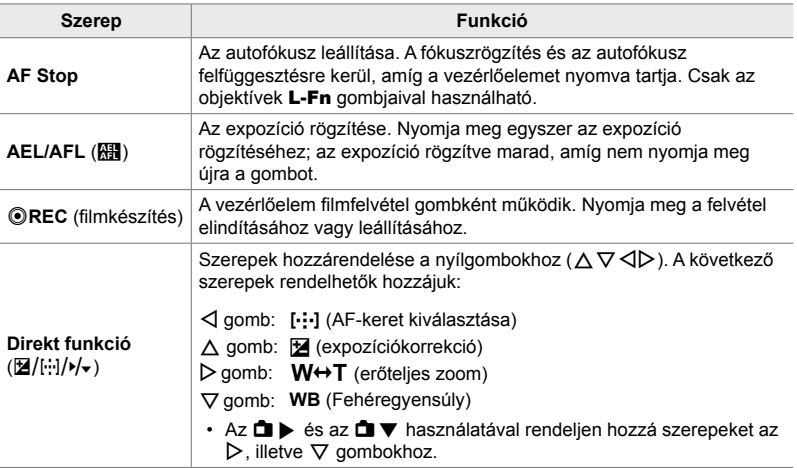

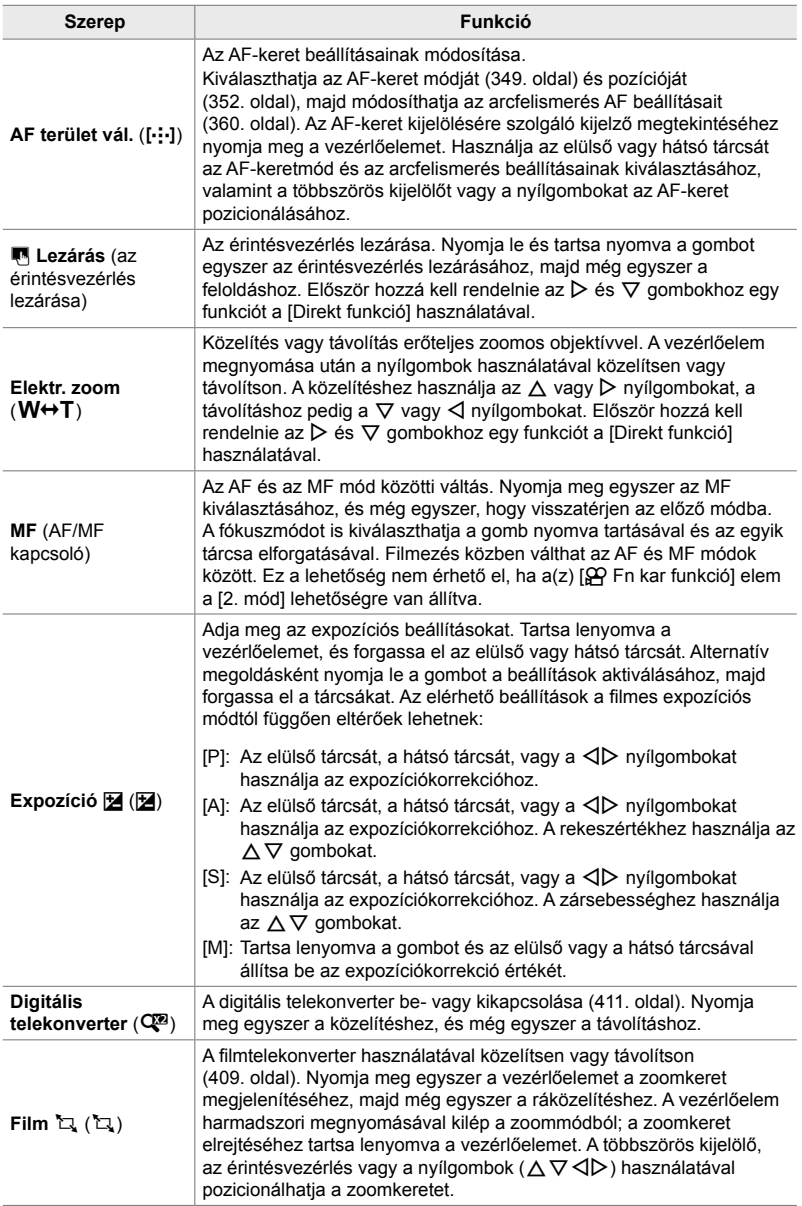

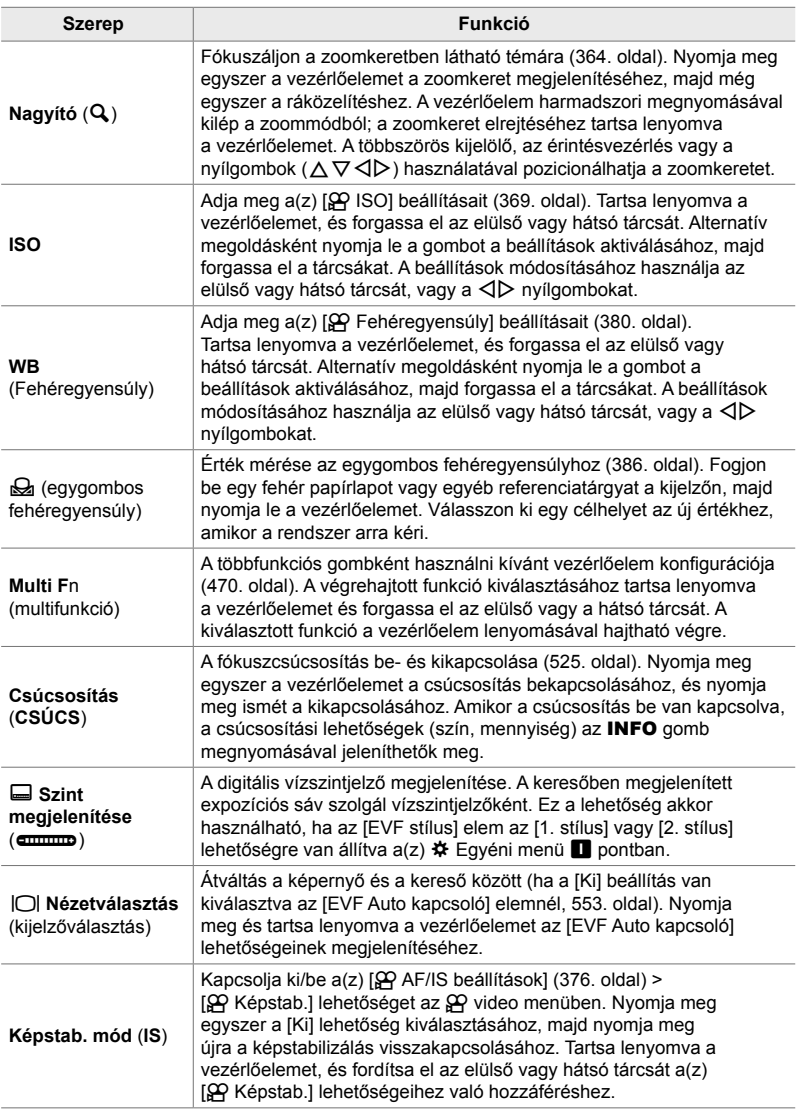

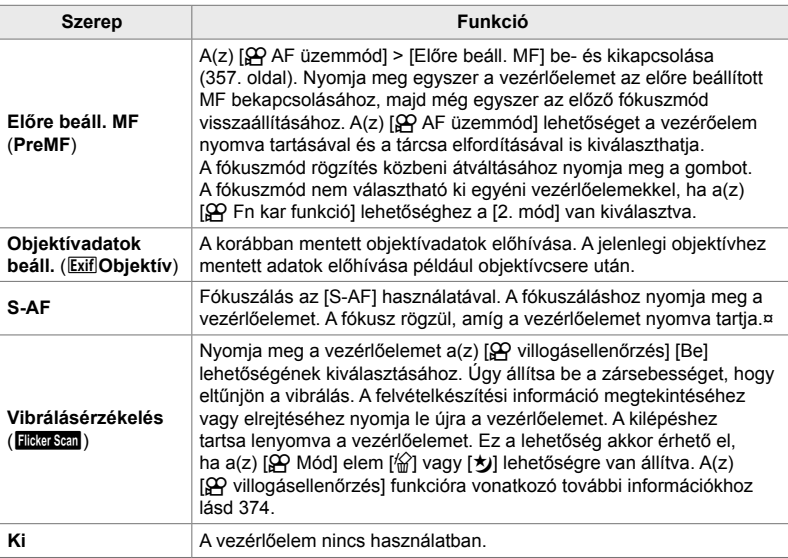

### **Hozzáférés a részletes LV-vezérlőpult használatával**

Válassza ki a(z)  $\mathbb{R}$  (film) módot, mielőtt a részletes LV-vezérlőpult használatával hozzáférne a(z) [n Gombfunkció] lehetőséghez. A **P**, **A**, **S**, **M** és **B** állóképes fotózási üzemmódokban a részletes LV-vezérlőpulttal férhet hozzá a(z) [combfunkció] (463. oldal) lehetőséghez.

- 1 Jelölje ki a(z) [ $\Omega$  Gombfunkció] lehetőséget a részletes LV-vezérlőpulton, majd nyomja meg az OK gombot.
	- Ekkor megjelennek a(z) [ $\Omega$  Gombfunkció] elem lehetőségei.

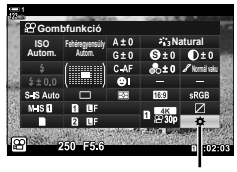

n gombfunkció

- 2 A nyílgombok  $\Delta \nabla$  gombjaival jelölje ki a kívánt vezérlőelemet, majd nyomja meg az  $\triangleright$  gombot.
- **3** Jelöljön ki egy funkciót az  $\Delta \nabla$  gombokkal, majd a kiválasztott vezérlőelemhez való hozzárendelés érdekében nyomja meg az OK gombot.
	- Ismételje meg a 2. és 3. lépést, ha további vezérlőelemekhez szeretne funkciókat hozzárendelni.
- *4* A részletes LV-vezérlőpultból való kilépéshez nyomja le félig a kioldógombot.

### **Hozzáférés a menüből**

- *1* A menük megjelenítéséhez nyomja meg a MENU gombot.
- *2* Jelölje ki a(z) [n Gomb/tárcsa/kar] lehetőséget  $a(z)$   $\Omega$  video menüben, és nyomja meg az  $\triangleright$ nyílgombot.
- 3 Jelölje ki a(z) [ $\Omega$  Gombfunkció] lehetőséget az △ ▽ gombokkal, majd nyomja meg az > gombot. **Tárcsafunkció**
- 4 Jelölje ki a kívánt vezérlőelemet az  $\Delta \nabla$ gombokkal, majd nyomja meg az  $\triangleright$  gombot.
- **5** Jelölje ki a kívánt lehetőséget az  $\triangle \nabla$  gombokkal, majd nyomja meg az OK gombot.
	- Ha szükséges, ismételje meg a 4. és 5. lépést.
- *6* A menükből való kilépéshez nyomja meg többször egymás után a MENU gombot.

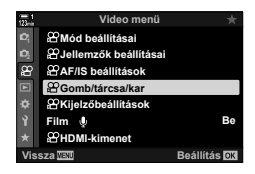

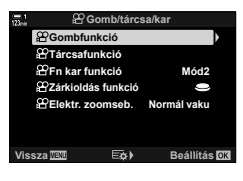

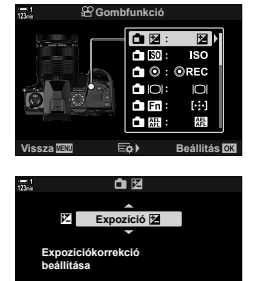

**Vissza Beállítás**

### **A kioldógomb szerepének kiválasztása (**n **Zárkioldás funkció)**

Állítsa be a kioldógombot (C) (filmfelvétel) gombként. Ezután kioldókábel használatával elindítja vagy leállíthatja a felvételt, ha a módválasztó tárcsa  $\mathfrak{P}$  (film) állásban van.

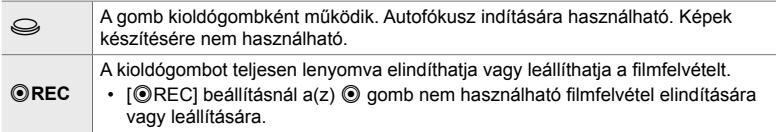

- *1* A menük megjelenítéséhez nyomja meg a MENU gombot.
- **2** Jelölje ki a(z) [ $\Omega$  Gomb/tárcsa/kar] lehetőséget  $a(z)$   $\Omega$  video menüben, és nyomja meg az  $\triangleright$ nyílgombot.
- **3** Az  $\Delta \nabla$  gombok megnyomásával jelölje ki a(z) [ $Q$  Zárkioldás funkció] lehetőséget, majd nyomja meg az  $\triangleright$  gombot.
- **4** Jelölje ki a kívánt lehetőséget az  $\Delta \nabla$  gombokkal, majd nyomja meg az OK gombot.
- *5* A menükből való kilépéshez nyomja meg többször egymás után a **MENU** gombot.

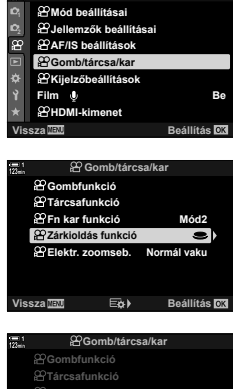

*3*

**Video menü**

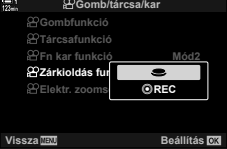

## **Szerepek hozzárendelése az elülső és hátsó tárcsához (**n **Tárcsafunkció)**

Válassza ki a(z)  $\mathfrak{P}$  (film) módban az elülső és a hátsó tárcsához rendelt szerepeket.

Az elülső és a hátsó tárcsák szerepe az  $Fn$  kar pozíciójától függően változik, és kiválaszthatja az egyes pozíciókban hozzájuk rendelt szerepeket. Kicserélheti a tárcsák szerepét, vagy a használat megkönnyítése érdekében vagy a felvételkészítés körülményeinek megfelelően más szerepet is hozzájuk rendelhet. Az egyes [SP Mód] (filmexpozíció) módokban különböző szerepeket rendelhet hozzájuk.

Az ezzel az elemmel a tárcsákhoz rendelt szerepek  $\mathfrak{P}$  (film) módban használhatók. Ezenkívül az [1. mód] lehetőséget kell kiválasztani a(z)  $[\mathcal{S}$  Fn kar funkció] lehetőségnél. A **P**, **A**, **S**, **M** és **B** (állóképes fotózási) üzemmódokban a tárcsák haitiák végre a(z)  $\clubsuit$  egyéni menüben kiválasztott szerepeket.

Az egyes  $\mathfrak{P}$  (filmexpozíció) módokban különböző szerepeket rendelhet hozzájuk.

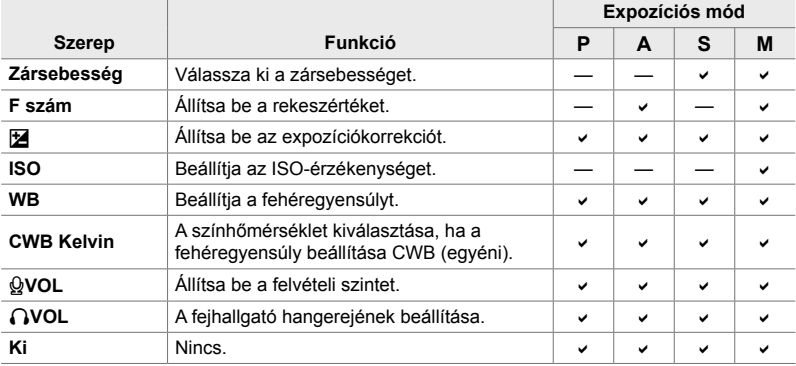

- *1* A menük megjelenítéséhez nyomja meg a MENU gombot.
- **2** Jelölje ki a(z) [ $\Omega$  Gomb/tárcsa/kar] lehetőséget  $a(z)$   $\Omega$  video menüben, és nyomja meg az  $\triangleright$ nyílgombot.

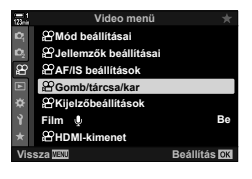

n 3-12 A fényképezőgép vezérlőelemeinek testreszabása HU **425**

- **3** Az  $\triangle \triangledown$  gombokkal jelölje ki a(z) [ $\curvearrowleft$  Tárcsafunkció] lehetőséget, majd nyomja meg az **D** gombot. **Tárcsatot Tárcsa**
- **4** Jelölje ki a kívánt módot, majd nyomja meg az  $\triangleright$ gombot.
	- $\cdot$  A  $\triangleleft$  gombokkal válasszon ki egy tárcsát, majd az  $\Delta \nabla$  gombokkal válasszon ki egy szerepet.
	- Az INFO gomb megnyomásával válthat a kar pozíciói között.
	- Ha végzett a beállításokkal, nyomja meg az OK gombot.
- *5* A menükből való kilépéshez nyomja meg többször egymás után a MENU gombot.
- Ha a(z)  $[Q \text{ VOL}]$  vagy  $[Q \text{ VOL}]$  hozzá van rendelve az elülső vagy hátsó tárcsához, a tárcsák elforgatásakor megjelenik a felvételi szint vagy a fejhallgató hangereje a kijelzőn.

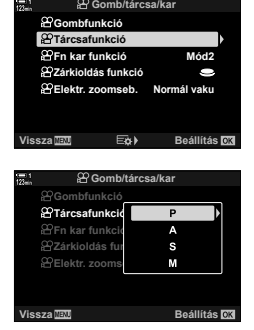

Felvételi szint

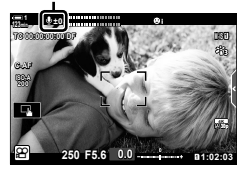

## **Az** Fn **kar személyre szabása (**n **Fn kar funkció)**

Válassza ki az **Fn** kar szerepét  $\mathbf{P}$  (film) módban.

Az **Fn** karral kiválaszthatja az elülső vagy hátsó tárcsák szerepét, vagy előhívhatja a fókuszbeállításokat.

Az elemet használó **Fn** karhoz hozzárendelt szerep a(z)  $\mathfrak{D}$  (film) módban érvényesül. A **P**, **A**, **S**, **M** és **B** (állóképes fotózási) üzemmódban az Fn kar hajtja végre a(z)  $\ddot{\mathbf{\times}}$  egyéni menüben kiválasztott szerepet.

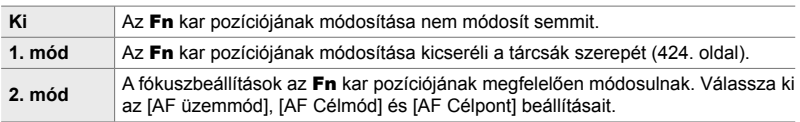

- Ez a funkció nem érhető el, ha:
	- A [3. mód] van kiválasztva a(z)  $\Box$  Fn kar funkció] (475. oldal) lehetőségnél a(z)  $\bigstar$  Eqyéni menüben **El** pontnál
	- Az [Fn kar/be-kikapcs kar] (501. oldal) elem [Be-/kikapcs. 1] vagy [Be-/kikapcs. 2] lehetőségre van állítva a(z)  $\hat{\boldsymbol{\times}}$  Egyéni menü **B1** pontban
- *1* A menük megjelenítéséhez nyomja meg a MENU gombot.
- **2** Jelölje ki a(z) [ $\Omega$  Gomb/tárcsa/kar] lehetőséget  $a(z)$   $\Omega$  video menüben, és nyomja meg az  $\triangleright$ nyílgombot.
- 3 Jelölje ki a(z) [ $\Omega$  Fn kar funkció] lehetőséget az FG gombokkal, majd nyomja meg az I gombot. **Tárcsafunkció**
- **4** Jelölje ki a kívánt lehetőséget az  $\triangle \nabla$  gombokkal, majd nyomja meg az OK gombot.
	- Ha megnyomja az  $\triangleright$  gombot, miközben a [2. mód] lehetőség van kijelölve, akkor megjelennek a fókuszbeállítások, lehetővé téve az Fn karral behívott fókuszbeállítások kiválasztását.

[AF üzemmód]: S-AF, C-AF, stb. [AF Célmód]: Egyes, összes, stb. [AF Célpont]: Az AF-keret pozíciója

*5* A menükből való kilépéshez nyomja meg többször egymás után a MENU gombot.

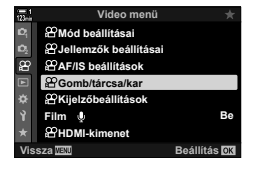

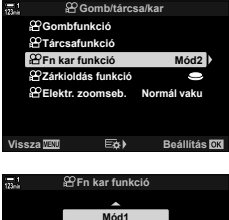

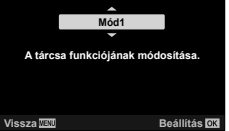

### **[**n **Fn kar funkció] > [2. mód]**

Ha az [ $\Omega$  Fn kar funkció] elem a [2. mód] lehetőségre van állítva, a fényképezőgép külön fókuszbeállításokat tárol az 1. és 2. pozíciókhoz.

- A(z) [ $\Omega$  Gombfunkció] elemmel vezérlőelemekhez hozzárendelt [MF] és [Előre beáll. MF] lehetőségek nem használhatók.
- *1* Forgassa az Fn kart az 1. pozícióba.

• A fényképezőgép eltárolja a következőkhöz kiválasztott beállításokat: [AF üzemmód]: S-AF, C-AF, stb.<br>LAF Célméd]: Eques összes s Egyes, összes, eth.

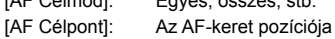

*2* Ismételje meg a folyamatot a 2. pozíció esetében is.

*3* A mentett beállítások előhívásához forgassa a kart a kívánt pozícióba.

*3*

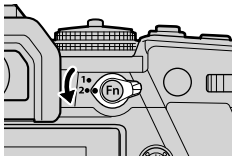

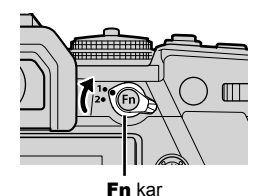

**Mód2**

**AF Célmód AF üzemmód AF Célpont**

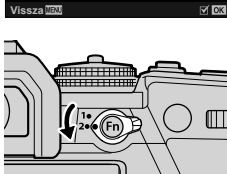

# *3-13* Kijelzőbeállítások

Módosítsa a kijelző filmfelvételeknél használat beállításait.

Kiválaszthatja, hogy a kijelzőn a részletes LV-vezérlőpult, vagy live control funkciók formájában jelenjenek-e meg a vezérlőelemek. Továbbá kiválaszthatja a képernyőn a filmkészítés közben megjelenő jelzéseket is. Válasszon a filmezési stílusához illő lehetőségeket.

### **A képernyőn látható vezérlőelemek megjelenítése** ( $\mathfrak{P}$  Vezérlés beáll.)

A képernyőn látható vezérlőelemek megjelenítése vagy elrejtése felvételkészítés közben.

Ezzel a lehetőséggel el tudja rejteni a képernyőn látható vezérlőelemeket (live control funkciók és a részletes LV-vezérlőpult), így azok nem lesznek megjeleníthetőek az **INFO** gombbal.

- *1* A menük megjelenítéséhez nyomja meg a MENU gombot.
- **2** Jelölje ki a(z) [ $\mathbb{R}$  Kijelzőbeállítások] lehetőséget a(z)  $\Omega$  video menüben, és nyomia meg az  $\triangleright$ nyílgombot.
- **3** Az  $\Delta \nabla$  gombokkal jelölje ki a(z) [ $\Omega$  Vezérlés beáll.] elemet, majd nyomja meg az  $\triangleright$  gombot.
- *4* Válassza ki a kívánt vezérlőelemeket.
	- Az  $\Delta \nabla$  gombok használatával válasszon ki lehetőségeket, majd az OK gomb megnyomásával jelölje be őket, vagy szüntesse meg a bejelölésüket. A pipával jelölt elemek megjeleníthetők felvételkészítés során, a pipával nem jelöltek rejtve maradnak.
- *5* A menükből való kilépéshez nyomja meg többször egymás után a **MENU** gombot.
- Az INFO gomb nem használható a képernyőn látható vezérlőelemek ki- és bekapcsolására, ha a live control kijelzőn aktuálisan kijelölt elem lehetőségeinek megjelenítésére használható. Válasszon egy másik elemet, mielőtt az INFO gomb használatával átkapcsolná a kijelzőt.

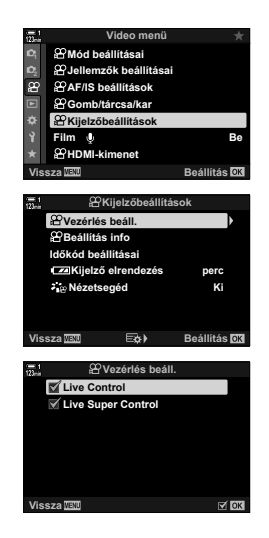

### **Felvételkészítés közben**  látható jelzések **(** $\mathfrak{g}$  Beállítás info)

Válassza ki a fényképezési képernyőn megjelenő jelzéseket.

Megjelenítheti vagy elrejtheti a felvételkészítés beállításainak jelzéseit, vagy megtekintheti a GPS vagy az egyéb érzékelők adatait (Field Sensor inf.). Ezzel a lehetőséggel tudja kiválasztani a kijelzőn megjelenő ikonokat.

Két, a kiválasztott jelzéseket tartalmazó egyéni kijelző, valamint a terepi érzékelő adatait megjelenítő harmadik kijelző közül választhat.

• Válassza ki az [Egyéni 1] vagy [Egyéni 2] kijelzőkön felsorolt elemeket. Nem választhatja ki a [Field Sensor inf.] kijelző tartalmát.

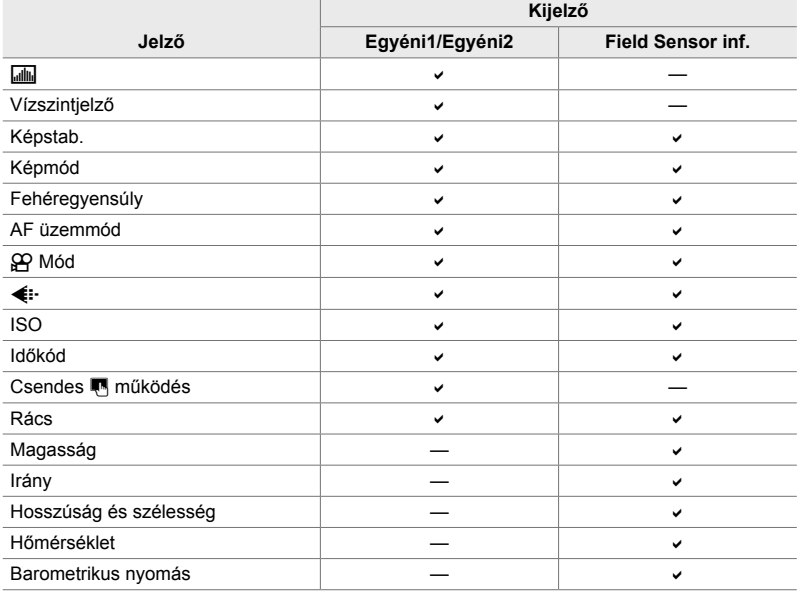

: Megjeleníthető vagy elrejthető.

- *1* A menük megjelenítéséhez nyomja meg a MENU gombot.
- **2** Jelölje ki a(z) [ $\Omega$  Kijelzőbeállítások] lehetőséget  $a(z)$   $\Omega$  video menüben, és nyomja meg az  $\triangleright$ nyílgombot.
- **3** Az  $\triangle \triangledown$  gombokkal jelölje ki a(z) [ $\Omega$ ] Adatbeállítások] elemet, majd nyomja meg az  $\triangleright$  gombot.
- **4** Jelölje ki a lehetőségeket az  $\triangle \nabla$  gombokkal, majd nyomja meg az OK gombot.
	- A kiválasztott elemeket *v* jelzi. Megjelennek a kiválasztott elemek. A jelenlegi elem kijelölésének megszüntetéséhez nyomja meg ismét az OK gombot.
	- Az [Egyéni1] és [Egyéni2] képernyőkön megjelenített elemek kiválasztásához jelölje ki a kívánt lehetőséget, majd nyomja meg az  $\triangleright$  gombot. Az  $\Delta \triangledown$  gombok használatával válasszon ki elemeket, majd az OK gomb megnyomásával jelölje be őket, vagy szüntesse meg a bejelölésüket. Megjelennek a kiválasztott elemek.
- *5* A menükből való kilépéshez nyomja meg többször egymás után a **MENU** gombot.

#### **Kijelző kiválasztása**

Tartsa lenyomva felvétel közben az INFO gombot a kiválasztott képernyők közötti léptetéshez.  $\mathbb{R}$  "A megjelenő információk kiválasztása" (327. oldal)

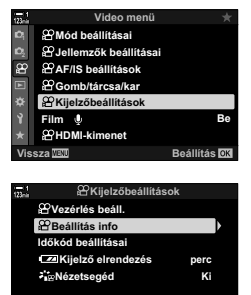

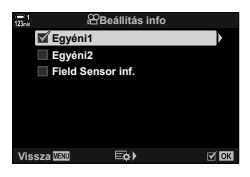

**9LVV]D %HiOOtWiV**

### **Az akkumulátor töltöttségi szintjének megjelenítési lehetőségei (**8 **Kijelző elrendezése)**

Válassza ki az akkumulátor töltöttségi szintjének kijelzési formátumát. Az akkumulátor töltöttségi szintje megjeleníthető százalékos érték vagy a fennmaradó felvételi idő formájában.

• A felvételi idő kijelzése csupán tájékoztató jellegű.

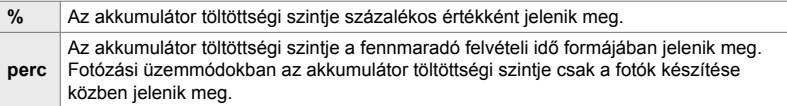

- *1* A menük megjelenítéséhez nyomja meg a MENU gombot.
- *2* Jelölje ki a(z) [n Kijelzőbeállítások] lehetőséget  $a(z)$   $\Omega$  video menüben, és nyomja meg az  $\triangleright$ nyílgombot.
- $3$  Az  $\triangle \triangledown$  gombokkal jelölje ki a(z) [**[38]** Kijelző elrendezés] lehetőséget, majd nyomja meg az  $\triangleright$ **gombot**.
- **4** Jelölje ki a kívánt lehetőséget az  $\Delta \nabla$  gombokkal, majd nyomja meg az OK gombot.
- *5* A menükből való kilépéshez nyomja meg többször egymás után a **MENU** gombot.

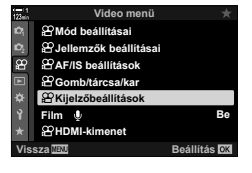

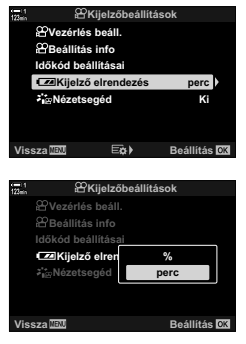

# *3-14* HDMI-eszközök

A fényképezőgép képes videojelet adni HDMI-eszközöknek. A fényképezőgép kijelzőjének tartalmát így a felvételkészítés során megtekintheti egy monitoron, vagy HDMI-felvevő segítségével rögzítheti a fényképezőgéppel felvett anyagot. Ez a szakasz a fényképezőgép HDMI-eszközökhöz történő csatlakoztatása során használható beállításokat ismerteti.

HDMI-kábel csatlakoztatásakor használja a készülékkel szállított kábelvédőt és kábelrögzítőt, hogy megelőzze a csatlakozók sérülését.  $\mathbb{R}$  "A kábelvédők felhelyezése" (29. oldal)

## **HDMI-kimenet** ( $\mathbb{R}$  HDMI-kimenet)

A HDMI kimeneti beállítások módosítása. Rendelkezésre állnak lehetőségek a HDMI-felvevők fényképezőgépről történő vezérléséhez, valamint a mozgóképek szerkesztése során használható időkódok hozzáadásához.

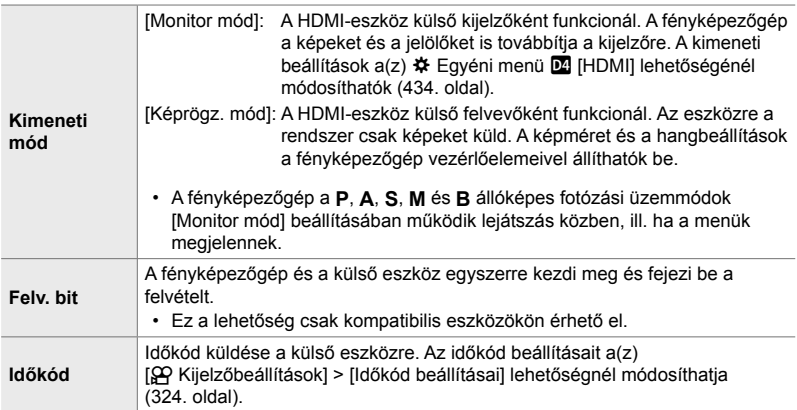
- *1* A menük megjelenítéséhez nyomja meg a MENU gombot.
- **2** Jelölje ki a(z) [ $\Omega$  HDMI-kimenet] lehetőséget  $a(z)$   $\Omega$  video menüben, és nyomja meg az  $\triangleright$ nyílgombot.
- **3** Jelölje ki a kívánt elemet az  $\triangle \nabla$  gombokkal, majd nyomja meg az  $\triangleright$  gombot.
- **4** Jelölje ki a kívánt lehetőséget az  $\triangle \nabla$  gombokkal, majd nyomja meg az OK gombot.
	- Ha szükséges, ismételje meg a 3. és 4. lépést.
- *5* A menükből való kilépéshez nyomja meg többször egymás után a MENU gombot.

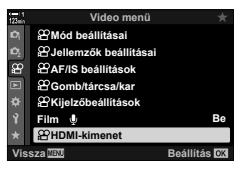

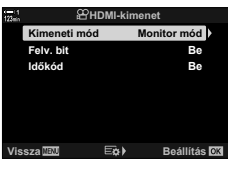

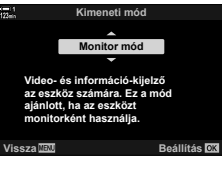

## **A külső kijelző megjelenítési lehetőségei (HDMI)**

Válassza ki a HDMI-vel csatlakoztatott külső kijelzőkre küldött jel típusát. A kijelző specifikációinak megfelelően állítsa be a képváltási sebességet, a film képméretét és az egyéb beállításokat.

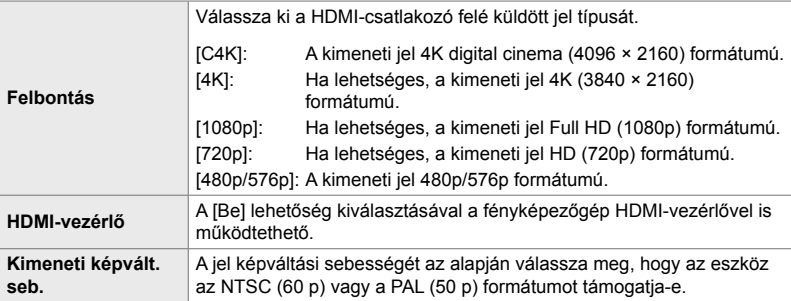

- *1* A menük megjelenítéséhez nyomja meg a MENU gombot.
- **2** Jelenítse meg a(z) ❖ Egyéni menü **D** pontját  $(Disp/m)/PC$ ).
- **3** Az  $\triangle \triangledown$  gombokkal jelölje ki a [HDMI] lehetőséget, majd nyomja meg az  $\triangleright$  gombot.
- **4** Jelölje ki a kívánt elemet az  $\Delta \nabla$  gombokkal, majd nyomja meg az  $\triangleright$  gombot.

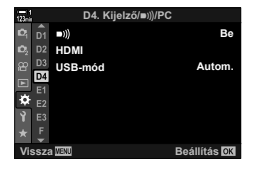

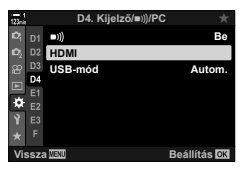

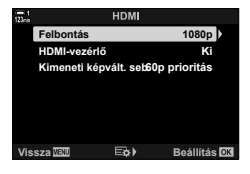

- **5** Jelölje ki a kívánt lehetőséget az  $\Delta \nabla$  gombokkal, majd nyomja meg az OK gombot.
	- Ha szükséges, ismételje meg a 4. és 5. lépést.

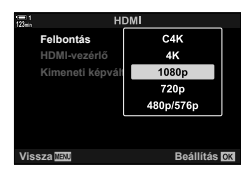

*6* A menükből való kilépéshez nyomja meg többször egymás után a MENU gombot.

# **3-15 Munka mentett filmekkel**

A fényképezőgép a memóriakártyára menti a fi lmeket, Ön pedig a fényképezőgép kijelzőjén tekintheti őket. A fényképezőgép vezérlőelemeinek használatával törölheti, vagy kis mértékben szerkesztheti a filmeket. Ezenkívül kijelölheti azokat filmeket, amelyeket gyorsan fel szeretne tölteni okostelefonjára.

#### **A megjelenő információk kiválasztása**

Válassza ki, hogy milyen információk jelenjenek meg a lejátszás során.

- **1** Nyomia meg a  $\blacktriangleright$  gombot.
	- Ekkor megjelenik a legutóbb készített kép.
	- A filmeket a háttérben a kijelző alján és tetején látható, stilizált filmszalag jelzi.

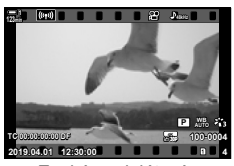

Egyképes lejátszás

#### *2* Nyomja meg az INFO gombot.

• A megjelenített információk a gomb minden megnyomásakor megváltoznak.

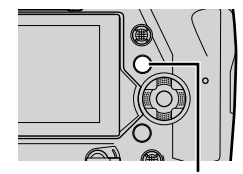

INFO gomb

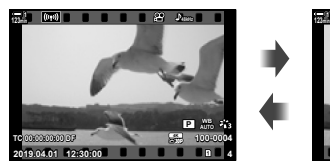

Jelölők megjelenítve Jelölők elrejtve

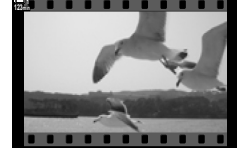

### **A fi lmek lejátszásakor megjelenő információs képernyő**

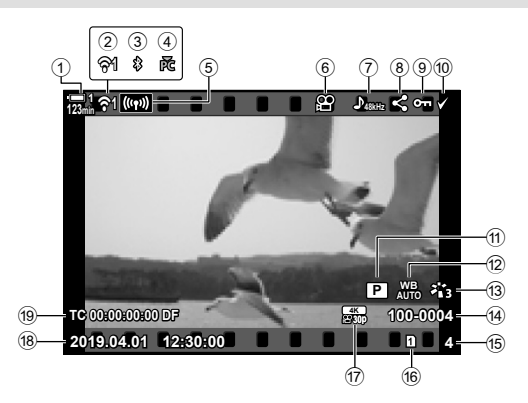

- 1 Az akkumulátor töltöttségi szintje...........................................44. oldal 2 A vezeték nélküli LAN-kapcsolat állapota ..............................584, 600. oldal 3 Aktív **Bluetooth**®-kapcsolat .......586. oldal 4 Aktív számítógépes kapcsolat ...600. oldal
- 5 Vezeték nélküli LAN-kapcsolat
- ...................................592, 596, 597. oldal 6 Film jelölő...................................436. oldal
- 7 Filmhang ....................................413. oldal
- 8 "Megosztás" ikon .......................446. oldal
- 9 "Védett" ikon ..............................439. oldal

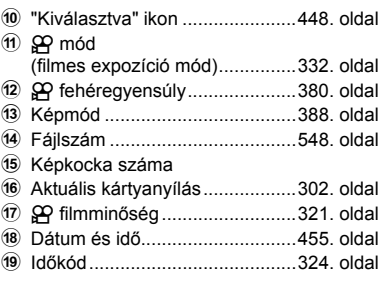

## **A fi lmek gyors keresése (Többképes és naptár formátumú lejátszás)**

A "többképes lejátszás" során a fényképezőgép kis "miniatűr" képek formájában listázza a memóriakártyán található képeket, így egyszerre több képet is át tud nézni. Ezáltal pedig gyorsabban megtalálhatja a keresett filmeket. Átválthat továbbá a naptár formátumú megjelenítésre is, ahol a rögzítés dátuma alapján kereshet rá a filmekre

- **1** Nyomja meg a  $\blacktriangleright$  gombot.
	- Ekkor megjelenik a legutóbb készített kép.

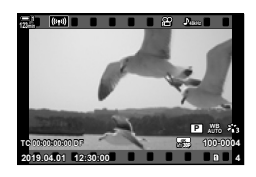

**123min 1**

- **2** Forgassa a hátsó tárcsát a **G** állásba.
	- Ekkor megjelennek a miniatűrök.
	- Jelöljön ki egy képet a többszörös kijelölővel. Nyomja meg a többszörös kijelölőt a kijelölt kép teljes képernyőn történő megtekintéséhez.
	- A művelethez használhatja az elülső tárcsát, illetve a nyílgombokat ( $\Delta \nabla \langle \mathbf{D} \rangle$ ) is.
- *3* Anélkül, hogy elhagyná a többképes nézetet, forgassa a hátsó tárcsát ismét a G állásba.
	- Ekkor elindul a naptár formátumú lejátszás. A többképes lejátszás képernyőjén megjelenő miniatűrök számát a(z)  $\hat{X}$  Egyéni menü **D** [**G**]/Beállítás info] (515. oldal) > [G Beállítások] elemével választhatja ki. Ha egyszerre több különböző típusú képernyő is ki van választva, előfordulhat, hogy többször is a G állásba kell forgatnia a hátsó tárcsát a naptár formátumú lejátszás elindításához.
	- Az elülső tárcsával vagy a nyílgombok segítségével jelöljön ki egy dátumot, majd nyomja meg az OK gombot. Ekkor megjelenik az adott napon elsőként rögzített kép.
	- A hátsó tárcsát  $\blacksquare$ , illetve  $\blacksquare$ , állásba forgatva léptethet a teljes képernyős, a többképes és a naptár formátumú lejátszás között.
- A lejátszani kívánt képek memóriakártyáját a következőképpen választhatja ki:
	- Nyomja meg a CARD gombot, majd forgassa el az elülső vagy hátsó tárcsát
	- Tartsa lenyomva a  $\blacktriangleright$  gombot, majd forgassa el az elülső vagy hátsó tárcsát Ez a művelet nem módosítia a(z)  $\bigstar$  Egyéni menü **III** [A kártyanyílás beállításai] (547. oldal) > [▶ Kártyanyílás] eleménél kiválasztott lehetőséget.
- Az aktuális kártyára rögzített fényképek is megjelennek.

**2019.04.01 12:30:00 20**

n

Többképes lejátszás

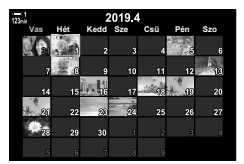

Naptár formátumú lejátszás

### **A fi lmek védelme (**0**)**

Ezzel a funkcióval megvédheti a képeket a véletlenszerű törlés ellen. A védett képek nem törölhetőek az "összes törlése" paranccsal, ugyanakkor a memóriakártya formázása esetén törlésre kerülnek.

- Ezt a beállítást a következőképpen érheti el:
	-
	- O<sub>rn</sub> gomb Menük (440. oldal)

#### **Hozzáférés a** 0 **(védelem) gomb használatával**

- **1** Nyomja meg a  $\blacktriangleright$  gombot.
	- Ekkor megjelenik a legutóbb készített kép.
- *2* A védelemmel ellátni kívánt kép megjelenítéséhez forgassa el az elülső tárcsát.
- 3 Nyomja meg a O<sub>TT</sub> gombot.
	- Ekkor megjelenik egy  $O_{\blacksquare}$  ("védett") ikon.
	- A védelem visszavonásához nyomja meg újra a  $O_{\overline{11}}$  gombot.
	- Ha egy védelemmel nem rendelkező kép jelenik meg, a  $O_{\overline{11}}$  gombot nyomva tartva és az elülső vagy hátsó tárcsát elforgatva védelemmel láthat el a tárcsa elforgatásakor megjelenő minden képet. Ez a művelet nem befolyásolja a tárcsa elforgatásakor megjelenített és már korábban védelemmel ellátott képek védelmét.
	- $\cdot$  Ha egy védelemmel rendelkező kép jelenik meg, a  $O_{\overline{m}}$ gombot nyomva tartva és az elülső vagy hátsó tárcsát elforgatva megszüntetheti a tárcsa elforgatásakor megjelenő minden kép védelmét. Ez a művelet nem befolyásolja a tárcsa elforgatásakor védelemmel nem rendelkező képek állapotát.
	- Ugyanezeket a műveleteket lejátszás közben végrehajtott nagyítás és kicsinyítés alatt is, illetve akkor is elvégezheti, ha a képet a többképes képernyőn választia ki.

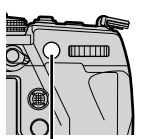

 $O_{\overline{11}}$  gomb

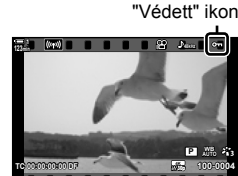

**2019.04.01 12:30:00 4**

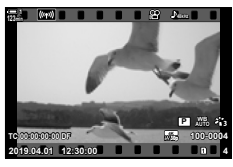

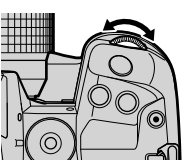

#### **Hozzáférés a menüből**

*3*

Jelenítsen meg egy filmet, majd a lehetőségek megtekintéséhez nyomja meg az OK gombot.

OK gomb  $\Rightarrow$   $[O_{\overline{n}}]$   $\Rightarrow$  OK gomb  $\Rightarrow$  A védelemhez nyomja meg egyszer a nyílgombok  $\triangle$  vagy  $\nabla$  gombját, a védelem megszüntetéséhez pedig még egyszer  $\blacktriangleright$  A módosítások mentéséhez és a kilépéshez nyomja meg OK gombot

#### **A védelem eltávolítása az összes képről (Véd. törl.)**

Eltávolítja a védelmet az aktuális kártyanyílásban lévő memóriakártyán található összes képről. Ezt a lehetőséget akkor célszerű használni, ha több képet is ellátott védelemmel, és mindegyikről egyszerre szeretné eltávolítani a védelmet.

- *1* A menük megjelenítéséhez nyomja meg a MENU gombot.
- $2$  A(z) **ig lejátszás menüben jelölje ki a [Véd. törl.]** elemet, majd nyomja meg a nyílgombok D gombját. **Bellemet, majd nyomja meg a nyílgombok** D gombját. **Bellemet**
- **3** Jelölje ki az [Igen] lehetőséget az  $\Delta \nabla$ nyílgombokkal, majd nyomja meg az OK gombot.
- *4* A menükből való kilépéshez nyomja meg többször egymás után a MENU gombot.

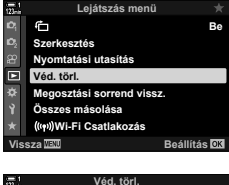

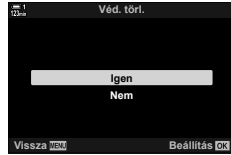

## **A képek másolása kártyáról kártyára (Másolás)**

Ha két memóriakártya van a fényképezőgépben, és át szeretne másolni egy képet az egyikről a másikra, tegye a következőket:

- **1** Nyomia meg a  $\blacktriangleright$  gombot.
	- Ekkor megjelenik a legutóbb készített kép.
- *2* A másolni kívánt kép megjelenítéséhez forgassa el az elülső tárcsát.
- *3* Nyomja meg az OK gombot.
	- Ekkor megjelenik egy szerkesztési lehetőségeket tartalmazó menü.
- 4 A nyílgombok  $\Delta \nabla$  gombjaival jelölje ki a [Másolás] elemet, majd nyomja meg az OK gombot.
	- Ekkor megjelennek a [Másolási célmappa hozzárendelése] elem lehetőségei.
- *5* Jelölje ki az alábbi lehetőségek egyikét, majd nyomja meg az OK gombot. [Kijelöl]: Válasszon ki egy célmappát. Folytassa a 6. lépéssel. [Nincs kijelölés]: Célmappa kiválasztása nélkül haladjon tovább.

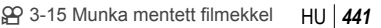

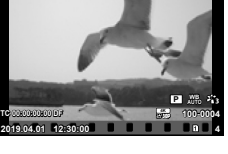

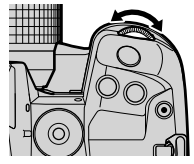

**Read** 

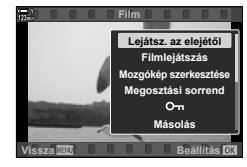

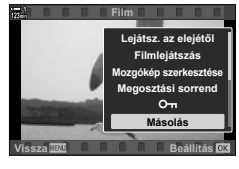

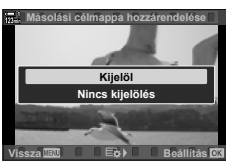

- *6* Ha az 5. lépésben a [Nincs kijelölés] lehetőséget választotta, válassza ki a célmappát.
	- Az  $\Delta \nabla$  gombokkal jelölje ki az [Új mappa] vagy a [Meglevő mappa] elemet, majd nyomja meg az OK gombot.
		- [Új mappa]: Válassza ki a kívánt mappa számát, majd nyomja meg az OK gombot.

[Meglevő mappa]: A nyílgombok  $\triangle \nabla$  gombjaival jelöljön ki egy meglevő mappát, majd nyomja meg az OK gombot.

- Ha a kiválasztott mappa nem érhető el, a fényképezőgép visszatér az előző képernyőhöz; ebben az esetben a megfelelő módon ismételje meg folyamatot.
- **7** Jelölje ki az [Igen] lehetőséget az  $\triangle \nabla$  gombokkal, majd nyomja meg az OK gombot.

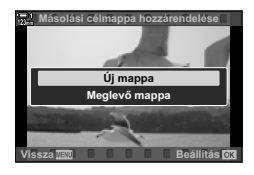

## **Az összes fénykép másolása (Összes másolása)**

Ha két memóriakártya van a fényképezőgépben, ezzel a funkcióval átmásolhat minden képet az egyikről a másikra.

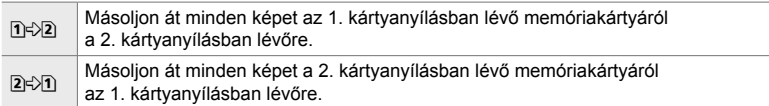

- *1* A menük megjelenítéséhez nyomja meg a MENU gombot.
- $2$  A(z)  $\blacktriangleright$  lejátszás menüben jelölje ki az [Összes másolása] elemet, majd nyomja meg a nyílgombok  $\triangleright$  gombját.
- 3 Jelölje ki a(z) [1] vagy [2] and lehetőséget az  $\Delta \nabla$  nyílgombokkal, majd nyomja meg az OK gombot.
- 4 Jelölje ki az [Igen] lehetőséget az  $\Delta \nabla$ nyílgombokkal, majd nyomja meg az OK gombot.
- *5* A menükből való kilépéshez nyomja meg többször egymás után a **MENU** gombot.
- A másolás befejeződik, ha a cél memóriakártya megtelik.

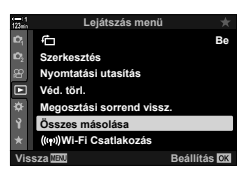

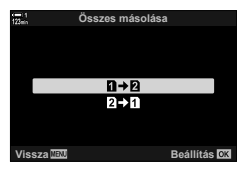

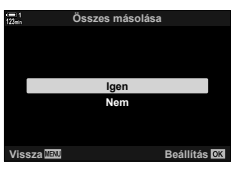

## **A képek törlése (Törlés)**

Ezzel a funkcióval egyesével törölheti a képeket a memóriakártyáról.

- A képeket a következők segítségével törölheti:
	- 10 gomb Menük
- 

#### **A képek törlése a gombbal**

- **1** Nyomja meg a  $\blacktriangleright$  gombot.
	- Ekkor megjelenik a legutóbb készített kép.
- *2* A törölni kívánt kép megjelenítéséhez forgassa el az elülső tárcsát.

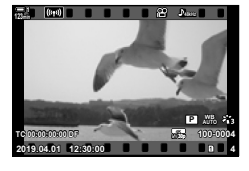

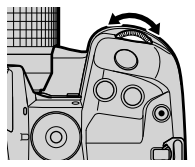

*3*

**3** Nyomja meg a  $\overline{u}$  gombot. • Ekkor megjelenik egy megerősítést kérő párbeszédpanel.

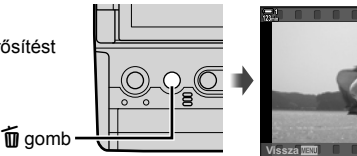

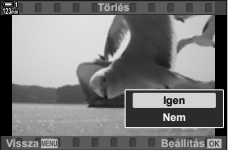

4 A nyílgombok  $\Delta \nabla$  gombjaival jelölje ki az [Igen] lehetőséget, majd nyomja meg az OK gombot.

#### **A képek törlése a menük segítségével**

Jelenítsen meg egy képet, majd a lehetőségek megtekintéséhez nyomja meg az OK gombot.

OK gomb  $\Rightarrow$  [Törlés]  $\Rightarrow$  OK gomb  $\Rightarrow$  A nyílgombok  $\triangle \triangledown$  gombjaival jelölje ki az [Igen] lehetőséget, majd nyomja meg az OK gombot a kijelölt lehetőség kiválasztásához

%

• Beállíthatja azt is, hogy képek törlésekor átugorja a megerősítő párbeszédablakot.  $\mathbb{E}$   $\mathbf{\hat{z}}$  Egyéni menü  $\mathbb{E}$  > [Gyorstörlés] (551. oldal)

## **Az összes kép törlése (Mindent töröl)**

Ezzel a funkcióval törölheti az összes képet a memóriakártyáról. A védett képek nem kerülnek törlésre.

- *1* A menük megjelenítéséhez nyomja meg a MENU gombot.
- **2** A(z) **i** beállítási menüben jelölje ki a [Kártya beállítás] elemet, majd nyomja meg a nyílgombok  $\triangleright$ gombját.
	- Ha mindkét kártyanyílásban van kártya, a rendszer arra fogja kérni, hogy válasszon ki egy kártyanyílást. Válassza ki az 1. vagy a 2. kártyanyílást, majd nyomja meg az OK gombot.
- **3** Jelölje ki a [Mindent töröl] lehetőséget az  $\Delta \nabla$ gombokkal, majd nyomja meg az OK gombot.
	- Ha a kiválasztott nyílásban lévő kártyán nincsenek képek, egyedül a [Formázás] lehetőség jelenik meg. Ilyenkor válasszon másik kártyanyílást.
- **4** Jelölje ki az [Igen] lehetőséget az  $\Delta \nabla$  gombokkal, majd nyomja meg az OK gombot.
	- A fényképezőgép megkezdi az összes kép törlését a kijelölt nyílásban lévő kártyáról.
	- Amikor a törlés befejeződött, a fényképezőgép visszatér a fényképezési képernyőhöz.

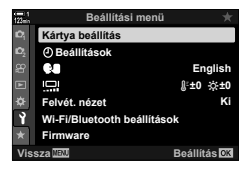

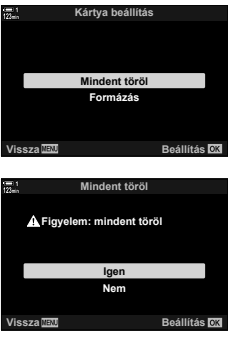

Az OI.Share alkalmazást futtató okostelefonok le tudják tölteni a filmeket a fényképezőgépről. A letöltésre kijelölt képeket automatikusan le lehet tölteni a fényképezőgépről, amikor az ki van kapcsolva.

A fényképezőgép és az okostelefon közötti kapcsolat létrehozásáról lásd bővebben a következőt: "6-2 Csatlakoztatás okostelefonhoz Wi-Fi használatával" (584. oldal).

- Ezt a beállítást a következőképpen érheti el:
	-

*3*

 $\triangle$  gomb  $-$  Menük (447. oldal)

#### ■ Hozzáférés a < (Megosztás) gomb használatával

- **1** Nyomja meg a  $\blacktriangleright$  gombot.
	- Ekkor megjelenik a legutóbb készített kép.

*2* A megosztani kívánt kép megjelenítéséhez forgassa el az elülső tárcsát.

- **3** Nyomja meg a  $\leq$  gombot.
	- Ekkor megjelenik egy  $\triangleleft$ ("megosztás") ikon.
	- A megosztandó kép kijelölésének visszavonásához nyomja meg még egyszer a  $\triangleleft$  gombot.
	- Ha egy megjelöletlen kép jelenik meg,  $a \triangle$  gombot nyomva tartva és az elülső vagy hátsó tárcsát elforgatva kijelölhet a tárcsa elforgatásakor megjelenő minden képet a megosztáshoz. Ez a művelet nem befolyásolja a tárcsa elforgatásakor megjelenített és már korábban megjelölt képek kijelölését.
	- Ha egy megjelölt kép jelenik meg, a  $\triangleleft$  gombot nyomva tartva és az elülső vagy hátsó tárcsát elforgatva visszavonhatja a tárcsa elforgatásakor megjelenő minden kép megosztáshoz történő kijelölését. Ez a művelet nem befolyásolja a tárcsa elforgatásakor megjelenített és korábban meg nem jelölt képek kijelölését.
	- Ugyanezeket a műveleteket lejátszás közben végrehajtott nagyítás és kicsinyítés alatt is, illetve akkor is elvégezheti, ha a képet a többképes képernyőn választja ki.

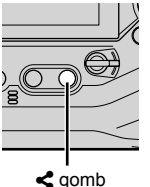

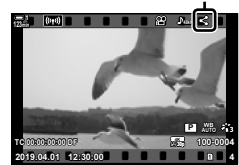

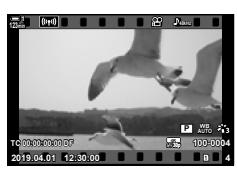

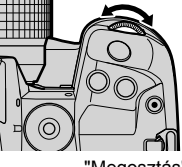

"Megosztás" ikon

#### **Hozzáférés a menüből**

Jelenítsen meg egy képet, majd a lehetőségek megtekintéséhez nyomja meg az OK gombot.

**OK** gomb  $\Rightarrow$  [Megosztási sorrend]  $\Rightarrow$  **OK** gomb  $\Rightarrow$  A kijelöléshez nyomia meg egyszer a nyílgombok  $\triangle$  vagy  $\nabla$  gombját, a kijelölés megszüntetéséhez pedig még egyszer  $\blacktriangleright$  A módosítások mentéséhez és a kilépéshez nyomja meg az OK gombot

• Kártyánként legfeljebb 200 képet jelölhet meg megosztásra.

#### **A megosztásra való kijelölés eltávolítása minden képről (Megosztási sorrend vissz.)**

Ezzel a funkcióval eltávolíthatja a megosztásra való kijelölést mindegyik, az aktuális kártyanyílásban lévő kártyán tárolt képről.

- *1* A menük megjelenítéséhez nyomja meg a MENU gombot.
- **2** A(z) **►** lejátszás menüben jelölje ki a [Megosztási sorrend vissz.] elemet, majd nyomja meg a  $ny$ ílgombok  $\triangleright$  gombját.
- **3** Jelölje ki az [Igen] lehetőséget az  $\triangle \nabla$  gombokkal, majd nyomja meg az OK gombot.
- *4* A menükből való kilépéshez nyomja meg többször egymás után a **MENU** gombot.

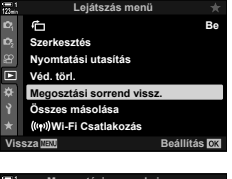

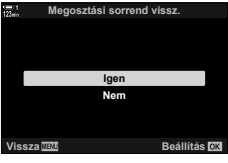

#### **Több kép kiválasztása (**0**/Kijelöltek másolása/Kiválasztottak törlése/ Megoszt. sorrend kiv.)**

Ezzel a funkcióval egyszerre több képet választhat ki védelem, másolás, törlés vagy megosztás céljára.

- **1** Nyomja meg a  $\blacktriangleright$  gombot.
	- Ekkor megjelenik a legutóbb készített kép.
- *2* A megosztani kívánt kép megjelenítéséhez forgassa el az elülső tárcsát.

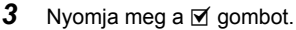

*3*

- $\cdot$  Ekkor megjelenik egy  $\blacktriangleright$ ("kiválasztva") ikon.
- A kép kiválasztásának megszüntetéséhez nyomja meg ismét  $a \nabla$  gombot.
- Ha egy megjelöletlen kép jelenik meg, a Ø gombot nyomva tartva és az elülső vagy hátsó tárcsát elforgatva kijelölhet a tárcsa elforgatásakor megjelenő minden képet. Ez a művelet nem befolyásolja a tárcsa elforgatásakor megjelenített és már korábban megjelölt képek kijelölését.
- $\cdot$  Ha egy megjelölt kép jelenik meg, a  $\boxtimes$  gombot nyomva tartva és az elülső vagy hátsó tárcsát elforgatva visszavonhatja a tárcsa elforgatásakor megjelenő minden kép kijelölését. Ez a művelet nem befolyásolja a tárcsa elforgatásakor megjelenített és korábban meg nem jelölt képek kijelölését.
- Ugyanezeket a műveleteket lejátszás közben végrehajtott nagyítás és kicsinyítés alatt is, illetve akkor is elvégezheti, ha a képet a többképes képernyőn választja ki.

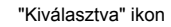

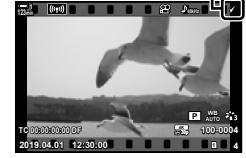

**2019.04.01 12:30:00 4**

**TC 00:00:00:00 DF**

**123min**

**100-0004 P WB**

**30p 4K**

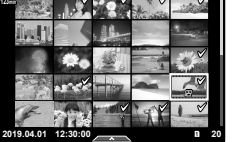

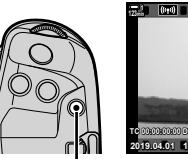

 $\boxtimes$  gomb

- *4* Ha kiválasztotta a képeket, nyomja meg az OK gombot.
	- Ha anélkül szeretne kilépni, hogy az 5. lépéssel folytatná, nyomja meg a MENU gombot.
- *5* Jelölje ki a kiválasztott képeken elvégezni kívánt műveletet ([O¬], [Kijelöltek másolása], [Kiválasztottak törlése] vagy [Megoszt. sorrend kiv.]), majd nyomja meg az OK gombot.
	- A fényképezőgép a kiválasztott műveletet minden ikonnal jelölt képre alkalmazni fogja.
	- Ha kiválasztotta a [Kijelöltek másolása] vagy a [Kiválasztottak törlése] lehetőséget, megjelennek a további lehetőségek; kövesse a menüket a művelet befejezéséhez.

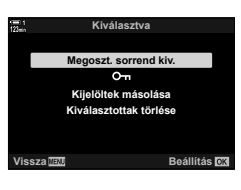

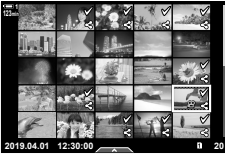

• Ha kilép a lejátszásból, vagy kikapcsolja a fényképezőgépet, minden kiválasztott kép kijelölése megszűnik.

#### n 3-15 Munka mentett fi lmekkel **450** HU

A felvett filmekhez elérhetőek egyszerű szerkesztési lehetőségek. Kivághatja a nem kívánt anyagot, vagy állóképként rögzíthet egy kiválasztott képkockát.

#### **Filmek vágása (Film vágás)**

Kiválasztott anyag kivágása a filmekből. A filmeket meg lehet vágni, hogy csak a megőrizni kívánt felvételeket tartalmazó fájlokat készíthessen.

- **1** Nyomja meg a **►** gombot, jelenítse meg a kívánt filmet, majd nyomja meg az  $OK$  gombot.
	- Ekkor megjelenik egy szerkesztési lehetőségeket tartalmazó menü.
- 2 A nyílgombok  $\Delta \nabla$  gombjaival jelölje ki a [Mozgókép szerkesztése] lehetőséget, majd nyomja meg az OK gombot.
	- Ekkor megjelennek a mozgókép-szerkesztési lehetőségek.
- **3** Jelölje ki a [Film vágás] lehetőséget az  $\Delta \nabla$ gombokkal, majd nyomja meg az OK gombot.
	- A rendszer arra kéri, hogy válassza ki, hogyan szeretné elmenteni a szerkesztett filmet.
		- [Új fájl]: A vágott film mentése új fájlba.
		- [Felülírás]: A létező film felülírása.
		- [Nem]: Kilépés a film vágása nélkül.
- *4* Jelölje ki a kívánt lehetőséget, majd nyomja meg az OK gombot.
	- Ekkor megjelenik egy szerkesztési képernyő.
- **5** A film vágása.

- $\cdot$  Az  $\wedge$  gomb megnyomásával visszatérhet az első képkockához, a  $\nabla$  gomb megnyomásával pedig az utolsó képkockához ugorhat.
- Az elülső vagy hátsó tárcsa használatával válassza ki a törölni kívánt anyag első képkockáját, majd nyomja meg az OK gombot.
- Az elülső vagy hátsó tárcsa használatával válassza ki a törölni kívánt anyag utolsó képkockáját, majd nyomja meg az OK gombot.

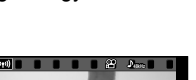

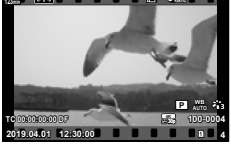

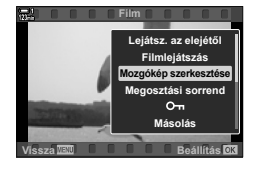

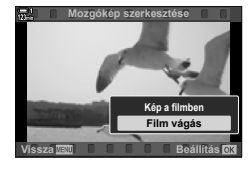

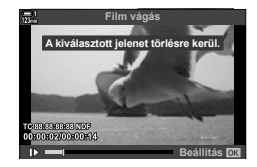

- *6* Jelölje ki az [Igen] lehetőséget, majd nyomja meg az OK gombot.
	- A rendszer menti a szerkesztett filmet.
	- Más felvett anyag kiválasztásához jelölje ki a [Nem] lehetőséget, majd nyomja meg az OK gombot.
	- Ha a [Felülírás] lehetőséget választotta, a rendszer megkérdezi, hogy szeretne-e további anyagot kivágni a filmből. További anyag kivágásához jelölje ki a [Folytatás] lehetőséget, majd nyomja meg az OK gombot.

#### **Állókép készítése fi lmből (Kép a fi lmben)**

A kiválasztott képkocka mentése állóképként.

- Ez a lehetőség csak [4K] felbontásban mentett filmekhez érhető el.
- **1** Nyomja meg a  $\blacktriangleright$  gombot, jelenítse meg a kívánt filmet, majd nyomja meg az  $OK$  gombot.
	- Ekkor megjelenik egy szerkesztési lehetőségeket tartalmazó menü.
- 2 A nyílgombok  $\triangle \nabla$  gombjaival jelölje ki a [Mozgókép szerkesztése] lehetőséget, majd nyomja meg az  $OK$  gombot.
	- Ekkor megjelennek a mozgókép-szerkesztési lehetőségek.
- **3** Az  $\triangle \triangledown$  gombokkal jelölje ki a [Kép a filmben] lehetőséget, majd nyomja meg az OK gombot.
- **4** Az  $\triangle \triangledown$   $\triangle \triangledown$  gombokkal vagy az elülső, ill. a hátsó tárcsa elforgatásával jelenítse meg a kívánt képkockát, majd nyomja meg az OK gombot.
	- A fényképezőgép állóképként elmenti a kiválasztott képkockát.
	- Az  $\triangle$  gombbal 2 másodpercet vissza, a  $\nabla$  gombbal 2 másodpercet előre léphet a felvételen.
- *5* A menükből való kilépéshez nyomja meg többször egymás után a **MENU** gombot.

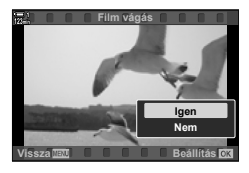

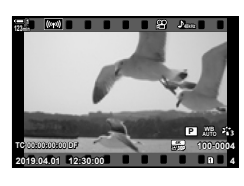

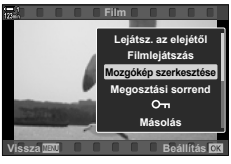

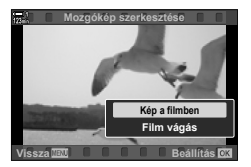

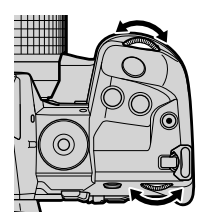

## **MEMO**

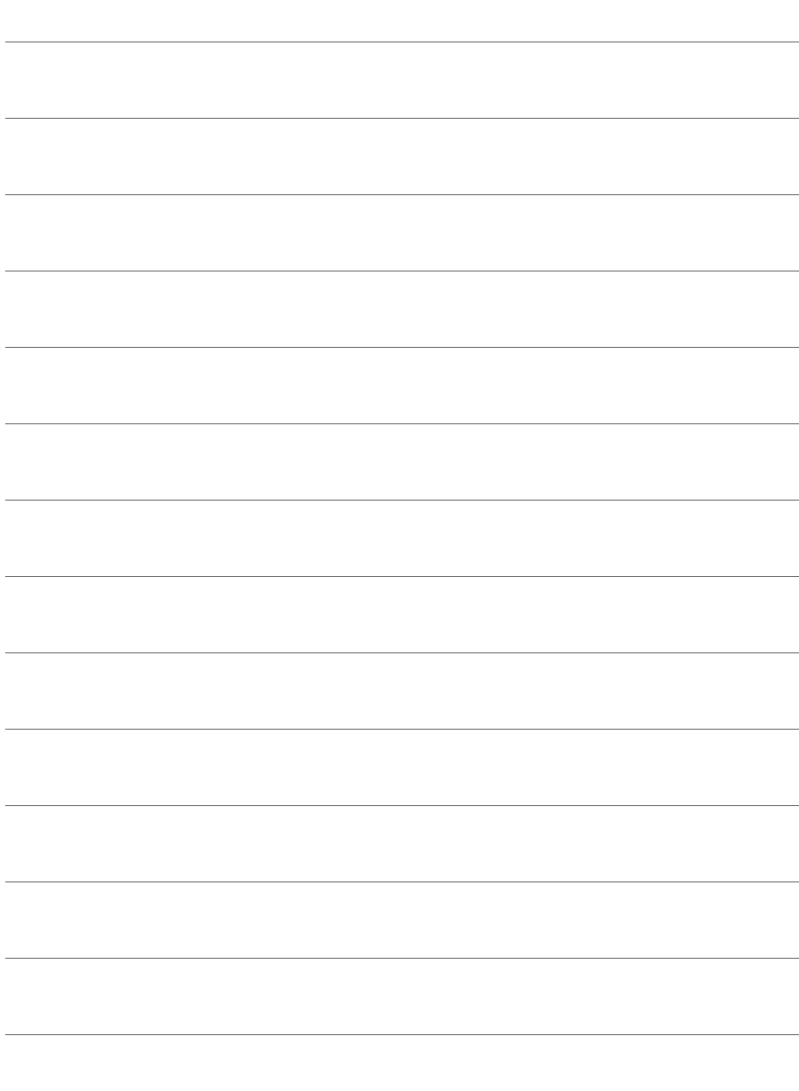

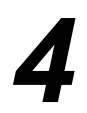

# *4* A fényképezőgép testreszabása

Állítsa be a fényképezőgép gombjait és tárcsáit a saját fényképezési stílusának megfelelően. A fényképezőgép menüit szintén testreszabhatja.

# *4-1* A fényképezőgép alapbeállításai (a(z) y Beállítási menü)

Lehetősége van arra, hogy a fényképezőgép alapbeállításait módosítsa. Ezek közé tartozik például a nyelvválasztás és a kijelző fényereje. A beállítási menü tartalmazza az alapbeállítások megadásánál használt lehetőségeket is.

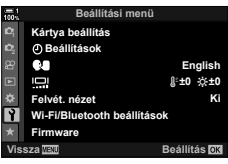

## **A memóriakártyák formázása és az összes**  fénykép és film törlése **(Kártya beállítás)**

Készítse elő a fényképezőgépben használni kívánt memóriakártyákat. Fényképek vagy filmek rögzítése előtt formázza a kártyákat.

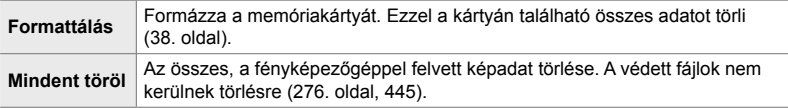

**MENU** gomb  $\Rightarrow$   $\uparrow$  (Beállítási menü) fül  $\Rightarrow$  [Kártya beállítás]  $\Rightarrow$  A nyílgombok  $\triangle \triangledown$ gombjaival jelöljön ki egy kártyanyílást, majd nyomja meg az  $\triangleright$  gombot  $\Rightarrow$  Az  $\triangle \triangledown$  gombokkal jelöljön ki egy lehetőséget, majd nyomja meg az OK gombot

## **A fényképezőgép órájának beállítása (**X **Beállítások)**

Beállíthatja a fényképezőgép óráját. Az órát automatikusan, GPS segítségével is frissítheti. Ez a lehetőség mind az állóképkészítési, mind pedig a filmfelvételi módokra vonatkozik.

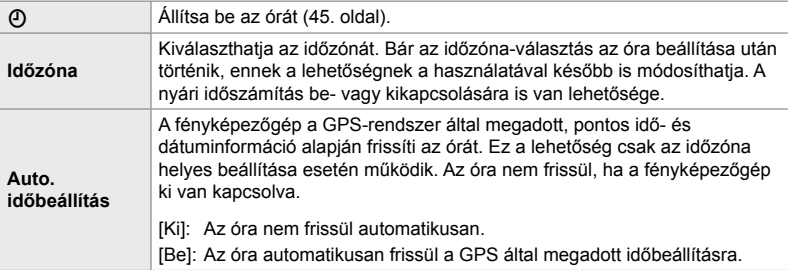

• Az óra nem állítható be, ha a fényképezőgép belső memóriája mentetlen érzékelőnaplófájlt tartalmaz.  $\mathbb{I} \$  "A terepi érzékelő naplófájljai" (571. oldal)

**MENU** gomb  $\Rightarrow$  **f** (beállítási menü) fül  $\Rightarrow$  [**①** Beállítások]  $\Rightarrow$  A nyílgombok  $\triangle \triangledown$  gombjaival jelöljön ki egy lehetőséget, majd nyomja meg az  $\triangleright$  gombot  $\blacktriangleright$  Beállítások módosítása

## **Nyelvválasztás** (**CA** Nyelv)

Kiválaszthatja a fényképezőgép menüi és az eszközleírások nyelvét.

**MENU** gomb  $\Rightarrow$  **f** (beállítási menü) fül  $\Rightarrow$  Jelölje ki a(z)  $\left[\bigoplus_{n=1}^{\infty}$  (nyelv) lehetőséget, majd nyomja meg a nyílgombok  $\triangleright$  gombját  $\Rightarrow$  Az  $\triangle \triangledown \triangle \triangleright$  gombok használatával válasszon ki egy nyelvet

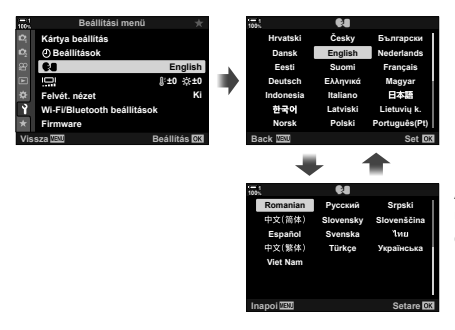

Amikor elhagyja az aktuális oldal első vagy utolsó lehetőségét, a következő vagy az előző oldal jelenik meg.

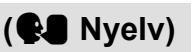

## **A kijelző fényereje és színárnyalata (**s**)**

A kijelző fényerejének, színhőmérsékletének és színárnyalatának beállítása. Ez a lehetőség mind az állóképkészítési, mind pedig a filmfelvételi módokra vonatkozik.

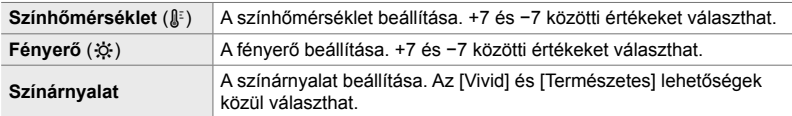

• **B** módban a monitor fényerejét a [Bulb/time monitor] menüelemhez kiválasztott lehetőség kontrollálja.  $\mathbb{R}$   $\sharp$  Egyéni menü **D** [Bulb/time monitor] (534. oldal)

**MENU** gomb  $\rightarrow$  (beállítási menü) fül  $\rightarrow$  Jelölje ki a(z) [ $\Box$ ] lehetőséget, majd nyomja meg az  $\triangleright$  nyílgombot  $\blacktriangleright$  Jelölje ki a [Színhőmérséklet ( $\binom{n}{k}$ ] vagy [Fényerő ( $\Diamond$ ;)] lehetőséget a  $\triangleleft$ gombokkal, majd az  $\Delta \nabla$  gombokkal válasszon egy értéket  $\blacktriangleright$  Nyomja meg az **INFO** gombot, és állítson be egy lehetőséget a [Színárnyalat] elemnél

## **Felvétel utáni kijelzési idő (Felvét. nézet)**

A fényképek a fotózás után azonnal megjelenítésre kerülnek. Ez lehetőséget ad, hogy gyorsan megtekintse az elkészített képet. Kiválaszthatja, hogy milyen sokáig jelenjenek meg a képek, vagy teljesen ki is kapcsolhatja a fotók megtekintését. A fényképek ellenőrzésének befejezéséhez és a fotózás folytatásához nyomja le félig a kioldógombot (90. oldal).

• Ez az elem állóképes fényképezés során használható.

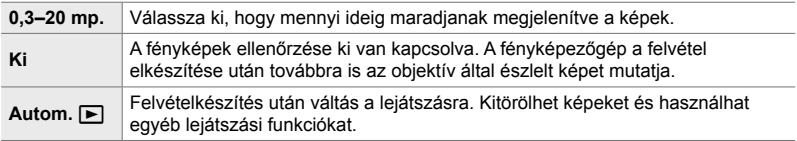

MENU gomb  $\Rightarrow$   $\Rightarrow$  (beállítási menü) fül  $\Rightarrow$  Jelölje ki a [Felvét. nézet] lehetőséget, majd nyomja meg az  $\triangleright$  nyílgombot  $\blacktriangleright$  lehetőségek kiválasztása

## **Vezeték nélküli LAN-lehetőségek (Wi-Fi/Bluetooth-beállítások)**

A vezeték nélküli hálózatokhoz történő csatlakozás beállításainak módosítása. Készítsen képeket, és tekintse meg azokat számítógép használatával, vagy hagyja a fényképezőgépet kikapcsolva, és tekintse meg a fényképeket okostelefonján bárhol. A készülékek csatlakoztatására és a funkciók használatára vonatkozó információkat lásd "6-2 Csatlakoztatás okostelefonhoz Wi-Fi használatával" (584. oldal) vagy "6-3 Csatlakoztatás számítógéphez Wi-Fi használatával" (600. oldal).

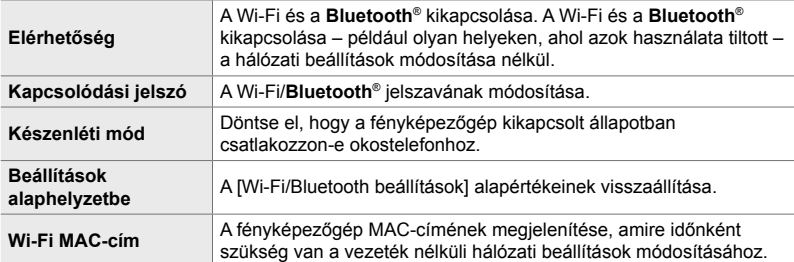

**MENU** gomb  $\Rightarrow$  **f** (beállítási menü) fül  $\Rightarrow$  [Wifi/Bluetooth-beállítások]  $\Rightarrow$  A nyílgombok  $\triangle \triangledown$ gombjaival jelöljön ki egy lehetőséget, majd nyomja meg az  $\triangleright$  gombot  $\Rightarrow$  Beállítások módosítása

## **A Firmware verziójának megtekintése (Firmware)**

A fényképezőgép és a jelenleg csatlakoztatott objektívek és egyéb perifériák firmware verzióinak megtekintése. Erre az információra akkor lehet szüksége, ha a vevőszolgálathoz fordul, vagy ha firmware-frissítést hajt végre.

MENU gomb  $\Rightarrow$   $\uparrow$  (beállítási menü) fül  $\Rightarrow$  Jelölje ki a [Firmware] lehetőséget, majd nyomja meg az  $\triangleright$  nyílgombot

# *4-2* Egyéni felvételi módok

A funkciók és egyéni beállítások egyéni felvételkészítési módként elmenthetők a módválasztó tárcsa kiválasztott pozíciójára. A módválasztó tárcsa forgatásával több beállítás is előhívható egyszerre. A fényképezőgép négy egyéni mód beállításait képes tárolni, a módválasztó tárcsa C1–C4 pozícióihoz egyet-egyet.

Az egyéni mód kiválasztásával előhívott beállítások igény szerint módosíthatók. A mentett beállítások egyszerűen előhívhatók a módválasztó tárcsa elforgatásával.

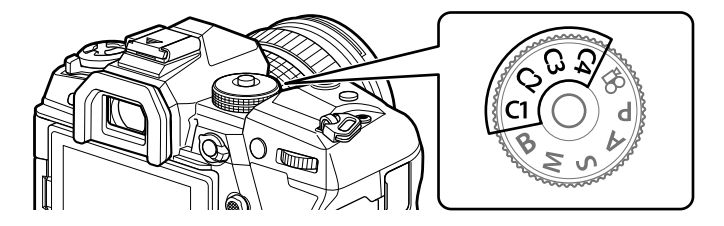

## **Beállítások elmentése a módválasztó tárcsára (Hozzárendelés egyéni módhoz)**

Az aktuális beállítások, beleértve a fényképezési módot, elmenthetőek a módválasztó tárcsa C1–C4 pozícióira. Az alapértelmezett beállítások szerint ezek a módok megegyeznek a **P** mód (AE program) alapértelmezett beállításaival. Az elmenthető beállításokról bővebben lásd ("7-4 Alapértelmezett beállítások" (640. oldal)).

- *1* Forgassa a módválasztó tárcsát a **P**, **A**, **S**, **M** vagy **B** állásba, és igény szerint módosítsa a beállításokat.
	- A tárolható beállításokra vonatkozó információkat lásd a menülistában (640. oldal).

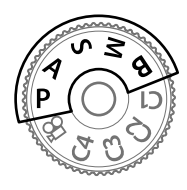

*2* A menük megjelenítéséhez nyomja meg a MENU gombot.

- *3* A(z) W Képrögzítés menü 1 alatt jelölje ki a [Visszaállítás/egyéni módok] elemet, majd nyomja meg a nyílgombok  $\triangleright$  gombját.
	- Ekkor megjelennek a [Visszaállítás/egyéni módok] elem lehetőségei.
- *4* Jelölje ki a [Hozzárendel egyéni módhoz] lehetőséget az  $\Delta \nabla$  gombokkal, majd nyomja meg  $az \triangleright qombot.$ 
	- Ekkor megjelennek a [Hozzárendel egyéni módhoz] elem lehetőségei.
- *5* Jelölje ki a C1, C2, C3 vagy C4 lehetőséget az  $\triangle \nabla$  gombokkal, majd nyomja meg az  $\triangleright$  gombot.
	- A fényképezőgép megjeleníti a kiválasztott mód [Egyéni mód] lehetőségeit.
- **6** Jelölje ki a [Beállítás] lehetőséget az  $\triangle \nabla$ gombokkal, majd nyomja meg az OK gombot.
	- A rendszer elmenti az aktuális beállításokat a kiválasztott módhoz, és a fényképezőgép visszatér a [Hozzárendel egyéni módhoz] képernyőre.
	- Ez felülírja a kiválasztott egyéni mód meglévő beállításait.
	- A kiválasztott egyéni mód alapbeállításokra történő visszaállításához jelölje ki az [Alaphelyzet] lehetőséget, majd nyomja meg az OK gombot.
- *7* A menükből való kilépéshez nyomja meg többször egymás után a **MENU** gombot.

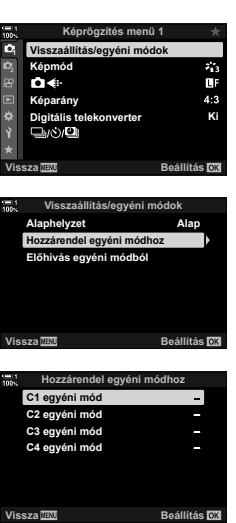

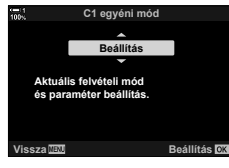

## **Az egyéni módok használata (**C1**/**C2**/**C3**/**C4**)**

Az egyéni beállítások előhívhatók az összes elmentett beállítást visszaállító módválasztó tárcsákkal, vagy a menük használatával, ami a felvételkészítési módon kívül minden beállítást visszaállít. Kiválaszthatja az egyéni lehetőség kiválasztásakor visszaállított beállításokat. A mentett beállítások akkor kerülnek visszaállításra, amikor legközelebb kiválasztja az egyéni módot.

#### **Hozzáférés a módválasztó tárcsa használatával**

Forgassa a módválasztó tárcsát arra az egyéni módra (C1, C2, C3 vagy C4), amelyen eredetileg eltárolta a beállításokat.

• Visszaállításra kerülnek a kiválasztott egyéni módra mentett beállítások.

#### **Hozzáférés a menüből**

 $A(z)$   $\Omega$  (film) módon kívül az összes módban előhívhatja a menük használatával a kiválasztott egyéni módokra mentett beállításokat. A jelenleg a módválasztó tárcsával kiválasztott felvételkészítési mód aktív marad.

- *1* Válassza ki a felvételkészítési módot, amelyben használni szeretné a mentett beállításokat.
- *2* A menük megjelenítéséhez nyomja meg a MENU gombot.
- *3* A(z) W Képrögzítés menü 1 alatt jelölje ki a [Visszaállítás/egyéni módok] elemet, majd nyomja meg a nyílgombok  $\triangleright$  gombját.
	- Ekkor megjelennek a [Visszaállítás/egyéni módok] elem lehetőségei.
- *4* Jelölje ki az [Előhívás egyéni módból] lehetőséget az  $\triangle \nabla$  gombokkal, majd nyomja meg az  $\triangleright$  gombot.
	- Ekkor megjelennek az [Előhívás egyéni módból] elem lehetőségei.
- **5** Jelölje ki a kívánt egyéni módot az  $\triangle \nabla$  gombokkal, majd nyomja meg az  $\triangleright$  gombot. **CALC CONSTRAINS C2** egyéni mód

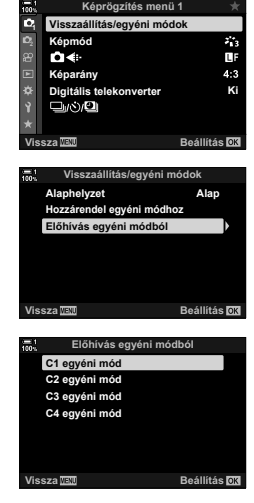

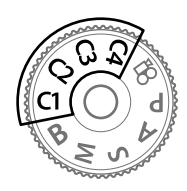

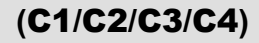

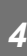

- **6** Jelölje ki az [Igen] lehetőséget az  $\Delta \nabla$ nyílgombokkal, majd nyomja meg az OK gombot.
	- Ekkor megjelenik a(z)  $\blacksquare$  Képrögzítés menü 1.

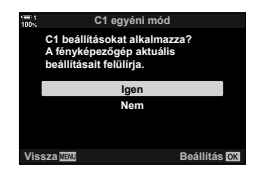

*7* A menükből való kilépéshez nyomja meg többször egymás után a MENU gombot.

#### **A beállítások előhívása az** Fn **gombbal**

Az egyéni beállítások egy olyan vezérlőelem használatával hívhatók elő, amelyhez hozzárendelte az [Előhívás egyéni módból] lehetőséget. Ez lehetővé teszi, hogy az egyéni beállításokat egyetlen gombnyomással előhívja. A felvételkészítési módot is elmentheti és visszahívhatja. Nyomja le a vezérlőelemet egyszer a mentett beállítások előhívásához, majd még egyszer a korábbi beállítások visszaállításához.  $\mathbb{G}$   $\ast$  Egyéni menü  $\mathbb{H}$  >  $\Box$  Gombfunkció] (463. oldal)

# *4-3* A gombok és tárcsák testreszabása

A fényképezőgép tárcsákkal és többféle gombbal van felszerelve, amelyek a beállítások módosítására használhatók. Mindegyik vezérlőelemnek van egy alapfunkciója. Ezek a leggyakrabban használt funkciók. Az Ön fényképezési stílusától függően elképzelhető, hogy más funkciókat gyakrabban használ. Ezért a fényképezőgépen többféleképpen is személyre szabhatja a vezérlőelemeket.

A beállításokhoz közvetlen hozzáférést nyújtó gombok, mint az ISO és a WB gombok, "gyorsgombok". Az ezekhez a gombokhoz hozzárendelt funkciókat Ön választhatia meg.

A témától és a fényképezési stílusától függően lehetséges, hogy gyakran megnyit bizonyos beállításokat a menükben. Az ilyen beállítások gyorsgombokhoz is hozzárendelhetőek.

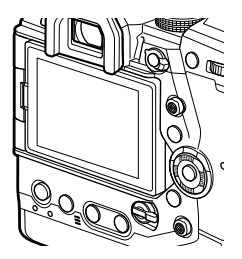

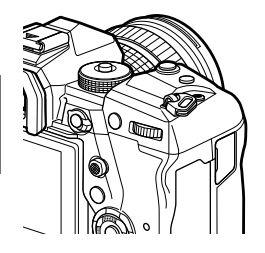

Az elülső és a hátsó tárcsák, amelyek általában az expozíciós beállítások vezérléséhez vannak hozzárendelve, a fehéregyensúlyhoz és az ISOérzékenységhez hasonló beállítások módosítására is használhatóak. A tárcsák szerepét az Fn karral választhatja meg.

## **Funkciók hozzárendelése gombokhoz (**K **Gombfunkció)**

A gombokhoz a meglévő funkciók helyett más szerepek is hozzárendelhetők. Menüelemeket rendelhet a gombokhoz, így azok felvételkészítés közben gyorsan hozzáférhetők lesznek.

A(z) [C Gombfunkció] fényképkészítéshez használandó. Az ezzel az elemmel a vezérlőelemekhez hozzárendelt funkciók kizárólag **P**, **A**, **S**, **M** és **B** módokban (fényképkészítési módokban) érhetők el. A(z) [ $\mathbb{R}$  Gombfunkció] lehetőséghez  $a(z)$   $\Omega$  video menüben hozzárendelt funkciók  $\Omega$  (film) módban érvényesek (417. oldal).

- Ezt a beállítást a következőképpen érheti el:
	- Részletes LV-vezérlőpult (468. oldal) Menük (469. oldal)

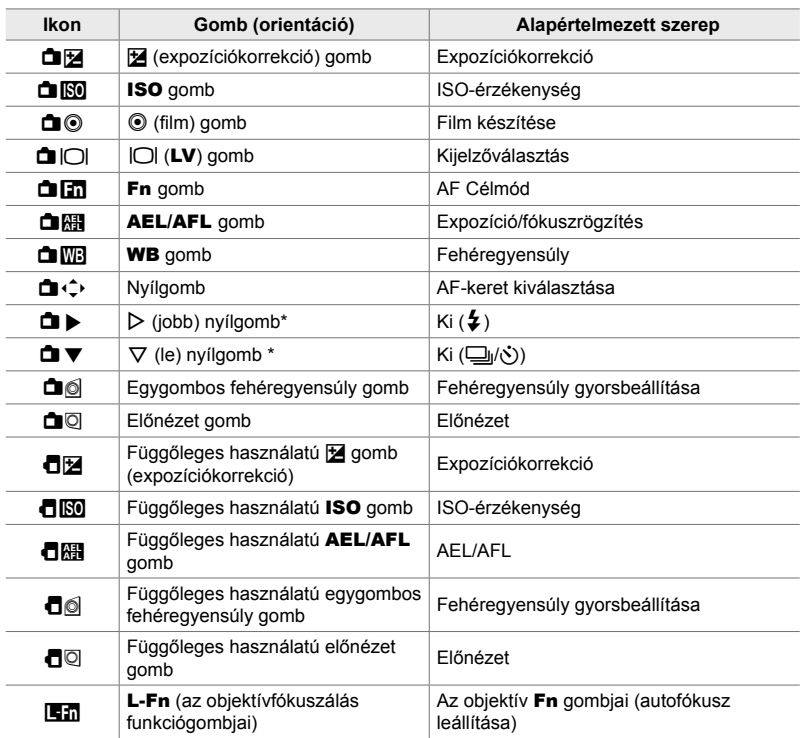

#### **Személyre szabható vezérlőelemek**

\* Az  $\triangleright$  és  $\nabla$  nyílgombok hozzárendelt szerepük szerinti használatához válassza a [Direkt funkció] beállítást a(z)  $[\Box \rightarrow \Diamond]$  (nyílgombok) számára.

#### **Elérhető szerepek**

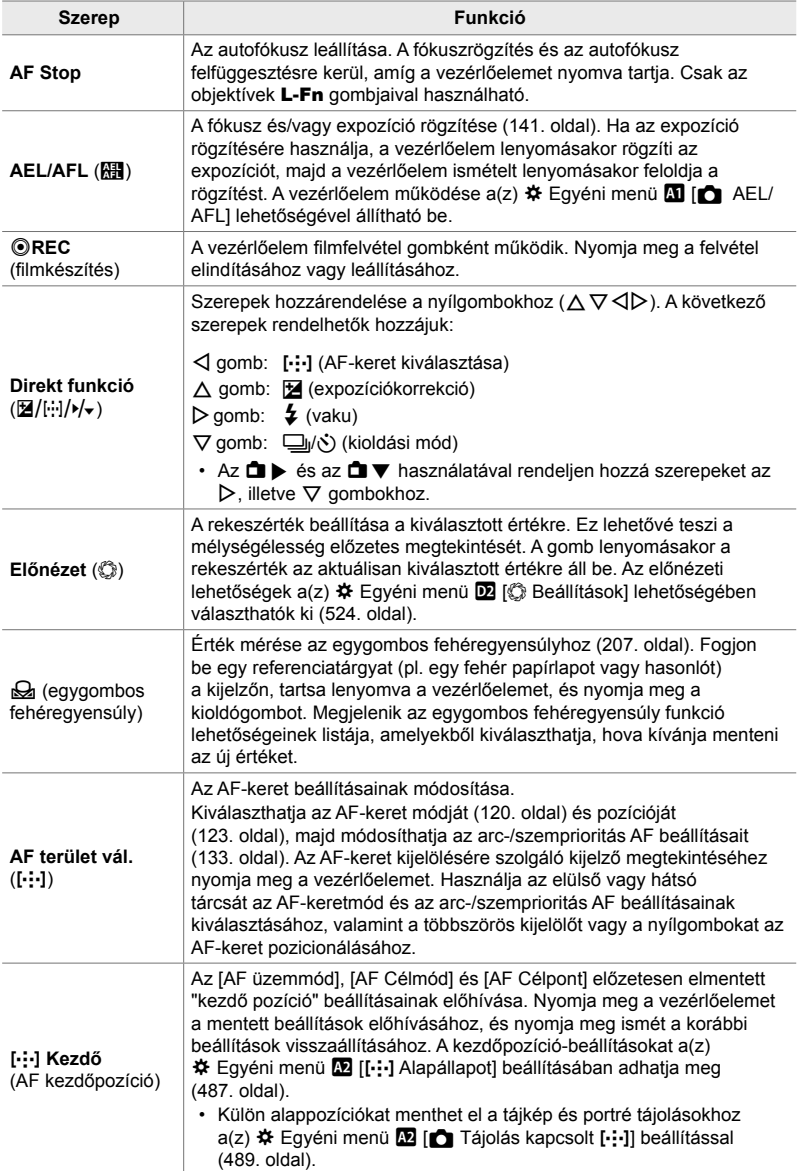

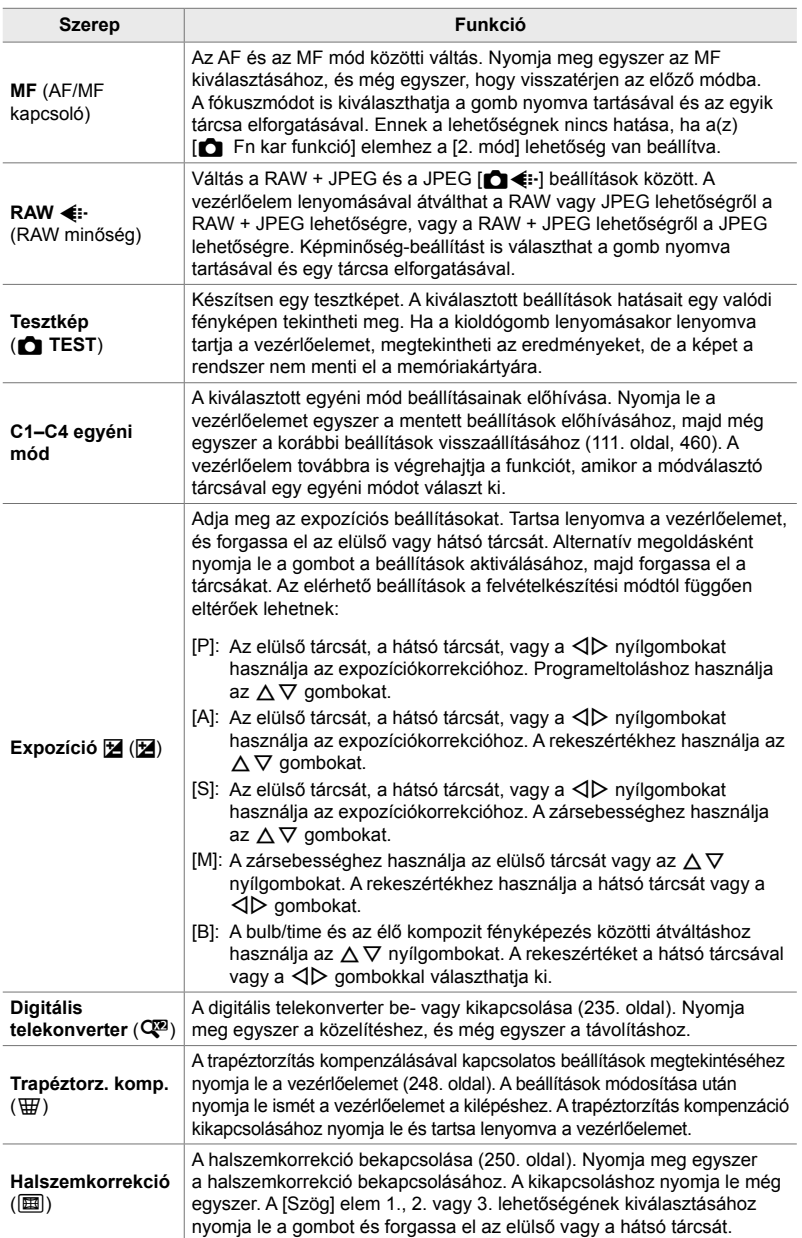

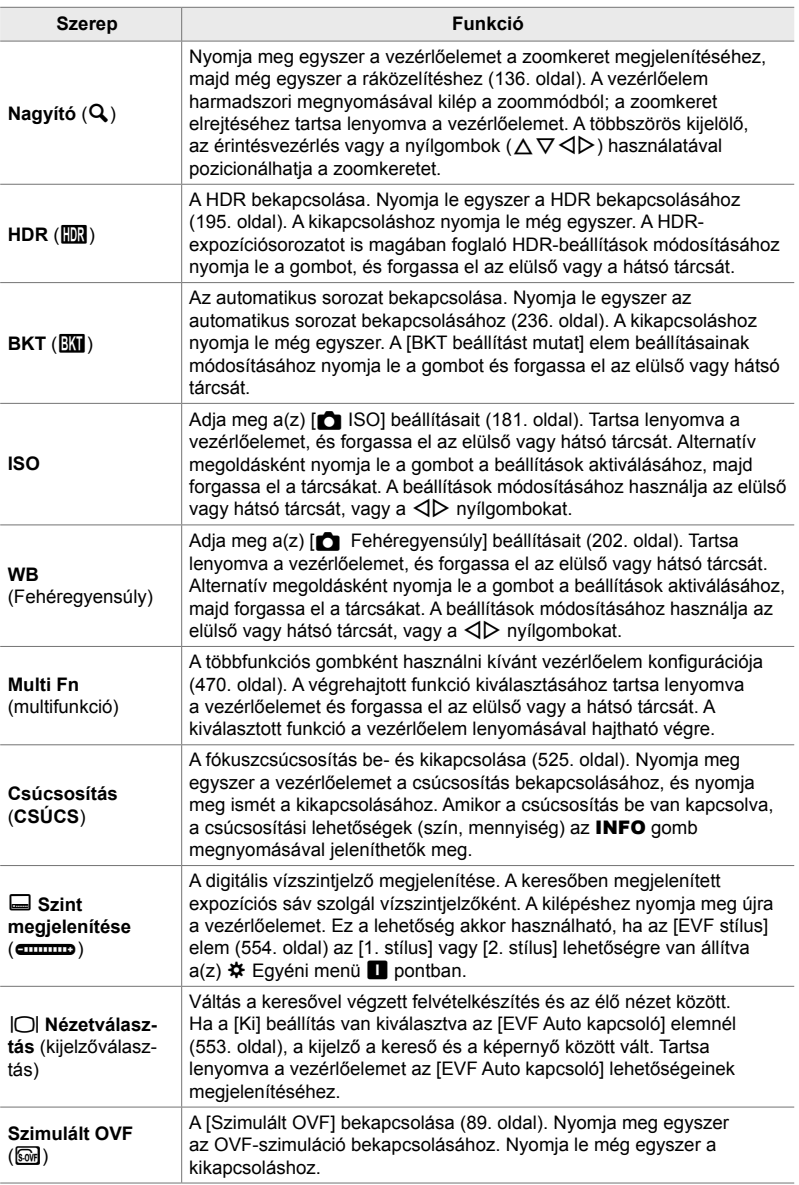

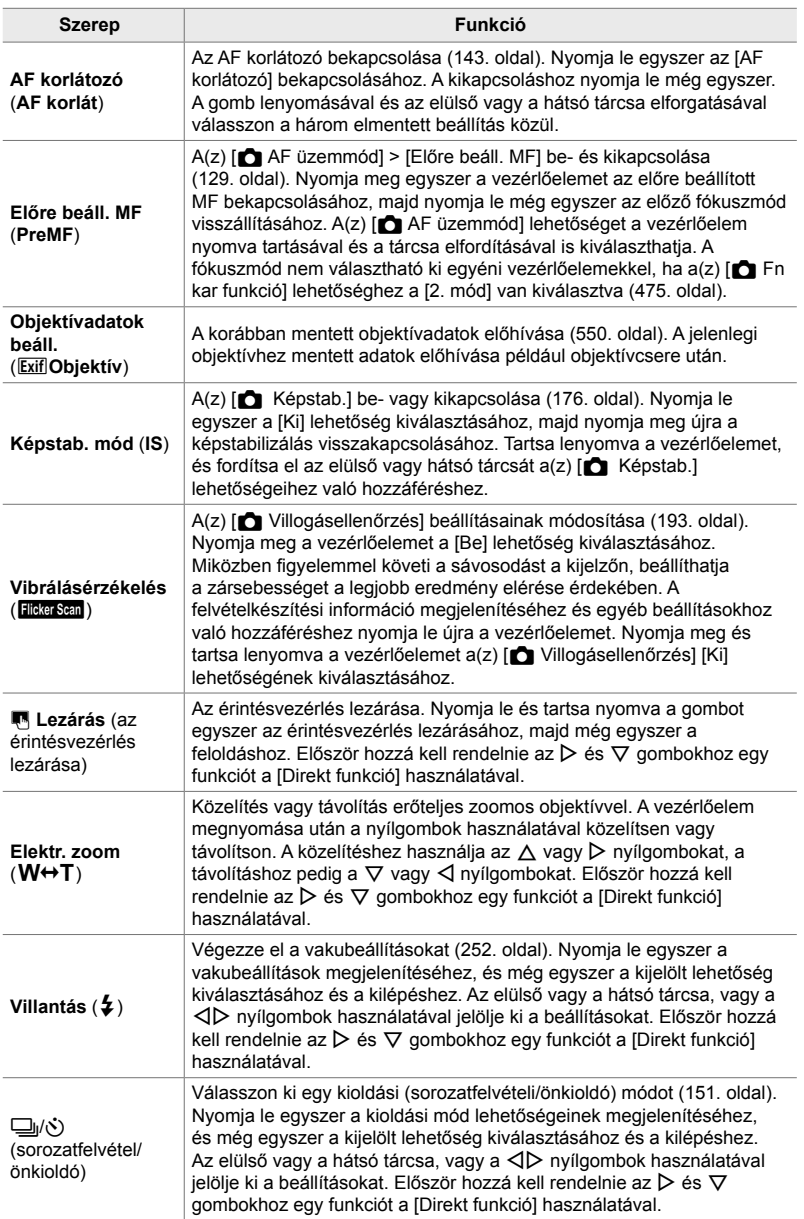

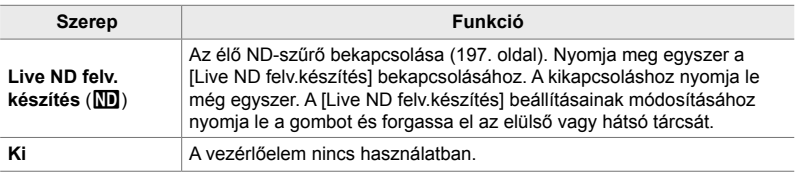

#### **Hozzáférés a részletes LV-vezérlőpult használatával**

Válassza ki a **P**, **A**, **S**, **M** vagy **B** módot, majd a részletes LV-vezérlőpult használatával nyissa meg a(z) [combfunkció] lehetőséget.  $\mathfrak{B}$  (film) módban a részletes LV-vezérlőpult használatával hozzáférhet a(z) [Q Gombfunkció] elemhez (417. oldal).

**1** Jelölje ki a(z) [n Gombfunkció] lehetőséget a részletes LV-vezérlőpulton, majd nyomja meg az OK gombot.

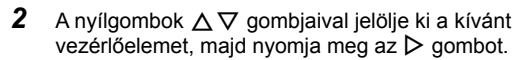

- **3** Jelöljön ki egy funkciót az  $\triangle \triangledown$  gombokkal, majd a kiválasztott vezérlőelemhez való hozzárendelés érdekében nyomja meg az OK gombot.
	- Ismételje meg a 2. és 3. lépést, ha további vezérlőelemekhez szeretne funkciókat hozzárendelni.
- *4* A részletes LV-vezérlőpultból való kilépéshez nyomja le félig a kioldógombot.

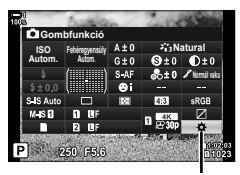

 $\Box$  gombfunkció

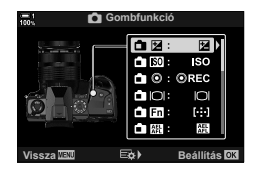
### **Hozzáférés a menüből**

- *1* A menük megjelenítéséhez nyomja meg a MENU gombot.
- **2** A(z)  $\boldsymbol{\ast}$  Egyéni menü **E1** megjelenítése (Gomb/ tárcsa/kar). **<sup>1</sup>**
- 3 Jelölje ki a(z) [n Gombfunkció] lehetőséget az  $\Delta \nabla$  nyílgombokkal, majd nyomja meg az  $\triangleright$ gombot.
- 4 Jelölje ki a kívánt vezérlőelemet az  $\Delta \nabla$ gombokkal, majd nyomja meg az  $\triangleright$  gombot.
- **5** Jelölje ki a kívánt lehetőséget az  $\Delta \nabla$  gombokkal, majd nyomja meg az OK gombot.
	- Ha szükséges, ismételje meg a 4. és 5. lépést.
- *6* A menükből való kilépéshez nyomja meg többször egymás után a MENU gombot.

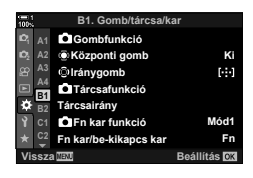

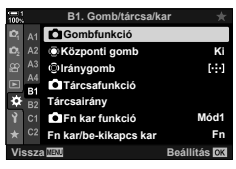

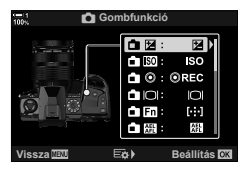

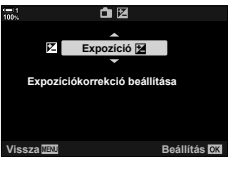

*4*

# **A többfunkciós gombok lehetőségei**

Több szerep hozzárendelése egyetlen gombhoz.

Ha a [Multifunkció] (multifunkció) lehetőséget hozzárendeli egy vezérlőelemhez, többfunkciós gombbá változtatja azt.

A többfunkciós gomb használatának lehetőségei:

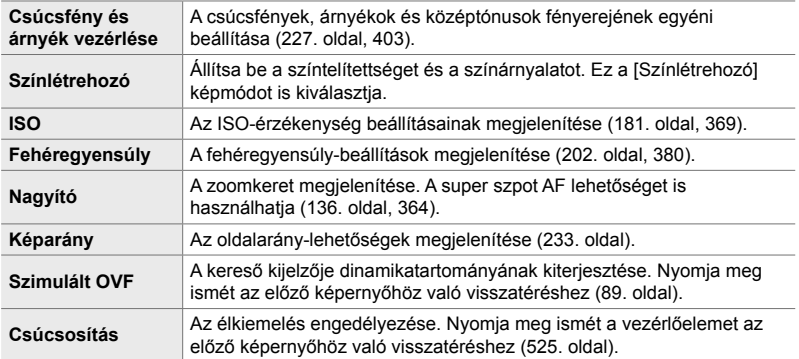

• Kiválaszthatja a megjelenített lehetőségeket. [§ "A multifunkcióval elérhető beállítások kiválasztása" (472. oldal), [Multifunkciós beállítások] (521. oldal)

### **A [Multifunkció] funkció hozzárendelése egy vezérlőelemhez**

Ahhoz, hogy egy vezérlőelemet többfunkciós gombként használjon, hozzá kell rendelnie a [Multifunkció] szerepet. A **P**, **A**, **S**, **M** és **B** állóképes fotózási üzemmódokhoz való hozzárendelés a(z) [← Gombfunkció] elemmel (463. oldal) végezhető el a(z)  $\hat{\mathbf{\times}}$  Egyéni menü **B1** alatt, a(z)  $\hat{\mathbf{P}}$  (film) mód esetében pedig a(z)  $\mathbb{R}$  video menü [ $\mathbb{R}$  Gombfunkció] lehetőségével (417. oldal). A hozzárendelést a részletes LV-vezérlőpulttal az alábbiakban leírt módon lehet elvégezni.

- 1 Jelölje ki a(z) [n Gombfunkció] lehetőséget a részletes LV-vezérlőpulton, majd nyomja meg az OK gombot.
	- A **P**, **A**, **S**, **M** és **B** módokban megjelennek a(z)  $[\bullet]$  Gombfunkció] lehetőségei, míg  $\Omega$  módban a(z) [ $\Omega$  Gombfunkció] lehetőségei jelennek meg.

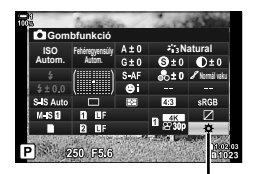

 $\Box$  gombfunkció

- **2** A nyílgombok  $\Delta \nabla$  gombjaival jelölje ki a kívánt vezérlőelemet, majd nyomja meg az  $\triangleright$  gombot.
- **3** Az  $\triangle \triangledown$  gombokkal jelölje ki a [Multifunkció] lehetőséget, majd nyomja meg az OK gombot.
	- A kiválasztott vezérlőelemtől függően előfordulhat, hogy a [Multifunkció] lehetőség nem elérhető. Válasszon másik vezérlőelemet.
- *4* Ha végzett a beállításokkal, nyomja meg az OK gombot a kilépéshez.
	- A fényképezőgép kilép a fényképezési képernyőre.

### **A többfunkciós gombok használata**

- *1* Tartsa nyomva a gombot, amelyhez a [Multifunkció] lehetőség hozzá van rendelve, és forgassa el az elülső vagy a hátsó tárcsát.
	- Forgassa a tárcsát addig, amíg a kívánt funkció lesz kijelölve. A kijelölt funkció kiválasztásához engedje fel a gombot.
- *2* Nyomja le a gombot, amelyhez a [Multifunkció] lehetőség hozzá van rendelve.
- *3* Adja meg a beállításokat.

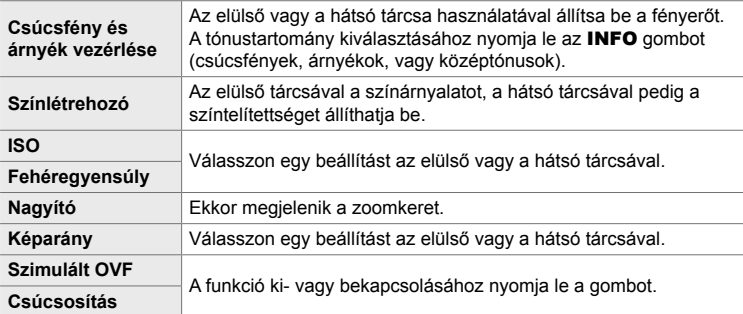

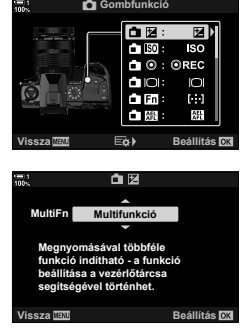

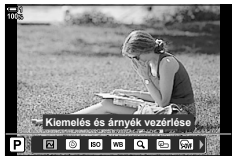

### **A multifunkcióval elérhető beállítások kiválasztása**

Válassza ki a beállításokat, amelyek hozzáférhetőek lesznek a többfunkciós gombokkal. Egy menüben végezheti el a kiválasztást.

- *1* A menük megjelenítéséhez nyomja meg a MENU gombot.
- **2** Jelenítse meg a(z)  $\hat{\boldsymbol{\times}}$  Egyéni menü **D** (Disp/ $\boldsymbol{\cdot}$ ))/ PC) elemet, jelölje ki a [Multifunkciós beállítások] lehetőséget, majd nyomja meg az  $\triangleright$  nyílgombot.
- *3* Válassza ki a beállításokat, amelyek hozzáférhetőek lesznek a multifunkció funkcióval.
	- Az elemek kiválasztásához nyomja le az OK gombot; a kiválasztott elemeket  $\blacktriangleright$  jelzi, és ezek elérhetőek a multifunkció elemmel.
	- Ha nem szeretné használni az elemet, az OK gomb ismételt lenyomásával eltávolítja a  $\blacktriangleright$  jelet, és megszűnteti az elem kijelölését.
- *4* Ha végzett a beállításokkal, nyomja meg a MENU gombot.
	- Ekkor megjelenik a(z)  $\bigstar$  Egyéni menü DI.
- *5* A menüből való kilépéshez nyomja meg a MENU gombot.
- A csúcsfények és árnyékok szabályozását szolgáló funkció mindig elérhető a multifunkció használatával.

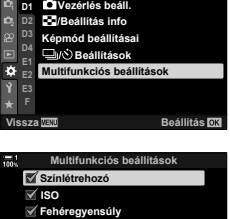

 $D1.$  Kijelző/**a**)))/PC

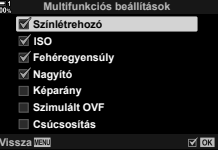

# **Szerepek hozzárendelése az elülső és a hátsó tárcsához (**K **Tárcsafunkció)**

Állítsa be az elülső és a hátsó tárcsához rendelt szerepeket. Az Fn karral kijelölt funkciót is kiválaszthatja (475. oldal). A lejátszás során vagy a menük megjelenítésekor elvégzett műveleteket is kiválaszthatja.

Az ezzel az elemmel a vezérlőelemekhez hozzárendelt funkciók kizárólag **P**, **A**, **S**, **M** és **B** módokban (fényképkészítési módokban) érhetők el.  $A(z)$  [ $\Omega$ ] Tárcsafunkció] lehetőséghez a(z)  $\mathbb{R}$  video menüben hozzárendelt funkciók  $\mathbb{R}$  (film) módban érvényesek (424. oldal).

A tárcsák által fotózás és  $\blacktriangleright$  lejátszási módban betölthető szerepek felsorolása alább következik. Külön lehetőségeket választhat az Fn kar 1. és 2. pozícióihoz.

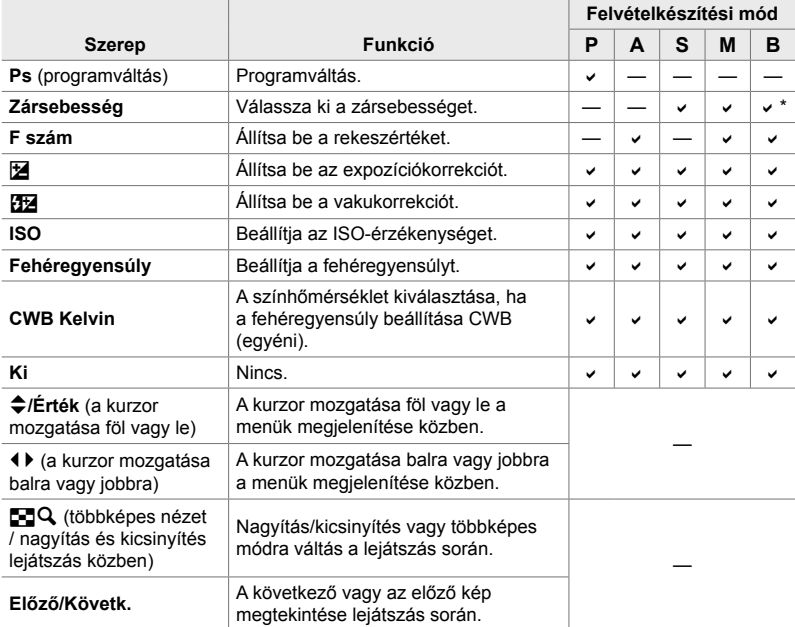

\* Váltás a bulb, time, és az élő kompozit között.

- *1* A menük megjelenítéséhez nyomja meg a MENU gombot.
- **2** A(z) ❖ Egyéni menü **E1** megjelenítése (Gomb/ tárcsa/kar). **<sup>1</sup>**
- 3 Jelölje ki a(z) [n Tárcsafunkció] lehetőséget az  $\Delta \nabla$  nyílgombokkal, majd nyomja meg az  $\triangleright$ gombot.
- **4** Jelölje ki a kívánt módot, majd nyomja meg az  $\triangleright$ gombot. **<sup>1</sup>**

#### **Ha a [P], [A], [S] vagy [M/B] lehetőséget választotta:**

- A  $\triangleleft$  gombokkal válasszon ki egy tárcsát, majd az  $\Delta \nabla$  gombokkal válasszon ki egy szerepet.
- Az INFO gomb megnyomásával válthat a kar pozíciói között.
- Ha végzett a beállításokkal, nyomja meg az OK gombot.

#### **Ha a [Menü] vagy a [**q**] lehetőséget választotta:**

- Az  $\triangle \nabla$  gombokkal válasszon ki egy szerepet, majd nyomja meg az OK gombot.
- *5* A menükből való kilépéshez nyomja meg többször egymás után a MENU gombot.

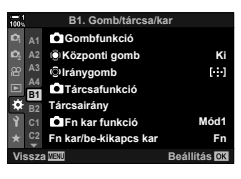

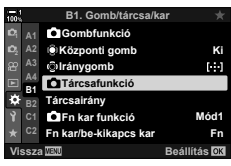

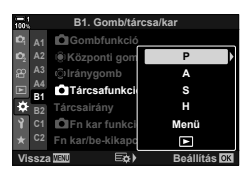

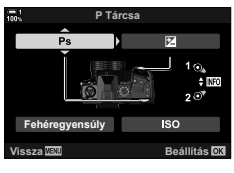

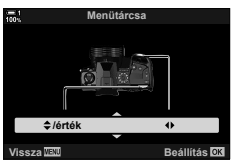

# **Az** Fn **kar testreszabása**

 **(**K **Fn kar funkció)**

#### Válassza ki az Fn kar szerepét.

Az **Fn** karral kiválaszthatja az elülső vagy hátsó tárcsák szerepét, vagy előhívhatja a fókuszbeállításokat. A filmmód kiválasztására is használható.

Ez a beállítás **P**, **A**, **S**, **M** és **B** módokban érvényes (fényképkészítési módok). A(z)  $\Omega$  video menüben a(z)  $\Omega$  Fn kar funkció] elemmel kiválasztott lehetőség  $\Omega$  (film) módban érvényes (426. oldal).

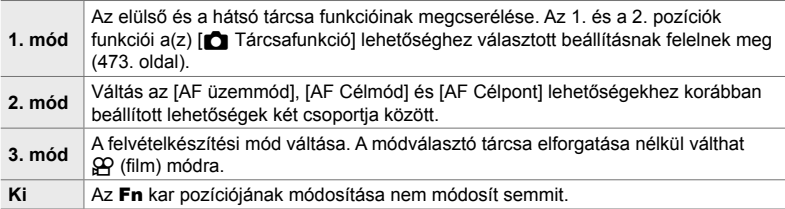

- Ez a lehetőség nem érhető el, ha a [Be-/kikapcs. 1] vagy [Be-/kikapcs. 2] lehetőség van kiválasztva az [Fn kar/be-kikapcs kar] lehetőséghez (501. oldal) a(z)  $\hat{\boldsymbol{\star}}$  Egyéni menü **B1** pontban.
- *1* A menük megjelenítéséhez nyomja meg a MENU gombot.
- **2** A(z)  $\hat{\textbf{x}}$  Egyéni menü **B** megjelenítése (Gomb/ tárcsa/kar). **<sup>1</sup>**

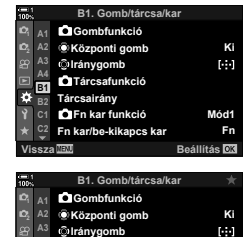

**B1**

F.

**Tárcsairány**

**Tárcsafunkció**

**Fn kar funkció** 

- 3 Jelölje ki a(z) [n Fn kar funkció] lehetőséget az  $\Delta \nabla$  nyílgombokkal, majd nyomja meg  $az \triangleright qombot.$
- **4** Jelölje ki a kívánt lehetőséget az  $\triangle \nabla$  gombokkal, majd nyomja meg az  $OK$  gombot.
	- $\cdot$  Ha megnyomja az  $\triangleright$  gombot, miközben a [2. mód] lehetőség van kijelölve, megjelennek a fókuszbeállítások, lehetővé téve az Fn karral kiválasztott fókuszbeállítások kiválasztását.

[AF üzemmód]: S-AF, C-AF, stb. [AF Célmód]: Egyes, összes, stb. [AF Célpont]: Az AF-keret pozíciója

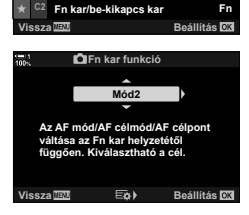

**Mód1**

*4*

*5* A menükből való kilépéshez nyomja meg többször egymás után a MENU gombot.

### **[**K **Fn kar funkció] > [2. mód]**

Ha a(z) [n Fn kar funkció] elem a [2. mód] lehetőségre van állítva, a fényképezőgép külön fókuszbeállításokat tárol az 1. és 2. pozíciókhoz.

- $\cdot$  A(z)  $\Box$  Gombfunkció] elemmel a vezérlőelemekhez hozzárendelt [MF] és [Előre beáll. MF] lehetőségek nem használhatók.
- *1* Forgassa az Fn kart az 1. pozícióba.

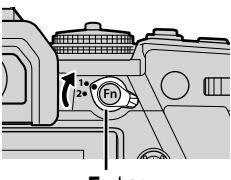

Fn kar

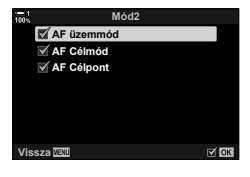

- A fényképezőgép eltárolja a következőkhöz kiválasztott beállításokat: [AF üzemmód]: S-AF, C-AF, stb. [AF Célmód]: Egyes, összes, stb. [AF Célpont]: Az AF-keret pozíciója
- *2* Ismételje meg a folyamatot a 2. pozíció esetében is.

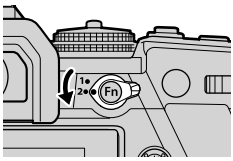

*3* A mentett beállítások előhívásához forgassa a kart a kívánt pozícióba.

# *4-4* "Saját menü"

A fényképezőgép menüi számos elemet kínálnak a különféle témákhoz és felvételkészítési stílusokhoz. Gyorsan megkeresheti a szükséges elemeket, amikor például menülehetőségeket keres felvételkészítés közben.

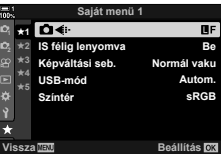

# **Személyre szabott menü létrehozása (Saját menü)**

A "Saját menü" használatával létrehozhat egy személyre szabott menüfület, amely csak az Ön által kiválasztott elemeket tartalmazza. A "Saját menü" maximum 5 oldalt tartalmazhat, mindegyiken 7 elemmel. Törölhet elemeket, vagy módosíthatja az oldalak vagy elemek sorrendjét.

Az új fényképezőgépekben a "Saját menü" nem tartalmaz elemeket.

- *1* A menük megjelenítéséhez nyomja meg a MENU gombot.
- *2* Jelöljön ki egy elemet, amelyet be szeretne venni a "Saját menü" elembe.
	- A "Saját menü" elemhez adható elemeket egy  $\star$  ikon jelzi a képernyő jobb felső sarkában.

Az elem hozzáadható a "Saját menü" elemhez

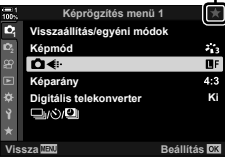

**3** Nyomja meg az  $\odot$  (film) gombot.

- Ekkor a rendszer arra kéri, hogy válasszon egy oldalt. A nyílgombok  $\Delta \nabla$  gombjainak használatával válasszon egy "Saját menü" oldalt, amelyhez hozzá kívánja adni az elemet.
- *4* Az OK gomb megnyomásával adja hozzá az elemet a kiválasztott oldalhoz.
	- A fényképezőgép egy üzenetben közli, hogy az elem hozzáadásra került a "Saját menü" elemhez.
	- A "Saját menü" elemhez adott elemeket egy sárga  $\star$  jelzi.
	- A következő elérhető oldal akkor jelenik meg, ha a jelenlegi oldalhoz hozzáadta a hetedik elemet.
	- $\cdot$  A  $\bigstar$  jellel jelölt elemek az  $\textcircled{e}$  gomb megnyomásával távolíthatók el a "Saját menü" elemei közül. Megjelenik egy megerősítést kérő párbeszédablak; a továbbhaladáshoz jelölje ki az [Igen] gombot, majd nyomja meg az OK gombot.
	- A "Saját menü" elembe mentett elemek hozzáadásra kerülnek a **★** ("Saját menü") fülhöz.

5 A "Saját menü" megnyitásához válassza ki a ★ ("Saját menü") fület.

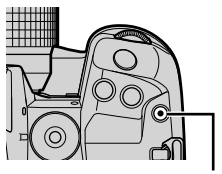

 $\odot$  (film) gomb

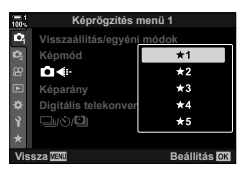

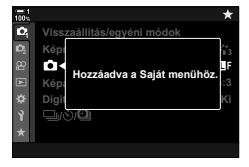

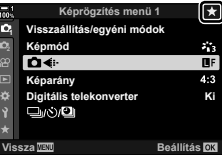

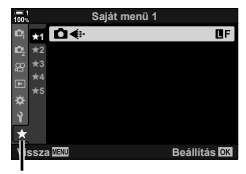

★ ("Saját menü") fül

### **A "Saját menü" kezelése**

Átrendezheti a "Saját menü" elemeinek sorrendjét, másik oldalra rendezheti őket vagy eltávolíthatja azokat a "Saját menü" helyről.

- *1* A menük megjelenítéséhez nyomja meg a MENU gombot.
- *2* Jelenítse meg a szerkeszteni kívánt "Saját menü" oldalt és nyomja meg az ( (film) gombot.

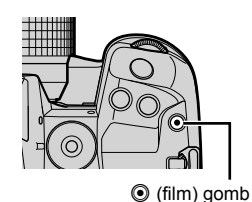

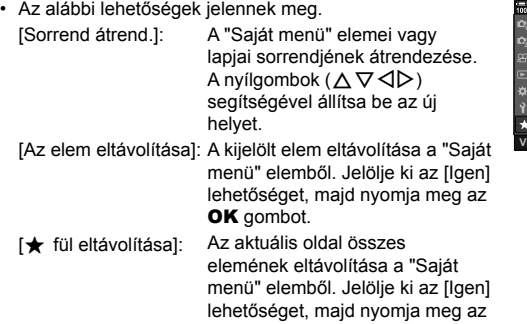

OK gombot.

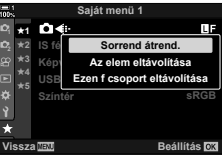

# *4-5* A fényképezőgép funkcióinak testreszabása

A fényképezőgép számos menüvel rendelkezik, amelyekkel a témához vagy az Ön fényképezési stílusához igazíthatja a fényképezőgép funkcióit. Az olyan funkciók, mint az autofókusz, a kioldási mód vagy az expozíció finombeállításával a lehető legtöbbet hozhatja ki a fényképezőgépből. Ezeket a menüket a(z)  $\clubsuit$ (egyéni) menüben találja.

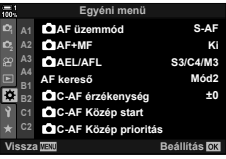

# **A fókusszal kapcsolatos elemek (**J**,** K**,** L **és** I **egyéni menük)**

Ezek a menük többféle, a fókusszal kapcsolatos elemet tartalmaznak.

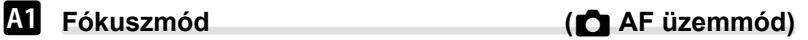

Válassza ki az automatikus vagy a manuális fókusz fókuszmódját.

• Ez az elem állóképes fényképezés során használható. További információkért lásd 115. oldal.

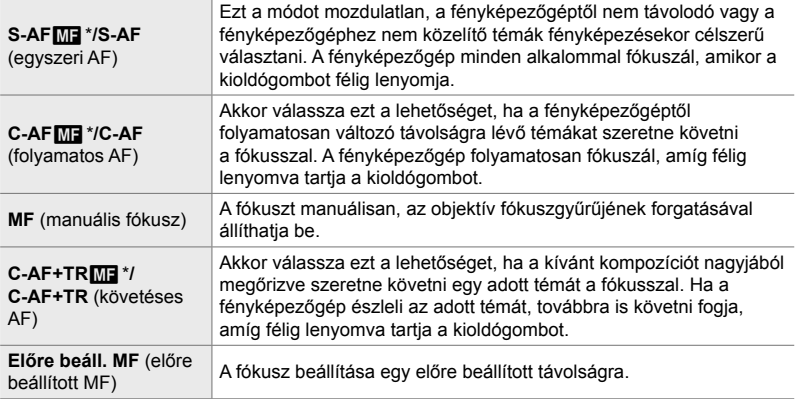

- \* Ha a(z)  $\Box$  AF+MF] elem a [Be] lehetőségre van állítva, az autofókuszos fókuszálás után manuálisan, az objektív fókuszgyűrűjének használatával is beállíthatja a fókuszt. **G** "**M** Kombinált automatikus és manuális fókusz ( $\bullet$  AF+MF)" (481. oldal)
- $\mathbf{M}$  fül  $\Rightarrow$  [ $\bullet$  AF üzemmód]  $\Rightarrow$  Válasszon egy lehetőséget

# J **Kombinált automatikus és manuális fókusz (**K **AF+MF)**

Autofókusszal végzett fókuszálás után manuálisan is beállíthatja a fókuszt a fókuszgyűrű elforgatásával, miközben félig lenyomva tartja a kioldógombot.

A fókuszt manuálisan az objektív fókuszgyűrűjével állíthatja be. Szabadon válthat automatikus fókuszról manuálisra, vagy akár kézileg is elvégezheti az automatikus fókuszbeállítás finomhangolását. A folyamat a kiválasztott AF üzemmódtól függ. Alapértelmezés szerint a [Ki] érték van kijelölve (640. oldal).

• Ez az elem állóképes fényképezés során használható. További információkért lásd 115. oldal.

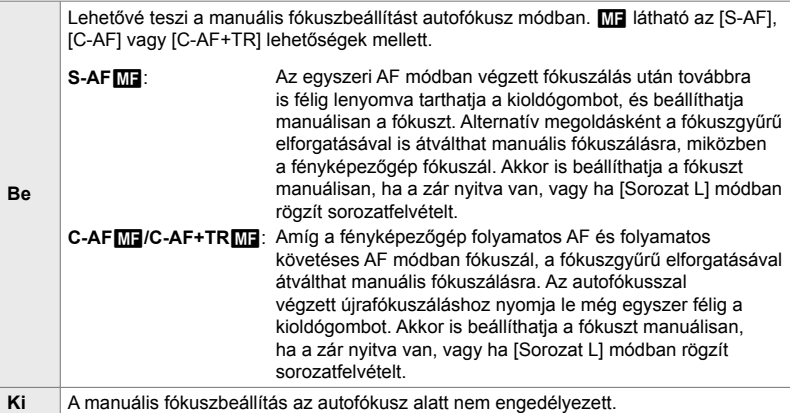

- Az autofókuszt akkor is finomhangolhatja manuálisan, ha az a fényképezőgép egy másik vezérlőeleméhez van hozzárendelve.  $\mathbb{R}$  [ $\bigodot$  AEL/AFL] (141. oldal)
- Az objektív fókuszgyűrűjével csak akkor tudja megszakítani az automatikus fókuszálást, ha M.Zuiko PRO (Micro Four Thirds PRO) objektívet használ. Ha többet is meg szeretne tudni a további objektívekről, keresse fel az OLYMPUS weboldalát.
- **B** (bulb) módban a manuális fókuszt a [Bulb/time fókuszálás] elemhez kijelölt lehetőséggel vezérelheti.

 $\overline{M}$  fül  $\Rightarrow$  [ $\bigcap$  AF+MF]  $\Rightarrow$  Az  $\triangle \nabla$  gombok használatával jelölje ki a [Be] vagy [Ki] lehetőséget

## J **A fókusz és az expozíció beállítása az AEL/AFL gombbal (**K **AEL/AFL)**

Állítsa be, hogy a fényképezőgép hogyan állítsa be a fókuszt és az expozíciót, ha megnyomja a kioldógombot vagy az **AEL/AFL** gombot. A fényképezőgép alapesetben fókuszál és rögzíti az expozíciót, ha félig lenyomja a kioldógombot, azonban mindezt módosíthatja is a témától és a felvételkészítés körülményeitől függően.

• Ez az elem állóképes fényképezés során használható. További információkért lásd 141. oldal.

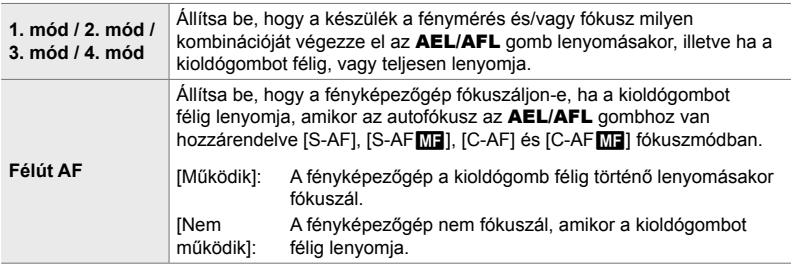

 $\mathbf{M}$  fül  $\Rightarrow$   $\mathbf{K}$  AEL/AFL]  $\Rightarrow$  Válasszon egy lehetőséget

### J **Keresés az objektívvel C-AF módban (AF kereső)**

Állítsa be, hogy a fényképezőgép végezzen-e fókuszkeresést. Ha a fényképezőgép nem tud fókuszálni, az objektívet a minimális fókusztávolságtól a végtelenig léptetve próbálja majd megtalálni a fókuszpontot. Tetszés szerint korlátozhatja is a keresési műveletet.

- Ez az elem állóképes fényképezés során használható. További információkért lásd 146. oldal.
- A kiválasztott lehetőség akkor lép érvénybe, ha a(z)  $\Box$  AF üzemmód] [C-AF], [C-AF+TR], [C-AFM] vagy [C-AF+TRM] módra van állítva (115. oldal).

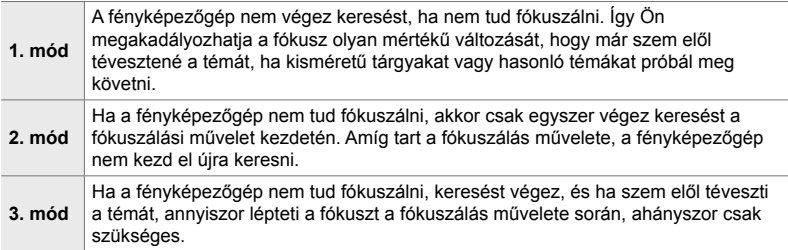

 $\mathbf{M}$  fül  $\Rightarrow$  [AF kereső]  $\Rightarrow$  Válasszon egy lehetőséget

# J **A C-AF mód követési érzékenysége**

## **(**K **C-AF érzékenység)**

Állítsa be, hogy a fényképezőgép milyen gyorsan reagáljon a téma távolságának változásaira fókuszálás közben. Ez segít megelőzni a fényképezőgép újrafókuszálását, amikor nem képes követni egy gyorsan mozgó témát, vagy amikor egy tárgy halad el a téma és a fényképezőgép között.

- Ez az elem állóképes fényképezés során használható. További információkért lásd 145. oldal.
- A kiválasztott lehetőség akkor lép érvénybe, ha a(z)  $\Box$  AF üzemmód] [C-AF], [C-AF+TR], [C-AF**M]** vagy [C-AF+TR**M]** módra van állítva (115. oldal).
- Minél magasabb az érték, annál érzékenyebb a követés. Válasszon pozitív értékeket az olyan témákhoz, amelyek hirtelen lépnek be a képbe, vagy amelyek gyorsan távolodnak a fényképezőgéptől, ill. gyorsan változtatják a sebességüket vagy hirtelen megállnak, miközben a fényképezőgép felé, vagy attól távolabbra mozdulnak.
- Minél alacsonyabb az érték, annál kevésbé érzékeny a követés. Ha meg szeretné előzni, hogy a fényképezőgép újrafókuszáljon, amikor a témát rövid időre eltakarják más tárgyak, vagy hogy a háttérre fókuszáljon, amikor a témát nem lehet az AF-keretben tartani, válasszon negatív értékeket.

 $\mathbf{M}$  fül  $\Rightarrow$   $\mathbf{M}$  C-AF érzékenység]  $\Rightarrow$  Válasszon egy lehetőséget

# J **Kezdő fókuszkeret C-AF módban (**K **C-AF Közép start**)

Ha a [C-AF], [C-AF**ME**], [C-AF+TR] és [C-AF+TR**ME**] módokat nem egykeretes AF-keret móddal használja, a fényképezőgép csak a kezdeti keresés során fókuszál a kijelölt csoport közepére. A későbbi keresések során a környező keretek segítségével fog fókuszálni. Ha nagy kiterjedésű AF-keret móddal kombinálja ezt a lehetőséget, könnyebben fókuszálhat az össze-vissza mozgó témákra.

• Ez az elem állóképes fényképezés során használható. További információkért lásd 147. oldal.

#### $\overline{M}$  fül  $\Rightarrow$  [ $\bullet$  C-AF kezdete középen]  $\Rightarrow$  Jelöljön ki egy lehetőséget, majd nyomja meg az OK gombot

- A kezdet középen azokban a módokban engedélyezett, amelyeket a  $\blacktriangleright$  elem jelöli.
- A kezdet középen lehetőség nem hatásos, ha a(z)  $\Box$  C-AF kezdete középen] lehetőség (148. oldal) be van kapcsolva.

### J **A középső keret prioritása C-AF módban (**K **C-AF prioritás középen)**

Ha csoportos vagy egyéni AF-kerettel fókuszál [C-AF] és [C-AFME] módban, a fényképezőgép mindig a kijelölt csoport középső kerete számára biztosít prioritást a fókuszműveletek megismételt sora esetén. A fényképezőgép csak akkor fog a kijelölt fókuszcsoport környező kereteinek segítségével fókuszálni, ha a középső fókuszkerettel nem tud. Így könnyebben követheti a gyorsan, de viszonylag kiszámíthatóan mozgó témákat. A C-AF prioritás középen módot a legtöbb helyzetben használhatja.

• Ez az elem állóképes fényképezés során használható. További információkért lásd 148. oldal.

 $\overline{M}$  fül  $\Rightarrow$   $\overline{M}$  C-AF prioritás középen]  $\Rightarrow$  Jelölje ki a lehetőségeket, majd nyomja meg az  $OK$  gombot

 $\cdot$  A prioritás középen azokban a módokban engedélyezett, amelyeket a  $\blacktriangleright$  elem jelöli.

# K **Az AF-keret módjainak elrejtése (**KN**Módbeállítások)**

Állítsa be, hogy mely keretmódok jelenjenek meg az AF-keret mód kiválasztása során (120. oldal). A nem használt módok elrejtésével gyorsabban választhatja ki a kívánt keretmódot.

- Ez az elem állóképes fényképezés során használható.
- 1 Jelölje ki a(z) [nutter] mód beállításai] lehetőséget  $a(z)$  M (AF/MF) menüben, majd nyomja meg  $az \triangleright ny$ ilgombot. **Ki**<br> $x_i$   $\rightarrow$   $\left.\begin{array}{ccc}\nR & \text{A} \\
A & \text{A} \\
\end{array}\right]$
- *2* Jelöljön ki egy megjeleníteni kívánt AF-keret módot.

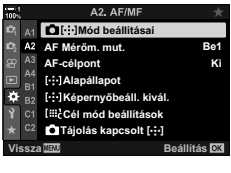

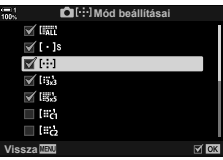

- 3 Nyomja meg az OK gombot.
	- $\cdot$  A kiválasztott elemeket  $\blacktriangleright$  jelzi.
- *4* Ha végzett a beállításokkal, nyomja meg többször egymás után a **MENU** gombot a kilépéshez.
	- Az AF-keret mód választásakor csak a *v* ikonnal jelölt elemek lesznek elérhetőek.

#### %

• Az alapértelmezett beállítások szerint az egyéni AF-keret mód nem látható. Ha egyéni AF-keretet szeretne kiválasztani, válassza az egyéni módot.  $\mathbb{R}$  [i.i. Keretmód beállításai] (125. oldal)

# K **Az AF-keret megjelenítési módja (AF Mérőm. mut.)**

Autofókusz módban zöld fókuszkeret jelöli annak a témának a pozícióját, amelyre a fényképezőgép fókuszál. Ezzel az elemmel a fókuszkeret megjelenítését irányíthatja.

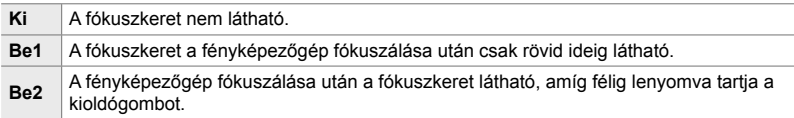

#### **E2** fül  $\Rightarrow$  [AF Mérőm. mut.]  $\Rightarrow$  Válasszon egy lehetőséget

- A [Be2] lehetőség film módban nem áll rendelkezésre.
- Ha engedélyezni szeretné a csoportos AF-kereteket, amikor  $a(z)$   $\overline{a}$  (összes keret) lehetőség van kijelölve, és  $a(z)$ [C] AF üzemmód] az [S-AF], az [S-AF**[M]**], a [C-AF] vagy a [C-AFM] lehetőségre van állítva (115. oldal), akkor jelölje ki a [Be2] értéket az [AF Mérőm. mut.] elemnél (486. oldal). A fényképezőgép ekkor megjeleníti minden fókuszban lévő terület AF-kereteit.

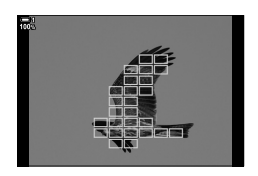

### K **Érintéses AF-keret választás keresővel végzett felvételkészítés során**

 **(AF-célpont)**

A keresővel végzett felvételkészítés során a képernyő érintésvezérlésének használatával választhatia ki az AF-keretet. Ujját a képernyőn elhúzva pozicionálhatja a fókuszkeretet, miközben a keresőben látja a témát.

• Ez az elem mind az állóképkészítés, mind pedig a filmfelvételek készítése során használható.

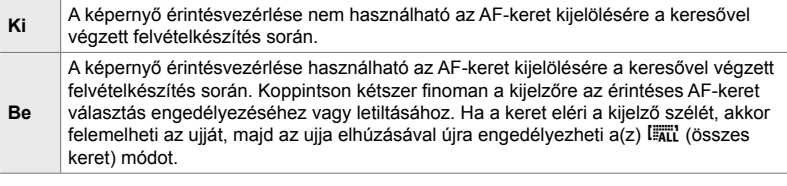

• A [Be] lehetőség kiválasztásakor az érintésvezérlés a zoomkeret pozicionálására is használható (136. oldal).

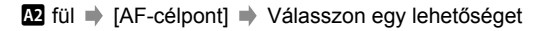

# K **Az AF-keret alappozíciójának kiválasztása**

 **(**N **Alapállapot)**

Válassza ki a(z) [[...] Alap] funkció alappozícióját.

A(z) [[...] Alap] funkció használatával egyetlen gombnyomással előhívhatja az autofókusz egy korábban elmentett alappozícióját. Az alappozíció ezzel az elemmel választható ki.

A(z) [[...] Alapállapot] elemhez való hozzáféréshez rendelje azt egy vezérlőelemhez a(z) [combfunkció] használatával (463. oldal). A többszörös kijelölőhöz is hozzárendelheti a(z) [ **G** Középső gomb] használatával (499. oldal). Ha a(z) [c] Tájolás kapcsolt [...]] (489. oldal) funkció aktív, a fényképezőgép külön alappozíciókat ment el a tájkép (fekvő) és portré (álló) tájolásokhoz.

• Ez az elem állóképes fényképezés során használható.

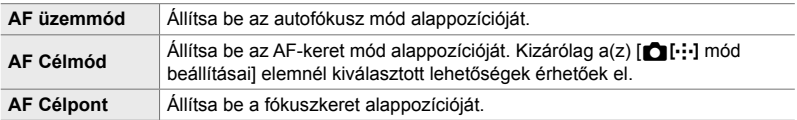

- **1** Jelölje ki a(z) [[...] Alapállapot] lehetőséget a(z)  $\Omega$  (AF/MF) menüben, majd nyomja meg az  $\triangleright$ nyílgombot. **Killedombot** and the state of the state of the state of the state of the state of the state of the state of the state of the state of the state of the state of the state of the state of the state of the state
- *2* Jelölje ki az alappozícióval eltárolandó beállítást, majd nyomja meg az OK gombot.
	- A kiválasztott elemeket *v* jelzi. A *v* jellel jelölt elemeket az alappozíció tartalmazza.
- $3$  A kijelölt beállítás lehetőségeit az  $\triangleright$  nyílgomb megnyomásával jelenítheti meg.
	- Válassza ki az alappozíció beállításait.
	- $\cdot$  Ha a(z) [ $\bullet$  Tájolás kapcsolt [ $\cdot$ ] funkció aktív, a fényképezőgép arra kéri, hogy válassza ki a tájkép vagy portré (balra fordított kamera / jobbra fordított kamera) tájolást, mielőtt az  $\triangleright$  nyílgomb megnyomásával megjeleníti a lehetőségeket.
- 4 Ha végzett a beállításokkal, az OK gomb megnyomásával mentse el a változtatásokat.
	- Ekkor megjelenik a beállítások listája.
- *5* Ha végzett a beállításokkal, nyomja meg többször egymás után a MENU gombot a kilépéshez.

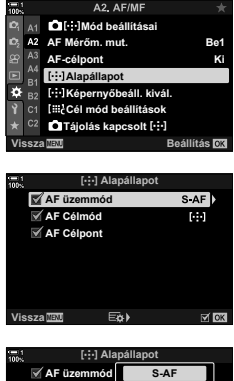

*4*

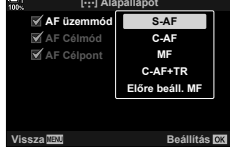

### K **Az AF-keret kiválasztása (**N **Képernyő-beállítások kiválasztása)**

Eldöntheti, hogy az AF-keret kijelölése során milyen funkciót töltsön be az elülső és a hátsó tárcsa, valamint a nyílgombok. A használt vezérlőelemeket annak megfelelően is beállíthatja, hogy hogyan használja a kamerát, illetve egyéni ízlését is figyelembe veheti. Legfeljebb két kombinációt választhat.

• Ez az elem mind az állóképkészítés, mind pedig a filmfelvételek készítése során használható.

#### **Elérhető vezérlőelemek**

Elülső tárcsa, hátsó tárcsa,  $\Delta \nabla$  nyílgombok,  $\Delta \triangleright$  gombok.

#### **Elérhető szerepek**

[6Pos]: Az AF-keret pozicionálása [[...]Mód]: Az AF-keret mód kiválasztása (pl. összes, kicsi, vagy csoport). [ $\odot$ ]: Az arc-/szemérzékelő AF beállításainak módosítása.

**E2** fül  $\Rightarrow$  [[...] Képernyőbeáll. kivál.]  $\Rightarrow$  Válasszon egy beállítást\*  $\Rightarrow$  Válasszon egy vezérlőelemet (elülső vagy hátsó tárcsa vagy nyílgombok) ➡ Válasszon egy szerepet

\* Ha a [2. beállítás] lehetőséget választja ki, a(z) [[...] Képernyőbeáll. kivál.] menü lehetőségei kijelölésre kerülnek  $(\blacktriangleright)$ . A [2. beállítás] lehetőség előhívásához nyomja meg az **INFO** gombot az AF-keret kijelölésére szolgáló kijelzőn.

# K **Az AF-keret mérete és pozicionálása**

### **(**t **Keretmód beállításai)**

Állítsa be az elérhető AF-keretek számát, és hogy milyen távolságra mozduljon el az AF-keret az AF-keret kijelölése során. A keretek nagyobbak lehetnek, mint a keretcsoportok, vagy a kiszámítható mozgású témákhoz is méretezheti őket. A gyorsabb keretkijelölés érdekében az elérhető keretek közötti távolságot is növelheti. A fényképezőgép akár négy különböző beállítási kombinációt is képes tárolni.

• Ez az elem állóképes fényképezés során használható. További információkért lásd 125. oldal.

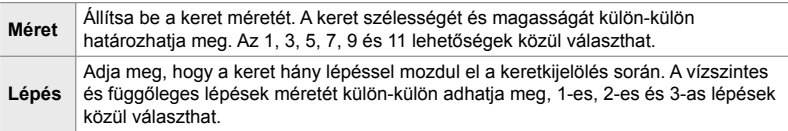

 $\mathbf{E}$  fül  $\Rightarrow$  [[ $\mathbf{H}$  Cél mód beállítások]  $\Rightarrow$  Válasszon egy lehetőséget

• Ha az alapértelmezett értékhez képest módosítja az AF-keret vagy a lépés méretét, az egyéni keret lehetőség mellett egy ✔ jelenik meg a(z) [□[···] mód beállításai] lehetőségnél (485. oldal).

# K **Az AF-keret kiválasztásának összehangolása a fényképezőgép tájolásával**

### **(**K **Tájoláshoz kapcsolódó** N**)**

A fényképezőgépet beállíthatja úgy, hogy automatikusan módosítsa az AFkeret pozícióját és az AF-keret módot, amikor észleli, hogy tájkép (fekvő) vagy portré (álló) tájolásba forgatta a fényképezőgépet. A fényképezőgép elforgatása módosítja a kompozíciót, és így a téma pozícióját is a képen. A fényképezőgép a tájolástól függően képes külön AF-keret módot és AF-keret pozíciót tárolni. Amikor ez a lehetőség aktív, a(z) [[...] Alapállapot] (487. oldal) segítségével külön alappozíciókat menthet a tájkép és portré tájolásokhoz.

• Ez az elem állóképes fényképezés során használható.

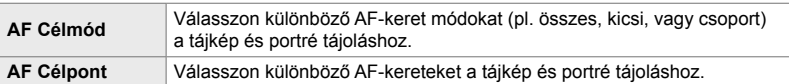

- 1 Jelölje ki a(z) [**€** Tájolás kapcsolt [···]] lehetőséget  $a(z)$  (AF/MF) menüben, majd nyomja meg az  $\triangleright$ **nyílgombot.** Ki
- *2* Jelöljön ki egy beállítást, amelyet külön szeretne elmenteni, majd nyomja meg az OK gombot.
	- A kiválasztott elemeket  $\blacktriangleright$  jelzi.
- *3* Ha végzett a beállításokkal, nyomja meg többször egymás után a **MENU** gombot a kilépéshez.
	- A menükből való kilépéshez nyomja meg többször egymás után a MENU gombot.
- *4* Először az egyik, majd a másik fényképezőgéptájolásban válassza ki az AF-keret módot vagy a keret pozícióját.
	- A fényképezőgép külön beállításokat tárol a tájkép tájoláshoz, valamint a portré tájoláshoz (jobbra és balra elfordított fényképezőgép esetében is).

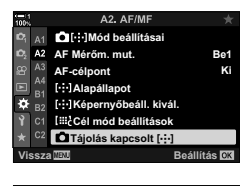

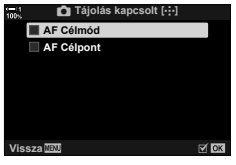

*4*

# L **Az objektív fókusztartománya (AF korlátozó)**

Adja meg, hogy a fényképezőgép milyen fókusztartománnyal dolgozzon az automatikus fókuszálás során. Ez azokban a helyzetekben hasznos, ahol a fókuszálás során olyan akadály kerül a téma és a fényképezőgép közé, amely drasztikusan befolyásolja a fókuszálást. A funkció segítségével megakadályozhatja azt is, hogy a fényképezőgép az előtérben elhelyezkedő tárgyakra fókuszáljon, amikor éppen például egy kerítésen, ablakon vagy hasonlón keresztül készít felvételt.

• Ez az elem állóképes fényképezés során használható. További információkért lásd 143. oldal.

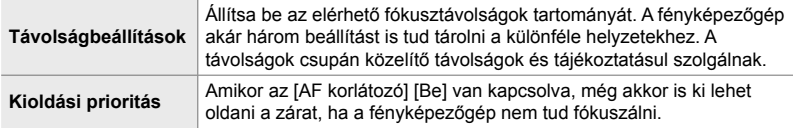

**EB** fül  $\Rightarrow$  [AF korlátozó]  $\Rightarrow$  Válasszon egy lehetőséget

#### $\mathbb{A}^{\mathcal{L}}$

Az [AF korlátozó] funkciót hozzárendelheti egy gombhoz. Ezután egyszerűen ennek a gombnak a megnyomásával korlátozhatja a fókusztartományt. A gomb lenyomásával és az egyik tárcsa elforgatásával válasszon a három elmentett beállítás közül.  $\mathbb{R}$  [numetion Gombfunkció] (463. oldal)

# L **Az autofókuszálást segítő AF segédfény (AF segédfény)**

Az AF segédfény úgy állítja be a fényt, hogy segítse a fókuszálást rossz megvilágítás esetén.

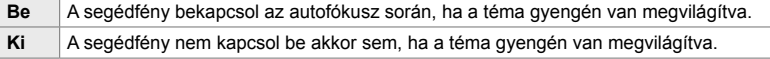

 $\mathbf{E}$  fül  $\Rightarrow$  [AF segédfény]  $\Rightarrow$  Válasszon egy lehetőséget

 $\cdot$  Az AF segédfény használatához csendes fotózás során módosítania kell a [Csendes  $[\mathbf{v}]$ mód beállítások] lehetőség beállítását (167. oldal).

# L **Arc-/Szemprioritás AF (**I **Arcprioritás)**

A fényképezőgép automatikusan felismeri az arcokat. A kiválasztott lehetőségtől függően felismeri az arcokat vagy a szemeket, és fókuszál azokra. Az expozíciót mindkét esetben az arcon mért értékhez súlyozza a rendszer.

• Ez az elem mind az állóképkészítés, mind pedig a fi lmfelvételek készítése során használható. További információkért lásd 133. és 360. oldal.

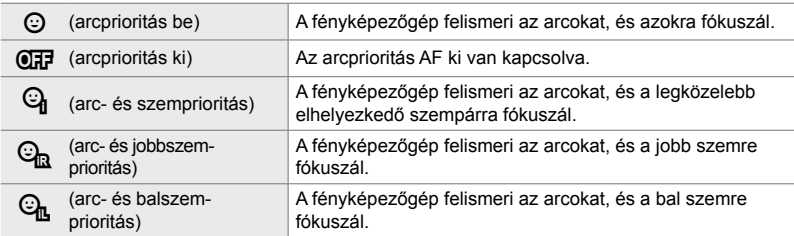

 $\mathbf{E}$  fül  $\Rightarrow$  [ $\odot$  Arcprioritás]  $\Rightarrow$  Válasszon egy lehetőséget

### L **Követéses fókuszálás kijelölt témákra**

# **(**K **Követendő tárgy)**

Ha [C-AF+TR] vagy [C-AF+TRME] módban fókuszál, a fényképezőgép fel tud ismerni és követni tud bizonyos típusú témákat. Előfordulhat, hogy egy gyorsan mozgó téma, például egy versenyautó vagy egy repülőgép vezetőjére vagy pilótafülkéjére csak nehezen tud fókuszálni. Ez a funkció viszont pont az ilyen témák egyes elemeit képes felismerni és rájuk fókuszálni.

• Ez az elem állóképes fényképezés során használható. További információkért lásd 149. oldal.

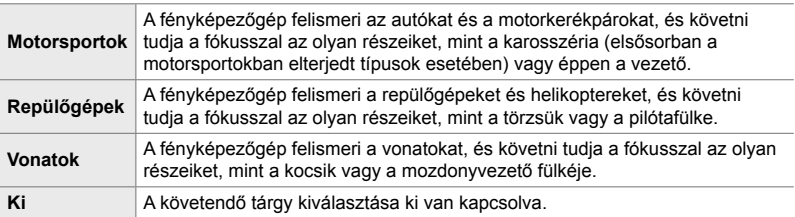

#### $\mathbf{E}$  fül  $\Rightarrow$   $\mathbf{E}$  Követendő tárgy]  $\Rightarrow$  Válasszon egy lehetőséget

- Bármely, a [Ki] beállítástól eltérő lehetőség kiválasztásával automatikusan [Ki] opcióra állítja az arc-/szemérzékelést.
- A következő funkciók nem használhatóak fényképkészítés közben: élő ND-szűrő, intervallumidőzítős vagy HDR fényképezés, trapéztorzítás kompenzáció, halszemkorrekció, nagy felbont. felvétel, fókuszsorozat vagy Pro Capture H

# L **Az autofókusz fi nombeállítása (AF fókusz beállítás)**

Az autofókusz fázisérzékelésének finombeállítása. A fókusz ±20 lépésig finomhangolható.

- Ez az elem állóképes fényképezés során használható.
- Alapesetben nincs szükség az autofókusz ezzel az elemmel történő finombeállítására. A fókusz finombeállítása akadályozhatja a fényképezőgépet a normál fókuszálásban.
- A fókusz finomhangolása nem hatásos [S-AF] és [S-AF**ME**] módokban.

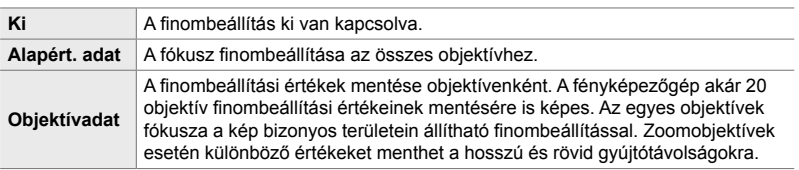

- *1* Jelölje ki az [AF fókusz beállítás] lehetőséget a(z)  $\mathbf{E}$  (AF/MF) menüben, majd nyomja meg az  $\triangleright$ nyílgombot.
- *2* Jelölje ki az [Alapért. adat] vagy az [Objektívadat] lehetőséget, majd nyomja meg az  $\triangleright$  gombot.
	- Ha az [Alapért. adat] lehetőséget választotta, folytassa az 5. lépéssel.
	- A finombeállítás letiltásához jelölje ki a [Ki] lehetőséget, majd nyomja meg az OK gombot.
- *3* Jelölje ki az [Objektív adatbeáll. létrehoz.] lehetőséget, majd nyomja meg az OK gombot.
	- A rendszer arra kéri, hogy válassza ki a képnek azt a területét, amelyre finomhangolni kívánja a fókuszt.
- 4 Az  $\triangle \triangledown \triangle \triangleright$  gombokkal válasszon egy területet a képen, majd nyomja meg az OK gombot.
	- Zoomobjektívek használata esetén az INFO gomb megnyomásával választhat a hosszú (telefotó) és rövid (fekvő) gyújtótávolságok között.

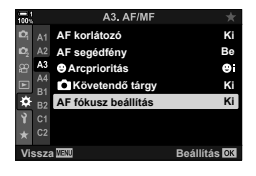

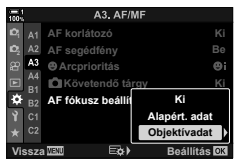

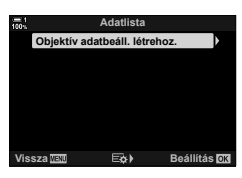

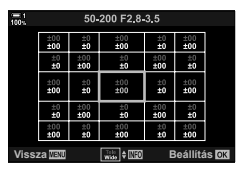

- $5$  Válasszon ki egy finombeállítási értéket az  $\Delta \nabla$ gombokkal, majd nyomja meg az OK gombot.
	- A fényképezőgép menti a kiválasztott értéket. Ha az [Alapért. adat] beállítást választotta, megjelennek a 2. lépésben leírt lehetőségek.
	- Ha az [Objektívadat] lehetőséget választotta, megjelenik a 3. lépésben látható párbeszédpanel. A kijelző annak az objektívnek a nevét mutatja, amihez elmentette a finombeállítási értéket.
	- A közelítéshez és a fókusz ellenőrzéséhez forgassa el a hátsó tárcsát.
	- Az OK gomb megnyomása előtt nyomja le a kioldógombot próbafelvétel készítéséhez és a fókusz ellenőrzéséhez.
	- Az aktuális objektívhez tartozó más finombeállítási érték elmentéséhez nyomja meg az  $\triangleright$  gombot, majd ismételje meg a folyamatot a 4. lépéstől.
- *6* Ha ugyanazon az objektíven, de a keret egy másik területén szeretné finomhangolni a fókuszt, jelölje ki az objektív nevét az  $\Delta \nabla$  gombokkal, majd nyomja meg az  $\triangleright$  gombot.
	- Ismételje meg a folyamatot a 4. lépéstől.
- *7* Amikor befejezte a folyamatot, nyomja meg a MENU gombot többször egymás után a menükből való kilépéshez.

### **A mentett értékek törlése**

- *1* Jelölje ki az [AF fókusz beállítás] lehetőséget a(z)  $\mathbf{E}$  (AF/MF) menüben, majd nyomja meg az  $\triangleright$ nyílgombot.
- 2 Jelölje ki az [Objektívadat] lehetőséget az  $\Delta \nabla$ gombokkal, majd nyomja meg  $az \triangleright q$ ombot.
- **3** Az  $\triangle \triangledown$  gombokkal jelölje ki a finombeállítási listáról törölni kívánt objektív nevét, majd nyomja meg az  $\triangleright$  gombot.

**Adatlista Objektív adatbeáll. létrehoz.** 1 50 200 F2 8 3 5 **E&>** Beállítás

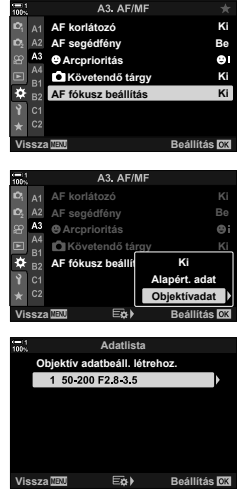

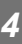

- **4** Jelölje ki a [Törlés] lehetőséget az  $\triangle \nabla$  gombokkal, majd nyomja meg az  $\triangleright$  gombot.
	- Ekkor megjelenik egy megerősítést kérő párbeszédpanel.

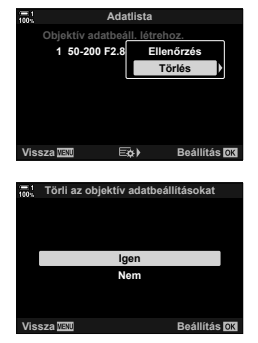

- **5** Jelölje ki az [Igen] lehetőséget az  $\triangle \triangledown$  gombokkal, majd nyomja meg az  $OK$  gombot.
	- Ekkor megjelenik a 3. lépésben bemutatott párbeszédpanel. Győződjön meg arról, hogy az objektív neve törlődött.
- Az AF finombeállítást az aktuális objektív bejegyzéseinek törlése nélkül úgy kapcsolhatja ki, ha az [AF fókusz beállítás] [Ki] lehetőségét választja ki.

#### $\blacktriangledown$

*4*

• A fényképezőgép mindegyik objektívhez több értéket tud tárolni.

### **Finombeállítás engedélyezése**

Jelenítse meg az objektívadatok listáját, és jelölje be ( $\blacktriangledown$ ) a használni kívánt elemeket.

**E** fül  $\Rightarrow$  [AF fókusz beállítás]  $\Rightarrow$  [Objektívadat]  $\Rightarrow$  Jelölje ki az elemeket az  $\triangle \nabla$ gombokkal, majd nyomja meg az OK gombot

### I **A fókusztávolság kiválasztása az előre beállított MF lehetőséghez (Előre beáll. MF táv.)**

Ennek a funkciónak köszönhetően gyorsan fókuszálhat egy előre beállított távolságra. Ez különösen az olyan helyzetekben lehet hasznos, mint például a csillagászati témájú fényképek készítése, melyeken a Hold vagy a csillagok szerepelnek, hiszen itt végtelen távolságra szeretne gyorsan fókuszálni.

• Ez az elem mind az állóképkészítés, mind pedig a filmfelvételek készítése során használható. További információkért lásd 129. és 357. oldal.

 $\mathbb{Z}$  fül  $\Rightarrow$  [Előre beáll. MF táv.]  $\Rightarrow$  Válasszon egy értéket

- Ha az objektívet fókuszkorlátozóval szerelték fel, ezt előbb kapcsolja ki.
- A megjelenő alakzatok pusztán tájékoztató jellegűek.

# I **Manuális fókusz segéd (MF segéd)**

Ez a funkció a manuális fókusz segítésére használható. A fényképezőgép beállítható úgy, hogy automatikusan ráközelítsen az objektíven keresztül látott nézetre, vagy színesen kiemelje a fókuszban lévő területeket az objektív fókuszgyűrűjének elforgatásakor.

• Ez az elem mind az állóképkészítés, mind pedig a fi lmfelvételek készítése során használható.

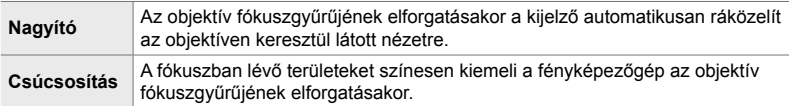

- A kiemelés színe és az egyéb csúcsosítási beállítások a(z)  $\bigstar$  Egyéni menü D3 (525. oldal) [Csúcsosítás beáll.] elemével módosíthatóak.
- A fókusz zoom nem érhető el filmkészítés közben, valamint akkor, ha a fókuszmód a [C-AF**ME]** vagy [C-AF+TR**ME]** lehetőségre van állítva.
- **1** Jelölje ki az [MF segéd] lehetőséget a(z) **II** (AF/MF) menüben, majd nyomja meg az  $\triangleright$  nyílgombot.
- *2* Jelölje ki a [Nagyító] vagy [Csúcsosítás] lehetőséget, majd nyomja meg az  $\triangleright$  gombot.
- **3** Az  $\triangle \triangledown$  gombokkal válasszon ki egy lehetőséget, majd nyomja meg az OK gombot.
- *4* Ha végzett a beállításokkal, nyomja meg többször egymás után a MENU gombot a menükből való kilépéshez.
- Ha a manuális fókusz be van kapcsolva, a következőket végezheti el:
	- A fókuszzoom közben forgassa el az elülső vagy hátsó tárcsát a közelítéshez vagy távolításhoz.
	- A fókuszcsúcsosítási lehetőségek az INFO gombbal jeleníthetők meg a fókuszcsúcsosítás során. Az elülső tárcsával vagy a  $\triangleleft$  gombokkal jelölje ki a lehetőségeket, majd a hátsó tárcsával vagy az  $\Delta \nabla$  gombokkal válassza ki a beállításokat. Beállíthatja a [Szín csúcsosítása], [Kiemelés intenzitása] és [Képfényerő beállításal menüelemeket.

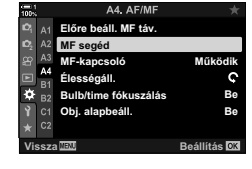

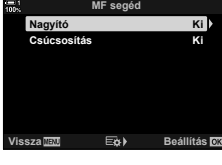

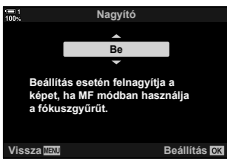

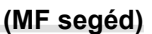

# I **Az MF-kapcsoló letiltása (MF-kapcsoló)**

A manuálisfókusz-kapcsolót le is tilthatja. Ez megakadályozza, hogy a kapcsoló véletlen megmozdításakor kikapcsoljon az automatikus fókusz.

• Ez az elem mind az állóképkészítés, mind pedig a filmfelvételek készítése során használható. További információkért lásd 128. és 356. oldal.

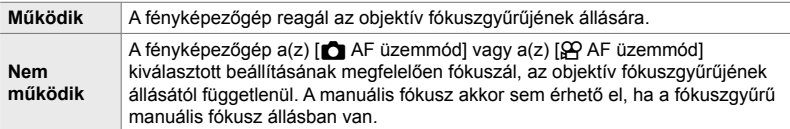

 $M$  fül  $\Rightarrow$  [MF-kapcsoló]  $\Rightarrow$  Válasszon egy lehetőséget

# *4*

# I **Az objektív fókuszgyűrűjének forgatási iránya (Élességáll.)**

Adja meg, hogy melyik irányba kell elforgatni a fókuszgyűrűt a fókusz módosításához.

- Ez az elem mind az állóképkészítés, mind pedig a fi lmfelvételek készítése során használható.
- <sup>V</sup> A gyűrű forgatása az óramutató járásával ellenkező irányba a fókusztávolság növeléséhez.  $\mathcal{Q}$  A gyűrű forgatása az óramutató járásával megegyező irányba a fókusztávolság növeléséhez.

**II** fül  $\Rightarrow$  [Élességáll.]  $\Rightarrow$  Válasszon egy lehetőséget

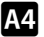

### I **A fókusz beállítása hosszú expozíciók közben (Bulb/time fókuszálás)**

Hosszú expozíciós idejű bulb fotózás során manuálisan is módosíthatja a fókuszpontot. Ez lehetővé teszi, hogy az expozíció közben kifókuszáljon, vagy az expozíció végén fókuszáljon. Ez a lehetőség **B** módban használható.

• Ez az elem állóképes fényképezés során használható. További információkért lásd 107. oldal.

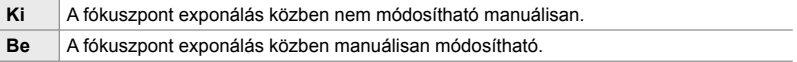

 $\mathbb{R}$  fül  $\Rightarrow$  [Bulb/time fókuszálás]  $\Rightarrow$  Válasszon egy lehetőséget

### I **Az objektív pozíciójának alaphelyzetbe állítása leállításkor (Obj. alapbeáll.)**

*4*

Lehetősége van arra, hogy ne állítsa vissza az objektívet az alapbeállítás szerinti fókuszpontra a fényképezőgép kikapcsolásakor. Így úgy is kikapcsolhatja a fényképezőgépet, hogy a fókuszpont nem módosul.

• Ez az elem mind az állóképkészítés, mind pedig a filmfelvételek készítése során használható.

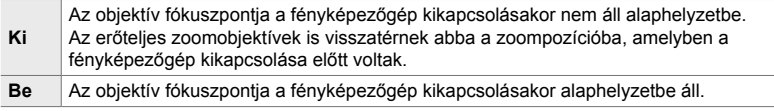

**M** fül → [Obj. alapbeáll.] → Válasszon egy lehetőséget

# **Vezérlőelemekkel kapcsolatos elemek (**J **és** K **egyéni menük)**

Ezek a menük azokat az elemeket tartalmazzák, amellyel személyre szabhatja a fényképezőgép gombjait, tárcsáit, a többszörös kijelölőt és a kapcsolókat.

# **B1** Funkciók hozzárendelése gombokhoz (C Gombfunkció)

A gombokhoz a meglévő funkciók helyett más szerepek is hozzárendelhetők. Menüelemeket rendelhet a gombokhoz, így azok felvételkészítés közben gyorsan hozzáférhetők lesznek.

- Ez az elem állóképes fényképezés során használható. Az ezzel az elemmel a vezérlőelemekhez hozzárendelt funkciók kizárólag **P**, **A**, **S**, **M** és **B** módokban (fényképkészítési módokban) érhetők el.
- További információkért lásd a "Funkciók hozzárendelése gombokhoz ( $\bullet$  Gombfunkció)" (463. oldal) szakaszt a következő helyen: "4-3 A gombok és tárcsák testreszabása".
- A(z) [ $\Omega$  Gombfunkció] lehetőség (417. oldal) használatával a(z)  $\Omega$  video menüben hozzárendelt funkciók  $\mathfrak{P}$  (film) módban érvényesek.

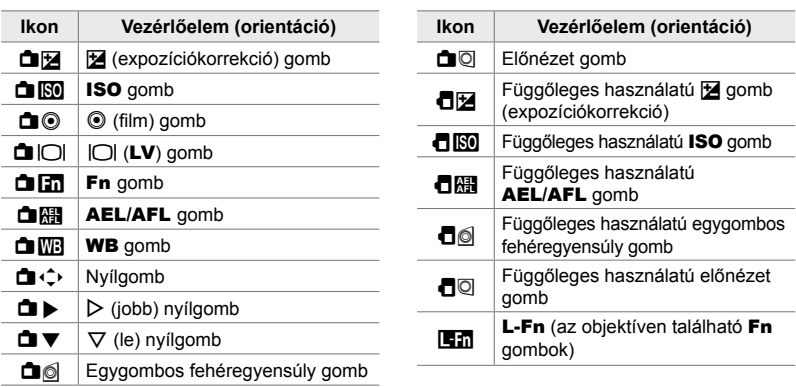

#### **Személyre szabható vezérlőelemek**

 $\mathbf{H}$  fül  $\Rightarrow$  [ $\bullet$  Gombfunkció]  $\Rightarrow$  Válasszon ki egy vezérlőelemet az  $\triangle \nabla$ nyílgombok használatával  $\Rightarrow$  Válasszon ki egy szerepet az  $\Delta \nabla$  nyílgombok használatával

# J **A többszörös kijelölő lenyomása (**S **Központi gomb)**

Állítsa be a többszörös kijelölő lenyomásakor elvégzett műveletet. A többszörös kijelölő ezután gombként is használható.

• Ez az elem mind az állóképkészítés, mind pedig a filmfelvételek készítése során használható.

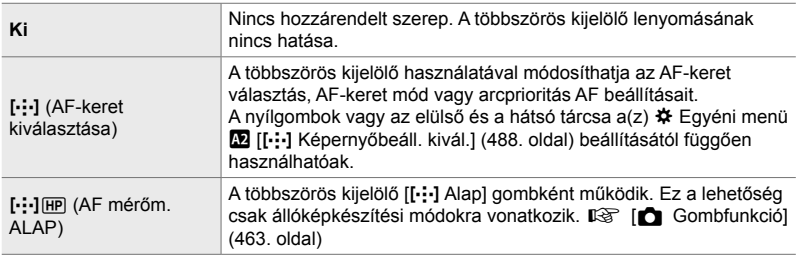

 $\boxed{3}$  fül  $\Rightarrow$  [ $\overset{\circ}{\bullet}$ ] Központi gomb]  $\Rightarrow$  Válasszon egy lehetőséget

# J **A többszörös kijelölő döntése (**T **Iránygomb)**

Állítsa be a többszörös kijelölő döntésekor elvégzett műveletet. A többszörös kijelölő alapesetben az AF-keret pozicionálására szolgál, de ez a funkció a véletlen aktiválás elkerülése érdekében letiltható.

• Ez az elem mind az állóképkészítés, mind pedig a filmfelvételek készítése során használható.

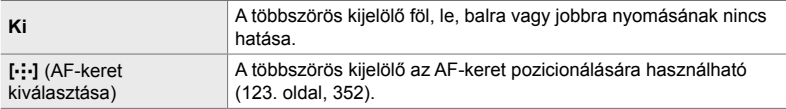

 $\mathbf{E}$  fül  $\Rightarrow$   $\left[$   $\mathbb{Q}$  Iránygomb]  $\Rightarrow$  Válasszon egy lehetőséget

### J **Szerepek hozzárendelése az elülső és a hátsó tárcsához (**K **Tárcsafunkció)**

Válassza ki az elülső és a hátsó tárcsához rendelt szerepeket. Az Fn karral kijelölt funkciót is kiválaszthatja. A lejátszás során vagy a menük megjelenítésekor elvégzett műveleteket is kiválaszthatja.

• Ez az elem állóképes fényképezés során használható. Az ezzel az elemmel a vezérlőelemekhez hozzárendelt funkciók kizárólag **P**, **A**, **S**, **M** és **B** módokban (fényképkészítési módokban) érhetők el. További információkért lásd 473. oldal. A(z)  $\mathbb{R}$  video menüben hozzárendelt funkciók  $\mathbb{R}$  (film) módban érvényesülnek (424. oldal).

#### **Elérhető szerepek**

- Ps (Programváltás)
- Zársebesség
- Rekeszérték
- Expozíciókorrekció
- Vakukorrekció
- ISO-érzékenység
- WB-mód
- CWB színhőmérséklet
- Ki
- $\triangle$ /Érték (a kurzor mozgatása föl vagy le)
- $\cdot$   $\blacklozenge$  (a kurzor mozgatása balra vagy jobbra)
- $\Box Q$  (többképes nézet / nagyítás és kicsinyítés lejátszás közben)
- Előre/visszafelé léptetés a képek között

 $\mathbf{E}$  fül  $\Rightarrow$  [ $\bullet$  Tárcsafunkció]  $\Rightarrow$  Válasszon egy módot  $\Rightarrow$  Válasszon egy szerepet

# J **A tárcsa irányának módosítása (Tárcsairány)**

Adja meg, hogy melyik irányba kell elforgatni a tárcsákat az expozíció beállításához.

• Ez az elem mind az állóképkészítés, mind pedig a filmfelvételek készítése során használható.

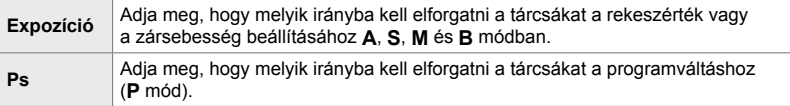

 $\mathbf{B}$  fül  $\Rightarrow$  [Tárcsairány]  $\Rightarrow$  Válasszon egy lehetőséget  $\Rightarrow$  Válasszon egy beállítást

# J **Szerep hozzárendelése az** Fn **karhoz (**K **Fn kar funkció)**

Válassza ki az Fn kar szerepét.

• Ez az elem állóképes fényképezés során használható. Az ezzel az elemmel a vezérlőelemekhez hozzárendelt funkciók kizárólag **P**, **A**, **S**, **M** és **B** módokban (fényképkészítési módokban) érhetők el. További információkért lásd 475. oldal. A(z)  $\Omega$  video menüben hozzárendelt funkciók  $\Omega$  (film) módban érvényesülnek (426. oldal).

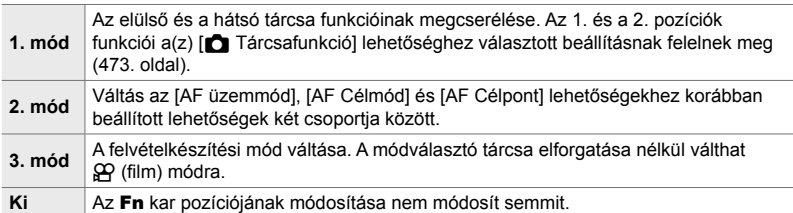

 $\mathbf{E}$ l fül  $\Rightarrow$  [ $\bullet$  Fn kar funkció]  $\Rightarrow$  Jelöljön ki egy lehetőséget, majd nyomja meg az OK gombot.

- Ha a [2. mód] lehetőséget kijelölték, nyomja meg az  $\triangleright$  nyílgombot az AF-beállítások megjelenítéséhez.
- Az elérhető AF-keret módokat egy pipa  $(\blacktriangleright)$  jelöli.
- $A(z)$   $\sqrt{\frac{QQ}{r}}$  Fn kar funkció] elemnél kiválasztott lehetőség nem hatásos [3. mód] beállításban.

### J **A fényképezőgép ki- és bekapcsolása az** Fn **karral (Fn kar/be- és kikapcs. kar)**

Az Fn kar be-/kikapcsolókarként is használható. Akkor célszerű ezt a funkciót használni, ha felvételkészítés közben a jobb kezét szeretné a fényképezőgép bevagy kikapcsolására használni.

• Ez az elem mind az állóképkészítés, mind pedig a fi lmfelvételek készítése során használható.

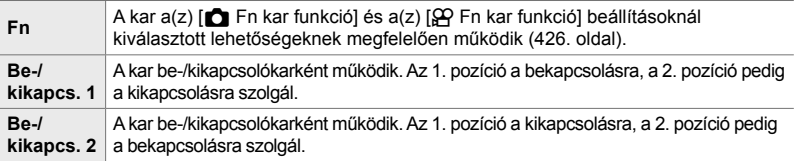

**B1** fül • [Fn kar/be-kikapcs kar] • Válasszon egy lehetőséget

• Az ON/OFF kapcsoló nem használható a fényképezőgép kikapcsolására, ha a [Be-/kikapcs. 1] vagy a [Be-/kikapcs. 2] ki van választva.  $A(z)$  [ $\bullet$ ] Fn kar funkció] és a(z)  $[$ <sup> $\alpha$ </sup> Fn kar funkció] szintén nem áll rendelkezésre.

# K **Erőteljes zoomobjektívek (**K **Elektr. zoomseb.)**

Állítsa be, hogy milyen gyorsan közelítsenek és távolítsanak az erőteljes zoomobjektívek a zoomgyűrű elforgatásakor. Ha olyan gyors a zoom, hogy nehézségekbe ütközik a téma befogásakor, módosítsa a zoomsebességet. Válasszon az [Alacsony], [Normál] és [Magas] értékek közül.

• Ez az elem állóképes fényképezés során használható.  $A(z)$   $[\mathfrak{D}$  Elektr. zoomseb.] lehetőséghez a(z)  $\mathfrak{P}$  video menüben választott beállítás a(z)  $\mathfrak{P}$  (film) módban érvényesül (408. oldal).

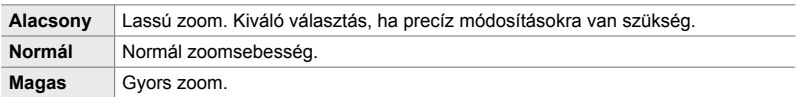

**EZ** fül  $\Rightarrow$  [n Elektr. zoomseb.]  $\Rightarrow$  Válasszon egy lehetőséget

# **B2** A zárókar konfigurálása (C-LOCK beállítások)

Válassza ki a vezérlőelemeket, amelyek lezárt állapotban vannak, amikor a fényképezőgép hátulján található zárókar C-LOCK állásban van. A zárókar használatával lezárhatja a vezérlőelemeket és megakadályozhatja a használatukat. Kiválaszthatja a C-LOCK pozícióban lezárt vezérlőelemeket.

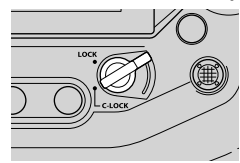

- Ez az elem mind az állóképkészítés, mind pedig a filmfelvételek készítése során használható.
- A zárókarral lezárható vezérlőelemek listája alább olvasható. A LOCK oszlopban található elemek nem módosíthatók. A C-LOCK oszlopban található elemek módosíthatók ezzel a lehetőséggel.

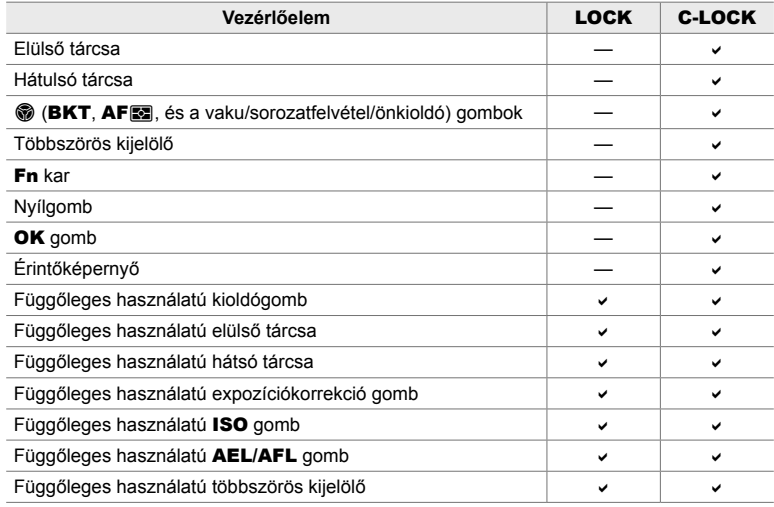

• A kiválasztott vezérlőelem nem csak felvételkészítés közben, de a beállítások módosítása során, például a menükben és a részletes LV-vezérlőpulton is lezárásra kerül.

• Az Fn karhoz kiválasztott szerep nem módosítható, ha a vezérlőelemek le vannak zárva.

• A zárás nem vonatkozik az  $Fn$  karra, ha az be-/kikapcsolókarként van konfigurálva az [Fn kar/be-kikapcs kar] funkcióval (501. oldal).

- **1** Jelölje ki a [C-LOCK beállítások] lehetőséget a(z) **E2** (Gomb/tárcsa/kar) menüben, majd nyomja meg az  $\triangleright$  nyílgombot.
- *2* Jelölje ki azokat a vezérlőelemeket, amelyeket le szeretne zárni, amikor a zárókar a C-LOCK pozícióban van, majd nyomja meg az OK gombot.
	- A kiválasztott elemeket  $\blacktriangleright$  jelzi. A kiválasztott elemek lezárásra kerülnek.
- *3* Ha végzett a beállításokkal, nyomja meg többször egymás után a MENU gombot a kilépéshez.

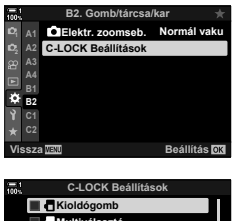

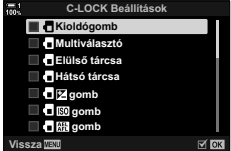
# **Zárkioldással kapcsolatos elemek (**N **és** O **egyéni menük)**

Ezek a menük olyan elemeket tartalmaznak, amelyek használatával személyre szabhatja a zárkioldással kapcsolatos elemeket, beleértve a sorozatfelvételkészítési lehetőségeket is.

## N **A(z) [**K **AF üzemmód] [S-AF] beállításával végzett sikertelen fókuszálás esetén végrehajtott művelet kiválasztása (Elsőbbs. kioldás S-AF)**

Állítsa be, hogy készítsen-e a fényképezőgép fényképet, ha a(z) [ $\bigcap A$ F üzemmód] [S-AF] vagy [S-AFM]] lehetőségre van állítva és a fényképezőgép nem tud fókuszálni.

• Ez az elem állóképes fényképezés során használható.

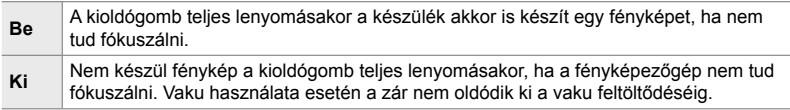

 $\blacksquare$  fül  $\blacktriangleright$  [Elsőbbs. kioldás S-AF]  $\blacktriangleright$  Válasszon egy lehetőséget

## N **A(z) [**K **AF üzemmód] [C-AF] beállításával végzett sikertelen fókuszálás esetén végrehajtott művelet kiválasztása (Elsőbbs. kioldás C-AF)**

Állítsa be, hogy készítsen-e fényképet a fényképezőgép, ha a(z)  $\Box$  AF üzemmód] [C-AF], [C-AF**M]**], [C-AF+TR] vagy [C-AF+TR**M]** lehetőségre van állítva és a fényképezőgép nem tud fókuszálni.

• Ez az elem állóképes fényképezés során használható.

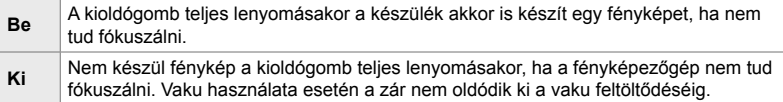

 $\blacksquare$  fül  $\blacktriangleright$  [Elsőbbs. kioldás C-AF]  $\blacktriangleright$  Válasszon egy lehetőséget

## N **Képváltási sebességek és sorozatfelvételi korlátok [Sorozat L] módban (**j**L Beállítások)**

A beállítások személyre szabása a [Sorozat L], [JL rázkódásv. [ $\bullet$ ]], [ $\Box$ ] L csendes [ $\blacktriangledown$ ]] és [Pro Capture L] módokhoz.

• Ez az elem állóképes fényképezés során használható. További információkat az alább felsorolt oldalakon találhat.

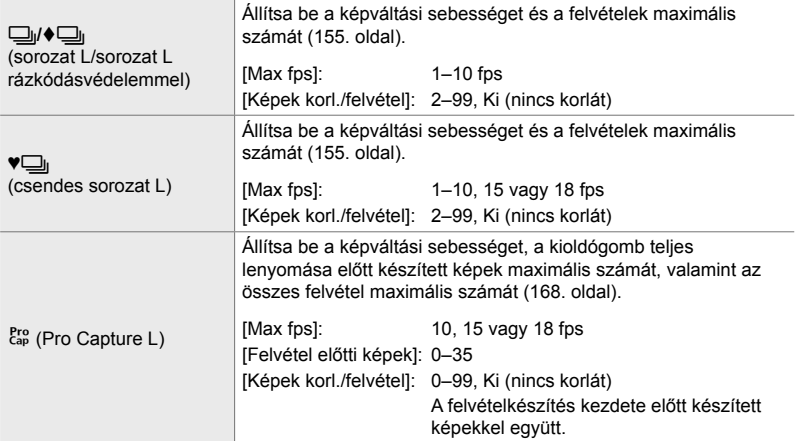

**1** Jelölje ki a(z) [ $\Box$ jL Beállítások] lehetőséget a(z) **4** (Kioldás/ $\Box$ <sub>l</sub>/Képstab.) menüben, majd nyomja meg  $az \triangleright ny$ ilgombot.

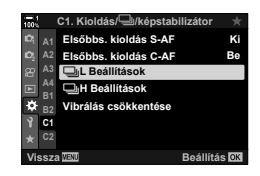

**C1. Kioldás/**j**/képstabilizátor** Elsőbbs. kioldás S-AF <sup>A2</sup> Elsőbbs. kioldás <u>C-AF</u><br><sup>A3</sup> **□』LBeállítások** ▌ **Be**  $\Box$ **H** Beállítás **B1** ö Pro<br>Cap **Vibrálás cső B2 C1 Vissza Beállítás**

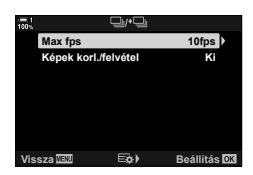

- **2** Jelöljön ki egy lehetőséget az  $\triangle \nabla$  nyílgombokkal, majd nyomja meg  $az \triangleright q$  gombot.
- 3 Jelöljön ki egy allehetőséget az  $\Delta \nabla$  gombokkal, majd nyomja meg az  $\triangleright$  gombot.
- **4** Jelöljön ki egy beállítást az  $\Delta \nabla$  nyílgombokkal, majd nyomja meg az OK gombot.
	- Ha a [Képek korl./felvétel] lehetőséget választja ki a(z) [<sup>Pro</sup>] elemnél, jelöljön ki egy értéket, majd nyomja meg az I gombot. Amikor a rendszer arra kéri, hogy válassza ki a felvételek maximális számát, jelöljön ki egy értéket az **EFFERING CONFIRMATION** SUBSTRACT GENERAL MEDICINE INTERNATIONAL MEDICINE OF STATISTIC STATES OF STATES OF STATES OF STATES OF STATES OF STATES OF STATES OF STATES OF STATES OF STATES OF STATES OF STATES OF STATES OF STAT
- *5* Ha végzett a beállításokkal, nyomja meg többször egymás után a MENU gombot a menükből való kilépéshez.

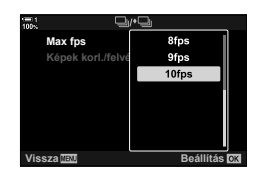

## N **Képváltási sebességek és sorozatfelvételi korlátok [Sorozat H] módban (**j**H Beállítások)**

A beállítások személyre szabása a [Sorozat H], [JH csendes [♥]] és [Pro Capture H] módokhoz.

• Ez az elem állóképes fényképezés során használható. További információkat az alább felsorolt oldalakon találhat.

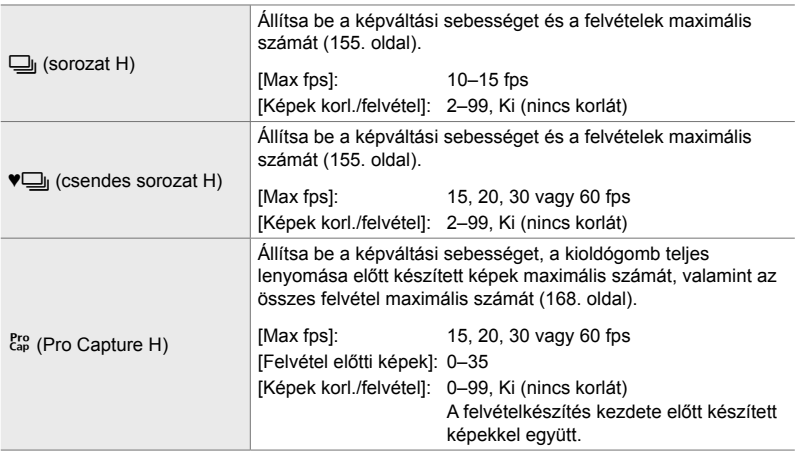

- 1 Jelölje ki a(z) [<del>□</del>jH Beállítások] lehetőséget a(z) **4** (Kioldás/ $\Box$ <sub>l</sub>/Képstab.) menüben, majd nyomja meg  $az \triangleright ny$ ilgombot.
- **2** Jelöljön ki egy lehetőséget az  $\Delta \nabla$  nyílgombokkal, majd nyomja meg az  $\triangleright$  gombot.
- **3** Jelöljön ki egy allehetőséget az  $\triangle \triangledown$  gombokkal, majd nyomja meg az  $\triangleright$  gombot.
- **4** Jelöljön ki egy beállítást az  $\Delta \nabla$  nyílgombokkal, majd nyomja meg az  $OK$  gombot.
	- Ha a [Képek korl./felvétel] lehetőséget választja ki a(z)  $\left[\begin{smallmatrix} \text{Pro} \\ \text{Cap} \end{smallmatrix}\right]$  elemnél, jelöljön ki egy értéket, majd nyomja meg az  $\triangleright$  gombot. Amikor a rendszer arra kéri, hogy válassza ki a felvételek maximális számát, jelöljön ki egy értéket az  $\Delta \nabla$  gombokkal, majd nyomja meg az OK gombot.
- *5* Ha végzett a beállításokkal, nyomja meg többször egymás után a MENU gombot a menükből való kilépéshez.

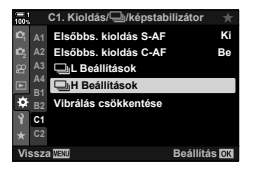

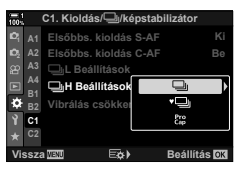

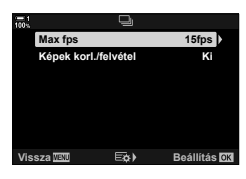

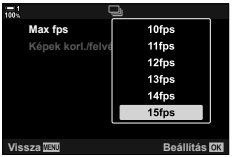

# N **A zárkioldás időzítése (Vibrálás csökkentése)**

Amikor fénycsővel vagy egyéb mesterséges fényforrással megvilágított helyen vagy külső fényeknél készít felvételt, vibrálást észlelhet az élő nézet kijelzőjén, illetve a magas zársebességgel készített felvételek expozíciója esetleg egyenetlen lehet. Ezzel a funkcióval azonban csökkentheti ezeket a hatásokat.

• A vibráláscsökkentésre vonatkozó további információkért lásd a magyarázatot itt: 190. oldal.

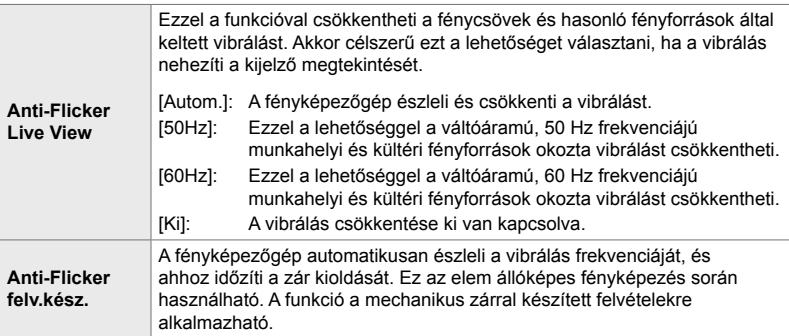

 $\blacksquare$  fül  $\Rightarrow$  [Vibrálás csökkentése]  $\Rightarrow$  Válasszon egy lehetőséget  $\Rightarrow$  Válasszon egy beállítást

- Az [Anti-Flicker felv.kész.] engedélyezése letiltja az elektronikus zárkioldással dolgozó funkciókat, így például a csendes módot, valamint a Nagy felbont. felvétel és a Pro Capture módot.
- Előfordulhat, hogy bizonyos körülmények között nem működik a vibrálásészlelés. Ebben az esetben a készülék normál időzítést használ a zárkioldáshoz.
- A fényképezőgép a normál időzítésű zárkioldást az alacsonyabb zársebességek mellett használja.
- Ha be van kapcsolva az [Anti-Flicker felv.kész.] elem, előfordulhat, hogy a zár késleltetve old ki, ami a sorozatfelvételek készítése során csökkenti a képváltási sebességet.

# **Z** Az elmosódás csökkentése ( **C** Képstab.)

Ezzel a funkcióval csökkentheti a fényképezőgép elmozdulása által okozott elmosódást, mely gyakran fellép, például ha gyengén van megvilágítva a téma, vagy ha magas zoomaránnyal készít fényképet.

• Ez az elem állóképes fényképezés során használható. További információkért lásd 176. oldal. A(z)  $\mathfrak{g}$  video menüben, a(z)  $\mathfrak{g}$  AF/IS beállítások] >  $\mathfrak{g}$  Képstab.] (376. oldal) elemeknél kiválasztott lehetőség a(z)  $\mathfrak{P}$  (film) módban érvényesül.

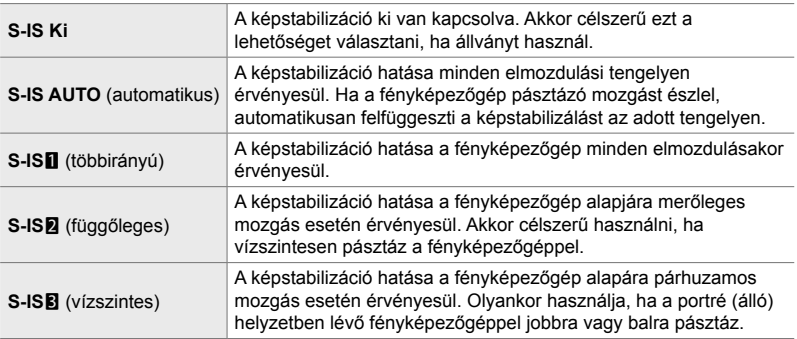

- Nem Micro Four Thirds vagy Four Thirds rendszerű objektívek használatakor meg kell adnia az objektív gyújtótávolságát. Nyomja meg az  $\triangleright$  nyílgombot a menüben, ahol kiválasztja a lehetőséget, majd az  $\Delta \nabla \langle \mathcal{L} \rangle$  gombbal jelöljön ki egy értéket, és nyomja meg az OK gombot. Ha az [Objektívadatok beáll.] (550. oldal) funkcióval mentett objektívadatokat használja, a fényképezőgép a mentett gyújtótávolságot használja.
- Az objektív képstabilizáló kapcsolójával ha van kiválasztott beállítás felülírja a fényképezőgépen kiválasztott beállítást.

%

• Eldöntheti, hogy félig lenyomott kioldógomb mellett stabilizálja-e a fényképezőgép a képet.  $\mathbb{R}$   $\sharp$  Eqyéni menü  $\bullet$  > [IS félig lenyomva] (178. oldal)

 $\bullet$  fül  $\bullet$  [ $\bullet$  Képstab.]  $\bullet$  Válasszon egy lehetőséget

## O **Képstabilizáció sorozatfelvétel módban**

 **(**j **Képstabilizáció)**

Állítsa be, hogy milyen képstabilizálási módot szeretne alkalmazni a sorozatfelvételek készítése során.

A sorozatfelvételek során alkalmazott képstabilizáció hatásának maximalizálása érdekében a fényképezőgép minden felvétel előtt középre igazítja a képérzékelőt. Emiatt azonban kismértékben csökken a képváltási sebesség.

• Ez az elem állóképes fényképezés során használható. További információkért lásd 174. oldal.

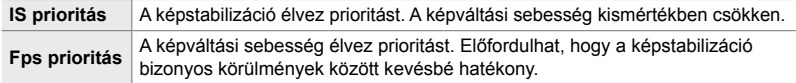

 $\blacksquare$  fül  $\blacktriangleright$  [ $\Box$ ] Képstabilizáció]  $\blacktriangleright$  Válasszon egy lehetőséget

## O **Képstabilizáció félig lenyomott kioldógomb mellett (IS félig lenyomva)**

*4*

Eldöntheti, hogy érvényesüljön-e a képstabilizáció hatása, amíg félig le van nyomva a kioldógomb. Ilyen helyzet lehet például, amelyben esetleg fel szeretné függeszteni a képstabilizációt, ha éppen a vízszintjelző segítségével tartja szintben a fényképezőgépet a fotók megkomponálása során.

• Ez az elem állóképes fényképezés során használható. További információkért lásd 178. oldal.

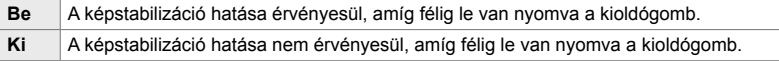

 $\bullet$  fül  $\bullet$  [IS félig lenyomva]  $\bullet$  Válasszon egy lehetőséget

## O **Képstabilizáció IS objektívek használata esetén (Objektív I.S. prioritás)**

Harmadik fél által gyártott, beépített képstabilizátorral rendelkező objektív használatakor eldöntheti, hogy a képstabilizáció a fényképezőgépet vagy az objektívet részesítse előnyben. Ennek a lehetőségnek nincs hatása, ha az objektív fel van szerelve a képstabilizáció engedélyezését vagy letiltását lehetővé tévő IS kapcsolóval.

• Ez az elem mind az állóképkészítés, mind pedig a filmfelvételek készítése során használható.

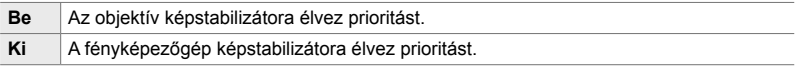

**Ø** fül  $\Rightarrow$  [Objektív I.S. prioritás]  $\Rightarrow$  Válasszon egy lehetőséget

# **A kijelzővel, hanggal, és csatlakoztatással kapcsolatos elemek**

# **(**P**,** Q**,** R **és** S **egyéni menük)**

Ezek a menük a képernyőn és a keresőben a felvételkészítés segítésére megjelenített elemeket, a képernyőn látható vezérlőelemek elérhető lehetőségeit, a külső eszközökhöz való csatlakoztatás beállításait stb. tartalmazzák.

## P **A képernyőn látható vezérlőelemek megjelenítése** (**△ Vezérlés beáll.**)

A képernyőn látható vezérlőelemek megjelenítése vagy elrejtése felvételkészítés közben.

Ezzel a lehetőséggel el tudja rejteni a képernyőn látható vezérlőelemeket (live control funkciók és a részletes LV-vezérlőpult), így azok nem lesznek megjeleníthetőek az INFO gombbal.

- Ez az elem állóképes fényképezés során használható.  $A(z)$   $\mathbb{Q}$  video menüben, a(z)  $[SQKiielzőbeállítások] > [SQ Vezérlés beáll.1 elemeknél beállított lehetőség a(z) Q (film))$ módban érvényesül. További információkért lásd 428. oldal.
- További információkért lásd az egyes képernyőn látható vezérlőelemekre vonatkozó szakaszokat.

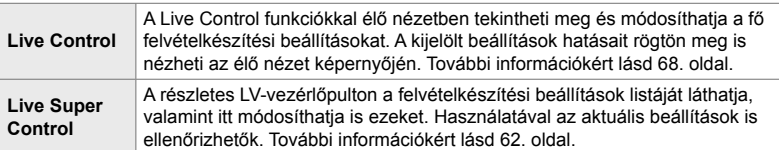

**1** Jelölje ki a(z) [**K** Vezérlés beáll.] lehetőséget a(z)  $\overline{D}$  (Disp/ $\bullet$ ))/PC) menüben, majd nyomja meg az  $\triangleright$ nyílgombot.

**2** Jelölje ki az elemeket az  $\triangle \nabla$  gombokkal, majd

• A kiválasztott elemeket *v* jelzi. Megjelennek a

nyomja meg az OK gombot.

kiválasztott elemek.

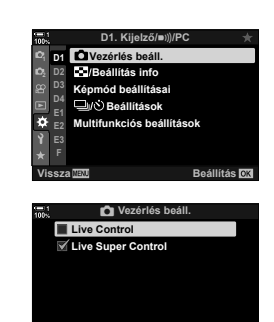

**Vissza**

*3* Ha végzett a beállításokkal, nyomja meg többször egymás után a MENU gombot a menükből való kilépéshez.

 $\nabla$  03

#### **A képernyőn megjelenő vezérlőelemek megjelenítése**

- *1* Nyomja meg az OK gombot élő nézetben a **P**, **A**, **S**, **M** vagy **B** módban.
	- Megjelenik a részletes LV vezérlőpult.

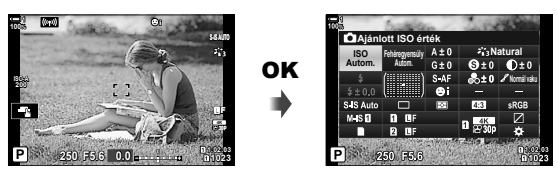

- *2* Nyomja meg az INFO gombot a live control funkciók megjelenítéséhez.
	- A megjelenített képernyőn látható kezelőszervek az INFO gomb minden megnyomásakor változnak.

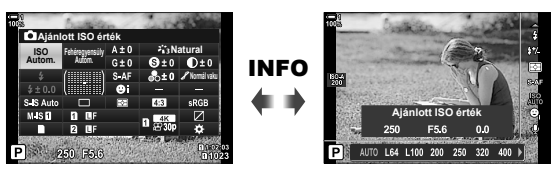

- *3* A beállítások módosítása után az OK gomb megnyomásával léphet ki a képernyőn látható vezérlőelemek közül.
	- A továbbiakban az OK gomb megnyomásával az utoljára használt képernyőn látható vezérlőelemet jelenítheti meg.
- Az INFO gomb nem használható a képernyőn látható vezérlőelemek ki- és bekapcsolására, ha a live control kijelzőn aktuálisan kijelölt elem lehetőségeinek megjelenítésére használható. Válasszon egy másik elemet, mielőtt az INFO gomb használatával átkapcsolná a kijelzőt.

# P **Az** INFO **gombbal megjelenített információk kiválasztása (**G**/Beállítás info)**

Az INFO gomb használatával választható ki a felvételkészítés vagy lejátszás során megjelenített információk tartalma és típusa. Ezzel a lehetőséggel választhatja ki a megjelenített elemeket.

• Ez az elem az állóképkészítésre és a lejátszásra vonatkozik. A(z)  $\mathfrak{P}$  video menü  $\mathfrak{P}$  Beállítás info] eleménél kiválasztott lehetőség a(z)  $\mathfrak{P}$  (film) módban érvényesül (429. oldal).

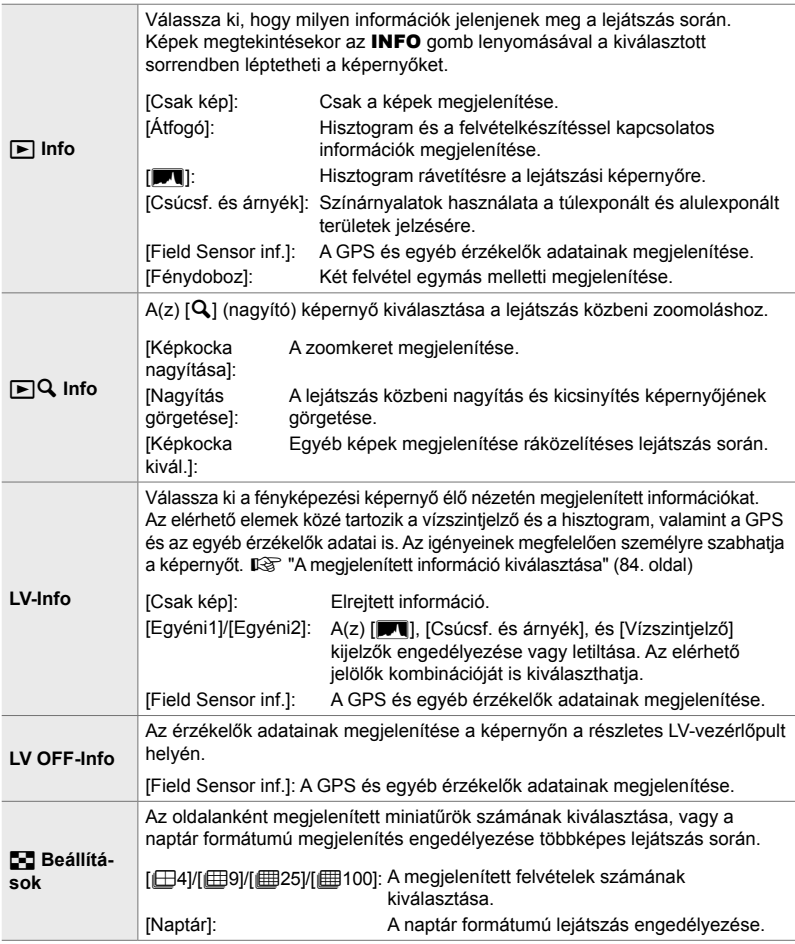

- **1** Jelölje ki a(z) [G-J/Beállítás info] lehetőséget a(z) **D1** (Disp/8/PC) menüben, majd nyomja meg  $az \triangleright ny$ ilgombot.
- **2** Jelöljön ki egy elemet, majd nyomja meg az  $\triangleright$ gombot. **<sup>1</sup>**
- *3* Jelölje ki a megjeleníteni kívánt elemeket, majd nyomja meg az OK gombot.
	- A kiválasztott elemeket *·* jelzi. Megjelennek a kiválasztott elemek.
	- A kioldógombot félig lenyomva megjelenő információ kiválasztásához válassza ki az [LV-Info], lehetőséget, jelölje ki a [Csak kép] lehetőséget, majd nyomja meg az  $\triangleright$  gombot.
		- [Be]: A felvételkészítéssel kapcsolatos információk láthatóak, ha a kioldógombot félig lenyomja.
		- [Ki]: A felvételkészítéssel kapcsolatos információk nem láthatóak, ha a kioldógombot félig lenyomja.

Jelölje ki a kívánt elemet, majd nyomja meg az OK gombot az [LV-Info] menühöz való visszatéréshez.

- Ha megnyomja az  $\triangleright$  gombot, miközben az [Egyéni1] vagy [Egyéni2] lehetőség van kijelölve, megjelenik az elérhető kijelzők listája; jelölje ki a kívánt elemeket és nyomja meg az OK gombot.
- *4* Ha végzett a beállításokkal, nyomja meg többször egymás után a **MENU** gombot a kilépéshez.

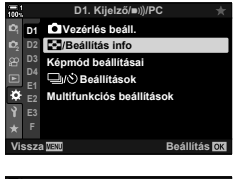

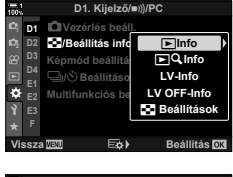

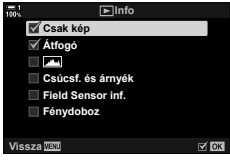

## q **Info: Elérhető kijelzők**

A különböző lehetőségekhez tartozó kijelzők lent láthatók. A kijelző léptetéséhez nyomja meg az INFO gombot lejátszás közben.

#### **Alapvető információk**

Korlátozott mennyiségű felvételkészítéssel kapcsolatos információ megjelenítése.

• Az alapvető információk a kiválasztott lehetőségtől függetlenül mindig láthatóak (266. oldal).

#### **Csak kép**

Csak képek kerülnek megjelenítésre.

#### **Átfogó**

Minden felvételkészítési beállítás, a hisztogram, valamint egyéb információk megjelenítése (266. oldal).

#### & **(Hisztogram)**

Hisztogram rávetítése a lejátszási képernyőre (84. oldal).

#### **Csúcsf. és árnyék**

A fényképezőgép színárnyalatok hozzáadásával jelzi a túlexponált és alulexponált területeket lejátszás közben (84. oldal).

#### **Field Sensor inf.**

A GPS és egyéb érzékelők adatainak megjelenítése (574. oldal).

#### **Fénydoboz**

Két kép egymás mellletti összehasonlítása.  $\mathbb{R}$  " $\blacktriangleright$  Info: A Fénydoboz kijelző" (518. oldal)

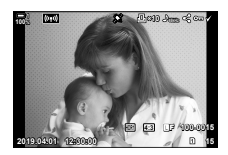

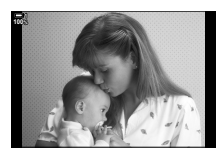

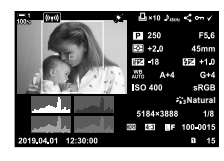

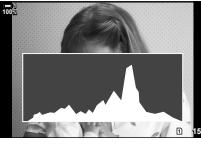

*4*

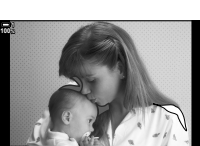

**Shadow Highlight 15** 

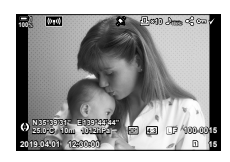

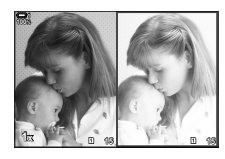

### q **Info: A Fénydoboz kijelző**

Két egymás mellett megjelenített, közelíthető és távolítható kép összehasonlítása.

- **1** Nyomja meg a  $\blacktriangleright$  gombot.
	- Megjelenik egy kép.
- *2* Nyomja le többször egymás után az INFO gombot mindaddig, amíg a fénydoboz meg nem jelenik.
	- Két kép jelenik meg egymás mellett.
	- Az összehasonlítás alapjául szolgáló kép (az "alapkép") a bal oldalon jelenik meg, az aktuálisan kiválasztott kép pedig a jobb oldalon.
- *3* Jelenítse meg a kívánt képet a jobb oldali dobozban (ez az alapkép).
	- Az elülső tárcsa elforgatásával jelenítse meg a kívánt képet, majd nyomja meg az OK gombot. A kép megjelenik a bal oldali dobozban.
- *4* A jobb oldali dobozban megjeleníteni kívánt kép kiválasztása.
	- Az elülső tárcsa elforgatásával jelenítse meg a kívánt képet.
	- Ha a jelenleg a jobb oldali dobozban megjelenített képet szeretné alapképként használni, nyomja meg az OK gombot. **<sup>15</sup> <sup>16</sup>**
- *5* Az Fn gomb megnyomásával engedélyezze az aktuális (a jobb oldali dobozban található) kép görgetését.
	- A nyílgombokkal vagy a többszörös kijelölővel görgetheti az aktuális képet.
	- Az Fn gomb ismételt megnyomásával lehetővé teszi mindkét kép egyidejű görgetését.
	- A hátsó tárcsával közelítheti vagy távolíthatja mindkét képet.

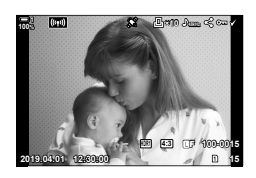

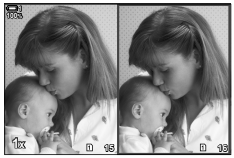

Alapkép Aktuális kép

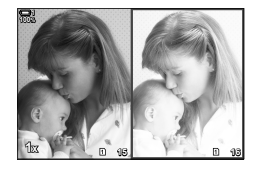

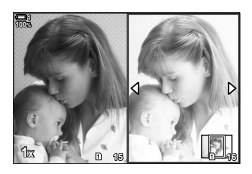

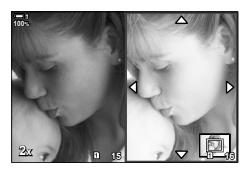

• A (jobb oldali dobozban látható) aktuális képet az egyképes lejátszásban is alkalmazott műveletekkel lehet kiválasztani (↓), levédeni vagy megosztásra kijelölni.

## **■**  $\blacktriangleright$  Q Info: Nagyítás és kicsinyítés lejátszás közben

A lejátszási információk beállítási lehetősége. A lejátszás közben végrehajtott nagyítás és kicsinyítés lehetőség műveleteinek kiválasztására szolgál. Meghatározza annak a gombnak a viselkedését, amelyhez a(z) [n] Gombfunkció] lehetőséggel hozzárendelték a(z)  $[Q]$  (nagyító) elemet (463. oldal).

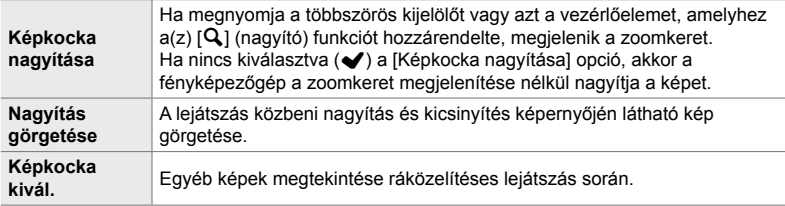

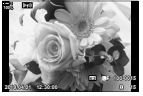

Lejátszás kijelző <sup>/</sup> Zoomkeret

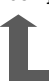

**2x <sup>15</sup>**

S vagy a

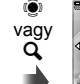

**2x** A lejátszás közbeni

OK nagyítás és kicsinyítés görgethető képernyője

A többszörös kijelölővel vagy az elülső tárcsával tekintheti meg a többi képet, anélkül, hogy kilépne a zoomból

• Ha egy lehetőség sincs kiválasztva, a zoom nem lesz elérhető a hátsó tárcsával vagy azzal a vezérlőelemmel, amelyhez  $a(z)$  [ $\bf{Q}$ ] (nagyító) lehetőséget hozzárendelte.

#### G **Beállítások: Többképes lejátszás**

A többképes megjelenítés beállításainak módosítása, amely úgy aktiválható, ha a hátsó tárcsát a lejátszás során a  $\blacksquare$  elem felé forgatják. Válassza ki a megjelenített miniatűrök számát, vagy engedélyezze a naptár formátumú lejátszást (268. oldal). A kijelző minden alkalommal vált, amikor a hátsó tárcsát a  $\blacksquare$  elem felé forgatja.

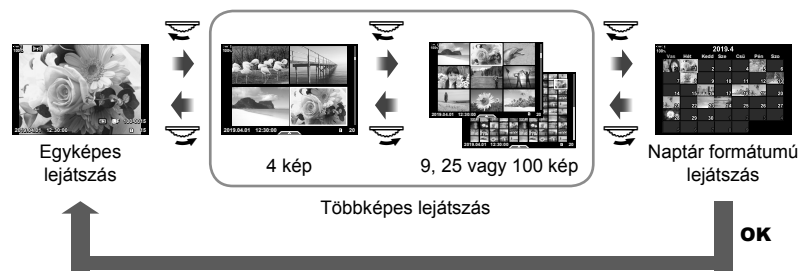

• Ha egy lehetőség sincs kiválasztva, a hátsó tárcsa használatával végzett többképes és naptár formátumú lejátszás le van tiltva.

# **P1** A képmód kiválasztása (Képmód beállításai)

Az elérhető képmódok korlátozása azokra, amelyekre szüksége van. Ez a live control képernyőre és a részletes LV-vezérlőpultra is vonatkozik.

- Ez az elem mind az állóképkészítés, mind pedig a filmfelvételek készítése során használható.
- Lásd a megfelelő szakaszokat az állóképkészítéshez (215. oldal) és a filmfelvételhez (388. oldal) elérhető képmódokra vonatkozó információkért.

**D** fül  $\Rightarrow$  [Képmód beállításai]  $\Rightarrow$  Jelölje ki a lehetőségeket, majd nyomja meg az OK gombot

- A pipával  $(\blacktriangleright)$  jelölt elemek a képmód menükben is megjelenítésre kerülnek.
- A [Természetes] beállítás mindig elérhető.

# **P1** A kioldási mód kiválasztása ( $\Box$ <sub>I</sub>/ $\Diamond$ ) Beállítások)

Az elérhető kioldási módok (sorozatkép/önkioldó) korlátozása azokra, amelyekre szüksége van. Ez a live control képernyőre és a részletes LV-vezérlőpultra is vonatkozik.

- Ez az elem állóképes fényképezés során használható.
- A kioldási módokra vonatkozó további információkért lásd a magyarázatot itt: 151. oldal.

 $\overline{\mathbf{D}}$  fül  $\Rightarrow$   $[\Box_{\mathbf{I}}/\mathbf{C})$  Beállítások]  $\Rightarrow$  Jelölje ki a lehetőségeket, majd nyomja meg az OK gombot

- $\bullet$  A pipával  $(\bullet)$  jelölt elemek a kioldási mód menükben is megjelenítésre kerülnek.
- $A(z)$  [ $\Box$ ] (egyképes) mód mindig elérhető.
- A [Rázkódásv.  $[\bullet]$ ] (160. oldal) és [Csendes  $[\bullet]$ ] (163. oldal) elemeket [Rázkódásv.  $[\bullet]$ / Csendes [♥]] módban engedélyezni kell vagy le kell tiltani.

## P **A multifunkció használatával megjeleníthető lehetőségek (Multifunkciós beállítások)**

Válassza ki a multifunkció lehetőséghez való hozzáféréskor elérhető funkciókat.

- Ez az elem mind az állóképkészítés, mind pedig a fi lmfelvételek készítése során használható.
- A multifunkció lehetőségre vonatkozó további információkért lásd a magyarázatot itt: 470. oldal.

**D** fül  $\Rightarrow$  [Multifunkciós beállítások]  $\Rightarrow$  Jelölje ki a lehetőségeket, majd nyomja meg az OK gombot

- $\cdot$  A pipával  $(\blacktriangleright)$  jelölt elemek elérhetőek a többfunkciós kapcsolóval.
- A [Kiemelés és árnyék vezérlése] mindig megjelenik.

# Q **Az expozíció előnézete élő nézetben (Éjsz. felv.)**

Élő nézetben megtekintheti az olyan expozíciós beállítások előnézetét, mint az expozíciókorrekció. Ezenkívül beállíthatja a fényerőt, így megkönnyítve az éjszakai és egyéb sötét környezetekben történő megtekintést. Külön végezheti el az **M** mód, a hosszabb expozíciós idők, az élő kompozit fényképezés és egyebek beállításait.

- Ez az elem állóképes fényképezés során használható.
- Az éjszakai felvétel módra vonatkozó további információkért lásd a magyarázatot itt: 200. oldal.

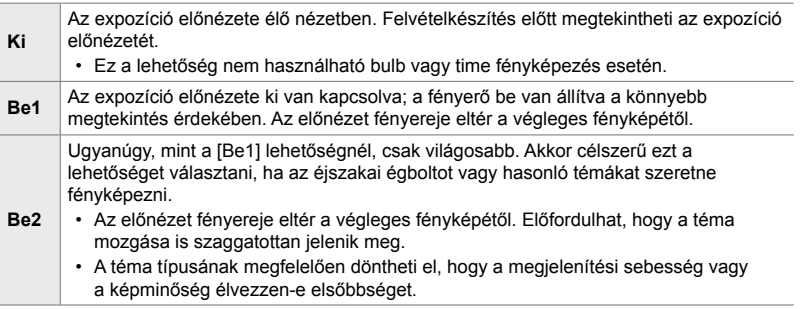

 $\overline{\mathbf{D}}$  fül  $\Rightarrow$  [Éjsz. felv.]  $\Rightarrow$  Válasszon egy módot  $\Rightarrow$  Válasszon lehetőségeket

- A kiegészítő lehetőségek megtekintéséhez nyomja meg az  $\triangleright$  gombot, ha a [Be2] lehetőség ki van jelölve.
- A megjelenítési sebesség lelassul, amikor sötét témákat fotóz, ha a [Be2] elem [Minőség prioritás] lehetősége van kiválasztva. Ha azonban a [Képvált. gyakor. prior.] lehetőség van kijelölve, előfordulhat, hogy ez negatívan befolyásolja a színeket, és a megjelenített kép minősége lecsökken.

# Q **A művészi szűrők előnézete (Művészi élőkép mód)**

Felvételkészítés közben megtekintheti a művészi szűrők előnézetét a képernyőn vagy a keresőben. Bizonyos szűrők hatására a téma mozgása szaggatottan jelenhet meg, de ez lecsökkenthető olyan mértékre, hogy ne legyen hatással a felvételkészítésre.

• Ez az elem mind az állóképkészítés, mind pedig a filmfelvételek készítése során használható.

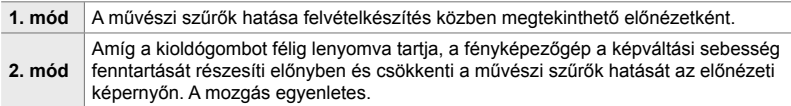

 $\overline{\mathbf{D}}$  fül  $\Rightarrow$  [Művészi élőkép mód]  $\Rightarrow$  Válasszon egy lehetőséget

# Q **A kereső kijelzőjének sebessége (Képváltási seb.)**

Megadhatja a kereső kijelzőjének frissítési gyakoriságát. A gyorsan mozgó témák mozgásának egyenletessé tételéhez válasszon magas képváltási sebességet.

- Ez az elem állóképes fényképezés során használható.
- Az képváltási sebességre vonatkozó információkért lásd a magyarázatot itt: 175. oldal.

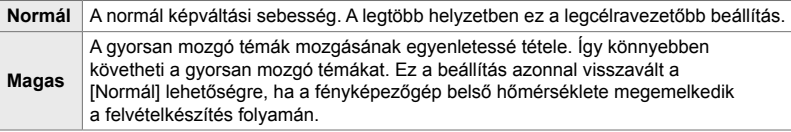

 $\overline{\mathbf{D}}$  fül  $\Rightarrow$  [Képváltási seb.]  $\Rightarrow$  Válasszon egy módot  $\Rightarrow$  Válasszon lehetőségeket

# Q **A Zoom AF megjelenítési beállításai (Közeli élőkép-beáll.)**

Válassza ki a fókusz zoomhoz használt kijelzőbeállításokat.

- Ez az elem mind az állóképkészítés, mind pedig a filmfelvételek készítése során használható.
- Az élő nézet zoomolási lehetőségeire vonatkozó további információkért lásd a magyarázatot itt: 139. oldal.

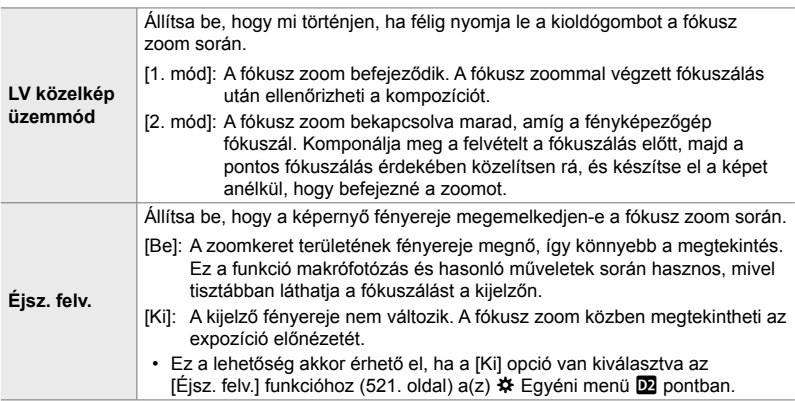

 $\overline{\mathbf{D}}$  fül  $\Rightarrow$  [Közeli élőkép-beáll.]  $\Rightarrow$  Válasszon egy lehetőséget  $\Rightarrow$  Válasszon egy beállítást

#### Q **A lejátszás zoomarányának kiválasztása (**qa **Alapért. beáll.)**

A lejátszás közbeni nagyítás és kicsinyítés kezdő zoomarányának megválasztása (nagyított lejátszás).

• Ez az elem az állóképkészítésre és a lejátszásra vonatkozik.

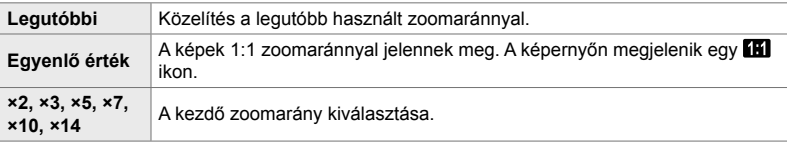

 $\overline{w}$  fül  $\Rightarrow$  [ $\Box Q$  alapért. beáll.]  $\Rightarrow$  Válasszon egy lehetőséget

# Q **A mélységélesség előnézete (**z **Beállítások)**

A mélységélesség előnézetéhez használt vezérlőelem viselkedésének megadása, valamint a mélységélesség előnézeti képernyőjéhez tartozó beállítások módosítása.

• Ez az elem állóképes fényképezés során használható.

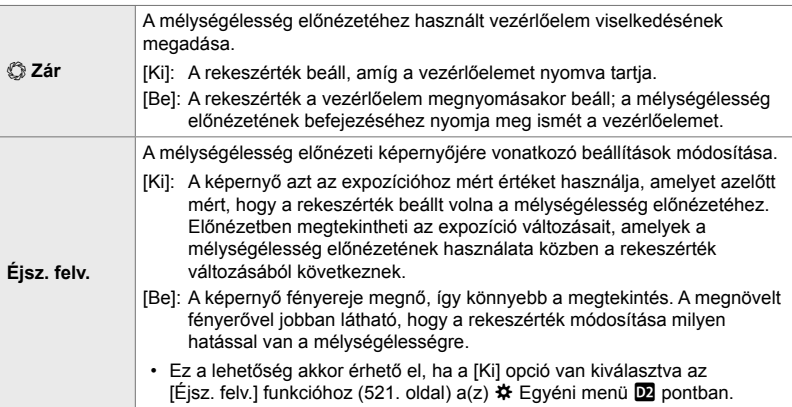

 $\mathbf{D}$  fül  $\Rightarrow$  [ $\circled{z}$  Beállítások]  $\Rightarrow$  Válasszon egy lehetőséget  $\Rightarrow$  Válasszon egy beállítást

# *4*

### R **A komponálást segítő segédvonalak lehetőségei (Rácsbeállítások)**

A felvételek megkomponálásának támogatására segédvonalak jeleníthetők meg. Állítsa be a segédvonal színét és áttetszőségét, és adja meg, hogy megjelenjenek-e a segédvonalak a keresőben.

• Ez az elem mind az állóképkészítés, mind pedig a filmfelvételek készítése során használható.

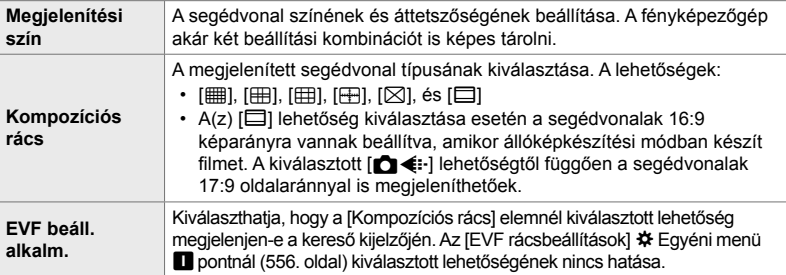

**D3** fül  $\Rightarrow$  [Rácsbeállítások]  $\Rightarrow$  Válasszon egy lehetőséget  $\Rightarrow$  Válasszon egy beállítást

- A nyílgombok  $\Delta \nabla$  gombjainak használatával válassza ki a [Megjelenítési szín] beállítását.
- Az itt kiválasztott képbeállító rács nem jelenik meg a fókuszsorozat közben (243. oldal).

# R **A fókuszcsúcsosítás lehetőségei (Csúcsosítás beáll.)**

Tárgyak kiemelése színes körvonallal. Ezáltal a fókuszban lévő tárgyak könnyebben láthatók manuális fókusz stb. közben.

• Ez az elem mind az állóképkészítés, mind pedig a filmfelvételek készítése során használható.

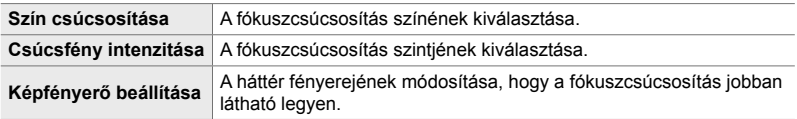

• Amikor a [Képfényerő beállítása] [Be] van kapcsolva, az élő nézet kijelzője világosabb vagy sötétebb lehet, mint a végleges fénykép.

**DB** fül  $\Rightarrow$  [Csúcsosítás beáll.]  $\Rightarrow$  Válasszon egy lehetőséget  $\Rightarrow$  Válasszon egy beállítást

#### **A fókuszcsúcsosítás használata**

A következő lehetőségek érhetőek el fókuszcsúcsosítás során.

• **A [Csúcsosítás beáll.] hozzárendelése egy vezérlőelemhez a(z) [**K **Gombfunkció] vagy a(z)** [ $\Omega$  Gombfunkció] használatával:

A fókuszcsúcsosítás hozzárendelhető egy vezérlőelemhez, ha a(z) [combfunkció] (463. oldal) vagy a(z) [Q Gombfunkció] (417. oldal) elemnél a [Csúcsosítás] lehetőséget állítja be. A gomb megnyomásával bekapcsolja a fókuszcsúcsosítást. A [Csúcsosítás] kiválasztható a [Multifunkció] elemhez is (470. oldal).  $A(z)$   $\mathfrak{B}$  (film) módban a [Csúcsosítás] az alapértelmezett beállítások szerint az  $\bigcirc$  (egygombos fehéregyensúly) gombhoz van hozzárendelve.

• **A [Csúcsosítás] használata az [MF segéd] funkcióval**:

Ha az [MF segéd] elem a [Csúcsosítás] lehetőségre van állítva, a fókuszcsúcsosítás automatikusan aktiválódik az objektív fókuszgyűrűjének elforgatásakor. A csúcsosítási beállítások megtekintéséhez nyomja meg az INFO gombot.  $\mathbb{R}$  [MF segéd] (495. oldal)

# **R** Expozíció-figyelmeztetés a hisztogramon

#### **(Hisztogrambeállítás)**

A hisztogramon túlexponáltként (csúcsfény) vagy alulexponáltként (árnyék) megjelenített fényerőszintek beállítása. A fényképezőgép ezeket a szinteket használja a hisztogramokon megjelenő expozíció-figyelmeztetésekhez a felvételkészítés és felvételek lejátszása során.

- Ez az elem mind az állóképkészítés, mind pedig a filmfelvételek készítése során használható.
- A képernyőn és a kereső [Csúcsf. és árnyék] kijelzőjén piros vagy kék színnel megjelenített területeket a rendszer szintén az ennél a lehetőségnél beállított értékek alapján választja ki.

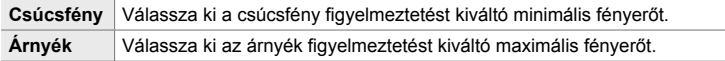

**B** fül  $\Rightarrow$  [Hisztogrambeállítás]  $\Rightarrow$  Válasszon értékeket az  $\triangle \nabla$  nyílgombok használatával

R **A felvételkészítési mód kiválasztását segítő súgó (Üzemmód-útmutató)**

Válassza ki, hogy a fényképezőgép megjelenítsen-e útmutató szövegeket, amikor a módválasztó tárcsa elforgatásával felvételkészítési módot választ.

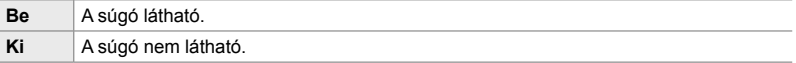

 $\mathbf{E}$  fül  $\Rightarrow$  [Üzemmód-útmutató]  $\Rightarrow$  Válasszon egy lehetőséget

# **R** Selfie-segéd (Selfie-segéd)

A képernyő önarcképkészítéshez történő megfordításakor használt kijelző kiválasztása.

• Ez az elem mind az állóképkészítés, mind pedig a filmfelvételek készítése során használható.

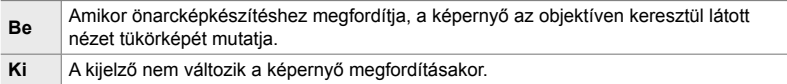

**B** fül  $\Rightarrow$  [Selfie-segéd]  $\Rightarrow$  Az  $\triangle \nabla$  gombok használatával jelölje ki a [Be] vagy [Ki] lehetőséget

## S **A fókusz rendszerhangjának letiltása (**8**)**

A fényképezőgép fókuszálásakor hallható rendszerhang letiltása.

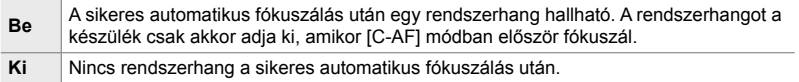

 $\boxed{0}$  fül  $\Rightarrow$   $\boxed{\bullet}$ ))]  $\Rightarrow$  Válasszon egy lehetőséget

• Előfordulhat, hogy módosítani kell a beállításokat a [Csendes  $[\Psi]$  mód beállítások] menüben a fókusz rendszerhangjának engedélyezéséhez (167. oldal).

*4*

# S **A külső kijelző megjelenítési lehetőségei (HDMI)**

Válassza ki a HDMI-vel csatlakoztatott külső kijelzőkre küldött jel típusát. A kijelző specifikációinak megfelelően állítsa be a képváltási sebességet, a film képméretét és az egyéb beállításokat.

• Ez az elem mind az állóképkészítés, mind pedig a filmfelvételek készítése során használható. További tudnivalókért lásd a megfelelő fejezeteket.  $\mathbb{I} \$  "A külső kijelző megjelenítési lehetőségei (HDMI)" (434. oldal), "6-7 Csatlakoztatás TV-hez vagy külső kijelzőkhöz HDMI használatával" (626. oldal)

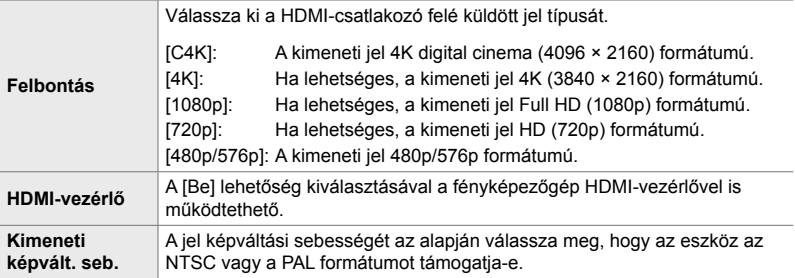

**E** fül  $\Rightarrow$  [HDMI]  $\Rightarrow$  Válasszon egy lehetőséget  $\Rightarrow$  Válasszon egy beállítást

# **D4** Az USB-csatlakozás módjának kiválasztása (USB-mód)

Állítsa be, hogy hogyan viselkedjen a fényképezőgép, amikor USB használatával külső eszközhöz csatlakoztatja.

• Ez az elem mind az állóképkészítés, mind pedig a filmfelvételek készítése során használható.

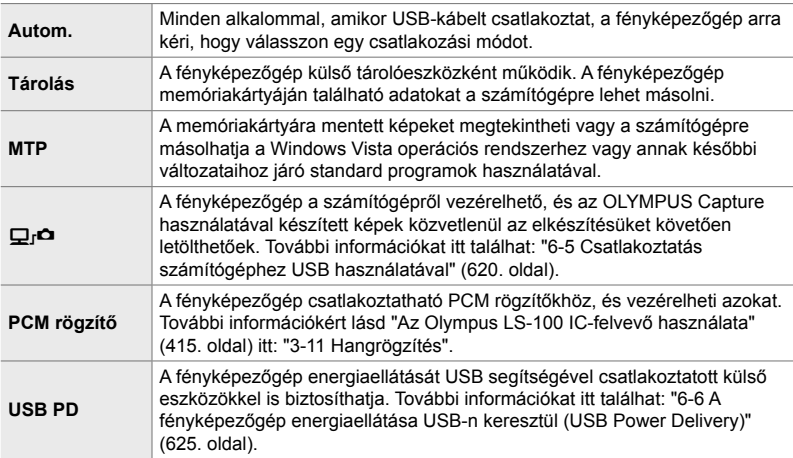

**D4** fül  $\Rightarrow$  [USB-mód]  $\Rightarrow$  Válasszon egy lehetőséget

# **Az expozícióval kapcsolatos elemek (**T**,** U **és** V **egyéni menük)**

Ezek a menük az expozícióval kapcsolatos elemeket tartalmazzák. Ezekkel többek között az ISO-érzékenységet és a bulb fotózást szabhatja személyre.

# T **EV lépések az expozíció vezérléséhez (EV lépés)**

Kiválaszthatja a zársebesség, a rekeszérték, az expozíciókorrekció és az egyéb expozícióval kapcsolatos beállítások beállításához használt beállítási szintek értékét. Az 1/3, 1/2 és 1 EV értékek közül választhat.

• Ez az elem mind az állóképkészítés, mind pedig a filmfelvételek készítése során használható.

 $\Box$  fül  $\Rightarrow$  [EV lépés]  $\Rightarrow$  Válasszon egy lehetőséget

# T **EV lépések az ISO-érzékenység vezérléséhez (ISO lépés)**

Kiválaszthatja az ISO-érzékenység beállításához használt beállítási szintek értékét. Az 1/3 és 1 EV értékek közül választhat.

- Ez az elem mind az állóképkészítés, mind pedig a filmfelvételek készítése során használható.
- $\mathbf{H}$  fül  $\Rightarrow$  [ISO lépés]  $\Rightarrow$  Válasszon egy lehetőséget

# T **Vezérlési tartomány [**K **ISO] > [AUTO] beállításnál (**K **ISO aut. beáll.)**

Kiválaszthatja a fényképezőgép által kiválasztható ISO-érzékenységi értékek tartományát, valamint a zársebességet, amelynél az ISO-érzékenység automatikus vezérlése működésbe lép, ha a(z) [c ISO] elem az [AUTO] lehetőségre van beállítva.

- Ez az elem állóképes fényképezés során használható. További információkért lásd 183. oldal.
- A(z)  $\mathbb{S}$  video menü  $[\mathfrak{D}_{\mathsf{M}}]$  ISO aut. beáll.] eleménél kiválasztott lehetőség a(z)  $\mathfrak{D}_{\mathsf{M}}$  (film) módban érvényesül (372. oldal).

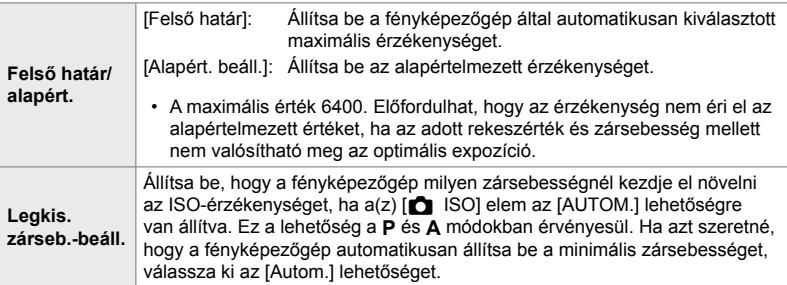

 $\boxed{1}$  fül  $\Rightarrow$   $\boxed{C}$  ISO aut. beáll.]  $\Rightarrow$  Válasszon egy lehetőséget  $\Rightarrow$  Válasszon egy beállítást

## T **A(z) [**K **ISO] > [AUTO] beállítás elérhetősége (**K **Automat. ISO)**

Kiválaszthatja, hogy az ISO-érzékenység automatikus vezérlése melyik felvételkészítési módokban működjön, ha a(z) [n ISO] elem az [AUTO] lehetőségre van állítva. Kiválaszthatja, hogy az ISO-érzékenység automatikus vezérlése a **P**, **A**, **S** és **M** módokban is elérhető legyen-e, vagy csak a **P**, **A** és **S** módokban.

• Ez az elem állóképes fényképezés során használható. További információkért lásd 185. oldal.

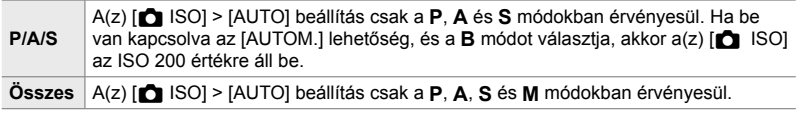

 $\Box$  fül  $\blacktriangleright$  ISO automatikus]  $\blacktriangleright$  Válasszon egy lehetőséget

#### T **Magas [**K **ISO] értékű zajcsökkentési lehetőségek (**K **Zajszűrő)**

A magas ISO-érzékenységgel készített képeken látható képhibák ("zaj") csökkentése. Ez segít csökkenteni a rossz fényviszonyok mellett készített képek "szemcsésségét". Ön választhatja meg a zajcsökkentés mértékét.

- Ez az elem állóképes fényképezés során használható.
- A(z)  $\frac{1}{2}$  video menü  $\left[\frac{1}{2} \right]$  Zajszűrő] eleménél kiválasztott lehetőség a(z)  $\frac{1}{2}$  (film) módban érvényesül (379. oldal).

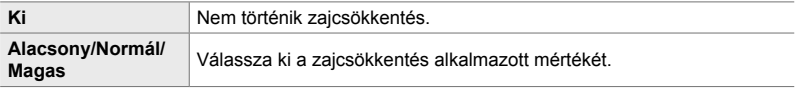

 $\Box$  fül  $\Rightarrow$   $\Box$  Zajszűrő]  $\Rightarrow$  Válasszon egy lehetőséget

# T **Képfeldolgozási lehetőségek (**K **Alacsony ISO feld.)**

Válassza ki az alacsony ISO-érzékenységgel készített fotókon végzett feldolgozás típusát.

• Ez az elem állóképes fényképezés során használható.

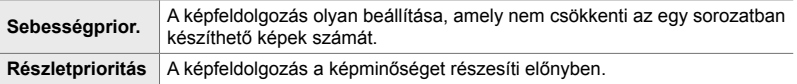

**El** fül  $\Rightarrow$  [**n** Alacsony ISO feld.]  $\Rightarrow$  Válasszon egy lehetőséget

## T **Zajcsökkentési lehetőségek hosszú expozíciós idő esetén (Zajcsökk.)**

Megadhatja, hogy a rendszer feldolgozza-e az alacsony zársebességgel készített felvételeket a képhibák ("zaj") csökkentése érdekében. Alacsony zársebességnél a zajt a fényképezőgép hőkibocsátása okozza. Az egyes fényképek elkészítése után a fényképezőgép egy második képet is készít zajcsökkentés céljából, ez a következő kép elkészítése előtt a kiválasztott zársebességnek megfelelő késleltetést okoz.

• Ez az elem állóképes fényképezés során használható.

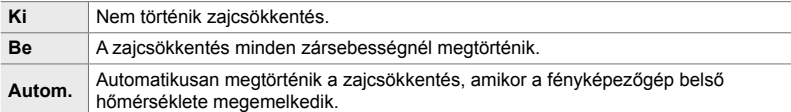

- A zajcsökkentés során a fényképezőgép megjeleníti a folyamat befejeződéséig hátralévő időt.
- Sorozatfelvétel készítésekor a [Ki] lehetőség van automatikusan kiválasztva, és nem történik zajcsökkentés.
- A témától és a felvételkészítés körülményeitől függően előfordulhat, hogy a zajcsökkentés nem képes a kívánt hatást elérni.

**EI** fül  $\Rightarrow$  [Zajcsökk.]  $\Rightarrow$  Válasszon egy lehetőséget

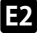

### U **A hosszú expozíciók maximális idejének kiválasztása (Bulb/time időzítő)**

A maximális expozíciós idő kiválasztása **B** (bulb) módban. A kiválasztott korlát elérésekor a zár automatikusan lezár.

- Ez az elem az állóképkészítésre vonatkozik, ha a [BULB] vagy a [TIME] lehetőséget választotta **B** (bulb) módban.
- A következő beállítások közül választhat: 1 perc/2 perc/4 perc/8 perc/15 perc/20 perc/25 perc/ 30 perc

 $\boxed{2}$  fül  $\Rightarrow$  [Bulb/time időzítő]  $\Rightarrow$  Válasszon egy lehetőséget

## U **A kijelző fényereje hosszú expozíciós idő esetén (Bulb/time monitor)**

A képernyő fényerejének beállítása **B** (bulb) módban végzett felvételkészítés során. A képernyő világosabbra állítható, hogy a bulb fotózásra jellemző sötét körülmények között könnyebb legyen a megtekintés.

- Ez az elem az állóképkészítésre vonatkozik **B** (bulb) módban.
- –7 és +7 közötti értékeket választhat.

 $\Box$  fül  $\Rightarrow$  [Bulb/time monitor]  $\Rightarrow$  Válasszon egy lehetőséget

# U **Frissítési gyakoriság live bulb fotózás során (Live bulb)**

Megadhatja, hogy **B** (bulb) módban végzett live bulb felvételkészítés során milyen gyakran frissüljön a kijelző. A kijelző a megadott intervallumonként frissül live bulb felvételkészítés közben, lehetővé téve, hogy a kijelzőn megtekintse az eredményt.

• Ez az elem az állóképkészítésre vonatkozik **B** (bulb) módban. A live bulb felvételkészítésre vonatkozó további információkért lásd 104. oldal.

#### $\mathbf{E}$  fül  $\Rightarrow$  [Live bulb]  $\Rightarrow$  Válasszon egy lehetőséget

• A ILive bulb] funkció lehetőségei a MENU gomb megnyomásával is megtekinthetők [BULB] vagy [LIVE BULB] felvételkészítés során.

# U **Frissítési gyakoriság live time fotózás során (Live time)**

Megadhatja, hogy **B** (bulb) módban végzett live time felvételkészítés során milyen gyakran frissüljön a kijelző. A kijelző a megadott intervallumonként frissül live time felvételkészítés közben, lehetővé téve, hogy a kijelzőn megtekintse az eredményt.

• Ez az elem az állóképkészítésre vonatkozik **B** (bulb) módban. A live time felvételkészítésre vonatkozó további információkért lásd 104. oldal.

 $\blacksquare$  fül  $\blacktriangleright$  [Live time]  $\blacktriangleright$  Válasszon egy lehetőséget

• A [Live time] funkció lehetőségei a MENU gomb megnyomásával is megtekinthetők [TIME] vagy [LIVE TIME] felvételkészítés során.

## U **Zársebesség kompozit felvételkészítés során (Kompozit beállítások)**

Kiválaszthatja a **B** (bulb) módban végzett kompozit felvételkészítésnél alkalmazott zársebességet. A kompozit felvételkészítés több fényképet kombinál. A zársebesség ezzel az elemmel választható ki.

- Az élő kompozit felvételkészítés akár három óráig is tarthat.
- Ez az elem az állóképkészítésre vonatkozik **B** (bulb) módban. A kompozit felvételkészítésre vonatkozó további információkért lásd 110. oldal.

**E2** fül  $\Rightarrow$  [Kompozit beállítások]  $\Rightarrow$  Válasszon egy lehetőséget

• A [Kompozit beállítások] funkció lehetőségei a MENU gomb megnyomásával is megtekinthetők [LIVE COMP] módban.

# U **A vibrálás csökkentése LED világításban**

 **(**K **Vibrálásérzékelés)**

A kijelzőt figyelve módosítsa a zársebességet, hogy megszüntesse a LED világításban fellépő sávosodást.

A LED világításban készült képeken sávosodás fordulhat elő.  $A(z)$  [ $\Box$ villogásellenőrzés] funkcióval optimalizálhatja a zársebességet, míg megtekinti a sávosodást a kijelzőn.

Ezt az elemet **S**, **M** és csendes módban, valamint Nagy felbont. felvétel és Pro Capture felvételkészítés esetén használhatja.

- Az elérhető zársebességek tartománya leszűkül.
- Ez az elem állóképes fényképezés során használható. További információkért lásd 193. oldal. A(z)  $\mathfrak{P}$  video menü [ $\mathfrak{P}$  Villogásellenőrzés] eleménél kiválasztott lehetőség a(z)  $\Omega$  (film) módban érvényesül (374. oldal).

 $\mathbf{M}$  fül  $\blacktriangleright$   $\blacksquare$  villogásellenőrzés]  $\blacktriangleright$  Válasszon egy lehetőséget

# V **Az expozíció fénymérése (Fénymérés)**

*4*

Megadhatja, hogy milyen módon szeretné felmérni a téma fényerejét.

- Ez az elem állóképes fényképezés során használható. További információkért lásd 186. oldal.
- A(z)  $[\Xi]$  (digitális ESP fénymérés) funkciót  $\Theta$  (film) módban használja a készülék.

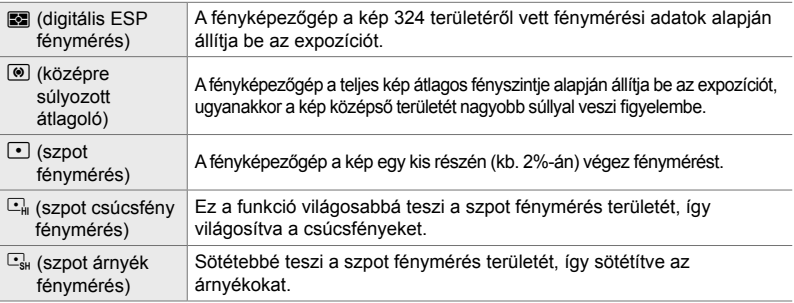

**E3** fül → [Fénymérés] → Válasszon egy lehetőséget

• A fénymérés funkciót kiválaszthatja közvetlen gombbal ( $\mathbf{A} \mathbf{F}$  gomb), a live control funkciókkal vagy a részletes LV-vezérlőpulttal is.

### V **Az expozíció fénymérése AE-zár alkalmazása során (AEL fénym.)**

Az expozíció fénymérésére használt fénymérési módszer kiválasztása az olyan esetekre, amikor az expozíció az **AEL/AFL** gombbal rögzítve van. Ez lehetővé teszi, hogy egy adott fénymérési módszert használjon, amikor az expozíciót a kioldógombot félig lenyomva rögzíti, és egy másikat, amikor az AEL/AFL gombot nyomja le az expozíció rögzítéséhez.

• Ez az elem állóképes fényképezés során használható. Az AE-zárra vonatkozó további információkért lásd 188. oldal.

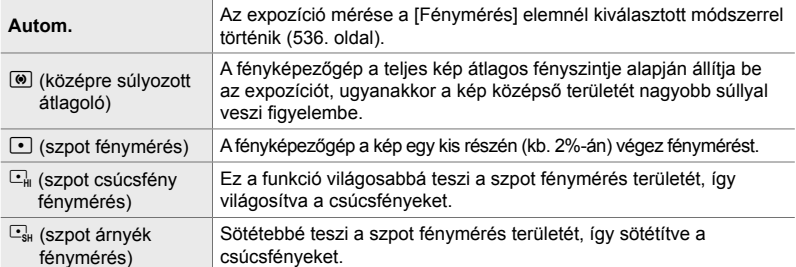

 $\mathbf{E}$  fül  $\Rightarrow$  [AEL fénym.]  $\Rightarrow$  Válasszon egy lehetőséget

## V **A fókuszkeret fénymérése (**N **Szpot fénymérés)**

Kiválaszthatja, hogy a fényképezőgép a jelenlegi AF-keretet méri-e a(z)  $[\cdot]$ [Fénymérés] lehetőség kiválasztásakor. A beállítások külön módosíthatóak a szpot, szpot csúcsfény és szpot árnyék fénymérésekhez.

- Ez az elem állóképes fényképezés során használható.
- A(z) [ $\odot$  Arcprioritás] funkció automatikusan kikapcsol.
- A kiválasztott opció akkor lép érvénybe, ha az AF Célmód elemhez a $(z)$  [ $\cdot$ ] (egyetlen keret) vagy a(z) [ · ]s (kisméretű keret) beállítást választották ki (120. oldal).
- Fókusz zoom közben a fényképezőgép a kiválasztott AF-keretre fókuszál (136. oldal).

**El** fül → [[...] spotmérés] → Válasszon egy lehetőséget

• Jelölje ki a kívánt fénymérési módszert, majd nyomja meg az OK gombot. A kiválasztott módszereket  $\blacktriangleright$  jelzi.

# V **Az expozíció fi nombeállítása (Expozícióeltolás)**

Az expozíció finombeállítása. Ezt a lehetőséget akkor célszerű használni, ha az automatikus expozíció eredményét következetesen világosabbá vagy sötétebbé szeretné tenni.

- Ez az elem mind az állóképkészítés, mind pedig a fi lmfelvételek készítése során használható.
- Finombeállításra általában nincs szükség. Csak szükség esetén használja. Normál körülmények között az expozíció az expozíciókorrekcióval állítható be (180. oldal, 367).
- Az expozíció finombeállítása csökkenti az elérhető expozíciókorrekciót abban az irányban (+ vagy –), amelyben az expozíció finombeállítása történt.
- Az expozíció finombeállítása a következő fénymérési módokban alkalmazható.

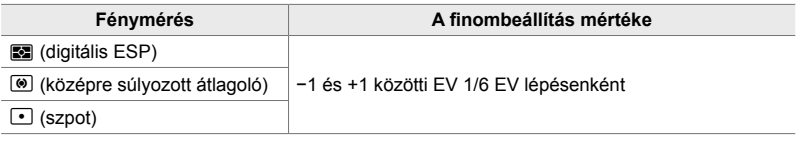

**EB** fül  $\Rightarrow$  [Expozícióeltolás]  $\Rightarrow$  Válasszon egy lehetőséget  $\Rightarrow$  Válasszon egy értéket

# **A vakuval kapcsolatos elemek (**W **egyéni menü)**

Ez a menü a vakuval kapcsolatos elemeket tartalmazza. Ezek közé tartoznak a vakuszinkronizáció beállításai és a távvezérlési módban végzett vezeték nélküli vakus felvételkészítés lehetőségei.

## W **A vaku szinkronizációs sebességének kiválasztása (**#**X-Szinkron)**

Állítsa be a vakus fényképezéshez használt legnagyobb elérhető zársebességet.

Állítsa be a vakus fényképezéshez használt legnagyobb elérhető zársebességet a téma fényerejétől függetlenül.

• Ez az elem állóképes fényképezés során használható. További információkért lásd 260. oldal.

 $\blacksquare$  fül  $\Rightarrow$   $\lceil 2 \times$ -Szinkron]  $\Rightarrow$  Válasszon egy lehetőséget

# W **A minimális zársebesség kiválasztása (**#**Alsó határ)**

Állítsa be a vakus fényképezéshez használt legalacsonyabb elérhető zársebességet.

Ezzel az elemmel választhatja ki a fényképezőgép számára elérhető leglassabb beállítást a zársebesség vakus fényképezés során történő automatikus kiválasztásakor, függetlenül attól, hogy mennyire sötét a téma. Nincs hatása lassú szinkronizációs (#**Lassú**, #**Lassú2** és !**Lassú**) módokban.

- **Elérhető értékek**: 30 másodperctől legfeljebb a(z) [#X-Szinkron] elemnél kiválasztott határértékig
- Ez az elem állóképes fényképezés során használható. További információkért lásd 261. oldal.

 $\blacksquare$  fül  $\Rightarrow$  [ $\clubsuit$  Alsó határ]  $\Rightarrow$  Válasszon egy lehetőséget

# W **Vaku- és expozíciókorrekció (**x**+**F**)**

Itt választhatja ki, hogy az expozíciókorrekció értéke hozzáadódik-e a vakukorrekcióhoz. A vakukorrekcióra vonatkozó információkért lásd 259.

• Ez az elem állóképes fényképezés során használható.

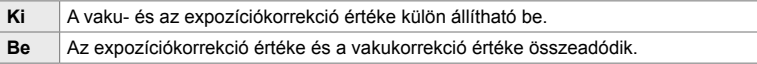

 $\Box$  fül  $\Rightarrow$   $[\Box \rightarrow +\Box] \Rightarrow$  Válasszon egy lehetőséget

## W **A fehéregyensúly vakus fényképezés során (**#**+Fehéregyensúly)**

A vakuval készült fotók fehéregyensúlyának kiválasztása. A vakus megvilágításhoz igazított beállítás helyett előnyben részesítheti a vaku nélküli fotózáshoz kiválasztott értéket is. A lehetőség használatával automatikusan válthat az egyik fehéregyensúly-beállításról a másikra, ha gyakran ki- és bekapcsolja a vakut.

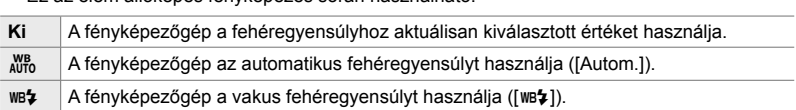

#### $\Box$  fül  $\Rightarrow$   $\Box$  +Fehéregyensúly]  $\Rightarrow$  Válasszon egy lehetőséget

• Ez az elem állóképes fényképezés során használható.
# W **A vaku vezeték nélküli távirányítása (**# **Távvezérlés)**

A vaku vezeték nélküli távirányításához tartozó beállítások módosítása. Vezeték nélküli távvezérlésre akkor van mód, ha olyan opcionális vakuegységeket használ, amelyek támogatják a vezeték nélküli távirányítást ("vezeték nélküli távvezérelt vaku"). A vaku vezeték nélküli távirányítására vonatkozó további információkért lásd 262.

• Ez az elem állóképes fényképezés során használható.

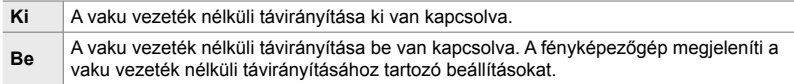

## **E** fül  $\Rightarrow$  [ $\frac{1}{4}$  távvezérlés]  $\Rightarrow$  Válasszon egy lehetőséget

• A [Be] lehetőség kiválasztása megjeleníti a távvezérlési módban lévő részletes LVvezérlőpultot a fényképezőgép kijelzőjén. A megszokott részletes LV-vezérlőpult megjelenítéséhez nyomja meg az INFO gombot.

### 4-5 A fényképezőgép funkcióinak testreszabása **542** HU

Ez a menü a képminőség javításával kapcsolatos elemeket tartalmazza, beleértve a fehéregyensúly finombeállítására és a képminőség és méret beállítására vonatkozó lehetőségeket is.

# **C** Képminőség és méret (← Beállítás)

A következő lehetőségek érhetők el.

 $\Box$  (Nagy) | 5184 × 3888  $M$  (Közepes)\* 3200 × 2400  $\bigotimes$  (Kicsi)\* | 1280 × 960

**Képméret (pixel)**

Válassza ki a(z)  $\Box \leftrightarrow \Box$  menüben elérhető képméret és kompresszió (minőség) lehetőségeket (78. oldal). A fényképezőgép akár négy képminőség és méret kombináció tárolására is képes ([ (1-1-[ (1-41).

• Ez az elem állóképes fényképezés során használható. További információkért lásd 81. oldal.

### **Tömörítési arány**

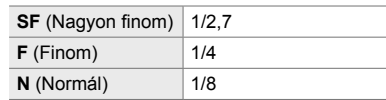

Az [M] és [S] értékek alapértékek, amelyek a(z)  $\hat{\boldsymbol{\times}}$  Egyéni menü  $\blacksquare$  > [Pixelszám] funkció használatával módosíthatóak (82. oldal).

 $\text{G}$  fül  $\Rightarrow$   $\left\{\leftarrow\right\}$ : Beállítás]  $\Rightarrow$  Válasszon egy lehetőséget

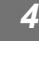

# **Beállítás**

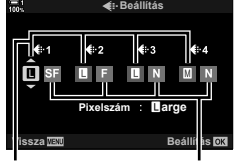

Képméret Tömörítési

arány

# X **Az [**X**] és [**W**] méret értékeinek kiválasztása (Pixelszám)**

 $A(z)$  [M] (Middle) és [S] (Simall) [ $\blacktriangle$ :-] lehetőségeinek pixelben mért méretének megadása (78. oldal).

• Ez az elem állóképes fényképezés során használható. További információkért lásd 82. oldal.

A(z) [M] és [S] lehetőségekhez elérhető méretek:

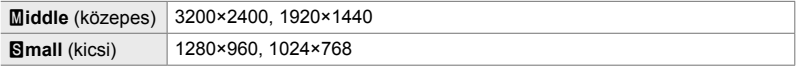

 $\text{G}$  fül  $\Rightarrow$  [Pixelszám]  $\Rightarrow$  [Middle] vagy [Simall]  $\Rightarrow$  Válasszon egy beállítást

# X **Periferikus megvilágítás (Árny. komp.)**

A kép szélein az objektív optikai jellemzői miatt megjelenő fényerőcsökkenés kompenzálása. Bizonyos objektíveken csökkenhet a fényerő a kép szélén. A fényképezőgép ezt a szélek fényesebbé tételével kompenzálja.

• Ez az elem mind az állóképkészítés, mind pedig a filmfelvételek készítése során használható.

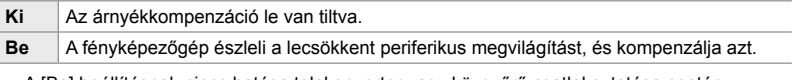

• A [Be] beállításnak nincs hatása telekonverter vagy közgyűrű csatlakoztatása esetén.

• Magas ISO-érzékenység alkalmazása esetén feltűnőbb lehet a zaj a kép szélén.

 $\blacksquare$  fül  $\Rightarrow$  [Árny. komp.]  $\Rightarrow$  Válasszon egy lehetőséget

*4*

# X **A színárnyalat beállítása (**K **Fehéregyensúly)**

A fényforrás színe által okozott színváltozások korrekciója. A fehéregyensúly biztosítja, hogy a fehér tárgyak fehérnek is tűnjenek. Bár az [Autom.] a legtöbb helyzetben jól működik, ha az [Autom.] beállításnak nem sikerül a fehér tárgyakat fehérként megjeleníteni, vagy ha szándékosan színt szeretne kölcsönözni a fehér tárgyaknak, választhat egy, a fényforráshoz jobban illő lehetőséget is.

• Ez az elem állóképes fényképezés során használható. További inormációkért lásd 202. oldal. A(z)  $\Omega$  video menü [ $\Omega$  Fehéregyensúly] eleménél kiválasztott lehetőség a(z)  $\Omega$  (film) módban érvényesül (380. oldal).

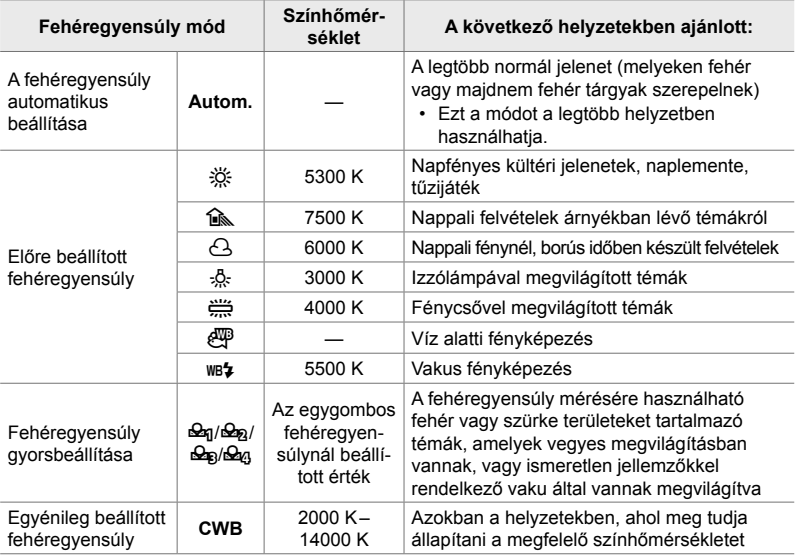

• A finombeállítás az egyes módokhoz külön érhető el. A fehéregyensúly az A (borostyánsárga–kék) és a G (zöld–magenta) tengelyen állítható be.

- Az egygombos fehéregyensúly használatával előzetesen kiválasztott értékek közül választhat. Az egygombos fehéregyensúlyra vonatkozó további információkért lásd 207. oldal.
- Egyéni egygombos fehéregyensúly alkalmazásakor 2000 és 14000 K közötti beállítások közül választhat.

### $\text{G}$  fül  $\Rightarrow$  [ $\text{G}$  Fehéregyensúly]  $\Rightarrow$  Válasszon egy lehetőséget

- Ha az egyéni fehéregyensúlyt (CWB) jelölték ki, akkor nyomja meg az  $\triangleright$  nyílgombot és az  $\Delta \nabla$  gombokkal válassza ki a színhőmérsékletet.
- A fehéregyensúly finombeállításához jelöljön ki egy lehetőséget, nyomja meg az  $\triangleright$  gombot a finombeállítási lehetőségek megjelenítéséhez, majd végezze el a kívánt módosításokat.
- Ha meg szeretné tekinteni az effekt előnézetét a kijelzőn, nyomia meg az  $\odot$  (film) gombot az A vagy a G finombeállítási képernyőn. Nyomja meg újra az  $\odot$  gombot, ha vissza szeretne térni az A vagy a G finombeállítási képernyőhöz.
- A fehéregyensúlyt módosíthatja gyorsgombbal (a WB gombbal), a részletes LV-vezérlőpulttal, vagy a live control funkciókkal. Ugyanezekkel a vezérlőelemekkel módosíthatja a fehéregyensúlyt  $\mathfrak{P}$  (film) módban is.

# **Finombeállítás [个 Fehéregyensúly] (个 Összes**  $\mathbb{E}[X]$ **)**

A fehéregyensúly általános finombeállítása. A fehéregyensúly beállításához keressen egy üzemmódot, amely megfelel a fényforrásnak; ez az elem mindegyik mód finombeállítását azonosra állítja.

• Ez az elem állóképes fényképezés során használható. A(z)  $[$  $\Omega$ <sup>2</sup> Összes  $\mathbb{E}[Z]$  elemnél kiválasztott lehetőség a(z)  $\mathfrak{P}$  módban érvényesül (385. oldal).

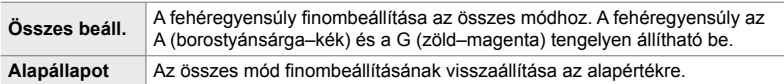

### $\text{G}$  fül  $\Rightarrow$   $\text{I}\bigcirc$  Összes  $\mathbb{E}$   $\mathbb{E}$   $\Rightarrow$  Válasszon egy lehetőséget

• Az [Összes beáll.] lehetőség kiválasztása után végezze el a fehéregyensúly finombeállítását az A és G tengelyeken. Az [Alapállapot] lehetőség kiválasztása után jelölje ki az [Igen] lehetőséget, majd nyomja meg az OK gombot.

## X **A meleg színek megtartása izzólámpás megvilágítás mellett** ( $\bigcirc$ <sup>WB</sup> Meleg színek)

Ha a(z)  $\Box$  Fehéregyensúly] elem az [Autom.] lehetőségre van állítva, dönthet úgy, hogy megtartja az izzólámpás megvilágításban látott meleg színeket. Bár a fehéregyensúlyt a rendszer továbbra is automatikusan állítja be a fényforráshoz, az izzólámpás megvilágításnál látható meleg színek megmaradnak.

• Ez az elem állóképes fényképezés során használható. A(z)  $[\mathfrak{D}_{\alpha}^{\text{W}}]$ Meleg színek] elemnél kiválasztott lehetőség a(z)  $\mathbb{P}$  módban érvényesül (383. oldal).

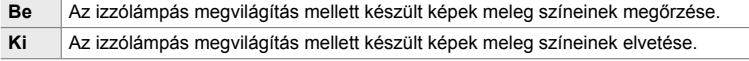

 $\text{G}$  fül  $\Rightarrow$   $\Gamma$   $\bullet$   $\stackrel{\text{WB}}{\longrightarrow}$  Meleg színek]  $\Rightarrow$  Válasszon egy lehetőséget

# X **A színtér kiválasztása (Színtér)**

Állítsa be színteret, így biztosíthatja, hogy a képek pontosan visszaadják a színeket, ha kinyomtatják vagy külső eszközön jelenítik meg őket.

• Ez az elem állóképes fényképezés során használható. További információkért lásd 232. oldal.

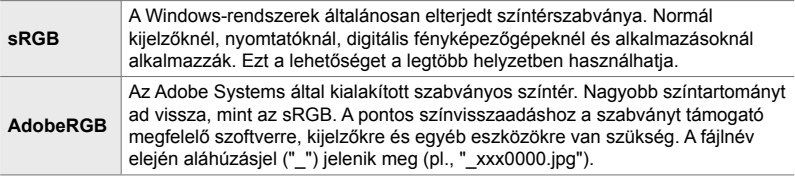

• Az [AdobeRGB] lehetőség nem érhető el művészi szűrős képmódokban, illetve HDR fényképezés során. Helyette az [sRGB] lehetőséget választja ki a fényképezőgép.

 $\textbf{G}$  fül  $\Rightarrow$  [Színtér]  $\Rightarrow$  Válasszon egy lehetőséget

# **Tárolással és törléssel kapcsolatos elemek (**Y **és** Z **egyéni menük)**

Ezek a menük főként a fényképezőgéppel rögzített képadatok tárolásával és törlésével kapcsolatos elemeket tartalmazzák.

# Y **Kártyanyílás-választás (A kártyanyílás beállításai)**

A fényképezőgépen két kártyanyílás található a memóriakártyák számára. Válassza ki az egyes nyílásokban található kártyák szerepét. További információkért lásd "2-3 A kártyákkal kapcsolatos beállítások" (71. oldal) és "3-3 A kártyákkal kapcsolatos beállítások" (316. oldal).

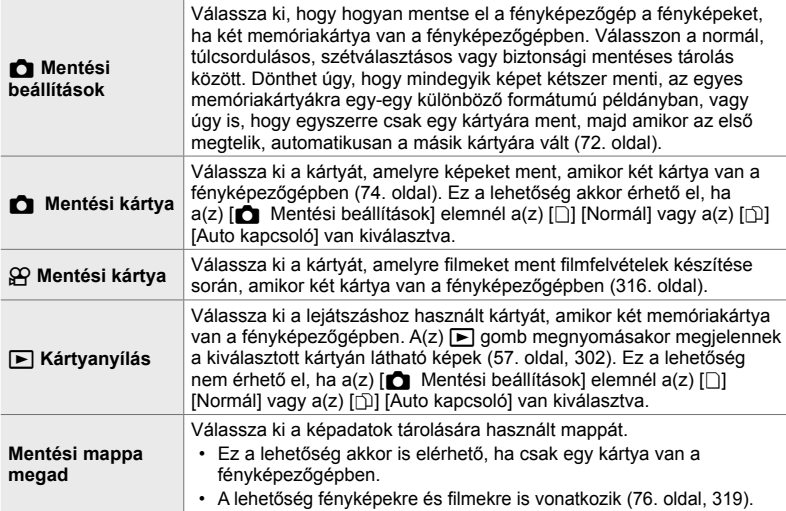

- A lejátszásra vagy új fényképek és filmek rögzítésére használt kártya kiválasztása:
	- Nyomja meg a CARD gombot, majd forgassa el az elülső vagy hátsó tárcsát
	- Tartsa lenyomva a  $\blacktriangleright$  gombot, majd forgassa el az elülső vagy hátsó tárcsát
	- Ez a művelet nem módosítja a(z)  $[\triangleright]$  Kártyanyílás] elemnél kiválasztott lehetőséget.
- A képminőségnél kiválasztott lehetőség megváltozhat, ha kártyákat cserél a beállítások módosításával, illetve ha behelyezi vagy eltávolítja a kártyákat, amikor a(z)  $\Box$  Mentési beállítások] elem a [Két független ↓ | vagy [Két független 1 | ehetőségre van állítva. Felvételkészítés előtt ellenőrizze, hogy milyen lehetőségre van beállítva a képminőség.
- $A(z)$  [ $\Omega$ ] Mentési kártyal és a [Mentési mappa megad] kivételével a beállítások csak állóképes fényképezés módban érhetők el.

 $\mathbf{H}$  fül  $\Rightarrow$  [A kártyanyílás beállításai]  $\Rightarrow$  Válasszon egy lehetőséget  $\Rightarrow$  Válasszon egy beállítást

- Ha a(z) [ $\Box$  Mentési beállítások] elemnél a(z) [ $\Box$ ] (Auto kapcsoló) lehetőséget választotta ki, akkor a fényképezőgép automatikusan átvált az első memóriakártyán található utolsó kép és a második kártyán található első kép között.
- $\mathfrak{B}$  (film) módban a(z)  $\mathfrak{B}$  Mentési kártya] elemnél kiválasztott kártyanyílás megegyezik a(z) [ $\blacktriangleright$ ] Kártyanyílás] elemnél szereplő kártyanyílással.

*4*

# Y **Fájlelnevezési lehetőségek (Fájlnév)**

Válassza ki, hogy hogyan nevezze el a fényképezőgép a fájlokat, amikor képeket vagy filmeket ment a memóriakártyákra. A fájlnevek egy négykarakteres előtagból és egy négyjegyű számból állnak. Ezzel a lehetőséggel tudja kiválasztani a fájlszámok hozzárendelésének módját.

• Ha két kártya van a fényképezőgépben, az egyes kártyákon használt fájl- és mappaszámoktól függően előfordulhat, hogy a fényképezőgép új mappákat hoz létre, vagy nem sorrendben számozza meg a fájlokat.

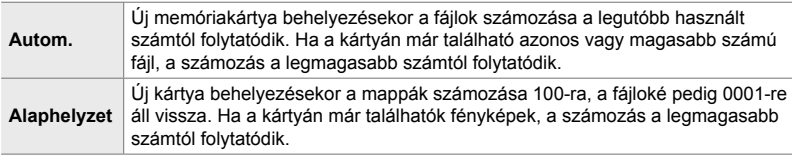

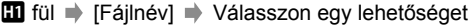

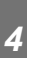

# Y **Fájlok elnevezése (Fájlnév szerk.)**

Válassza ki, hogy hogyan nevezze el a fényképezőgép a fájlokat, amikor képeket és filmeket ment a memóriakártyákra. A fájlnevek egy négybetűs előtagból és egy négyjegyű fájlszámból állnak. Az előtagot igény szerint módosíthatja. A szerkeszthető rész a [Színtér] kiválasztott lehetőségétől függ (232. oldal).

- **A [Színtér] elem [sRGB] lehetősége van kiválasztva**: **Pmdd**0000.jpg – A "Pmdd" rész módosítható
- **A [Színtér] elem [AdobeRGB] lehetősége van kiválasztva (kizárólag fényképek)**: \_**mdd**0000.jpg – Az "mdd" rész módosítható

**III** fül  $\Rightarrow$  [Fájlnév szerk.]  $\Rightarrow$  Válasszon egy lehetőséget  $\Rightarrow$  Válasszon egy beállítást

• Az alapértelmezett előtagok használatához válassza a [Ki] lehetőséget.

# Y **Kimeneti felbontás (dpi beállítás)**

A fényképfájlokkal mentett kimeneti felbontás információinak (dots per inch, dpi mértékegységben) kiválasztása. A képek nyomtatása a kiválasztott felbontásban történik.

• Ez az elem állóképes fényképezés során használható.

 $\mathbf{H}$  fül  $\Rightarrow$  [dpi beállítás]  $\Rightarrow$  Válassza ki a kívánt beállítást

# Y **Szerzői jogi információk hozzáadása (Szerzői Jog Beáll.)**

A fényképek mentésekor tárolt szerzői jogi információk kiválasztása. A szerzői jogi információkat a rendszer Exif-címkeként menti.

• Ez az elem állóképes fényképezés során használható.

Az Olympus semmilyen felelősséget nem vállal a [Szerzői Jog Beáll.] funkció használatából eredő jogvitákért vagy károkért. Ebben a tekintetben a felelősség a felhasználót terheli.

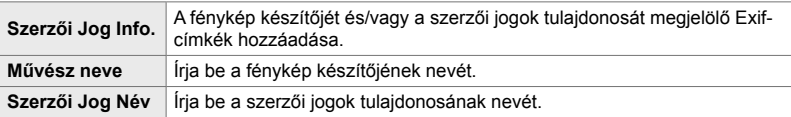

 $\mathbf{m}$  fül  $\Rightarrow$  [Szerzői Jog Beáll.]  $\Rightarrow$  Jelöljön ki egy lehetőséget, majd nyomja meg az  $\triangleright$  nvílgombot

- [Szerzői Jog Info.]: Jelölje ki a [Ki] vagy [Be] lehetőséget, majd nyomja meg az OK gombot.
- [Művész neve]/[Szerzői Jog Név]: Jelölje ki, majd nyomja meg az  $\triangleright$  gombot a szövegbeviteli kijelző megjelenítéséhez.

**A fénykép készítőjének / a szerzői jogok tulajdonosának nevének megadása**

- **1)** Emelje ki a betűket, majd nyomja meg az OK gombot.
	- A betűk megjelennek a szövegmegjelenítési területen.
	- Az aktuális karakter törléséhez nyomja meg a  $\overline{u}$  gombot.
- **2)** A korábban bevitt karakterek törléséhez nyomja meg az INFO gombot, hogy a szövegmegjelenítési területre pozicionálja a kurzort.
	- Emelje ki a betűket, majd nyomja meg a  $\overline{u}$  gombot a törléshez.
- **3)** Amikor elkészült a bejegyzéssel, jelölje ki az [END] lehetőséget, majd nyomja meg az OK gombot.

A kurzor pozicionálásához használja az elülső vagy hátsó tárcsát, a nyílgombokat vagy a többszörös kijelölőt.

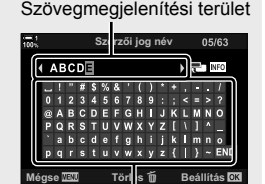

Billentyűzet terület

# Y **Az objektívadatok mentése (Objektívadatok beáll.)**

A felhasználó által megadott objektívadatok hozzáadása a kép Exif-adataihoz. Szükség esetén megadhat objektívadatokat olyan objektív használatakor, amely nem biztosít objektívadatokat a fényképezőgép számára. A fényképezőgép akár 10 objektív adatainak mentésére is képes. Ezek az adatok tartalmazzák a képstabilizációhoz és a trapérztorzítás kompenzáció funkciókhoz használt gyújtótávolságot is.

• Ez az elem állóképes fényképezés során használható.

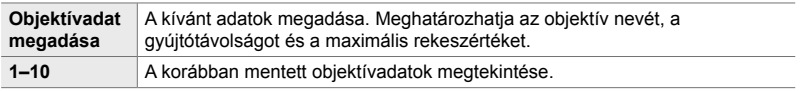

### **Objektívadatok mentése**

 $\mathbf{m}$  fül  $\Rightarrow$  [Objektívadatok beáll.]  $\Rightarrow$  Jelölje ki az [Objektívadat megadása] lehetőséget, majd nyomja meg az  $\triangleright$  nyílgombot

- $\cdot$  [Objektív neve]: Jelölje ki, majd nyomja meg az  $\triangleright$  gombot a szövegbeviteli kijelző megtekintéséhez.
- [Gyújtótávolság]/[Rekeszérték]: Jelölje ki és nyomja meg az  $\triangleright$  gombot a lehetőségek megtekintéséhez. Válasszon egy értéket a nyílgombokkal, majd nyomja meg az OK gombot.

### **Objektívnevek megadása**

- **1)** Emelje ki a betűket, majd nyomja meg az OK gombot.
	- A betűk megjelennek a szövegmegjelenítési területen.
	- Az aktuális karakter törléséhez nyomja meg a  $\overline{u}$  gombot.
- **2)** A korábban bevitt karakterek törléséhez nyomja meg az INFO gombot, hogy a szövegmegjelenítési területre pozicionálja a kurzort.
	- Emelje ki a betűket, majd nyomja meg a  $\overline{u}$  gombot a törléshez.
- **3)** Amikor elkészült a bejegyzéssel, jelölje ki az [END] lehetőséget, majd nyomja meg az OK gombot.

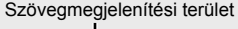

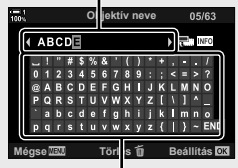

Billentyűzet terület

A kurzor pozicionálásához használja az elülső vagy hátsó tárcsát, a nyílgombokat vagy a többszörös kijelölőt.

### **Objektívadatok csatolása a képinformációkhoz**

Ha a fényképezőgép nem kap objektívadatokat az éppen használt objektívtől, a korábban mentett objektívadatokat is használhatja helyettük.

 $\mathbf{H}$  fül  $\Rightarrow$  [Objekívadatok beáll.]  $\Rightarrow$  Jelölje ki az objektív nevét, majd nyomja meg az OK gombot

• A kiválasztott objektívet *v* jelzi.

%

• Az [Objektívadatok beáll.] a(z) [ $\bigcap$  Gombfunkció] (463. oldal) vagy a(z) [ $\bigcirc$  Gombfunkció] (417. oldal) elemmel rendelhető hozzá a fényképezőgép egyik vezérlőeleméhez. Az objektívadatok kiválaszthatók abban az esetben, ha például kicseréli az objektíveket.

# Z **A törlés megerősítésének letiltása (Gyorstörlés)**

Ha ez a lehetőség engedélyezve van, amikor lenyomja a  $\widehat{\mathbb{II}}$  gombot fényképek vagy filmek törléséhez, a fényképezőgép nem a megerősítést kérő párbeszédpanelt jeleníti meg, hanem azonnal törli a képeket.

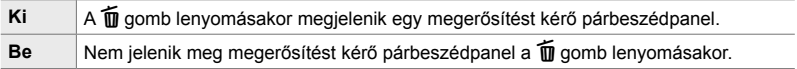

**E2** fül  $\Rightarrow$  [Gyorstörlés]  $\Rightarrow$  Válasszon egy lehetőséget

## Z **A RAW+JPEG formátumú képek törlési lehetőségei (RAW+JPEG törl.)**

Válassza ki, hogy milyen műveletet hajtson végre a fényképezőgép, amikor egyesével töröl [RAW+JPEG] képeket.

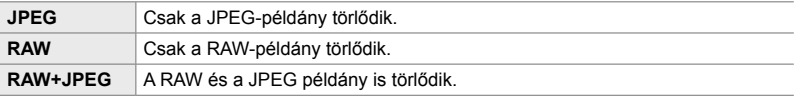

• Ha a [RAW+JPEG] képeket a [Mindent töröl] (276. oldal) vagy a [Kiválasztottak törlése] (279. oldal) funkcióval törli, a RAW- és a JPEG-példány is törlődik.

 $\mathbf{E}$  fül  $\Rightarrow$  [RAW+JPEG törl.]  $\Rightarrow$  Válasszon egy lehetőséget

## Z **Az [Igen]/[Nem] lehetőségek alapértelmezett beállítása (Prioritás)**

Az [Igen]/[Nem] megerősítést kérő párbeszédpanelek alapértelmezetten kijelölt lehetőségének kiválasztása.

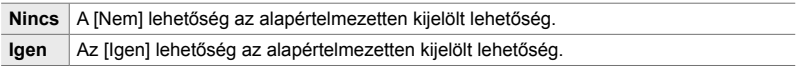

**E2** fül  $\Rightarrow$  [Prioritás]  $\Rightarrow$  Válasszon egy lehetőséget

# **A keresővel kapcsolatos elemek**

 **(**a **egyéni menü)**

Ez a menü az elektronikus kereső (EVF) kijelzőjére vonatkozó elemeket tartalmazza.

• Az "EVF" az elektronikus kereső (**e**lectronic **v**iew**f**inder) rövidítése.

# a **Automatikus kijelzőválasztás (EVF Auto kapcsoló)**

Állítsa be, hogy a fényképezőgép váltson-e automatikusan a kereső és a képernyő élő nézete között.

• Ez az elem mind az állóképkészítés, mind pedig a fi lmfelvételek készítése során használható. További információkért lásd "2 Fényképek készítése és megtekintése" (51. oldal) és "3 Filmek felvétele és megtekintése" (293. oldal).

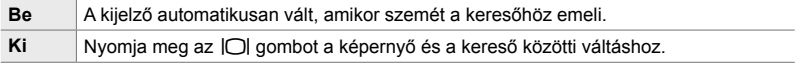

**i** fül  $\Rightarrow$  [EVF Auto kapcsoló]  $\Rightarrow$  Válasszon egy lehetőséget

## a **A kereső fényereje és színárnyalata (EVF beállítás)**

Beállítható a kereső fényereje és színárnyalata. A kijelző a beállítások módosítása közben a keresőre vált.

• Ez az elem mind az állóképkészítés, mind pedig a filmfelvételek készítése során használható.

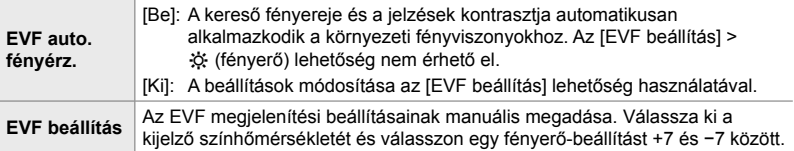

**a** fül  $\Rightarrow$  [EVF beállítás]  $\Rightarrow$  Válasszon egy lehetőséget  $\Rightarrow$  Válasszon egy beállítást

- Az [EVF auto fényérz.] lehetőség kiválasztása után jelölje ki a [Be] vagy [Ki] lehetőséget, majd nyomja meg az OK gombot.
- Az [EVF beállítás] kiválasztásakor automatikusan bekapcsol a kereső. Jelölje ki a(z)  $\ddot{x}$  (fényerő) vagy  $\int \ddot{\xi}$  (színhőmérséklet) lehetőséget a  $\triangleleft$  nyílgombok használatával, majd az  $\Delta \nabla$  gombokkal válasszon ki egy értéket.

# a **A kereső megjelenítési típusa (EVF stílus)**

Ki lehet választani a kereső megjelenítési típusát.

- Ez az elem mind az állóképkészítés, mind pedig a fi lmfelvételek készítése során használható.
- A megjelenítésre vonatkozó információkért lásd 83. oldal (fénykép mód) és 326. oldal (film mód).
- A kereső kijelzőjén megjelenő tartalomra vonatkozó további információkért lásd "A kereső (állókép)" (88. oldal) vagy "Kereső (filmfelvétel)" (330. oldal).

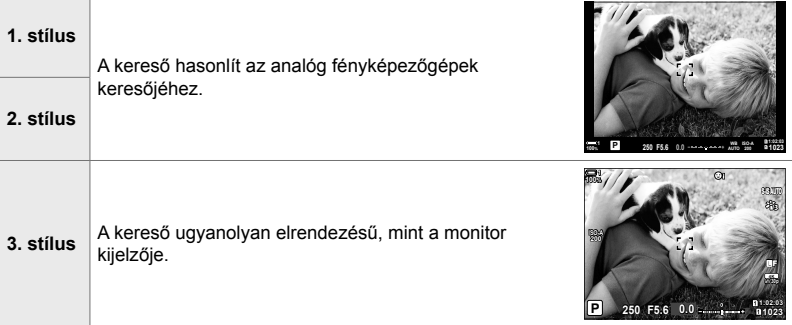

 $\Box$  fül  $\Rightarrow$  [EVF stílus]  $\Rightarrow$  Válasszon egy lehetőséget

## a **A keresőben megjelenő információk megjelenítési lehetőségei (**V **Beállítás info)**

Válassza ki a kereső kijelzőjén az INFO gomb megnyomásával megtekinthető információkat.

Ahogy a monitoron, a keresőn is megjeleníthet egy hisztogramot vagy vízszintjelzőt az INFO gomb megnyomásával. Ezzel az elemmel választhatja ki az elérhető képernyőket. Akkor használható, ha az [EVF stílus] elem az [1. stílus] vagy [2. stílus] lehetőségre van állítva.

- Ez az elem állóképes fényképezés során használható.  $A(z)$  [ $\Omega$  Adatbeállítások] elemnél kiválasztott lehetőség a(z)  $\mathbb{R}$  módban érvényesül (429. oldal).
- Két, a kiválasztott jelzéseket tartalmazó egyéni kijelző, valamint a terepi érzékelő adatait megjelenítő harmadik kijelző közül választhat.

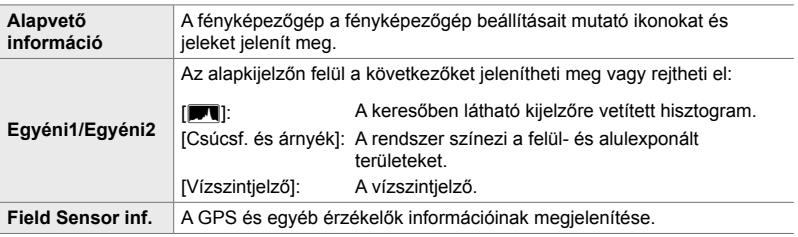

**fül**  $\Rightarrow$   $\Box$  Beállítás info]  $\Rightarrow$  Jelöljön ki lehetőségeket, majd nyomja meg az OK gombot

- A  $\blacktriangleright$  jellel jelölt elemek megjelennek a kereső kijelzőjén.
- A keresőben elérhető egyéni kijelzők kiválasztásához jelölje ki az [Egyéni1] vagy [Egyéni2] lehetőséget, majd nyomja meg az  $\triangleright$  nyílgombot.

## a **A keresőben megjelenő képbeállító rács lehetőségei (EVF rácsbeállítások)**

Megadhatja, hogy megjelenjen-e egy képbeállító rács a keresőben. A képbeállító rács színét és áttetszőségét is beállíthatja. Ez az elem akkor használható, ha az [EVF stílus] elem az [1. stílus] vagy [2. stílus] lehetőségre van állítva.

- Ez az elem mind az állóképkészítés, mind pedig a filmfelvételek készítése során használható.
- Az elemhez kiválasztott lehetőséget a rendszer figyelmen kívül hagyja, ha a(z)  $\mathbf{\ddot{x}}$  Egyéni menü  $\overline{\text{ps}}$  > [Rácsbeállítások] > [EVF beáll. alkalm.] elemnél a [Be] lehetőség van kiválasztva.

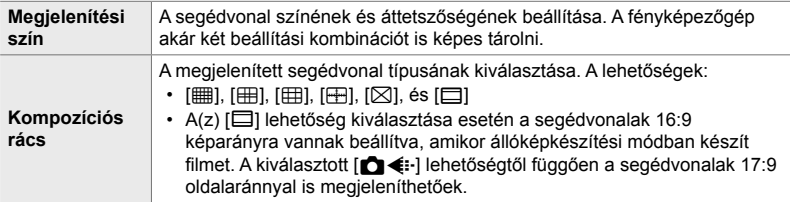

**a** fül  $\Rightarrow$  [EVF rácsbeállítások]  $\Rightarrow$  Válasszon egy lehetőséget  $\Rightarrow$  Válasszon egy beállítást

- A nyílgombok  $\Delta \nabla$  gombjainak használatával válassza ki a [Megjelenítési szín] beállítását.
- Az itt kiválasztott képbeállító rács nem jelenik meg fókuszsorozat közben (243. oldal).

# a **A vízszintjelző megjelenítése (**V **Félutas szint)**

Annak kiválasztása, hogy megjelenjen-e a vízszintjelző a keresőben, ha a kioldógombot félig lenyomja, amikor az [EVF stílus] elem az [1. stílus] vagy [2. stílus] lehetőségre van állítva.

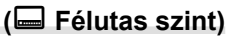

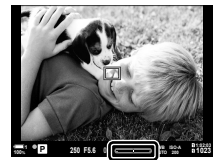

Megjelenítés, amikor félig lenyomja a kioldógombot

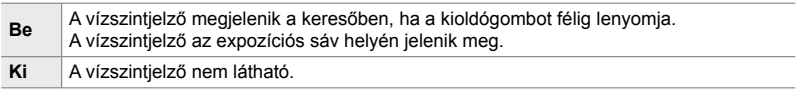

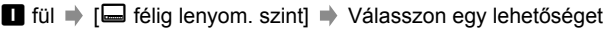

# a **Szimulált optikai kereső (Szimulált OVF)**

Növelje a kereső dinamikatartományát, így az optikai keresőkhöz hasonló módon több részletet tehet láthatóvá a csúcsfényekben és árnyékokban. Ennek köszönhetően a hátulról megvilágított témák és hasonlók jobban láthatóak lesznek.

- Az expozíció, a fehéregyensúly, a képmód művészi szűrői és néhány egyéb felvételkészítési beállítás hatása nem tekinthető meg előnézetben, ha a szimulált optikai kereső be van kapcsolva.
- Ez az elem állóképes fényképezés során használható. További információkért lásd 89. oldal.

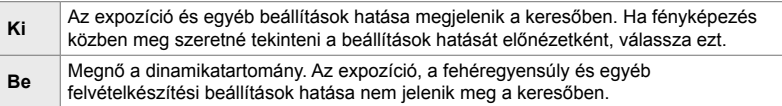

 $\Box$  fül  $\Rightarrow$  [Szimulált OVF]  $\Rightarrow$  Válasszon egy lehetőséget

### %

• A [Szimulált OVF] elem  $a(z)$  [ $\bigcirc$ ] Gombfunkció] elem segítségével rendelhető hozzá egy vezérlőelemhez (463. oldal). Így egyetlen gombnyomással kapcsolhatja ki és be a szimulált optikai keresőt.

# **Egyéb egyéni beállítások (**b**,** c **és** Q **egyéni menük)**

Ezek a menük az érintőképernyős vezérlőelemekhez, akkumulátorokhoz és hasonló funkciókhoz kapcsolódó elemeket tartalmazzák. Itt találhatóak a GPS-szel kapcsolatos elemek, valamint a halszemobjektívekkel készített képek torzításának csökkentésére szolgáló elem is.

# b **A képfeldolgozás ellenőrzése (Pixel-hozzárendelés)**

A képérzékelő és a képfeldolgozási funkciók egyidejű ellenőrzése. A legjobb eredmények elérése érdekében fejezze be a felvételkészítést és a lejátszást, és várjon legalább egy percet a folytatás előtt.

• Mindenképp végezze el ismét az ellenőrzést, ha véletlenül kikapcsolja a fényképezőgépet az ellenőrzés közben.

**b** fül  $\Rightarrow$  [Pixel-hozzárendelés]  $\Rightarrow$  Jelölje ki az [Indítás] lehetőséget, majd nyomja meg az OK gombot

### b **A gombok nyomva tartásának lehetőségei (Lenyomva tartási idő)**

Válassza ki, hogy meddig kell nyomva tartani a gombokat a visszaállítások és a különböző funkciók hasonló műveleteinek végrehajtásához. A használat megkönnyítése érdekében külön gombnyomási idő állítható be a különböző funkciókhoz.

• Ez az elem mind az állóképkészítés, mind pedig a fi lmfelvételek készítése során használható. Az alábbi funkciókra vonatkozó további információkért lásd a megfelelő szakaszokat.

### **Elérhető funkciók**

- $\cdot$  Élőkép  $\mathbf Q$  befejezése
- $\cdot$  LV  $\mathbf Q$  keret visszaáll.
- $\Box$  befejezése (a filmtelekonverter zoomkeretének megjelenítése)
- $\Box$  keret visszaállítása (a filmtelekonverter zoomkeretének pozíciója)
- $\cdot$   $\blacksquare$  visszaállítása
- **FIZ** visszaállítása (vakukorrekció)
- $\cdot$   $\boxdot$  visszaállítása (csúcsfény és árnyék szabályozása)
- <sup>®</sup> visszaállítása (színlétrehozó)
- [·] visszaállítása
- EVF auto kapcs.
- $\cdot$   $\Box$  Q befeiezése
- Jelzőhang beillesztése
- $\cdot$  W befejezése
- $\cdot$   $\boxplus$  visszaállítása
- **■** rögzítő kapcsoló (érintésvezérlés)
- BKT beállítást mutat
- Vibrálásérzékelés befejezése

**b** fül  $\Rightarrow$  [Lenyomva tartási idő]  $\Rightarrow$  Válasszon egy lehetőséget  $\Rightarrow$  Válasszon egy beállítást

# b **A vízszintjelző kalibrálása (Szintbeállítás)**

A vízszintjelző helyes beállítása. Kalibrálja a vízszintjelzőt, ha azt veszi észre, hogy már nem tökéletesen függőleges vagy vízszintes.

• Ez az elem mind az állóképkészítés, mind pedig a filmfelvételek készítése során használható.

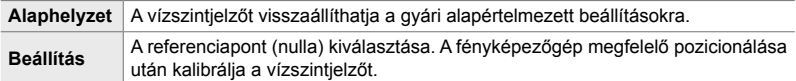

**b** fül  $\Rightarrow$  [Szintbeállítás]  $\Rightarrow$  Jelöljön ki egy lehetőséget  $\Rightarrow$  Nyomja meg az OK gombot

# b **Az érintésvezérlés letiltása (Érintőképernyő beáll.)**

Az érintésvezérlés engedélyezése vagy letiltása.

• Ez az elem mind az állóképkészítés, mind pedig a filmfelvételek készítése során használható.

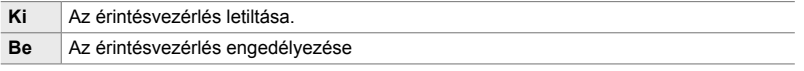

 $\blacksquare$  fül  $\Rightarrow$  [Érintőképernyő beáll.]  $\Rightarrow$  Válasszon egy lehetőséget

# b **A kurzor pozíciójának tárolása (Menü előhívása)**

A fényképezőgép tárolja a kurzor aktuális pozícióját a menükből való kilépés pillanatában, és amikor legközelebb megjeleníti a menüket, visszatér ahhoz a pozícióhoz.

• Ez az elem mind az állóképkészítés, mind pedig a filmfelvételek készítése során használható.

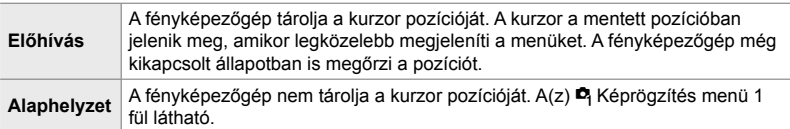

 $\blacksquare$  fül  $\blacktriangleright$  [Menü előhívása]  $\blacktriangleright$  Válasszon egy lehetőséget

# b **A halszemtorzulás csökkentése (Halszemkorrekció)**

A torzulás csökkentése halszemoptikás felvételkészítés esetén, a rendkívül nagy látószögű objektívvel készített képekhez hasonló hatás eléréséhez. Három különböző szint közül választhat. Mindemellett víz alatti felvételkészítésnél valós időben csökkentheti a torzulást.

- Ez az elem állóképes fényképezés során használható. További információkért lásd 250. oldal.
- A lehetőség azonban csak a kompatibilis halszemobjektívek esetében érhető el. 2019 januárjától a funkció az M.ZUIKO DIGITAL ED 8mm f1.8 Fisheye PRO objektívekkel is használható.

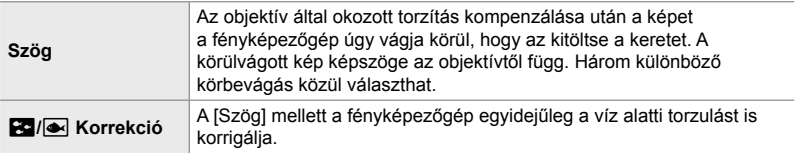

### **b** fül  $\Rightarrow$  [Halszem korrekció]  $\Rightarrow$  Válasszon egy lehetőséget  $\Rightarrow$  Jelöljön ki egy beállítást, majd nyomja meg az OK gombot

- Amikor a halszemkorrekció be van kapcsolva, a kijelölt vágókerettel együtt megjelenik egy **B** ikon. A halszemkorrekció letiltásához nyissa meg a menüt, majd válassza a [Ki] lehetőséget.
- A [Halszem korrekció] funkciót hozzárendelheti egy gombhoz. Ezután egyszerűen a gomb megnyomásával kapcsolhatja be és ki. A vezérlőelem a(z)  $\mathbf{\ddot{x}}$  Egyéni menü **B1** [combfunkció] lehetőségénél rendelhető hozzá (463. oldal).

# **2** Akkumulátor-sorrend és -állapot (Akku-beállítások)

Az akkumulátorállapot megtekintése és az akkumulátorhasználat sorrendjének beállítása.

• Ez az elem mind az állóképkészítés, mind pedig a filmfelvételek készítése során használható.

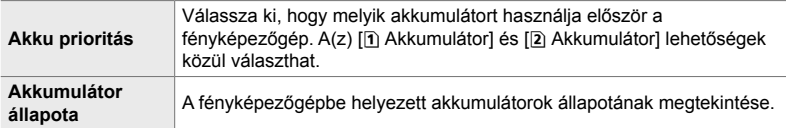

**D** fül  $\Rightarrow$  [Akku-beállítások]  $\Rightarrow$  Válasszon egy lehetőséget  $\Rightarrow$  Válasszon egy beállítást

• Az akkumulátorok állapotának megtekintéséhez jelölje ki az [Akkumulátor állapota] lehetőséget, majd nyomja meg az  $\triangleright$  nyílgombot.

# **E** A háttérfény tompítása (LCD világítás)

Az időtartam kiválasztása, mielőtt a kijelző fényereje lecsökken, amikor nem végez műveleteket. A háttérfény tompítása csökkenti az akkumulátor terhelését.

- Ez az elem mind az állóképkészítés, mind pedig a filmfelvételek készítése során használható.
- Válasszon a [Tart], [8 mp.], [30 mp.] és [1 perc] lehetőségek közül. Ha a [Tart] lehetőséget választja, a háttérvilágítás nem halványul el.

 $\mathbf{E}$  fül  $\Rightarrow$  [LCD világítás]  $\Rightarrow$  Válasszon egy lehetőséget

*4*

### c **A készenléti (energiatakarékos) mód lehetőségei (Készenl. mód)**

Válassza ki a késleltetés idejét, mielőtt a fényképezőgép készenléti módba áll, amikor nem végez műveleteket. Készenléti módban a fényképezőgép műveletei felfüggesztésre kerülnek,a képernyő pedig kikapcsol.

- Ez az elem mind az állóképkészítés, mind pedig a filmfelvételek készítése során használható.
- Válasszon a [Ki], [1 perc], [3 perc] és [5 perc] lehetőségek közül.
- A [Ki] lehetőség kiválasztása esetén a fényképezőgép nem lép készenléti módba.
- A normál működés visszaállítható, ha a kioldógombot félig lenyomja, vagy ha a gombokat vagy a többszörös kijelölőt használja.
- A fényképezőgép nem lép készenléti módba: miközben többszörös exponálás van folyamatban, vagy miközben HDMI-eszközhöz, illetve Wi-Fi vagy USB használatával okostelefonhoz vagy számítógéphez csatlakoztatja
- A zárókarral aktuálisan lezárt vezérlőelemek nem használhatóak a fényképezőgép újraaktiválására (503. oldal).
- A fényképezőgépnek több időre lehet szüksége a készenléti módból történő újbóli aktiváláshoz, ha a [Be] (engedélyezett) opció van kiválasztva a [Wifi/Bluetooth-beállítások] > [Készenléti mód] esetében.  $\mathbb{I}\mathbb{R}\mathbb{F}$  "Csatlakozás kikapcsolt fényképezőgéphez (Készenlét kikapcsolt állapotban)" (590. oldal)

 $\mathbf{E}$  fül  $\Rightarrow$  [Készenl. mód]  $\Rightarrow$  Válasszon egy lehetőséget

## c **Az automatikus kikapcsolás lehetőségei (Automat. kikapcsolás)**

Ha a készenléti módban lévő fényképezőgépen meghatározott ideig nem végez műveletet, a fényképezőgép automatikusan kikapcsol. Ezzel a lehetőséggel választható ki a fényképezőgép automatikus kikapcsolása előtti késleltetés.

- Ez az elem mind az állóképkészítés, mind pedig a filmfelvételek készítése során használható.
- Válasszon a [Ki], [5 perc], [30 perc], [1 óra] és [4 óra] lehetőségek közül.
- A [Ki] lehetőség kiválasztásakor a fényképezőgép nem kapcsol ki automatikusan.
- A fényképezőgép automatikus kikapcsolás utáni újraaktiválásához kapcsolja be a fényképezőgépet az ON/OFF karral.

 $\mathbf{E}$  fül  $\Rightarrow$  [Automat. kikapcsolás]  $\Rightarrow$  Válasszon egy lehetőséget

# c **Az energiafogyasztás csökkentése**

### **(Gyors alvó üzemmód)**

Az energiafogyasztás további csökkentése a keresővel végzett felvételkészítés során. Csökkentheti a háttérfény kikapcsolása vagy a fényképezőgép készenléti módra váltása előtti késleltetést.

- Ez az elem állóképes fényképezés során használható.
- Az energiatakarékosság nem érhető el:

élő nézetben történő fényképezés során, bekapcsolt kereső mellett, többszörös exponálással végzett vagy intervallumidőzítős fényképezés közben, vagy miközben HDMIeszközhöz van csatlakoztatva, illetve ha Wi-Fi vagy USB használatával, okostelefonhoz vagy számítógéphez csatlakoztatja

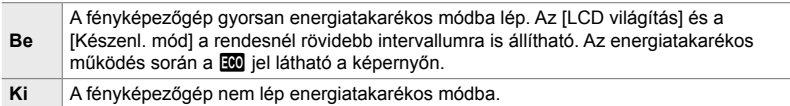

 $\overline{D}$  fül  $\Rightarrow$  [Gyors alvó üzemmód]  $\Rightarrow$  Jelölje ki a [Be] lehetőséget, majd nyomja meg az  $\triangleright$  nyílgombot  $\Rightarrow$  Jelöljön ki egy lehetőséget az  $\Delta \triangledown$  gombokkal, majd nyomja meg az  $\triangleright$  gombot  $\Rightarrow$  Válasszon ki egy beállítást az  $\triangle \triangledown$  gombokkal

• Ha végzett a beállításokkal, akkor a(z)  $\bigstar$  Egyéni menü  $\bigcirc$  ponthoz való visszatéréshez nyomja meg többször egymás után az OK gombot.

### **Az energiafogyasztás csökkentése**

- *1* Válassza a [Gyors alvó üzemmód] [Be] lehetőségét.
- *2* Válassza az [EVF Auto kapcsoló] [Be] lehetőségét (553. oldal).
- *3* Keresővel végzett felvételkészítés engedélyezése.
	- Alapértelmezett beállítások esetén a keresővel végzett felvételkészítés a(z)  $\left|\bigcirc\right|$  (LV) gomb megnyomásával engedélyezhető élő nézetben.
	- Ekkor megjelenik egy **100** ikon a kijelzőn.

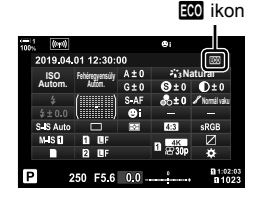

# Q **A GPS engedélyezése vagy letiltása (GPS-hely rögzítése)**

A GPS bekapcsolása. A fényképekkel rögzített információk magukban foglalják a GPS-koordinátákat is a többi érzékelő adataival együtt. További információkért lásd "5 A terepi érzékelő adatainak használata" (567. oldal).

• Ez az elem állóképes fényképezés során használható.

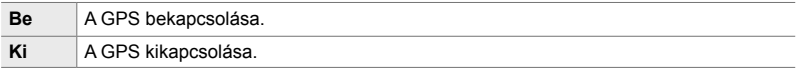

 $\mathbf{E}$  fül  $\Rightarrow$  [GPS-hely rögzítése]  $\Rightarrow$  Válasszon egy lehetőséget

• A GPS teljes kikapcsolásához kapcsolja ki a három következő lehetőséget: [GPS-hely rögzítése], [Field Sensor naplózás] (571. oldal) és [Auto. időbeállítás] (455. oldal).

# Q **A GPS-vevő lehetőségei (GPS-prioritás)**

Kiválaszthatja a GPS módot. Eldöntheti, hogy a pontosság vagy az energiatakarékosság élvezzen prioritást. További információkért lásd "5 A terepi érzékelő adatainak használata" (567. oldal).

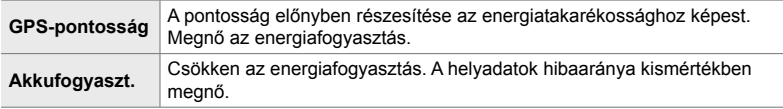

**E**l fül  $\Rightarrow$  [GPS-prioritás]  $\Rightarrow$  Válasszon egy lehetőséget

## Q **Az érzékelők információinak beállításai (Magasság/hőmérséklet)**

Kiválaszthatja, hogy milyen mértékegységben jelenjenek meg az információk. A magasság megjelenítését is kalibrálhatja. További információkért lásd "5 A terepi érzékelő adatainak használata" (567. oldal).

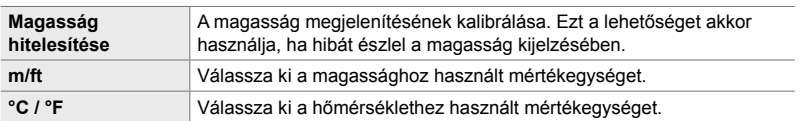

 $\mathbf{E}$  fül  $\Rightarrow$  [Magasság/hőmérséklet]  $\Rightarrow$  Válasszon egy lehetőséget  $\Rightarrow$  Válasszon egy beállítást

Q **Naplórögzítés (Field Sensor naplózás)**

Naplófájl készítése és mentése memóriakártyára. További információkért lásd "5 A terepi érzékelő adatainak használata" (567. oldal).

- A naplózás véget ér, amikor:
	- Az akkumulátor töltöttségi szintje 15% alá csökken
	- A fényképezőgép már nem képes a napló belső tárolására

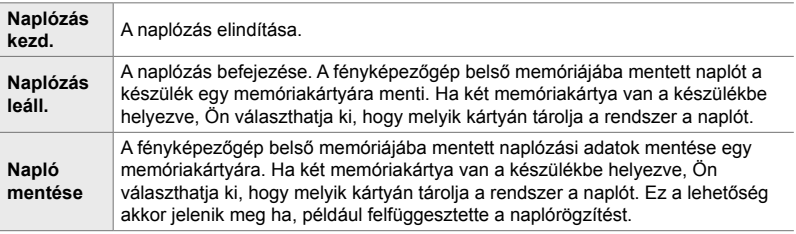

**B** fül  $\Rightarrow$  [Field Sensor naplózás]  $\Rightarrow$  Jelöljön ki egy lehetőséget  $\Rightarrow$  Nyomja meg az OK gombot

*4*

# Q **Tanúsítványok megtekintése (Tanúsítvány)**

Bizonyos, a fényképezőgép által teljesített szabványokhoz tartozó megfelelőségi tanúsítványok megjelenítése. A többi tanúsítvány a fényképezőgépen magán, vagy a fényképezőgép kézikönyvében található.

 $\mathbf{E}$  fül  $\Rightarrow$  [Tanúsítvány]  $\Rightarrow$  Nyomja meg az OK gombot

# *5* A terepi érzékel<sup>ő</sup> adatainak használata

Ebben a fejezetben megtalál minden tudnivalót a GPSfunkció és a fényképezőgép beépített érzékelőinek használatáról, ideértve a hőmérséklet és a barometrikus nyomás érzékelőit is.

# *5-1* A terepi érzékelőkre vonatkozó megjegyzések

A fényképezőgép képes a GPS-ből származó hely-, magasság- és irányadatok, valamint a hőmérséklet- és nyomásérzékelők adatainak naplózására. Ezeket az adatokat a fényképekkel együtt is elmentheti. A naplókat az "OLYMPUS Image Track" (OI.Track) okostelefonos alkalmazással tekintheti meg.

Az OI.Track alkalmazásra vonatkozó további információkért látogasson el a következő oldalra:

http://app.olympus-imaging.com/oitrack/

- A fényképezőgép a Quasi-Zenith Satellite System (QZSS) és a GLONASS rendszerrel is használható.
- Az engedélyezett helyadatokkal készített fotókhoz a rendszer menti a hosszúság- és szélességadatokat.
- A fényképezőgép navigációra nem alkalmas.
- Mindig az OI.Track legújabb verzióját használja!

### **GPS- és más adatok megjelenítése**

Ezek a kijelzők nem valók olyan alkalmazásokhoz, amelyek nagy precizitást igényelnek, és a szolgáltatott adatok pontossága (szélesség és hosszúság, tájolás, magasság, hőmérséklet és hasonló tényezők) nem garantált. Ezeknek a kijelzett információknak a pontosságát befolyásolhatják olyan tényezők is, amelyek a gyártó hatáskörén kívül esnek.

# **GPS: Biztonsági tudnivalók**

Kapcsolja ki a vezeték nélküli LAN, **Bluetooth**® és GPS funkciókat olyan országokban, régiókban vagy helyeken, ahol azok használata tiltott.

A fényképezőgép fel van szerelve vezeték nélküli LAN, **Bluetooth**® és GPSfunkcióval. Elképzelhető, hogy ezen funkciók használata a vásárlás régióján kívüli országokban a vezeték nélküli eszközök helyi szabályozásába ütközik.

Továbbá bizonyos országokban és régiókban tilos a helyadatok gyűjtése előzetes kormányzati engedély nélkül. Ezért az Olympus bizonyos értékesítési területein a fényképezőgép letiltott helyadatkijelzőkkel kerül szállításra.

Ha külföldön használja a fényképezőgépet, mindig be kell tartania az adott ország törvényeit és szabályozásait. Utazás előtt ellenőrizze ezeket. Az Olympus nem vállal felelősséget azért, ha nem tartja be a helyi törvényeket és előírásokat.

Repülőgépeken és egyéb helyeken, ahol használatuk tiltott, tiltsa le a kapcsolja ki a Wi-Fi és a GPS-funkciókat.  $\mathbb{R}$  "5-1 A terepi érzékelőkre vonatkozó megjegyzések" (568. oldal), "A kapcsolat bontása" (598. oldal)

# **A GPS használata előtt (A-GPS adatok)**

A fényképezőgép és az adatátvitel állapotától függően a helyadatok lekérdezése több időt vehet igénybe. Az A-GPS-funkció alkalmazásakor a helymeghatározáshoz szükséges idő néhány másodpercről néhány tizedmásodpercre csökkenhet. Az A-GPS adatok az "OLYMPUS Image Track" (OI.Track) okostelefonos alkalmazással vagy az "OLYMPUS A-GPS Utility" számítógépes szoftverrel frissíthetők.

Állítsa be pontosan a fényképezőgépen a dátumot.

- Az A-GPS adatokat 4 hetente frissíteni kell. Ha az adatok frissítése óta eltelt valamennyi idő, előfordulhat, hogy a helyadatok megváltoztak. Mindig a lehető legfrissebb A-GPS adatokat használja.
- Az A-GPS adatok szolgáltatása előzetes értesítés nélkül leállhat.

### **Az A-GPS adatok frissítése okostelefonnal**

Frissítés előtt telepítse az "OLYMPUS Image Track" (OI.Track) okostelefonos alkalmazást az okostelefonjára. Az A-GPS adatok frissítésével kapcsolatban keresse fel az alábbi webhelyet.

http://app.olympus-imaging.com/oitrack/

A folytatás előtt módosítsa a fényképezőgép Wi-Fi beállításait, és hozzon létre adatkapcsolatot az okostelefonnal (584. oldal). Válassza ki a [GPS-segéd adatainak frissítése] lehetőséget az OI.Track beállítások párbeszédpanelen.

• Ha csatlakozási hiba jelenik meg, újra létre kell hoznia a kapcsolatot a fényképezőgép és az okostelefon között

### **Az A-GPS adatok frissítése számítógéppel**

Töltse le az OLYMPUS A-GPS Utility szoftvert a következő weboldalról, majd telepítse a számítógépre.

http://sdl.olympus-imaging.com/agps/

Az adatok frissítésének módjával kapcsolatban tekintse meg a fenti webhelyen elérhető OLYMPUS A-GPS Utility felhasználói útmutatójában írottakat.

• Amennyiben a GPS-funkciót az első alkalommal használja, vagy az A-GPS nem volt frissítve, illetve régóta nem volt használva, a helymeghatározás akár több percig is eltarthat.

# *5-2* A terepi érzékelők használata

# **Helyadatok rögzítése (GPS-hely rögzítése)**

A készülék a helyadatok kivételével a fényképezőgép érzékelőiből származó összes adatot minden képpel rögzíti. A GPS-t engedélyezni kell a helyadatok rögzítésének megkezdése előtt.

• A helyadatokkal ellátott képeket a lejátszás során  $\otimes$  ikon jelzi.  $\otimes$  ikon

- *1* A menük megjelenítéséhez nyomja meg a MENU gombot.
- *2* Jelölje ki a [GPS-hely rögzítése] lehetőséget a(z)  $\boldsymbol{\ast}$  **Egyéni menü** *D* pontban ( $\boldsymbol{\bullet}$  Funkciók), majd nyomja meg az  $\triangleright$  nyílgombot.
- **3** Jelöljön ki egy lehetőséget az  $\triangle \nabla$  nyílgombokkal, majd nyomja meg az OK gombot.
- *4* A menükből való kilépéshez nyomja meg többször egymás után a MENU gombot.
	- Megjelenik a  $\hat{\mathcal{R}}$  ikon, amikor a [GPS-hely rögzítése] lehetőség beállítása [Be].
	- A  $\hat{\mathcal{R}}$  ikon villog, amíg a fényképezőgép a pozíciót számítja; amikor befejeződik a folyamat, leáll a villogás.
- A fényképezőgép pozíciójának kiszámítása közben a rendszer nem rögzít helyadatokat.

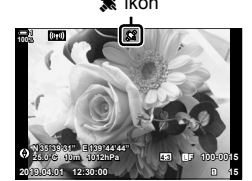

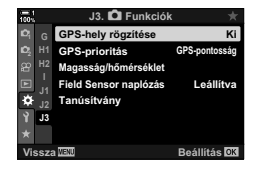

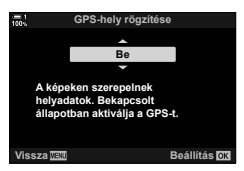

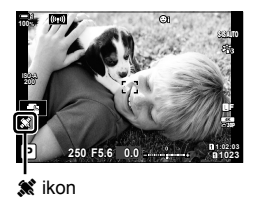

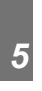

# **A terepi érzékelő naplófájljai**

A fényképező rendszeresen rögzíti az érzékelő- és GPS-adatokat, amelyekből naplót hoz létre. A naplófájlokat az "OLYMPUS Image Track" (OI.Track) okostelefonos alkalmazással tekintheti meg. Áttekintheti a fényképezőgéppel megtett útvonalat és a helyeket, ahol fényképet készített.

A(z)  $\hat{\mathbf{\times}}$  Egyéni menü  $\hat{\mathbf{E}}$  [Field Sensor naplózás] lehetőségének használatával tudja elkezdeni az érzékelőadatok naplózását. A rendszer akkor rögzíti a helyadatokat, ha azok GPS használatával elérhetőek.

### **Adatok naplózása (Field Sensor naplózás)**

A naplózás kezdete után a fényképezőgép a saját rendszerébe rögzíti az adatokat. A naplózás végén a fényképezőgép az adatokat memóriakártyára menti. A naplózás a fényképezőgép kikapcsolása után is folytatódik. A naplózás csak akkor érhető el, ha be van állítva a fényképezőgép órája.  $\mathbb{R}$  [①] Beállítások] (455. oldal)

- A naplózás véget ér, amikor:
	- Az akkumulátor töltöttségi szintje 15% alá csökken
	- A fényképezőgép nem képes a napló további belső rögzítésére

A következő lehetőségek érhetők el:

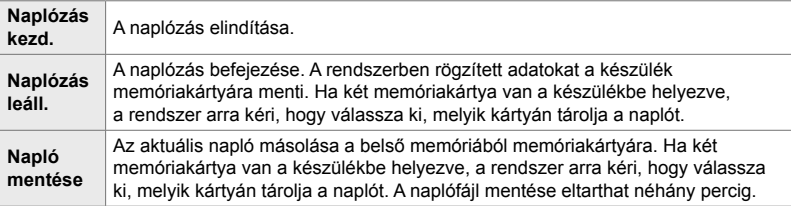

- A naplózás nem indítható vagy fejezhető be, amíg a fényképezőgép okostelefonhoz van csatlakoztatva.
- Egy üzenet jelenik meg, amíg a naplófájlt a rendszer a memóriakártyára menti. Ne távolítsa el a kártyát, amíg az üzenet látszik. Ellenkező esetben elveszhet a naplófájl, vagy károsodhat a fényképezőgép vagy a kártya.
- A naplók nem menthetők el, ha a memóriakártya tele van, vagy más okból használhatatlan. Törölje a nem kívánt adatokat, vagy végezze el az egyéb lépéseket, amelyek a napló mentéséhez szükségesek.
- Az egyes memóriakártyák maximum 199 naplófájl rögzítésére alkalmasak. A határérték közeledtével egy figyelmeztetés jelenik meg (637. oldal). Helyezzen be egy másik memóriakártyát, vagy törölje a naplófájlokat a kártyáról, miután számítógépre másolta őket.
- Ha a [Visszaállítás/egyéni módok] (91. oldal) > [Alaphelyzet] lehetőség beállítása [Teljes] a(z) + Képrögzítés menü 1 menüben, az nincs hatással a [Field Sensor naplózás] elemnél kiválasztott lehetőségre.
- A firmware frissítése során az aktuális naplófájl törlődhet a fényképezőgép belső memóriájából. A firmware frissítése előtt mindenképp mentse a naplófájlt egy memóriakártyára.
- Miközben a fényképezőgép ki van kapcsolva, az adatok naplózásához szükséges energiát a fényképezőgép az aktuálisan legnagyobb töltéssel rendelkező akkumulátorból nyeri, tekintet nélkül arra, milyen sorrendet választottak az akkumulátorokhoz.
- *1* A menük megjelenítéséhez nyomja meg a MENU gombot.
- *2* Jelölje ki a [Field Sensor naplózás] lehetőséget a(z)  $\boldsymbol{\ast}$  **Egyéni menü B** pontban (■ Funkciók), majd nyomja meg az  $\triangleright$  nyílgombot.
- *3* A [Naplózás kezd.] megjelenésekor nyomja meg az OK gombot.
	- A megjelenő menüelem a napló állapotától függ. Lásd a következő, "Menüelemek" című részt.
- *4* A menükből való kilépéshez nyomja meg többször egymás után a MENU gombot.
	- Ha az érzékelőadatokat megtekintik, akkor az információs kijelzőn megjelenik egy **LOG** ikon (429, 515. oldal).

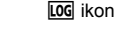

**100%**

**ISO-A 200**

### **Menüelemek**

A [Field Sensor naplózás] menü tartalma a fényképezőgép működési állapotával együtt változik.

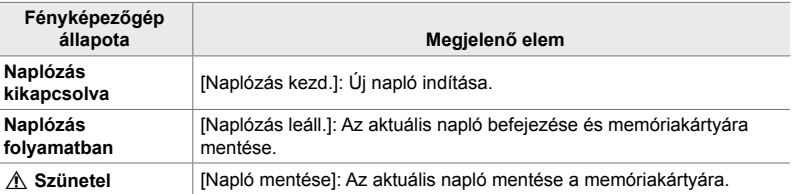

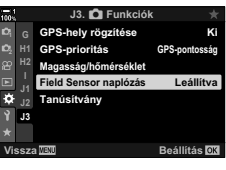

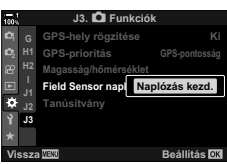

**1:02:03 1:02:03 2:50 F5.6 0.0 1:02:03** 

**N35°39'31" E139°44'44" 25.0°C 10m 1012hPa**

**250 F5.6 0.0**

**1023**

**30p 4K**

Y**F**

### **Figyelmeztetések**

A következő táblázat ismerteti azokat a lépéseket, amelyeket el kell végezni, ha megjelenik egy figyelmeztetés.

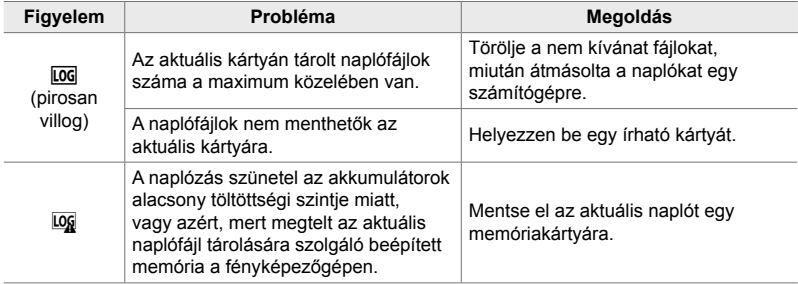

# **Érzékelőadatok megtekintése (**G**/Beállítás info)**

A GPS és egyéb érzékelők adatait egy elektronikus iránytű kijelzőn tekintheti meg.

Az élő nézetes fotózás során elérhető kijelzőkhöz hozzáadhat érzékelőadatokat. A keresővel végzett fotózás során és más alkalmakkor, amikor az élő nézet nem érhető el, egy elektronikus iránytű kijelzés látható.

**1023**

### $\sqrt{(n+1)}$ **100% SIS AL** ΣŚ, **ISO-A 200** Y**F 30p 4K N35°39'31" E139°44'44"** Æ. **25.0°C 10m 1012hPa**

 $(1)$  (2) (3) (4) (5) (6) (7)

**1:02:03 1:02:03 1:02:03 P 1:02:03** 

**Érzékelőadatok (Élő nézet)**

1 GPS adatok fogadása Világít: Pozíció kiszámítva Villog: Pozíció számítása

**250 F5.6**

- 2 A terepi érzékelő naplófájljának állapota LOG (zöld): Naplózás folyamatban
	- LOG (piros): Naplózás folyamatban van (nem érhető el memóriakártya az aktuális naplófájl mentéséhez, vagy a fényképezőgép hamarosan eléri a tárolható naplófájlok maximális számát)
	- Log: Naplózás felfüggesztve, vagy nem mentett napló maradt a memóriában
- A kamera tájolása a következőképp jelenik meg:

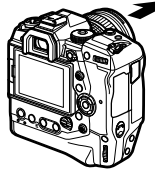

### **Elektronikus iránytű (Keresővel végzett fotózás)**

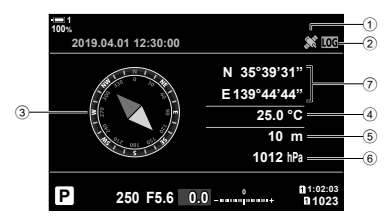

- 3 Irány
- 4 Hőmérséklet
- 5 Magasság
- 6 Barometrikus nyomás
- 7 Helyadatok (hosszúság/szélesség)

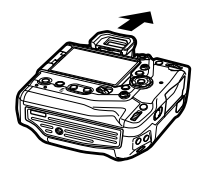

Az objektív iránya  $\overline{A}$  a fényképezőgép tetejének iránya

- A helyadatok csak akkor jelennek meg az érzékelőadatok kijelzőn, ha engedélyezve van a GPS. A GPS a következő elemek bármelyikével engedélyezhető:
	- [GPS-hely rögzítése] a(z)  $\bigstar$  Egyéni menü  $\mathbb B$  pontban (570. oldal)
	- [Field Sensor naplózás] a(z)  $\hat{\boldsymbol{\times}}$  Egyéni menü  $\boldsymbol{\mathbb{B}}$  pontban (571. oldal)
	- [Auto. időbeállítás] az  $\gamma$  beállítási menüben (455. oldal)

## **Az érzékelőadatok megjelenítésének engedélyezése**

### **Állóképkészítési módok (**G**/Beállítás info)**

- *1* A menük megjelenítéséhez nyomja meg a MENU gombot.
- **2** Jelölje ki a(z) [G-J/Beállítás info] lehetőséget a(z)  $\hat{\mathbf{\times}}$  Egyéni menü **D** pontban (Disp/■))/PC), majd nyomja meg az  $\triangleright$  nyílgombot.
- **3** Jelölje ki a lehetőségeket az  $\triangle \nabla$  gombokkal, majd nyomja meg az  $\triangleright$  gombot.
	- **Az érzékelők adatainak élő nézetben történő megjelenítésének engedélyezéséhez**: Válassza ki az [LV-Info] lehetőséget, majd jelölje ki a [Field Sensor inf.] beállítást és nyomja meg az OK gombot. A kiválasztott elemeket pipa  $(\blacktriangleright)$  jelzi.
	- **Az elektronikus iránytű megjelenítésének engedélyezéséhez**: Válassza ki az [LV Ki-Info] lehetőséget, majd jelölje ki a [Field Sensor inf.] lehetőséget és nyomja meg az OK gombot. A kiválasztott elemeket pipa  $(\blacktriangleright)$  jelzi.
- *4* Ha végzett a beállításokkal, nyomja meg a MENU gombot.
	- Ekkor megjelenik a(z)  $\bigstar$  Egyéni menü  $\blacksquare$ .
- *5* A menükből való kilépéshez nyomja meg többször egymás után a **MENU** gombot.
	- Kiléphet úgy is a menükből, ha félig lenyomja a kioldógombot.

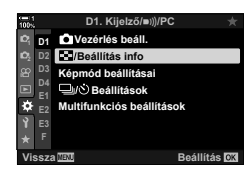

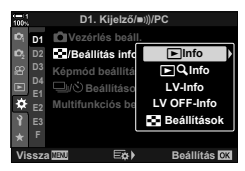

- *6* Az érzékelőadatok vagy az elektronikus iránytű megjelenítése.
	- Az érzékelőadatok az élő nézet kijelzőjén jelennek meg. Nyomja meg többször az INFO gombot, mindaddig, amíg az érzékelőadatok meg nem jelennek.

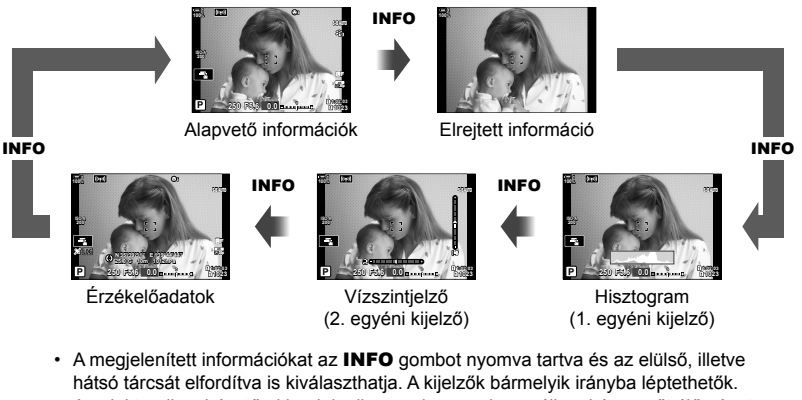

• Az elektronikus iránytű akkor jelenik meg, ha nem használja a képernyőt élő nézetre. A megjelenített információ ki- bekapcsolásához nyomja le az INFO gombot.

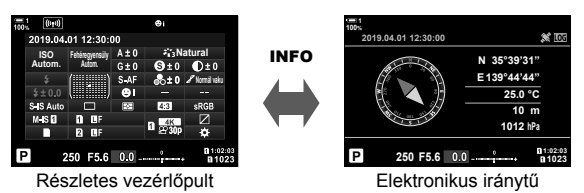

• Az érzékelő információi megtekinthetők a keresőben, ha az [1. stílus] vagy a [2. stílus] lehetőség van kiválasztva az [EVF stílus] elemnél; ehhez a(z)  $\mathbf{\hat{F}}$  Egyéni menü  $\blacksquare$  pontban jelölje ki a [Field Sensor inf.] lehetőséget a(z) [■ Beállítás info] menüpontban (555. oldal).
- *1* A menük megjelenítéséhez nyomja meg a MENU gombot.
- **2** Jelölje ki a(z) [ $\Omega$  Kijelzőbeállítások] lehetőséget  $a(z)$   $\Omega$  video menüben, és nyomja meg az  $\triangleright$ nyílgombot.
- **3** Az  $\triangle \triangledown$  gombokkal jelölje ki a(z) [ $\cancel{P}$  Beállítás info] elemet, majd nyomja meg az  $\triangleright$  gombot.
- **4** Az  $\triangle \nabla$  gombokkal jelölje ki a [Field Sensor inf.] elemet, majd nyomja meg az  $OK$  gombot.
	- A [Field Sensor inf.] elemet pipa  $(\blacktriangleleft)$  jelzi.
- *5* A menükből való kilépéshez nyomja meg többször egymás után a **MENU** gombot.
- *6* Az érzékelőadatok megtekintéséhez a fényképezési képernyőn nyomja meg többször az INFO gombot.

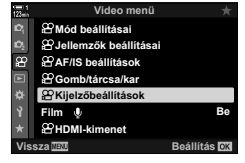

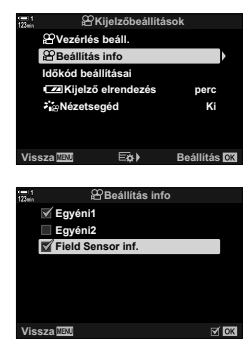

## **Az érzékelőadatok megjelenítési lehetőségei (Magasság/hőmérséklet)**

Válassza ki az érzékelőadatok megjelenítése során a hőmérséklethez és a magassághoz használt mértékegységeket. A magasságot is kalibrálhatja.

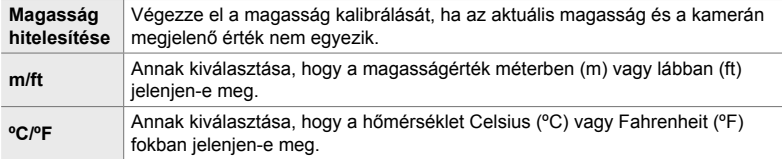

- *1* A menük megjelenítéséhez nyomja meg a MENU gombot.
- *2* Jelölje ki a [Magasság/hőmérséklet] lehetőséget a(z) G Egyéni menü Q pontban (K Funkciók), majd nyomja meg az  $\triangleright$  nyílgombot.
- **3** Jelöljön ki egy elemet az  $\Delta \nabla$  nyílgombokkal, majd nyomja meg az  $\triangleright$  gombot.
	- Ekkor megjelennek a kiválasztott elem lehetőségei.

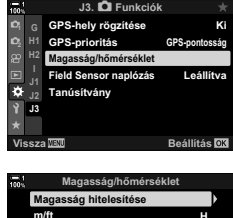

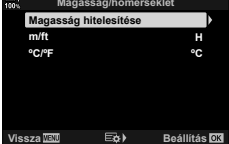

- 4 Jelöljön ki egy lehetőséget az  $\Delta \nabla$  gombokkal, majd nyomja meg az OK gombot.
	- Ekkor megjelenik a(z)  $\bigstar$  Egyéni menü  $\blacksquare$ .
	- *5* A menükből való kilépéshez nyomja meg többször egymás után a MENU gombot.

### **GPS lehetőségek (GPS-prioritás)**

Kiválaszthatja a GPS módot.

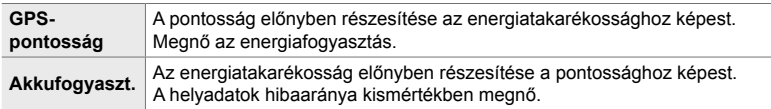

- *1* A menük megjelenítéséhez nyomja meg a MENU gombot.
- *2* Jelölje ki a [GPS-prioritás] lehetőséget a(z)  $\boldsymbol{\ast}$  **Egyéni menü B** pontban (■ Funkciók), majd nyomja meg az  $\triangleright$  nyílgombot.
- **J3. <b>C** Funkciók GPS-hely rögzítése **Ki <sup>2</sup> H1 GPS-prioritás** GPS-pontossag **H2** Magasság/hőmérsékle**t Field Sensor naplózás Leállítva** F. **Tanúsítvány J3 Beállítás GPS-prioritás** GPS-p

**A GPS pontossága fontosabb, mint az akkumulátor fogyasztása.**

- **3** Jelöljön ki egy lehetőséget az  $\triangle \nabla$  gombokkal, majd nyomja meg az OK gombot.
	- Ekkor megjelenik a(z)  $\bigstar$  Egyéni menü  $\blacksquare$ .
- *4* A menükből való kilépéshez nyomja meg többször egymás után a MENU gombot.

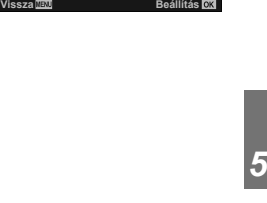

## *5-3* A GPS letiltása

Előfordulhat, hogy a GPS vagy Wi-Fi használata bizonyos országokban, régiókban vagy területeken tiltott. A GPS kikapcsolásához inaktiválja a következő beállításokat az alább leírtak szerint.

- G Egyéni menü Q > [GPS-hely rögzítése] (570. oldal)
- Válassza ki a [Ki] lehetőséget
- $\hat{\varphi}$  Egyéni menü  $\hat{\mathbf{B}}$  > [Field Sensor naplózás] (571. oldal)
- Erősítse meg, hogy a [Naplózás leáll.] elem van kiválasztva
- e beállítási menü > [X Beállítások] (455. oldal) > [Auto. időbeállítás]
- Válassza ki a [Ki] lehetőséget

#### **Hozzáférés a menüből**

- **1 D** ( $\bullet$  Funkciók) fül  $\bullet$  [GPS-hely rögzítése] (570. oldal)  $\bullet$  [Ki]
- **2 D** ( $\bullet$  Funkciók) fül  $\bullet$  [Field Sensor naplózás] (571. oldal)  $\bullet$  Erősítse meg, hogy a [Naplózás leáll.] elem van kiválasztva
- **3 γ** (beállítási menü) fül ♥ [**④** Beállítások] (455. oldal) ♥ [Auto. időbeállítás]  $\Rightarrow$  [Ki]

# *6* A fényképezőgép csatlakoztatása külső eszközhöz

Csatlakoztathatja a fényképezőgépet külső eszközökhöz, többek között például számítógéphez vagy kijelzőhöz, kábelek vagy vezeték nélküli LAN segítségével.

## *6-1* A csatlakozások típusai és szoftverek

Többféle feladatot is elvégezhet, ha a fényképezőgépet külső eszközhöz, például számítógéphez vagy okostelefonhoz csatlakoztatja. A kívánt célnak megfelelő csatlakozástípust és szoftvert válasszon.

#### **Csatlakoztatás okostelefonokhoz Wi-Fi használatával**

A fényképezőgép közvetlen Wi-Fi-kapcsolattal történő csatlakoztatása révén okostelefon használatával is megtekintheti a fényképezőgépen tárolt képeket, és távvezérléssel is készíthet fényképeket. **Bluetooth**®**-** vagy Wi-Fi-kapcsolat használatával anélkül is megtekinthet és letölthet képeket az okostelefon vezérlőelemeinek segítségével, hogy be kellene kapcsolnia a fényképezőgépet. Csatlakozás az "OLYMPUS Image Share" (OI.Share) alkalmazás segítségével.

#### **Csatlakoztatás számítógépekhez Wi-Fi használatával**

A fényképeket automatikusan feltöltheti egy router vagy hozzáférési pont segítségével csatlakoztatott számítógépre. A fényképezőgéppel felvételeket készíthet, és azokat megtekintheti a számítógépen.

Csatlakozás az "OLYMPUS Capture" számítógépes program használatával.

#### **Csatlakoztatás számítógépekhez USB használatával**

A fényképezőgépet USB segítségével számítógéphez csatlakoztatva távvezérelheti azt, valamint a számítógép segítségével felvételeket is készíthet. Arra is van lehetősége, hogy automatikusan feltöltsön képeket a számítógépre. Számítógép használatával fotózhat és egyidejűleg képeket is megtekinthet.

Csatlakozás az "OLYMPUS Capture" számítógépes program használatával. A számítógépre feltöltött fényképeket és filmeket az "Olympus Workspace" segítségével szerkesztheti és rendszerezheti.

#### **Csatlakoztatás külső kijelzőkhöz**

A képek megjeleníthetőek a fényképezőgéphez HDMI használatával csatlakoztatott televízión. A televízió használatával egyszerre több embernek is bemutathatja a képeket. Amikor televízióhoz van csatlakoztatva, a fényképezőgép a televízió távirányítójával is irányítható. Nincs szükség semmilyen alkalmazásra vagy egyéb szoftverre.

A fényképezőgépet HDMI-monitorhoz vagy videofelvevőhöz is csatlakoztathatja. További információkért lásd 434. oldal.

### **A Wi-Fi és Bluetooth® használatára vonatkozó óvintézkedések**

Kapcsolja ki a vezeték nélküli LAN, **Bluetooth**® és GPS funkciókat olyan országokban, régiókban vagy helyeken, ahol azok használata tiltott.

A fényképezőgép fel van szerelve vezeték nélküli LAN, **Bluetooth**® és GPSfunkcióval. Elképzelhető, hogy ezen funkciók használata a vásárlás régióján kívüli országokban megsérti a vezeték nélküli kapcsolatokra vonatkozó helyi szabályozásokat.

Bizonyos országokban és régiókban tilos a helyadatok gyűjtése előzetes kormányzati engedély nélkül. Ezért az Olympus bizonyos értékesítési területein a fényképezőgép letiltott helyadatkijelzőkkel kerül szállításra.

Minden ország és régió saját törvényekkel és előírásokkal rendelkezik. Ellenőrizze őket utazás előtt, és tartsa be őket amikor külföldön tartózkodik. Az Olympus nem vállal felelősséget azért, ha a felhasználó nem tartja be a helyi törvényeket és előírásokat.

Repülőgépeken és egyéb helyeken, ahol használatuk tiltott, kapcsolja ki a Wi-Fi és a GPS-funkciókat.  $\mathbb{R}$  "5-3 A GPS letiltása" (580. oldal), "A kapcsolat bontása" (598. oldal)

- A vezeték nélküli adattovábbítás során harmadik személyek illetéktelenül hozzáférhetnek az adatokhoz. Ezt szem előtt tartva használja a vezeték nélküli funkciókat.
- A vezeték nélküli adóvevő egység a fényképezőgép markolatának belsejében helyezkedik el. Tartsa a lehető legtávolabb fémtárgyaktól.
- Amikor a fényképezőgépet táskában vagy más tárolóban szállítja, legyen figyelemmel arra, hogy a tárolóeszköz tartalma vagy az anyag, amiből készült megzavarhatja a vezeték nélküli adattovábbítást; ez megakadályozhatja azt, hogy a fényképezőgép okostelefonhoz csatlakozzon.
- A Wi-Fi csatlakozás nagyobb terhelést jelent az akkumulátor számára. A csatlakozás megszűnhet használat közben, ha az akkumulátorok töltöttségi szintje alacsony.
- A rádiófrekvenciás sugárzást, mágneses mezőt, vagy statikus elektromosságot kibocsátó eszközök, például a mikrohullámú sütők és vezeték nélküli telefonok lelassíthatják a vezeték nélküli adattovábbítást, vagy más módon zavarhatják azt.
- Bizonyos vezeték nélküli LAN-funkciók nem érhetők el, ha a memóriakártya írásvédelmi kapcsolója "LOCK" állásban van.

## *6-2* Csatlakoztatás okostelefonhoz Wi-Fi használatával

Közvetlen Wi-Fi-kapcsolat használatával a fényképezőgépet egy okostelefonhoz csatlakoztathatja.

Az "OLYMPUS Image Share" (OI.Share) okostelefonos alkalmazás használatával csatlakozzon a fényképezőgéphez okostelefonról.

Miután telepítette okostelefonjára, az OI.Share használatával megtekintheti a fényképezőgép objektívjén át látható képet, és távvezérléssel képeket készíthet.

Az OI.Share használatával megtekintheti és letöltheti a fényképezőgép memóriakártyájára mentett fényképeket és filmeket. **Bluetooth®** és Wi-Fi használatával kizárólag az okostelefon vezérlőelemeivel kezelheti a fényképezőgépet. Továbbá akkor is letöltheti az okostelefonra az előzőleg kiválasztott képeket, ha a fényképezőgép ki van kapcsolva.

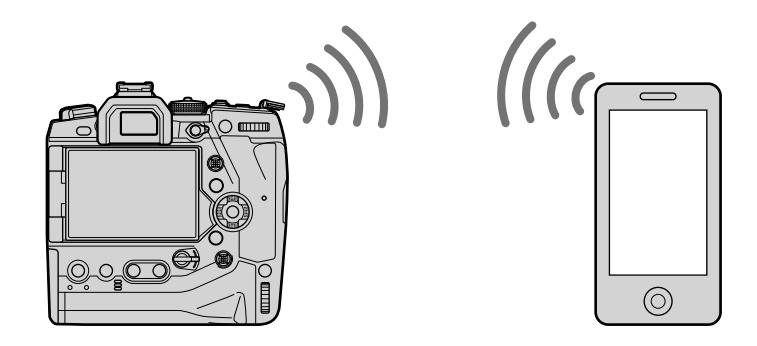

### **Alkalmazások telepítése**

Használja az "OLYMPUS Image Share" (OI.Share) alkalmazást, hogy Wi-Fi használatával okostelefonról csatlakozzon a fényképezőgéphez.

#### **OLYMPUS Image Share**

Az okostelefon használatával távolról vezérelheti a fényképezőgépet és képeket tölthet le. További információkért látogasson el a következő oldalra:

http://app.olympus-imaging.com/oishare/

Az OI.Share alkalmazáson kívül az Olympus a következő alkalmazásokat kínálja az érzékelők naplófájljainak megtekintéséhez és a képek utólagos szerkesztéséhez:

#### • **OLYMPUS Image Track**

Az "OLYMPUS Image Track" (OI.Track) használatával megtekintheti és kezelheti a terepi érzékelők fényképezőgéppel rögzített naplóit. További információkért látogasson el a következő oldalra:

http://app.olympus-imaging.com/oitrack/

#### • **OLYMPUS Image Palette**

Az "OLYMPUS Image Palette" (OI.Palette) használatával utólagosan szerkesztheti az okostelefonra letöltött képeket. A program többek között a következő funkciókat támogatja: művészi szűrők, Színlétrehozó és a képek körülvágása. További információkért látogasson el a következő oldalra:

http://app.olympus-imaging.com/oipalette/

*6*

## műveletet, telepítse az alkalmazást az okostelefonra. **A fényképezőgép előkészítése (Elérhetőség)**

A fényképezőgép-beállítások módosítása okostelefonos csatlakoztatáshoz. Ehhez szükség van az OI.Share programra. Az OI.Share használatával végzett módosítások a Wi-Fi és **Bluetooth**®-kapcsolatra is vonatkoznak. Mielőtt folytatná a

Kapcsolja be a fényképezőgép Wi-Fi vagy **Bluetooth**® funkcióját. Erre az alapbeállítások használata esetén nincs szükség, mivel a Wi-Fi az alapértelmezett beállítások szerint engedélyezve van. A fényképezőgép a Wi-Fi bekapcsolása esetén egy  $\widehat{\mathcal{P}}$  ikont jelenít meg.

- *1* A menük megjelenítéséhez nyomja meg a MENU gombot.
- *2* Jelölje ki a [Wi-Fi/Bluetooth-beállítások] lehetőséget  $a(z)$  i beállítási menüben, majd nyomja meg az  $\triangleright$ nyílgombot.
- **3** Jelölje ki az [Elérhetőség] lehetőséget az  $\triangle \nabla$ gombokkal, majd nyomja meg az **D** gombot.
- **4** Jelölje ki a [Be] lehetőséget az  $\triangle \nabla$  gombokkal, majd nyomja meg az OK gombot.
	- Ekkor megjelennek a [Wi-Fi/Bluetooth-beállítások] elem lehetőségei.
- *5* A menükből való kilépéshez nyomja meg többször egymás után a **MENU** gombot.
	- Ekkor megjelenik egy **V ikon** ikon.

## **Csatlakozás okostelefonokhoz (Wi-Fi/Bluetooth-beállítások)**

**Beállítási menü English** j**±0** k**±0 Kártya beállítás Beállítások**

**Beállítás** 

**Beállítás** 

**Ki**

**Felvét. nézet Wi-Fi/Bluetooth beállítások Firmware**

O.

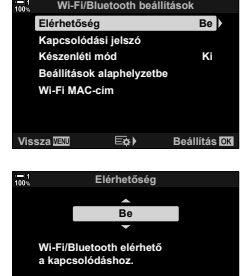

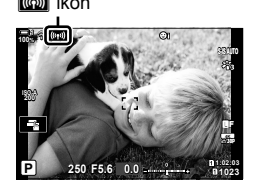

### **A fényképezőgép párosítása okostelefonnal**

A készülékek első párosításakor kövesse az alábbi lépéseket.

- Az OI.Share alkalmazásban módosítsa a párosítási beállításokat, ne az okostelefon operációs rendszerének részét képező beállítási alkalmazásban.
- *1* Indítsa el az okostelefonra már telepített OI.Share alkalmazást.

- *2* A fényképezőgép menüinek megjelenítéséhez nyomja meg a fényképezőgép MENU gombját.
- 3 Jelölje ki a(z) [((v)) Wi-Fi-csatlakozás] lehetőséget  $a(z)$   $\blacktriangleright$  lejátszás menüben, majd nyomja meg  $az \triangleright ny$ ilgombot.
	- Ekkor megjelennek a(z) [((()) Wi-Fi-csatlakozás] elem lehetőségei.
	- Ez az elem csak akkor érhető el, ha a [Wi-Fi/Bluetoothbeállítások] > [Elérhetőség] elem [Be] lehetősége van kiválasztva a fényképezőgép  $\gamma$  beállítási menüjében.
- 4 Az  $\Delta \nabla$  gombokkal jelölje ki a [Készülék csatlakoztatása] lehetőséget, majd nyomja meg az OK gombot.
	- Ekkor megjelenik a fényképezőgép kijelzőjén egy útmutató a párosításhoz.

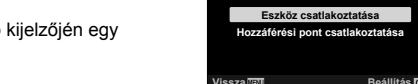

*5* Az utasítások összes oldalának elolvasása után nyomja meg az OK gombot. • A következő képernyő elérésekor álljon meg.

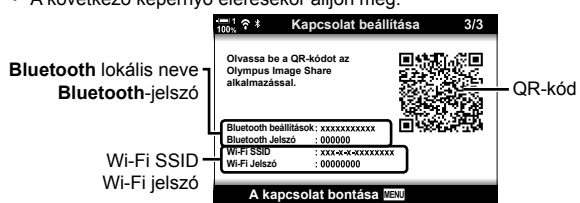

• A **Bluetooth** lokális neve és jelszava, a WIFI-SSID és -jelszó, valamint egy QR-kód látható a kijelzőn.

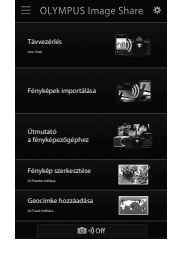

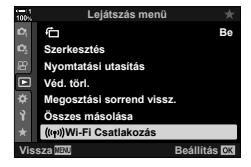

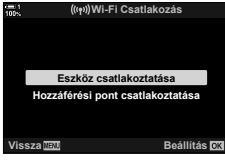

*6*

- *6* Érintse meg az OI.Share képernyő alján található kamera ikont.
	- Ekkor megjelenik az [Egyszerű beállítá] fül.

- *7* Az OI.Share által megjelenített utasításokat követve olvassa be a QR-kódot a párosítás folytatásához.
	- Amikor elkészül a beállításokkal, az OI.Share egy üzenetet jelenít meg.
	- Azokat az okostelefonokat, amelyekkel nem olvashatók be QR-kódok, manuálisan kell konfigurálni. Az OI.Share programban koppintson a [Nem lehet beolvasni a QR-kódot?] lehetőségre, majd kövesse a QR-kód beolvasásásra szolgáló kijelzőn megjelenő utasításokat.
	- Ha az okostelefon éppen másik hálózathoz vagy készülékhez csatlakozik Wi-Fi használatával, ki kell választania a fényképezőgépet az okostelefon beállítási alkalmazásának Wi-Fi-kapcsolat részében.
	- A párosítás befejeződésekor megjelenik a(z) <sup>•</sup> 1 elem.
- *8* A készülékek párosítása után koppintson a [Fényképek importálása] lehetőségre az okostelefon OI.Share képernyőjén a fényképezőgép memóriakártyáján található képek megtekintéséhez.
	- A kapcsolat bontásához nyomja meg a fényképezőgép MENU gombját, vagy koppintson a képernyőn [A kapcsolat bontása] lehetőségre.
	- A kapcsolatot úgy is bonthatja, ha az OI.Share kijelzőről kikapcsolja a fényképezőgépet.

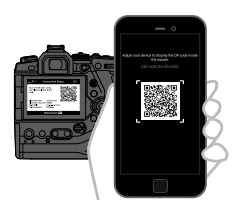

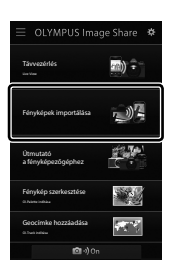

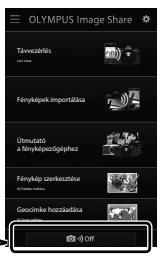

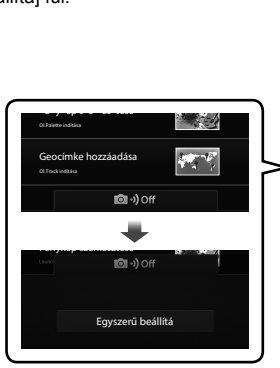

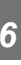

- Módosíthatja a fényképezőgép által generált kapcsolódási jelszót (618. oldal).
- Ha az okostelefon nem tudja beolvasni a QR-kódot, az OI.Share alkalmazásban látható utasításokat követve manuálisan kell konfigurálnia a készüléket.

**Bluetooth**®: Az OI.Share **Bluetooth**® beállítási párbeszédpanelén válassza ki a fényképezőgép képernyőjén látható lokális nevet, majd adja meg a jelszót.

**Wi-Fi**: Hívja elő a Wi-Fi beállításait az okostelefon beállítási alkalmazásában, majd adja meg a fényképezőgép által megjelenített SSID-t és jelszót. A beállítási alkalmazással kapcsolatos információkért lásd az okostelefon dokumentációját.

## **Csatlakozás kikapcsolt fényképezőgéphez (Készenlét kikapcsolt állapotban)**

Úgy is konfigurálhatja a fényképezőgépet, hogy az ne bontsa a kapcsolatot az okostelefonnal, amikor kikapcsolják. Így az okostelefon hozzáférhet a fényképezőgéphez, és automatikusan letöltheti a fényképeket, amikor a fényképezőgép ki van kapcsolva.

- A művelet folytatása előtt erősítse meg a következőt:
	- a [Wi-Fi/Bluetooth-beállítások] > [Elérhetőség] (586. oldal) pontnál a [Be] lehetőség van kiválasztva,
	- a fényképezőgép és az okostelefon párosítva van (587. oldal), és
	- be van helyezve egy memóriakártya a fényképezőgépbe
- A fényképezőgép hálózattal kapcsolatos feldolgozást végez kikapcsolás közben, ha a [Készenléti mód] menüelemhez a [Be] (engedélyezett) lehetőség van kiválasztva. Ezért a kikapcsolást követő azonnali visszakapcsolás plusz időt igényelhet.

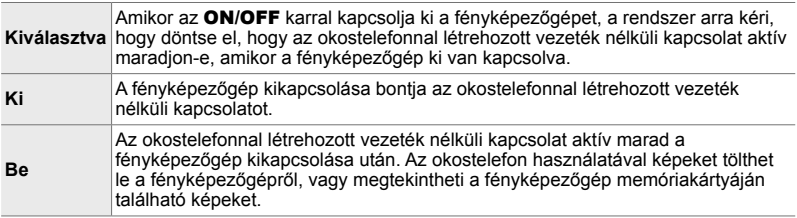

- *1* A menük megjelenítéséhez nyomja meg a MENU gombot.
- *2* Jelölje ki a [Wi-Fi/Bluetooth-beállítások] lehetőséget  $a(z)$  i beállítási menüben, majd nyomja meg az  $\triangleright$ nyílgombot.
- *6*

**3** Jelölie ki a [Készenléti mód] lehetőséget az  $\wedge \nabla$ gombokkal, majd nyomja meg az  $\triangleright$  gombot. **Kapcsolódási jelsz**ó

- **4** Jelöljön ki egy lehetőséget az  $\triangle \nabla$  nyílgombokkal, majd nyomja meg az OK gombot.
- *5* A menükből való kilépéshez nyomja meg többször egymás után a MENU gombot.

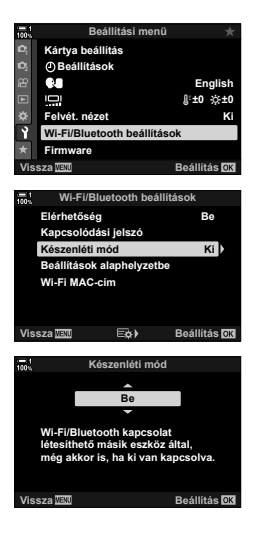

6-2 Csatlakoztatás okostelefonokhoz Wi-Fi használatával **590** HU

#### **[Választás]**

Ha a [Készenlét kikapcsolt állapotban] elemnél a [Választás] lehetőséget választotta ki, a fényképezőgép legközelebbi kikapcsolásakor megjelenik egy megerősítést kérő párbeszédpanel. Az  $\Delta \nabla$ nyílgombokkal jelöljön ki egy lehetőséget, majd nyomja meg az OK gombot.

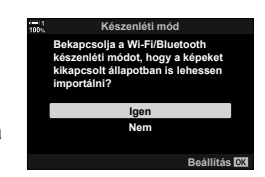

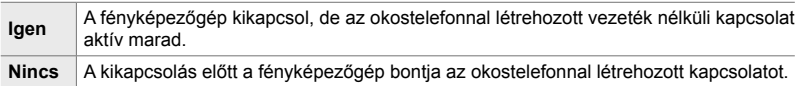

- Ha a megerősítést kérő párbeszédpanel megjelenése után körülbelül egy percig nem hajt végre semmilyen műveletet, a fényképezőgép bontja az okostelefonnal létrehozott vezeték nélküli kapcsolatot és automatikusan kikapcsol.
- Az alább megadott feltételek teljesülése esetén a kapcsolat automatikusan megszűnik. A csatlakozás ismét bekapcsolásra kerül, amikor legközelebb bekapcsolja a fényképezőgépet.
	- Eltelik 24 óra anélkül, hogy adatcsere menne végbe az okostelefonnal.
	- Eltávolítják és visszahelyezik a memóriakártyát.
	- Kicserélik az akkumulátorokat.

### **Képek másolása okostelefonra**

A fényképezőgép memóriakártyájára mentett képeket a következő módszerek valamelyikével töltheti le okostelefonra:

- Az okostelefon használata a letölteni kívánt képek kiválasztására.
- Az előzetesen kiválasztott képek automatikus letöltése a fényképezőgép kikapcsolt állapotában.

Ezek a módszereket az alábbiakban ismertetjük.

### **Az OI.Share alkalmazással kiválasztott képek letöltése**

Használja az okostelefont a fényképezőgépen található felvételek megtekintésére, majd válassza ki a letölteni kívánt képeket.

- *1* Indítsa el az OI.Share alkalmazást az okostelefonon.
- *2* Hozza létre a kapcsolatot a fényképezőgép menüinek vagy az érintésvezérlés használatával.
	- **A kapcsolat létrehozása a menüből**: Jelölje ki a(z) [T Wi-Fi-csatlakozás] lehetőséget a(z) q lejátszás menüben, majd nyomja meg az  $\triangleright$  nyílgombot. Jelölje ki a [Készülék csatlakoztatása] lehetőséget, majd nyomja meg az OK gombot. Ha a kapcsolat létrejött, megjelenik  $a(z)$   $\mathbb{\hat{}}\blacksquare$  elem.
	- **A kapcsolat létrehozása érintésvezérléssel**: Koppintson a fényképezőgép képernyőjén látható **V** elemre, majd koppintson a [Készülék csatlakoztatása] lehetőségre, ha a program erre kéri. A kapcsolat létrejöttekor megjelenik a(z)  $\approx$  1 elem.

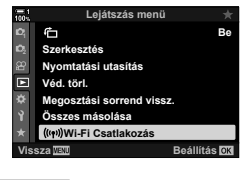

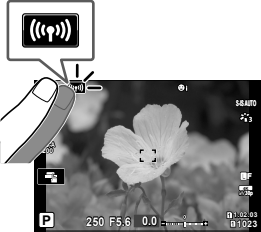

• Ha korábban már csatlakozott az okostelefonhoz, a fényképezőgép automatikusan létrehozza a kapcsolatot.

- *3* Koppintson a [Fényképek importálása] menüelemre az OI.Share programban.
	- Az OI.Share alkalmazás megjeleníti a fényképezőgépen található képek listáját.
	- A memóriakártyát az OI.Share használatával választhatja ki.
- *4* Válassza ki a képeket, majd koppintson a mentés gombra.
	- A letöltés befejezése után az OI.Share alkalmazásból kikapcsolhatja a fényképezőgépet.

- Ha a következő beállítások vannak kiválasztva a fényképezőgép  $\gamma$  (beállítási) menüjének [Wi-Fi/Bluetooth-beállítások] pontjában, akkor a 3. és 4. lépésekben leírtak szerint akkor is le tud tölteni képeket az okostelefonjára, ha a fényképezőgép ki van kapcsolva.
	- [Elérhetőség]: [Be]
	- [Készenlét kikapcsolt állapotban]: [Be]

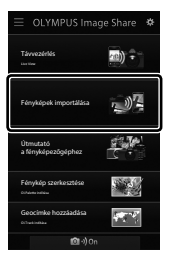

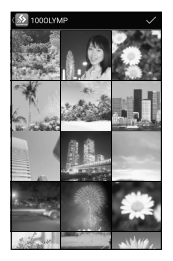

### **Automatikus letöltés**

A korábban megosztásra kijelölt képeket automatikusan le lehet tölteni a fényképezőgépről, amikor az ki van kapcsolva.

- *1* Jelölje ki a megosztani kívánt képeket.
	- Jelenítse meg a képeket, és jelölje meg azokat megosztásra. További információkért lásd "A megosztandó képek kiválasztása (Megosztási sorrend)" (277. oldal) és "A megosztandó filmek kiválasztása (Megosztási sorrend)" (446. oldal) című részeket.
	- Lejátszás közben nyomja meg a  $\triangleleft$ (megosztás) gombot, hogy kijelölje a képeket megosztásra. A megosztásra kijelölt képeket  $\leq$  ikon jelöli. A kijelölés megszüntetéséhez nyomja meg ismét a gombot.
	- Az OK gombot is megnyomhatja és kiválaszthatja a kívánt lehetőséget a menüből.

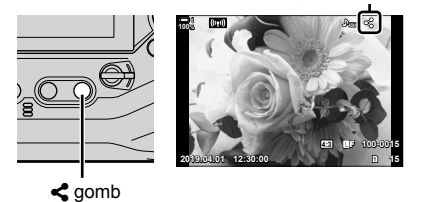

"Megosztás" ikon

- *2* Állítsa be a fényképezőgép kikapcsolt állapotában elvégzett műveletet.
	- Válassza ki a [Készenléti mód] elem egyik lehetőségét. Részletes információkért lásd 590. oldal.

**MENU** gomb  $\Rightarrow$  **f** (beállítási menü)  $\Rightarrow$  [Wi-Fi/Bluetooth-beállítások]  $\Rightarrow$  [Készenléti mód]  $\blacktriangleright$  Jelölje ki a [Be] vagy [Választás] lehetőséget, majd nyomja meg az **OK** gombot

- *3* Kapcsolja ki a fényképezőgépet.
	- A kiválasztott fényképek és filmek automatikusan feltöltődnek az okostelefonra. Amennyiben iOS eszközt használ, a fényképezőgép kikapcsolása előtt indítsa el az OI.Share alkalmazást az okostelefonon.
	- Ha a [Készenlét kikapcsolt állapotban] elemnél a [Választás] lehetőséget jelölte ki, akkor megjelenik egy megerősítést kérő párbeszédpanel (591. oldal). Jelölje ki az [Igen] lehetőséget, majd nyomja meg az OK gombot.
- Kártyánként egyszerre legfeljebb 200 képet jelölhet meg megosztásra.
- Az iOS készülékek nem csatlakoznak automatikusan a fényképezőgéphez routeren vagy egyéb vezeték nélküli hozzáférési ponton keresztül. Az OI.Share használatával töltse le a képeket.
- Bizonyos okostelefonokon leállhat a letöltés, amikor a készülék készenléti módba lép. Állítsa be úgy az okostelefont, hogy ne lépjen készenléti módba.

## **A megosztásra való kijelölés eltávolítása**

#### **(Megosztási sorrend vissz.)**

Ezzel a funkcióval eltávolíthatja a megosztásra való kijelölést mindegyik, az adott nyílásban lévő kártyán tárolt képről. A megosztásra való kijelölés egy műveletben egyszerre több képről is eltávolítható. További információkért lásd "A megosztandó képek kiválasztása (Megosztási sorrend)" (277. oldal) és "A megosztandó filmek kiválasztása (Megosztási sorrend)" (446. oldal) című részeket.

• MENU gomb  $\blacktriangleright \blacktriangleright$  (lejátszás menü) fül  $\blacktriangleright$  [Megosztási sorrend vissz.]  $\blacktriangleright$  Jelölje ki az [Igen] lehetőséget, majd nyomja meg az OK gombot

### **Távvezérelt fényképezés okostelefonnal**

Az OI.Share használatával távolról vezérelheti a fényképezőgépet, és okostelefonról készíthet felvételeket.

- *1* Indítsa el az OI.Share alkalmazást az okostelefonon.
- *2* Koppintson a fényképezőgép képernyőjén a(z) **W** lehetőségre, majd koppintson a [Készülék csatlakoztatása] lehetőségre, ha a program erre kéri.
	- Ha megjelennek a kapcsolat lehetőségei, jelölje ki a [Készülék csatlakoztatása] lehetőséget, majd nyomja meg az OK gombot.
	- Ha korábban már csatlakozott az okostelefonhoz, a fényképezőgép automatikusan létrehozza a kapcsolatot.
	- A fényképezőgép menüjéből történő csatlakoztatáshoz jelölje ki a(z)  $\left[\langle \langle \phi \rangle \rangle \right]$  Wi-Fi-csatlakozás] lehetőséget  $a(z)$   $\blacktriangleright$  lejátszás menüben, majd nyomja meg az  $\blacktriangleright$ nyílgombot. Jelölje ki a [Készülék csatlakoztatása] lehetőséget, majd nyomja meg az OK gombot.
	- A kapcsolat létrejöttekor megjelenik a(z) <sup>1</sup> elem.
- *3* Koppintson a [Távvezérlés] gombra az OI.Share alkalmazásban.
	- Ekkor megjelennek a távvezérlési lehetőségek.

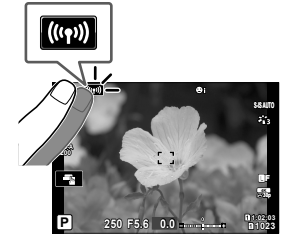

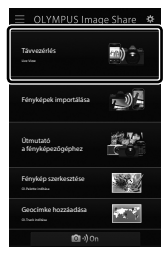

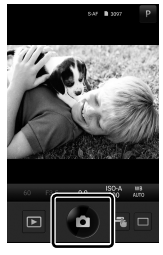

*6*

- *4* Felvételek készítéséhez nyomja meg a kioldógombot.
	- A fényképezőgép a memóriakártyára menti a képeket.

## **A terepi érzékelők naplóinak elérése**

Az OI.Share használatával tekintheti meg az érzékelők fényképezőgéppel létrehozott naplóit. g [Field Sensor naplózás] (565. oldal)

- *1* Indítsa el az OI.Share alkalmazást az okostelefonon.
- *2* Koppintson a fényképezőgép képernyőjén a(z) **W** lehetőségre, majd koppintson a [Készülék] csatlakoztatása] lehetőségre, ha a program erre kéri.
	- Amikor a fényképezőgép arra kéri, hogy válasszon kapcsolatot, jelölje ki a [Készülék csatlakoztatása] lehetőséget, majd nyomja meg az OK gombot.
	- Ha korábban már csatlakozott az okostelefonhoz, a fényképezőgép automatikusan létrehozza a kapcsolatot.
	- A fényképezőgép menüjéből történő csatlakoztatáshoz jelölje ki a(z) [((w)) Wi-Ficsatlakozás] lehetőséget a(Wi-Fi-csatlakozás] lehetőséget a(z)  $\blacktriangleright$  lejátszás menüben, majd nyomja meg az  $\triangleright$  nyílgombot. Jelölje ki a [Készülék csatlakoztatása] lehetőséget, majd nyomja meg az OK gombot.
	- A kapcsolat létrejöttekor megjelenik a(z) <sup>1</sup> elem.
- *3* Koppintson a [Geocímke hozzáadása] lehetőségre az OI.Share alkalmazásban.
	- Flindul az OI Track
	- Ha nincs telepítve az OI.Track, telepítse a képernyőn látható utasításoknak megfelelően.
- *4* Koppintson a [Naplófájlok hozzáadása fényképezőgépről] menüelemre az OI.Track alkalmazásban.
	- Az OI.Track listázza a fényképezőgéppel rögzített naplóbejegyzéseket. A megjelenítéshez koppintson egy naplóbejegyzésre.

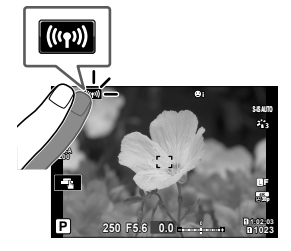

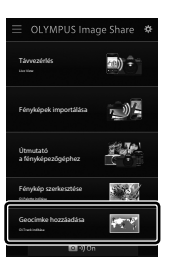

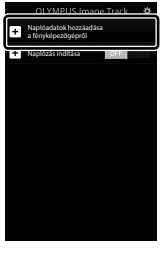

## **A kapcsolat bontása**

Az okostelefonnal létrehozott kapcsolat bontása. A fényképezőgép Wi-Fi és **Bluetooth**® használatával csatlakozik az okostelefonokhoz. Előfordulhat, hogy ezen funkciók használata bizonyos országokban vagy régiókban tiltott; ilyen esetben ki kell kapcsolni azokat.

### **Az aktuális kapcsolat bontása**

- *1* Használja a [Kikapcsolás] csúszkát az OI.Share vagy OI.Track alkalmazás beállítási párbeszédpanelén.
	- Alternatív megoldásként nyomja meg a fényképezőgép MENU gombiát, maid koppintson a képernyőn [A kapcsolat bontása] lehetőségre.

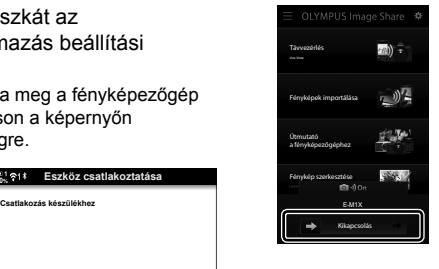

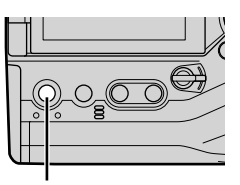

**A kapcsolat bontása**

**Eszköz csatlak** 

*6*

#### MENU gomb A kapcsolat bontása

- *2* Válassza a [Készenlét kikapcsolt állapotban] elem [Ki] lehetőségét az "automatikus feltöltés kikapcsolt állapotban" funkció kikapcsolásához.
	- **MENU** gomb  $\Rightarrow$  **f** beállítási menü  $\Rightarrow$  [Wi-Fi/Bluetooth-beállítások]  $\Rightarrow$  [Készenlét] kikapcsolt állapotban $] \Rightarrow$  [Ki]

### **A Wi-Fi/Bluetooth® kapcsolat bontása**

- *1* A menük megjelenítéséhez nyomja meg a MENU gombot.
- *2* Jelölje ki a [Wi-Fi/Bluetooth-beállítások] lehetőséget  $a(z)$  i beállítási menüben, majd nyomja meg az  $\triangleright$ nyílgombot.
- **3** Jelölje ki az [Elérhetőség] lehetőséget az  $\Delta \nabla$ gombokkal, majd nyomja meg az  $\triangleright$  gombot.

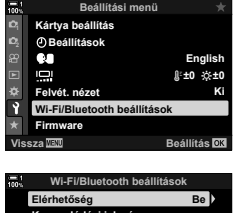

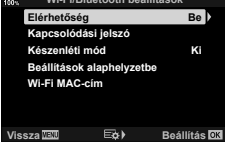

4 Jelölje ki a [Ki] lehetőséget az  $\Delta \nabla$  gombokkal, majd nyomja meg az **OK** gombot.

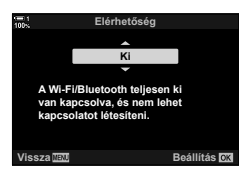

## *6-3* Csatlakoztatás számítógéphez Wi-Fi használatával

Wi-Fi használatával a fényképezőgépet egy számítógéphez csatlakoztathatja. A Wi-Fi használatával a fényképezőgép például egy otthoni hálózaton vagy ahhoz hasonlón lévő számítógéphez is csatlakoztatható.

Az "OLYMPUS Capture" számítógépes program használatával a fényképezőgéphez kapcsolódhat egy számítógép segítségével. A fényképezőgéppel készített képek automatikusan feltöltésre kerülnek a számítógépre, ahol felvételkészítés közben megtekintheti az eredményeket.

A funkció használatához arra van szükség, hogy telepítse a szoftvert a számítógépen, párosítsa a számítógépet a fényképezőgéppel, és módosítsa a fényképezőgép beállításait a router vagy hozzáférési pont használatával történő csatlakozáshoz.

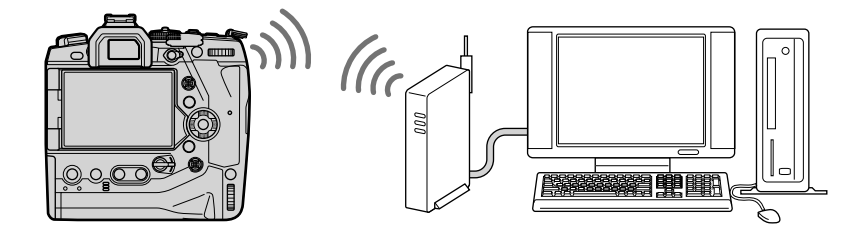

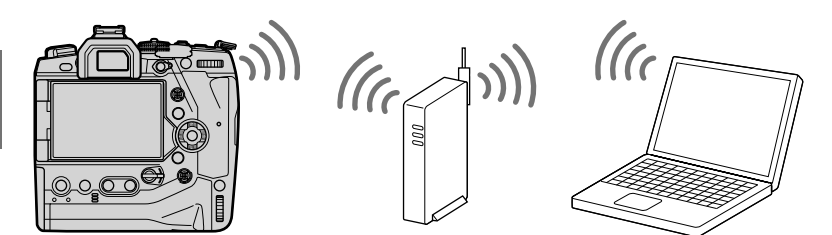

### **Szoftver telepítése**

Az "OLYMPUS Capture" program segítségével Wi-Fi használatával a fényképezőgépet egy számítógéphez csatlakoztathatja.

#### **OLYMPUS Capture**

Az "OLYMPUS Capture" használatával automatikusan letöltheti és megtekintheti a képeket, amelyeket a számítógép által használt Wi-Fi-hálózatra csatlakoztatott fényképezőgéppel készített. További információkért vagy a szoftver letöltéséhez látogasson el az alábbi weboldalra. A szoftver letöltése során szükség lesz a fényképezőgép sorozatszámának megadására.

http://app.olympus-imaging.com/olympuscapture/

A szoftver telepítéséhez kövesse a képernyőn megjelenő utasításokat. A rendszerkövetelményeket és a telepítési utasításokat a fenti weboldalon találja.

## **A számítógép előkészítése (Windows)**

Ha a Windows program nem érzékeli a routeren vagy hozzáférési ponton keresztül csatlakoztatott fényképezőgépet, kövesse az alábbi lépéseket a készülék manuális regisztrálásához.

#### **Windows 8/Windows 10**

- *1* USB-kábel használatával csatlakoztassa a fényképezőgépet a számítógéphez.
- **2** Kattintson a  $\ddot{\phi}$  elemre a számítógép asztalán a [Windows Gépház] lehetőségeinek megjelenítéséhez.
- *3* Kattintson az [Eszközök] elemre a [Bluetooth és egyéb eszközök] lehetőségeinek megjelenítéséhez.

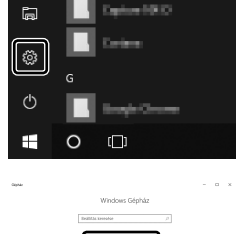

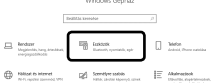

- *4* Kattintson a [Bluetooth vagy egyéb eszközök hozzáadása] lehetőségre.
- *5* Kattintson a [+ Minden más] lehetőségre.
	- Megjelenik az [Eszköz hozzáadása] ablak, majd egy rövid szünet után megjelenik az [E-M1X] lehetőség.
- *6* Kattintson az [E-M1X] lehetőségre.
	- Amikor megjelenik az előkészítés befejeződését jelző üzenet, kattintson a [Kész] lehetőségre.

#### **Windows 7**

- *1* USB-kábel használatával csatlakoztassa a fényképezőgépet a számítógéphez.
	- Az [E-M1X] lehetőség megjelenik a Windows Intézőben.
- *2* Kattintson a jobb egérgombbal az [E-M1X] lehetőségre, majd válassza a [Telepítés] lehetőséget.
	- Az eszközregisztráció befejezésekor egy üzenet jelenik meg.
	- Ellenőrizze, hogy regisztrálva van-e az eszköz az Eszközkezelőben.

## **A számítógép és a fényképezőgép párosítása (Új kapcsolat)**

A fényképezőgép és a számítógép csatlakoztatásához először párosítani kell őket. A fényképezőgéppel egyszerre maximum négy számítógépet párosíthat. A számítógép és a fényképezőgép párosításához csatlakoztassa azokat USB-kábellel. A párosítást számítógépenként csak egyszer kell elvégezni.

- *1* Ellenőrizze, hogy ki van-e kapcsolva a fényképezőgép, majd USB-kábel használatával csatlakoztassa a számítógéphez.
	- USB-kábel csatlakoztatásakor használja a készülékkel szállított kábelvédőt és kábelrögzítőt, hogy megelőzze a csatlakozók sérülését.  $\mathbb{R}$  "A kábelvédők felhelyezése" (29. oldal)

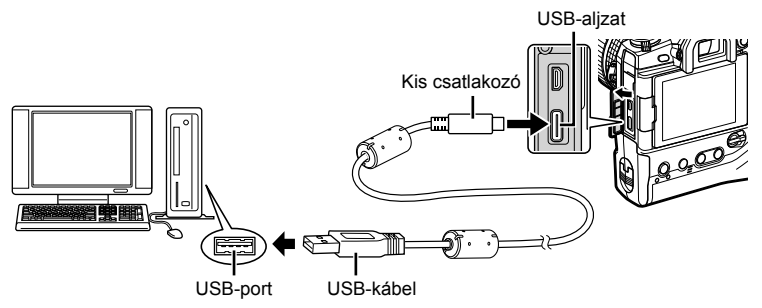

- Az USB-csatlakozók minden számítógépen máshol helyezkednek el. Az USB-csatlakozókkal kapcsolatban a számítógéphez mellékelt dokumentációban találhat bővebb tájékoztatást.
- *2* Kapcsolja be a fényképezőgépet.
	- A fényképezőgép megjelenít egy üzenetet, amely arra kéri, hogy azonosítsa az eszközt, amelyhez az USB-kábel csatlakoztatva van.
	- Ha nem jelenik meg az üzenet, válassza ki az [USB-mód] (529. oldal) [Autom.] lehetőségét a(z)  $\bigstar$  Egyéni menü  $\mathbb{Z}$  pontjában.
	- Ha a töltöttség nagyon alacsony, a fényképezőgép nem jelenít meg üzenetet, amikor számítógéphez csatlakoztatja. Ügyeljen arra, hogy az akkumulátorok fel legyenek töltve.
- **3** A nyílgombok  $\Delta \nabla$  gombjaival jelölje ki a(z) [ $\mathbf{Q}_I \mathbf{\Omega}$ ] elemet, majd nyomja meg az  $OK$  gombot.

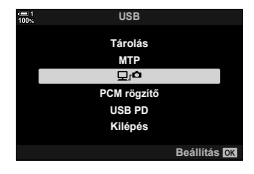

- *4* Indítsa el az "OLYMPUS Capture" program számítógépre telepített példányát.
	- Miután elindul, az "OLYMPUS Capture" arra kéri, hogy válassza ki a csatlakozás típusát.
- *5* Kattintson az [Create new link] (Új kapcsolat létrehozása) elemre.
	- Ha nem történik semmi, csatlakoztassa újra a fényképezőgépet.
	- Adja meg a nevet, amellyel a fényképezőgép a számítógépet azonosítja. Az alapértelmezett név a számítógép "Számítógépneve".
	- A fényképezőgépen használt név maximális hossza 15 karakter.
- *6* Kattintson a [Settings] (Beállítások) menüelemre az "OLYMPUS Capture" programban.
	- Amikor megjelenik a párosítás befejeződését jelző üzenet, az utasításoknak megfelelően bontsa a kapcsolatot a fényképezőgéppel.

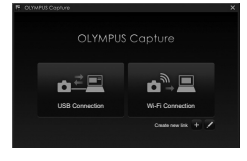

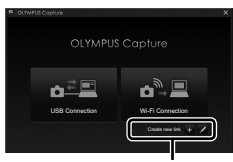

#### [Új kapcsolat létrehozása]

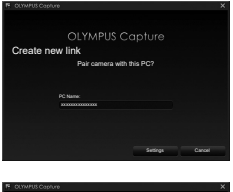

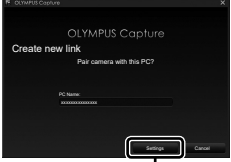

[Beállítások]

- Ismételje meg a fenti lépéseket minden olyan számítógép esetében, amelyet a fényképezőgéppel párosítani szeretne.
- A fényképezőgépen tárolt párosítási információ az "OLYMPUS Capture" programmal tekinthető meg és törölhető.

## **A Wi-Fi-beállítások módosítása (**T **Wi-Fi-csatlakozás)**

A csatlakozási beállítások módosítása a párosított számítógép hálózatához való csatlakozáshoz.

Mielőtt a fényképezőgépet Wi-Fi használatával csatlakoztatná egy számítógéphez, konfigurálnia kell a hálózati csatlakozásra egy Wi-Fi router vagy hozzáférési pont használatával. A fényképezőgépen több hálózati profil is tárolható, amelyek igény szerint előhívhatóak. A [T Wi-Fi-csatlakozás] elem beállításai a következő módszerekkel módosíthatóak:

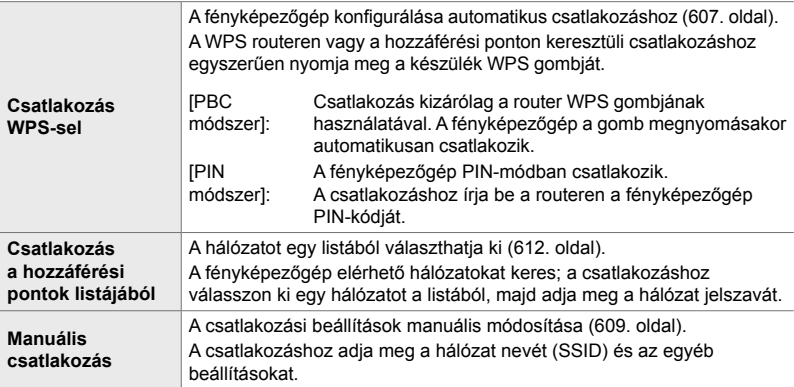

- A WPS-csatlakozáshoz WPS-kompatibilis router vagy hozzáférési pont szükséges.
- A WPS segítségével, PIN-módban történő csatlakoztatáshoz szükséges, hogy maga a router csatlakoztatva legyen egy adminisztrátor számítógéphez, amelyről megadható a PIN-kód.
- A manuális csatlakoztatáshoz szükséges, hogy ismerje a hálózatot, amelyhez csatlakozni kíván.
- A fényképezőgép a következő típusú routerekhez vagy hozzáférési pontokhoz képes csatlakozni:
	- Szabvány: IEEE802.11a/b/g/n/ac
	- Sávszélesség: 2,4 GHz vagy 5 GHz
	- Biztonság: WPA2
- A fényképezőgép legfeljebb nyolc hálózat beállításait képes tárolni. A fényképezőgép automatikusan csatlakozik az olyan hálózatokhoz, amelyekhez korábban már csatlakozott.
- A nyolcadik után mindegyik új csatlakozás annak a csatlakozásnak a beállításait írja felül, amelyiket a leghosszabb ideig nem használta.
- Egy olyan hálózati profi l hozzáadása egy hozzáférési ponthoz, amelynek MAC-címe megegyezik egy létező profillal felülírja a létező profil beállításait.
- A routerek vagy hozzáférési pontok használatával kapcsolatos további információkat a készülékhez tartozó dokumentációban találja.
- A hálózati profilok nem kerülnek visszaállításra, ha a [Visszaállítás/egyéni módok] (91. oldal) > [Alaphelyzet] elemnél a [Teljes] lehetőséget választja ki a(z) W Képrögzítés menü 1 elemnél. A hálózati beállítások visszaállításához használja a [Wi-Fi/Bluetoothbeállítások] (457. oldal) > [Beállítások alaphelyzetbe] lehetőséget a(z) e beállítási menüben.

### **A fényképezőgép Wi-Fi funkciójának engedélyezése (Wi-Fi/Bluetooth-beállítások)**

Mielőtt Wi-Fi segítségével egy hálózathoz csatlakozna, be kell kapcsolnia a Wi-Fi-funkciót a fényképezőgépen. Erre az alapbeállítások használata esetén nincs szükség, mivel a Wi-Fi az alapértelmezett beállítások szerint engedélyezve van. Ugorjon a 607. oldalra.

- *1* A menük megjelenítéséhez nyomja meg a MENU gombot.
- *2* Jelölje ki a [Wi-Fi/Bluetooth-beállítások] lehetőséget  $a(z)$  i beállítási menüben, majd nyomja meg az  $\triangleright$ nyílgombot.
- **3** Jelölje ki az [Elérhetőség] lehetőséget az  $\triangle \nabla$ gombokkal, majd nyomja meg az D gombot.
- **4** Jelölje ki a [Be] lehetőséget az  $\triangle \nabla$  gombokkal, majd nyomja meg az OK gombot.
	- Ekkor megjelennek a [Wi-Fi/Bluetooth-beállítások] elem lehetőségei.
- *5* A menükből való kilépéshez nyomja meg többször egymás után a MENU gombot.

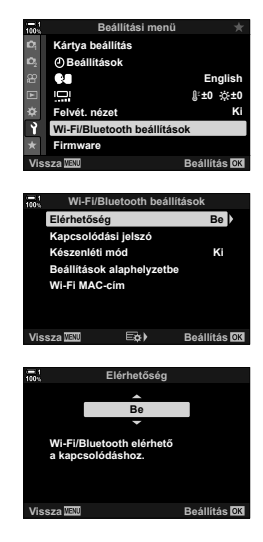

### **Csatlakozás a WPS segítségével (Csatlakozás WPS-sel)**

Csatlakozás a router vagy hozzáférési pont WPS funkciójának használatával.

- *1* A fényképezőgép menüinek megjelenítéséhez nyomja meg a fényképezőgép MENU gombját.
- 2 Jelölie ki a(z) [((v)) Wi-Fi-csatlakozás] lehetőséget  $a(z)$   $\blacktriangleright$  lejátszás menüben, majd nyomja meg az  $\blacktriangleright$ nyílgombot.
	- Ekkor megjelennek a(z) [(((\*)) Wi-Fi-csatlakozás] elem lehetőségei.
	- Ez az elem csak akkor érhető el, ha a [Wi-Fi/Bluetoothbeállítások] > [Elérhetőség] elem [Be] lehetősége van kiválasztva a fényképezőgép  $\gamma$  beállítási menüjében.
- **3** Az  $\triangle \triangledown$  gombokkal jelölje ki a [Hozzáférési pont csatlakoztatása] lehetőséget, majd nyomja meg az OK gombot.
	- Ekkor megjelennek a [Hozzáférési pont csatlakoztatása] elem lehetőségei.
- *4* Jelölje ki a [Csatlakozás WPS-sel] lehetőséget az  $\Delta \nabla$  gombokkal, majd nyomja meg az OK gombot.
- **5** Jelöljön ki egy lehetőséget az  $\Delta \nabla$  nyílgombokkal, majd nyomja meg az OK gombot.
	- Ha a IPBC módszerl lehetőséget választotta, nyomia meg a WPS gombot a routeren vagy a hozzáférési ponton.
	- A kapcsolat létrehozásához nyomja meg a fényképezőgép OK gombját.
	- Lehetséges, hogy némi időre van szükség a kapcsolat kialakításához a gomb megnyomása után.
	- Ha a IPIN módszerl lehetőséget választotta, a fényképezőgép megjelenít egy PIN-kódot; adja meg a routeren vagy a hozzáférési ponton. Amikor a router kész a csatlakozásra, nyomja meg az OK gombot.

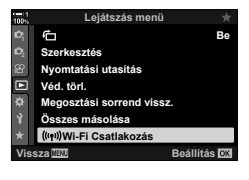

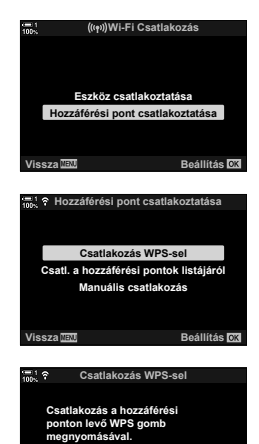

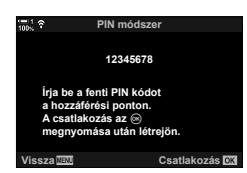

**PBC módszer PIN módszer**

**Vissza Beállítás**

- Ha a fényképezőgép több számítógéppel is párosítva lett, a rendszer arra kéri, hogy a hálózati lista megjelenítése előtt válasszon egy számítógépet. Jelölje ki a kívánt számítógépet az  $\Delta \nabla$  gombokkal, majd nyomja meg az OK gombot.
- A fényképezőgép csak a kiválasztott számítógéppel használható. Másik számítógép kiválasztásához először meg kell szakítania az aktuális kapcsolatot.
- Sikertelen csatlakozás esetén a fényképezőgép megjelenít egy erről tájékoztató üzenetet, majd az 5. lépésben leírt lehetőségek jelennek meg. Ismételje meg az 5–6. lépést.
- *7* A fényképezési képernyőhöz való visszatéréshez nyomja meg az OK gombot.
	- A fényképezőgép visszatér a normál fényképezési képernyőre. Ekkor a képernyőn megjelenik egy  $\widehat{\mathcal{P}}$  ikon.

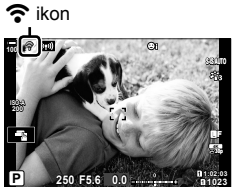

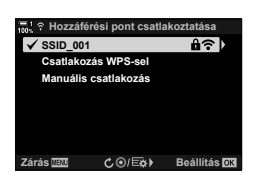

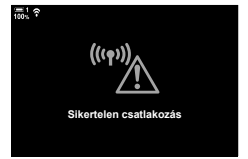

### **Manuális csatlakozás (Manuális kapcsolatok)**

A hálózati beállítások manuális módosítása. A következőket kell megadni:

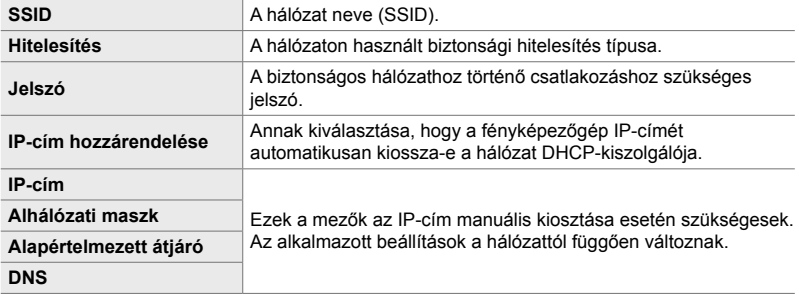

- *1* A fényképezőgép menüinek megjelenítéséhez nyomja meg a fényképezőgép MENU gombját.
- *2* Jelölje ki a(z) [T Wi-Fi-csatlakozás] lehetőséget  $a(z)$   $\blacktriangleright$  lejátszás menüben, majd nyomja meg az  $\blacktriangleright$ nyílgombot.
	- Ekkor megjelennek a(z) [(((•)) Wi-Fi-csatlakozás] elem lehetőségei.
	- Ez az elem csak akkor érhető el, ha a [Wi-Fi/Bluetoothbeállítások] > [Elérhetőség] elem [Be] lehetősége van kiválasztva a fényképezőgép  $\gamma$  beállítási menüjében.
- **3** Az  $\triangle \triangledown$  gombokkal jelölje ki a [Hozzáférési pont csatlakoztatása] lehetőséget, majd nyomja meg az OK gombot.
	- Ekkor megjelennek a [Hozzáférési pont csatlakoztatása] elem lehetőségei.
- 4 Az  $\Delta \nabla$  gombokkal jelölje ki a [Manuális csatlakozás] lehetőséget, majd nyomja meg az OK gombot.

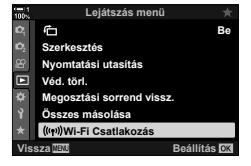

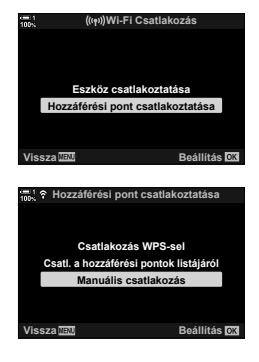

- **5** Jelölje ki az elemeket az  $\Delta \nabla$  gombokkal, majd nyomja meg az OK gombot.
	- Ekkor megjelennek a kiválasztott elem lehetőségei.

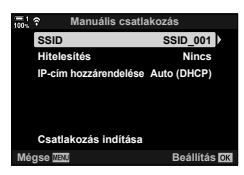

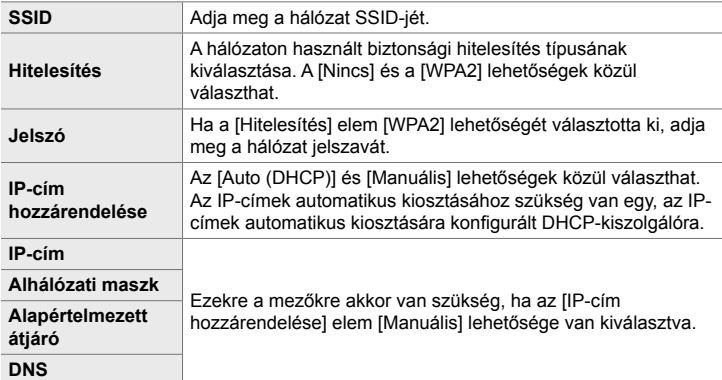

- **6** Az  $\triangle \triangledown$  gombokkal jelölje ki a [Csatlakozás indítása] lehetőséget, majd nyomja meg az OK gombot.
- *7* Ha a fényképezőgép sikeresen csatlakozik, a hálózat neve mellett egy pipa  $(\blacktriangleright)$  jelenik meg.
	- Ha a fényképezőgép több számítógéppel is párosítva lett, a rendszer arra kéri, hogy a hálózati lista megjelenítése előtt válasszon egy számítógépet. Jelölje ki a kívánt számítógépet az  $\Delta \nabla$  gombokkal, majd nyomja meg az OK gombot.
	- A fényképezőgép csak a kiválasztott számítógéppel használható. Másik számítógép kiválasztásához először meg kell szakítania az aktuális kapcsolatot.
	- Sikertelen csatlakozás esetén a fényképezőgép megjelenít egy erről tájékoztató üzenetet, majd az 6. lépésben leírt lehetőségek jelennek meg. Ismételje meg az 5–6. lépést.

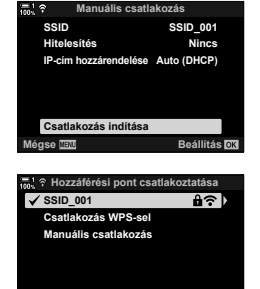

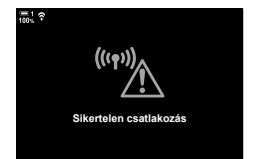

**C** <sup>O</sup>/EQ> Beállítás **DX** 

**Zárás**

- *8* A fényképezési képernyőhöz való visszatéréshez nyomja meg az OK gombot.
	- A kijelzőn a felvételkészítés megszokott jelzéseit láthatja. A képernyőn megjelenik egy  $\approx$  ikon.

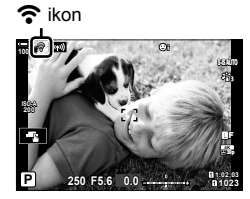

### **Hálózat kiválasztása listából (Csatlakozás a hozzáférési pontok listájából)**

A fényképezőgép elérhető hálózatokat keres, és egy lista formájában jeleníti meg azokat; ebből választhatja ki a hálózatot, amelyhez csatlakozni kíván.

- *1* A fényképezőgép menüinek megjelenítéséhez nyomja meg a fényképezőgép MENU gombját.
- *2* Jelölje ki a(z) [T Wi-Fi-csatlakozás] lehetőséget  $a(z)$   $\blacktriangleright$  lejátszás menüben, majd nyomja meg az  $\triangleright$  nyílgombot.
	- Ekkor megjelennek a(z) [((v)) Wi-Fi-csatlakozás] elem lehetőségei.
	- Ez az elem csak akkor érhető el, ha a [Wi-Fi/Bluetoothbeállítások] > [Elérhetőség] elem [Be] lehetősége van kiválasztva a fényképezőgép  $\mathfrak f$  beállítási menüjében.
- **3** Az  $\triangle \triangledown$  gombokkal jelölje ki a [Hozzáférési pont csatlakoztatása] lehetőséget, majd nyomja meg az OK gombot.
	- Ekkor megjelennek a [Hozzáférési pont csatlakoztatása] elem lehetőségei.
- **4** Az  $\triangle \nabla$  gombokkal jelölje ki a [Csatl. a hozzáférési pontok listájáról] lehetőséget, majd nyomja meg az OK gombot.
	- Ekkor megjelenik az elérhető hálózatok listája.
- **5** Jelölje ki a kívánt hálózatot az  $\triangle \triangledown$  gombokkal, majd nyomja meg az OK gombot.
	- Ha a hálózat jelszóval van védve, a rendszer a jelszó megadására kéri. Adja meg a jelszót, majd nyomja meg az OK gombot.
	- Az  $\triangleright$  gomb megnyomásával jelenítheti meg a kijelölt hálózat [Részletes beáll.] lehetőségét. Itt megadhat egy IP-címet és egyéb beállításokat is módosíthat manuálisan.
	- A keresés megismétléséhez és a hálózatok listájának frissítéséhez nyomja meg az @ gombot.

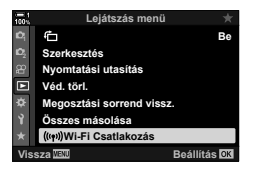

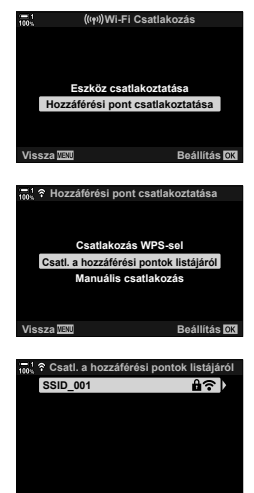

**Vissza CO/E&** Csatlakozás **OK**
- *6* Ha a fényképezőgép sikeresen csatlakozik, a hálózat neve mellett egy pipa  $(\blacktriangleright)$  jelenik meg.
	- A jelszóval védett hálózatokat **f**a ikon jelöli.
	- Ha a fényképezőgép több számítógéppel is párosítva lett, a rendszer arra kéri, hogy a hálózati lista megjelenítése előtt válasszon egy számítógépet. Jelölje ki a kívánt számítógépet az  $\Delta \nabla$  gombokkal, majd nyomja meg az OK gombot.
	- A fényképezőgép csak a kiválasztott számítógéppel használható. Másik számítógép kiválasztásához először meg kell szakítania az aktuális kapcsolatot.
	- Sikertelen csatlakozás esetén a fényképezőgép megjelenít egy erről tájékoztató üzenetet, majd az 5. lépésben leírt lehetőségek jelennek meg. Ismételje meg az 5–6. lépést.

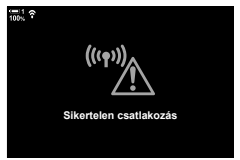

- *7* A fényképezési képernyőhöz való visszatéréshez nyomja meg az OK gombot.
	- A kijelzőn a felvételkészítés megszokott jelzéseit láthatja. A képernyőn megjelenik egy  $\widehat{\mathcal{P}}$  ikon.

#### \$ **Csatlakozás előzőleg kiválasztott hálózatokra**

- A fényképezőgép automatikusan újracsatlakozik az előzőleg kiválasztott hálózatokhoz, ha a [Hozzáférési pont csatlakoztatása] lehetőséget választja a **VI** ikonnal. Nem kell megadnia ielszót.
- Ha több hálózat érhető el, a fényképezőgép először a legutoljára használt hálózathoz csatlakozik.
- A fényképezőgép csatlakozása után megjeleníti az elérhető hálózatok listáját, ahol a jelenlegi hálózatot pipa  $(\blacktriangle)$  jelzi.
- $\cdot$  Ha más hálózathoz szeretne csatlakozni, jelölje ki a listában, majd nyomja meg az  $\mathsf{OK}$ gombot.
- Ha a fényképezőgép a hálózaton található számítógépek közül többel is párosítva lett, a rendszer arra kéri, hogy a hálózati lista megjelenítése előtt válasszon egy számítógépet. Jelölje ki a kívánt száímtógépet az  $\Delta \nabla$  gombokkal, majd nyomja meg az OK gombot.

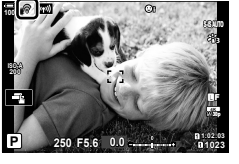

*6*

 $\widehat{\mathbf{r}}$  ikon

# **A fényképek feltöltése közvetlenül az elkészítésüket követően**

Készítsen felvételeket és töltse fel őket egy számítógépre, amely ugyanahhoz a hálózathoz van csatlakoztatva, mint a fényképezőgép. A folytatás előtt "A számítógép és a fényképezőgép párosítása (Új kapcsolat létrehozása)" alatt leírt módon csatlakoztassa a fényképezőgépet és a számítógépet (603. oldal).

- *1* Indítsa el az "OLYMPUS Capture" programot a célszámítógépen.
	- Amikor a rendszer arra kéri, hogy válasszon egy csatlakozástípust, kattintson a [Wi-Fi-kapcsolat] lehetőségre.
	- A számítógépen megjelenik a [Camera connected] (Fényképezőgép csatlakoztatva) üzenet, ha a számítógép észlelte a fényképezőgépet.
	- A fényképezőgép a jobb oldalon látható üzenetet jeleníti meg, amikor létrejött a kapcsolat.
- **2** Az "OLYMPUS Capture" konfigurálása, hogy automatikusan letöltse a képeket közvetlenül az elkészítésüket követően.
	- Válassza ki a forrásként használt memóriakártya-nyílást (1 vagy 2) és a letölteni kívánt felvételek típusát (JPEG-képek, RAW-képek vagy filmek).
	- Válassza ki azt a helyet, ahová a letöltött felvételeket menti.
- *3* Készítsen felvételeket a fényképezőgép vezérlőelemeinek használatával.
	- A képeket a rendszer azután tölti fel a számítógépre, hogy elmentette őket a fényképezőgép memóriakártyájára.
	- A feltöltés közben egy  $\overline{PC}$  ("képfeltöltés") ikon látható.
	- A fényképezőgép kizárólag azokat a fotókat és filmeket tölti fel, amelyeket a fényképezőgép és a számítógép csatlakozása alatt készít. A Wi-Fi-kapcsolat létrejötte előtt készült fényképeket a fényképezőgép nem tölti fel.

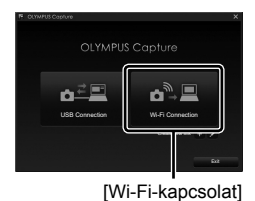

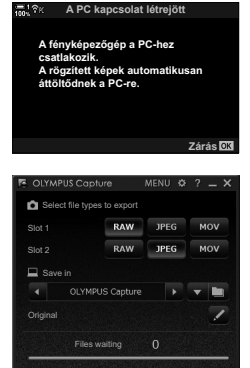

Az "OLYMPUS Capture" vezérlőablaka

Képfeltöltés

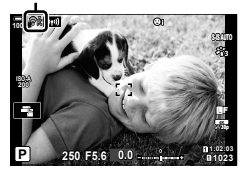

- Miközben a fényképezőgép csatlakozik egy hálózathoz.
	- A készenléti mód nem engedélyezett
	- Az intervallumidőzítős fényképezés nem elérhető
	- A lejátszás során elérhető lehetőségek részben korlátozottak
- [A PC kapcsolat befejeződött] lehetőségei akkor jelennek meg, amikor a fényképezőgép hálózati kapcsolata megszűnik. Az esetlegesen fennmaradó adatok feltöltése a kapcsolat visszaállításakor folytatódik. Ügyeljen azonban arra, hogy a fennmaradó adatok a következő esetekben nem kerülnek feltöltésre:
	- A Wi-Fi-kapcsolatot az érintésvezérléssel bontják
	- A fényképezőgép ki van kapcsolva
	- A forrásként használt memóriakártya eltávolításra kerül
- A feltöltési sor memóriakártyánként maximum 3000 képet tartalmazhat.
- Ha az "OLYMPUS Capture" programban megjelenik [This application is unable to find a camera in the camera control mode.](Az alkalmazás nem talált fényképezővezérlő módban működő fényképezőgépet.) üzenet, akkor ellenőrizze a következőt:
	- a számítógépet és a fényképezőgépet párosították,
	- a megfelelő számítógépet választották ki a hálózatra csatlakozás során, és
	- a fényképezőgépet regisztrálták a számítógépen (csak Windows esetén). **IG** "A számítógép előkészítése (Windows)" (602. oldal)

# **A kapcsolat bontása**

A Wi-Fi-kapcsolat bontása. Előfordulhat, hogy a Wi-Fi használata bizonyos országokban vagy régiókban tiltott; ilyen esetben ki kell kapcsolni a Wi-Fi-funkciót.

#### **Az aktuális kapcsolat bontása**

*1* Koppintson a fényképezőgép képernyőjén  $\lim_{x \to a}$  elemre.

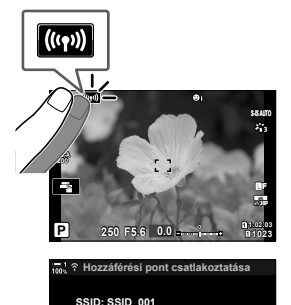

**A kapcsolat bontása A kapcsolat fenntartása**

**Vissza Beállítás**

**A Wi-Fi fut**

- Arra kéri a rendszer, hogy erősítse meg a kapcsolat bontását.
- A kijelzőn megjelenik a hálózat SSID azonosítója.
- 2 A nyílgombok  $\Delta \nabla$  gombjaival jelölje ki [A kapcsolat bontása] lehetőséget, majd nyomja meg az OK gombot.
	- A fényképezőgép bontja a kapcsolatot, és kilép a fényképezési képernyőre.
	- Ha további adatokat kell feltölteni, megjelenik egy megerősítést kérő párbeszédpanel. A kapcsolat bontásához jelölje ki az [Igen] lehetőséget, majd nyomja meg az OK gombot.
- *3* Az újracsatlakozáshoz koppintson a(z) **W** lehetőségre vagy jelölje ki a(z) [T Wi-Fi-csatlakozás] > [Hozzáférési pont csatlakoztatása] lehetőséget a(z)  $\blacktriangleright$  lejátszás menüben, majd nyomja meg az OK gombot.
	- A fényképezőgép automatikusan újracsatlakozik az előzőleg kiválasztott hálózatokhoz.
- Ha új hálózathoz szeretne csatlakozni, jelölje ki [A kapcsolat fenntartása] lehetőséget a 2. lépésben, majd nyomja meg az OK gombot. A "Hálózat kiválasztása listából (Csatlakozás a hozzáférési pontok listájából)" (612. oldal) című részben leírtaknak megfelelően válasszon az elérhető hálózatok listájából és módosítsa a beállításokat.
- Ha feltöltés közben kikapcsolja a fényképezőgépet, akkor a program megkéri, hogy kapcsolja ki a fényképezőgépet és azonnal bontsa a Wi-Fi-kapcsolatot, vagy csak a feltöltést követően kapcsolja ki a fényképezőgépet.

#### **A Wi-Fi/Bluetooth® kikapcsolása**

- *1* A menük megjelenítéséhez nyomja meg a MENU gombot.
- *2* Jelölje ki a [Wi-Fi/Bluetooth-beállítások] lehetőséget  $a(z)$   $\gamma$  beállítási menüben, majd nyomja meg az  $\triangleright$ nyílgombot.
	- Ekkor megjelennek a [Wi-Fi/Bluetooth-beállítások] elem lehetőségei.
- **3** Jelölje ki az [Elérhetőség] lehetőséget az  $\triangle \nabla$ gombokkal, majd nyomja meg az  $\triangleright$  gombot. **Kapcsolódási jelszó**
- **4** Jelölje ki a [Ki] lehetőséget az  $\Delta \nabla$  gombokkal, majd nyomja meg az **OK** gombot.

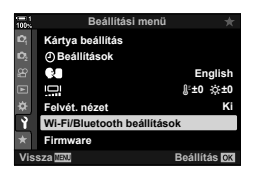

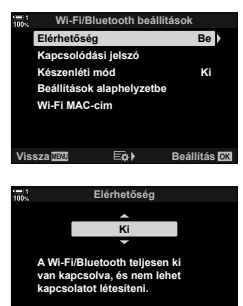

**Vissza Beállítás**

# *6-4* Hálózati beállítások

Az okostelefon Wi-Fi-kapcsolaton keresztüli csatlakozáshoz használt jelszó módosítása vagy a számítógépes csatlakozáshoz használt alapértelmezett Wi-Fi-beállítások visszaállítása. Ez utóbbi nem áll vissza azonnal a fényképezőgép alaphelyzetbe állításakor, és csak az alább ismertetett módon állítható vissza.

## **Jelszavak módosítása (Kapcsolódási jelszó)**

Új jelszavak generálása azokra a helyzetekre, ha Wi-Fi vagy **Bluetooth**® használatával okostelefonról csatlakozik a fényképezőgéphez.

- *1* A menük megjelenítéséhez nyomja meg a MENU gombot.
- *2* Jelölje ki a [Wi-Fi/Bluetooth-beállítások] lehetőséget  $a(z)$  i beállítási menüben, majd nyomja meg az  $\triangleright$ nyílgombot.
	- Ekkor megjelennek a [Wi-Fi/Bluetooth-beállítások] elem lehetőségei.
- *3* Jelölje ki a [Kapcsolódási jelszó] lehetőséget az  $\Delta \nabla$  gombokkal, majd nyomja meg az  $\triangleright$  gombot.
	- Ekkor megjelenik az aktuális jelszó.

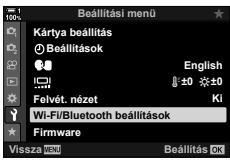

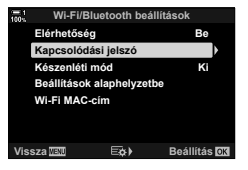

#### 4 Nyomia meg az  $\odot$  (film) gombot.

- A jelszó a gomb minden megnyomásakor változik.
- A Wi-Fi és a **Bluetooth**® jelszava is módosul.
- A [Kapcsolódási jelszó] képernyőből való kilépéshez nyomja meg az OK gombot.
- **5** Nyomja meg ismét az OK gombot a [Wi-Fi/ Bluetooth-beállítások] menüből való kilépéshez.
	- A menükből való kilépéshez nyomja meg többször egymás után a MENU gombot.
	- A jelszó módosítása után frissítenie kell az okostelefoncsatlakoztatási beállításokat (586. oldal).

# **Az alapértelmezett Wi-Fi/Bluetooth®-beállítások visszaállítása (Beállítások alaphelyzetbe)**

A Wi-Fi és **Bluetooth**® beállításainak visszaállítása. Minden, a hálózaton lévő számítógépekre vonatkozó beállítás visszaállításra kerül, beleértve a router segítségével végzett csatlakozásra és a párosításra vonatkozó információkat.

- *1* A menük megjelenítéséhez nyomja meg a MENU gombot.
- *2* Jelölje ki a [Wi-Fi/Bluetooth-beállítások] lehetőséget  $a(z)$  i beállítási menüben, majd nyomja meg az  $\triangleright$ nyílgombot.
	- Ekkor megjelennek a [Wi-Fi/Bluetooth-beállítások] elem lehetőségei.
- **3** Az  $\triangle \triangledown$  gombokkal jelölje ki a [Beállítások alaphelyzetbe] elemet, majd nyomja meg az  $\triangleright$ gombot.
	- Ekkor megjelennek a [Beállítások alaphelyzetbe] elem lehetőségei.
- **4** Jelölje ki az [Igen] lehetőséget az  $\Delta \nabla$  gombokkal, majd nyomja meg az OK gombot.
	- A fényképezőgép visszaállítja a beállításokat, és visszatér a [Beállítások alaphelyzetbe] képernyőhöz.
	- A Wi-Fi és a **Bluetooth**® jelszava is visszaállításra kerül.
- *5* A menükből való kilépéshez nyomja meg többször egymás után a **MENU** gombot.

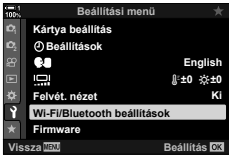

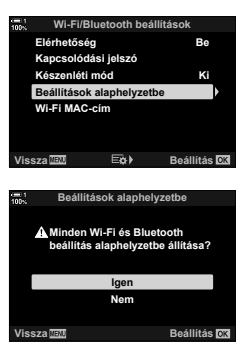

# *6-5* Csatlakoztatás számítógéphez USB használatával

USB-kábel használatával csatlakoztassa a fényképezőgépet egy számítógéphez.

A képek közvetlenül elkészítésük után feltölthetőek a számítógépre, valamint felvételkészítés közben is megtekintheti az eredményeket. Ezenkívül számítógépről is vezérelheti a fényképezőgépet, mely magában foglalja a távvezérléssel végzett felvételkészítést, miközben a számítógép képernyőjén megtekintheti a fényképezőgép beállításait. Ne feledje, hogy az USB segítségével csatlakoztatott fényképezőgépek távvezérléséhez a speciális "OLYMPUS Capture" szoftverre van szükség.

A fényképezőgép memóriakártyáin tárolt képeket USB segítségével közvetlenül letöltheti a számítógépre, és egy számítógépes alkalmazás használatával elrendezheti azokat. A képek kezeléséhez használja az Olympus Workspace programot.

A számítógép használatával firmware-frissítéseket is letölthet és végrehajthat. A termékek firmware-frissítéseit az Olympus Workspace programmal végezheti el.

A csatlakoztatott fényképezőgépet tárolóeszközként is használhatja, és átmásolhatja a fényképezőgép memóriakártyáiról származó adatokat a számítógépre.

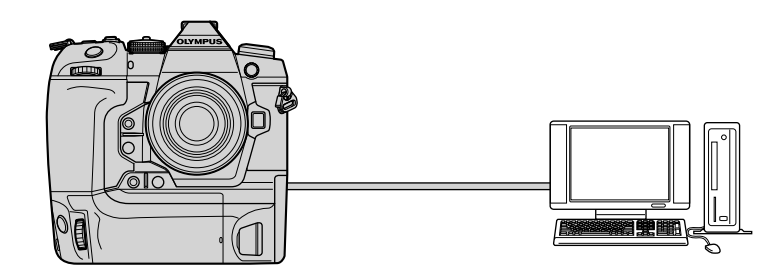

# **Kompatibilis számítógépek**

Csatlakoztassa a fényképezőgépet a számítógéphez a mellékelt USB-kábellel.

- Tartsa szem előtt, hogy a következő eszközök használata esetén akkor sem garantált a működés, ha a számítógép fel van szerelve USB-csatlakozókkal: USB bővítőportok, nem a gyárilag telepített operációs rendszert futtató számítógépek, házilag készített számítógépek.
- A fényképezőgép a következő rendszerkövetelményeknek megfelelő számítógépekhez csatlakoztatható.

Windows: Windows 7, Windows 8, Windows 8.1, Windows 10

Mac: OS X 10.9–10.11 verziók, macOS v10.12–v10.14 verziók

## **A szoftver telepítése**

Telepítse a következő szoftvert, hogy hozzáférjen a számítógéppel USB segítségével közvetlenül összekapcsolt fényképezőgéphez.

#### **OLYMPUS Capture**

Az "OLYMPUS Capture" használatával automatikusan letöltheti és megtekintheti a képeket felvételkészítés közben, vagy távolról vezérelheti a fényképezőgépet. További információkért vagy a szoftver letöltéséhez látogasson el az alábbi weboldalra. A szoftver letöltése során szükség lesz a fényképezőgép sorozatszámának megadására.

http://app.olympus-imaging.com/olympuscapture/

A szoftver telepítéséhez kövesse a képernyőn megjelenő utasításokat. A rendszerkövetelményeket és a telepítési utasításokat a fenti weboldalon találja.

#### **Olympus Workspace**

A számítógépes alkalmazás használatával tölthetők le, tekinthetők meg és kezelhetőek a fényképezőgéppel készített fényképek és filmek. A fényképezőgépfirmware frissítésére is használható. A szoftver az alábbi weboldalról tölthető le. A szoftver letöltése során szükség lesz a fényképezőgép sorozatszámának megadására.

https://support.olympus-imaging.com/owdownload/

# **A fényképek feltöltése közvetlenül az elkészítésüket követően (**0**)**

A fényképezőgépet USB segítségével számítógéphez csatlakoztatva már közvetlenül az elkészítésüket követően feltöltheti a fényképeket. Fényképeket készíthet a fényképezőgépen található vezérlőelemekkel, vagy a fényképezőgépet a számítógépről távvezérelve.

- *1* Ellenőrizze, hogy ki van-e kapcsolva a fényképezőgép, majd USB-kábel használatával csatlakoztassa a számítógéphez.
	- USB-kábel csatlakoztatásakor használja a készülékkel szállított kábelvédőt és kábelrögzítőt, hogy megelőzze a csatlakozók sérülését.  $\mathbb{R}$  "A kábelvédők felhelyezése" (29. oldal)

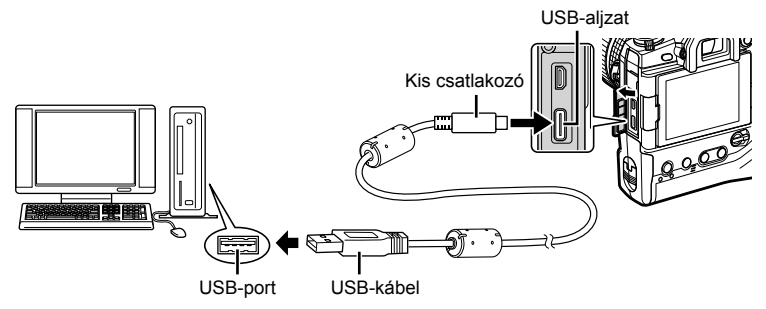

- Az USB-csatlakozók minden számítógépen máshol helyezkednek el. Az USBcsatlakozókkal kapcsolatban a számítógéphez mellékelt dokumentációban találhat bővebb tájékoztatást.
- *2* Kapcsolja be a fényképezőgépet.
	- A fényképezőgép megjelenít egy üzenetet, amely arra kéri, hogy azonosítsa az eszközt, amelyhez az USB-kábel csatlakoztatva van.
	- Ha nem jelenik meg az üzenet, válassza ki az [USB-mód] (529. oldal) [Autom.] lehetőségét a(z)  $\bigstar$  Egyéni menü  $\mathbb{Z}$  pontjában.
	- Ha a töltöttség nagyon alacsony, a fényképezőgép nem jelenít meg üzenetet, amikor számítógéphez csatlakoztatja. Ügyeljen arra, hogy az akkumulátorok fel legyenek töltve.
- **3** A nyílgombok  $\mathbf{Q}_I \bullet$  gombjaival jelölje ki a(z)  $[\mathbf{Q}_I \bullet]$ elemet, majd nyomja meg az  $OK$  gombot.

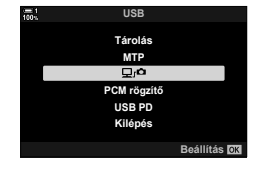

- *4* Indítsa el az "OLYMPUS Capture" program számítógépre telepített példányát.
	- Amikor a rendszer a csatlakozástípus kiválasztására kéri, kattintson az [USB Connection] (USB-kapcsolat) lehetőségre.
- 5 Konfigurálja az "OLYMPUS Capture" programot letöltéshez.
	- Válassza ki azt a helyet, ahová a letöltött felvételeket menti.

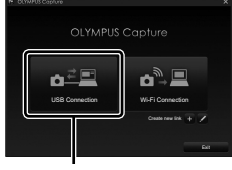

#### [USB-kapcsolat]

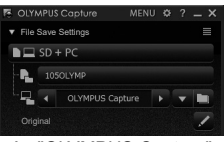

Az "OLYMPUS Capture" vezérlőablaka

*6*

- *6* Készítsen felvételeket a fényképezőgép vagy a számítógép vezérlőelemeinek használatával.
	- A felvételek a kiválasztott lehetőségeknek megfelelően kerülnek letöltésre a számítógépre.
- A számítógépről nem módosítható a fényképezőgép felvételkészítési módja.
- A számítógépről nem törölhetők a fényképezőgépbe helyezett memóriakártyákon található képek.
- Ha egyszerre jeleníti meg a fényképezőgép objektívén keresztül látható képet a számítógépen és a fényképezőgép kijelzőjén, a fényképezőgép kijelzőjének képváltási sebessége lecsökkenhet.
- A szoftver használatáról további információkat az online súgóban talál.
- Megszűnik a számítógépes kapcsolat, ha:
	- kilép az "OLYMPUS Capture" programból
	- memóriakártyát helyez be vagy távolít el vagy
	- kikapcsolja a fényképezőgépet.

# **Képek másolása a számítógépre (Tárolás)**

Számítógéphez csatlakoztatva a fényképezőgép külső tárolóegységként is funkcionálhat, ugyanúgy mint egy merevlemez vagy más külső tárolóeszköz. Adatokat másolhat a fényképezőgépről a számítógépre.

- *1* Ellenőrizze, hogy ki van-e kapcsolva a fényképezőgép, majd USB-kábel használatával csatlakoztassa a számítógéphez.
	- USB-kábel csatlakoztatásakor használja a készülékkel szállított kábelvédőt és kábelrögzítőt, hogy megelőzze a csatlakozók sérülését.  $\mathbb{I} \mathbb{R}$  "A kábelvédők felhelyezése" (29. oldal)

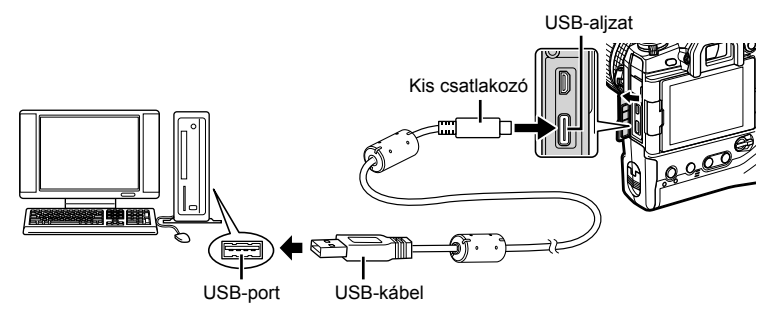

- Az USB-csatlakozók minden számítógépen máshol helyezkednek el. Az USBcsatlakozókkal kapcsolatban a számítógéphez mellékelt dokumentációban találhat bővebb tájékoztatást.
- *2* Kapcsolja be a fényképezőgépet.
	- A fényképezőgép megjelenít egy üzenetet, amely arra kéri, hogy azonosítsa az eszközt, amelyhez az USB-kábel csatlakoztatva van.
	- Ha nem jelenik meg az üzenet, válassza ki az [USB-mód] (529. oldal) [Autom.] lehetőségét a(z)  $\bigstar$  Egyéni menü  $\mathbb{Z}$  pontjában.
	- Ha a töltöttség nagyon alacsony, a fényképezőgép nem jelenít meg üzenetet, amikor számítógéphez csatlakoztatja. Ügyeljen arra, hogy az akkumulátorok fel legyenek töltve.
- **3** A nyílgombok  $\Delta \nabla$  gombjaival jelölje ki a [Tárolás] lehetőséget, majd nyomja meg az OK gombot.

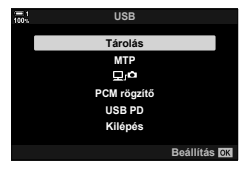

- *4* A fényképezőgép új tárolóeszközként csatlakozik a számítógéphez.
	- A Windows Fotótár használatához válassza ki az [MTP] lehetőséget a 3. lépésben.
	- Amíg a fényképezőgép a számítógéphez van csatlakoztatva, a fényképezőgép funkciói nem használhatók.
	- Ha engedélyezni szeretné a fényképezőgép funkcióinak használatát a fényképezőgép csatlakoztatott állapotában, válassza a(z) [Q<sub>J</sub>**o**] (622. oldal) lehetőséget.

*6*

# *6-6* A fényképezőgép energiaellátása USB-n keresztül (USB Power Delivery)

A fényképezőgép energiaellátását az USB Power Delivery (USB PD) szabványnak megfelelő mobil akkumulátorokkal vagy USB hálózati adapterekkel biztosíthatja. Az eszközöknek a következő feltételeknek kell megfelelniük:

Szabvány: Megfelelnek az USB Power Delivery (USB PD) szabványnak Kimeneti teljesítmény: Névleges teljesítményük 9 V 3 A, 15 V 2 A vagy 15 V 3 A

- Ez a funkció nem használható, ha az akkumulátor töltöttségi szintje 10% alá csökken.
- *1* Ellenőrizze, hogy ki van-e kapcsolva a fényképezőgép, majd az USB-kábel használatával csatlakoztassa az eszközhöz.
	- USB-kábel csatlakoztatásakor használja a készülékkel szállított kábelvédőt és kábelrögzítőt, hogy megelőzze a csatlakozók sérülését.  $\mathbb{R}$  "A kábelvédők felhelyezése" (29. oldal)

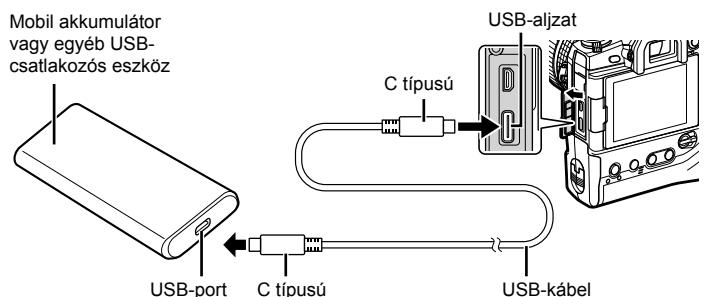

- A termékkel együtt szállított USB-kábel (CB-USB11) nem használható az USB Power Delivery (USB PD) energiaellátáshoz.
- A csatlakoztatás módja eszközről eszközre változik. Bővebb tájékoztatást az adott eszközhöz mellékelt dokumentációban találhat.
- Az USB Power Delivery (USB PD) nem minden USB-eszközzel használható. Lásd az USB-eszközhöz mellékelt használati utasítást.
- *2* Kapcsolja be a fényképezőgépet.
	- A fényképezőgép megjelenít egy üzenetet, amely arra kéri, hogy azonosítsa az eszközt, amelyhez az USB-kábel csatlakoztatva van.
	- Ha nem jelenik meg az üzenet, válassza ki az [USB-mód] (529. oldal) [Autom.] lehetőségét a(z)  $\sharp$  Egyéni menü  $\Box$  pontjában.
	- Ha az akkumlátorok töltöttsége nagyon alacsony, akkor kijelző üres marad, amikor a fényképezőgépet USB-eszközhöz csatlakoztatja. Ügyeljen arra, hogy az akkumulátorok fel legyenek töltve.
- **3** A nyílgombok  $\triangle \nabla$  gombjaival jelölje ki az [USB PD] lehetőséget, majd nyomja meg az OK gombot.
	- A fényképezőgép ekkor a csatlakoztatott USBcsatlakozós eszközből vesz fel energiát. **300 kg/csatlakozós eszközből vesz fel energiát**.

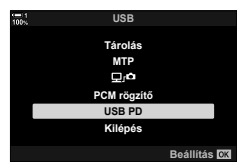

# *6-7* Csatlakoztatás TV-hez vagy külső kijelzőkhöz HDMI használatával

A képek megjeleníthetőek a fényképezőgéphez HDMI használatával csatlakoztatott televízión. A televízió használatával egyszerre több embernek is bemutathatja a képeket. Ha a fényképezőgép csatlakoztatva van a televízióhoz, a TV távvezérlőjével vezérelheti a kijelzőt. Nincs szükség semmilyen alkalmazásra vagy egyéb szoftverre.

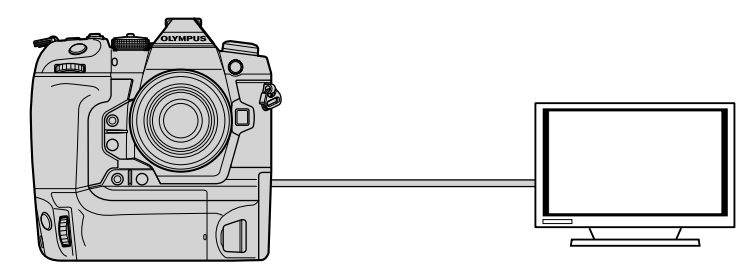

Filmfelvételeket is készíthet, amikor a fényképezőgép HDMI-n keresztül csatlakozik külső képernyőhöz vagy videófelvevőhöz. További információkért lásd 434. oldal.

• HDMI-kábeleket harmadik felektől szerezhet be. HDMI-tanúsítvánnyal rendelkező kábelt használjon.

# **A képek megtekintése televízión (HDMI)**

A fényképeket és filmeket egy, a fényképezőgéphez HDMI-kábellel közvetlenül csatlakoztatott nagy felbontású televízión is megtekintheti. Amikor csatlakoztatva van a fényképezőgéphez, távvezérlővel vezérelheti a kijelzőt.

#### **HDMI-kimenet**

Válassza ki a HDMI-eszköz felé küldött jelet. Módosíthatja a film képméretét és a képváltási sebességet, hogy azok megfeleljenek a televízió specifikációinak és az Ön országában vagy régiójában támogatott videoszabványoknak. Hangolja össze a kimeneti beállításokat a televízió bemeneti beállításaival.

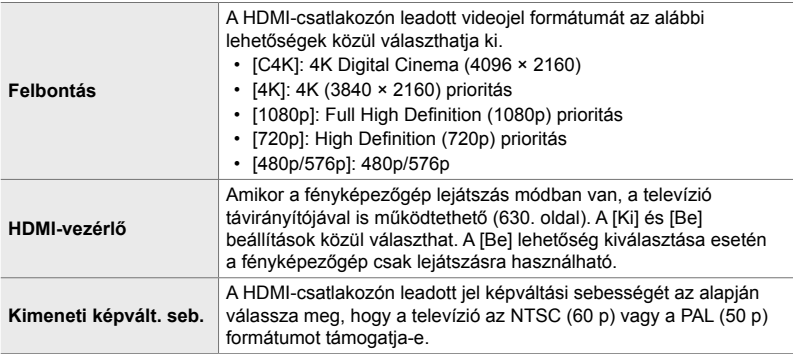

- A [HDMI-vezérlő] és a [Kimeneti képvált. seb.] beállításai nem módosíthatóak, amíg a fényképezőgép HDMI használatával másik eszközhöz van csatlakoztatva.
- Hang csak a fényképezőgépen kiválasztott hangformátumot támogató eszközökre továbbítható.
- A [HDMI-vezérlő] elem elérhető lehetőségei a csatlakoztatott eszköztől függnek. Részletekért lásd az eszköz útmutatóját.
- *1* A menük megjelenítéséhez nyomja meg a MENU gombot.
- **2** Jelenítse meg a(z) ※ Egyéni menü **D** pontját (Disp/8/PC). **<sup>1</sup>**

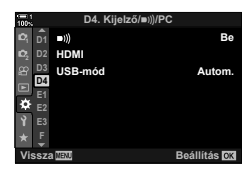

*6*

**4** Jelöljön ki egy elemet az  $\Delta \nabla$  nyílgombokkal, majd nyomja meg az  $\triangleright$  gombot.

**3** A nyílgombok  $\triangle \nabla$  gombjaival jelölje ki a [HDMI] lehetőséget, majd nyomja meg az  $\triangleright$  gombot.

- 
- **5** Jelölje ki a kívánt lehetőséget az  $\Delta \nabla$  gombokkal, majd nyomja meg az OK gombot.
	- Ha szükséges, ismételje meg a 4. és 5. lépést.
- *6* A menükből való kilépéshez nyomja meg többször egymás után a MENU gombot.

¢

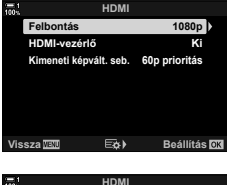

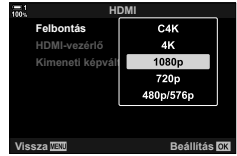

#### **A fényképezőgép csatlakoztatása televízióhoz**

Csatlakoztassa a fényképezőgépet HDMI-kábellel.

- *1* Ellenőrizze, hogy ki van-e kapcsolva a fényképezőgép, majd HDMI-kábel használatával csatlakoztassa a televízióhoz.
	- HDMI-kábel csatlakoztatásakor használja a készülékkel szállított kábelvédőt és kábelrögzítőt, hogy megelőzze a csatlakozók sérülését.  $\mathbb{R}$  "A kábelvédők felhelyezése" (29. oldal)

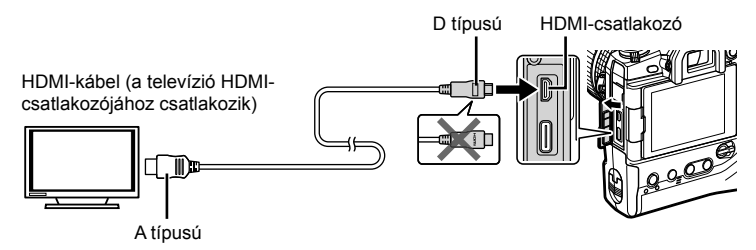

- *2* Kapcsolja a televíziót HDMI-bemenetre, majd kapcsolja be a fényképezőgépet. • A televízió a fényképezőgép kijelzőjének tartalmát mutatja. A képek megtekintéséhez nyomja meg  $a(z)$   $\blacktriangleright$  gombot.
- Ha a [HDMI-vezérlő] (630. oldal) [Be] lehetőségét választotta ki, a fényképezőgép képernyője kikapcsol, amikor csatlakoztat egy HDMI-kábelt.
- A HDMI-bemenetre váltásra vonatkozó további információkért lásd a televízióhoz mellékelt útmutatót.
- A televízió beállításaitól függően a kép bizonyos részei levágásra kerülhetnek, és előfordulhat, hogy bizonyos jelzések nem látszanak.
- A HDMI nem használható, ha a fényképezőgép USB használatával számítógéphez van csatlakoztatva.
- Ha a(z) [ $\Omega$  HDMI-kimenet] (432. oldal) > [Kimeneti mód] elem [Képrögz. mód] lehetőségét választotta ki a(z)  $\mathfrak{S}$  video menüben, a kimeneti jel az aktuális film képméretének felel meg. Ha a televízió nem támogatja a kiválasztott képméretet, nem jelenik meg kép.
- A [4K] vagy [C4K] lehetőségek választása esetén állóképes fényképezéshez a rendszer az 1080p prioritás formátumot használja.

# **A televízió távirányítójának használata (HDMI-vezérlő)**

Amikor a fényképezőgép HDMI-kábellel televízióhoz van csatlakoztatva, a televízió távirányítójával is működtethető.

• A televíziónak támogatnia kell a HDMI-vezérlést. További információkért lásd a televízió útmutatóját.

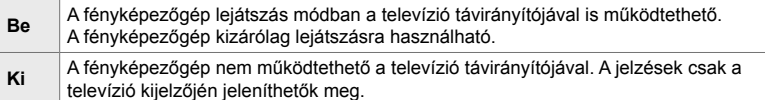

- *1* A menük megjelenítéséhez nyomja meg a MENU gombot.
- **2** Jelölje ki a [HDMI] lehetőséget a(z) ❖ Egyéni menü  $\mathbf{D}$  (Disp/ $\mathbf{D}$ ))/PC) pontban, majd nyomia meg az  $\triangleright$ nyílgombot.
- **3** Jelölje ki a [HDMI-vezérlő] elemet az  $\triangle \nabla$ gombokkal, majd nyomja meg az  $\triangleright$  gombot.
- **4** Jelölje ki a [Be] lehetőséget az  $\triangle \triangledown$  gombokkal, majd nyomja meg az **OK** gombot.

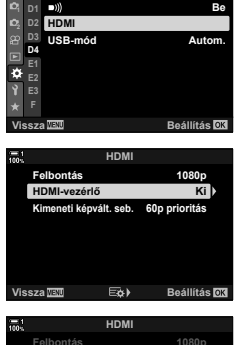

 $D4.$  Kiielző/**a**)))/P0

**Be**

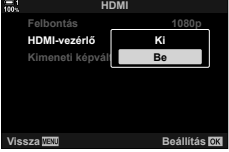

- *5* A menükből való kilépéshez nyomja meg többször egymás után a MENU gombot.
- *6* Csatlakoztassa a fényképezőgépet és a televíziót HDMI-n keresztül.
	- A televízió távirányítójával játssza le a képeket. Kövesse a televízió képernyőjén megjelenő utasításokat.
	- Az egyképes lejátszás a "piros" gomb használatával választhatia ki a megjelenő információt és a "zöld" gombbal válthat többképes nézetre.
- Előfordulhat, hogy bizonyos funkciók nem érhetők el egyes televíziókon.
- A fényképezőgép kijelzője kikapcsol, amíg a televíziót használja lejátszáshoz.

# *7* Műszaki megjegyzések

Ez a fejezet olyan témákat tárgyal, mint például a fényképezőgép karbantartása, továbbá bemutatja azokat az alapértelmezett beállításokat, melyekhez visszatérhet a fényképezőgép használata során.

#### **Tisztítás**

Tisztítás előtt kapcsolja ki a fényképezőgépet és távolítsa el az akkumulátorokat.

• Ne használjon vegyi anyaggal átitatott portörlő kendőt vagy erős oldószert, például benzint vagy alkoholt.

#### **A fényképezőgép burkolata**

• Puha kendővel finoman tisztítsa meg a fényképezőgép burkolatát. A makacs szennyeződésekhez víz és semleges tisztítószer oldatával megnedvesített, majd alaposan kicsavart törlőkendőt használjon. Ezután gondosan szárítsa meg a fényképezőgépet egy száraz kendővel. Tengerparti használat után édesvízzel megnedvesített, majd alaposan kicsavart törlőkendővel tisztítsa meg a fényképezőgépet.

#### **A kijelző**

• Puha kendővel finoman tisztítsa meg a kijelzőt.

#### **Objektív**

• Használjon (harmadik féltől beszerezhető) objektívtisztító eszközt a por és szöszök eltávolításához. Az objektívet objektívtisztító törlőkendővel finoman törölje le.

## **Tárolás**

- Mielőtt a fényképezőgépet hosszabb időre elteszi, vegye ki belőle az akkumulátorokat és a memóriakártyákat. A fényképezőgépet hűvös, száraz és jól szellőző helyen tárolja.
- Időnként helyezze vissza az akkumulátorokat és ellenőrizze a fényképezőgép rendes működését.
- Távolítsa el a port és a szöszöket a fényképezőgépről és a hátsó védősapkáról, mielőtt visszarakná azt.
- Ha a fényképezőgépet objektív nélkül tárolja, helyezze fel rá a védősapkát, hogy megakadályozza a por bejutását a fényképezőgépbe. Mielőtt elteszi az objektívet, helyezze fel rá az elülső és hátsó védősapkát.
- Tisztítsa meg a fényképezőgépet, mielőtt elteszi.
- Ne tárolja a fényképezőgépet olyan helyen, ahol rovarirtó is van.
- Ne tárolja a fényképezőgépet olyan területen, ahol vegyi anyagokat kezelnek, mivel ez korróziót vagy más károsodásokat okozhat.
- Ha nem tisztítják meg az objektívet, az elősegítheti a penész növekedését.
- Ha a fényképezőgépet sokáig nem használta, használat előtt ellenőrizze minden részét. Mielőtt egy utazáson vagy egyéb fontos eseményen használná, próbafelvétel készítésével győződjön meg arról, hogy a fényképezőgép rendesen működik.

# **A képérzékelő tisztítása és ellenőrzése**

A fényképezőgép kialakítása megakadályozza a por összegyűlését a képérzékelőn, valamint fel van szerelve egy pormentesítő funkcióval is, amely magas frekvencián rezegeti az érzékelőt, eltávolítva a port az elülső felületéről. A fényképezőgép bekapcsolásakor automatikusan végrehajtásra kerül a pormentesítés.

A pormentesítést a rendszer a pixel-hozzárendelési funkció végrehajtása közben is elvégzi, mely funkció a képérzékelő és képfeldolgozó áramkörök ellenőrzésére szolgál. Mivel a fényképezőgép indítása során történik a pormentesítés, bekapcsoláskor igyekezzen a fényképezőgépet álló helyzetben tartani.

## **A képfeldolgozás ellenőrzése (Pixel-hozzárendelés)**

A képérzékelő és a képfeldolgozó funkciók egyidejű ellenőrzése. A legjobb eredmény elérése érdekében legalább egy percet várjon a képek elkészítése vagy megtekintése és a pixel-hozzárendelés végrehajtása között.

- *1* A menük megjelenítéséhez nyomja meg a MENU gombot.
- *2* Jelölje ki a [Pixel-hozzárendelés] lehetőséget a(z)  $\hat{X}$  Egyéni menü **III** pontban (■ Funkciók), majd nyomia meg az  $\triangleright$  nyílgombot.
- *3* Nyomja meg az OK gombot.
	- A pixel-hozzárendelés közben a ([Foglalt]) folyamatjelző sáv látható. A folyamat végén újra megjelennek a menük.
	- Ha véletlenül kikapcsolja a fényképezőgépet a pixel-hozzárendelés közben, a visszakapcsolás után mindenképp végezze el a pixel-hozzárendelést.

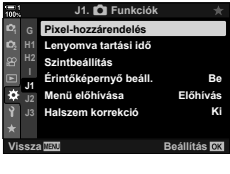

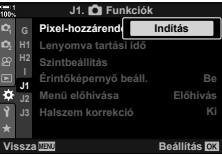

*7*

# *7-2* Hibaelhárítás

#### **A fényképezőgép nem kapcsol be.**

#### **Az akkumulátorok nincsenek feltöltve.**

• Töltse fel az akkumulátorokat az akkumulátortöltővel.

#### **Az alacsony hőmérséklet az akkumulátorteljesítmény időleges romlását okozta.**

• Alacsony hőmérsékleten csökken az akkumulátor teljesítménye. Mielőtt tovább használná a fényképezőgépet, melegítse fel az akkumulátorokat úgy, hogy kiveszi azokat a fényképezőgépből, és zsebre, vagy más meleg helyre teszi.

### **A fényképezőgép nem készít felvételt, amikor lenyomja a kioldógombot.**

#### **A fényképezőgép automatikusan kikapcsolt.**

• A fényképezőgép készenléti módra vált, ha a megadott időtartamon belül nem végeznek rajta műveletet. A fényképezőgép visszakapcsolásához nyomja le félig a kioldógombot. [GF [Készenl. mód] (562. oldal)

Ha a készenléti módban lévő fényképezőgépen a megadott időtartamon belül nem végeznek műveletet, a fényképezőgép kikapcsol.  $\mathbb{R}$  [Automat. kikapcsolás] (562. oldal)

#### **A vaku feltöltése folyamatban van.**

• A  $\clubsuit$  jelzés villog a képernyőn, amíg a vaku töltődik. Nyomja le a kioldógombot, amikor a jelzés abbahagyja a villogást.

#### **A fényképezőgép vezérlőelemei le vannak zárva.**

• A zárókart a zár állásba forgatva lezárja a portré tájolásnál használt gombokat és az egyéb kiválasztott vezérlőelemeket (503. oldal).

#### **A fényképezőgép nem tud fókuszálni.**

• Előfordulhat, hogy a fényképezőgép nem tud fókuszálni (és a képernyő fókuszjelzője villogni kezdhet), ha a téma túl közel van vagy nem alkalmas autofókuszra. Távolodjon el a témától, vagy fókuszáljon egy erős kontrasztú tárgyra, amely ugyanolyan távol van a fényképezőgéptől, és fókuszrögzítés használatával komponálja újra a felvételt.

#### **Autofókuszra nem alkalmas témák**

Előfordulhat, hogy a fényképezőgép a következő helyzetekben nem tud fókuszálni.

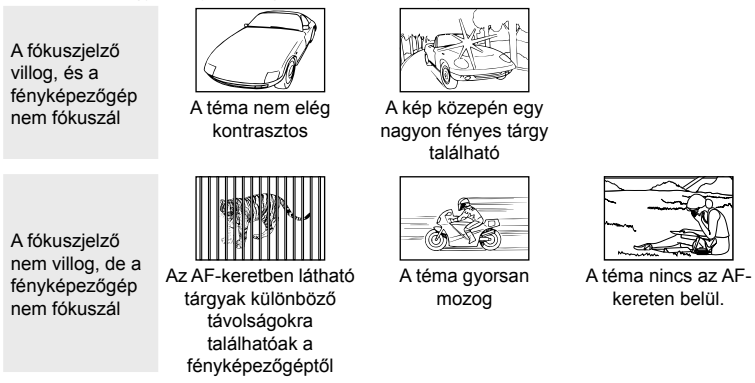

#### **Engedélyezve van a hosszú expozíciós zajcsökkentés.**

• A "zaj" (szemcsésség) feltűnőbb a lassú zársebességgel készített fotókon, például ha éjszaka vagy rossz fényviszonyok között készít felvételeket. A fényképezőgép a felvételek elkészítése után képes a zajcsökkentésre képfeldolgozás útján; ebben az esetben a feldolgozás végéig nem készíthet további felvételeket. A hosszú expozíciós zajcsökkentést a [Zajcsökk.] elem [Ki] lehetőségének kiválasztásával kapcsolhatja ki. [37] [Zajcsökk.] (533. oldal)

#### **Az elérhető AF-keretek száma alacsonyabb a szokásosnál.**

Az elérhető AF-keretek száma és mérete a [Digitális telekonverter] (235. oldal, 411), a [Képarány] (233. oldal) és az AF célmód (120. oldal) kiválasztott beállításaitól függ.

#### **Az óra nincs beállítva.**

#### **Vásárlás után nem állították be az órát.**

• Az óra szállításkor nincs beállítva. A fényképezőgép első használata előtt állítsa be az órát. **■ "A fényképezőgép órájának beállítása (**<sup>0</sup> Beállítások)" (455. oldal)

#### **Az akkumulátorokat eltávolították a fényképezőgépből.**

• Az óra alaphelyzetbe áll, ha körülbelül egy napra eltávolítja az akkumulátorokat a fényképezőgépből. Az óra hamarabb alaphelyzetbe kerül, ha az akkumulátorokat csak rövid ideig helyezik be. Fontos képek készítése előtt ellenőrizze, hogy az óra helyesen van-e beállítva.

#### **A beállításokat alaphelyzetbe állították.**

Az egyéni módokban (C1–C4 módok) módosított beállítások másik felvételkészítési mód kiválasztása vagy a fényképezőgép kikapcsolása esetén visszaállnak a mentett értékre.

#### **A képek "elmosódottnak" tűnnek.**

Ez olyan témák képeinél léphet fel, amelyek hátulról vagy részben hátulról vannak megvilágítva. Ez a "becsillanás" és "szellemképhatás" nevű jelenségek eredménye lehet. Törekedjen arra, hogy ne kerüljenek a képbe erős fényforrások. Becsillanás akkor is jelentkezhet, ha a képen nem található fényforrás. Objektív-fényellenző használatával tudja megakadályozni, hogy az erős fényforrások fénye bejusson az objektívbe. Ha ezzel nem éri el a kívánt hatást, próbálja kézzel vagy más tárgyakkal leárnyékolni az objektívet. L<sup>og "</sup>Cserélhető objektívek" (42. oldal)

## **A képeken fényes foltok láthatók.**

Lehetséges, hogy a képérzékelőn néhány pixel hibás. Végezze el a [Pixel-hozzárendelés] műveletet. Ha ez nem oldja meg a problémát, ismételje meg többször a folyamatot. **[G** "A képfeldolgozás ellenőrzése (Pixel-hozzárendelés)" (633. oldal)

#### **Bizonyos menüelemek nem érhetők el.**

Előfordulhat, hogy bizonyos menüelemeket nem lehet kiválasztani a nyílgombok használatával, ha azok:

- nem érhetők el az aktuális módban vagy
- le vannak tiltva az aktuálisan kiválasztott beállítások kombinációja miatt, például:  $\Box$ i] mód (151. oldal) és [Zajcsökk.] (533. oldal).

#### **A téma torzítva jelenik meg.**

A fényképezőgép elektronikus zárkioldást használ:

filmfelvétel (294. oldal), csendes (163. oldal), Pro Capture (168. oldal) és Nagy felbont. felvétel módokban (210. oldal), fókuszsorozat (239. oldal) és fókuszegyesítés használatakor (243. oldal), valamint élő ND-szűrő használata esetén (197. oldal).

Torzulhat a kép, ha a téma vagy a fényképezőgép a felvételkészítés közben gyorsan mozog. Ne mozgassa a fényképezőgépet a felvételkészítés során, vagy válasszon olyan módot, amely nem igényli az elektronikus zárat.

#### **Sávosodás látható a képeken.**

Az elektronikus zárkioldást használó funkciók használatával készített képeken fénycsövek vagy LED világítótestek, illetve más típusú mesterséges megvilágítás által okozott vibrálás lehet látható; ezek a funkciók a következők:

filmfelvétel (294. oldal), csendes mód (163. oldal), Pro Capture (168. oldal), Nagy felbont. felvétel (210. oldal), fókuszsorozat (239. oldal), fókuszegyesítés (243. oldal), valamint az élő ND-szűrő (197. oldal).

A vibrálást alacsonyabb zársebesség választásával csökkentheti. A vibrálást a vibrálásérzékelés funkció használatával is csökkentheti.  $\mathbb{R}$  [notall villogásellenőrzés] (193. oldal) és [ $^{6}$  villogásellenőrzés] (374. oldal)

# *7-3* Figyelmeztetések és hibaüzenetek

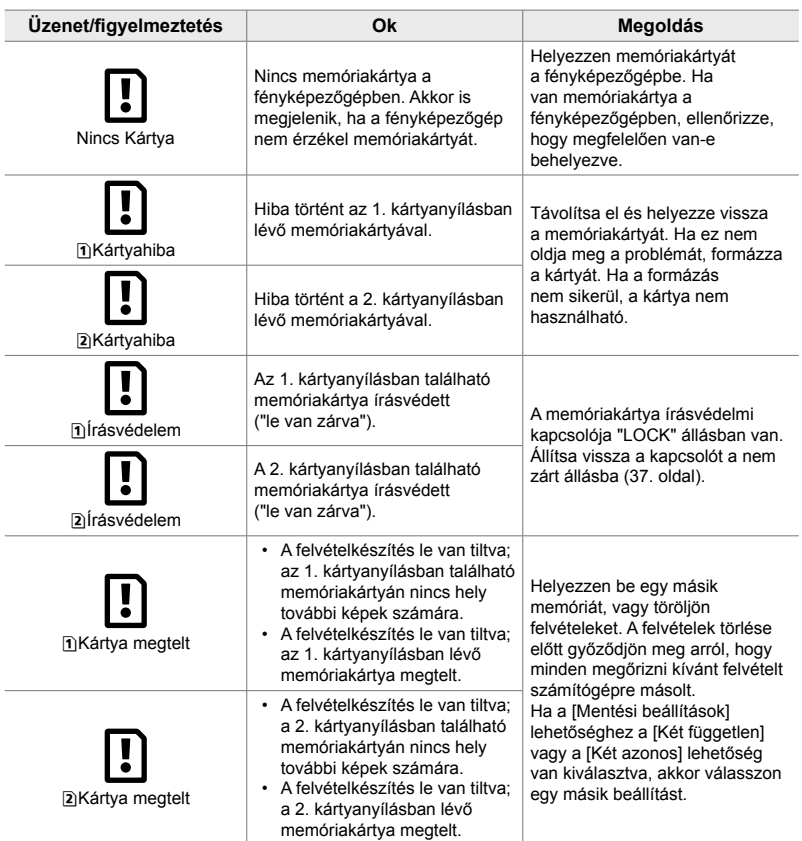

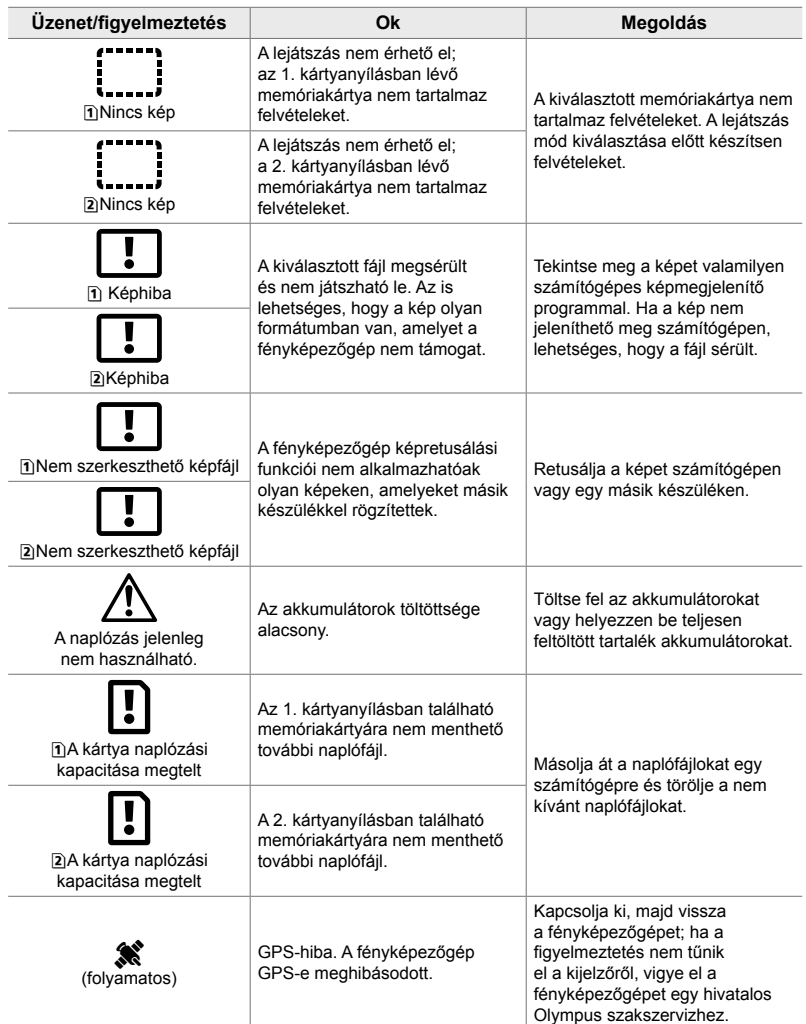

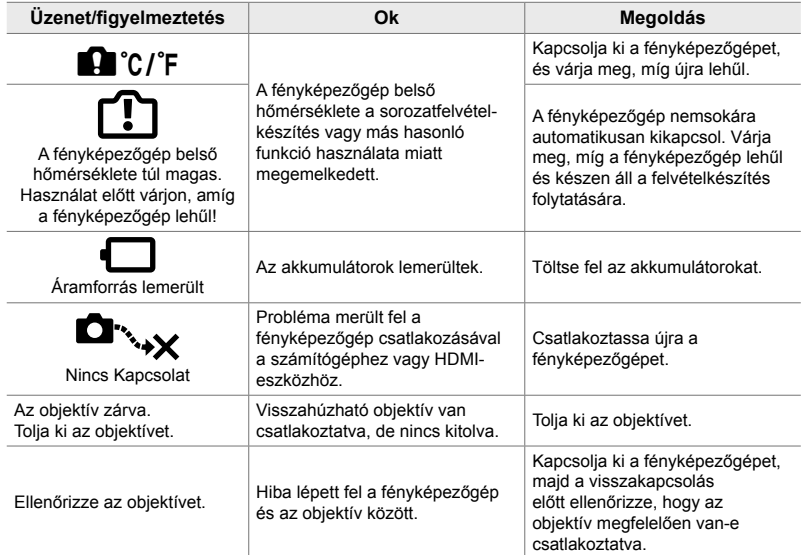

# *7-4* Alapértelmezett beállítások

- \*1: A [Hozzárendelés egyéni módhoz] lehetőség használatával menthető.
- \*2: Az alapértelmezett beállítás az [Alaphelyzet] (teljes) lehetőség használatával állítható vissza.

Ī

\*3: Az alapértelmezett beállítás az [Alaphelyzet] (alap) lehetőség használatával állítható vissza.

#### **Live Control funkciók / részletes LV-vezérlőpult**

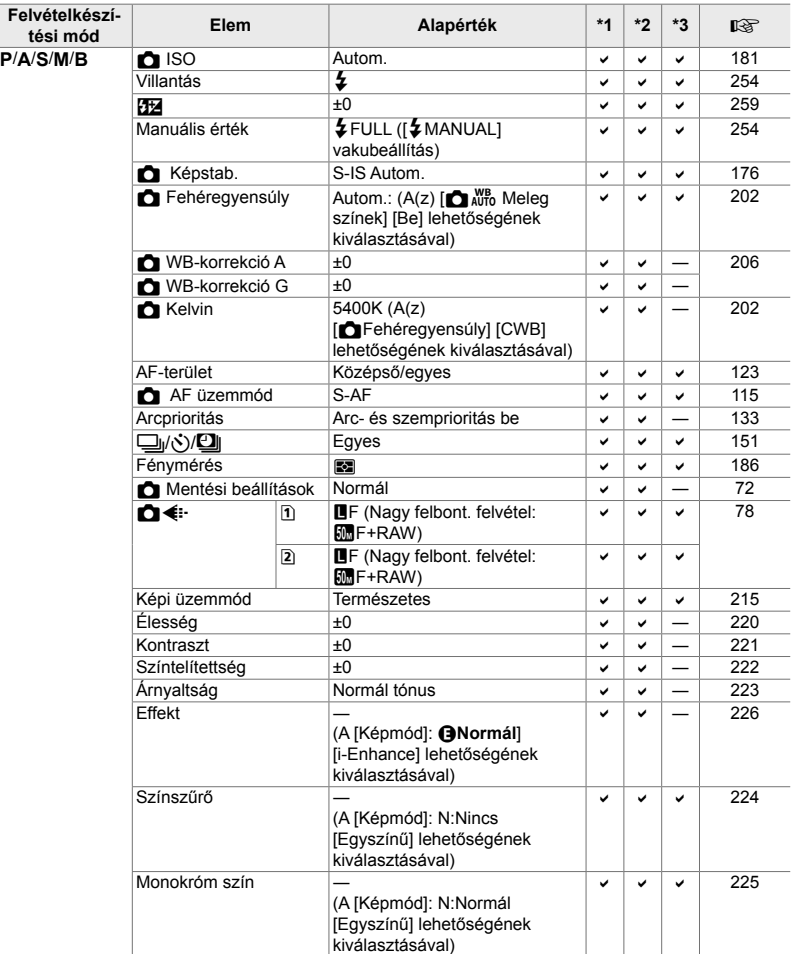

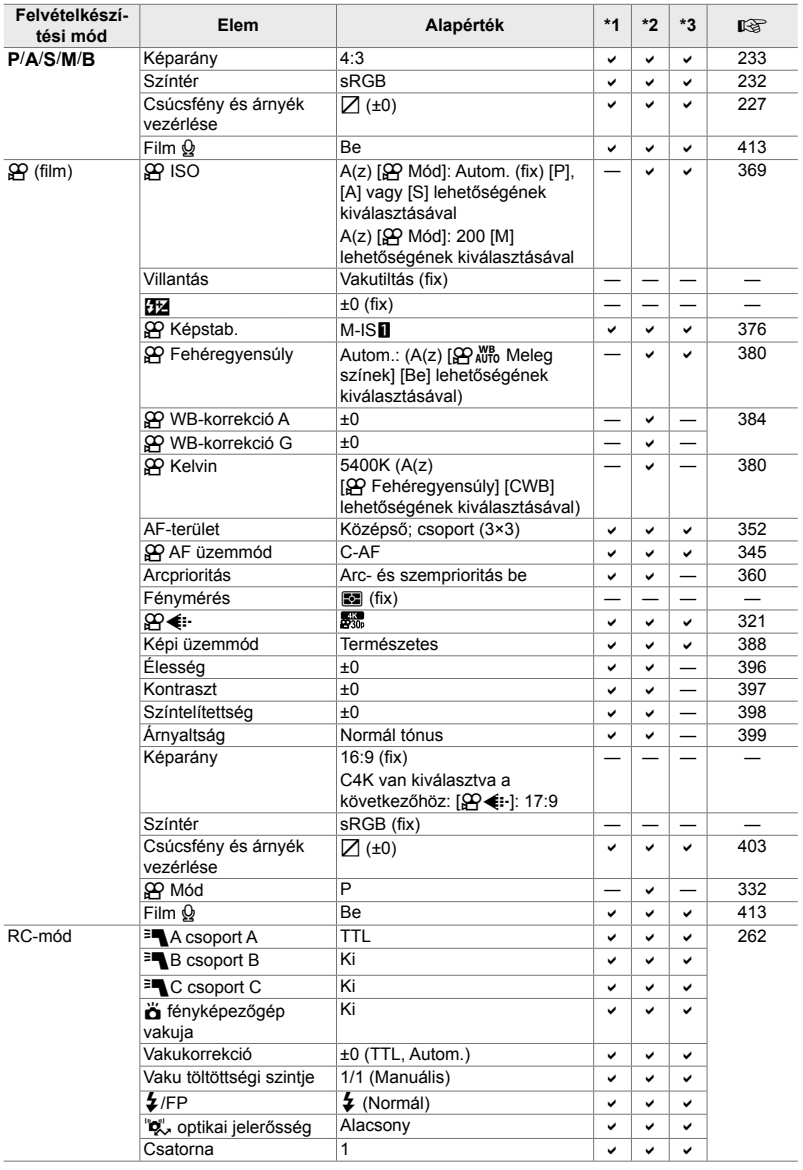

# **A(z)** K **képrögzítés menük**

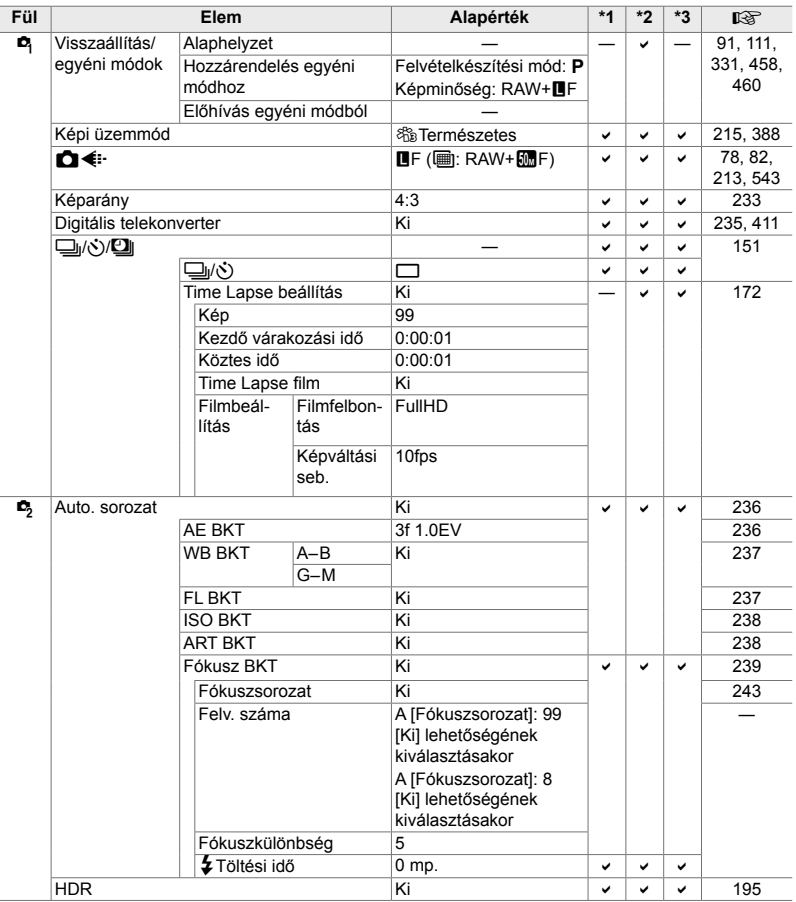

*7*

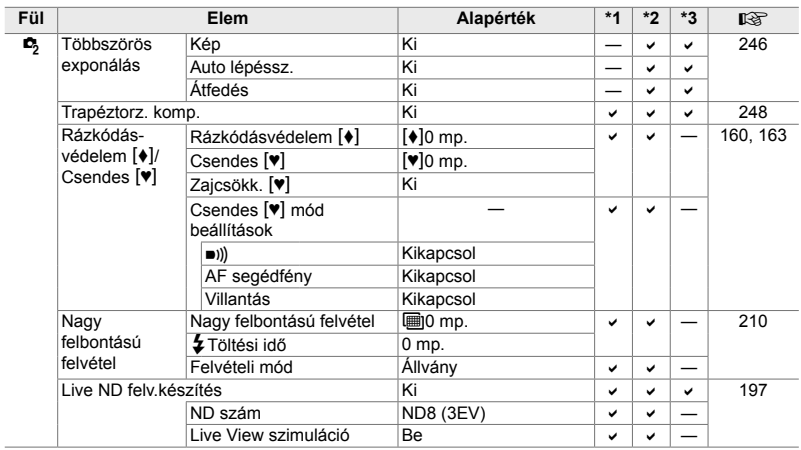

# **A(z)** n **video menü**

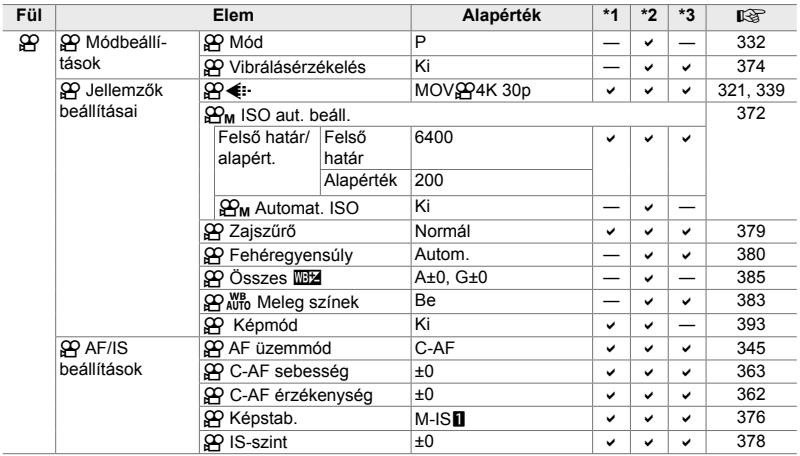

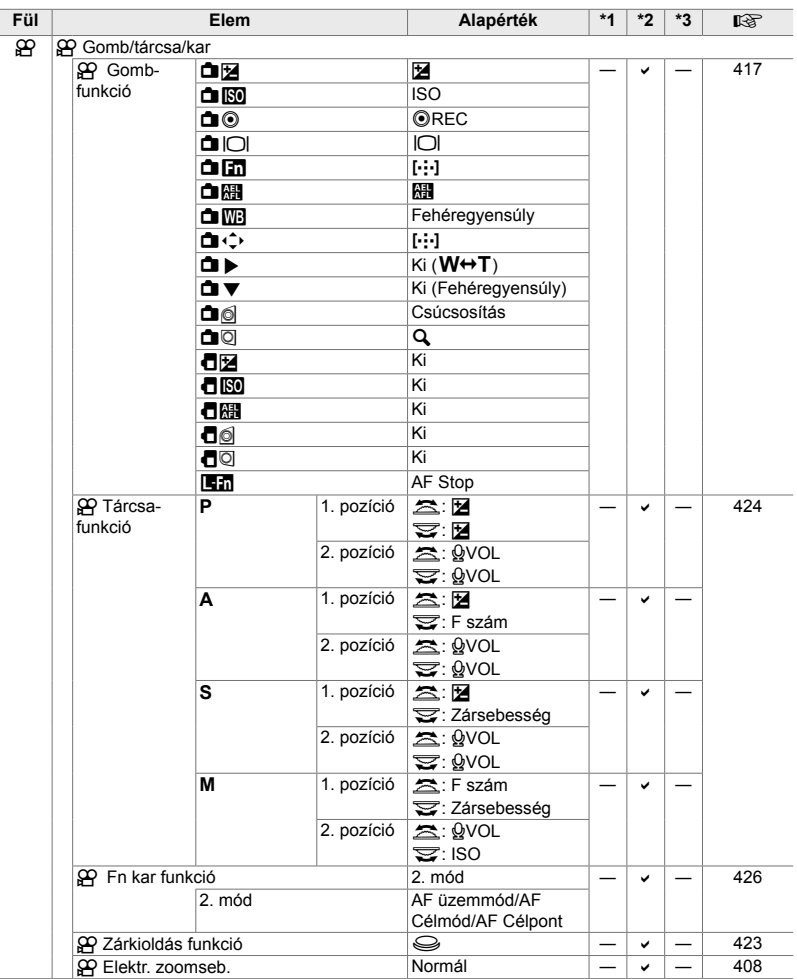

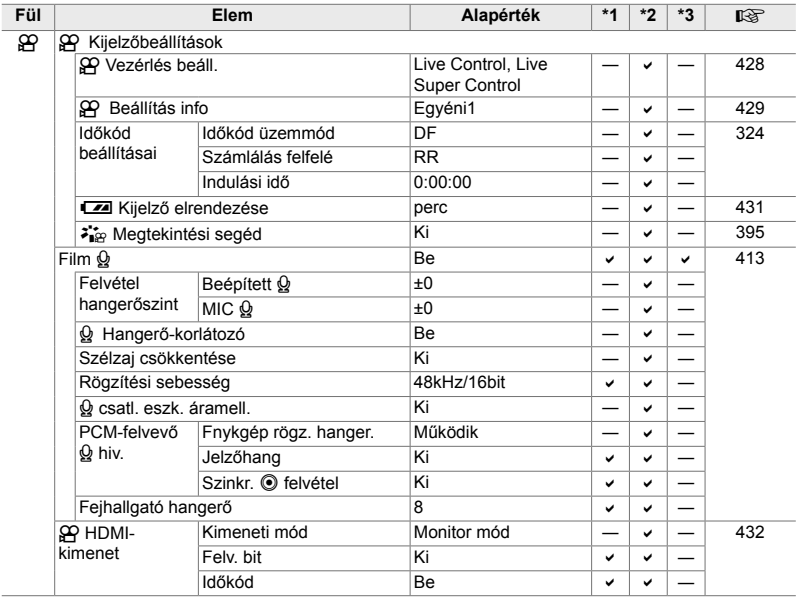

## **A(z)** q **lejátszás menü**

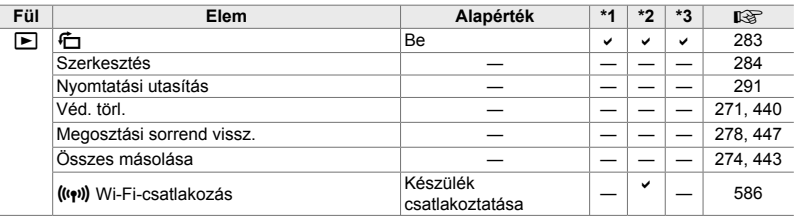

## **A(z)** e **beállítási menü**

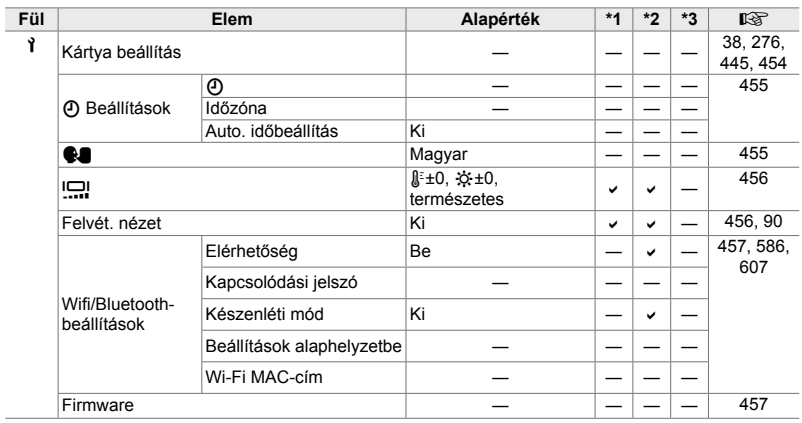

# A(z) **※** egyéni menük

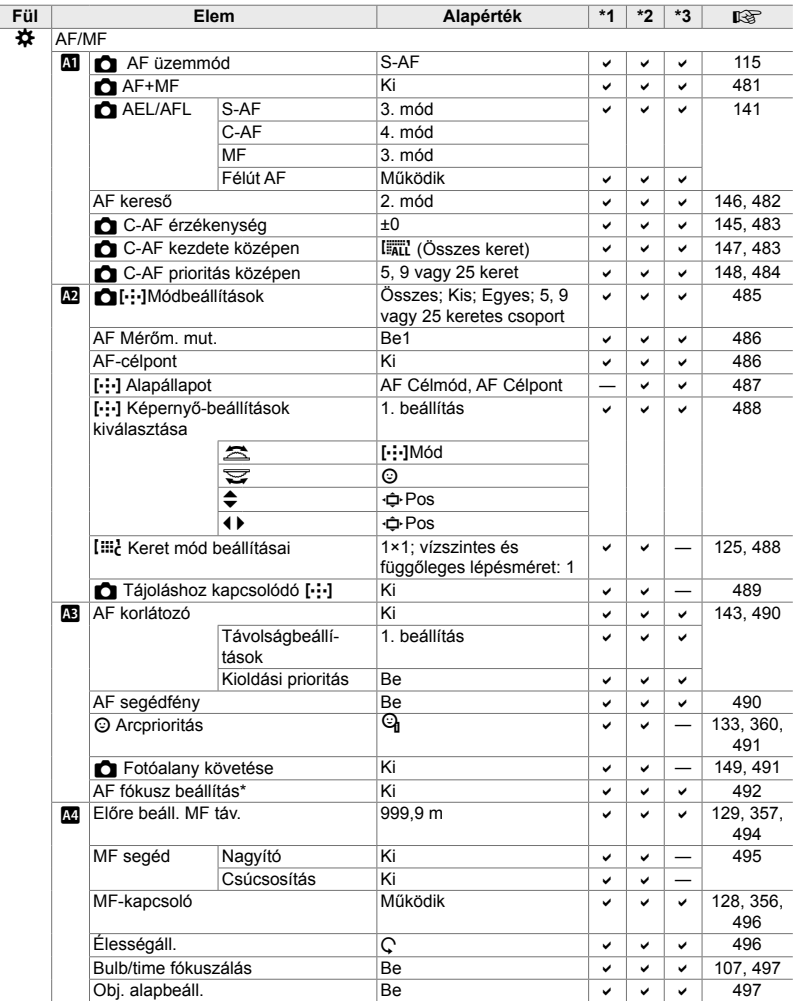

\* Nem módosítja a mentett értékeket, ha az [Alaphelyzet] funkcióval teljes vagy normál alaphelyzetbe állítást hajt végre.

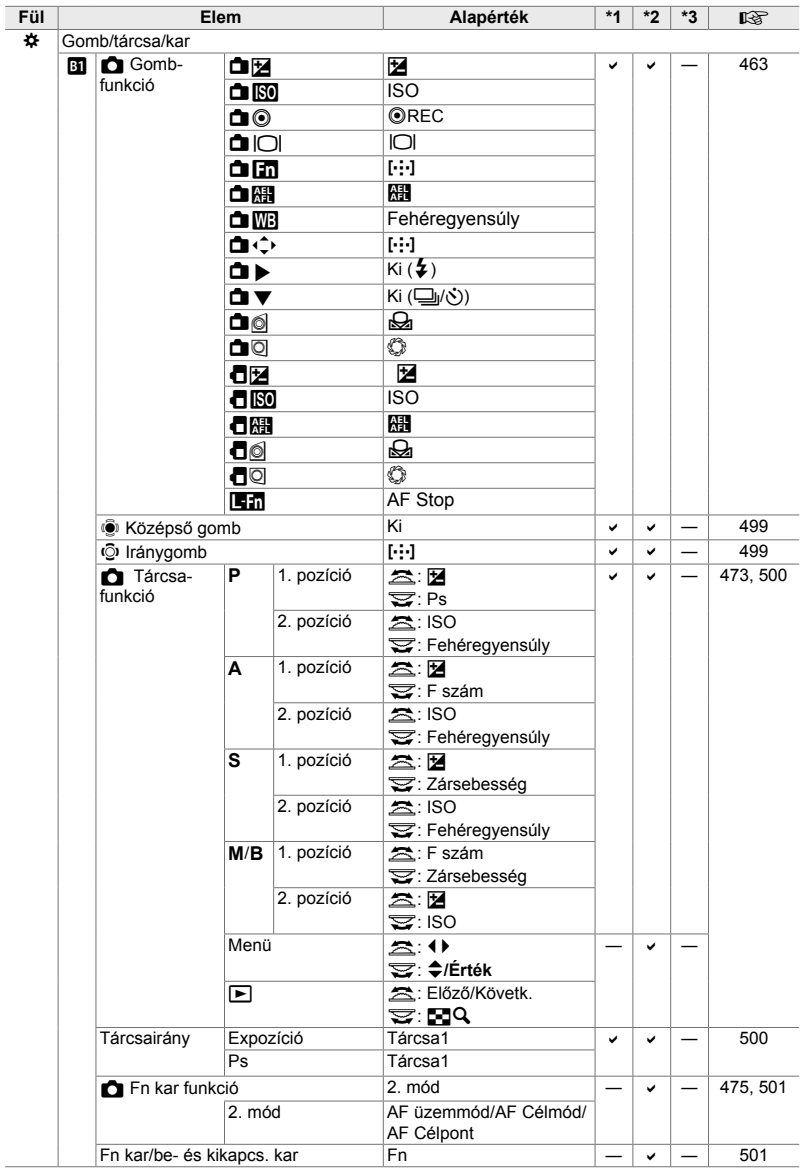
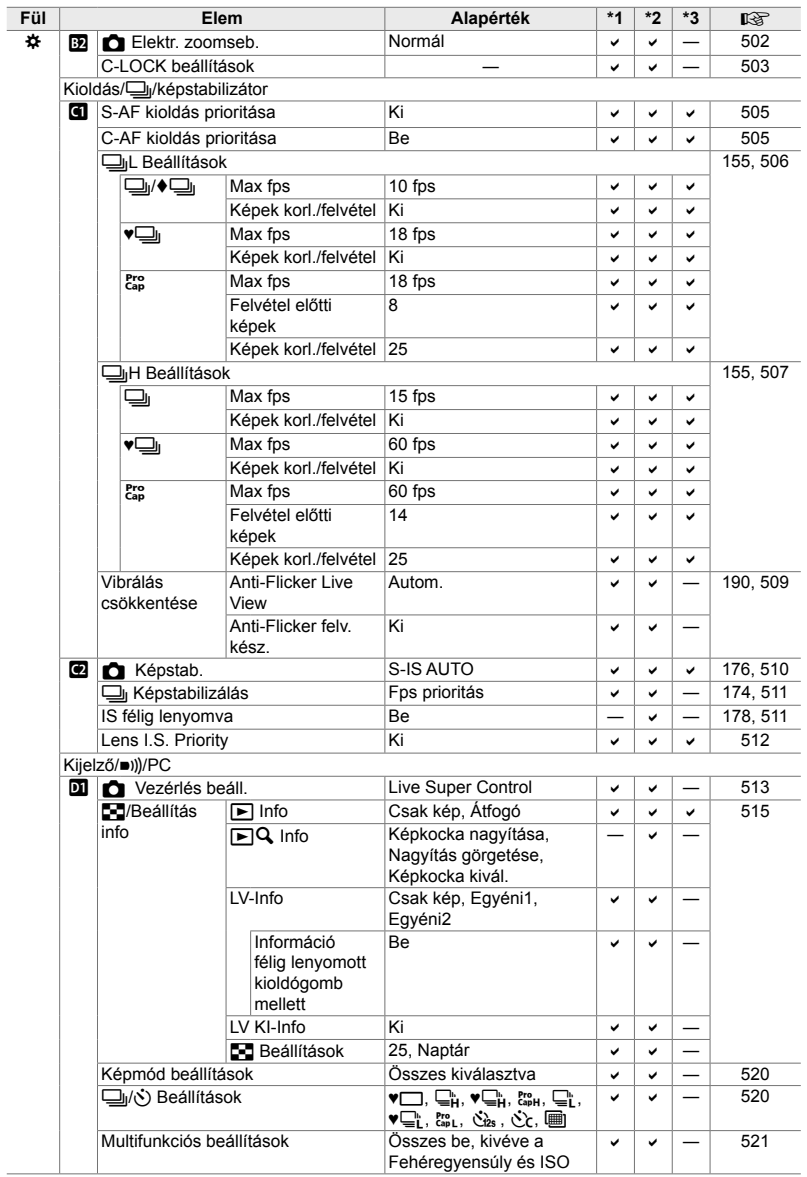

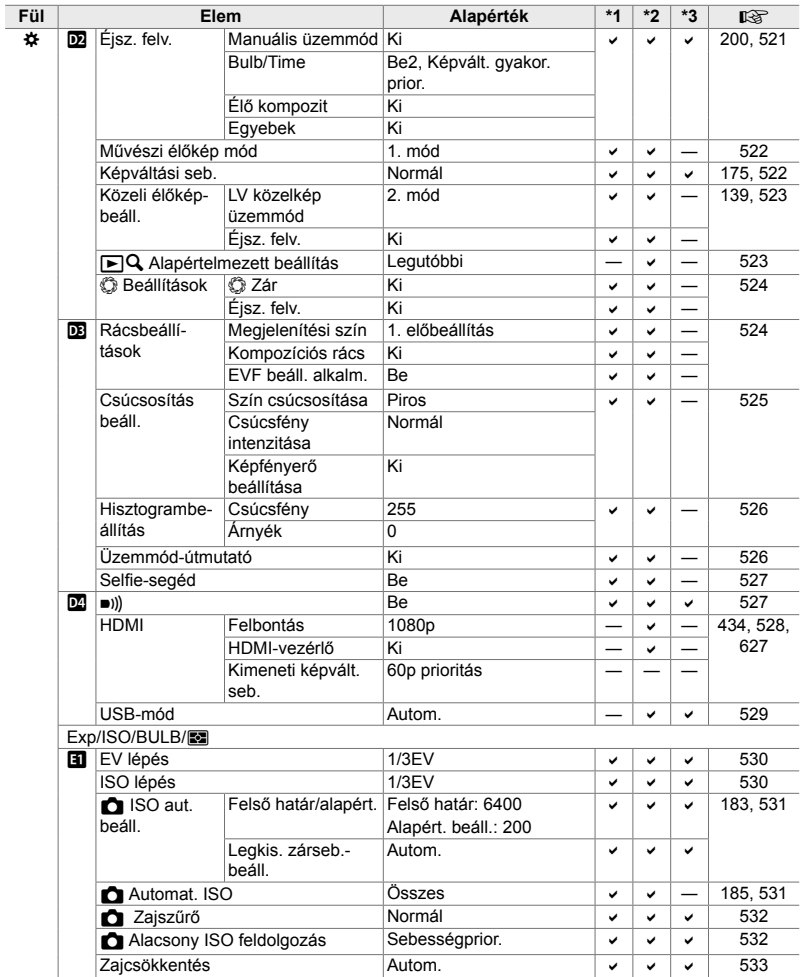

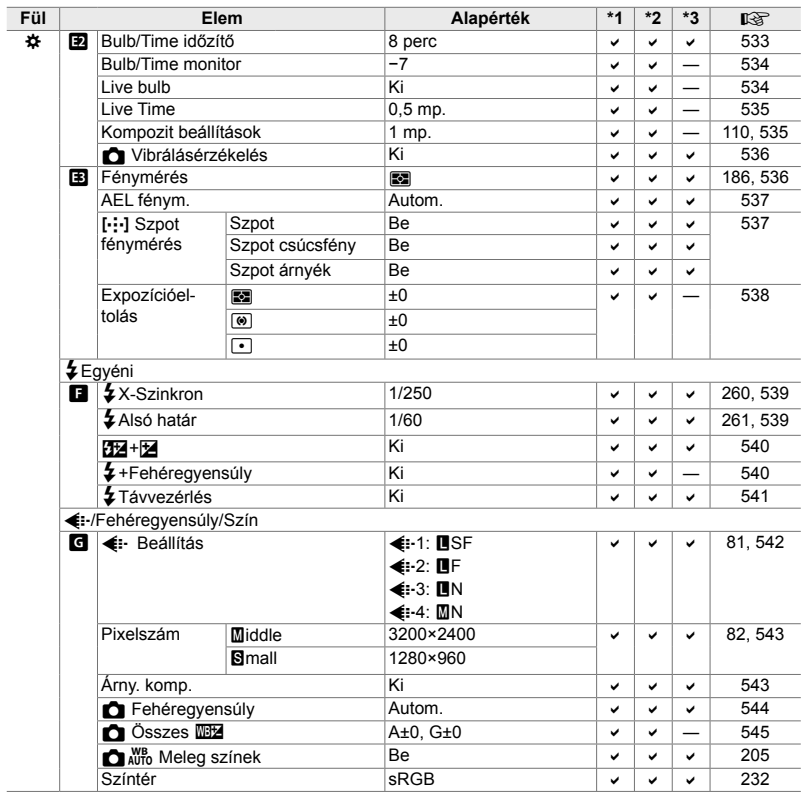

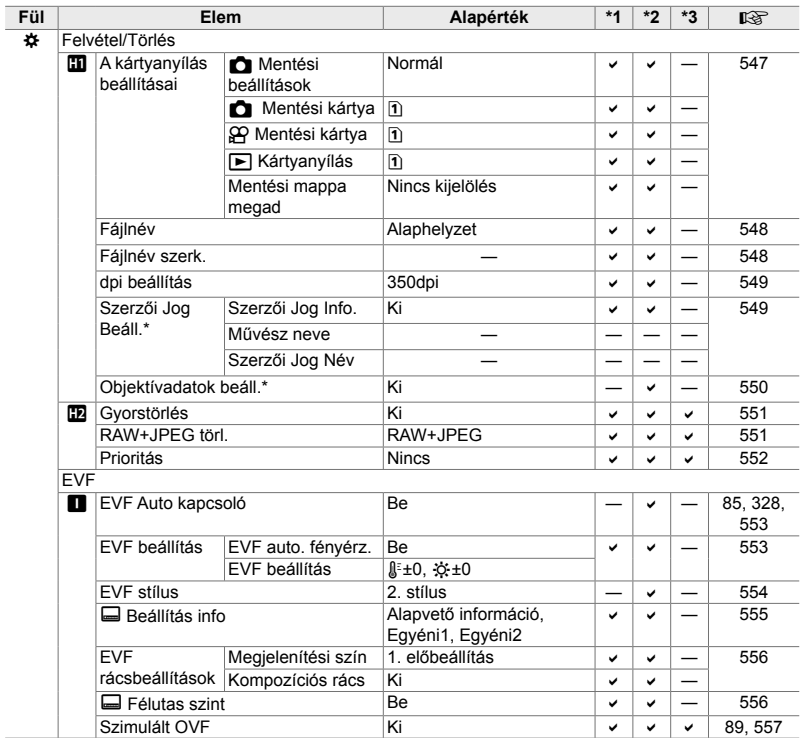

\* Nem módosítja a mentett értékeket, ha az [Alaphelyzet] funkcióval teljes vagy normál alaphelyzetbe állítást hajt végre.

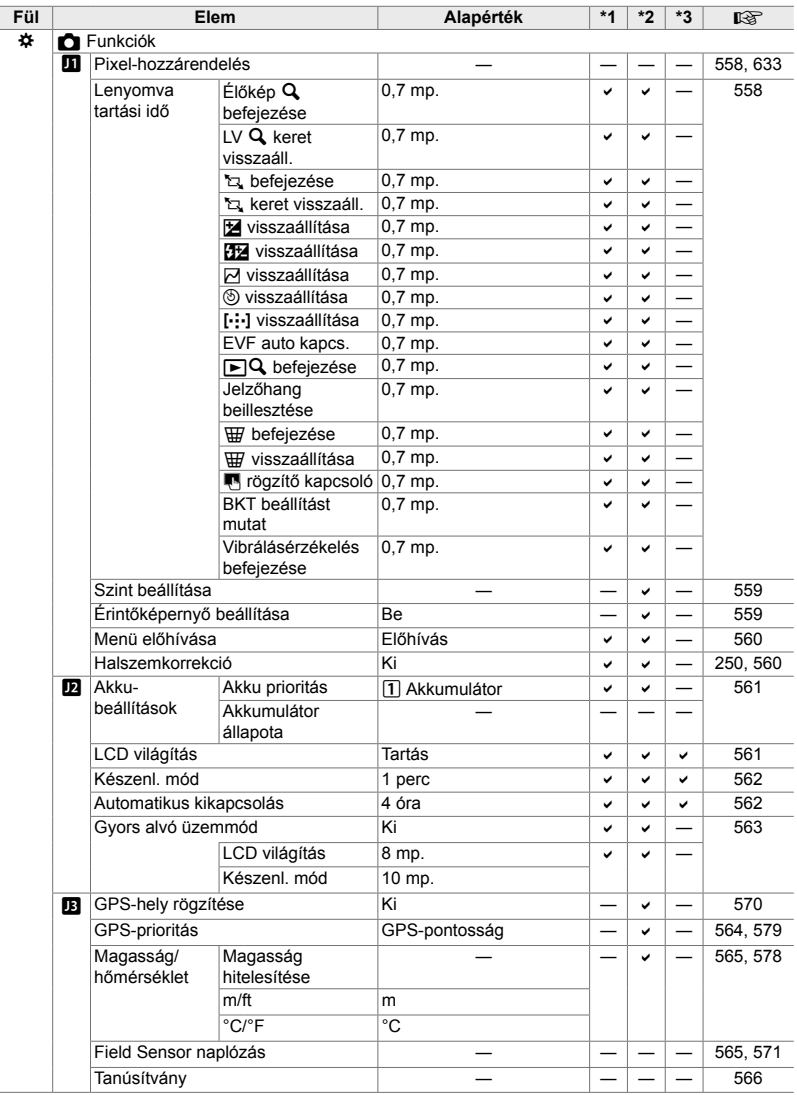

#### **Memóriakártya-kapacitás: fényképek**

Az értékek egy 16 GB-os SD-kártyára vonatkoznak, amelyekre 4:3 képarányú fényképeket rögzít.

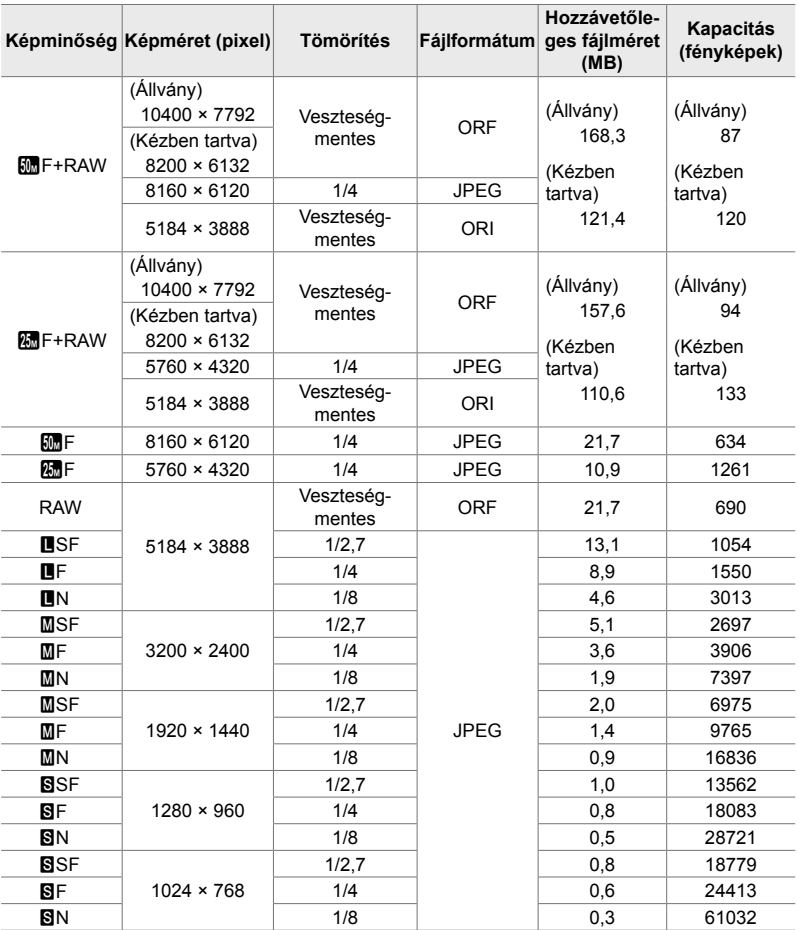

• A kapacitás a rögzített témától és a nyomtatási jelek stb. jelenlététől vagy hiányától függ. A fennmaradó expozíciókat számláló kijelző nem mindig módosul képek készítésekor vagy törlésekor.

- A fájlméret a témától függően változik.
- A fényképezőgép által megjelenített fennmaradó expozíciók maximális száma 9999.

#### **Memóriakártya-kapacitás: fi lmek**

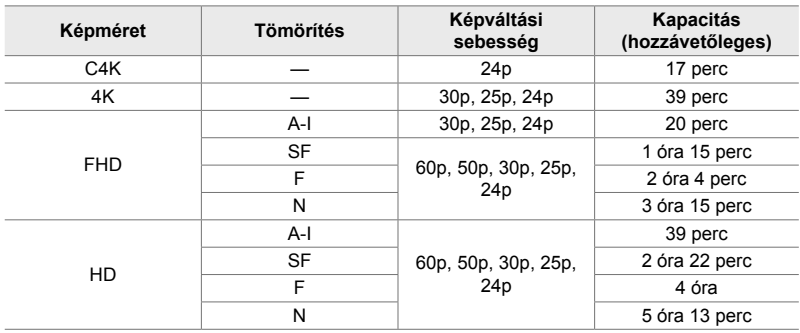

Az értékek 32 GB-os SDHC-memóriakártyára vonatkoznak.

• Az értékek a legnagyobb elérhető képváltási sebességgel készült felvételekre vonatkoznak. A valós bitsebesség a felvétel képváltási sebességétől és jellegétől függ.

• Az egyes filmfájlok mérete legfeljebb 4 GB lehet. Amikor az aktuális fájl mérete túllépi a 4 GB-ot, a rendszer új fájlt hoz létre.

• Az egyes filmek legfeljebb 29 perc hosszúságúak lehetnek.

#### **Fényképezőgép**

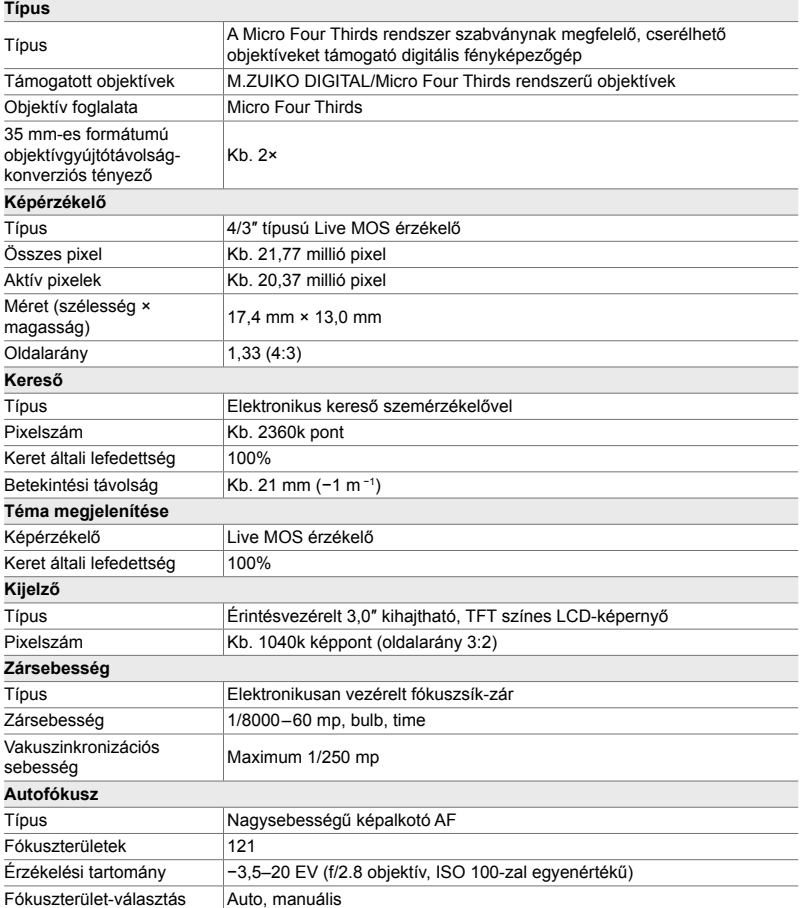

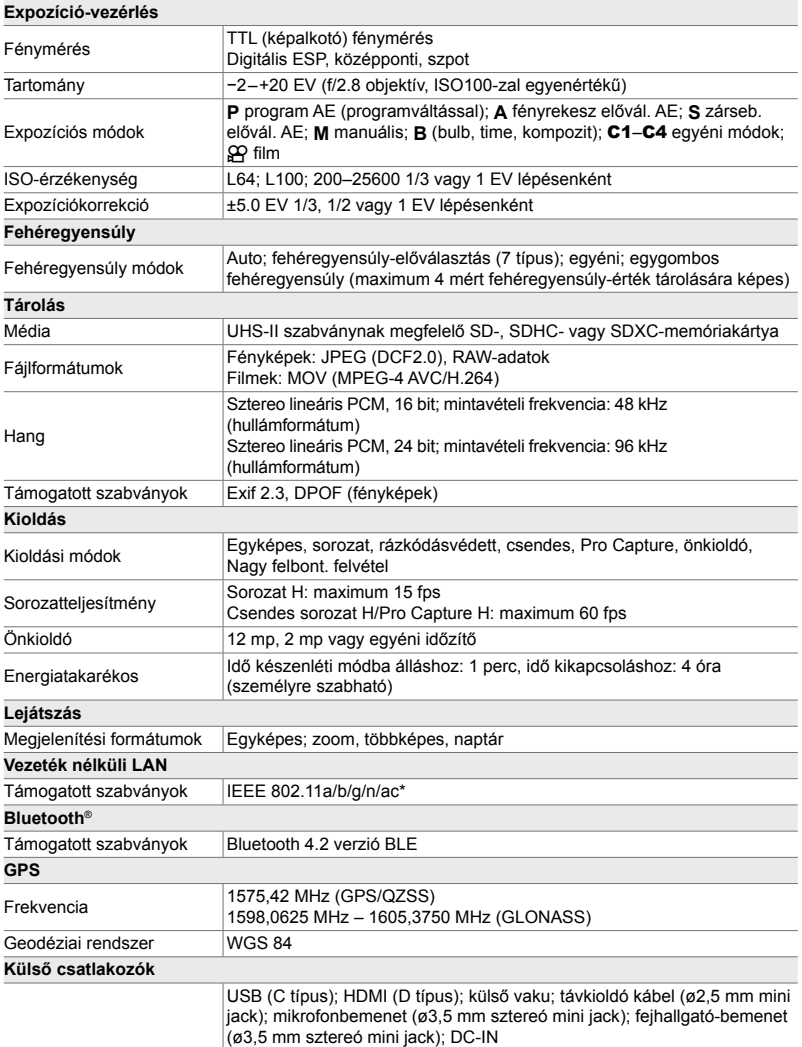

\* Vegye figyelembe, hogy a fényképezőgépeket az országok különböző szabványaival összhangban terveztük meg.

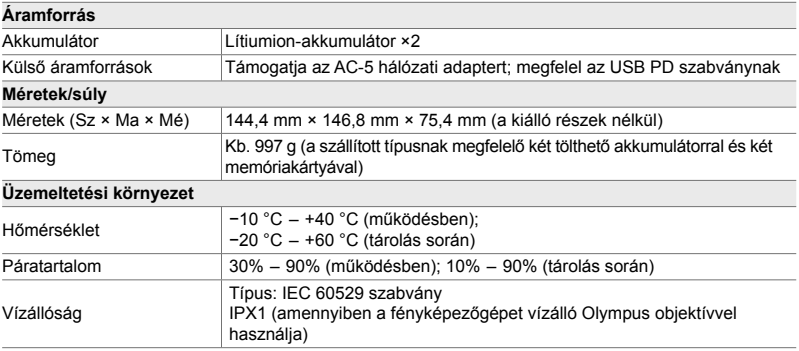

#### **Lítiumion-akkumulátorok**

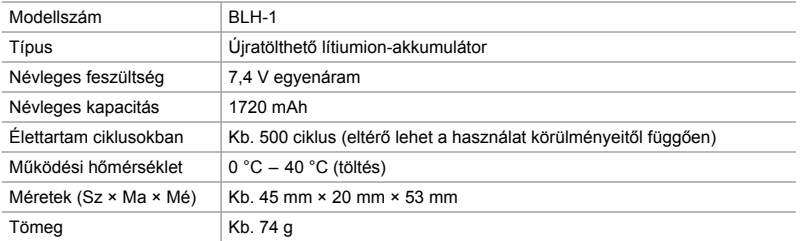

#### **Töltő a lítiumion-akkumulátorokhoz**

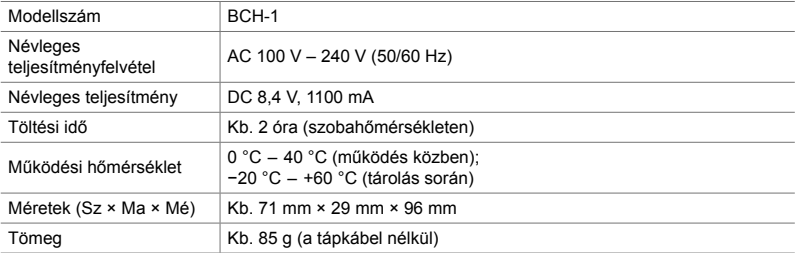

• A mellékelt tápkábel csak ehhez a fényképezőgéphez való. Ne használja más berendezésekkel. Ne használja a fényképezőgépet más berendezésekhez való kábelekkel.

- A gyártó külön figyelmeztetés és kötelezettség nélkül megváltoztathatja a termék megjelenését és a műszaki adatokat.
- A műszaki adatok legfrissebb változatát az OLYMPUS weboldalán találja.

A HDMI és a HDMI High-Definition Multimedia Interface kifejezések, valamint a HDMI embléma a HDMI Licensing Administrator, Inc. védjegyei vagy bejegyzett védjegyei az Amerikai Egyesült Államokban és más országokban.

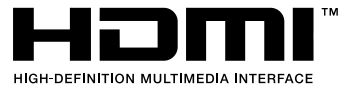

# *7-7* A rendszer áttekintése

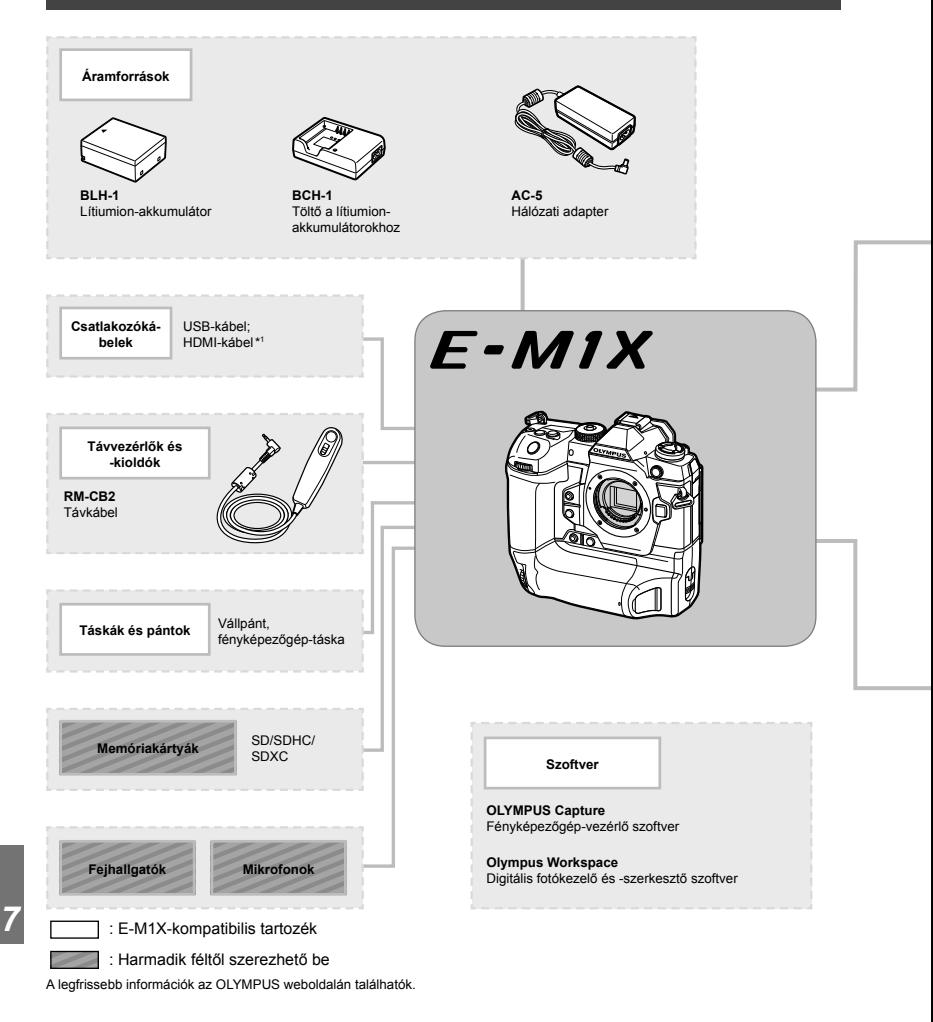

- \*1 HDMI-kábeleket harmadik felektől szerezhet be.
- \*2 Az adapterrel használható objektívekre korlátozások vonatkoznak. A részleteket az OLYMPUS weboldalán találja.
- \*3 A kompatibilis objektívekről az OLYMPUS weboldalán találhat bővebb tájékoztatást.

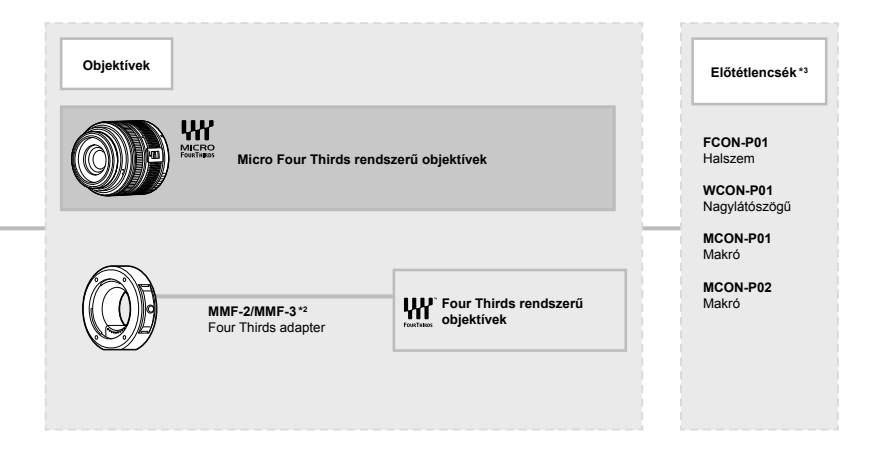

#### **Vakuegységek**

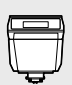

**FL-LM3** Elektronikus vaku

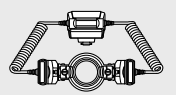

**STF-8** Makró-vaku

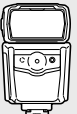

**FL-900R** Elektronikus vaku

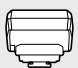

**FC-WR** Vezeték nélküli rádiós vezérlő

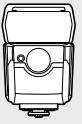

**FL-700WR** Elektronikus vaku

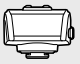

**FR-WR** Vezeték nélküli rádiós vevőegység

# **MEMO**

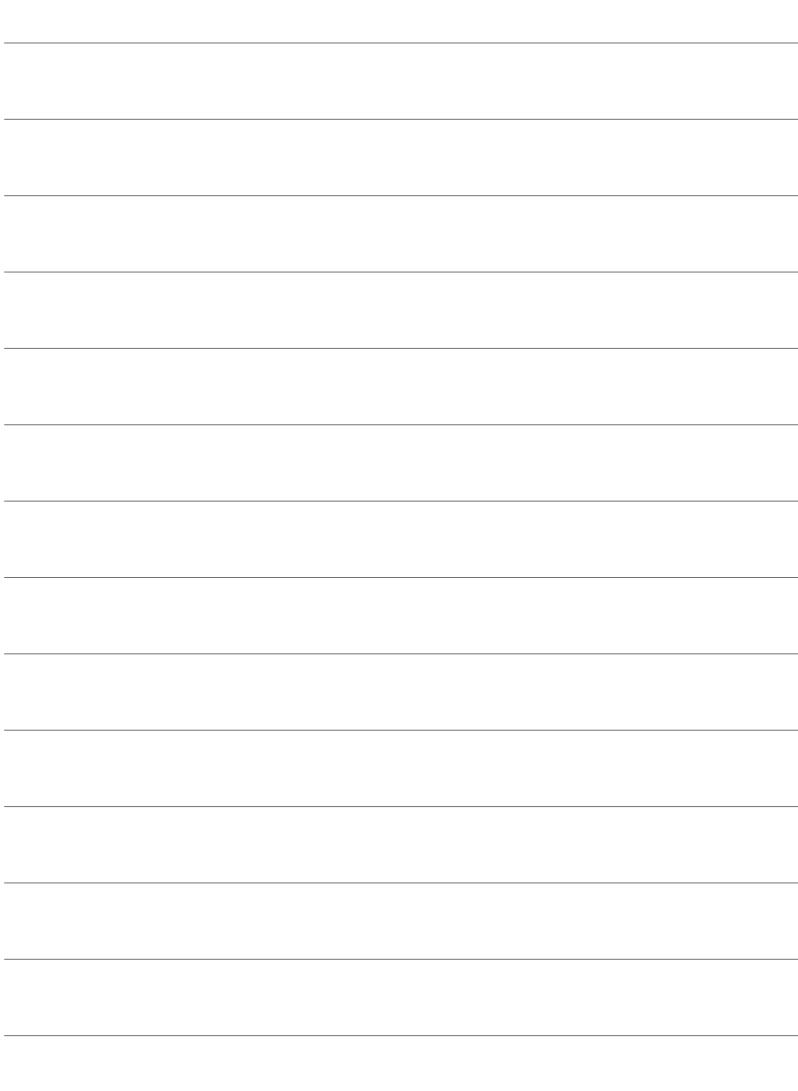

# *8* BIZTONSÁGI TUDNIVALÓK

Az ebben a fejezetben leírt óvintézkedések betartása kötelező a személyi sérülések stb. elkerülése érdekében. Olvassa el a teljes fejezetet!

# **BIZTONSÁGI TUDNIVALÓK**

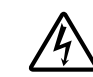

#### **FIGYELEM!**

ÁRAMÜTÉS VESZÉLYE! NE NYISSA FEL!

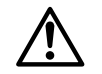

FIGYELEM: AZ ÁRAMÜTÉS KOCKÁZATÁNAK ELKERÜLÉSE ÉRDEKÉBEN NE VEGYE LE A BURKOLATOT (VAGY A HÁTSÓ FEDELET). A KÉSZÜLÉK BELSEJÉBEN NINCSENEK A FELHASZNÁLÓ ÁLTAL JAVÍTHATÓ ALKATRÉSZEK. A JAVÍTÁST BÍZZA AZ OLYMPUS SZERVIZ MUNKATÁRSAIRA.

A háromszögben foglalt felkiáltójel a termék dokumentációjában szereplő ∧ fontos kezelési és karbantartási tudnivalókra hívja fel a figyelmet. A VIGYÁZAT! Ha a terméket ezzel a jelképpel ellátott tudnivalók figyelembevétele nélkül használja, súlyos vagy halálos sérülést okozhat. A FIGYELEM! Ha a terméket ezzel a jelképpel ellátott tudnivalók figyelembevétele nélkül használja, sérülést okozhat. A MEGJEGYZÉS Ha a terméket ezzel a jelképpel ellátott tudnivalók figyelembevétele nélkül használja, az a készülék károsodását okozhatja. **VIGYÁZATI** A TŰZ ÉS AZ ÁRAMÜTÉS VESZÉLYÉNEK ELKERÜLÉSE ÉRDEKÉBEN A TERMÉKET SOHA NE SZEDJE SZÉT, NE TEGYE KI VÍZNEK ÉS NE HASZNÁLJA MAGAS PÁRATARTALMÚ KÖRÜLMÉNYEK KÖZÖTT.

#### **Általános óvintézkedések**

**Olvassa el a teljes útmutatót** – A termék használatbavétele előtt olvassa el a kezelésre vonatkozó összes utasítást. Őrizzen meg minden útmutatót és dokumentációt, hogy azok később tájékoztatásul szolgálhassanak.

**Áramforrás** — A terméket kizárólag a csomagoláson feltüntetett paraméterekkel rendelkező áramforráshoz csatlakoztassa.

**Idegen tárgyak** — A személyi sérülés elkerülése érdekében soha ne helyezzen fémtárgyat a termékbe.

**Tisztítás** — Tisztítás előtt mindig húzza ki a termék csatlakozóját a fali aljzatból. Tisztításhoz kizárólag nedves törlőkendőt használjon. A termék tisztítására soha ne használjon folyékony vagy aeroszolos tisztítószert, illetve bármilyen szerves oldószert.

**Hőhatás** — A terméket soha ne használja vagy tárolja bármiféle hőforrás, például radiátor, hőtároló, kályha vagy bármilyen más hőtermelő készülék vagy berendezés közelében, beleértve a sztereó hangerősítőt is.

**Tartozékok** — Saját biztonsága, illetve a termék épsége érdekében kizárólag az Olympus által ajánlott tartozékokat használjon.

**Elhelyezés** — A termék sérülésének elkerülése érdekében biztonságosan szerelje fel a fényképezőgépet stabil fényképezőgép-állványra vagy tartóra.

#### **VIGYÁZAT!**

- **Ne használja a fényképezőgépet gyúlékony vagy robbanékony gáz közelében.**
- **A kereső használata során bizonyos időközönként pihentesse a szemét.** Ezen óvintézkedés betartásának elmulasztása a szem megerőltetéséhez, émelygéshez, illetve a tengeribetegséghez hasonló tünetekhez vezethet. A szükséges pihenőidő hossza és gyakorisága az egyén saját megítélésén múlik. Ha fáradtnak érzi magát vagy rosszul van, akkor ne használja a keresőt, és ha szükséges, forduljon orvoshoz.
- **A vakut és a LED-et (az AF segédfényt is beleértve) ne használja, ha embereket (csecsemőt, kisgyermeket stb.) közelről fényképez.**
	- Legyen legalább 1 méterre a fotóalany arcától. Ha a fotóalany szeméhez túl közel használja a vakut, a látásának pillanatnyi elvesztését okozhatja.
- **Ne pillantson a napba vagy más erős fényforrásba a fényképezőgépen keresztül.**

- **Tartsa távol a kisgyermekeket és csecsemőket a fényképezőgéptől**
	- A fényképezőgépet mindig úgy használja és tárolja, hogy csecsemők és kisgyermekek ne férhessenek hozzá. Ezáltal elkerülheti az alábbi veszélyes helyzeteket, amelyek súlyos sérülést okozhatnak:
		- Belegabalyodhatnak a nyakpántba, amely fulladást okozhat.
		- Véletlenül lenyelhetik az akkumulátort, a kártyát vagy más kisméretű alkatrészeket.
		- Véletlenül saját vagy más gyermek szemébe villanthatják a vakut.
		- A fényképezőgép mozgó alkatrészei megsebesíthetik őket.
- **Amennyiben azt észleli, hogy a töltő füstöt, hőt, szokatlan zajt vagy szagot bocsát ki, azonnal függessze fel a használatát, és húzza ki a töltő csatlakozóját az áramforrásból, majd lépjen kapcsolatba egy hivatalos forgalmazóval vagy márkaszervizzel.**
- **Ha a fényképezőgépből származó bármiféle szokatlan szagot, hangot vagy füstöt észlel, azonnal hagyja abba a használatát.**
	- Az akkumulátort soha ne vegye ki puszta kézzel, mert megégetheti a kezét vagy tűz üthet ki.
- Soha ne tartsa, illetve használja a fényképezőgépet nedves kézzel. Ez túlmelegedést, robbanást, égést, áramütést vagy rendellenes működést okozhat.
- **Ne tegye a fényképezőgépet olyan helyre, ahol rendkívül magas hőmérsékletnek lehet kitéve.**
	- mivel ezáltal károsodhatnak az alkatrészek, és a fényképezőgép akár ki is gyulladhat. Ne használja a töltőt, ha le van takarva (pl. takaróval). Ezáltal azok túlmelegedhetnek, és így tüzet okozhatnak.
- **Használja elővigyázatossággal a fényképezőgépet, hogy elkerülje a kisebb égési sérüléseket.**
	- A fémalkatrészeket tartalmazó, túlmelegedett fényképezőgép kisebb égési sérülést okozhat. Kérjük, vegye figyelembe a következőket:
		- Hosszú ideig tartó használat során a fényképezőgép felforrósodik. A felforrósodott fényképezőgép érintése kisebb égési sérülést okozhat.
		- Ha a fényképezőgép rendkívül alacsony hőmérsékletnek van kitéve, a burkolat hőmérséklete alacsonyabb lehet a környezet hőmérsékleténél. Lehetőleg viseljen kesztyűt a fényképezőgép alacsony hőmérsékleten történő használata közben.
- A termék nagy precizitású alkatrészeinek védelme érdekében soha ne hagyja a fényképezőgépet az alábbi helyeken, függetlenül attól, hogy használja vagy csak tárolia azt:
	- Olyan helyen, ahol a hőmérséklet és/ vagy a páratartalom magas, illetve erősen ingadozik. Közvetlen napsütésnek kitett helyen, tengerparton, zárt gépkocsiban, hőforrás (kályha, radiátor stb.) vagy párásító berendezés közelében.
	- Homokos vagy poros környezetben.
	- Gyúlékony vagy robbanékony anyagok közelében.
	- Nedves helyen, például fürdőszobában vagy esőben.
	- Erős rezgésnek kitett helyen.
- A fényképezőgép áramellátását egy vagy két Olympus lítiumion-akkumulátorral biztosíthatia. Kizárólag megfelelő típusú akkumulátort használjon. Az egyéb típusú akkumulátorok felrobbanhatnak (vagy megrepedhetnek). Az akkumulátorok töltéséhez kizárólag a megfelelő töltőt használja. Ne használjon eltérő típusú töltőt.
- Az akkumulátort soha ne hevítse fel vagy égesse el mikrohullámú sütőben, főzőlapon vagy túlnyomásos edényben stb.
- Soha ne használja a fényképezőgépet elektromágneses eszközökön vagy azok közelében. Ellenkező esetben túlmelegedés, égés vagy robbanás következhet be.
- Ne érintse össze a csatlakozókat fémtárgyakkal.
- Az akkumulátorok használata vagy tárolása közben ügyeljen arra, hogy azok ne érintkezhessenek fémből készült tárgyakkal, így például ékszerekkel, dísztűkkel, kapcsokkal, cipzárral, kulcsokkal stb. A rövidzárlat túlmelegedéshez, robbanáshoz vagy égéshez vezethet, ami égési vagy egyéb sérülést okozhat.
- Az akkumulátor szivárgásának, illetve pólusai károsodásának elkerülése érdekében vegye figyelembe az akkumulátor használatával kapcsolatos összes tudnivalót. Az akkumulátort ne próbálja szétszedni vagy bármilyen formában módosítani, például forrasztással stb.
- Amennyiben az akkumulátorból kiszivárgó folyadék a szembe kerül, azonnal öblítse ki tiszta, hideg csapvízzel, és azonnal forduljon orvoshoz.
- Ha nem tudja eltávolítani az akkumulátort a fényképezőgépből, lépjen kapcsolatba egy hivatalos forgalmazóval vagy márkaszervizzel. Az akkumulátort ne próbálja meg erővel kiszedni. Az akkumulátor külsejének sérülése (karcolódása stb.) az akkumulátor felmelegedéséhez vagy felrobbanásához vezethet.

- Az akkumulátort mindig úgy tárolja, hogy kisgyermekek vagy háziállatok ne férhessenek hozzá. Ha véletlenül mégis lenyelnék az akkumulátort, forduljon azonnal orvoshoz.
- Az akkumulátor szivárgásának, túlmelegedésének, kigyulladásának vagy felrobbanásának megelőzése érdekében mindig a termékhez javasolt akkumulátort használja.
- Amennyiben az akkumulátor nem töltődik fel a megadott idő alatt, hagyja abba töltést, és ne használja többet az akkumulátort.
- Ne használjon karcolódott vagy sérült burkolatú akkumulátort, és ne karcolja meg az akkumulátort.
- Az akkumulátort ne tegye ki leejtés vagy ütögetés által okozott erős ütésnek vagy folyamatos rezgésnek. Ellenkező esetben robbanás, túlmelegedés vagy égés következhet be.
- Ha az akkumulátor szivárog, szokatlan szaga van, elszíneződött, ill. deformálódott, vagy ha használat közben bármilyen rendellenességet tapasztal rajta, ne használja tovább a fényképezőgépet, és azonnal lépjen távol a tűztől.
- Ha az akkumulátorból folyadék szivárgott a ruhájára vagy a bőrére, vegye le a beszennyeződött ruhadarabot és az érintett bőrfelületet azonnal öblítse le tiszta, hideg csapvízzel. Ha a folyadék marást okozott a bőrön, azonnal forduljon orvoshoz.
- Az Olympus lítiumion akkumulátor csak az Olympus digitális fényképezőgéphez használható. Ne használja az akkumulátort más eszközökhöz.
- **Ne engedje, hogy gyerekek vagy állatok nyúljanak az akkumulátorhoz (az akkumulátort nyalogatni, szájba venni vagy rágni nem szabad).**

#### **Kizárólag az ajánlott akkumulátort és akkumulátortöltőt használja**

Nyomatékosan javasoljuk, hogy a fényképezőgéphez kizárólag eredeti, az Olympus által ajánlott akkumulátort és akkumulátortöltőt használion.

Nem eredeti akkumulátor és/vagy akkumulátortöltő használata tűzet vagy személyi sérülést okozhat szivárgás, felmelegedés, gyulladás vagy az elem károsodása következtében. Az Olympus nem vállal felelősséget olyan balesetekért vagy károkért, amelyek nem eredeti Olympus tartozéknak minősülő akkumulátor és/vagy akkumulátortöltő használatából fakadnak.

#### **FIGYELEM!**

- **Működtetés közben ne takarja le a vakut a kezével.**
- Ne tartsa az akkumulátort közvetlen napfénynek kitett, ill. magas hőmérsékletű helyen, így például felforrósodott járműben, hőforrás közelében stb.
- Az akkumulátort tartsa mindig szárazon.
- Hosszú ideig tartó használat során az akkumulátor felforrósodhat. A kisebb égési sérülések elkerülése érdekében ne vegye ki a fényképezőgépből közvetlenül használat után.
- A fényképezőgép egy Olympus gyártmányú lítiumion akkumulátorral működik. Csak a megadott típusú és eredeti akkumulátort használja. Robbanásveszélyt okozhat, ha az akkumulátort nem megfelelő akkumulátorra cseréli.
- Járuljon hozzá bolygónk erőforrásainak megőrzéséhez: kérjük, gondoskodjon az akkumulátor környezetbarát eltávolításáról. A használhatatlan akkumulátorok eldobása előtt takarja le azok pólusait, és mindig tartsa be a helyi törvényeket és előírásokat.

#### **MEGJEGYZÉS**

- **Ne használja vagy tartsa a fényképezőgépet poros vagy nedves helyen.**
- **Kizárólag SD/SDHC/SDXC-memóriakártyát használjon. Soha ne használjon más típusú memóriakártyát.**

Ha véletlenül más típusú kártyát helyez a fényképezőgépbe, lépjen kapcsolatba a hivatalos forgalmazóval vagy márkaszervizzel. A kártyát ne próbálja meg erővel kiszedni.

- Végezzen rendszeresen biztonsági mentést számítógépre vagy más tárolóeszközre a véletlen adatvesztés elkerülése érdekében.
- Az OLYMPUS semmilyen felelősséget nem vállal ezen eszközről történő adatvesztés esetén.
- A fényképezőgép hordozása közben használja elővigyázatosan a csuklószíjat. A csuklószíj könnyen beleakadhat az útjába kerülő tárgyakba, és súlyos kárt okozhat.
- Szállítás előtt vegye le a fényképezőgépet az állványról, és távolítson el róla minden nem OLYMPUS gyártmányú tartozékot.
- Ne ejtse le a fényképezőgépet, és ne tegye ki erős ütésnek vagy rezgésnek.
- Amikor a fényképezőgépet állványra szereli, vagy onnan leszereli, az állvány csavarját forgassa, ne a fényképezőgépet.
- Ne érintse meg a fényképezőgép elektromos érintkezéseit.
- Ne hagyja a fényképezőgépet úgy, hogy az közvetlenül a nap felé van irányítva. Ez a lencsék vagy a zárszerkezet károsodását, a színek fakulását, a képalkotó eszközön szellemképhatást, illetve adott esetben tűz keletkezését okozhatja.

- Ne hagyja, hogy a napfény vagy más fényforrás közvetlenül a keresőbe irányuljon. A hő hatására a kereső károsodhat.
- Az objektívre ne gyakoroljon erős nyomást vagy húzóerőt.
- Győződjön meg róla, hogy minden vízcseppet, illetve más nedvességet eltávolított a termékről az akkumulátor cseréje vagy a fedelek felnyitása/lezárása előtt.
- Mielőtt a fényképezőgépet hosszabb időre elteszi, vegye ki belőle az akkumulátort. A készülék belsejében a páralecsapódás, illetve a penész képződésének elkerülése érdekében a fényképezőgépet hűvös, száraz helyen tárolja. Ha a fényképezőgépet hosszabb tárolás után újból előveszi, bekapcsolással és a kioldógomb lenyomásával ellenőrizze, hogy megfelelően működik-e.
- Előfordulhat, hogy a fényképezőgép nem működik megfelelően, ha olyan helyen használja, ahol mágneses/elektromágneses mezőnek, rádióhullámoknak vagy magasfeszültségnek van kitéve, például televíziókészülékek, mikrohullámú sütők, videojátékok, hangszórók, nagy monitorok, televízió- vagy rádiótornyok, illetve nagyfeszültségű távvezetékek tartóoszlopainak közelében. Ebben az esetben a további használat előtt kapcsolja ki a fényképezőgépet, majd kapcsolja be újra.
- Minden esetben tartsa be a fényképezőgép kezelési útmutatójának üzemeltetési környezetre vonatkozó előírásait.
- Az akkumulátort óvatosan, a kezelési útmutatónak megfelelően helyezze be a fényképezőgépbe.
- Az akkumulátort feltöltés előtt mindig vizsgálja meg figyelmesen, hogy nem szivárog-e, illetve nem mutatkozik-e rajta elszíneződés, alakváltozás vagy más rendellenesség.
- Mindig vegye ki a fényképezőgépből az akkumulátort, ha hosszabb időre használaton kívül helyezi.
- Ha az akkumulátort hosszabb időre elteszi, hűvös helyen tárolja.
- A fényképezőgép áramszükséglete nagyban függ attól, hogy mely funkcióit használja.
- Az alábbiakban felsorolt helyzetekben a készülék folyamatosan áramot fogyaszt, és az akkumulátor gyorsan lemerülhet:
	- Ha többször használja egymás után a zoom funkciót.
	- Ha a kioldógombot többször egymás után félig lenyomja felvételi módban, ami aktiválja az autofókuszt.
	- Ha a kijelzőn hosszú ideig megjelenít egy felvételt.
- Ha a fényképezőgépet lemerülőben levő akkumulátorral használja, a készülék kikapcsolhat anélkül, hogy megjelenne az akkumulátor lemerülésére vonatkozó figyelmeztetés.
- Ha az akkumulátor pólusaira nedvesség vagy zsír kerül, megszakadhat az érintkezés a fényképezőgéppel. Használat előtt törölje le alaposan az akkumulátort száraz kendővel.
- Az akkumulátort mindig töltse fel, ha első alkalommal használja, vagy ha hosszú ideig használaton kívül volt.
- Ha alacsony hőmérsékleten akkumulátorral működteti a fényképezőgépet, próbálja meg a lehetőségek szerint melegben tartani a készüléket és a tartalék akkumulátort. Az alacsony hőmérsékleten lemerült akkumulátor szobahőmérsékletre való felmelegedés után adott esetben ismét működőképessé válhat.
- Hosszabb időre, különösen külföldre tervezett utazás előtt gondoskodjon tartalék akkumulátorról. Utazás közben nehézséget okozhat a megfelelő akkumulátor beszerzése.

#### **A vezeték nélküli LAN-/Bluetooth® funkciók használata**

- **Kórházban, illetve orvosi eszközök közelében kapcsolja ki a fényképezőgépet.** A fényképezőgép által keltett rádióhullámok zavarhatják az orvosi műszerek működését, ezzel balesethez vezető meghibásodást okozhatnak. Ügyeljen arra, hogy a LAN/ **Bluetooth**® funkciók orvosi eszközök közvetlen környezetében ki legyenek kapcsolva (617. oldal).
- **Repülőgép fedélzetén kapcsolja ki a fényképezőgépet.**

A vezeték nélküli eszközök repülőgépen történő használata veszélyeztetheti a repülőgép biztonságos üzemeltetését. Ügyeljen arra, hogy a LAN/**Bluetooth**® funkciók repülőgép fedélzetén ki legyenek kapcsolva (617. oldal).

• **Ne használja a terméket olyan helyen, ahol közeli radarberendezések számára interferenciát okozhat!**

#### **GPS funkció, elektronikus iránytű**

• Az égboltra akadálymentes rálátással nem rendelkező helyeken (épületek belsejében, a föld vagy a víz alatt, erdőben, magas épületek között), illetve ahol erős mágneses vagy elektromos mező van jelen (pl. új nagyfeszültségű vezetékek, mágnesek, elektromos berendezések, 1,5 GHzen működő mobiltelefonok közelében) előfordulhat, hogy a funkció nem képes méréseket végezni, vagy hibásan működik.

- A mérési adatokat vagy a képeket megjelenítő kijelzőn látható magasságadatokat a fényképezőgép a házban elhelyezett nyomásmérők mérései alapján állapítja meg. A készülék a magasságot nem a GPS-rendszer alapján határozza meg.
- Az erős mágneses vagy elektromos mezők (például televíziók, mikrohullámú sütők, nagy villanymotorok, rádió-adótornyok és nagyfeszültségű vezetékek erőtere) hibát okozhatnak az elektronikus iránytű működésében. Az elektronikus iránytű működésének helyreállításához tartsa erősen a fényképezőgépet, és mozgassa 8-as alakban, miközben forgatja a csuklóját.
- Mivel a GPS-rendszer és az elektronikus iránytű működésével szemben a pontosság nem követelmény, semmilyen garancia nincsen arra, hogy a mért értékek (vagyis a földrajzi szélesség és hosszúság, az iránytű által mutatott irány stb.) valóban pontosak.
- Bizonyos országokban és régiókban tilos a helyadatok gyűjtése előzetes kormányzati engedély nélkül. Ezért az Olympus bizonyos értékesítési területein a fényképezőgép letiltott helyadatkijelzőkkel kerül szállításra. Továbbá, ha külföldön használja a fényképezőgépet, mindig be kell tartania az adott ország törvényeit és szabályozását.

#### **Kijelző**

- Ne gyakoroljon erős nyomást a kijelzőre; ellenkező esetben a kép elmosódhat, és ez a lejátszási mód hibáját vagy a kijelző károsodását okozhatja.
- A kijelző tetején / alján megjelenhet egy fénysáv, de ez nem jelenti a fényképezőgép meghibásodását.
- Ha egy témára átlósan irányítja a fényképezőgépet, a kép szélei cikkcakkosan jelenhetnek meg a kijelzőn. Ez nem jelenti a fényképezőgép meghibásodását, lejátszás módban alig lesz érzékelhető.
- Alacsony hőmérsékletű környezetben hosszú ideig tarthat, amíg a kijelző bekapcsol, illetve színei ideiglenesen elváltozhatnak. A fényképezőgép rendkívül hideg környezetben történő használata esetén ajánlott időnként melegbe vinni a készüléket. A kijelző teljesítménye az alacsony hőmérséklet miatt gyenge lehet, de normál hőmérsékleten normalizálódik.
- A termék kijelzője rendkívüli pontossággal készült, azonban a kijelzőn lehet beégett vagy nem működő képpont. Ezek a képpontok nincsenek hatással a menteni kívánt képre. A jellemzők miatt a szögtől függően is előfordulhat egyenetlenség a színekben vagy a fényerőben, de ezt a kijelző szerkezete okozza. Ez nem jelenti a fényképezőgép meghibásodását.

#### **Jogi és egyéb megjegyzések**

- Az Olympus semmilyen kártérítéssel vagy juttatással nem tartozik jelen termék törvényszerű felhasználójának a termék nem megfelelő használata esetén, és harmadik személy által, a termék nem megfelelő használata esetén támasztott követelésekkel szemben kötelezettséget nem vállal.
- Az Olympus semmilyen kártérítéssel vagy juttatással nem tartozik jelen termék törvényszerű felhasználójának felvételek elvesztése miatt támasztott követelések esetén.

#### **Felelősségvállalási nyilatkozat**

- Az Olympus semmilyen felelősséget nem vállal jelen írásos dokumentumok, illetve a szoftver közvetlen vagy közvetett tartalmáért, és semmilyen körülmények között nem vállal kötelezettséget a termék értékesíthetőségéért, bármilyen egyedi célra való alkalmasságáért, továbbá semmilyen ebből eredő, előre nem látott vagy közvetett kárért (beleértve többek között az üzleti veszteséget, üzlet létrejöttének megakadályozását vagy üzleti információ elvesztését), amely ezen írásos dokumentumok, a szoftver vagy a készülék használatából, illetve használatának megakadályozásából ered. Egyes országokban a valamiből következő és előre nem látott károkért történő felelősségvállalás vagy közvetett garanciavállalás elhárítása vagy korlátozása nem megengedett, a fentebbi nyilatkozat ezért adott esetben nem vonatkozik Önre.
- Az Olympus jelen útmutatóra minden jogot fenntart.

#### **Figyelem**

A szerzői joggal védett anyagok jogtalan sokszorosítása, illetve használata adott esetben megsérti az érvényes szerzői jogokat. Az Olympus nem vállal felelősséget a jogtalan fényképezésért, használatért, illetve egyéb tevékenységért, amely megsérti a szerzői jogok tulajdonosainak jogait.

#### **Szerzői jogok**

Minden jog fenntartva. Jelen írott dokumentumok és jelen szoftver egyetlen része sem sokszorosítható vagy alkalmazható semmilyen formában és módon (elektronikus vagy mechanikus úton, fénymásolva, rögzítve vagy bármilyen módon tárolva adattároló és visszakereshető rendszerben) az Olympus előzetes írásbeli engedélye nélkül. Jelen írott dokumentum, illetve a szoftver által tartalmazott információk használatáért és az abból eredő következményekért semmilyen felelősséget nem vállalunk. Az Olympus fenntartja a jogot arra, hogy minden külön értesítés és kötelezettség nélkül megváltoztassa a jelen dokumentum, illetve a szoftver tulajdonságait és tartalmát.

#### **Európai vásárlóink számára**

#### **Egyszerű megfelelőségi nyilatkozat**

Az OLYMPUS CORPORATION ezennel kijelenti, hogy az IM010 típusú rádiókészülék megfelel a 2014/53/EU irányelv előírásainak. Az EU megfelelőségi nyilatkozat teljes szövege a következő weboldalon érhető el: http://www.olympus-europa.com/

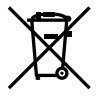

Ez a jelkép [áthúzott, kerekeken guruló szemetes – WEEE irányelv IV. melléklet] azt jelzi, hogy az EU országaiban külön kell gyűjteni az elektromos és elektronikus termékekből keletkező hulladékot. Kérjük, ne dobja a készüléket a háztartási hulladékba. A termék eldobásánál kérjük, vegye igénybe az országában rendelkezésre álló hulladékvisszavételi és -gyűjtőhelyeket.

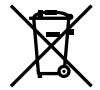

Ez a jelkép [áthúzott, kerekeken guruló szemetes – 2006/66/EK irányelv, II. melléklet] azt jelzi, hogy az EU országaiban szelektíven kell gyűjteni az elhasznált elemeket és akkumulátorokat.

Kérjük, ne dobja az akkumulátort a háztartási hulladékba. Az akkumulátor eldobásakor kérjük, vegye igénybe az országában rendelkezésre álló hulladék-visszavételi és -gyűjtőhelyeket.

Kizárólag beltéri használatra (5150–5350 MHz)

#### **Jótállási rendelkezések**

Abban a nem túl valószínű esetben, ha a termék a megfelelő (a hozzá mellékelt írásos használati útmutató szerinti) használat ellenére hibásnak bizonyulna, az adott országban érvényes jótállási időtartamon belül az Olympus belátása szerint ingyenesen megjavítjuk vagy kicseréljük, amennyiben a terméket az OLYMPUS EUROPA SE & Co. KG értékesítési körzetén belül működő, a http://www.olympus-europa.com webhelyen szereplő Olympus forgalmazónál vásárolták.

1. Ha igénybe kívánja venni ezt a garanciális szolgáltatást, kérjük, kövesse a http://consumer-service.olympus-europa. com webhelyen a regisztrációra és nyomon követésre vonatkozóan megadott utasításokat (ez a szolgáltatás nem minden országban elérhető), vagy juttassa el a terméket a hozzá tartozó eredeti számlával vagy pénztári blokkal és a kitöltött jótállási jeggyel együtt a kereskedőhöz, ahol vásárolta vagy az OLYMPUS EUROPA SE & Co. KG illetékességi területén belüli bármely másik, a http://www.olympus-europa.com webhelyen feltüntetett Olympus márkaszervizbe az adott országban érvényes jótállási időtartam lejárta előtt.

- 2. Kérjük, ügyeljen arra, hogy az Olympus vagy a hivatalos márkakereskedő, illetve márkaszerviz megfelelően töltse ki a jótállási jegyet. Ezért kérjük, győződjön meg arról,<br>hogy az Ön neve, a forgalmazó cég neve, valamint a sorozatszám és a vásárlás dátuma (év, hónap, nap) mind fel legyen tüntetve a jótállási jegyen, vagy hogy csatolják hozzá az eredeti számlát vagy pénztári blokkot (amelyen szerepel a forgalmazó neve, a vásárlás időpontja és a termék típusa).
- 3 A jótállási jegy nem állítható ki még egyszer, ezért őrizze biztonságos helyen.
- 4. Az Olympus semmilyen felelősséget nem vállal a termék márkakereskedőhöz vagy hivatalos Olympus márkaszervizhez történő szállításával kapcsolatban, és semmilyen ide vonatkozó költséget nem térít meg.
- 5. Az alábbiakra a jelen jótállás nem vonatkozik, és ilyen esetekben Önnek akkor is ki kell fizetnie a javítás díját, ha a hiba a fent meghatározott jótállási időszakban történik.
	- a. Helytelen kezelés (például a használati utasításban nem említett műveletek végrehajtása stb.) miatt fellépő bármilyen meghibásodás;
	- b. Bármely meghibásodás, amely olyan javítási, módosítási, tisztítási stb. művelet következtében keletkezett, amelyet nem az Olympus vagy nem hivatalos Olympus szakszerviz végzett;
	- c. Minden olyan meghibásodás vagy sérülés esetén, amely a termék megvásárlása után, annak szállításakor, illetve leejtése, a terméket érő ütés stb. következtében keletkezett;
	- d. Minden olyan meghibásodás vagy sérülés esetén, amelyet tűzvész, földrengés, árvíz, villámcsapás, illetve egyéb természeti katasztrófa, környezetszennyezés és a megszokottól eltérő feszültségforrások használata okozott;
	- e. Minden olyan meghibásodás esetén, amely a termék gondatlan vagy helytelen tárolása (pl. magas hőmérsékletű vagy nedvességtartalmú környezetben, rovarriasztó szerek – pl. naftalin –, illetve veszélyes gyógyszerek közelében való tárolás), helytelen karbantartása stb. során keletkezett;
	- f. Minden olyan meghibásodás esetén, amelyet az akkumulátor lemerülése stb. okozott;
	- Minden olyan meghibásodás esetén, amelyet a termék vázába került homokszemcse, sár, víz. stb. okozott;

6. Az Olympus garanciális felelőssége kizárólag a termék javítására, illetve cseréjére korlátozódik. A cég a jótállás keretében nem vállal semmilyen felelősséget a termék meghibásodása következtében keletkezett, közvetett, illetve következményszerűen abból eredő, a vásárlót érintő veszteségért vagy kárért, különösképpen a lencsék, filmek, a termékkel együtt használt más felszerelés vagy tartozék elvesztéséért vagy sérüléséért, továbbá adatok elvesztése, illetve a javítási késedelem okozta veszteségért. Ez a meglévő törvényes rendelkezéseket nem érinti.

#### **Védjegyek**

- A Microsoft és a Windows a Microsoft Corporation bejegyzett védjegye.
- A Mac az Apple Inc. védjegye.
- Az SDXC embléma az SD-3C, LLC. védjegye.
- Az Apical logó az Apical Limited bejegyzett védjegye.

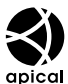

- A Micro Four Thirds, a Four Thirds és a Micro Four Thirds és a Four Thirds logók az OLYMPUS CORPORATION védjegyei vagy bejegyzett védjegyei Japánban, az Egyesült Államokban, az Európai Unió országaiban és más országokban.
- A Wi-Fi a Wi-Fi Alliance bejegyzett védjegye.
- A Wi-Fi CERTIFIED logó a Wi-Fi Alliance tanúsítási jele.

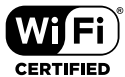

- A Bluetooth® szóvédjegy és a logók a Bluetooth SIG, Inc. bejegyzett védjegyei, és az OLYMPUS CORPORATION a megfelelő licenc birtokában használja őket.
- Az ebben az útmutatóban említett fényképezőgépes fájlrendszer-szabvány a Japan Electronics and Information Technology Industries Association (JEITA) által kidolgozott DCF-szabvány ("Design Rule for Camera File System").
- Minden egyéb cég- és márkanév bejegyzett védjegy és/vagy tulajdonosuk védjegye.

THIS PRODUCT IS LICENSED UNDER THE AVC PATENT PORTFOLIO LICENSE FOR THE PERSONAL AND NONCOMMERCIAL USE OF A CONSUMER TO (i) ENCODE VIDEO IN COMPLIANCE WITH THE AVC STANDARD ("AVC VIDEO") AND/OR (ii) DECODE AVC VIDEO THAT WAS ENCODED BY A CONSUMER ENGAGED IN A PERSONAL AND NON-COMMERCIAL ACTIVITY AND/OR WAS OBTAINED FROM A VIDEO PROVIDER LICENSED TO PROVIDE AVC VIDEO. NO LICENSE IS GRANTED OR SHALL BE IMPLIED FOR ANY OTHER USE. ADDITIONAL INFORMATION MAY BE OBTAINED FROM MPEG LA, L.L.C. SEE HTTP://WWW. MPEGLA.COM

A fényképezőgép szoftvere külső gyártó által készített szoftvert is tartalmazhat. A más gyártók által készített szoftverekre azok a szerződési feltételek vonatkoznak, amelyeket a szoftverek tulajdonosai vagy licencelői neveznek meg, és amelyek szerint használhatják a szoftvert a felhasználók.

Ezeket a feltételeket és a harmadik felek egyéb szoftverekkel kapcsolatos információit a következő webhelyen tárolt szoftverinformációs PDF-fájlban találja:

http://www.olympus.co.jp/en/support/imsg/ digicamera/download/notice/notice.cfm

# Jelölés

#### **Szimbólum**

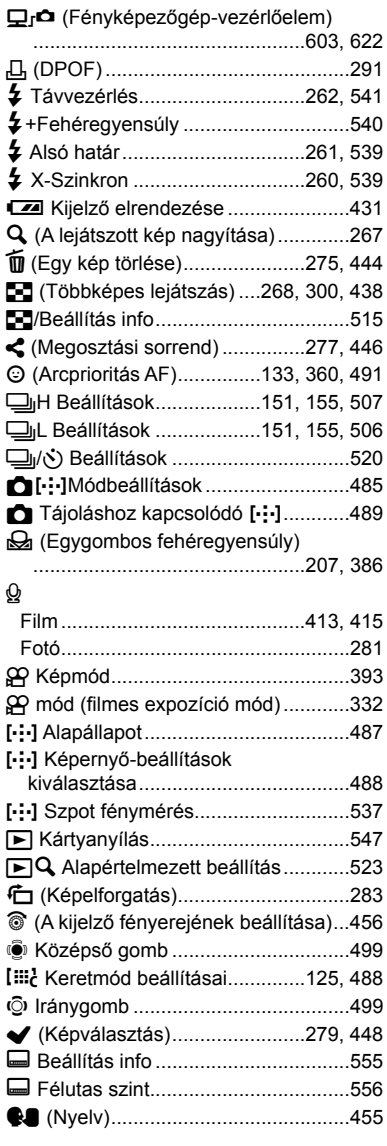

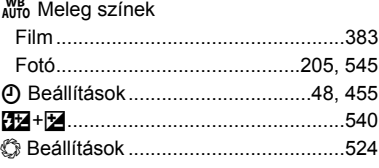

#### **A**

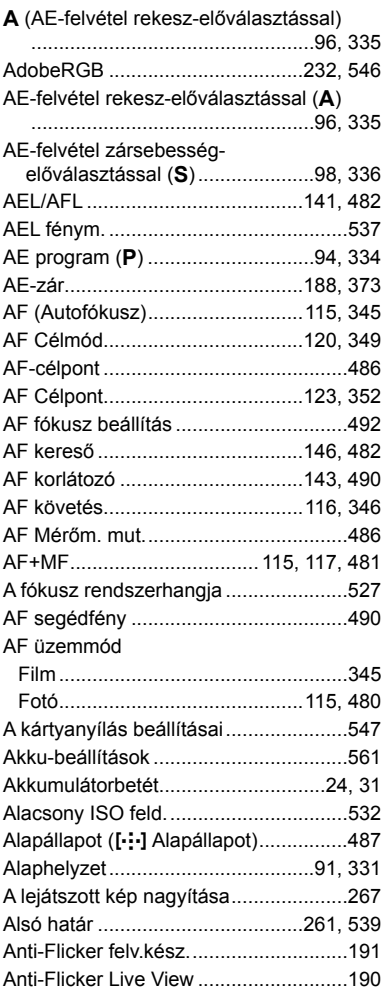

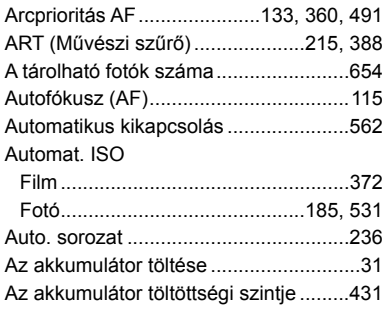

### **Á**

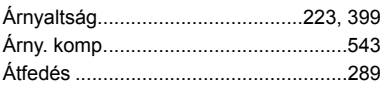

#### **B**

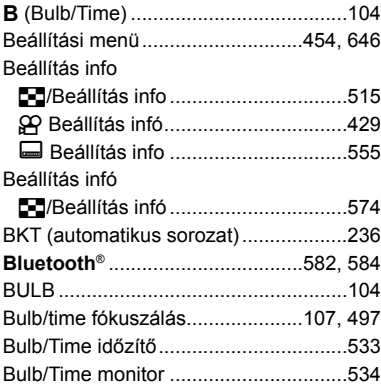

#### **C**

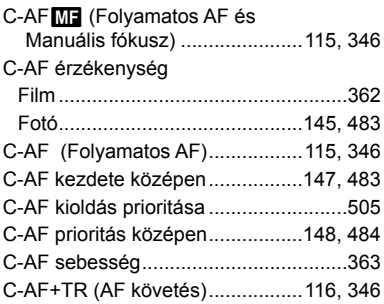

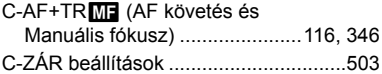

#### **Cs**

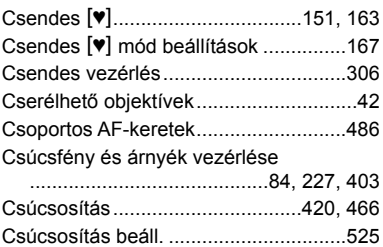

#### **D**

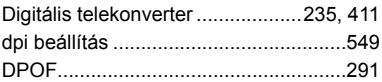

#### **E**

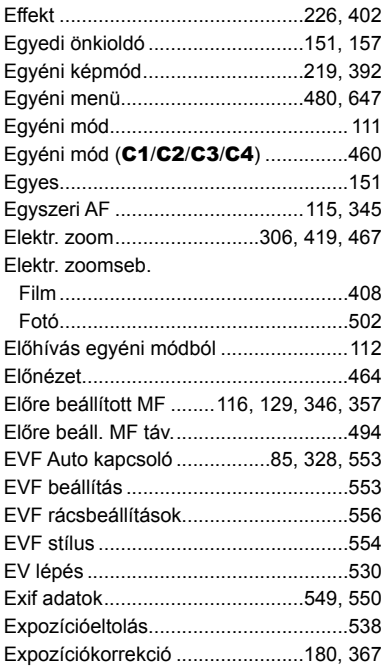

#### **É**

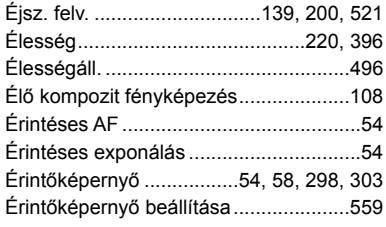

#### **F**

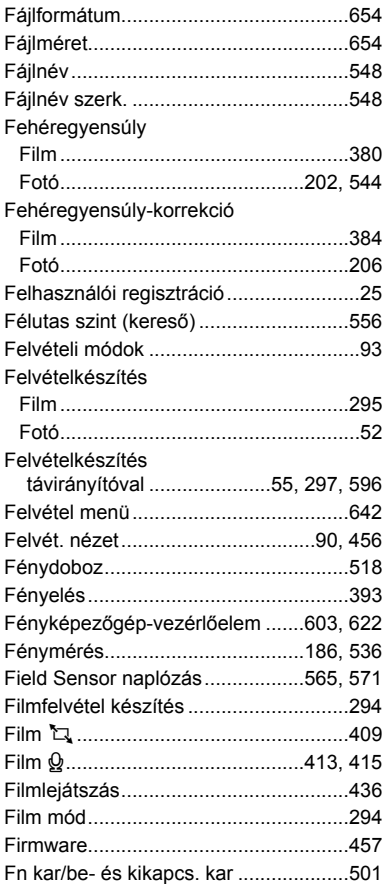

Fn kar funkció

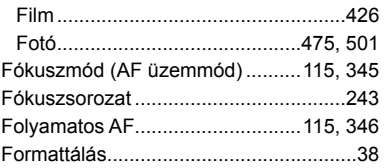

#### **G**

#### Gombfunkció Film ....................................................417 Fotó ............................................463, 498 GPS-hely rögzítése ......................564, 570 GPS-prioritás ................................564, 579

#### **Gy**

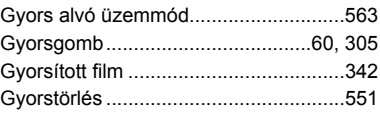

#### **H**

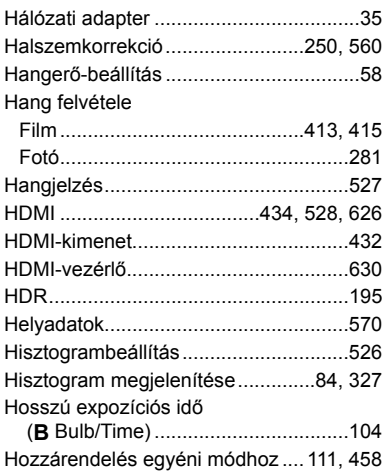

#### **I**

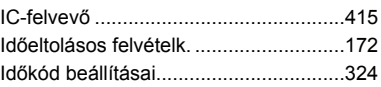

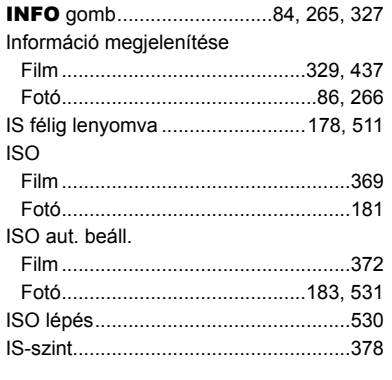

#### **J**

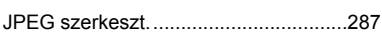

#### **K**

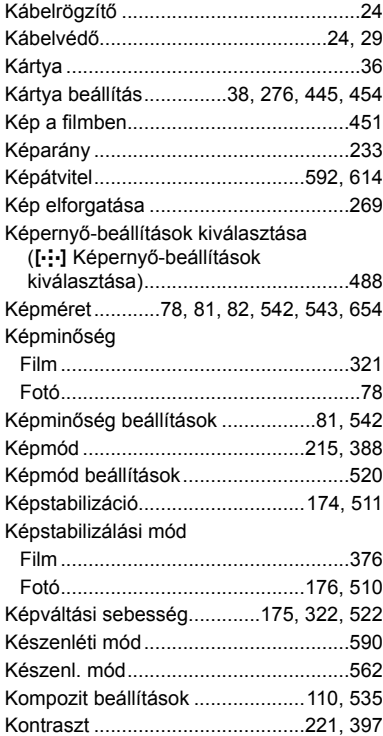

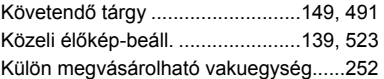

#### **L**

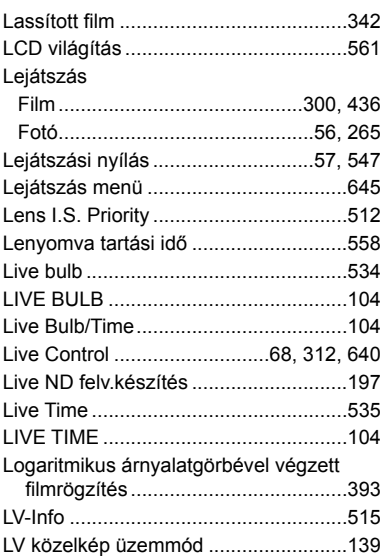

#### **M**

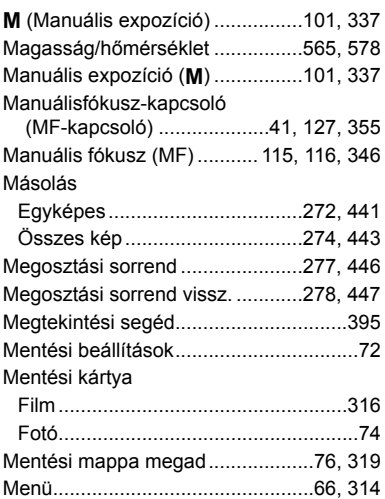

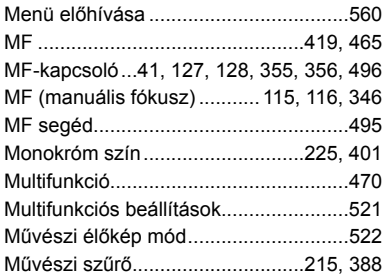

#### **N**

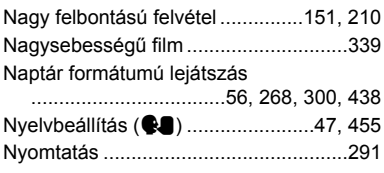

#### **O**

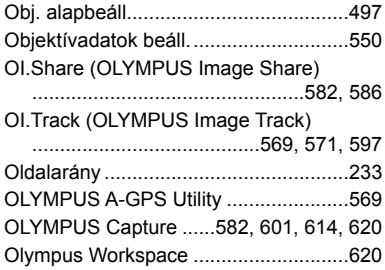

#### **Ö**

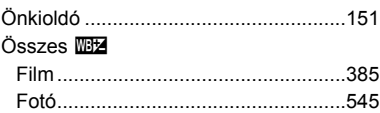

#### **P**

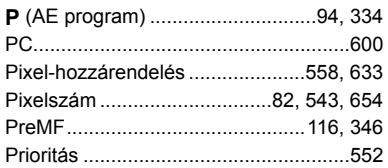

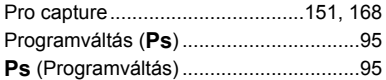

#### **R**

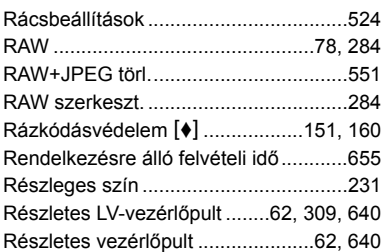

#### **S**

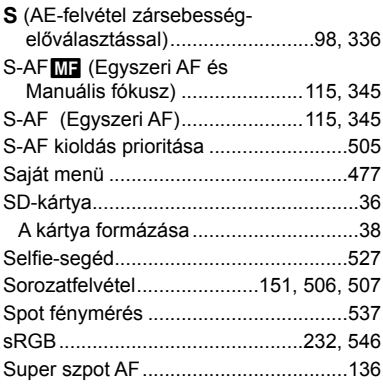

#### **Sz**

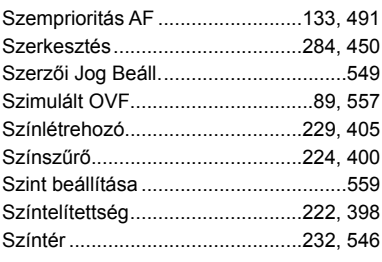

#### **T**

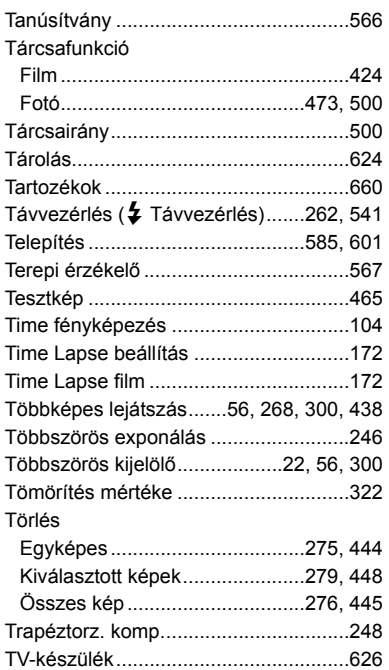

#### **U**

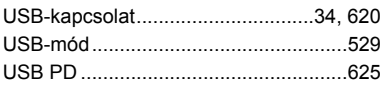

#### **Ü**

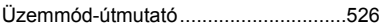

#### **V**

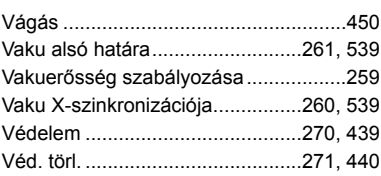

Vezérlés beáll.

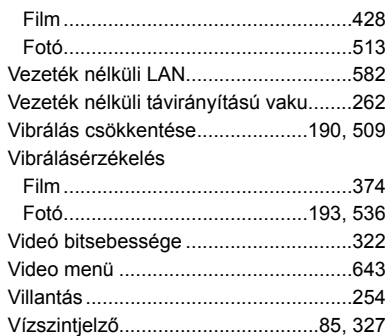

#### **W**

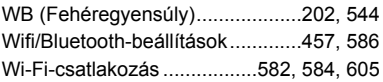

#### **X**

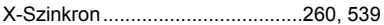

#### **Z**

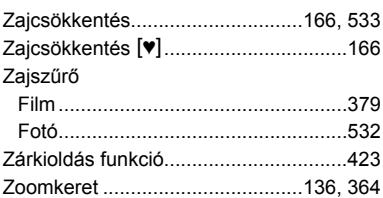

# **MEMO**

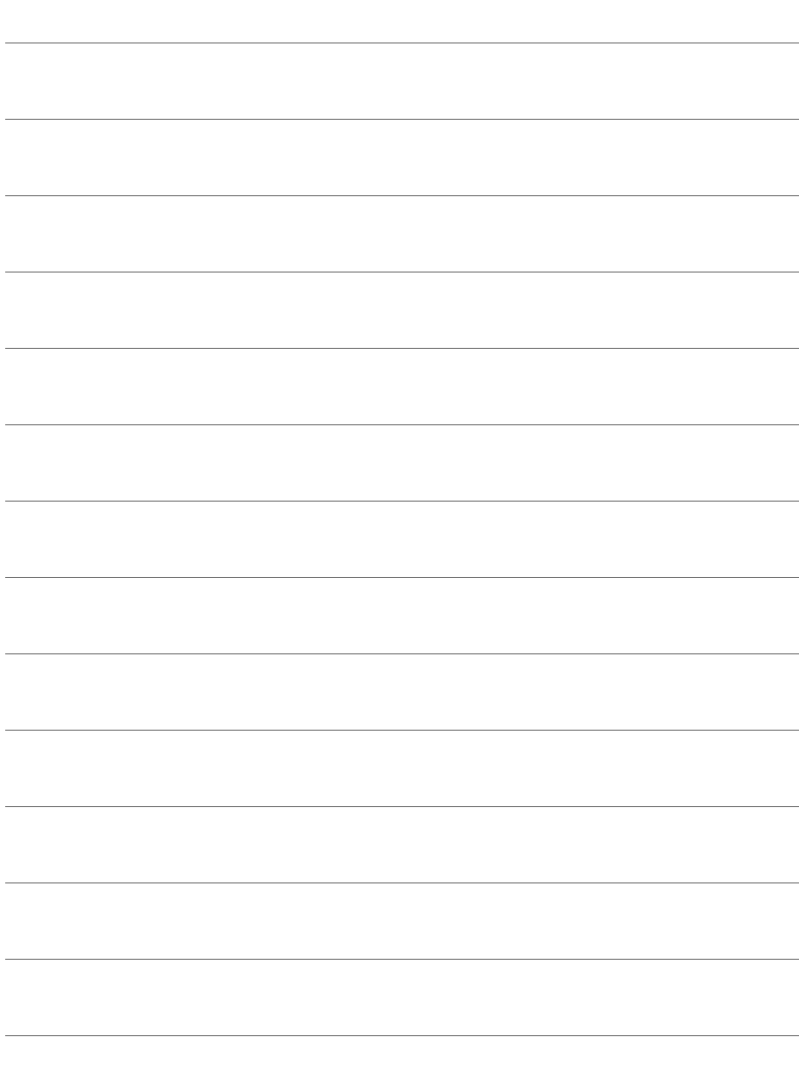

# *10* A firmware frissítésével járó újítások/ módosítások

A következő funkciók kerültek újításra/módosításra a firmware frissítésével.

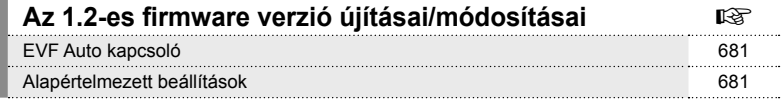

#### **A 2.0-s firmware verzió újításai/módosításai** g Követendő tárgy 682 RAW videokimenet **682** Fókuszjelzők a kézi élességállításhoz **684** kézi élességéletésekezett a kézi első kézi első a kézi első a kézi e Az objektív SET és CALL funkcióinak megjelenítése a fényképezőgép kijelzőjén 684 Alapértelmezett beállítások **685** között a között a 1999-ig a 1999-ig a 1999-ig a 1999-ig a 1999-ig a 1999-ig a 1

# *10-1* Az 1.2-es firmware verzió újításai/módosításai

# **EVF Auto kapcsoló**

Az Egyéni menüben (MENU → ☆ → ■ → [EVF Auto kapcsoló]) már a [Be1] és a [Be2] lehetőség is elérhető.

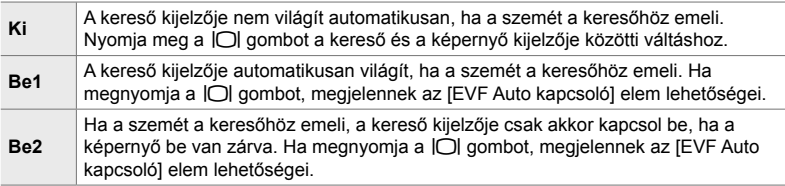

# **Alapértelmezett beállítások**

Az új funkciókhoz tartozó alapértelmezett beállítások és a módosított alapértelmezett beállítások a következők:

\*1: A [Hozzárendelés egyéni módhoz] lehetőség használatával menthető.

\*2: Az alapértelmezett beállítás az [Alaphelyzet] (teljes) lehetőség használatával állítható vissza.

\*3: Az alapértelmezett beállítás az [Alaphelyzet] (alap) lehetőség használatával állítható vissza.

#### G **Egyéni menü**

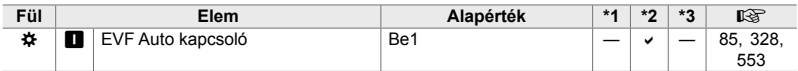

# *10-2* A 2.0-s firmware verzió újításai/módosításai

# K **Követendő tárgy**

A testre szabható menük [Madarak] opcióval egészült ki (MENU →  $\ast \rightarrow \boxtimes \rightarrow$ [**C**] Követendő tárgy]).

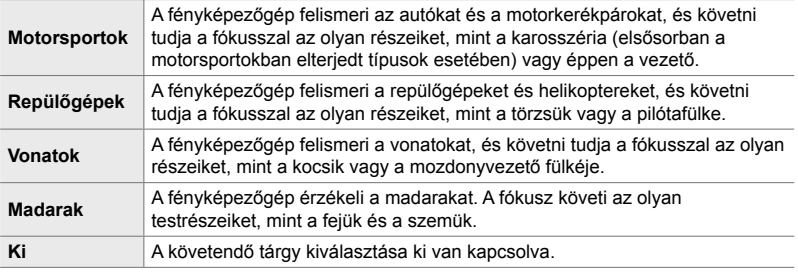

# **RAW videokimenet**

A videó menü [RAW mód] opcióval egészült ki (MENU →  $\mathfrak{P}$  →  $[$ <sup>2</sup>HDMI-kimenet]  $\rightarrow$  [Kimeneti mód]).

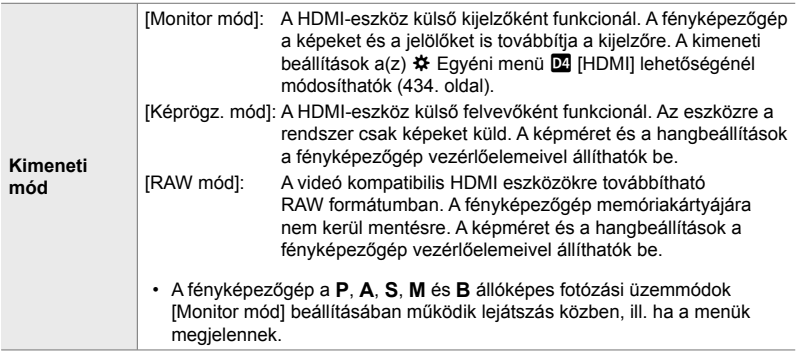

- A [RAW mód]-ot támogató HDMI eszközöket illető további információért látogasson el az OLYMPUS honlapjára.
- A [RAW mód] azon adatok rögzítésére szolgál, amelyekre vonatkozóan nem alkalmaztak expozíciókompenzációt és fehéregyensúlyt.

• A fényképezőgép kijelzőjén egy HDMI jelző jelenik meg, amíg a [RAW mód] kimenet folyamatban van.

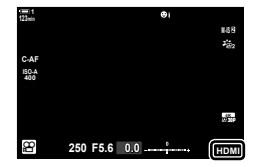

- A [RAW mód]-ban történő videokimenet nem jelenik meg a fényképezőgép kijelzőjén, de ehelyett megjelenik a HDMI eszközön.
- A [RAW mód]-ban történő videokimenet ProResRAW formátumban kerül rögzítésre.
- A kompatibilis HDMI eszközre [RAW mód]-ban történő kivitel során a [ $\mathbb{R}$  Képmód] beállítása [Be] és a [Képmód] beállítása [222 OM-Log400].
- Az alábbi korlátozások vonatkoznak a beállításokra a [RAW mód] kiválasztása esetén:
	- [ $\mathbb{Q}$   $\leftarrow$  [: [C4K] és [4K] elemekre korlátozva. Gyors, valamint lassított és gyorsított videók nem rögzíthetők.
	- [ $\mathbb{R}$  Képstab.]: [M-IS Off] és [M-IS2] elemekre korlátozva.
	- [Digitális telekonverter]: Beállítás: [Ki].
	- $-$  [ $\mathfrak{S}$ ] AF üzemmód]-választó a Four Thirds objektívekhez: [MF] és [PreMF] elemekre korlátozva.

#### **A fényképezőgép csatlakoztatása HDMI eszközökhöz**

Csatlakoztassa a fényképezőgépet a HDMI kábelt használó HDMI eszközhöz.

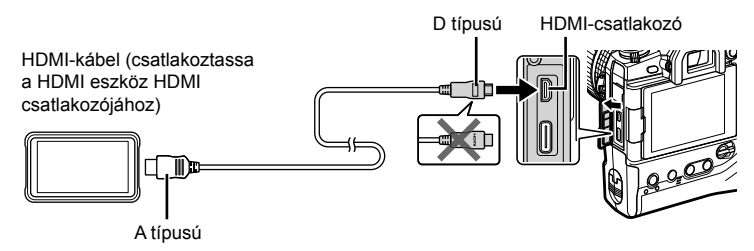

• Tekintse meg a HDMI eszközhöz mellékelt dokumentációt az eszköz beállításainak módosítását illetően.

# **Fókuszjelzők a kézi élességállításhoz**

A testre szabható menük [Fókuszjelző] opcióval egészült ki (MENU → # → M [MF segéd]).

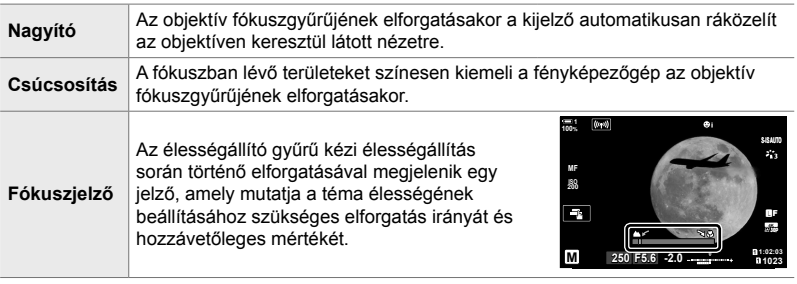

• Előfordulhat, hogy ezek a jelzők fordítva jelennek meg más gyártótól származó, fókusz tengelykapcsolóval rendelkező objektívek esetén, ebben az esetben módosítania kell az [Élességáll.] kiválasztott opcióját (496. oldal).

• A fókuszjelző nem jelenik meg, ha Four Thirds rendszerű objektívet használ.

# **Az objektív SET és CALL funkcióinak megjelenítése a fényképezőgép kijelzőjén**

A fényképezőgép a "SET●" feliratot jeleníti meg, ha az élességállítási pozíciót a SET opcióval mentette el, és a "CALL $\bullet$ " feliratot, ha a mentett élességállítási pozíciót a CALL opció segítségével állította vissza. A SET és CALL opciók további részleteit illetően tekintse meg az objektív kézikönyvét.

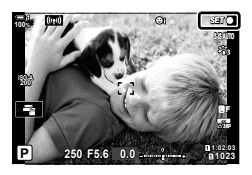

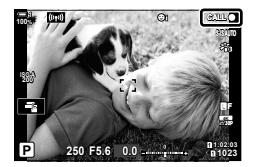
## **Alapértelmezett beállítások**

Az új funkciókhoz tartozó alapértelmezett beállítások és a módosított alapértelmezett beállítások a következők:

\*1: A [Hozzárendelés egyéni módhoz] lehetőség használatával menthető.

\*2: Az alapértelmezett beállítás az [Alaphelyzet] (teljes) lehetőség használatával állítható vissza.

\*3: Az alapértelmezett beállítás az [Alaphelyzet] (alap) lehetőség használatával állítható vissza.

### G **Egyéni menü**

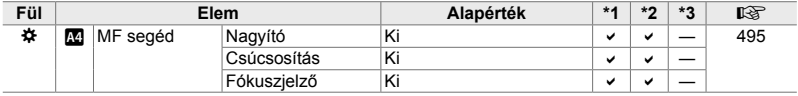

*10*

# **OLYMPUS**

### **OLYMPUS EUROPA SE & CO. KG**

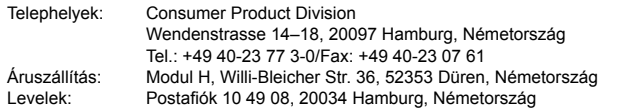

#### **Műszaki segítségnyújtás Európában:**

Kérjük, látogasson el weboldalunkra: **http://www.olympus-europa.com** vagy hívja INGYENES TELEFONSZÁMUNKAT\*: **00800-67 10 83 00**

Ausztriában, Belgiumban, a Cseh Köztársaságban, Dániában, Finnországban, Franciaországban, Németországban, Luxemburgban, Hollandiában, Norvégiában, Lengyelországban, Portugáliában, Oroszországban, Spanyolországban, Svédországban, Svájcban, az Egyesült Királyságban.

\* Kérjük, vegye figyelembe, hogy néhány (mobil) telefonos szolgáltató hálózatán belül a +800-as számok nem érhetők el, illetve csak kiegészítő körzetszámmal hívhatók.

Ha a fenti felsorolásban nem szereplő európai országból hív bennünket, vagy nem éri el a fenti telefonszámot, tárcsázza a következő DÍJKÖTELES TELEFONSZÁMOT: **+49 40-237 73 899**.